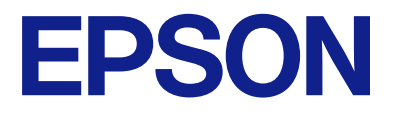

# **WF-C5390 Series Brukerhåndbok**

**[Utskrifter](#page-80-0)**

**[Vedlikeholde skriveren](#page-126-0)**

**[Løse problemer](#page-151-0)**

## *Innholdsfortegnelse*

### *[Veiledning for denne håndboken](#page-5-0)*

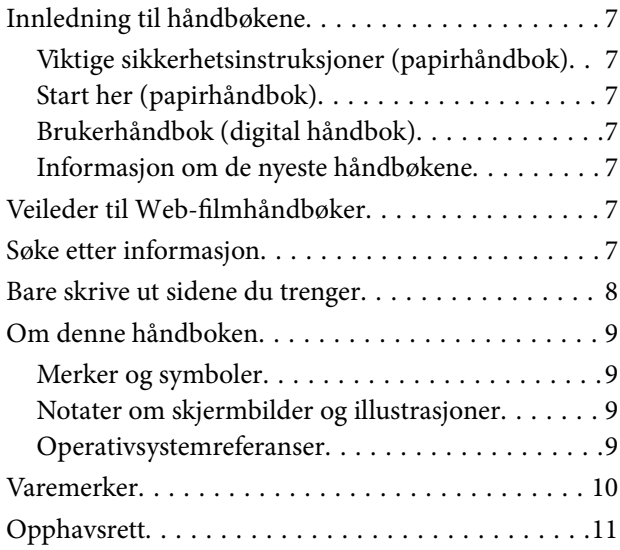

### *[Viktige instruksjoner](#page-12-0)*

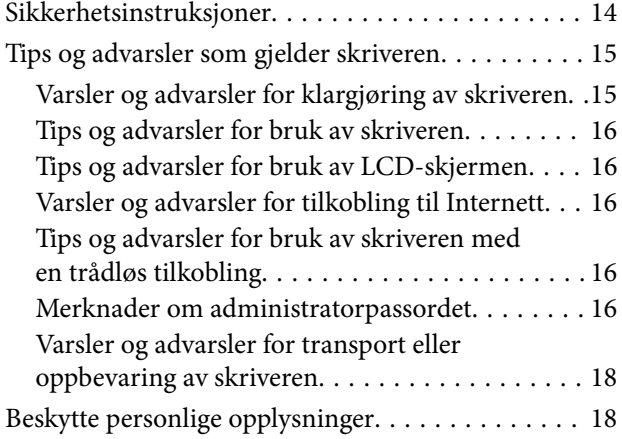

### *[Delenavn og funksjoner](#page-18-0)*

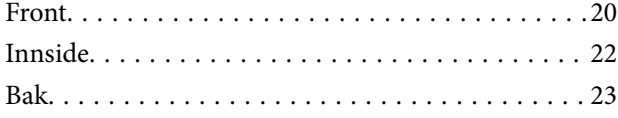

### *[Veiledning til kontrollpanelet](#page-23-0)*

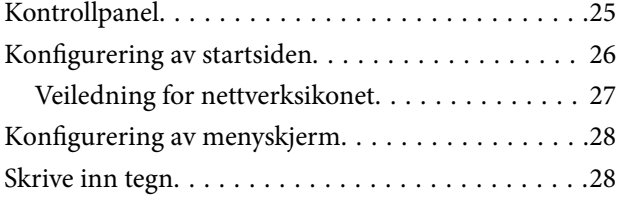

#### *[Forberede skriveren og angi](#page-29-0)  [opprinnelig innstillinger](#page-29-0)*

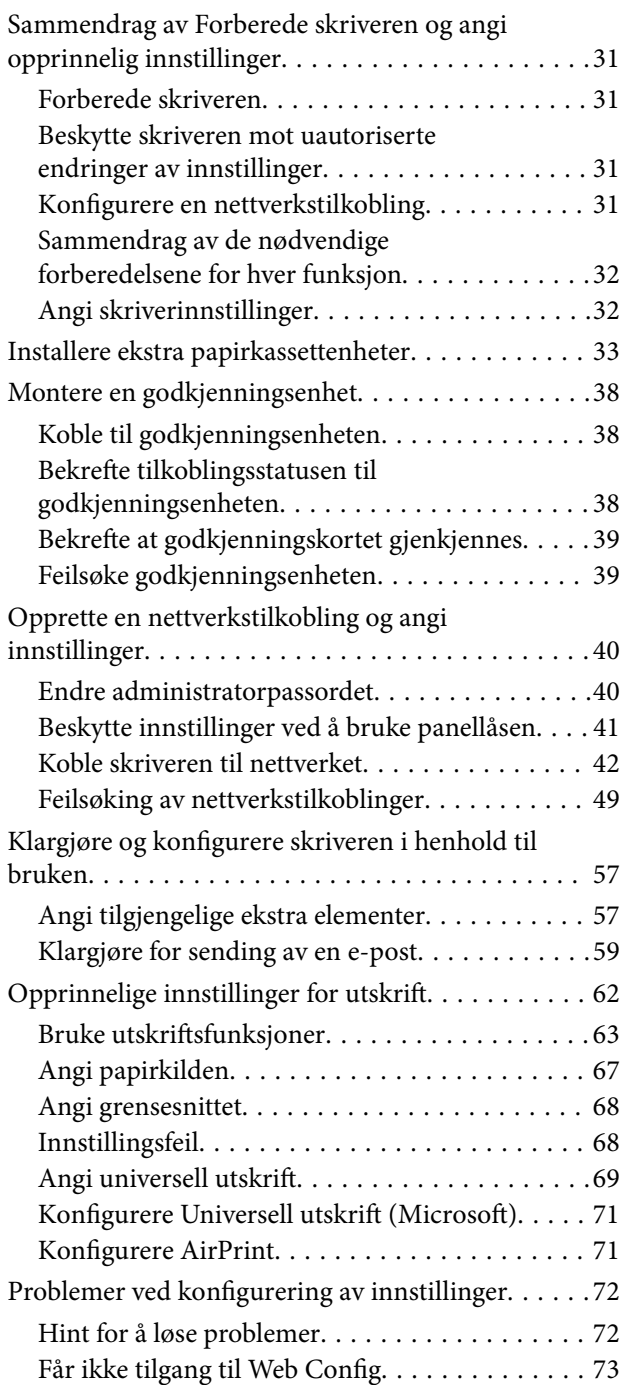

### *[Legge inn papir](#page-74-0)*

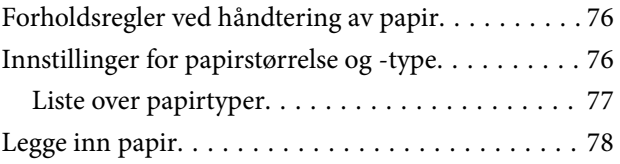

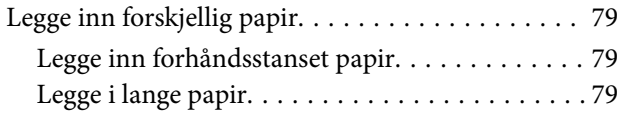

### *[Utskrifter](#page-80-0)*

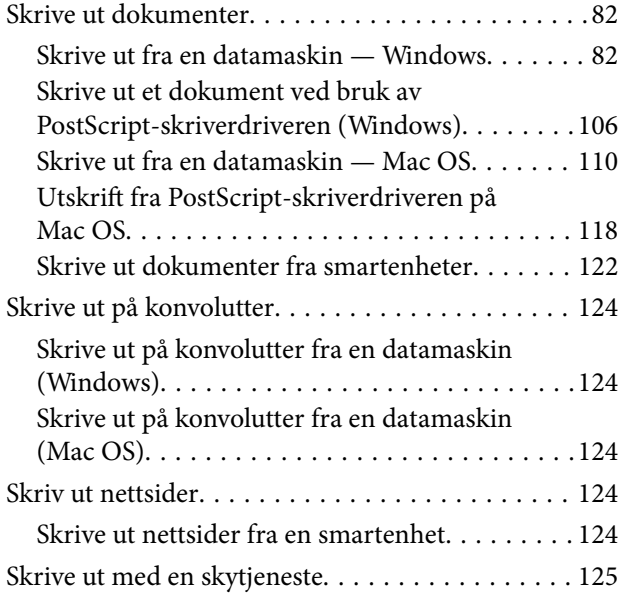

### *[Vedlikeholde skriveren](#page-126-0)*

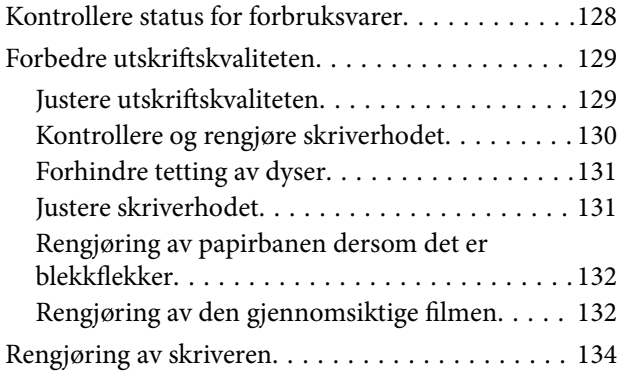

## *[I disse situasjonene](#page-135-0)*

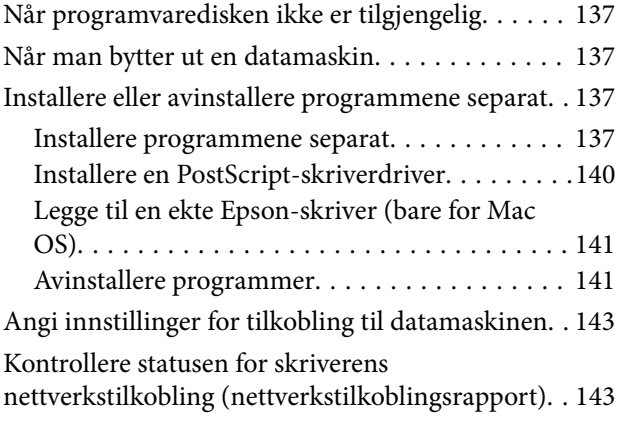

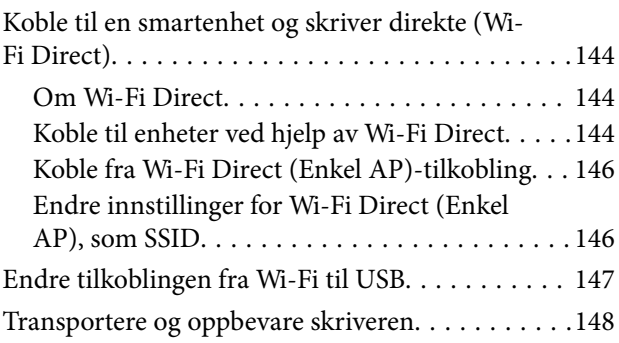

## *[Løse problemer](#page-151-0)*

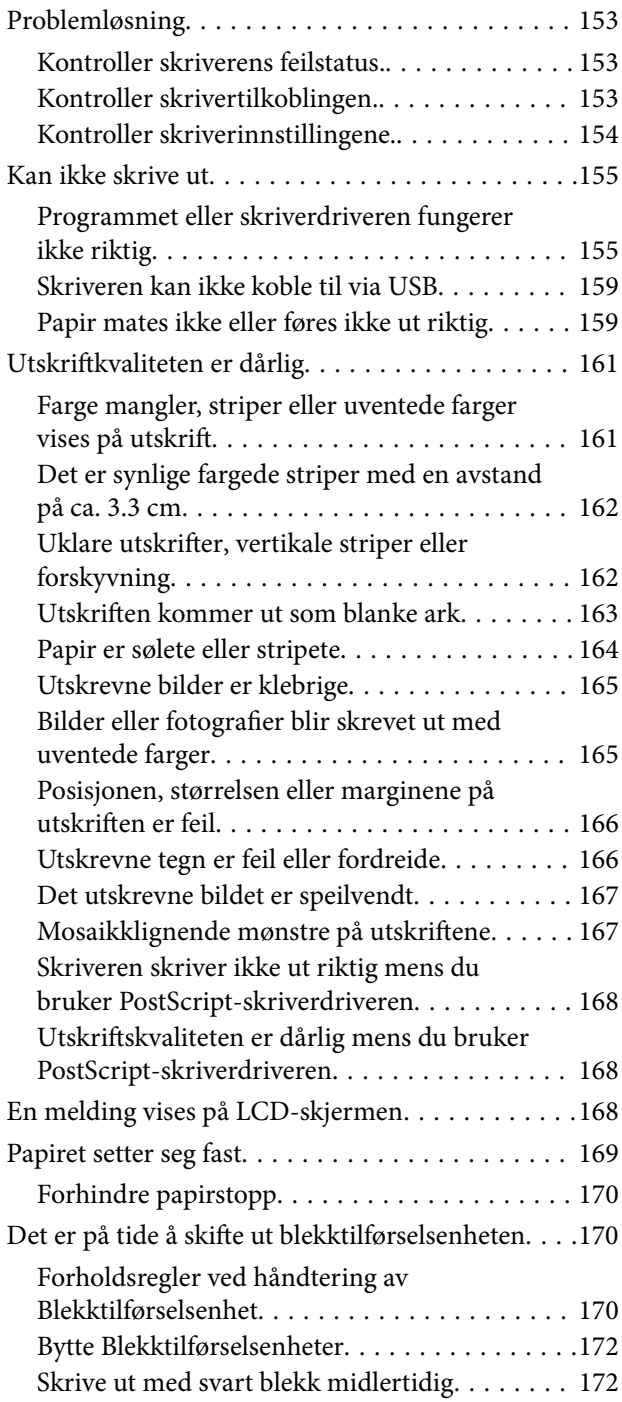

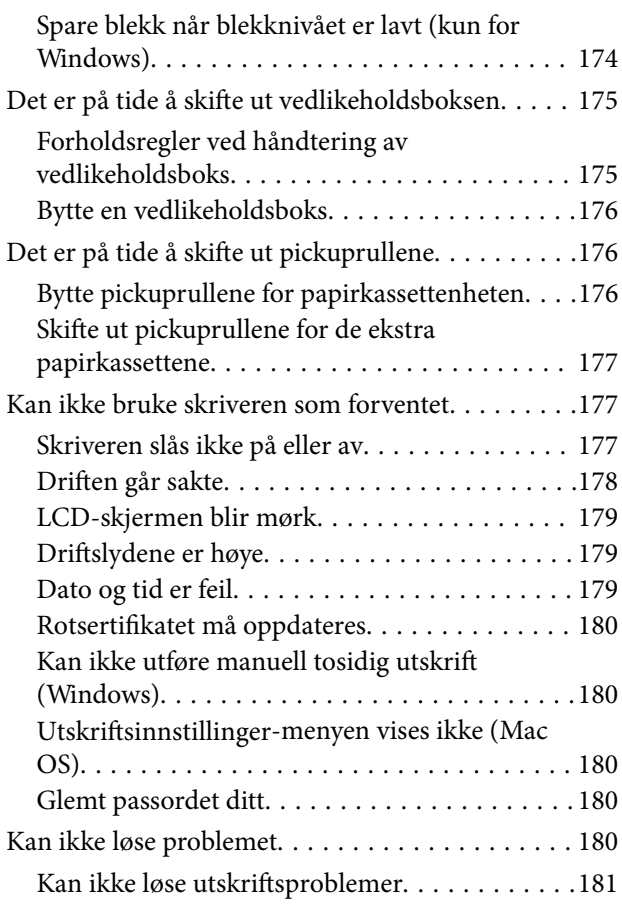

## *[Produktinformasjon](#page-181-0)*

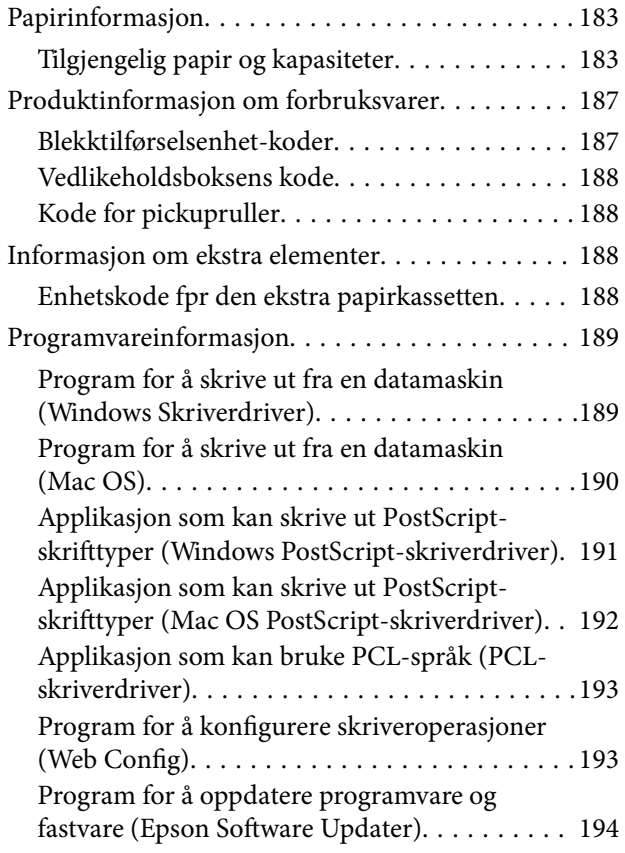

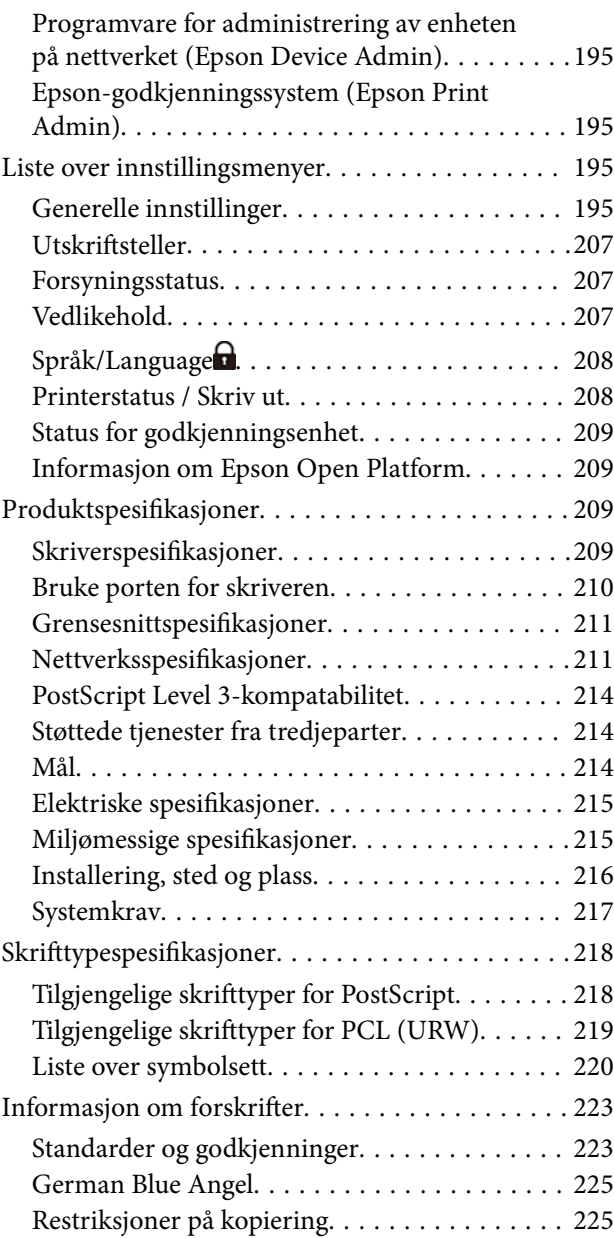

## *[Administratorinformasjon](#page-225-0)*

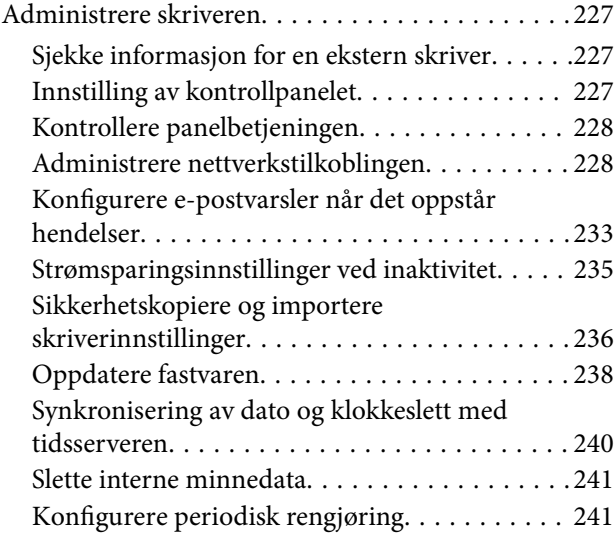

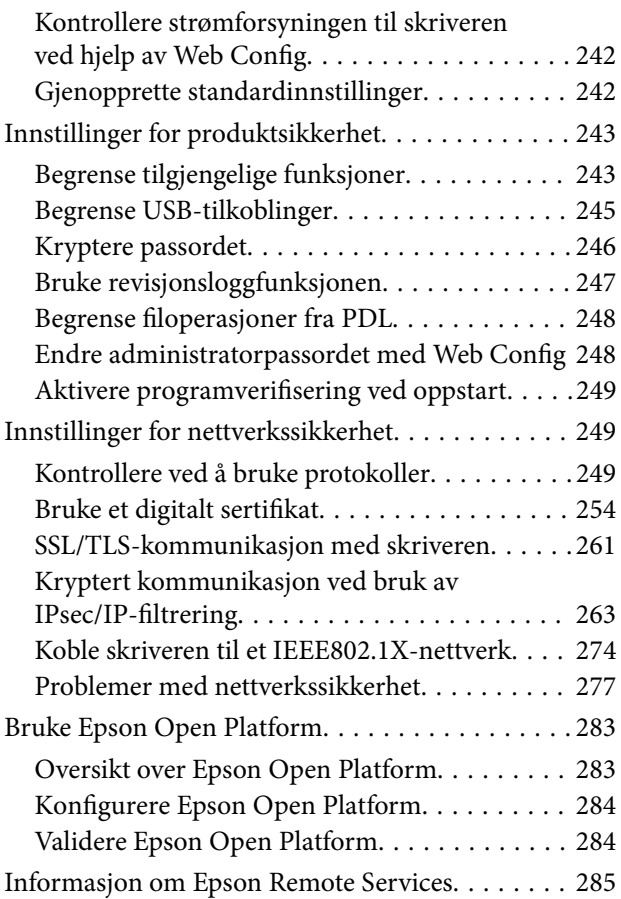

## *[Hvis du trenger hjelp](#page-285-0)*

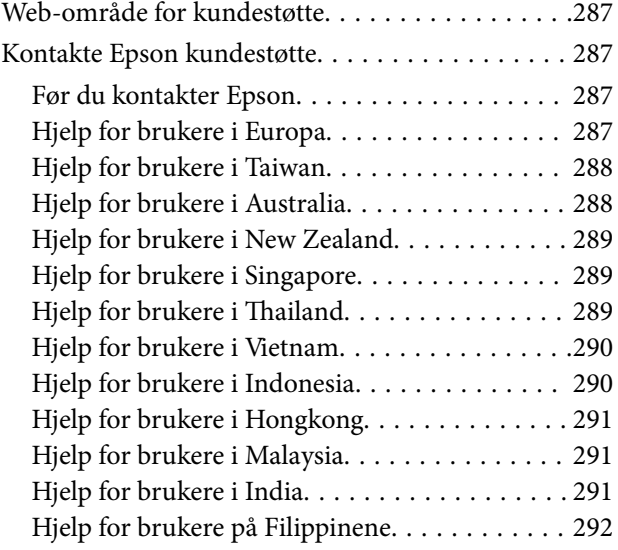

# <span id="page-5-0"></span>**Veiledning for denne håndboken**

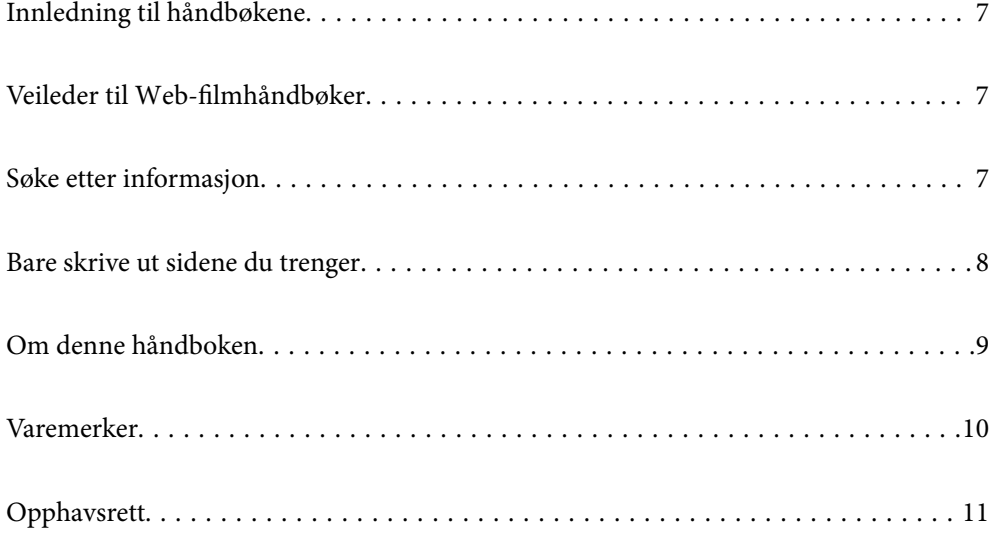

# <span id="page-6-0"></span>**Innledning til håndbøkene**

Håndbøkene nedenfor følger med Epson-skriveren. I tillegg til håndbøkene finner du også diverse typer hjelpeinformasjon på selve skriveren og i Epson-programvaren.

Viktige sikkerhetsinstruksjoner (papirhåndbok)

Gir deg instruksjoner om sikker bruk av denne skriveren.

Start her (papirhåndbok)

Gir deg informasjon om konfigurasjon av skriveren og installering av programvaren.

#### Brukerhåndbok (digital håndbok)

Denne brukerhåndboken. Tilgjengelig som en PDF-fil og netthåndbok. Gir detaljert informasjon samt instruksjoner om bruk av skriveren og problemløsning.

#### Informasjon om de nyeste håndbøkene

❏ Papirhåndbok

Gå til Epsons støttetider for Europa på<http://www.epson.eu/support>, eller til Epsons globale støttesider på<http://support.epson.net/>.

❏ Digital håndbok

Besøk følgende nettsted, skriv inn produktnavnet og gå til **Kundestøtte**. <https://epson.sn>

# **Veileder til Web-filmhåndbøker**

Du kan se på Web-filmhåndbøker for å finne ut hvordan du bruker skriveren. Gå til følgende nettsted. Innholdet i Web-filmhåndbøker kan endres uten forhåndsvarsel.

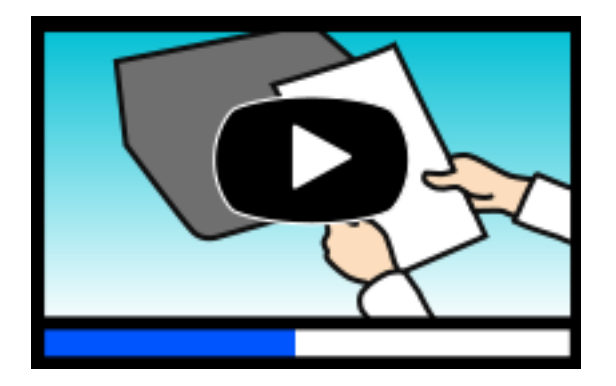

[https://support.epson.net/publist/video.php?model=WF-C5390\\_Series](https://support.epson.net/publist/video.php?model=WF-C5390_Series)

# **Søke etter informasjon**

PDF-håndboken lar deg søke etter informasjon du ser etter med nøkkelord, eller du kan hoppe direkte til bestemte avsnitt med bokmerkene. Dette avsnittet forklarer hvordan du bruker en PDF-håndbok som er åpnet i Adobe Acrobat Reader DC på datamaskinen din.

#### <span id="page-7-0"></span>**Søke etter nøkkelord**

Klikk på **Rediger** > **Avansert søk**. Skriv inn nøkkelordet (tekst) for informasjonen du vil finne i søkevinduet, og klikk deretter på **Søk**. Treff vises som en liste. Klikk på et av treffene som vises for å gå til siden.

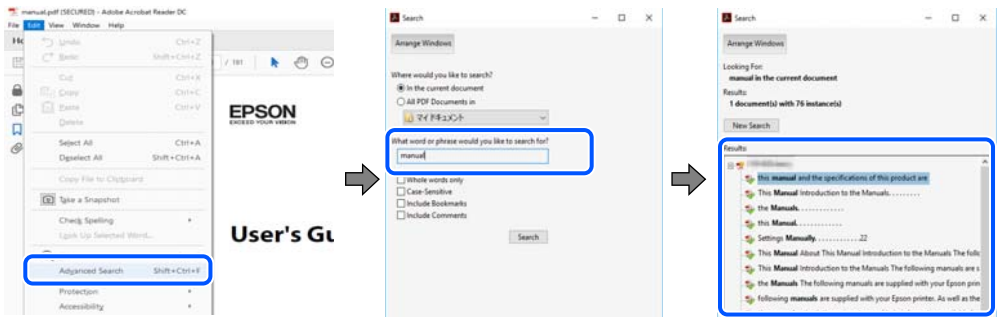

#### **Hoppe direkte fra bokmerker**

Klikk på en tittel for å hoppe til siden. Klikk på + eller > for å se overskriftene på lavere nivå i avsnittet. For å gå tilbake til den forrige siden, utfører du følgende operasjon på tastaturet.

- ❏ Windows: hold inne **Alt**, og trykk deretter på **←**.
- ❏ Mac OS: hold inne kommandotasten, og trykk deretter på **←**.

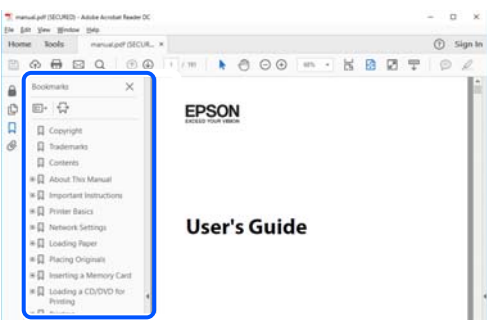

# **Bare skrive ut sidene du trenger**

Du kan hente og bare skrive ut sidene du trenger. Klikk på **Skriv ut** i **Fil**-menyen, og spesifiser deretter sidene du vil skrive ut i **Sider** i **Sider som skal skrives ut**.

❏ For å angi en serie med sider, skriver du en bindestrek mellom startsiden og sluttsiden.

For eksempel: 20-25

❏ For å spesifisere sider som ikke er i en serie, skiller du sidene med kommaer.

For eksempel: 5, 10, 15

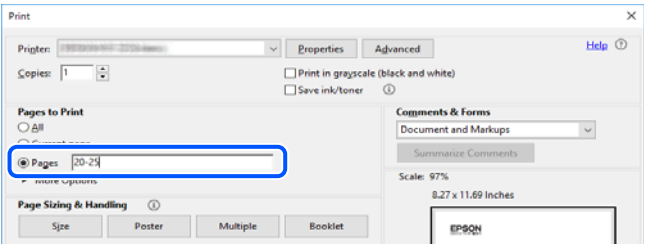

# <span id="page-8-0"></span>**Om denne håndboken**

Dette avsnittet forklarer betydningen av merker og symboler, notater om beskrivelser og referanseinformasjon for operativsystemet som brukes i denne håndboken.

### **Merker og symboler**

#### !*Forsiktig:*

Instruksjoner som må følges nøye for å unngå personskade.

c*Forsiktighetsregel:*

Instruksjoner som må overholdes for å unngå å skade utstyret.

#### *Merknad:*

Gir supplerende og referanseinformasjon.

#### **Relatert informasjon**

 $\rightarrow$  Koblinger til tilknyttede avsnitt.

Gir Web-filmhåndbøker for bruksanvisningen. Se koblingen med relatert informasjon.

Menyelementer på kontrollpanelet som er begrenset når administratorlåsen er aktivert.

### **Notater om skjermbilder og illustrasjoner**

- ❏ Skjermbildene av skriverdriveren stammer fra Windows 10 eller macOS High Sierra (10.13). Innholdet som vises på skjermene, varierer avhengig av modellen og situasjonen.
- ❏ Illustrasjonene som brukes i denne brukerhåndboken, er kun eksempler. Selv om det kan være mindre forskjeller på modellen, er operasjonsmetoden den samme.
- ❏ Noen av menyelementene på LCD-skjermen kan variere avhengig av modell og innstillinger.
- ❏ Du kan lese inn QR-koden ved hjelp av den dedikerte appen.

### **Operativsystemreferanser**

#### **Windows**

I denne håndboken referer «Windows 11», «Windows 10», «Windows 8.1», «Windows 8», «Windows 7», «Windows Vista», «Windows XP», «Windows Server 2022», «Windows Server 2019», «Windows Server 2016», «Windows Server 2012 R2», «Windows Server 2012», «Windows Server 2008 R2», «Windows Server 2008», «Windows Server 2003 R2», og «Windows Server 2003» til følgende operativsystemer. I tillegg brukes «Windows» for å referere til alle versjoner.

❏ Microsoft® Windows® 11 operativsystem

- <span id="page-9-0"></span>❏ Microsoft® Windows® 10 operativsystem
- ❏ Microsoft® Windows® 8.1 operativsystem
- ❏ Microsoft® Windows® 8 operativsystem
- ❏ Microsoft® Windows® 7 operativsystem
- ❏ Microsoft® Windows Vista® operativsystem
- ❏ Microsoft® Windows® XP operativsystem
- ❏ Microsoft® Windows® XP Professional x64 Edition operativsystem
- ❏ Microsoft® Windows Server® 2022 operativsystem
- ❏ Microsoft® Windows Server® 2019 operativsystem
- ❏ Microsoft® Windows Server® 2016 operativsystem
- ❏ Microsoft® Windows Server® 2012 R2 operativsystem
- ❏ Microsoft® Windows Server® 2012 operativsystem
- ❏ Microsoft® Windows Server® 2008 R2 operativsystem
- ❏ Microsoft® Windows Server® 2008 operativsystem
- ❏ Microsoft® Windows Server® 2003 R2 operativsystem
- ❏ Microsoft® Windows Server® 2003 operativsystem

#### **Mac OS**

I denne håndboken brukes «Mac OS» for å henvise til Mac OS X 10.9.5 eller nyere samt macOS 11 eller nyere.

## **Varemerker**

- ❏ Microsoft®, Windows®, Windows Server®, and Windows Vista® are registered trademarks of Microsoft Corporation.
- ❏ Apple, Mac, macOS, OS X, Bonjour, ColorSync, Safari, AirPrint, iPad, iPhone, iPod touch, TrueType, and iBeacon are trademarks of Apple Inc., registered in the U.S. and other countries.
- ❏ Use of the Works with Apple badge means that an accessory has been designed to work specifically with the technology identified in the badge and has been certified by the developer to meet Apple performance standards.
- ❏ Chrome, Chrome OS, Google Play and Android are trademarks of Google LLC.
- ❏ Albertus, Arial, Coronet, Gill Sans, Joanna and Times New Roman are trademarks of The Monotype Corporation registered in the United States Patent and Trademark Office and may be registered in certain jurisdictions.
- ❏ ITC Avant Garde Gothic, ITC Bookman, Lubalin Graph, Mona Lisa, ITC Symbol, Zapf Chancery and Zapf Dingbats are trademarks of International Typeface Corporation registered in the U.S. Patent and Trademark Office and may be registered in certain other jurisdictions.
- ❏ Clarendon, Eurostile and New Century Schoolbook are trademarks of Linotype GmbH registered in the U.S. Patent and Trademark Office and may be registered in certain other jurisdictions.
- ❏ Wingdings is a registered trademark of Microsoft Corporation in the United States and other countries.
- ❏ CG Omega, CG Times, Garamond Antiqua, Garamond Halbfett, Garamond Kursiv, Garamond Halbfett Kursiv are trademarks of Monotype Imaging, Inc. and may be registered in certain jurisdictions.
- <span id="page-10-0"></span>❏ Antique Olive is a trademark of M. Olive.
- ❏ Marigold and Oxford are trademarks of AlphaOmega Typography.
- ❏ Helvetica, Optima, Palatino, Times and Univers are trademarks of Linotype Corp. registered in the U.S. Patent and Trademark Office and may be registered in certain other jurisdictions in the name of Linotype Corp. or its licensee Linotype GmbH.
- ❏ ITC Avant Garde Gothic, Bookman, Zapf Chancery and Zapf Dingbats are trademarks of International Typeface Corporation registered in the United States Patent and Trademark Office and may be registered in certain jurisdictions.
- ❏ PCL is a trademark of Hewlett-Packard Company.
- ❏ Adobe, Acrobat, Photoshop, PostScript®3™, and Reader are either registered trademarks or trademarks of Adobe in the United States and/or other countries.
- ❏ Arcfour

This code illustrates a sample implementation of the Arcfour algorithm.

Copyright © April 29, 1997 Kalle Kaukonen. All Rights Reserved.

Redistribution and use in source and binary forms, with or without modification, are permitted provided that this copyright notice and disclaimer are retained.

THIS SOFTWARE IS PROVIDED BY KALLE KAUKONEN AND CONTRIBUTORS ''AS IS'' AND ANY EXPRESS OR IMPLIED WARRANTIES, INCLUDING, BUT NOT LIMITED TO, THE IMPLIED WARRANTIES OF MERCHANTABILITY AND FITNESS FOR A PARTICULAR PURPOSE ARE DISCLAIMED. IN NO EVENT SHALL KALLE KAUKONEN OR CONTRIBUTORS BE LIABLE FOR ANY DIRECT, INDIRECT, INCIDENTAL, SPECIAL, EXEMPLARY, OR CONSEQUENTIAL DAMAGES (INCLUDING, BUT NOT LIMITED TO, PROCUREMENT OF SUBSTITUTE GOODS OR SERVICES; LOSS OF USE, DATA, OR PROFITS; OR BUSINESS INTERRUPTION) HOWEVER CAUSED AND ON ANY THEORY OF LIABILITY, WHETHER IN CONTRACT, STRICT LIABILITY, OR TORT (INCLUDING NEGLIGENCE OR OTHERWISE) ARISING IN ANY WAY OUT OF THE USE OF THIS SOFTWARE, EVEN IF ADVISED OF THE POSSIBILITY OF SUCH DAMAGE.

- ❏ QR Code is a registered trademark of DENSO WAVE INCORPORATED in Japan and other countries.
- ❏ Firefox is a trademark of the Mozilla Foundation in the U.S. and other countries.
- ❏ The Mopria™ word mark and the Mopria™ Logo are registered and/or unregistered trademarks of Mopria Alliance, Inc. in the United States and other countries. Unauthorized use is strictly prohibited.
- ❏ microSDHC Logo is a trademark of SD-3C, LLC.

Merk: microSDHC er bygd inn i produktet og kan ikke fjernes.

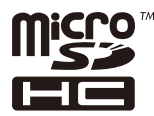

❏ Generell merknad: Andre produktnavn som brukes i denne publikasjonen, brukes bare i identifikasjonsøyemed, og kan være varemerker for sine respektive eiere.Epson fraskriver seg alle rettigheter til slike merker.

# **Opphavsrett**

Ingen deler av denne publikasjonen kan reproduseres, lagres i et gjenfinningssystem eller overføres i noen form eller på noen måte, elektronisk, mekanisk, ved fotokopiering, innspilling eller annet, uten skriftlig forhåndstillatelse fra Seiko Epson Corporation. Ingen patentansvar forutsatt med hensyn til bruk av informasjonen i dette dokumentet. Det tas heller ikke noe ansvar for skader som følge av bruk av informasjonen i dette dokumentet.

Informasjonen i dette dokumentet er kun beregnet for bruk av dette Epson-produktet. Epson er ikke ansvarlig for bruk av denne informasjonen i forbindelse med andre produkter.

Verken Seiko Epson Corporation eller dets datterselskaper er ansvarlig overfor kjøperen av dette produktet eller tredjeparter for skader, tap, kostnader eller utgifter som kjøper eller tredjepart som følge av ulykke, feil bruk eller misbruk av dette produktet eller uautoriserte modifikasjoner, reparasjoner eller endringer på dette produktet, eller (unntatt i USA) manglende overholdelse av Seiko Epson Corporations drifts- og vedlikeholdsinstruksjoner.

Seiko Epson Corporation og dets datterselskaper kan ikke holdes ansvarlig for skader eller problemer som oppstår ved bruk av tilleggsutstyr eller noen forbruksprodukter andre enn dem som er angitt som originale Epsonprodukter eller Epson-godkjente produkter av Seiko Epson Corporation.

Seiko Epson Corporation skal ikke holdes ansvarlig for eventuelle skader som følge av elektromagnetiske forstyrrelser som oppstår ved bruk av andre grensesnittkabler enn de som er angitt som Epson-godkjente produkter av Seiko Epson Corporation.

© 2023 Seiko Epson Corporation

Innholdet i denne håndboken og spesifikasjonene for dette produktet kan endres uten varsel.

# <span id="page-12-0"></span>**Viktige instruksjoner**

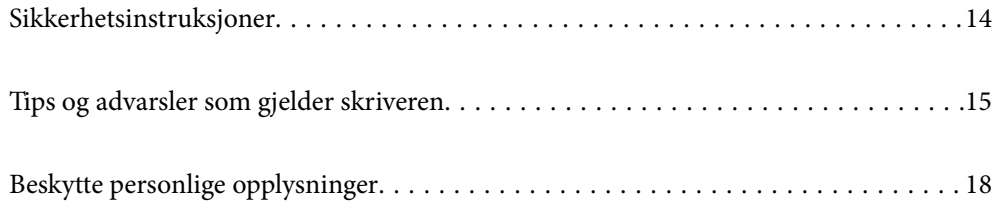

# <span id="page-13-0"></span>**Sikkerhetsinstruksjoner**

Les og følg disse instruksjonene for å sikre sikker bruk av skriveren. Sørg for at denne brukerhåndboken oppbevares for senere bruk. Pass også på at alle advarsler og instruksjoner som er markert på skriveren, følges.

❏ Noen av symbolene som brukes på skriveren er for å sikre sikker og riktig bruk av skriveren. Se følgende nettsted for å finne ut betydningen av symbolene.

<http://support.epson.net/symbols/>

- ❏ Du må bare bruke strømledningen som følger med skriveren. Denne ledningen skal ikke brukes med annet utstyr. Bruk av andre strømledninger til denne skriveren, eller bruk av den medfølgende ledningen til annet utstyr, kan føre til brann eller elektrisk støt.
- ❏ Kontroller at strømledningen oppfyller lokale sikkerhetskrav.
- ❏ Forsøk aldri å demontere, modifisere eller reparere strømledningen, skriverenheten eller tilbehør på egenhånd, med mindre det spesifikt er angitt i håndboken for skriveren.
- ❏ Under følgende forhold må du koble fra skriveren og få utført service hos kvalifisert personell:

Strømkabelen eller kontakten er skadet, det har kommet væske inn i skriveren, skriveren har falt i gulvet eller kabinettet er skadet på annen måte, skriveren fungerer ikke normalt eller viser en betydelig endring i ytelse. Ikke juster kontrollmekanismer med mindre dette framgår av driftsinstruksjonene.

- ❏ Plasser skriveren nær et strømuttak der pluggen lett kan kobles fra.
- ❏ Ikke plasser eller lagre skriveren utendørs, nært smuss eller støv, vann, varmekilder, eller på steder som er utsatt for støt, vibrasjoner, høy temperatur eller fuktighet.
- ❏ Pass på at det ikke søles væske på skriveren, og at du ikke håndterer den med våte hender.
- ❏ Hold denne skriveren på minst 22 cm avstand fra pacemakere. Radiobølger fra denne skriveren kan ha uheldig innvirkning på driften av pacemakere.
- ❏ Kontakt forhandler dersom LCD-skjermen blir skadet. Dersom du får flytende krystalløsning på hendene, må du vaske dem grundig med såpe og vann. Dersom du får flytende krystalløsning i øynene, må du skylle dem med vann umiddelbart. Hvis du fremdeles har ubehag eller synsforstyrrelser etter grundig skylling, må du oppsøke lege umiddelbart.
- ❏ Skriveren er tung og bør aldri løftes eller bæres av færre enn to personer. Hvis en annen papirkassett enn Papirkassett 1 monteres, må de demonteres før skriveren løftes. Ved løfting av skriveren, skal to eller flere personer innta riktig stilling som vist nedenfor.

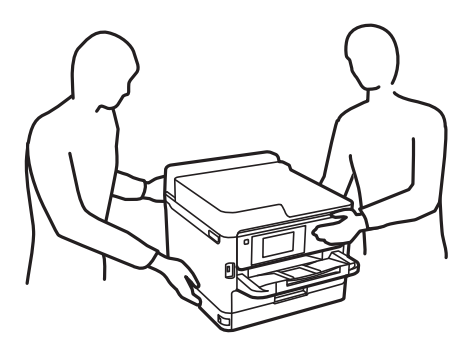

- ❏ Vær forsiktig når du håndterer brukte blekktilførselsenheter. Det kan være blekk rundt blekkforsyningsporten.
	- ❏ Hvis du får blekk på huden, må du vaske grundig med såpe og vann.
	- ❏ Hvis du får blekk i øynene, må du øyeblikkelig skylle med vann. Hvis du fremdeles har ubehag eller synsforstyrrelser etter grundig skylling, må du oppsøke lege umiddelbart.
	- ❏ Hvis du får blekk i munnen, må du oppsøke lege umiddelbart.
- <span id="page-14-0"></span>❏ Ikke demonter blekktilførselsenhet og vedlikeholdsboksen, da dette kan føre til at du får blekk i øynene eller på huden.
- ❏ Du må ikke riste blekktilførselsenheter for hardt, da dette kan føre til at blekk lekker ut fra blekktilførselsenheter.
- ❏ Oppbevar blekktilførselsenheter og vedlikeholdsboksen utilgjengelig for barn.

# **Tips og advarsler som gjelder skriveren**

Disse instruksjonene må leses og følges for å unngå skade på skriveren og på eiendeler. Husk å ta vare på denne håndboken i tilfelle du trenger den senere.

### **Varsler og advarsler for klargjøring av skriveren**

- ❏ Ikke blokker eller dekk til luftehullene og åpningene på skriveren.
- ❏ Bruk bare den typen strømforsyning som er angitt på etiketten på skriveren.
- ❏ Unngå å bruke uttak på samme krets som kopimaskiner eller luftesystemer som slås av og på regelmessig.
- ❏ Unngå strømuttak som styres med veggbrytere eller tidsinnstillingsenheter.
- ❏ Hold hele datamaskinsystemet borte fra potensielle kilder for elektromagnetiske forstyrrelser, for eksempel høyttalere eller baseenheter for trådløse telefoner.
- ❏ Strømledningene må plasseres slik at de ikke kan utsettes for slitasje, kutt, rifter, krymping eller kinking. Ikke plasser noe oppå strømledningene, og ikke legg strømledningene slik at de kan bli tråkket på eller overkjørt. Pass på at alle strømledningene er helt strukket ut ved endene.
- ❏ Hvis du bruker en skjøteledning med skriveren, må du kontrollere at den totale mengden merkestrøm (ampere) for enhetene som er koblet til skjøteledningen, ikke overskrider tillatt merkestrøm for ledningen. Kontroller også at den totale merkestrømmen (ampere) for alle enhetene som er koblet til strømuttaket, ikke overskrider tillatt merkestrøm for strømuttaket.
- ❏ Hvis du skal bruke skriveren i Tyskland, må bygningsinstallasjonen være beskyttet med en overbelastningsbryter på 10 eller 16 ampere for å gi tilstrekkelig kortslutningsvern og overstrømsvern.
- ❏ Når du kobler skriveren til en datamaskin eller annet utstyr med en kabel, må du kontrollere at kontaktene står riktig vei. Det er bare én riktig måte å koble til kontaktene på. Hvis en kontakt blir tilkoblet feil vei, kan begge enhetene som kobles sammen med kabelen, bli skadet.
- ❏ Plasser skriveren på en flat, stabil overflate, som er større enn bunnen på skriveren i alle retninger. Skriveren vil ikke virke ordentlig hvis det står på skrå.
- ❏ Sørg for at det er plass over skriveren for å løfte skriverdekselet helt opp.
- ❏ La det være nok plass foran skriveren slik at papiret kan komme helt ut.
- ❏ Unngå steder som er utsatt for hurtige endringer i temperatur og fuktighet. Hold også skriveren unna direkte sollys, sterkt lys og varmekilder.

#### **Relatert informasjon**

 $\blacktriangleright$  ["Installering, sted og plass" på side 216](#page-215-0)

### <span id="page-15-0"></span>**Tips og advarsler for bruk av skriveren**

- ❏ Ikke før inn gjenstander i sporene i skriveren.
- ❏ Ikke plasser hånden inn i skriveren under utskrift.
- ❏ Ikke berør den hvite, flate kabelen inni skriveren.
- ❏ Ikke bruk aerosol-produkter som inneholder brennbare gasser, inne i eller rundt denne skriveren. Dette kan føre til brann.
- ❏ Ikke fjern skriverhodet for hånd, du kan skade skriveren.
- ❏ Slå alltid av skriveren med P-knappen. Ikke trekk ut kontakten til skriveren eller slå av strømmen til kontakten før  $\bigcup$ -lyset slutter å blinke.
- ❏ Dersom du ikke skal bruke skriveren over en lengre periode, må du trekke ut strømledningen fra stikkontakten.

### **Tips og advarsler for bruk av LCD-skjermen**

- ❏ LCD-skjermen kan ha noen få små lyse eller mørke prikker, og på grunn av funksjonene kan den ha ujevn lysstyrke. Dette er normalt, og betyr ikke at skjermen er skadet.
- ❏ Bruk kun en tørr, myk klut ved rengjøring. Ikke bruk væske eller kjemiske rensemidler.
- ❏ Det utvendige dekselet på LCD-skjermen kan knuse hvis det mottar et tungt slag. Kontakt forhandleren din hvis skjermens overflate får hakk eller sprekker, og ikke rør eller forsøk å fjerne de knuste bitene.

### **Varsler og advarsler for tilkobling til Internett**

Ikke koble produktet direkte til Internett. Koble det til et nettverk beskyttet med en ruter eller brannmur.

### **Tips og advarsler for bruk av skriveren med en trådløs tilkobling**

- ❏ Radiobølger fra skriveren kan forstyrre funksjonen til elektronisk utstyr til medisinsk bruk slik at utstyret ikke fungerer som det skal.Når skriveren brukes innen helsevesenet eller i nærheten av medisinsk utstyr, skal retningslinjer fra godkjent personell for helsevesenet følges. Dette gjelder også samtlige angitte advarsler og retningslinjer på det medisinske utstyret.
- ❏ Radiobølger fra skriveren kan forstyrre funksjonen til automatiserte enheter, slik som automatiske dører eller brannalarmer, og kan forårsake ulykker på grunn av funksjonsfeil.Når skriveren brukes i nærheten av automatiserte enheter, skal samtlige angitte advarsler og retningslinjer på enhetene følges.

### **Merknader om administratorpassordet**

Denne skriveren lar deg angi et administratorpassord for å forhindre uautorisert tilgang eller endringer i enhetsinnstillingene og nettverksinnstillingene som er lagret i produktet når du kobler til et nettverk.

#### **Standardverdi for administratorpassordet**

Standardverdien for administratorpassordet står trykt på etiketten på selve produktet, likt den som vises. Hvor etiketten er festet, avhenger av produktet. Det kan være siden der dekselet er åpnet, baksiden eller bunnen.

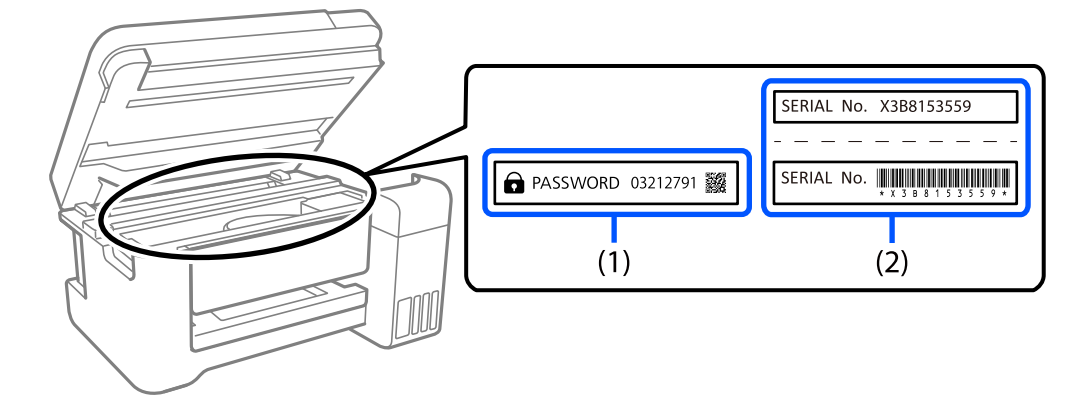

På følgende illustrasjon er det på den siden av skriveren der dekselet åpnes.

Hvis begge etikettene (1) og (2) er festet, er verdien ved siden av PASSORD skrevet på etiketten i (1) standardverdien. I dette eksemplet er standardverdien 03212791.

Hvis bare etikett (2) er festet, er serienummeret som er trykt på etiketten i (2) standardverdien. I dette eksemplet er standardverdien X3B8153559.

#### **Endre administratorpassordet**

Av sikkerhetsgrunner anbefaler vi å endre det opprinnelige passordet.

Det kan endres fra skriverens kontrollpanel, Web Config og Epson Device Admin. Når du endrer passordet, må du angi det med minst 8 enkeltbyte alfanumeriske tegn og symboler.

#### **Relatert informasjon**

- & ["Endre administratorpassord fra kontrollpanelet" på side 40](#page-39-0)
- & ["Endre administratorpassord fra datamaskinen" på side 40](#page-39-0)

#### **Handlinger som krever at du angir administratorpassordet**

Hvis du blir bedt om å angi administratorpassordet når du utfører følgende handlinger, skriver du inn administratorpassordet som er angitt på skriveren.

- ❏ Når du oppdaterer fastvaren til skriveren fra en datamaskin eller smartenhet
- ❏ Når du logger på de avanserte innstillingene for Web Config
- ❏ Når du gjør innstillinger med et program som kan endre skriverinnstillingene
- ❏ Når du velger en meny på skriverens kontrollpanel som er låst av administratoren

#### **Relatert informasjon**

& ["Målelementer for Låsinnstilling" på side 228](#page-227-0)

#### <span id="page-17-0"></span>**Initialisere administratorpassordet**

Du kan tilbakestille administratorpassordet til standardinnstillingene fra menyen med administratorinnstillinger. Hvis du har glemt passordet, og ikke kan gjenopprette standardinnstillingene, må du kontakte Epsons kundestøtte for å be om service.

#### **Relatert informasjon**

- & ["Endre administratorpassord fra kontrollpanelet" på side 40](#page-39-0)
- & ["Endre administratorpassord fra datamaskinen" på side 40](#page-39-0)
- & ["Hvis du trenger hjelp" på side 286](#page-285-0)

### **Varsler og advarsler for transport eller oppbevaring av skriveren**

- ❏ Når du lagrer eller transporterer skriveren, må du ikke holde den på skrå, plassere den vertikalt eller snu den opp ned, ettersom den kan lekke blekk.
- ❏ Før du transporterer skriveren, påser du at skriverhodet er i startposisjon (helt til høyre), og at blekktilførselsenheter er installert.

# **Beskytte personlige opplysninger**

Hvis du gir skriveren til noen andre eller kaster den, slett all personlig informasjon lagret i skriverens minne ved å velge **Innst.** > **Generelle innstillinger** > **Systemadministrasjon** > **Gjenopprett standardinnst.** > **Alle innstillinger** på kontrollpanelet. Pass også på at du sletter dataene på skriverens interne minne ved å velge **Innst.** > **Generelle innstillinger** > **Systemadministrasjon** > **Tøm data i internt minne** > **PDL-font, makro og arbeidsomr.** på kontrollpanelet.

# <span id="page-18-0"></span>Delenavn og funksjoner

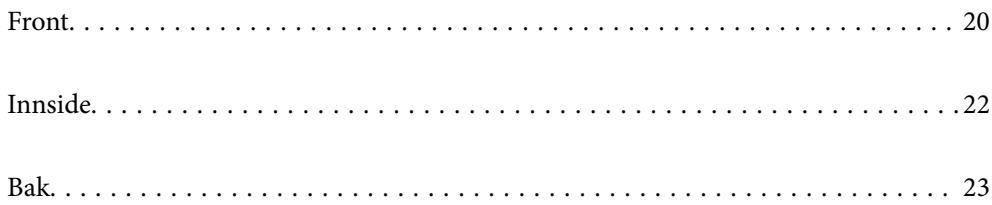

# <span id="page-19-0"></span>**Front**

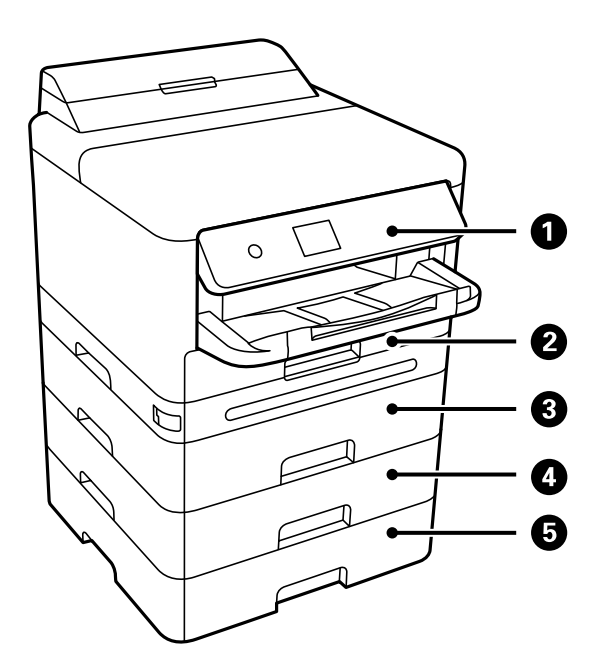

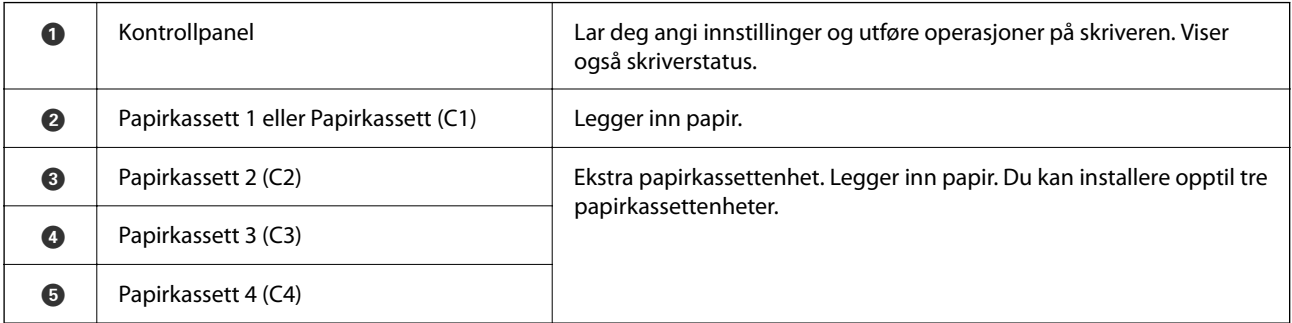

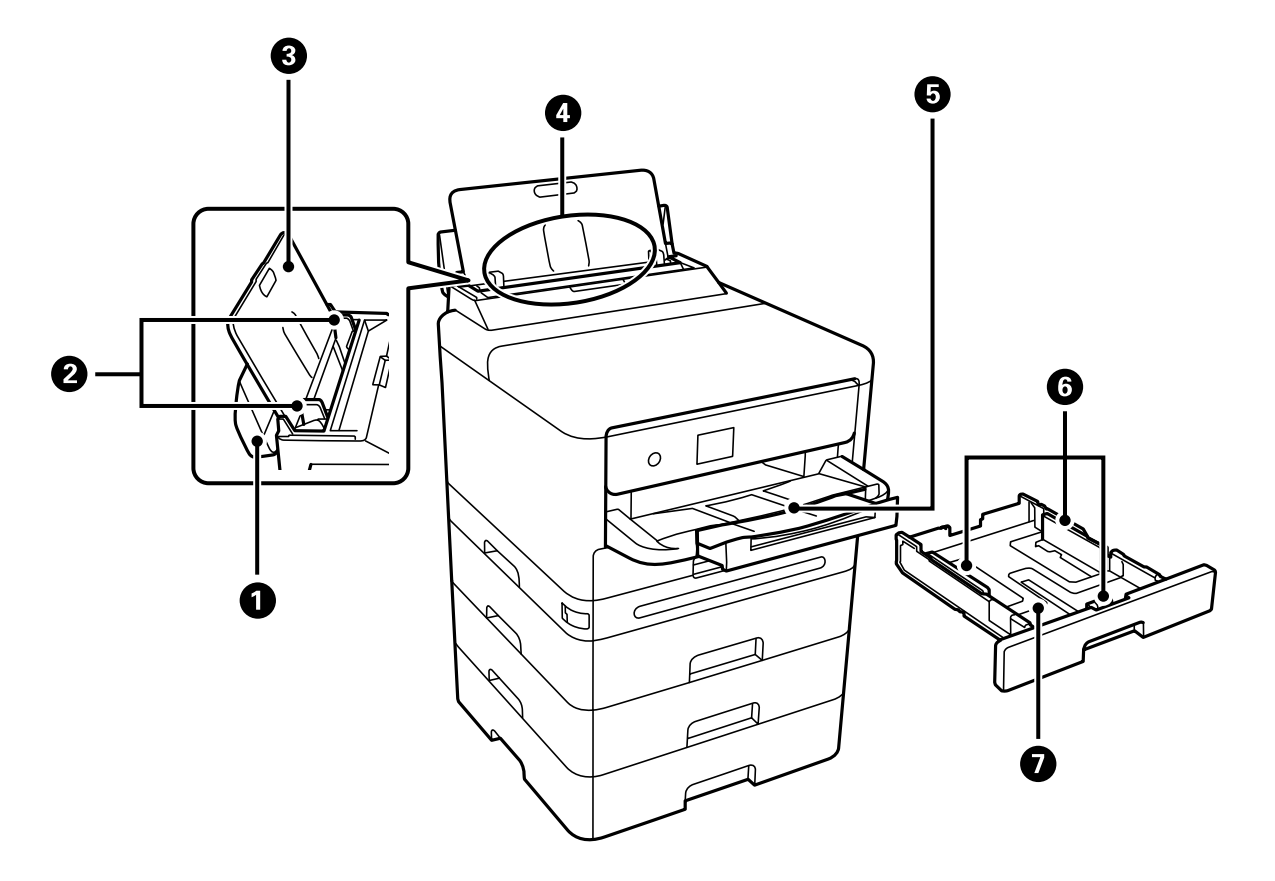

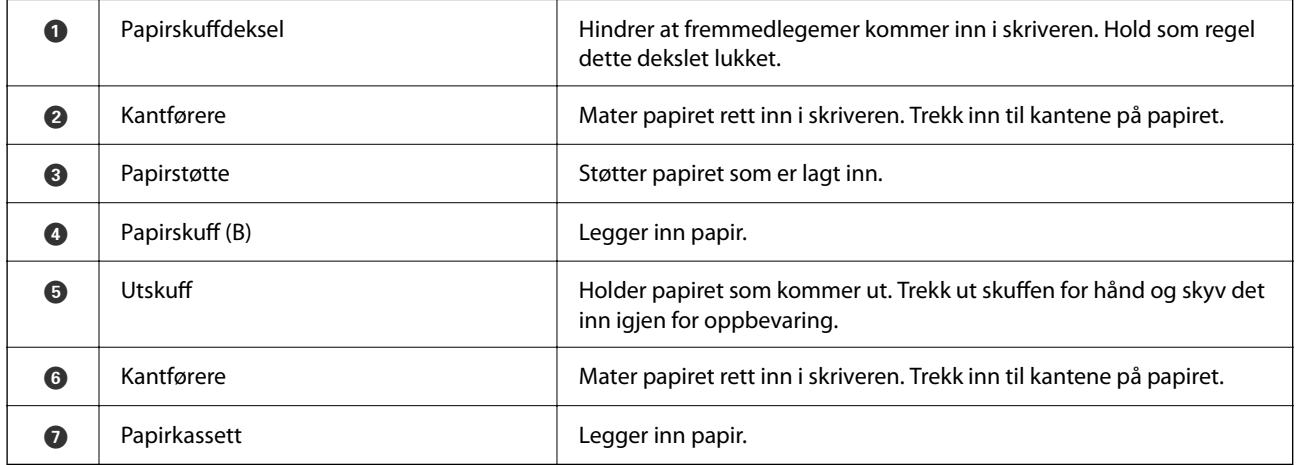

# <span id="page-21-0"></span>**Innside**

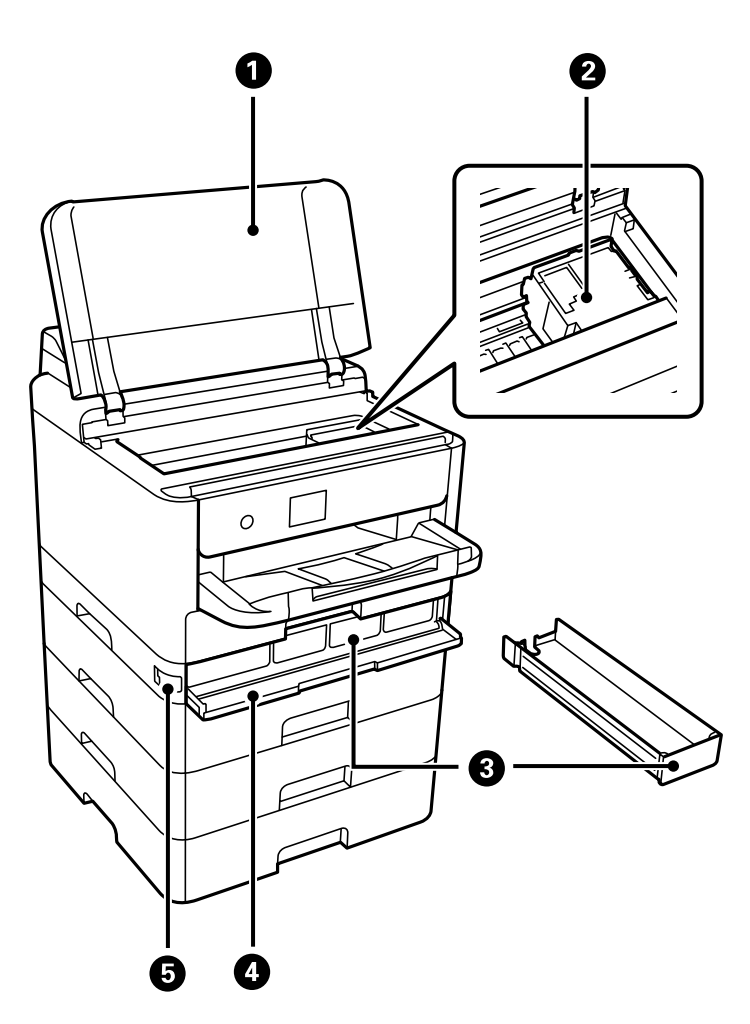

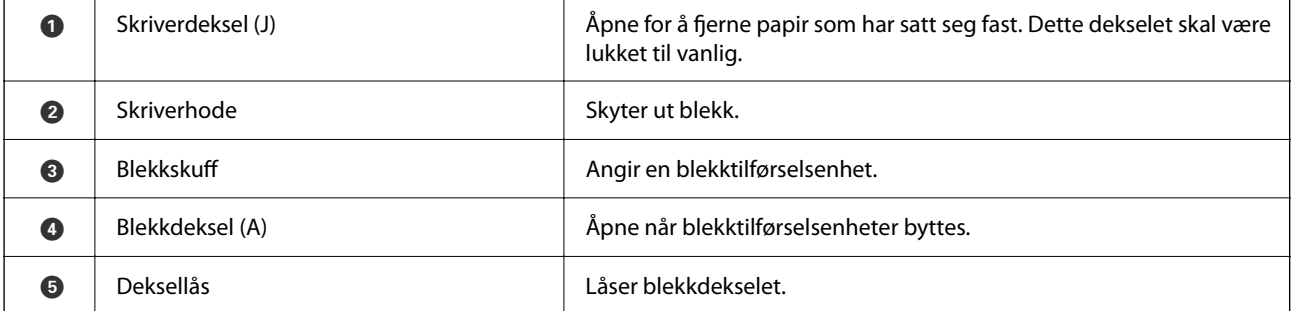

<span id="page-22-0"></span>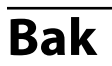

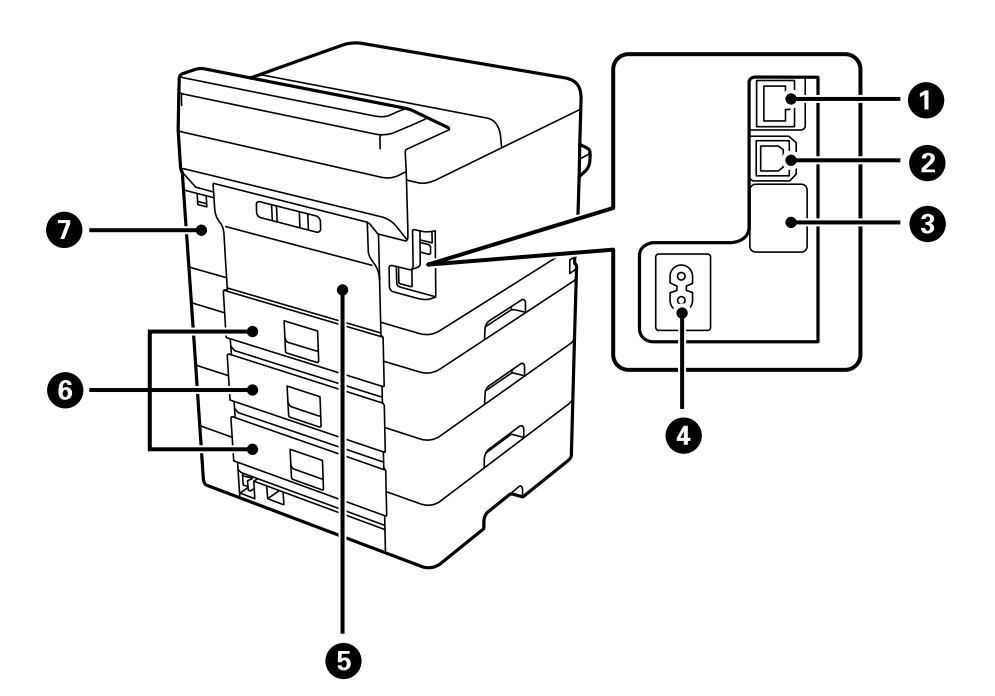

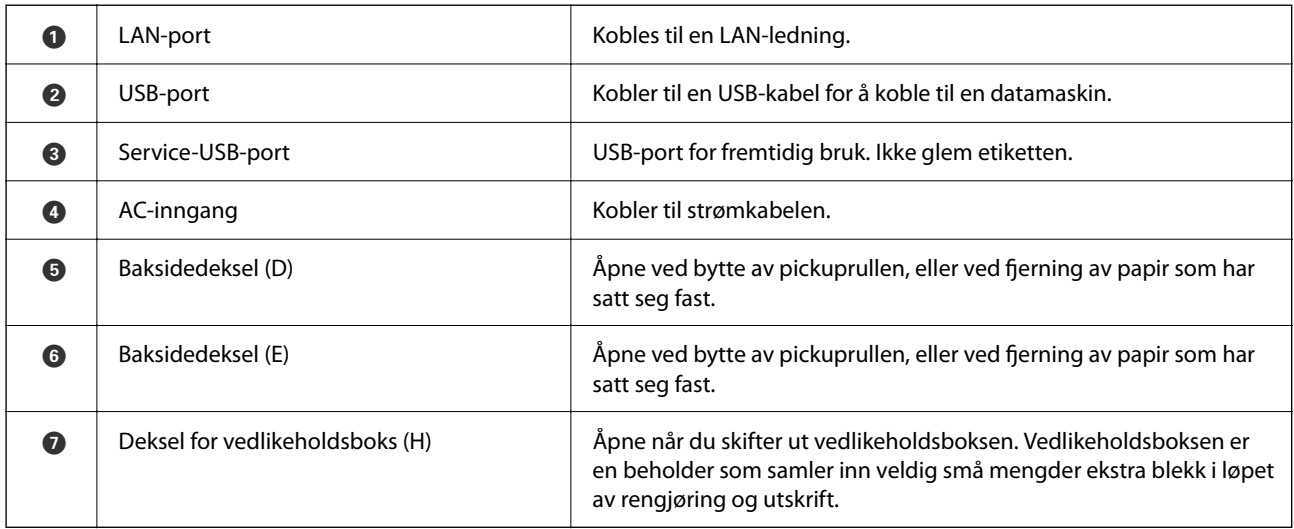

# <span id="page-23-0"></span>**Veiledning til kontrollpanelet**

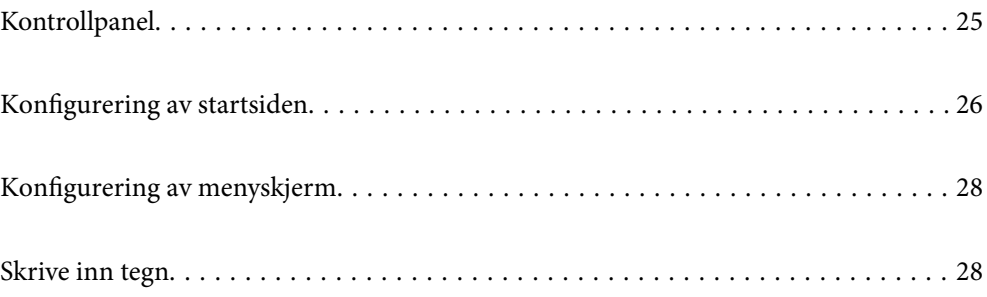

<span id="page-24-0"></span>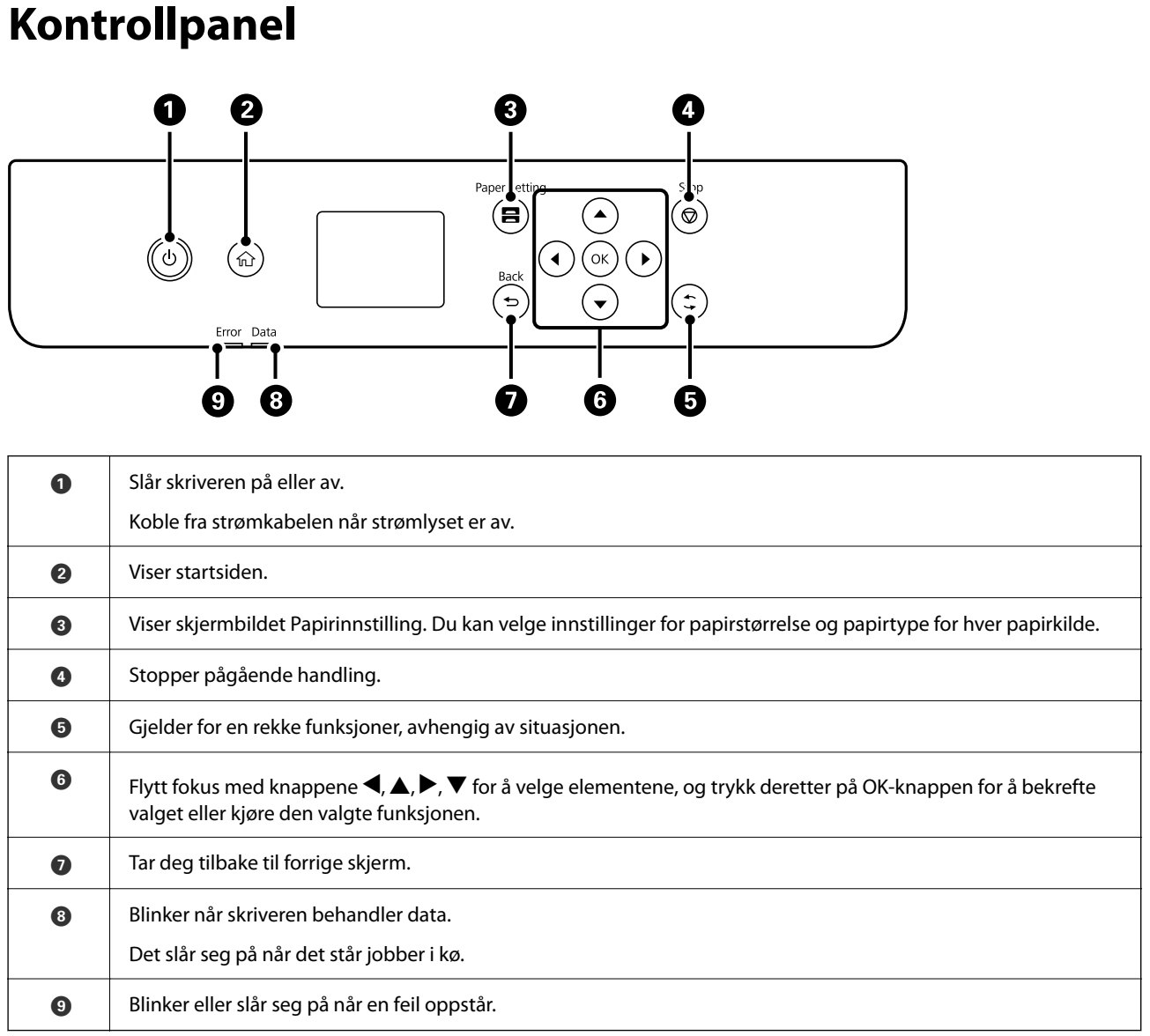

# <span id="page-25-0"></span>**Konfigurering av startsiden**

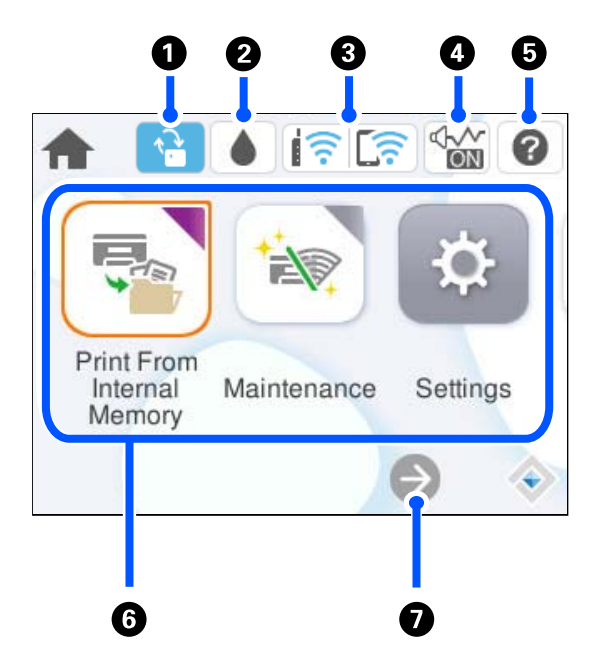

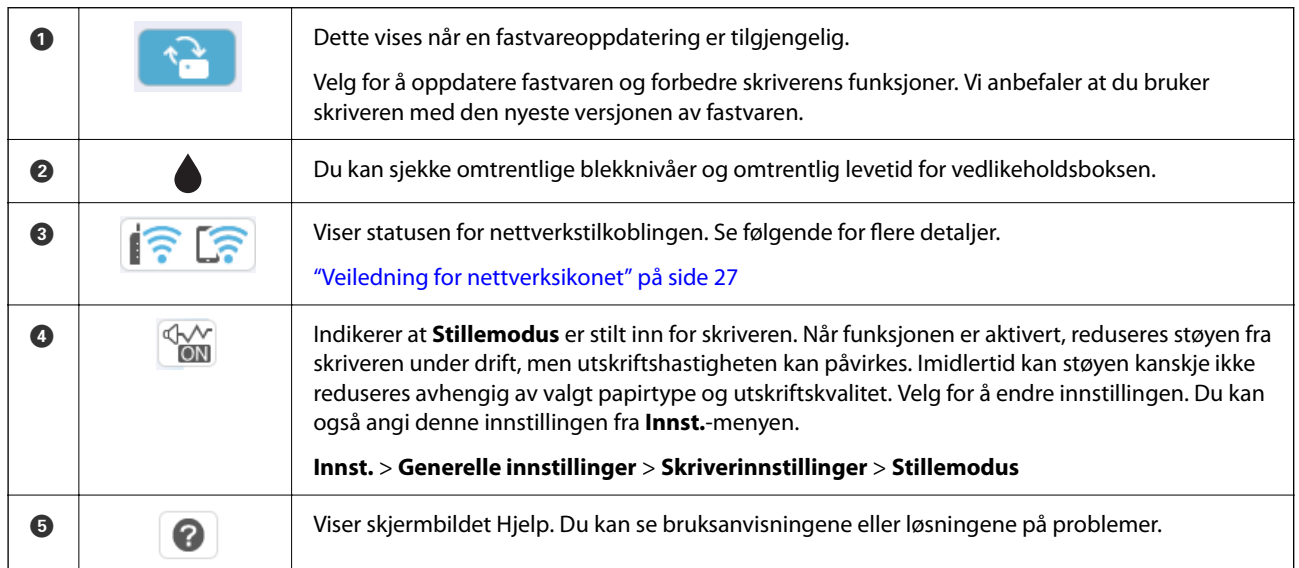

<span id="page-26-0"></span>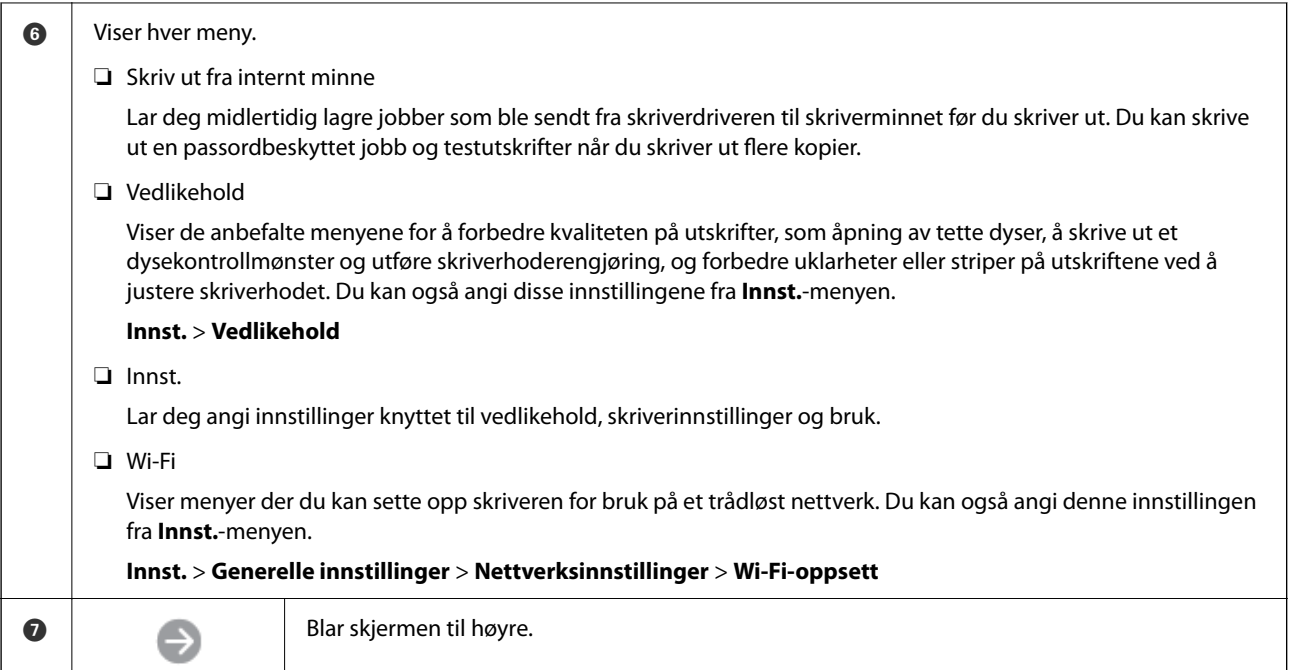

# **Veiledning for nettverksikonet**

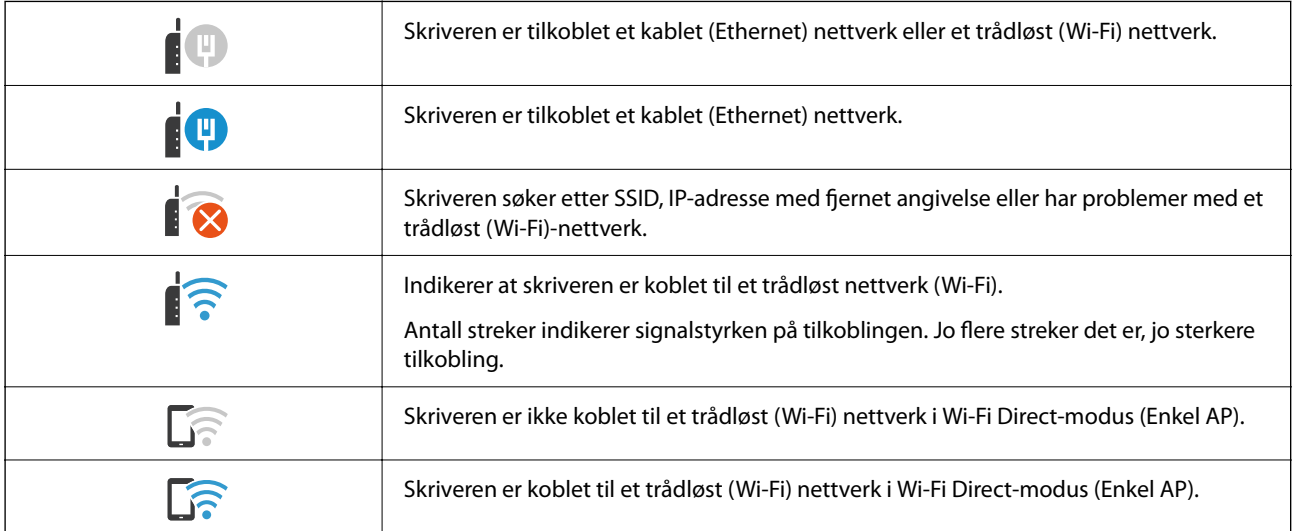

# <span id="page-27-0"></span>**Konfigurering av menyskjerm**

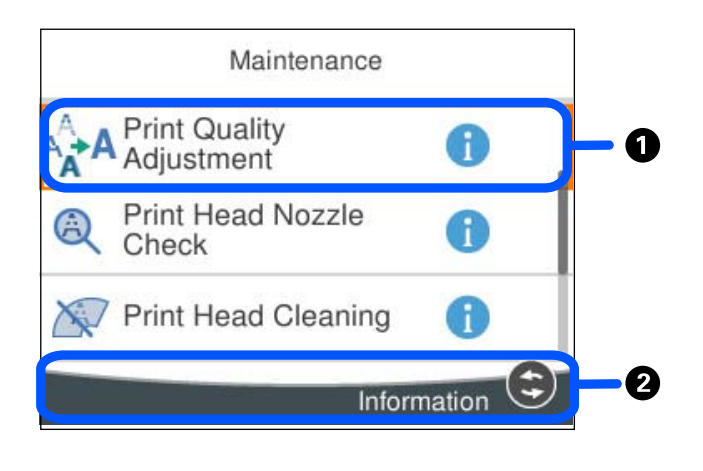

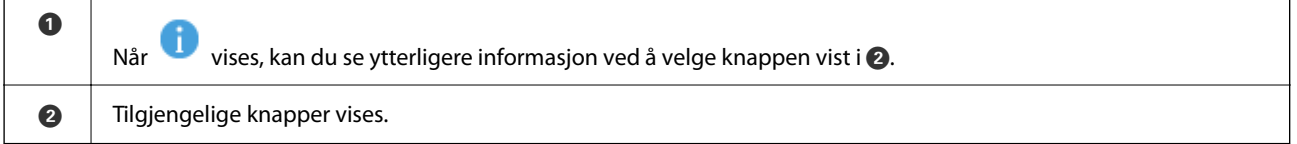

# **Skrive inn tegn**

Du kan skrive inn tegn og symboler ved å bruke skjermtastaturet når du endrer nettverksinnstillinger, osv.

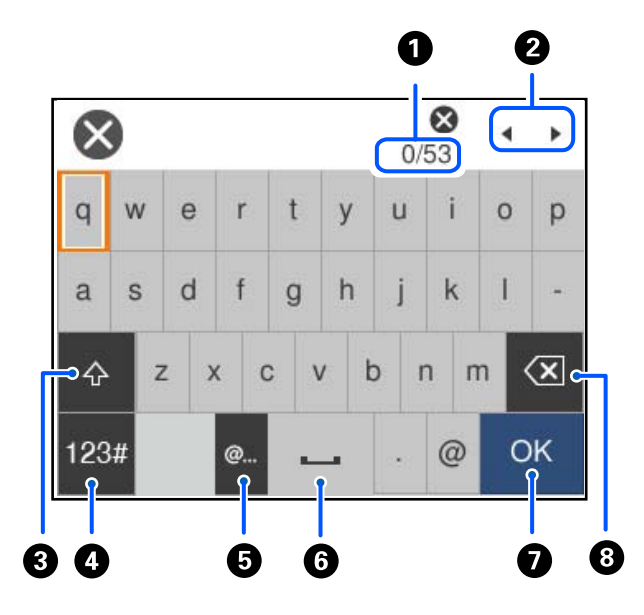

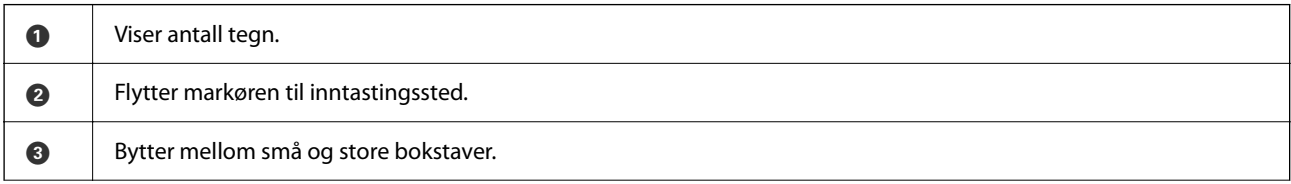

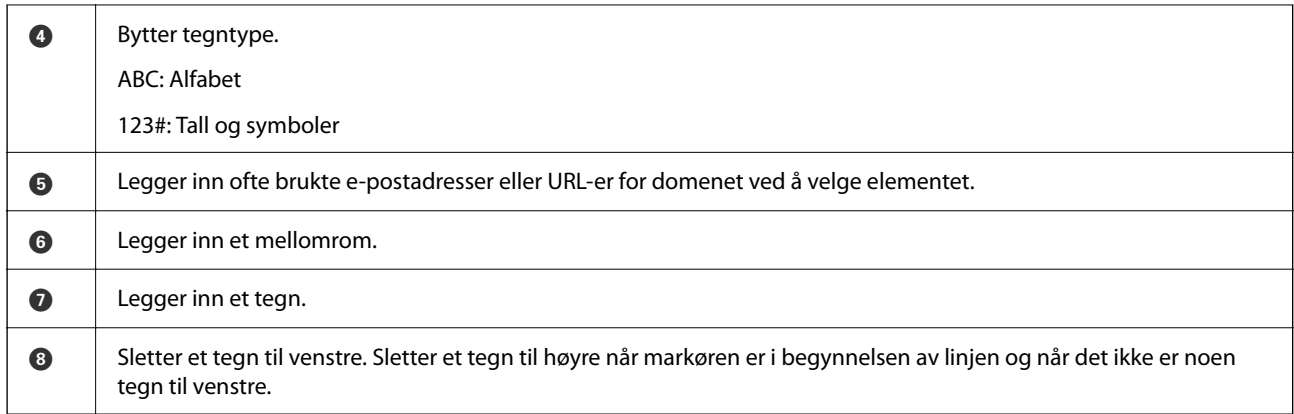

# <span id="page-29-0"></span>**Forberede skriveren og angi opprinnelig innstillinger**

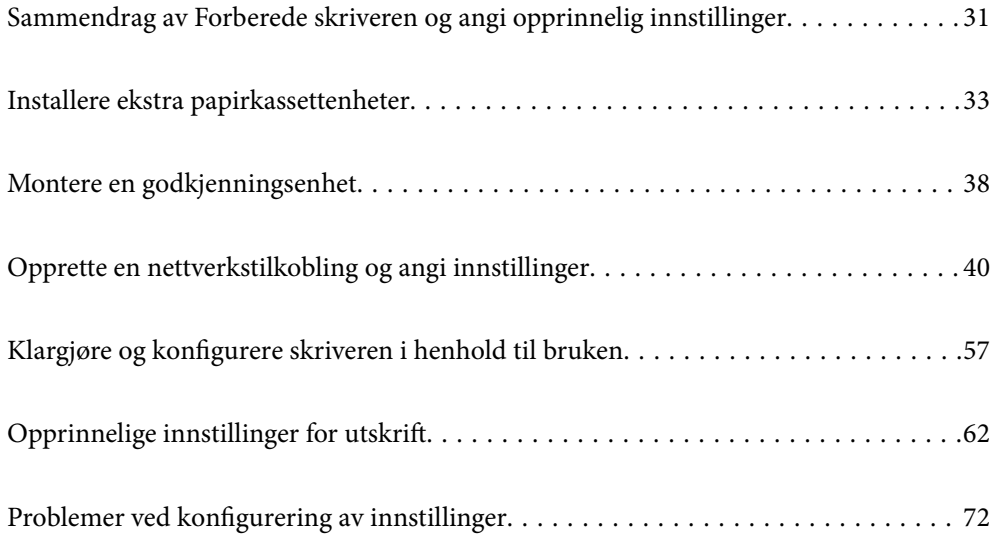

# <span id="page-30-0"></span>**Sammendrag av Forberede skriveren og angi opprinnelig innstillinger**

Denne delen forklarer arbeidet som kreves for å koble skriveren til et nettverk og bruke den som en delt skriver. Dette arbeidet bør gjøres av skriveradministratoren.

#### **Relatert informasjon**

- & "Forberede skriveren" på side 31
- & ["Beskytte innstillinger ved å bruke panellåsen" på side 41](#page-40-0)
- & "Konfigurere en nettverkstilkobling" på side 31
- & ["Sammendrag av de nødvendige forberedelsene for hver funksjon" på side 32](#page-31-0)
- & ["Angi skriverinnstillinger" på side 32](#page-31-0)

### **Forberede skriveren**

Under forberedelsesfasen installerer du ekstra elementer eller en godkjenningsenhet etter behov.

#### **Relatert informasjon**

- & ["Installere ekstra papirkassettenheter" på side 33](#page-32-0)
- & ["Koble til godkjenningsenheten" på side 38](#page-37-0)

### **Beskytte skriveren mot uautoriserte endringer av innstillinger**

Vi anbefaler at du utfører følgende operasjon for å hindre at brukeren endrer skriverinnstillingene.

- ❏ Endre administratorpassordet
- ❏ Angi **Panellås**, en funksjon skriveradministratoren kan bruke til å låse menyelementer på kontrollpanelet.

#### **Relatert informasjon**

- & ["Endre administratorpassordet" på side 40](#page-39-0)
- & ["Beskytte innstillinger ved å bruke panellåsen" på side 41](#page-40-0)

### **Konfigurere en nettverkstilkobling**

Koble skriveren til et nettverk, slik at den kan brukes som en delt skriver.

Når du kobler til et nettverk som tillater eksterne tilkoblinger som TCP/IP-innstillinger og en Internett-tilkobling, angir du proxy-server etter behov.

#### **Relatert informasjon**

 $\rightarrow$  ["Opprette en nettverkstilkobling og angi innstillinger" på side 40](#page-39-0)

### <span id="page-31-0"></span>**Sammendrag av de nødvendige forberedelsene for hver funksjon**

Utfør følgende operasjoner i henhold til hvordan du skal bruke skriveren, og miljøet den skal brukes i.

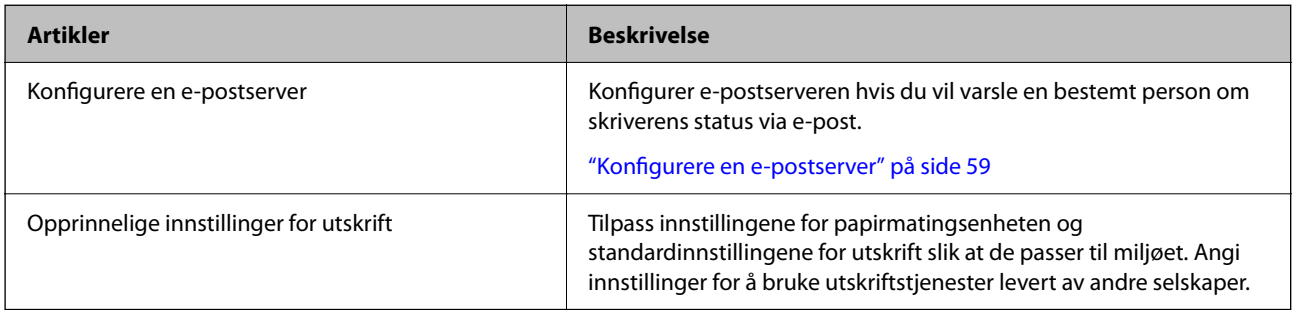

Gå til koblingen nedenfor for mer informasjon om sikkerhetsinnstillinger og andre administrasjonsinnstillinger for skriveren.

#### **Relatert informasjon**

- & ["Klargjøre og konfigurere skriveren i henhold til bruken" på side 57](#page-56-0)
- $\rightarrow$  ["Opprinnelige innstillinger for utskrift" på side 62](#page-61-0)
- & ["Administratorinformasjon" på side 226](#page-225-0)

### **Angi skriverinnstillinger**

Det finnes flere tilgjengelige metoder for å angi innstillinger for skriveren.

#### **Relatert informasjon**

- & "Angi innstillinger fra skriverens kontrollpanel" på side 32
- & "Angi ved hjelp av Web Config fra en datamaskin" på side 32
- & ["Angi ved hjelp av Epson Device Admin fra en datamaskin \(bare Windows\)" på side 33](#page-32-0)

#### **Angi innstillinger fra skriverens kontrollpanel**

Hvis panellåsen er aktivert, må du ha et administratorpassord for å betjene de låste elementene. Se relatert informasjon for mer informasjon.

#### **Relatert informasjon**

 $\blacktriangleright$  ["Standardverdi for administratorpassordet" på side 16](#page-15-0)

#### **Angi ved hjelp av Web Config fra en datamaskin**

Web Config er en innebygd nettside for konfigurering av skriverens innstillinger. Du kan bruke skriveren som er koblet til nettverket fra datamaskinen.

Du må ha tilordnet en IP-adresse til skriveren for å få tilgang til Web Config.

#### <span id="page-32-0"></span>*Merknad:*

- ❏ Før du angir IP-adressen, kan du åpne Web Config ved å koble datamaskinen og skriveren direkte til en LAN-kabel og angi standard IP-adresse.
- ❏ Siden skriveren bruker et selvsignert sertifikat når HTTPS åpnes, vises en advarsel i nettleseren når du starter Web Config. Dette indikerer ikke noe problem og kan trygt ignoreres.
- ❏ Du må logge på skriveren med administratorpassordet for å åpne administrasjonssiden etter at du har startet Web Config.

Se relatert informasjon for mer informasjon.

#### **Relatert informasjon**

- & ["Standardverdi for administratorpassordet" på side 16](#page-15-0)
- & ["Program for å konfigurere skriveroperasjoner \(Web Config\)" på side 193](#page-192-0)

#### **Angi ved hjelp av Epson Device Admin fra en datamaskin (bare Windows)**

Bruke Epson Device Admin ved konfigurering av flere skrivere i en gruppe.

# **Installere ekstra papirkassettenheter**

Du kan installere opptil 3 ekstra papirkassettenheter.

#### !*Forsiktig:*

- ❏ Husk å slå av skriveren, koble strømledningen fra skriveren og koble fra alle kabler før du starter installasjonen. Hvis ikke kan strømledningen bli skadet, noe som kan føre til brann eller elektrisk støt.
- ❏ Skriveren er tung og bør aldri løftes eller bæres av færre enn to personer. Hvis en annen papirkassett enn Papirkassett 1 monteres, må de demonteres før skriveren løftes. Ved løfting av skriveren, skal to eller flere personer innta riktig stilling som vist nedenfor.

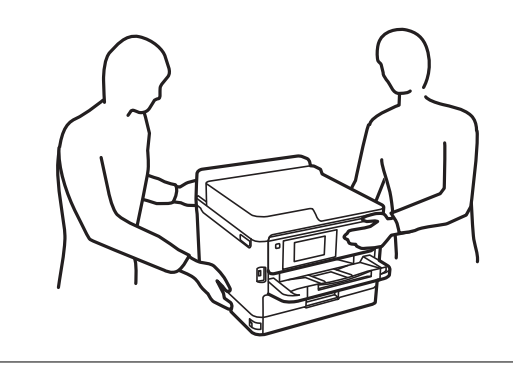

#### c*Forsiktighetsregel:*

- ❏ Gjør klar en skrutrekker for å installere og avinstallere de ekstra kassettenhetene.
- ❏ Bruk en skrutrekker av passende størrelse og type. Ellers kan det hende at du ikke kan skru skruen, eller at du fjerner en annen skrue ved et uhell.
- 1. Slå av skriveren ved å trykke på  $\mathbb{U}$ -knappen og deretter koble fra strømledningen.
- 2. Koble fra alle tilkoblede kabler.
- 3. Hvis andre ekstra papirkassettenheter har blitt installert, avinstallerer du dem med en skrutrekker.

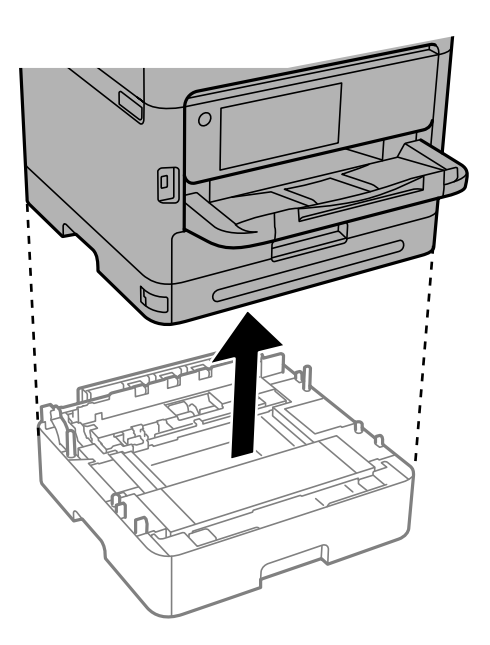

4. Fjern delen på skriverens bakside.

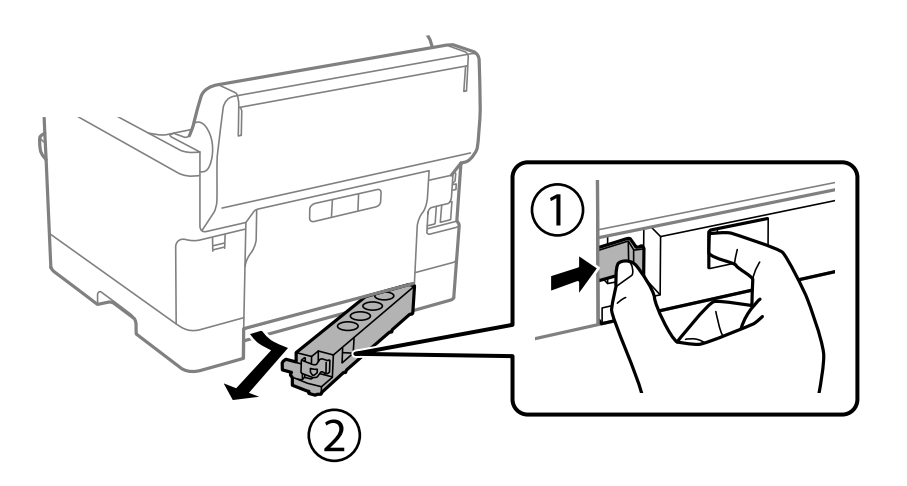

- 5. Fjern den ekstra papirkassettenheten fra boksen, fjern deretter alt beskyttelsesmateriale.
- 6. Kontroller leverte elementer.

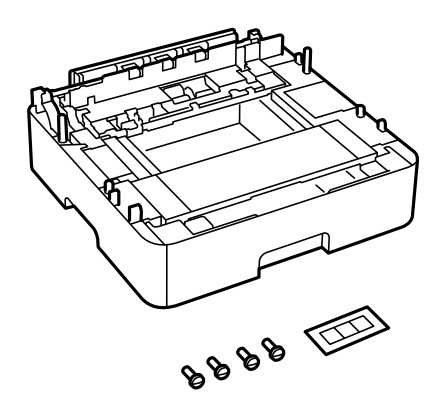

- 7. Plasser den nederste ekstra papirkassettenheten der du ønsker å sette opp skriveren.
- 8. Hvis du bare bruker én ekstra papirkassettenhet, kan du gå til trinn 11. Hvis du bruker to eller tre ekstra kassettenheter, kan du gå til neste trinn.
- 9. Stable de ekstra papirkassettenhetene oppå den nederst ekstra papirkassettenheten, og fest dem med skruene ved hjelp av en skrutrekker.

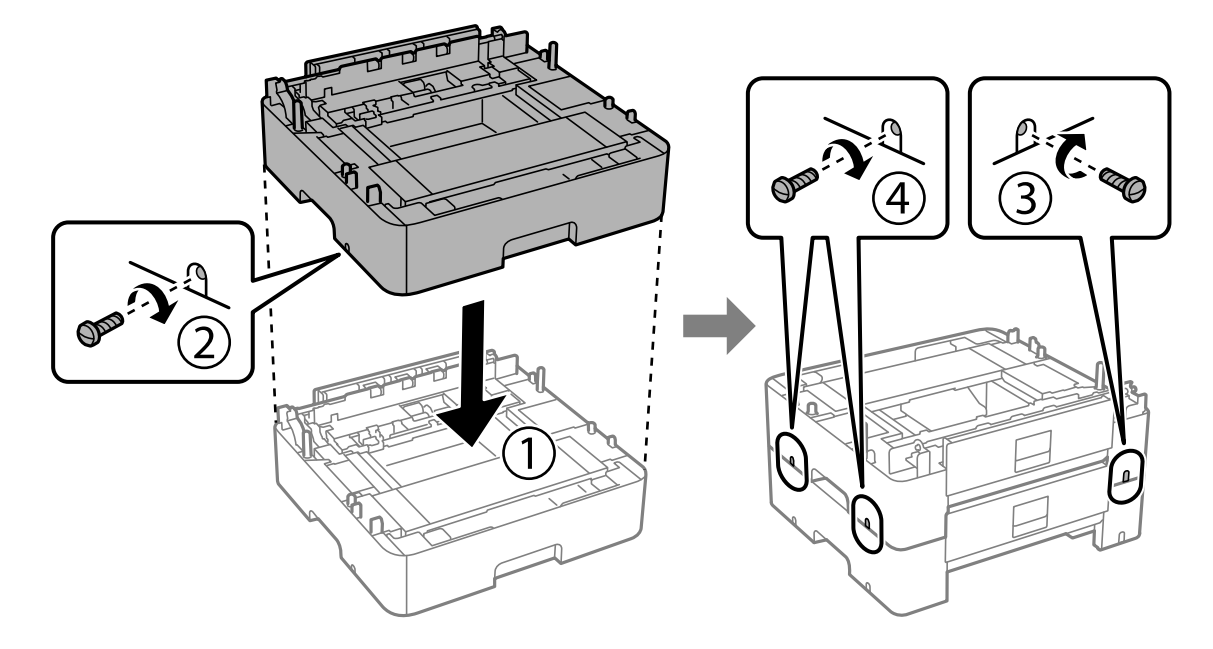

10. Gjenta forrige trinn for å legge til flere ekstra papirkassettenheter.

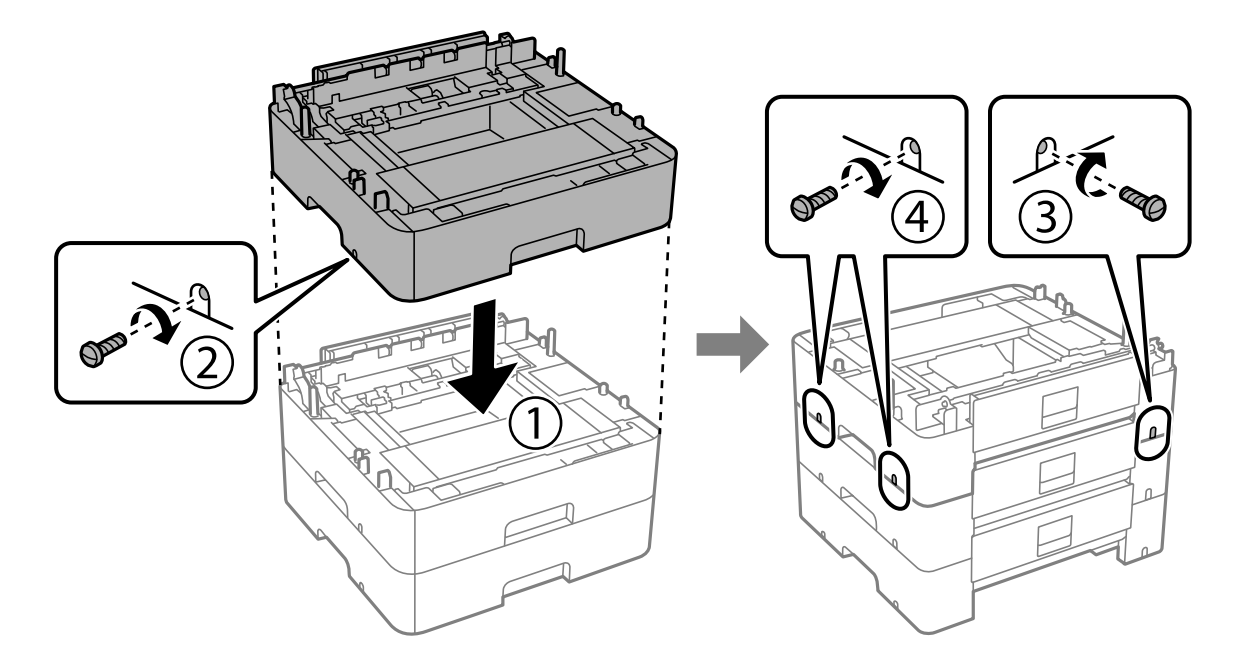

11. Senk skriveren forsiktig ned på den ekstra papirkassettenheten, tilpass hjørnene og fest dem med skruer ved hjelp av en skrutrekker.

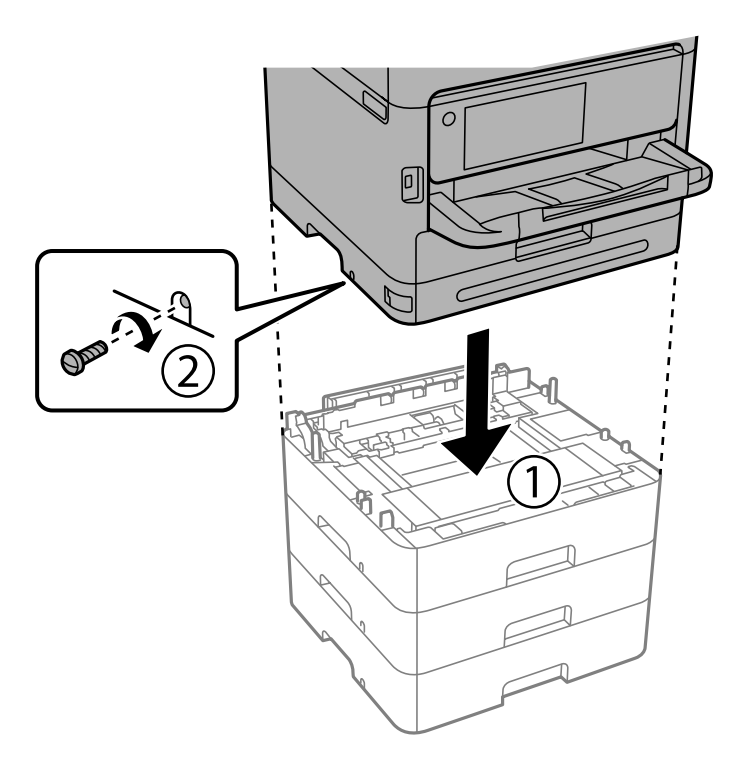

12. Fest de ekstra papirkassettenhetene og skriveren på baksiden og høyre side med skruer ved hjelp av en skrutrekker.

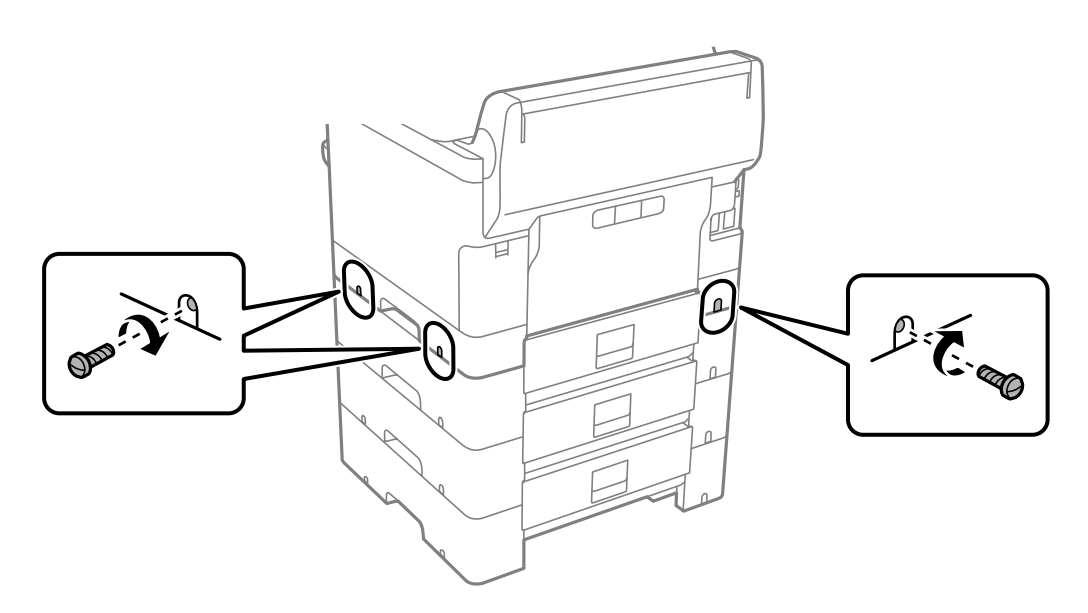
13. Fest delen du fjernet i trinn 4 på baksiden av den nederste ekstra papirkassettenheten.

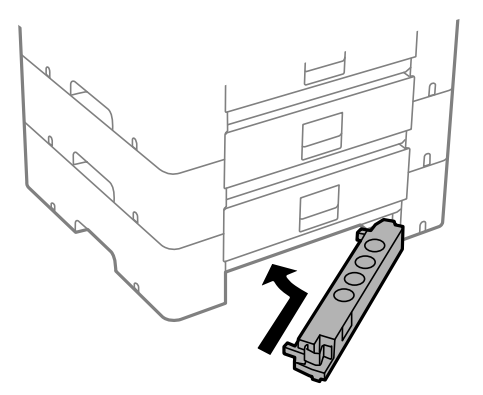

14. Plasser etiketten som indikerer kassettnummer.

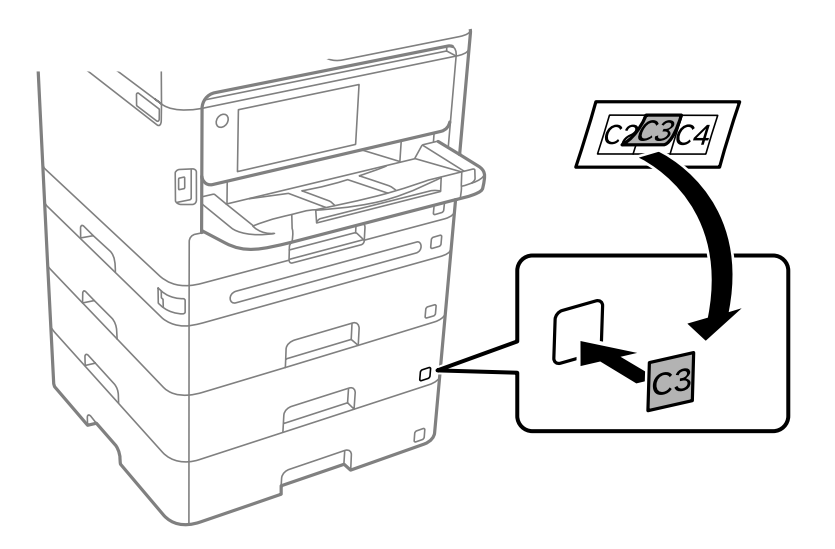

- 15. Koble strømledningen til på nytt og andre kabler, og koble deretter til skriveren.
- 16. Slå skriveren på ved å trykke på  $\bigcup$ -knappen.
- 17. Trykk på  $\blacksquare$ -knappen og kontroller at den ekstra kassett-enheten som du installerte vises på **Papirinnstilling**-skjermen.

#### *Merknad:*

Når du avsinstallerer den ekstra papirkassettenheten må du så av skriveren, koble fra strømledningen, koble fra alle kabler, og utfør deretter installasjonsprosedyren baklengs.

Fortsett med skriverdriverinnstillingene.

#### **Relatert informasjon**

- & ["Angi tilgjengelige ekstra elementer" på side 57](#page-56-0)
- & ["Enhetskode fpr den ekstra papirkassetten" på side 188](#page-187-0)

# <span id="page-37-0"></span>**Montere en godkjenningsenhet**

## **Koble til godkjenningsenheten**

Du kan koble til godkjenningsenheten med en USB-kabel.

#### *Merknad:*

Godkjenningsenheten kan brukes når du bruker et godkjenningssystem.

### !*Forsiktig:*

Koble til en godkjenningsenhet med samme modellnummer som godkjenningsenheten som ble brukt til å bekrefte godkjenningskortet.

1. Ta av etiketten for serviceporten (a) på baksiden av skriveren.

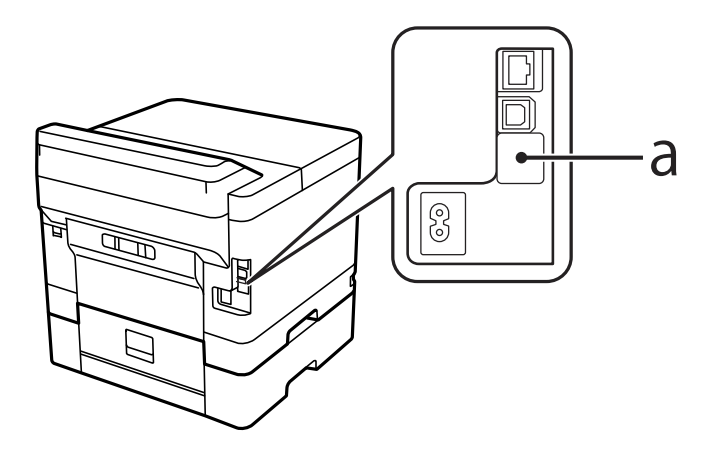

2. Koble USB-kabelen for godkjenningsenheten til serviceporten.

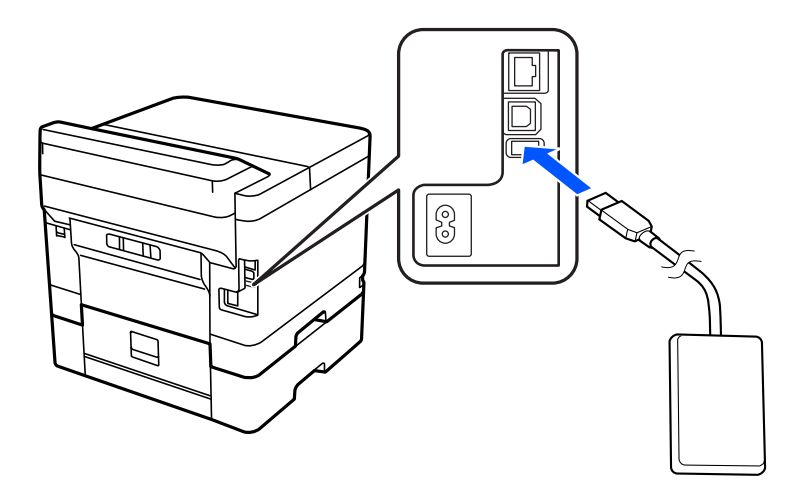

## **Bekrefte tilkoblingsstatusen til godkjenningsenheten**

Du kan bruke flere metoder for å bekrefte tilkoblingsstatusen til godkjenningsenheten.

#### **Skriverens kontrollpanel**

**Innst.** > **Status for godkjenningsenhet**

#### **Web Config**

Du kan bekrefte fra en av følgende menyer.

- ❏ **Status**-fanen > **Produktets status** > **Status for kortleser**
- ❏ **Enhetsadministrasjon**-fanen > **Kortleser** > **Kontroller**

## **Bekrefte at godkjenningskortet gjenkjennes**

Du kan kontrollere at godkjenningskort gjenkjennes ved hjelp av Web Config.

- 1. Angi skriverens IP-adresse i en nettleser for å gå inn på Web Config. Angi skriverens IP-adresse fra en datamaskin som er koblet til det samme nettverket som skriveren. Du kan sjekke IP-adressen til skriveren fra følgende meny. **Innst.** > **Generelle innstillinger** > **Nettverksinnstillinger** > **Nettverkstatus** > **Status for kablet LAN/Wi-Fi**
- 2. Angi administratorpassordet for å logge på som administrator.
- 3. Velg i følgende rekkefølge.

**Enhetsadministrasjon**-fanen > **Kortleser**

- 4. Hold godkjenningskortet over godkjenningsenheten.
- 5. Klikk på **Kontroller**. Resultatet vises.

#### **Relatert informasjon**

& ["Standardverdi for administratorpassordet" på side 16](#page-15-0)

## **Feilsøke godkjenningsenheten**

### **Kan ikke lese godkjenningskortet**

Sjekk følgende.

❏ Sjekk om autentiseringsenheten er koblet riktig til skriveren.

Pass på at du kobler autentiseringsenheten til serviceporten på skriveren.

❏ Sjekk at autentiseringsenheten og autentiseringskortet er sertifisert. Kontakt forhandleren din for informasjon om støttede autentiseringsenheter og kort.

# <span id="page-39-0"></span>**Opprette en nettverkstilkobling og angi innstillinger**

Denne delen forklarer de nødvendige innstillingene for at brukere i samme nettverk skal kunne bruke skriveren.

## **Endre administratorpassordet**

Det er angitt et administratorpassord for skriveren. Vi anbefaler å endre det opprinnelige passordet før du bruker skriveren.

Hvis du glemmer administratorpassordet, kan du ikke endre innstillingene for elementer som er låst med **Panellås**. Du må kontakte kundestøtte for å få dem låst opp.

#### **Relatert informasjon**

- & ["Merknader om administratorpassordet" på side 16](#page-15-0)
- & "Endre administratorpassord fra kontrollpanelet" på side 40
- & "Endre administratorpassord fra datamaskinen" på side 40

### **Endre administratorpassord fra kontrollpanelet**

- 1. Velg **Innst.** på skriverens kontrollpanel.
- 2. Velg **Generelle innstillinger** > **Systemadministrasjon** > **Sikkerhetsinnst.** > **Administratorinnstillinger** > **Adminpassord** > **Endre**.
- 3. Angi det gjeldende passordet.

#### *Merknad:*

Se den relaterte informasjonen nedenfor for standard administratorpassord.

4. Følg instruksjonene på skjermen for å angi et nytt passord.

#### *Merknad:*

Hvis du vil gjenopprette administratorpassordet til standardinnstillingene, velger du følgende menyer på kontrollpanelet.

*Generelle innstillinger* > *Systemadministrasjon* > *Sikkerhetsinnst.* > *Administratorinnstillinger* > *Adminpassord* > *Gjenopprett standardinnst.*

#### **Relatert informasjon**

& ["Standardverdi for administratorpassordet" på side 16](#page-15-0)

### **Endre administratorpassord fra datamaskinen**

Du kan angi administratorpassord ved å bruke Web Config. Når du bruker Web Config, må du koble skriveren til nettverket. Hvis skriveren ikke er koblet til nettverket, kobler du til datamaskinen direkte med en Ethernet-kabel.

1. Angi skriverens IP-adresse i en nettleser for å gå inn på Web Config.

Angi skriverens IP-adresse fra en datamaskin som er koblet til det samme nettverket som skriveren.

Du kan sjekke IP-adressen til skriveren fra følgende meny.

**Innst.** > **Generelle innstillinger** > **Nettverksinnstillinger** > **Nettverkstatus** > **Status for kablet LAN/Wi-Fi**

- 2. Angi administratorpassordet for å logge på som administrator. Velg **logg på**, angi administratorpassordet og klikk på **OK**.
- 3. Velg **Produktsikkerhet**-**Endre administratorpassord**.
- 4. Angi et passord i**Nåværende passord** og **Nytt passord** og **Bekreft nytt passord**. Angi brukernavn om nødvendig.

*Merknad:* Se den relaterte informasjonen nedenfor for standard administratorpassord.

5. Velg **OK**.

*Merknad:* Hvis du vil gjenopprette administratorpassordet til det opprinnelige passordet, velger du *Gjenopprett standardinnstillinger* på *Endre administratorpassord*-skjermen.

#### **Relatert informasjon**

& ["Standardverdi for administratorpassordet" på side 16](#page-15-0)

## **Beskytte innstillinger ved å bruke panellåsen**

Administratorer kan låse menyelementene på kontrollpanelet ved hjelp av Panellås-funksjonen for å hindre at uautoriserte brukere som er koblet til kan se eller endre skriverinnstillinger eller nettverksinnstillinger. Du må logge på som administrator for å kunne bruke de låste menyelementene.

*Merknad:* Du kan endre passordet senere.

#### **Relatert informasjon**

 $\blacktriangleright$  ["Innstilling av kontrollpanelet" på side 227](#page-226-0)

### **Aktivering av Låsinnstilling fra kontrollpanelet**

- 1. Velg **Innst.** på skriverens kontrollpanel.
- 2. Velg **Generelle innstillinger** > **Systemadministrasjon** > **Sikkerhetsinnst.** > **Administratorinnstillinger**.
- 3. Velg **På** på **Låsinnstilling**.

Velg **Innst.** > **Generelle innstillinger** > **Nettverksinnstillinger** og kontroller at du blir bedt om passord.

#### **Relatert informasjon**

 $\blacktriangleright$  ["Standardverdi for administratorpassordet" på side 16](#page-15-0)

### **Aktivere Låsinnstilling fra en datamaskin**

- 1. Angi skriverens IP-adresse i en nettleser for å gå inn på Web Config. Angi skriverens IP-adresse fra en datamaskin som er koblet til det samme nettverket som skriveren. Du kan sjekke IP-adressen til skriveren fra følgende meny. **Innst.** > **Generelle innstillinger** > **Nettverksinnstillinger** > **Nettverkstatus** > **Status for kablet LAN/Wi-Fi**
- 2. Skriv inn passordet og klikk på **OK**.
- 3. Velg i følgende rekkefølge.

**Enhetsadministrasjon**-fanen > **Kontrollpanel**

- 4. På **Panellås** velger du **På**.
- 5. Klikk på **OK**.
- 6. Velg **Innst.** > **Generelle innstillinger** > **Nettverksinnstillinger** på skriverens kontrollpanel og kontroller at du blir bedt om passord.

#### **Relatert informasjon**

- & ["Standardverdi for administratorpassordet" på side 16](#page-15-0)
- & ["Program for å konfigurere skriveroperasjoner \(Web Config\)" på side 193](#page-192-0)

## **Koble skriveren til nettverket**

Du kan koble skriveren til nettverket på flere måter.

- ❏ Koble til ved hjelp av avanserte innstillinger på kontrollpanelet.
- ❏ Koble til ved hjelp av installasjonsprogrammet på nettstedet eller programvareplaten.

Denne delen forklarer prosedyren for å koble skriveren til nettverket ved hjelp av skriverens kontrollpanel.

## **Før tilkobling til nettverket**

For å koble til nettverket må du kontrollere tilkoblingsmetoden og informasjonen om innstilling for tilkoblingen på forhånd.

#### *Informasjonssamling i tilkoblingsinnstilling*

Klargjør nødvendig konfigureringsinformasjon for å koble til. Kontroller følgende informasjon på forhånd.

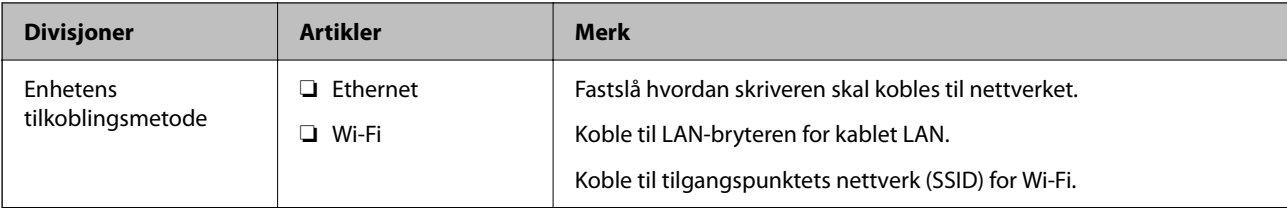

### **[Forberede skriveren og angi opprinnelig innstillinger](#page-29-0) >** [Opprette en nettverkstilkobling og angi inn](#page-39-0)

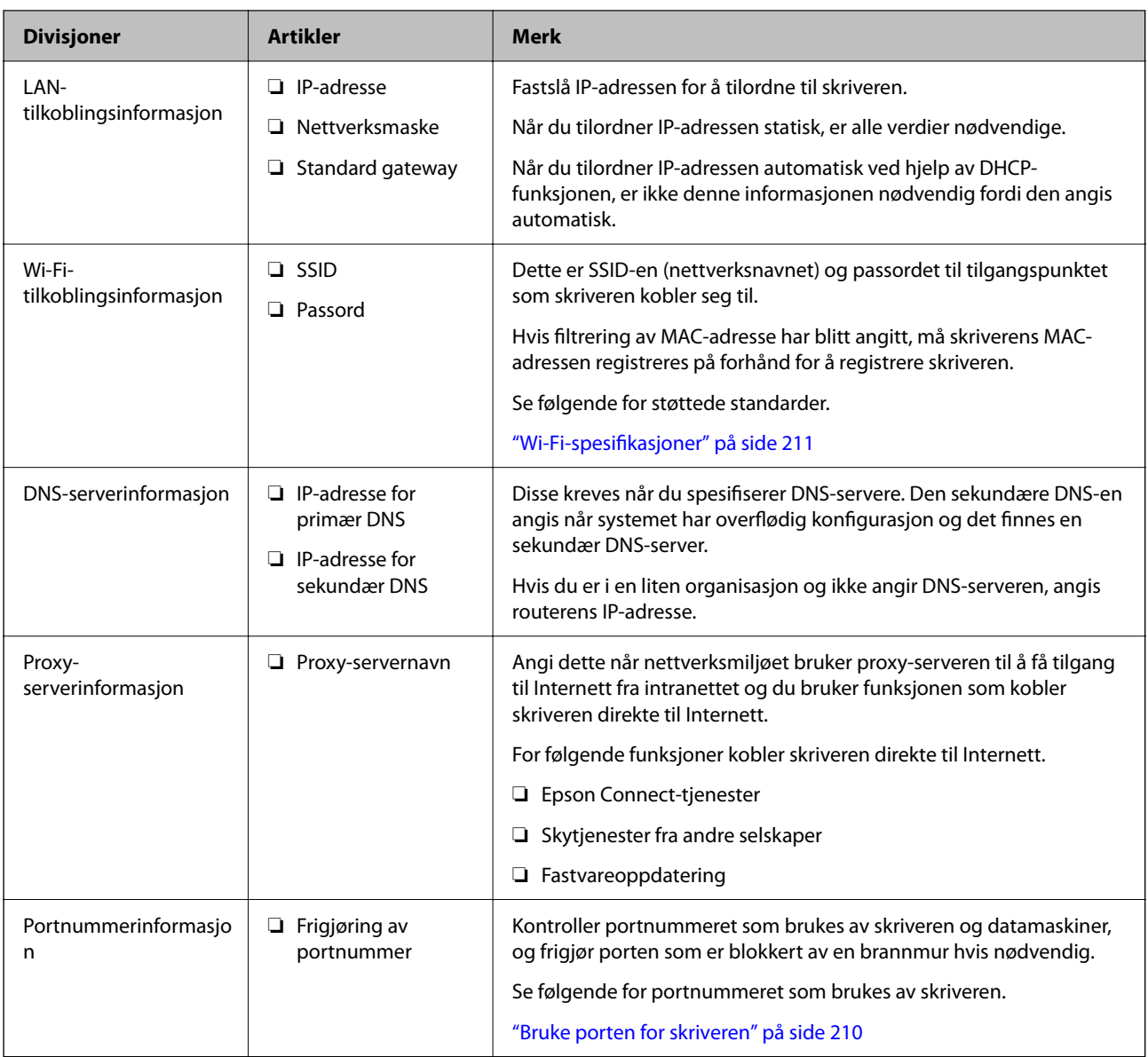

#### *Tildeling av IP-adresse*

Dette er de følgende typer IP-adressetildeling.

#### **Statisk IP-adresse:**

Tildel forhåndsbestemt IP-adresse til skriveren (vert) manuelt.

Informasjonen om å koble til nettverket (delmettmaske, standard gateway, DNS-server og så videre) må angis automatisk.

IP-adressen endres ikke når enheten slås av, noe som er nyttig når du ønsker å administrere enheter med et miljø hvor du ikke kan endre IP-adresse, eller du ønsker å administrere enheter ved hjelp av IP-adressen. Vi anbefaler innstillinger for skriveren, serveren, osv., som mange datamaskiner bruker. Når sikkerhetsfunksjoner som IPsec/IP-filtrering brukes, må du tildele en fast IP-adresse slik at IP-adressen ikke endres.

#### **Automatisk tildeling ved hjelp av DHCP-funksjonen (dynamisk IP-adresse):**

Tildel IP-adressen automatisk til skriveren (vert) ved hjelp av DHCP-funksjonen til DHCP-serveren eller routeren.

<span id="page-43-0"></span>Informasjonen om å koble til nettverket (delnettmaske, standard gateway, DNS-server og så videre) angis automatisk, så du kan enkelt koble enheten til nettverket.

Hvis enheten eller routeren er slått av, eller avhengig av DHCP-serverens innstillinger, kan IP-adressen endres ved ny tilkobling.

Vi anbefaler å administrere enheter med annet enn IP-adressen og kommunisere med protokoller som kan følge IP-adressen.

#### *Merknad:*

Når du bruker DHCP-ens reservasjonsfunksjon for IP-adresse, kan du når som helst tildele samme IP-adresse til enhetene.

#### *DNS-server og proxy-server*

DNS-serveren har et vertsnavn, domenenavn for e-postadressen osv., i forbindelse med IP-adresseinformasjonen.

Kommunikasjon er ikke mulig hvis den andre parten beskrives av vertsnavnet, domenenavnet osv., når datamaskinen eller skriveren utfører IP-kommunikasjon.

Spør DNS-serveren om den informasjonen og får IP-adressen til den andre parten. Denne prosessen kalles navneløsing.

Derfor kan enheter som datamaskiner og skrivere kommunisere ved hjelp av IP-adressen.

Navneløsing er nødvendig for at skriveren skal kunne kommunisere ved hjelp av e-postfunksjonen eller funksjonen for Internet-tilkobling.

Når du bruker disse funksjonene, må innstillingene for DNS-server angis.

Når du tilordner skriverens IP-adrese ved hjelp av DHCP-funksjonen til DHCP-serveren eller -routeren, angis dette automatisk.

Proxy-serveren er plassert på gateway mellom nettverket og Internett, og kommuniserer til datamaskinen, skriver og Internett (motsatt server) på vegne av hver av dem. Den motsatte serveren kommuniserer bare til proxyserveren. Derfor vil skriverinformasjon som IP-adresse og portnummer kanskje ikke leses, noe som er forbundet med økt sikkerhet.

Når du kobler til Internett via proxyserver, må proxyserveren konfigureres på skriveren.

## **Koble til nettverket fra kontrollpanelet**

Koble skriveren til nettverket ved å bruke kontrollpanelet på skriveren.

#### *Tilordne IP-adressen*

Still inn de grunnleggende elementene, for eksempel **IP-adresse**, **Nettverksmaske**, **Standard gateway**.

Dette avsnittet forklarer prosedyren for hvordan du angir en statisk IP-adresse.

- 1. Slå av skriveren.
- 2. Velg **Innst.** > **Generelle innstillinger** > **Nettverksinnstillinger** > på startskjermen til skriverens kontrollpanel.
- 3. Velg **Avansert** > **TCP/IP**.

*Merknad:*

Du må skrive inn administratorpassordet for nettverket.

4. Velg **Manuell** for **Skaff IP-adresse**.

Når du stiller inn IP-adresse automatisk ved å bruke DHCP-funksjonen på ruteren, velger du **Auto**. I slikt tilfelle stilles også **IP-adresse**, **Nettverksmaske** og **Standard gateway** i trinn 5 til 6 inn automatisk. Gå derfor til trinn 7.

5. Skriv inn IP-adressen.

Bekreft verdien som ble vist på forrige skjerm.

6. Konfigurer **Nettverksmaske** og **Standard gateway**.

Bekreft verdien som ble vist på forrige skjerm.

#### c*Forsiktighetsregel:*

Hvis kombinasjonen av *IP-adresse*, *Nettverksmaske* og *Standard gateway* er feil, blir *Start oppsett* inaktiv og vil ikke kunne fortsette med innstillingene. Kontroller at alt som er skrevet inn er riktig.

7. Skriv inn IP-adressen for den primære DNS-serveren.

Bekreft verdien som ble vist på forrige skjerm.

Når du velger **Auto** som innstilling for anvisning av IP-adresse, kan du velge DNS-serverinnstillingene fra **Manuell** eller **Auto**. Hvis du ikke kan hente DNS-server automatisk, velger du **Manuell** og angir DNSserveradresse. Deretter skriver du sekundær DNS-serveradresse direkte inn. Hvis du velger **Auto**, går du til trinn 9.

8. Skriv inn IP-adressen for den sekundære DNS-serveren.

Bekreft verdien som ble vist på forrige skjerm.

9. Velg **Start oppsett**.

#### **Relatert informasjon**

& ["Standardverdi for administratorpassordet" på side 16](#page-15-0)

#### **Angi proxy-server**

Konfigurer proxy-serveren hvis begge av følgende er sant.

- ❏ Proxy-serveren er bygget for Internett-tilkobling.
- ❏ Ved bruk av en funksjon hvor en skriver kobler direkte til Internett, som Epson Connect-tjenester eller andre selskapers skytjenester.
- 1. Velg **Innst.** på startsiden.

Når du angir innstillinger etter innstilling av IP-adresse, vises **Avansert**-skjermen. Gå til trinn 3.

- 2. Velg **Generelle innstillinger** > **Nettverksinnstillinger** > **Avansert**.
- 3. Velg **Proxyserver**.
- 4. Velg **Bruk** for **Proxyserver-innst.**.
- 5. Skriv inn adressen for proxy-serveren med IPv4- eller FQDN-format. Bekreft verdien som ble vist på forrige skjerm.
- <span id="page-45-0"></span>6. Skriv inn portnummeret for proxy-serveren. Bekreft verdien som ble vist på forrige skjerm.
- 7. Velg **Start oppsett**.

#### *Koble til Ethernet*

Koble skriveren til nettverket ved å bruke en Ethernet-kabel, og kontroller tilkoblingen.

- 1. Koble sammen skriveren og huben (LAN-bryter) med en Ethernet-kabel.
- 2. Velg **Innst.** på startsiden.
- 3. Velg **Generelle innstillinger** > **Nettverksinnstillinger** > **Kontroller nettverkstilkoblingen**. Resultatet av tilkoblingsdiagnosen vises. Kontroller at tilkoblingen er riktig.

### *Koble til trådløst LAN (Wi-Fi)*

Du kan koble skriveren til trådløst LAN (Wi-Fi) på flere måter. Velg en tilkoblingsmetode som passer med miljøet og forholdene du bruker enheten i.

Hvis du kjenner informasjonen til den trådløse ruteren, som SSID og passord, kan du angi innstillingene manuelt.

Hvis den trådløse ruteren støtter WPS, kan du angi innstillinger ved hjelp av konfigurering med trykknapp.

Etter å ha koblet skriveren til nettverket, kobler du til skriveren fra enheten du ønsker å bruke (datamaskin, smart enhet, nettbrett, osv.)

#### **Relatert informasjon**

- & "Merknad ved bruk av en 5 GHz Wi-Fi-tilkobling" på side 46
- $\rightarrow$  "Angi Wi-Fi-innstillinger ved å angi SSID og passord" på side 46
- & ["Utføre Wi-Fi-innstillinger med konfigurasjon med trykknapp \(WPS\)" på side 47](#page-46-0)
- & ["Utføre Wi-Fi-innstillinger med konfigurasjon med PIN-kode \(WPS\)" på side 48](#page-47-0)

#### **Merknad ved bruk av en 5 GHz Wi-Fi-tilkobling**

Denne skriveren bruker vanligvis W52 (36-kanals) som kanal når du kobler til Wi-Fi Direct (Enkel AP). Siden kanalen for tilkobling til trådløst LAN (Wi-Fi) velges automatisk, kan kanalen som brukes variere når den brukes samtidig som en Wi-Fi Direct-tilkobling. Sending av data til skriveren kan bli forsinket hvis kanalene er forskjellige. Hvis den ikke forstyrrer med bruken, kobler du SSID til i frekvensbåndet for 2,4 GHz. I frekvensbåndet for 2,4 GHz samsvarer kanalene som brukes.

Når det trådløse nettverket settes til 5 GHz, anbefaler vi å deaktivere Wi-Fi Direct.

#### **Angi Wi-Fi-innstillinger ved å angi SSID og passord**

Du kan konfigurere et Wi-Fi-nettverk ved å angi nødvendig informasjon for å koble til en trådløs ruter fra skriverens kontrollpanel. Hvis du vil konfigurere ved hjelp av denne metoden, trenger du SSID-en og passordet til en trådløs ruter.

#### <span id="page-46-0"></span>*Merknad:*

Hvis du bruker en trådløs ruter med standardinnstillingene, er SSID og passord angitt på etiketten. Hvis du ikke kjenner SSID-en og passordet, tar du kontakt med personen som konfigurerte den trådløse ruteren, eller så kan du se i dokumentasjonen som fulgte med den trådløse ruteren.

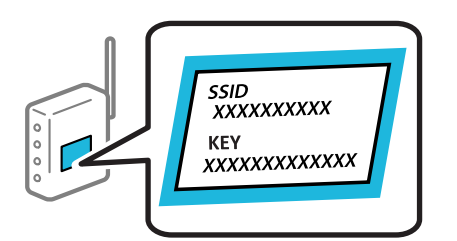

1. Velg **Wi-Fi** på startsiden.

Hvis du vil velge et element, bruker du knappene  $\blacktriangle \blacktriangledown \blacktriangle \blacktriangledown$  og trykker deretter på OK-knappen.

#### 2. Velg **Ruter**.

3. Trykk på OK-knappen.

Tilkoblingsdetaljene vises hvis nettverkstilkoblingen allerede er konfigurert. Velg **Bytt til Wi-Fi-tilkobling.** eller **Start oppsett** for å endre innstillingene.

#### 4. Velg **Konfigurasjonveiledning for Wi-Fi**.

5. Følg instruksjonene på skjermen for å velge SSID-en, skrive inn passordet for den trådløse ruteren og starte oppsettet.

Hvis du vil sjekke skriverens tilkoblingsstatus til nettverket etter oppsett er fullført, kan du se lenken til relatert informasjon nedenfor hvis du vil ha mer informasjon.

#### *Merknad:*

- ❏ Hvis du ikke vet SSID-en, kan du se om det står skrevet på etiketten til den trådløse ruteren. Hvis du bruker standardinnstillingene til den trådløse ruteren, bruker du SSID-en angitt på etiketten. Hvis du ikke finner noen informasjon, kan du se dokumentasjonen som fulgte med den trådløse ruteren.
- ❏ Det er forskjell på store og små bokstaver i passordet.
- ❏ Hvis du ikke vet passordet, kan du se om informasjonen står skrevet på etiketten til den trådløse ruteren. På etiketten er passordet gjerne oppgitt som «Network Key», «Wireless Password» eller lignende. Hvis du bruker standardinnstillingene til den trådløse ruteren, bruker du passordet som er skrevet på etiketten.

#### **Relatert informasjon**

- & ["Kontrollere statusen for skriverens nettverkstilkobling \(nettverkstilkoblingsrapport\)" på side 143](#page-142-0)
- & ["Skrive ut en tilkoblingsrapport for nettverket" på side 49](#page-48-0)

#### **Utføre Wi-Fi-innstillinger med konfigurasjon med trykknapp (WPS)**

Du kan konfigurere Wi-Fi-nettverk automatisk ved å trykke på en knapp på den trådløse ruteren. Hvis betingelsene nedenfor er oppfylt, kan du sette opp nettverket på denne måten.

- ❏ Den trådløse ruteren er kompatibel med WPS (Wi-Fi Protected Setup).
- ❏ Den gjeldende Wi-Fi-tilkoblingen har blitt etablert ved å trykke på en knapp på den trådløse ruteren.

#### <span id="page-47-0"></span>*Merknad:*

Hvis du ikke finner knappen eller du konfigurere med programvaren, må du se dokumentasjonen som følger med den trådløse ruteren.

1. Velg **Wi-Fi** på startsiden.

Hvis du vil velge et element, bruker du knappene  $\blacktriangle \blacktriangledown \blacktriangle \blacktriangleright$  og trykker deretter på OK-knappen.

- 2. Velg **Ruter**.
- 3. Trykk på OK-knappen.

Tilkoblingsdetaljene vises hvis nettverkstilkoblingen allerede er konfigurert. Velg **Bytt til Wi-Fi-tilkobling.** eller **Start oppsett** for å endre innstillingene.

- 4. Velg **Trykknapp-oppsett (WPS)**.
- 5. Følg instruksjonene på skjermen.

Hvis du vil sjekke skriverens tilkoblingsstatus til nettverket etter oppsett er fullført, kan du se lenken til relatert informasjon nedenfor hvis du vil ha mer informasjon.

#### *Merknad:*

Hvis tilkoblingen mislykkes, starter du den trådløse ruteren på nytt, flytter den nærmere skriveren og prøver igjen. Hvis det fremdeles ikke går, skriver du ut en tilkoblingsrapport for nettverk og prøver løsningen.

#### **Relatert informasjon**

& ["Skrive ut en tilkoblingsrapport for nettverket" på side 49](#page-48-0)

#### **Utføre Wi-Fi-innstillinger med konfigurasjon med PIN-kode (WPS)**

Du kan automatisk koble til en trådløs ruter ved hjelp av en PIN-kode. Du kan bruke denne metoden til å konfigurere en trådløs ruter hvis den er kompatibel med WPS (Wi-Fi-beskyttet konfigurering). Bruk en datamaskin til å angi PIN-kode til den trådløse ruteren.

1. Velg **Wi-Fi** på startsiden.

Hvis du vil velge et element, bruker du knappene  $\blacktriangle \blacktriangledown \blacktriangle \blacktriangleright$  og trykker deretter på OK-knappen.

- 2. Velg **Ruter**.
- 3. Trykk på OK-knappen.

Tilkoblingsdetaljene vises hvis nettverkstilkoblingen allerede er konfigurert. Velg **Bytt til Wi-Fi-tilkobling.** eller **Start oppsett** for å endre innstillingene.

#### 4. Velg **Annet** > **Oppsett av PIN (WPS)**

5. Følg instruksjonene på skjermen.

Hvis du vil sjekke skriverens tilkoblingsstatus til nettverket etter oppsett er fullført, kan du se lenken til relatert informasjon nedenfor hvis du vil ha mer informasjon.

#### *Merknad:*

Se dokumentasjonen som følger med den trådløse ruteren, for å få mer informasjon om hvordan du angir PIN-koder.

<span id="page-48-0"></span>& "Skrive ut en tilkoblingsrapport for nettverket" på side 49

## **Feilsøking av nettverkstilkoblinger**

### **Skrive ut en tilkoblingsrapport for nettverket**

Du kan skrive ut en tilkoblingsrapport for nettverket for å kontrollere statusen mellom skriveren og den trådløse ruteren.

1. Velg **Innst.** på startsiden.

Hvis du vil velge et element, bruker du knappene  $\blacktriangle \blacktriangledown \blacktriangle \blacktriangledown$  og trykker deretter på OK-knappen.

- 2. Velg **Generelle innstillinger** > **Nettverksinnstillinger** > **Kontroller nettverkstilkoblingen**. Tilkoblingskontrollen begynner.
- 3. Velg **Skriv ut kontrollrapport**.
- 4. Skriv ut tilkoblingsrapporten for nettverket.

Hvis det oppstår en feil, kontrollerer du tilkoblingsrapporten for nettverket og følger løsningene som står der.

#### **Relatert informasjon**

- $\rightarrow$  ["Nettverksinnstillinger](#page-200-0)" på side 201
- & ["Meldinger og løsninger på tilkoblingsrapporten for nettverket" på side 52](#page-51-0)

### **Kan ikke koble til nettverket**

#### *IP-adressen er ikke tilordnet på riktig måte.*

Hvis IP-adressen som er tilordnet til skriveren, er 169.254.XXX.XXX, og nettverksmasken er 255.255.0.0, kan ikke IP-adressen tilordnes på riktig måte.

Velg **Innst.** > **Generelle innstillinger** > **Nettverksinnstillinger** > **Avansert** > **TCP/IP** på skriverens kontrollpanel, og kontroller deretter IP-adressen og nettmasken tilordnet skriveren.

Start den trådløse ruteren på nytt eller tilbakestill skriverens nettverksinnstillinger.

Hvis nettverksinnstillingene for skriveren er feil, må du konfigurere nettverksinnstillingene på nytt i henhold til nettverksmiljøet.

#### **Relatert informasjon**

& ["Koble til nettverket fra kontrollpanelet" på side 44](#page-43-0)

#### *Skriveren er koblet til Ethernet ved hjelp av enheter som støtter IEEE 802.3az (energieffektivt Ethernet).*

Når du kobler til skriveren med Ethernet med enheter som støtter IEEE 802.3az (energieffektivt Ethernet), kan følgende problemer oppstå avhengig av huben eller ruteren du bruker.

- ❏ Tilkoblingen blir ustabil, skriveren kobler seg til og fra igjen og igjen.
- ❏ Kan ikke koble til skriveren.
- ❏ Kommunikasjonshastigheten blir sakte.

Følg trinnene under for å deaktivere IEEE 802.3az for skriveren og deretter koble til.

- 1. Ta ut Ethernet-kabelen som er koblet til datamaskinen og skriveren.
- 2. Når IEEE 802.3az for datamaskinen er aktivert, deaktiverer du det.

Se i dokumentasjonen som fulgte med datamaskinen, for å få mer informasjon.

- 3. Koble sammen datamaskinen og skriveren direkte med en Ethernet-kabel.
- 4. Skriv ut en nettverkstilkoblingsrapport på skriveren. ["Skrive ut en tilkoblingsrapport for nettverket" på side 49](#page-48-0)
- 5. Kontroller skriverens IP-adresse på nettverkstilkoblingsrapporten.
- 6. Åpne Web Config på datamaskinen. Start en nettleser og angi skriverens IP-adresse. ["Kjøre Web Config i en nettleser" på side 193](#page-192-0)
- 7. Velg **Nettverk**-fanen > **Kablet lokalnett**.
- 8. Velg **Av** for **IEEE 802.3az**.
- 9. Klikk på **Neste**.
- 10. Klikk på **OK**.
- 11. Ta ut Ethernet-kabelen som er koblet til datamaskinen og skriveren.
- 12. Hvis du deaktiverte IEEE 802.3az for datamaskinen i trinn 2, aktiverer du det.
- 13. Koble Ethernet-kablene som du fjernet i trinn 1, til datamaskinen og skriveren.

Hvis problemet vedvarer, kan det hende at andre enheter enn skriveren forårsaker problemet.

#### *Noe gikk galt med nettverksenheten for Wi-Fi-tilkobling.*

Prøv følgende hvis du kan tilbakestille den trådløse nettverksruteren i miljøet.

Slå av enhetene du vil koble til nettverket. Vent i omtrent 10 sekunder og slå deretter på enhetene i følgende rekkefølge: trådløs ruter, datamaskin eller smartenhet og deretter skriveren. Flytt skriveren og datamaskinen eller smartenheten nærmere den trådløse ruteren for å bedre radiobølgekommunikasjonen og prøv å angi nettverksinnstillinger på nytt.

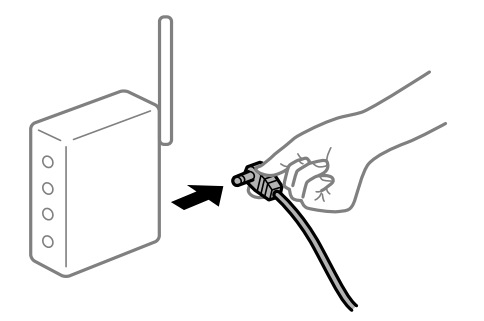

#### *Enhetene kan ikke motta signaler fra den trådløse ruteren fordi de er for langt fra hverandre.*

Prøv følgende hvis du kan flytte enheten innenfor installasjonsmiljøet.

Når du har flyttet datamaskinen eller smartenheten og skriveren nærmere den trådløse ruteren, slår du av den trådløse ruteren, og slår den deretter på igjen.

#### *Når du endrer den trådløse ruteren, stemmer ikke innstillingene med den nye ruteren.*

Gjør tilkoblingsinnstillingene på nytt slik at de samsvarer med den nye trådløse ruteren.

#### **Relatert informasjon**

& ["Koble til nettverket fra kontrollpanelet" på side 44](#page-43-0)

#### *SSID-ene som er koblet fra datamaskinen eller smartenhet og datamaskin, er forskjellige.*

Når du bruker flere trådløse rutere samtidig, eller den trådløse ruteren har flere SSID-er, og enhetene er koblet til forskjellige SSID-er, kan du ikke koble til den trådløse ruteren.

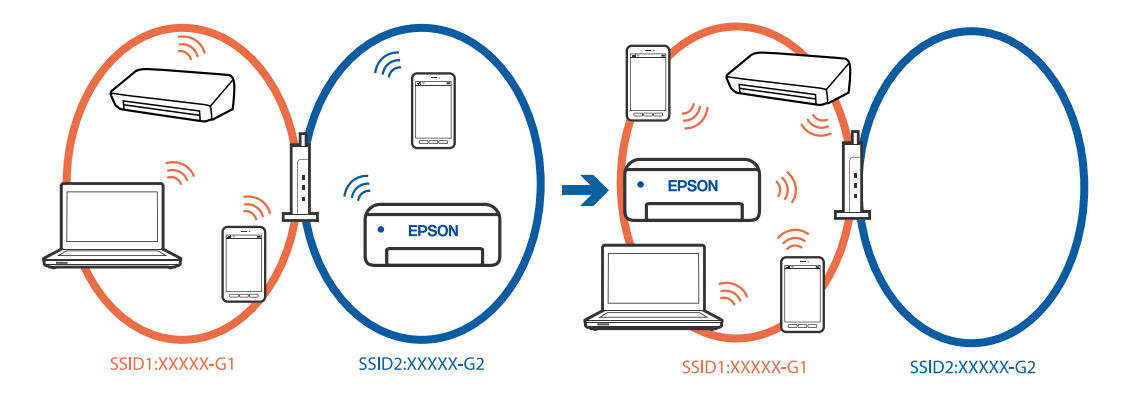

Koble datamaskinen eller smartenheten til samme SSID som skriveren.

- ❏ Kontroller SSID-en som skriveren er koblet til, ved å skrive ut kontrollrapporten for nettverkstilkoblingen.
- ❏ Kontrollerer navnet på Wi-Fi eller nettverket du er koblet til, på alle datamaskinene og smartenhetene du vil koble til skriveren.
- ❏ Hvis skriveren og datamaskinen eller smartenheten din er koblet til forskjellige nettverk, kobler du enheten til SSID-en som skriveren er koblet til.

#### <span id="page-51-0"></span>*En skillefunksjon for personvern er tilgjengelig på den trådløse ruteren.*

De fleste trådløse rutere har en adskillingsfunksjon som blokkerer kommunikasjon mellom enheter innenfor samme SSID. Hvis du ikke kan kommunisere mellom skriveren og datamaskinen eller smartenheten, selv om de er koblet til samme nettverk, kan du deaktivere skillefunksjonen for personvern på den trådløse ruteren. Se bruksanvisningen som følger med den trådløse ruteren for mer informasjon.

## **Meldinger og løsninger på tilkoblingsrapporten for nettverket**

Kontroller meldingene og feilkodene på tilkoblingsrapporten for nettverket, og følg deretter løsningsforslagene.

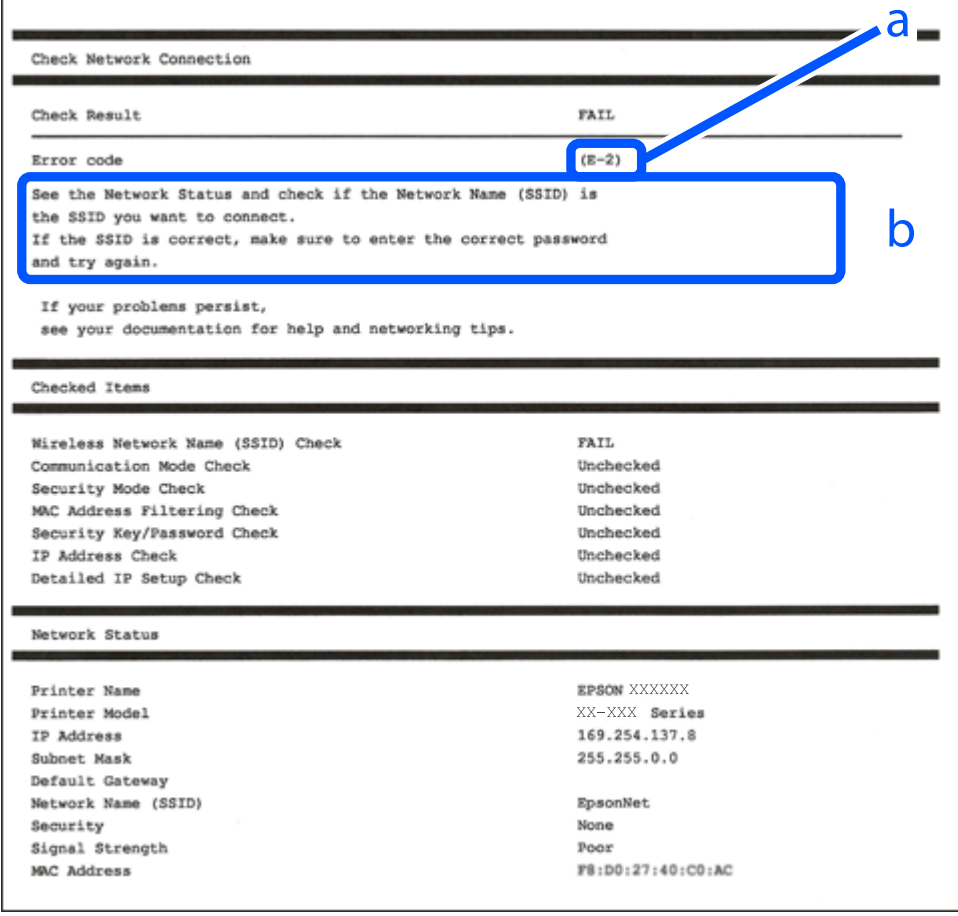

a. Feilkode

b. Meldinger om nettverksmiljøet

#### **Relatert informasjon**

- $\blacktriangleright$  ["E-1" på side 53](#page-52-0)
- $\blacktriangleright$  ["E-2, E-3, E-7" på side 53](#page-52-0)
- $\blacktriangleright$  ["E-5" på side 54](#page-53-0)
- $\blacktriangleright$  ["E-6" på side 54](#page-53-0)
- $\blacktriangleright$  ["E-8" på side 54](#page-53-0)
- $\blacktriangleright$  ["E-9" på side 55](#page-54-0)
- $\blacktriangleright$  ["E-10" på side 55](#page-54-0)
- <span id="page-52-0"></span> $\blacktriangleright$  ["E-11" på side 55](#page-54-0)
- $\blacktriangleright$  ["E-12" på side 56](#page-55-0)
- $\blacktriangleright$  ["E-13" på side 56](#page-55-0)
- & ["Melding om nettverksmiljøet" på side 57](#page-56-0)

### *E-1*

#### **Løsninger:**

- ❏ Sørg for at Ethernet-kabelen er godt koblet til skriveren og til huben eller en annen nettverksenhet.
- ❏ Sørg for at huben eller den andre nettverksenheten er påslått.
- ❏ Hvis du vil koble til skriveren gjennom Wi-Fi, må du angi Wi-Fi-innstillingene for skriveren igjen, ettersom den er deaktivert.

### *E-2, E-3, E-7*

#### **Løsninger:**

- ❏ Kontroller at trådløsruteren er slått på.
- ❏ Kontroller at datamaskinen eller enheten er koblet til trådløsruteren på riktig måte.
- ❏ Slå av trådløsruteren. Vent i omtrent 10 sekunder og slå det på igjen.
- ❏ Plasser skriveren nærmere trådløsruteren og fjern eventuelle hindringer mellom dem.
- ❏ Hvis du har skrevet inn SSID manuelt, må du sjekke at den stemmer. Sjekk SSID fra **Nettverksstatus**-delen av tilkoblingsrapporten for nettverket.
- ❏ Hvis en trådløsruter har flere SSID-er, velger du SSID-en som vises. Skriveren viser ikke SSID-er som bruker ikke-samsvarende frekvenser.
- ❏ Hvis du bruker oppsett med trykknapp for å etablere en nettverkstilkobling, må du sørge for at trådløsruteren støtter WPS. Du kan ikke bruke oppsett med trykknapp hvis trådløsruteren ikke støtter WPS.
- ❏ Sørg for at SSID-en bare bruke ASCII-tegn (alfanumeriske tegn og symboler). Skriveren kan ikke vise en SSID som bruker andre tegn enn ASCII-tegnsettet.
- ❏ Sørg for at du vet hva SSID-en og passordet er før du kobler deg til trådløsruteren. Hvis du bruker en trådløsruter med standard innstillinger, står SSID-en og passordet skrevet på en etikett på trådløsruteren. Hvis du ikke kjenner SSID-en og passordet, tar du kontakt med personen som konfigurerte den trådløse ruteren, eller så kan du se i dokumentasjonen som fulgte med den trådløse ruteren.
- ❏ Hvis du kobler deg til en SSID som er generert fra en smartenhet for tilkobling, må du sjekke SSID og passord i dokumentasjonen som fulgte med smartenheten.
- ❏ Hvis Wi-Fi-forbindelsen plutselig blir brutt, kan du kontrollere forholdene nedenfor. Hvis noen av disse omstendighetene er gjeldende, må du tilbakestille nettverksinnstillingene ved å laste ned og kjøre programvaren fra følgende nettsted.

#### [https://epson.sn](https://epson.sn/?q=2) > **Oppsett**

- ❏ En annen smartenhet ble lagt til nettverket med konfigurasjon med trykknapp.
- ❏ Wi-Fi-nettverket ble konfigurert med en annen metode enn konfigurasjon med trykknapp.

- <span id="page-53-0"></span>& ["Angi innstillinger for tilkobling til datamaskinen" på side 143](#page-142-0)
- & ["Koble til trådløst LAN \(Wi-Fi\)" på side 46](#page-45-0)

### *E-5*

#### **Løsninger:**

Kontroller at sikkerhetstype til den trådløse ruteren er stilt til en av følgende. Hvis ikke endrer du sikkerhetstypen til den trådløse ruteren og tilbakestiller skriverens nettverksinnstillinger.

- ❏ WEP-64 bit (40-biter)
- ❏ WEP-128 bit (104-biter)
- ❏ WPA PSK (TKIP/AES)\*
- ❏ WPA2 PSK (TKIP/AES)\*
- ❏ WPA (TKIP/AES)
- ❏ WPA2 (TKIP/AES)
- ❏ WPA3-SAE (AES)
- ❏ WPA2/WPA3-Enterprise
- \* : WPA PSK er også kjent som WPA Personal. WPA2 PSK er også kjent som WPA2 Personal.

### *E-6*

#### **Løsninger:**

- ❏ Kontroller at MAC-adressefiltrering er deaktivert. Hvis det er aktivert, må du registrere skriverens MAC-adresse slik at den ikke filtreres. Les nærmere detaljer i dokumentasjonen som ble levert med trådløs-ruteren. Du finner skriverens MAC-adresse i delen **Nettverksstatus** på nettverkstilkoblingsrapporten.
- ❏ Hvis trådløs-ruteren bruker delt godkjenning med WEP-sikkerhet, må du kontrollere at autentiseringsnøkkelen og indeksen er riktige.
- ❏ Hvis antall tilkoblede enheter på trådløs-ruteren er mindre enn antallet nettverksenheter som du vil koble til, stiller du inn på trådløs-ruteren for å øke antallet enheter som kan tilkobles. Se dokumentasjonen som ble levert med trådløs-ruteren for å stille inn.

#### **Relatert informasjon**

& ["Angi innstillinger for tilkobling til datamaskinen" på side 143](#page-142-0)

#### *E-8*

#### **Løsninger:**

- ❏ Aktiver DHCP på trådløs-ruteren hvis skriverens innstilling for å hente IP-adresse på er satt til Auto.
- ❏ Hvis skriverens innstilling for Hent IP-adresse er satt til manuelt, er IP-adressen du oppga manuelt ugyldig fordi den er utenfor rekkevidde (for eksempel: 0.0.0.0). Angi en gyldig IP-adresse fra skriverens kontrollpanel.

<span id="page-54-0"></span>& ["Tilordne IP-adressen" på side 44](#page-43-0)

#### *E-9*

#### **Løsninger:**

Kontroller følgende.

- ❏ Relevant utstyr er påslått.
- ❏ Du har tilgang til Internett og andre datamaskiner eller nettverksenheter på det samme nettverket fra enhetene du vil koble til skriveren.

Hvis skriveren og nettverksenhetene fremdeles ikke kobles sammen etter at det ovenfor nevnte er bekreftet, må du slå av trådløsruteren. Vent i omtrent 10 sekunder og slå det på igjen. Tilbakestill deretter nettverksinnstillingene ved å laste ned og kjøre installeringsprogrammet fra følgende nettsted.

#### [https://epson.sn](https://epson.sn/?q=2) > **Oppsett**

#### **Relatert informasjon**

& ["Angi innstillinger for tilkobling til datamaskinen" på side 143](#page-142-0)

#### *E-10*

#### **Løsninger:**

Kontroller følgende.

- ❏ Annet utstyr på nettverket er påslått.
- ❏ Nettverksadresser (IP-adresse, nettmaske og standard gateway) er riktig hvis du har satt skriverens Hent IPadresse til manuelt.

Tilbakestill en eventuell feil nettverksadresse. Du kan sjekke IP-adressen, nettmasken og standard gateway fra **Nettverksstatus**-delen av tilkoblingsrapporten for nettverk.

#### **Relatert informasjon**

& ["Tilordne IP-adressen" på side 44](#page-43-0)

#### *E-11*

#### **Løsninger:**

Kontroller følgende.

❏ Standard gateway-adresse er riktig (hvis skriverens TCP/IP-konfigurasjon er satt til Manuell).

❏ Enheten som er satt til å være standard gateway er påslått.

Angi riktig standard gateway-adresse. Du finner standard gateway-adresse i delen **Nettverksstatus** på nettverkstilkoblingsrapporten.

<span id="page-55-0"></span>& ["Tilordne IP-adressen" på side 44](#page-43-0)

#### *E-12*

#### **Løsninger:**

Kontroller følgende.

- ❏ Annet utstyr på nettverket er påslått.
- ❏ Nettverksadressene (IP-adresse, nettmaske, og standard gateway) er riktige hvis du skriver dem inn manuelt.
- ❏ Nettverksadressene for annet utstyr (nettmaske og standard gateway) er de samme.
- ❏ IP-adressen er ikke i konflikt med andre enheter.

Hvis skriveren og nettverksenhetene fremdeles ikke kobles sammen etter det ovenfor bekreftes, kan du prøve det følgende.

- ❏ Slå av trådløsruteren. Vent i omtrent 10 sekunder og slå det på igjen.
- ❏ Angi nettverksinnstillingene igjen med installeringsprogrammet. Du kan kjøre det fra følgende nettsted.

#### [https://epson.sn](https://epson.sn/?q=2) > **Oppsett**

❏ Du kan registrere flere passord på en trådløsruter som bruker WEP-sikkerhetstypen. Hvis det er registrert flere passord, kontrollerer du at det først registrerte passordet er satt på skriveren.

#### **Relatert informasjon**

- & ["Tilordne IP-adressen" på side 44](#page-43-0)
- & ["Angi innstillinger for tilkobling til datamaskinen" på side 143](#page-142-0)

### *E-13*

#### **Løsninger:**

Kontroller følgende.

- ❏ Nettverksenheter, deriblant trådløsruter, hub og ruter, er påslått.
- ❏ TCP/IP-konfigurasjon for nettverksenheter har ikke blitt konfigurert manuelt. (Hvis skriverens TCP/IP-oppsett blir konfigurert automatisk mens TCP/IP-oppsettet for andre nettverksenheter blir utført manuelt, kan skriverens nettverk være ulikt nettverket for andre enheter.)

Hvis den fortsatt ikke fungerer etter at du har undersøkt nevnte punkter, kan du prøve følgende.

- ❏ Slå av trådløsruteren. Vent i omtrent 10 sekunder og slå det på igjen.
- ❏ Utfør nettverksinnstillinger på datamaskinen som er på samme nettverk som skriveren med installasjonsprogrammet. Du kan kjøre det fra følgende nettsted. [https://epson.sn](https://epson.sn/?q=2) > **Oppsett**
- ❏ Du kan registrere flere passord på en trådløsruter som bruker WEP-sikkerhetstypen. Hvis det er registrert flere passord, kontrollerer du at det først registrerte passordet er satt på skriveren.

- <span id="page-56-0"></span>& ["Tilordne IP-adressen" på side 44](#page-43-0)
- $\rightarrow$  ["Angi innstillinger for tilkobling til datamaskinen" på side 143](#page-142-0)

#### *Melding om nettverksmiljøet*

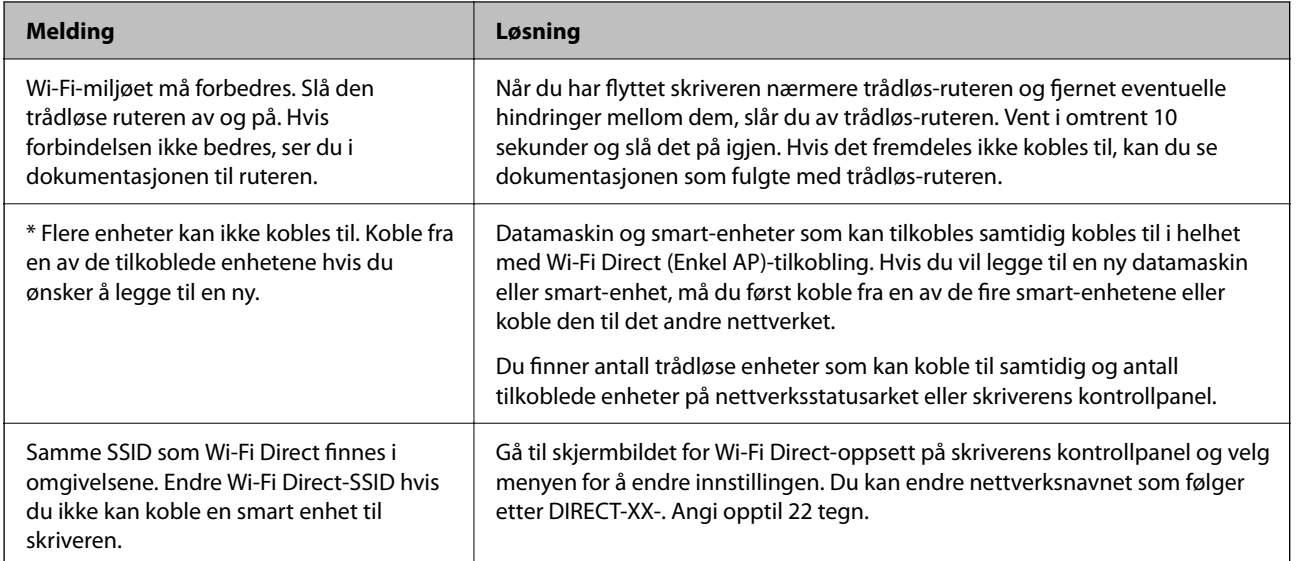

#### **Relatert informasjon**

& ["statusark:" på side 203](#page-202-0)

# **Klargjøre og konfigurere skriveren i henhold til bruken**

## **Angi tilgjengelige ekstra elementer**

Hvis du vil bruke en ekstra papirkilde når du skriver ut fra en datamaskin, må du angi innstillinger for skriverdriveren.

### **Angi tilgjengelige ekstra elementer — Windows**

#### *Merknad:*

Logg på datamaskinen din som administrator.

- 1. Åpne **Valgfrie innstillinger**-kategorien fra skriveregenskapene.
	- ❏ Windows 11

Klikk på startknappen og velg **Alle programmer** > **Windows-verktøy** > **Kontrollpanel** > **Vis enheter og skrivere** i **Maskinvare og lyd**. Høyreklikk på skriveren, eller trykk og hold den, velg **Skriverinnstillinger**, og klikk deretter på **Valgfrie innstillinger**-kategorien.

❏ Windows 10/Windows Server 2022/Windows Server 2019/Windows Server 2016

Klikk på startknappen og velg **Windows-system** > **Kontrollpanel** > **Vis enheter og skrivere** i **Maskinvare og lyd**. Høyreklikk på skriveren, eller trykk og hold den, velg **Skriverinnstillinger**, og klikk deretter på **Valgfrie innstillinger**-kategorien.

❏ Windows 8.1/Windows 8/Windows Server 2012 R2/Windows Server 2012

Velg **Skrivebord** > **Innstillinger** > **Kontrollpanel** > **Vis enheter og skrivere** i **Maskinvare og lyd**. Høyreklikk på skriveren, eller trykk og hold den, velg **Skriverinnstillinger**, og klikk deretter på **Valgfrie innstillinger**-kategorien.

❏ Windows 7/Windows Server 2008 R2

Klikk på startknappen og velg **Kontrollpanel** > **Maskinvare og lyd** > **Skannere og kameraer**, og kontroller deretter om skriveren vises. Høyreklikk på skriveren, velg **Skriverinnstillinger**, og klikk deretter på **Valgfrie innstillinger**.

❏ Windows Vista/Windows Server 2008

Klikk på startknappen og velg **Kontrollpanel** > **Skrivere** i **Maskinvare og lyd**. Høyreklikk på skriveren, velg **Egenskap**, og klikk deretter på **Valgfrie innstillinger**.

❏ Windows XP/Windows Server 2003 R2/Windows Server 2003

Klikk på startknappen og velg **Kontrollpanel** > **Skrivere og annen maskinvare** > **Skanner og kamera**, og kontroller deretter om skriveren vises.

- 2. Velg **Hent fra skriver**, og klikk deretter på **Hent**.
- 3. Klikk på **OK**.

### **Angi tilgjengelige ekstra elementer — Windows PostScript**

#### *Merknad:*

Logg på datamaskinen din som administrator.

- 1. Åpne **Valgfrie innstillinger**-kategorien fra skriveregenskapene.
	- ❏ Windows 11

Klikk på startknappen og velg **Alle programmer** > **Windows-verktøy** > **Kontrollpanel** > **Vis enheter og skrivere** i **Maskinvare og lyd**. Høyreklikk på skriveren din eller trykk og hold den, og velg deretter **Skriveregenskaper**. På **Enhetsinnstillinger**-fanen.

❏ Windows 10//Windows Server 2022/Windows Server 2019/Windows Server 2016

Klikk på startknappen og velg **Windows-system** > **Kontrollpanel** > **Vis enheter og skrivere** i **Maskinvare og lyd**. Høyreklikk på skriveren, eller trykk og hold den, velg **Skriverinnstillinger** og klikk på **Enhetsinnstillinger**-fanen.

❏ Windows 8.1/Windows 8/Windows Server 2012 R2/Windows Server 2012

Velg **Skrivebord** > **Innstillinger** > **Kontrollpanel** > **Vis enheter og skrivere** i **Maskinvare og lyd**. Høyreklikk på skriveren, eller trykk og hold den, velg **Skriverinnstillinger** og klikk på **Enhetsinnstillinger**fanen.

❏ Windows 7/Windows Server 2008 R2

Klikk på startknappen og velg **Kontrollpanel** > **Vis enheter og skrivere** i **Maskinvare og lyd**. Høyreklikk på skriveren, velg **Skriverinnstillinger** og klikk på **Enhetsinnstillinger**-fanen.

❏ Windows Vista/Windows Server 2008

Klikk på startknappen og velg **Kontrollpanel** > **Skrivere** i **Maskinvare og lyd**. Høyreklikk på skriveren, velg **Egenskaper** og klikk på **Enhetsinnstillinger**-fanen.

❏ Windows XP/Windows Server 2003 R2/Windows Server 2003

Klikk på startknappen og velg **Kontrollpanel** > **Skrivere og annen maskinvare** i **Skrivere og telefakser**. Høyreklikk på skriveren, velg **Egenskaper** og klikk på **Enhetsinnstillinger**-fanen.

- 2. Velg den ekstra enheten fra **Installerbare alternativer**-innstillingen.
- 3. Klikk på **OK**.

## **Angi tilgjengelige ekstra elementer — Mac OS**

- 1. Velg **Systemvalg** fra Apple-menyen > **Skrivere og skannere** (eller **Skriv ut og skann**, **Skriv ut og faks**), og velg deretter skriveren. Klikk på **Alternativer og forsyninger** > **Valg** (eller **Driver**).
- 2. Utfør innstillinger i henhold til typen for ekstraenheten.
- 3. Klikk på **OK**.

## **Angi tilgjengelige ekstra elementer — Mac OSPostScript**

- 1. Velg **Systemvalg** fra Apple-menyen > **Skrivere og skannere** (eller **Skriv ut og skann**, **Skriv ut og faks**), og velg deretter skriveren. Klikk på **Alternativer og forsyninger** > **Valg** (eller **Driver**).
- 2. Utfør innstillinger i henhold til typen for ekstraenheten.
- 3. Klikk på **OK**.

## **Klargjøre for sending av en e-post**

### **Konfigurere en e-postserver**

Konfigurer e-postserveren fra Web Config.

Kontroller under før du konfigurerer.

- ❏ Skriveren er koblet til nettverket som har tilgang til e-postserveren.
- ❏ Informasjon om e-postkonfigurering for datamaskinen som bruker samme e-postserver som skriveren.

#### *Merknad:*

Når du bruker e-postserveren på Internett, må du bekrefte konfigureringsinformasjonen fra leverandøren eller webområdet.

1. Angi skriverens IP-adresse i en nettleser for å gå inn på Web Config.

Angi skriverens IP-adresse fra en datamaskin som er koblet til det samme nettverket som skriveren.

Du kan sjekke IP-adressen til skriveren fra følgende meny.

#### **Innst.** > **Generelle innstillinger** > **Nettverksinnstillinger** > **Nettverkstatus** > **Status for kablet LAN/Wi-Fi**

2. Angi administratorpassordet for å logge på som administrator.

3. Velg i følgende rekkefølge.

**Nettverk**-fanen > **E-postserver** > **Grunnleggende**

- 4. Angi en verdi for hvert element.
- 5. Velg **OK**.

Innstillingene du har valgt blir vist.

### *Innstillingselementer for e-postserver*

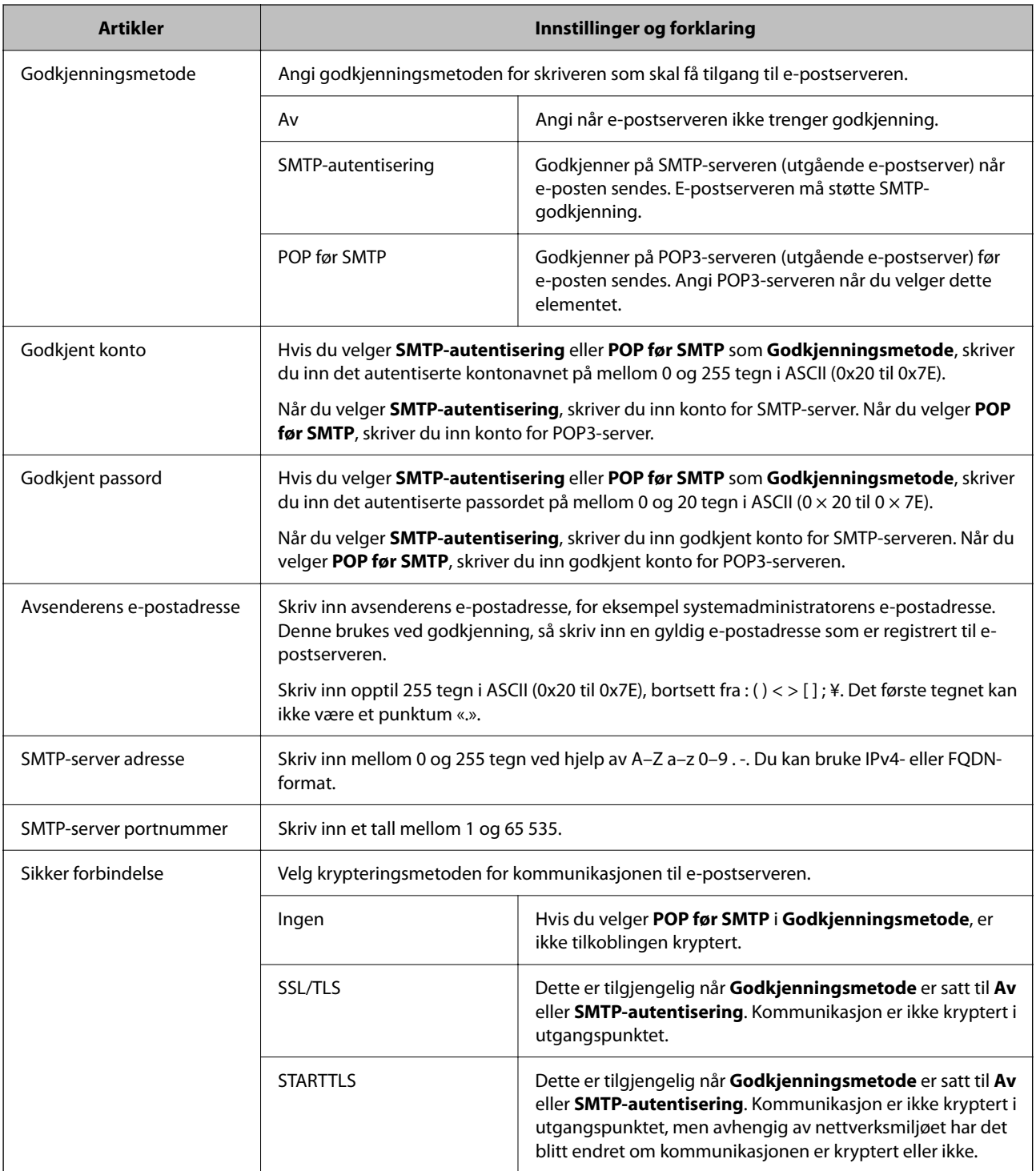

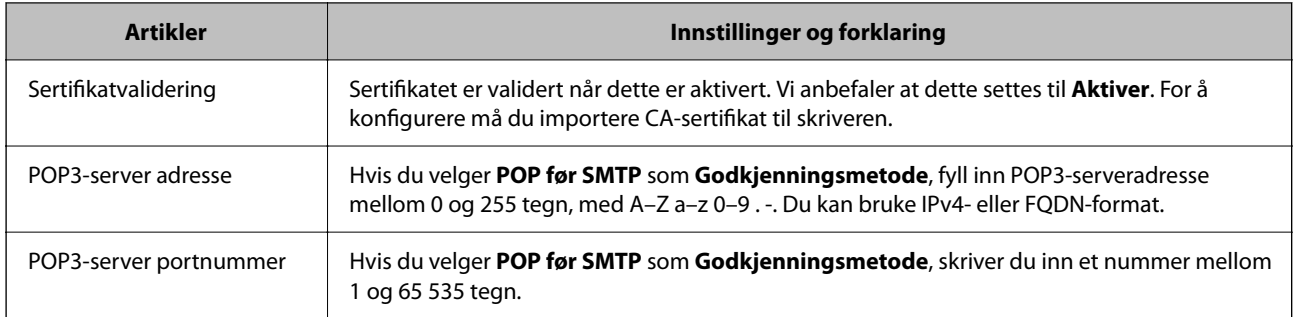

#### *Kontrollere tilkoblingen til en e-postserver*

Du kan kontrollere tilkoblingen til e-postserveren ved å kjøre tilkoblingskontrollen.

1. Angi skriverens IP-adresse i nettleseren, og start Web Config.

Angi skriverens IP-adresse fra en datamaskin som er koblet til det samme nettverket som skriveren.

- 2. Angi administratorpassordet for å logge på som administrator.
- 3. Velg i følgende rekkefølge.

### **Nettverk**-fanen > **E-postserver** > **Tilkoblingstest**

4. Velg **Start**.

Tilkoblingstesten til e-postserveren startes. Etter testen vil kontrollrapporten vises.

#### **Testreferanser for e-postservertilkobling**

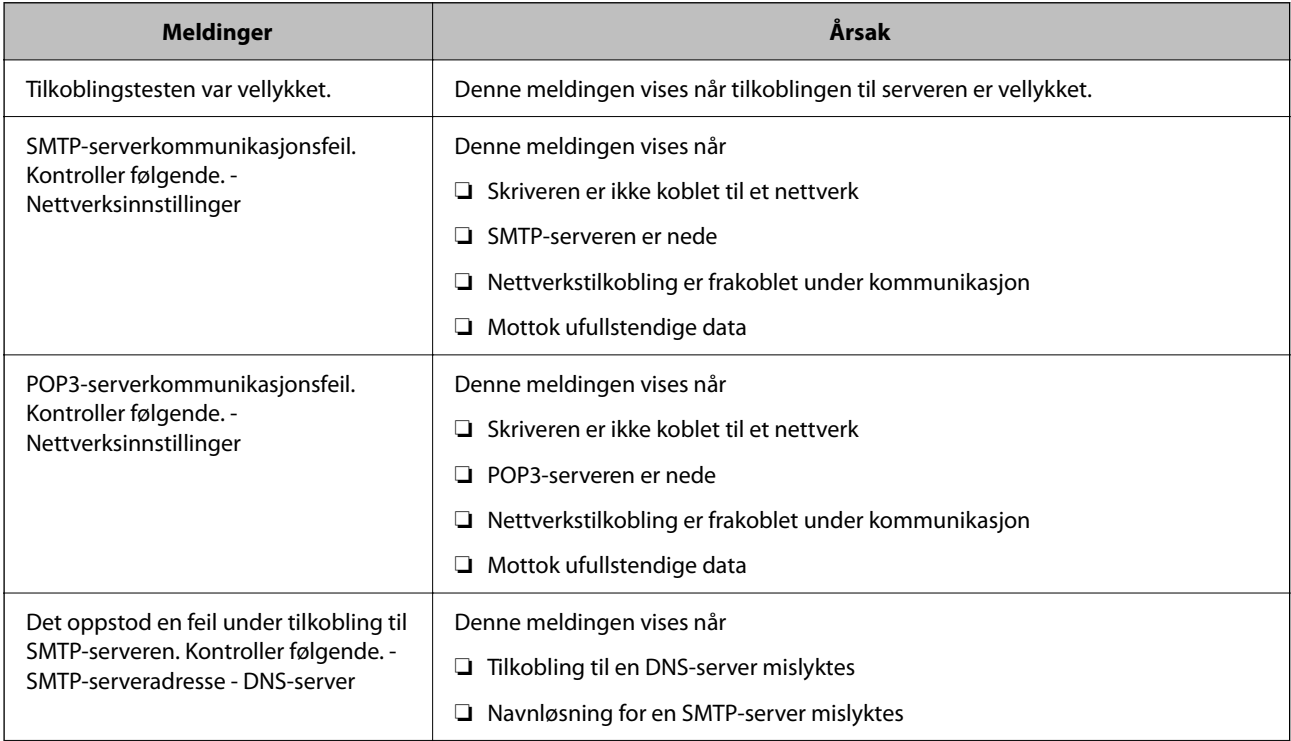

<span id="page-61-0"></span>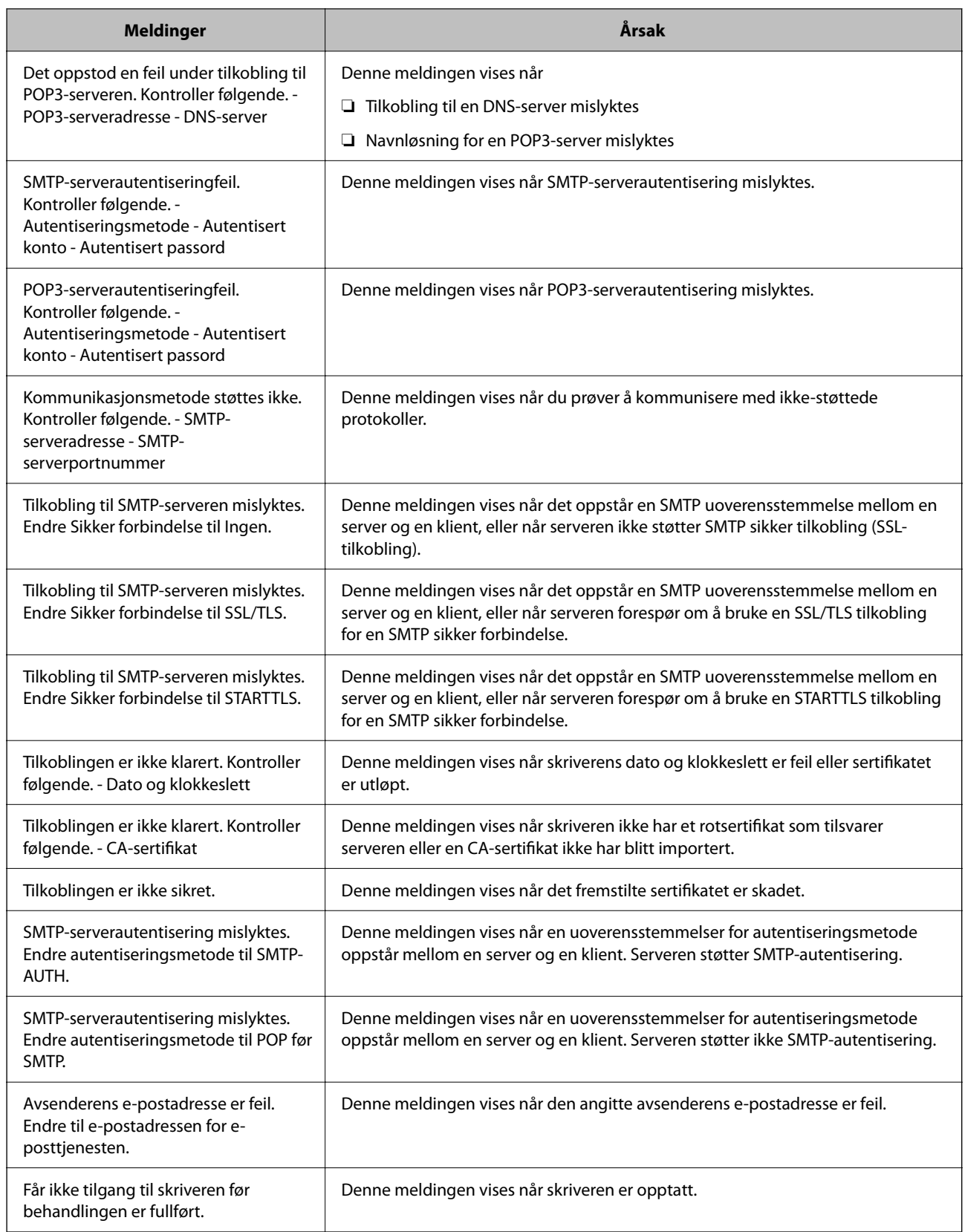

# **Opprinnelige innstillinger for utskrift**

Angi utskriftsinnstillingene, for eksempel papirstørrelse eller utskriftsfeil.

## <span id="page-62-0"></span>**Bruke utskriftsfunksjoner**

Aktiver bruk av utskriftsfunksjonen gjennom nettverket.

For å bruke skriveren på nettverket må du angi porten for nettverkstilkobling på datamaskinen i tillegg til skriverens nettverkstilkobling.

### **Typer skrivertilkobling**

De følgende to metodene kan brukes for å koble skriveren til nettverket.

- ❏ Node-til-node-tilkobling (direkte utskrift)
- ❏ Server-/klienttilkobling (skriverdeling som bruker Windows-serveren)

#### *Innstillinger for node til node-tilkobling*

Dette er tilkoblingen for å koble til skriveren på nettverket og datamaskinen direkte. Det kan kun kobles til en modell som har nettverk.

#### **Tilkoblingsmetode:**

Koble skriveren til nettverket direkte via en hub eller et tilgangspunkt.

#### **Skriverdriver:**

Installer skriverdriveren på hver av klientdatamaskinene.

Når EpsonNet SetupManager brukes, kan du inkludere driverpakken som inneholder skriverinnstillingene.

#### **Funksjoner:**

- ❏ Utskriftsjobben starter umiddelbart fordi den blir sendt direkte til skriveren.
- ❏ Du kan skrive ut så lenge skriveren er slått på.

#### *Innstillinger av server/klient-tilkobling*

Dette er tilkoblingen som serverdatamaskinen deler med skriveren. Du kan forbedre sikkerheten ved å forby tilkoblingen uten å gå gjennom serverdatamaskinen.

Når USB brukes, kan skriveren uten nettverksfunksjon også bli delt.

#### **Tilkoblingsmetode:**

Koble skriveren til nettverket via LAN-bryter eller tilgangspunkt.

Du kan også koble skriveren til serveren direkte via USB-kabel.

#### **Skriverdriver:**

Installer skriverdriveren til Windows-serveren avhengig av operativsystemet som brukes på klientdatamaskinene.

Ved å gå inn på Windows-serveren og koble til skriveren, blir skriverdriveren installert på klientdatamaskinen og kan brukes.

#### **Funksjoner:**

- ❏ Administrer skriveren og skriverdriveren satsvis.
- ❏ Avhengig av serverspesifikasjonene kan det ta tid før utskriftsjobben starter, fordi alle utskriftsjobber går gjennom skriverdriveren.
- ❏ Du kan ikke skrive ut når Windows-serveren er slått av.

## **Skriverinnstillinger for node-til-node-tilkobling**

For node-til-node-tilkobling (direkte utskrift) har skrivere og datamaskiner et en-til-en-forhold. Skriverdriveren må være installert på hver klientdatamaskin.

## **Skriv ut innstillinger for server-/klienttilkobling**

Aktiver utskrift fra skriveren som er koblet til server-/klienttilkoblingen.

For server-/klienttilkoblingen må du først angi skriverserveren og deretter dele skriveren på nettverket.

Når du bruker USB-kabelen for å koble til serveren, må du også angi skriverserveren først og deretter dele skriveren på nettverket.

### *Konfigurering av nettverksporter*

Opprett utskriftskøen for nettverksutskrifter på utskriftsserveren ved hjelp av standard TCP/IP, og angi deretter nettverksporten.

Dette eksemplet er når man bruker Windows Server 2012 R2.

1. Åpne skjermbildet for enheter og skrivere.

**Skrivebord** > **Innstillinger** > **Kontrollpanel** > **Maskinvare og lyd** eller **Maskinvare** > **Enheter og skrivere**.

2. Legg til en skriver.

Klikk **Legg til skriver**, og velg deretter **Skriveren jeg vil ha står ikke på listen**.

3. Legg til en lokal skriver.

Velg **Legg til en lokal skriver eller nettverksskriver med manuelle innstillinger**, og klikk deretter **Neste**.

4. Velg **Opprett en ny port**, velg **Standard TCP/IP-port** som Porttype, og klikk deretter **Neste**.

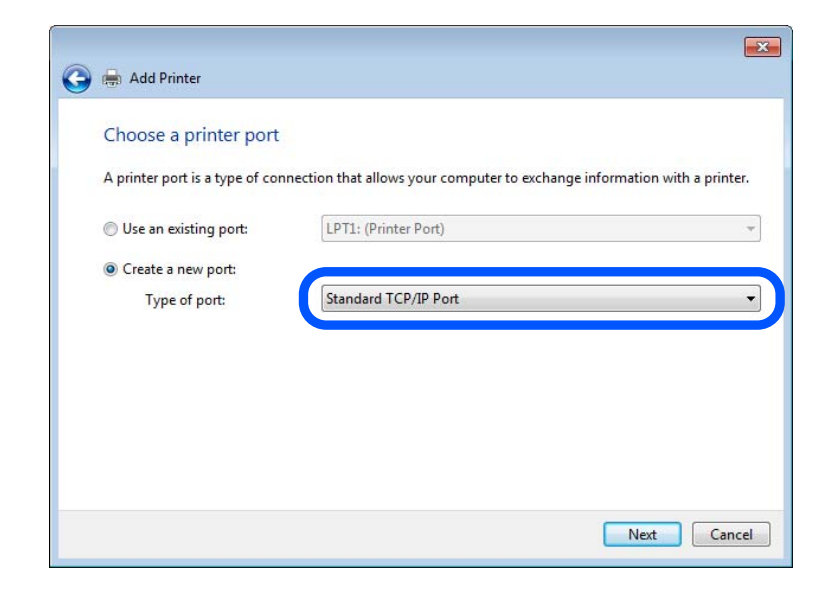

5. Skriv inn skriverens IP-adresse eller navn i **Vertsnavn eller IP-adresse** eller **Skrivernavn eller IP-adresse**, og klikk deretter **Neste**.

Eksempel:

- ❏ Skrivernavn: EPSONA1A2B3C
- ❏ IP-adresse: 192.0.2.111

Du må ikke endre **Portnavn**.

Klikk på **Fortsett** når skjermbildet **Brukerkontokontroll** vises.

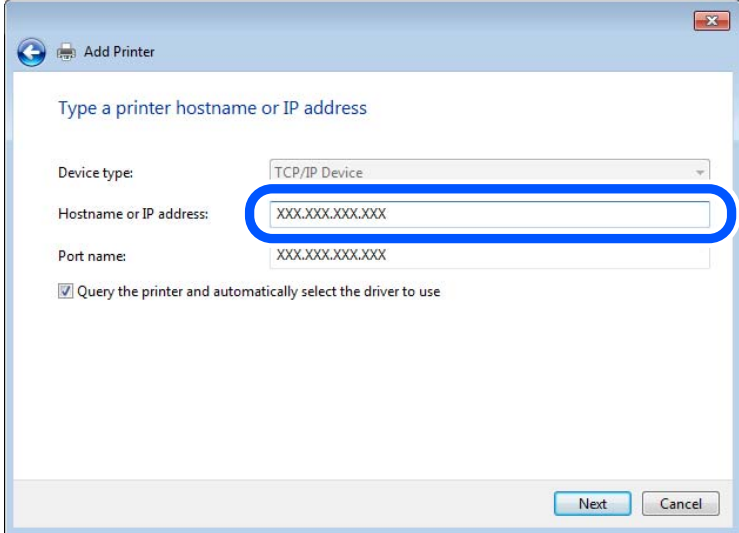

#### *Merknad:*

Hvis du angir skrivernavnet på nettverket der navneløsningen er tilgjengelig, spores IP-adressen selv om skriverens IPadresse er endret av DHCP. Du kan bekrefte skriverens navn på skjermbildet for nettverksstatus på skriverens kontrollpanel eller nettverksstatusark.

- 6. Angi skriverdriveren.
	- ❏ Hvis skriverdriveren allerede er installert:

Velg **Produsent** og **Skrivere**. Klikk på **Neste**.

7. Følg instruksjonene på skjermen.

Når du bruker skriveren under tilkobling av serveren/klienten (skriverdeling ved hjelp av Windows-serveren), må du angi delingsinnstillingene nedenfor.

#### **Kontrollere portkonfigurasjonen – Windows**

Kontroller at riktig port er konfigurert for utskriftskøen.

1. Åpne skjermbildet for enheter og skrivere.

**Skrivebord** > **Innstillinger** > **Kontrollpanel** > **Maskinvare og lyd** eller **Maskinvare** > **Enheter og skrivere**.

2. Åpne skjermen for skriverinnstillinger.

Høyreklikk skriverikonet, og klikk deretter **Skriveregenskaper**.

- 3. Klikk kategorien **Porter**, velg **Standard TCP/IP-port**, og klikk deretter **Konfigurer port**.
- 4. Kontroller portkonfigurasjonen.
	- ❏ For RAW

Kontroller at **Raw** er valgt i **Protokoll**, og klikk deretter **OK**.

❏ For LPR

Kontroller at **LPR** er valgt i **Protokoll**. Skriv inn"PASSTHRU" i **Kønavn** under **LPR-innstillinger**. Velg **Byte-telling for LPR aktivert**, og klikk deretter **OK**.

#### *Dele skriveren (bare Windows)*

Når du bruker skriveren under tilkobling av serveren/klienten (skriverdeling ved hjelp av Windows-serveren), må du konfigurere skriverdeling fra utskriftsserveren.

- 1. Velg **Kontrollpanel** > **Vis enheter og skrivere** på utskriftsserveren.
- 2. Høyreklikk på skriverikonet (utskriftskøen) du vil dele med, og velg **Skriveregenskaper** > **Deling**-fanen.
- 3. Velg **Del denne skriveren**, og angi **Navn på delt ressurs**.

For Windows Server 2012 klikker du på **Endre delingsalternativer** og konfigurerer innstillingene.

#### *Installere flere drivere (bare for Windows)*

Hvis Windows-versjonene for en server og klienter er forskjellige, anbefales det å installere ekstra drivere for utskriftsserveren.

- 1. Velg **Kontrollpanel** > **Vis enheter og skrivere** på utskriftsserveren.
- 2. Høyreklikk på skriverikonet du vil dele med klientene, og klikk på **Skriveregenskaper** > **Deling**-fanen.

3. Klikk på **Flere drivere**.

For Windows Server 2012 klikker du på Change Sharing Options og konfigurerer innstillingene.

- 4. Velg versjoner av Windows for klienter, og klikk på OK.
- 5. Velg informasjonsfilen for skriverdriveren (\*.inf), og installer driveren.

#### *Ved hjelp av den delte skriveren – Windows*

Administratoren må informere klientene om datamaskinnavnet som er tilordnet utskriftsserveren og hvordan det legges til på datamaskinene. Hvis det ennå ikke er konfigurert andre drivere, informerer du klientene om hvordan de bruker **Enheter og skrivere** til å legge til den delte skriveren.

Følg disse trinnene hvis det allerede er konfigurert andre drivere på utskriftsserveren:

- 1. Velg navnet som er tilordnet utskriftsserveren, i **Windows utforsker**.
- 2. Dobbeltklikk skriveren du vil bruke.

## **Angi papirkilden**

Angi størrelsen og typen av papiret som skal lastes inn i hver papirkilde.

1. Angi skriverens IP-adresse i en nettleser for å gå inn på Web Config.

Angi skriverens IP-adresse fra en datamaskin som er koblet til det samme nettverket som skriveren.

Du kan sjekke IP-adressen til skriveren fra følgende meny.

**Innst.** > **Generelle innstillinger** > **Nettverksinnstillinger** > **Nettverkstatus** > **Status for kablet LAN/Wi-Fi**

- 2. Angi administratorpassordet for å logge på som administrator.
- 3. Velg i følgende rekkefølge.

#### **Skriv ut**-fanen > **Papirkildeinnstillinger**

4. Angi hvert element.

Elementene som vises, kan variere med situasjonen.

❏ Papirkildenavn

Vis navnet til målpapirkilden, som **papirskuff**, **Kassett 1**.

❏ **Papirstørrelse**

Velg papirstørrelsen du vil angi fra nedtrekkslisten.

❏ **Enhet**

Velg enheten med brukerdefinert størrelse. Du kan velge det når **Brukerdefinert** er valgt på **Papirstørrelse**.

❏ **Bredde**

Angi horisontallengden for den brukerdefinerte størrelsen.

Verdiene du kan angi her, avhenger av papirkilden, som vises på siden av **Bredde**.

Når du velger **mm** i **Enhet**, kan du skrive inn opptil én desimal.

Når du velger **tomme** i **Enhet**, kan du skrive inn opptil to desimaler.

#### ❏ **Høyde**

Angi vertikallengden for den brukerdefinerte størrelsen. Verdiene du kan angi her, avhenger av papirkilden, som vises på siden av **Høyde**.

Når du velger **mm** i **Enhet**, kan du skrive inn opptil én desimal.

Når du velger **tomme** i **Enhet**, kan du skrive inn opptil to desimaler.

#### ❏ **Papirtype**

Velg papirtypen du vil angi fra nedtrekkslisten.

5. Kontroller innstillingene og klikk deretter på **OK**.

## **Angi grensesnittet**

Angi tidsavbrudd for skrivejobbene eller angi utskriftsspråk tilordnet hvert enkelt grensesnitt.

Dette elementet vises på den PCL- eller PostScript-kompatible skriveren.

1. Angi skriverens IP-adresse i en nettleser for å gå inn på Web Config.

Angi skriverens IP-adresse fra en datamaskin som er koblet til det samme nettverket som skriveren.

Du kan sjekke IP-adressen til skriveren fra følgende meny.

**Innst.** > **Generelle innstillinger** > **Nettverksinnstillinger** > **Nettverkstatus** > **Status for kablet LAN/Wi-Fi**

- 2. Angi administratorpassordet for å logge på som administrator.
- 3. Velg i følgende rekkefølge.

**Skriv ut**-fanen > **Grensesnittinnstillinger**

- 4. Angi hvert element.
	- ❏ **Innstillinger for tidsavbrudd**

Angi tidsavbrudd for skrivejobbene sendt direkte via USB. Du kan angi mellom 5 og 300 sekunder med intervaller på ett sekund. Skriv 0 for å deaktivere tidsavbrudd.

❏ **Utskriftsspråk**

Velg utskriftsspråket for hvert enkelt USB-grensesnitt og nettverksgrensesnitt. Når du velger **Auto**, oppdages utskriftsspråk automatisk av skrivejobbene som sendes.

5. Kontroller innstillingene og klikk deretter på **OK**.

## **Innstillingsfeil**

Angi visningsfeilen for enheten.

1. Angi skriverens IP-adresse i en nettleser for å gå inn på Web Config.

Angi skriverens IP-adresse fra en datamaskin som er koblet til det samme nettverket som skriveren.

Du kan sjekke IP-adressen til skriveren fra følgende meny.

**Innst.** > **Generelle innstillinger** > **Nettverksinnstillinger** > **Nettverkstatus** > **Status for kablet LAN/Wi-Fi**

- <span id="page-68-0"></span>2. Angi administratorpassordet for å logge på som administrator.
- 3. Velg i følgende rekkefølge.

#### **Skriv ut**-fanen > **Feilinnstillinger**

- 4. Angi hvert element.
	- ❏ Papirstørrelsemelding

Angi hvorvidt du vil vise en feil på kontrollpanelet når papirstørrelsen til den spesifiserte papirkilden er forskjellig fra papirstørrelsen til utskriftsdataene.

❏ Papirtypevarsling

Angi hvorvidt du vil vise en feil på kontrollpanelet når papirtypen til den spesifiserte papirkilden er forskjellig fra papirtypen til utskriftsdataene.

❏ Auto feilløsing

Angi hvorvidt du skal avbryte feilen automatisk hvis det ikke er noen operasjon på kontrollpanelet innen 5 sekunder etter feilen vises.

5. Kontroller innstillingene og klikk deretter på **OK**.

## **Angi universell utskrift**

Angi når du skriver ut fra eksterne enheter uten å bruke skriverdriveren.

Enkelte elementer vises ikke avhengig av skriverens utskriftsspråk.

1. Angi skriverens IP-adresse i en nettleser for å gå inn på Web Config.

Angi skriverens IP-adresse fra en datamaskin som er koblet til det samme nettverket som skriveren.

Du kan sjekke IP-adressen til skriveren fra følgende meny.

**Innst.** > **Generelle innstillinger** > **Nettverksinnstillinger** > **Nettverkstatus** > **Status for kablet LAN/Wi-Fi**

- 2. Angi administratorpassordet for å logge på som administrator.
- 3. Velg i følgende rekkefølge.

**Skriv ut**-fanen > **Universale utskriftsinnst.**

- 4. Angi hvert element.
- 5. Kontroller innstillingene og klikk deretter på **OK**.

### **Grunnleggende**

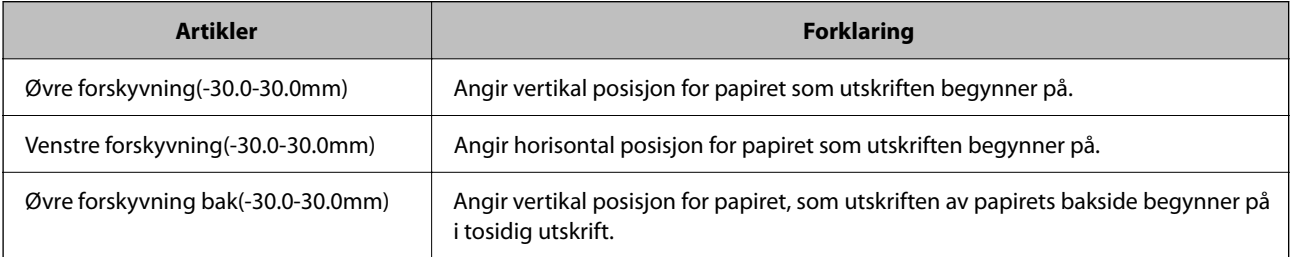

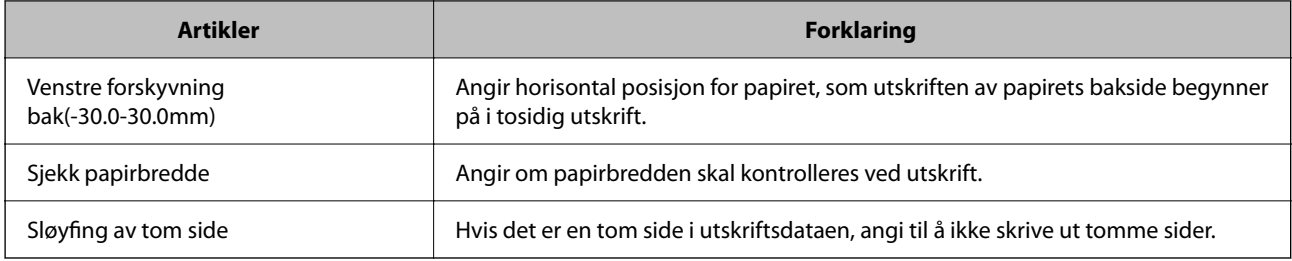

## **PDL-utskriftskonfigurasjon**

Du kan spesifisere innstillinger for PCL- eller PostScript-utskrift. Dette elementet vises på en PCL- eller PostScript-kompatibel skriver.

### **Vanlige innstillinger**

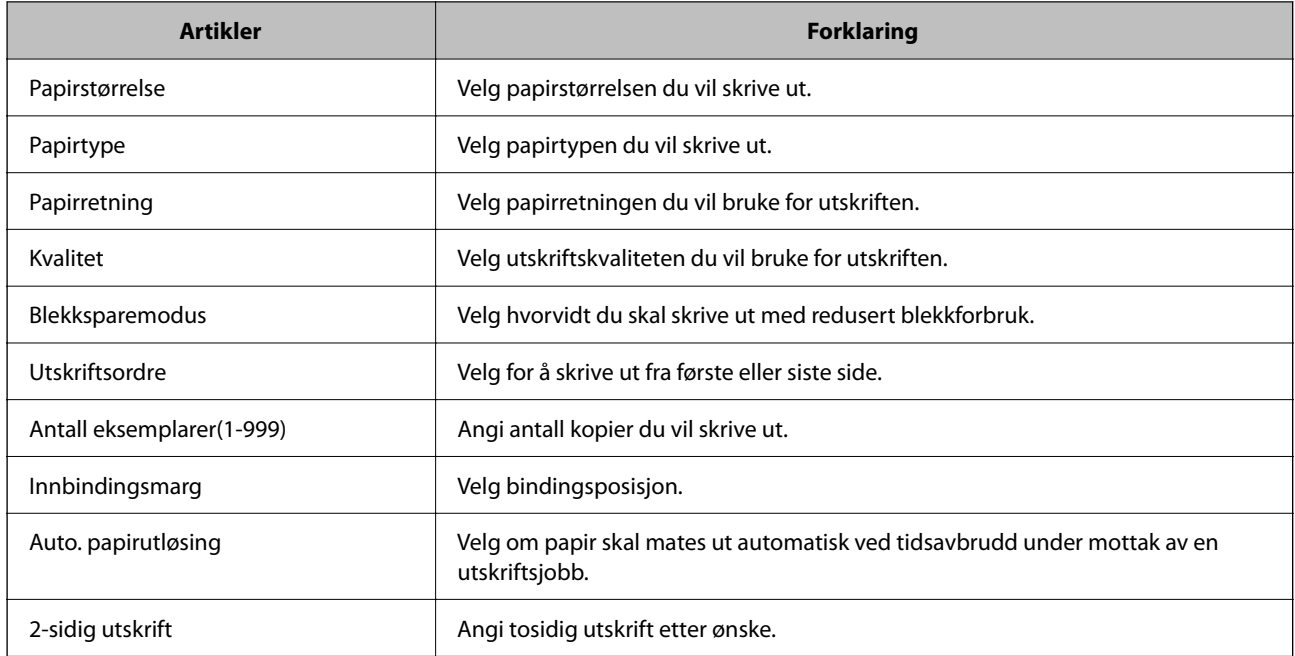

#### **PCL-meny**

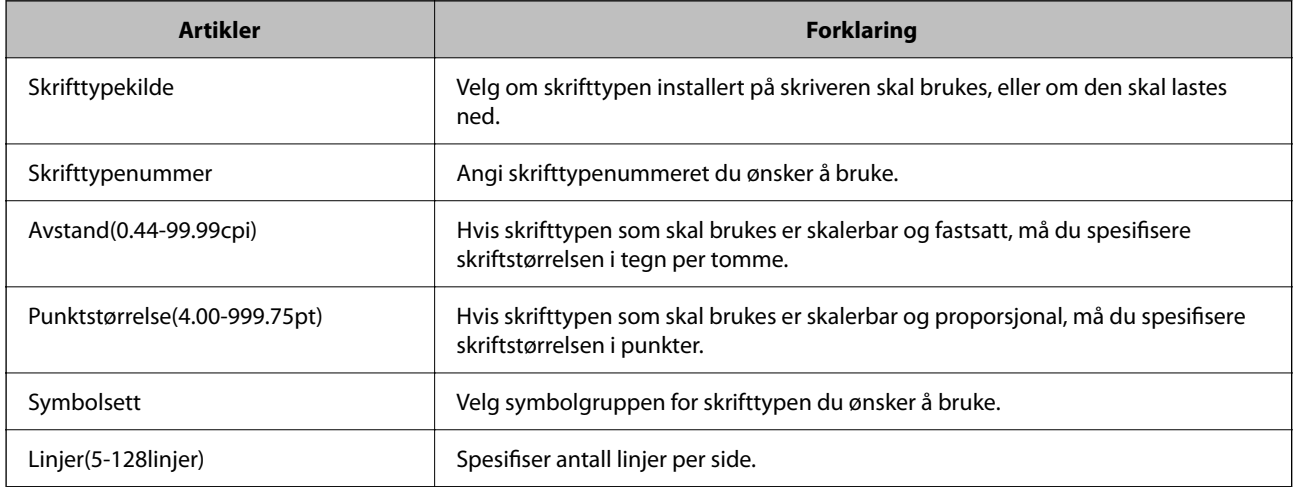

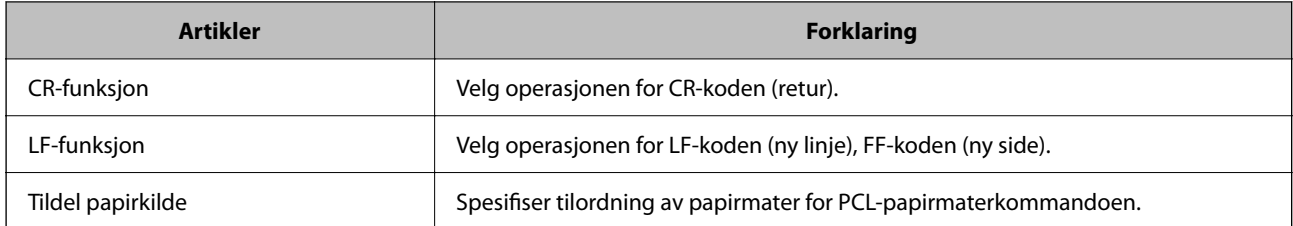

#### **PS-meny**

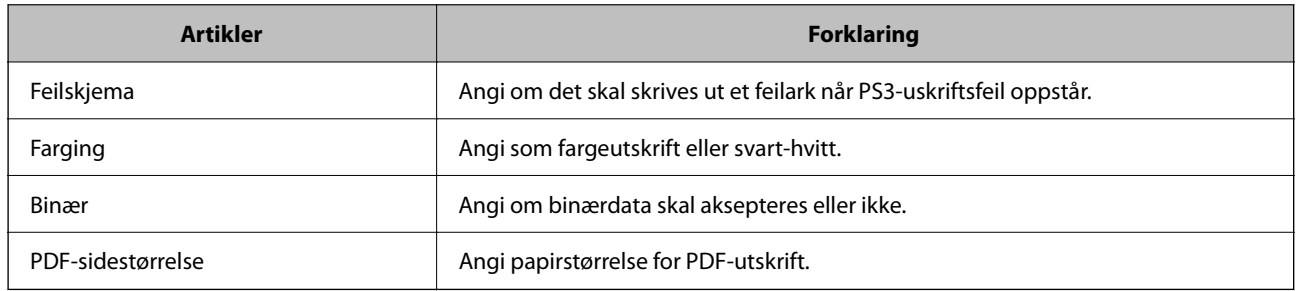

## **Konfigurere Universell utskrift (Microsoft)**

Du kan konfigurere skriveren til å bruke Universell utskrift. Hvis du vil bruke denne funksjonen, må du bruke Microsoft 365 og Azure Active Directory-tjenesten.

1. Angi skriverens IP-adresse i en nettleser for å gå inn på Web Config.

Angi skriverens IP-adresse fra en datamaskin som er koblet til det samme nettverket som skriveren.

Du kan sjekke IP-adressen til skriveren fra følgende meny.

**Innst.** > **Generelle innstillinger** > **Nettverksinnstillinger** > **Nettverkstatus** > **Status for kablet LAN/Wi-Fi**

- 2. Angi administratorpassordet for å logge på som administrator.
- 3. Velg i følgende rekkefølge.

**Nettverk**-fanen > **Universell utskrift**

- 4. Klikk på **Registrer**.
- 5. Les meldingen som vises, og klikk på koblingen.
- 6. Følg instruksjonene på skjermen for å registrere skriveren.

Hvis registreringsstatusen vises som **Registrert** på Web Config-skjermen etter registrering, er oppsettet fullført.

#### *Merknad:*

Du finner mer informasjon om bruk av Azure Active Directory, for eksempel hvordan du bruker Universell utskrift, på nettstedet til Microsoft.

## **Konfigurere AirPrint**

Angi ved bruk av AirPrint-utskrift.

Gå inn på Web Config og velg **Nettverk**-fanen > **AirPrint-innstilling**.

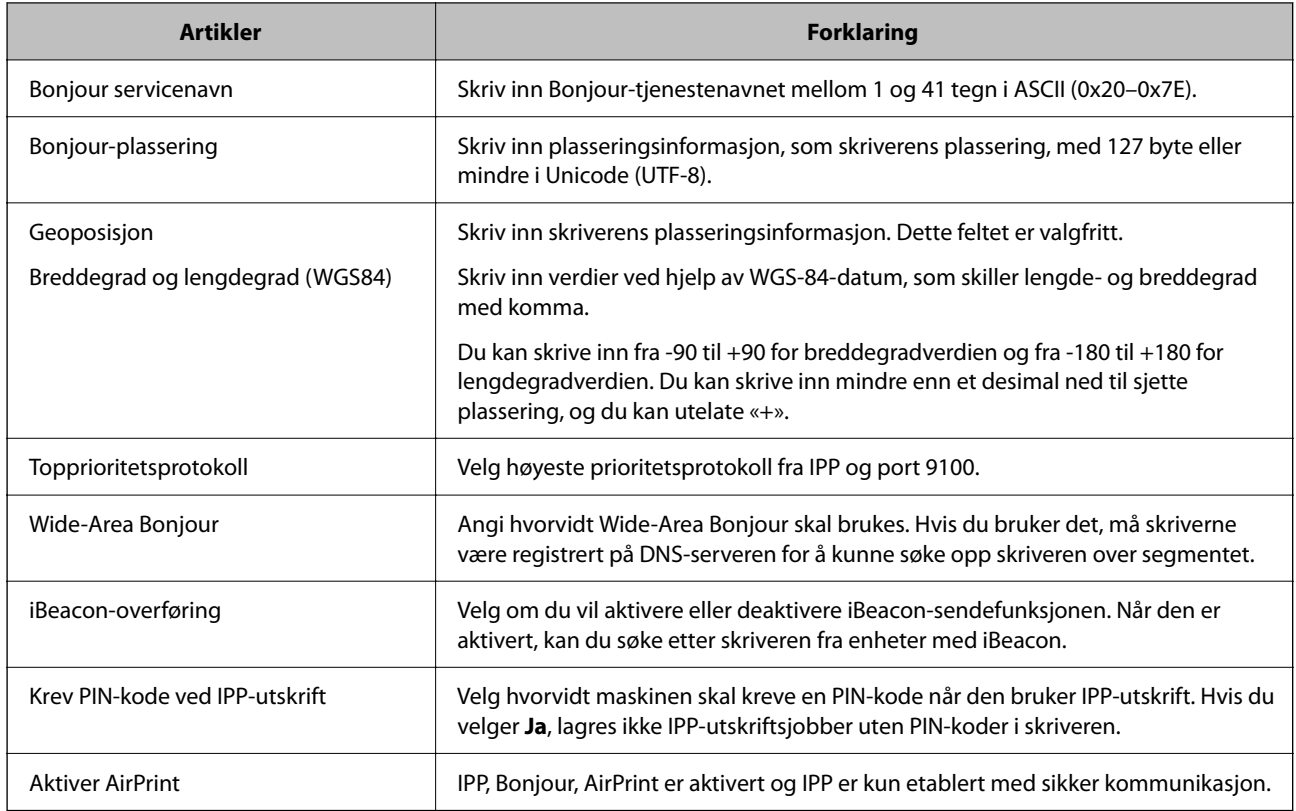

# **Problemer ved konfigurering av innstillinger**

## **Hint for å løse problemer**

❏ Kontrollere feilmeldingene

Når det har oppstått et problem, kontroller først om det står noen meldinger på skriverens kontrollpanel eller driverskjerm. Hvis du har angitt varsling på e-post når hendelsene oppstår, kan du raskt finne statusen.

❏ Nettverkstilkoblingsrapport

Diagnostiser nettverks- og skriverstatusen og skriv ut resultatet.

Du kan finne den diagnostiserte feilen fra skriversiden.

❏ Kontrollere kommunikasjonsstatusen

Kontroller kommunikasjonsstatusen til server- eller klientdatamaskinen ved hjelp av kommandoer som ping og ipconfig.

❏ Tilkoblingstest

Utfør tilkoblingstesten fra skriveren for å kontrollere tilkoblingen mellom skriveren og e-postserveren. Kontroller også tilkoblingen fra klientdatamaskinen til serveren for å kontrollere kommunikasjonsstatusen.

❏ Initialisere innstillingene

Hvis innstillingene og kommunikasjonsstatusen ikke viser noe problem, kan problemet kanskje løses ved å deaktivere eller initialisere skriverens nettverksinnstillinger, og deretter konfigurere disse på nytt.
## **Får ikke tilgang til Web Config**

## **IP-adressen er ikke tilordnet til skriveren.**

## **Løsninger**

En gyldig IP-adresse kan ikke tilordnes til skriveren. Konfigurer IP-adressen ved hjelp av skriverens kontrollpanel. Du kan bekrefte gjeldende innstillingsinformasjon med et nettverksstatusark eller fra skriverens kontrollpanel.

## **TLS-versjonen støttes ikke**

## **Løsninger**

Du må kommunisere med TLS-versjon 1.2 eller nyere.

Versjon 1.0 eller 1.1 av TLS er opprinnelig deaktivert.

Hvis du vil kommunisere med TLS-versjon 1.0 eller 1.1, må du først gå inn på Web Config fra en enhet som kan kommunisere med TLS-versjon 1.2 eller nyere, og deretter aktivere TLS-versjon 1.0 eller 1.1.

& ["Konfigurere grunnleggende SSL/TLS-innstillinger" på side 261](#page-260-0)

## **Nettleseren støtter ikke krypteringsstyrken for SSL/TLS.**

## **Løsninger**

SSL/TLS har Krypteringsstyrke. Du kan åpne Web Config ved hjelp av en nettleser som støtter bulkkryptering, som angitt under. Kontroller at du bruker en støttet nettleser.

- ❏ 80 bit: AES256/AES128/3DES
- ❏ 112 bit: AES256/AES128/3DES
- ❏ 128 bit: AES256/AES128
- ❏ 192 bit: AES256
- ❏ 256 bit: AES256

## **CA-signert sertifikat er utløpt.**

## **Løsninger**

Hvis det er et problem med sertifikatets utløpsdato, vises «Sertifikatet er utløpt» ved tilkobling til Web Config med SSL/TLS-kommunikasjon (https). Hvis meldingen vises før utløpsdatoen, kontrollerer du at skriverens dato er riktig konfigurert.

## **Sertifikatets og skriverens fellesnavn samsvarer ikke.**

## **Løsninger**

Hvis sertifikatets og skriverens fellesnavn ikke samsvarer, vises meldingen «Navnet på sikkerhetssertifikatet samsvarer ikke …» når Web Config åpnes ved hjelp av SSL/TLS-kommunikasjon (https). Dette skjer fordi følgende IP-adresser ikke samsvarer.

❏ Skriverens IP-adresse som er angitt for fellesnavn for å opprette et Selvsignert sertifikat eller CSR

❏ IP-adressen som er angitt til nettleseren når Web Config kjøres

Oppdater sertifikatet for Selvsignert sertifikat.

Ta sertifikatet igjen for skriveren for CA-signert sertifikat.

## **Innstillingen av lokal adresse for proxy-serveren er ikke angitt til nettleseren.**

## **Løsninger**

Når skriveren er innstilt til å bruke en proxyserver, må nettleseren konfigureres til å ikke koble til den lokale adressen via proxyserveren.

❏ Windows:

Velg **Kontrollpanel** > **Nettverk og Internett** > **Alternativer for Internett** > **Tilkoblinger** > **LANinnstillinger** > **Proxy-server**, og deretter konfigurerer du at proxy-serveren ikke skal brukes for LAN (lokale adresser).

## ❏ Mac OS:

Velg **Systemvalg** > **Nettverk** > **Avansert** > **Proxyer**, og deretter registrerer du den lokale adressen for **Ignorer proxyinnstillinger for disse vertene og domenene**.

Eksempel:

192.168.1.\*: Lokal adresse 192.168.1.XXX, nettverksmaske 255.255.255.0

192.168.\*.\*: Lokal adresse 192.168.XXX.XXX, nettverksmaske 255.255.0.0

# <span id="page-74-0"></span>**Legge inn papir**

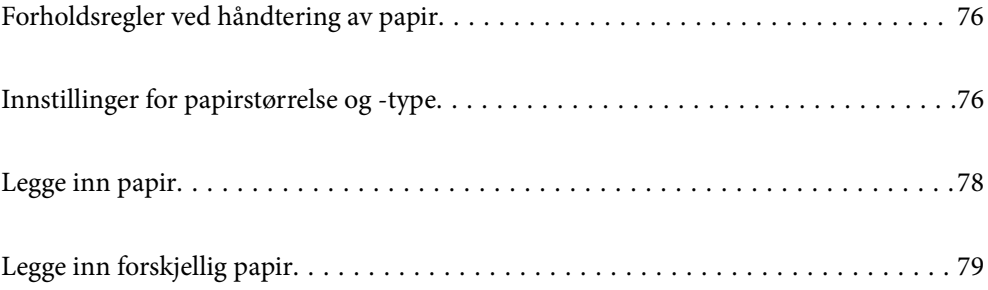

# <span id="page-75-0"></span>**Forholdsregler ved håndtering av papir**

- ❏ Les instruksjonene som følger med papiret.
- ❏ For å oppnå høy kvalitet på utskrifter med ekte Epson-papir, må papiret brukes i miljøet som er angitt på arkene som følger med papiret.
- ❏ Vift og samle kantene på papiret før de legges i. Ikke vift eller krøll fotopapir. Dette kan skade papirets utskriftsside.

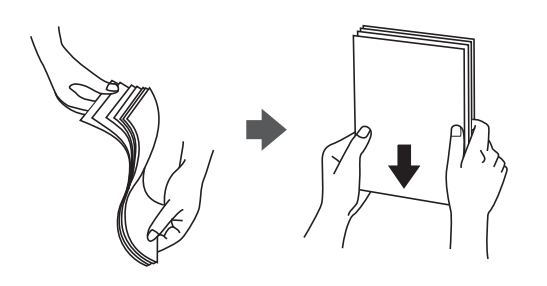

❏ Hvis papiret er krøllet eller brettet, glatter du det ut eller krøller det lett i motsatt retning før du legger det inn. Utskrift på krøllet eller brettet papir kan føre til problemer med å mate og flekker på utskriftene.

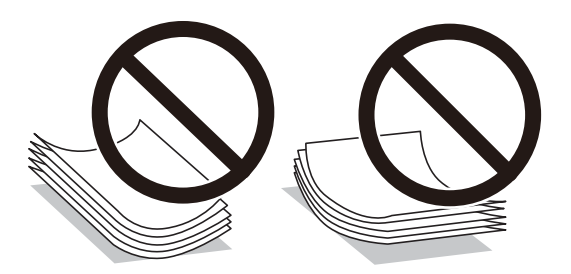

- ❏ Problemer med papirmating kan oppstå ofte for manuell tosidig utskrift når du skriver ut på den ene siden av forhåndstrykt papir. Reduser antallet ark til halvparten eller mindre, eller legg inn ett ark papir om gangen hvis papirstoppene fortsetter.
- ❏ Vift og samle kantene på konvoluttene før de legges i. Når bunken med konvolutter fylles med luft, trykk dem ned slik at de flater ut før de legges i skriveren.

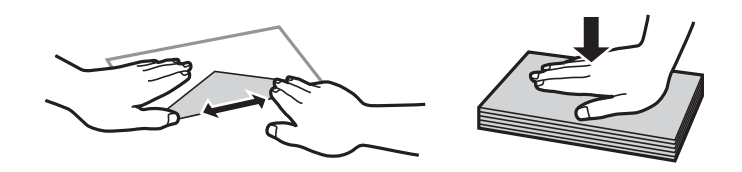

## **Relatert informasjon**

- & ["Tilgjengelig papir og kapasiteter" på side 183](#page-182-0)
- & ["Utilgjengelige papirtyper" på side 187](#page-186-0)

# **Innstillinger for papirstørrelse og -type**

Sørg for at du registrerer papirstørrelse og -type på skjermen som vises når du laster papir. Skriveren sier fra når den registrerte informasjonen og utskriftsinnstillingene avviker. Dette forhindrer at du kaster bort papir og blekk <span id="page-76-0"></span>ved å sørge for at du ikke skriver ut på feil papirstørrelse eller skriver ut i feil farge på grunn av bruk av innstillinger som ikke samsvarer med papirtypen.

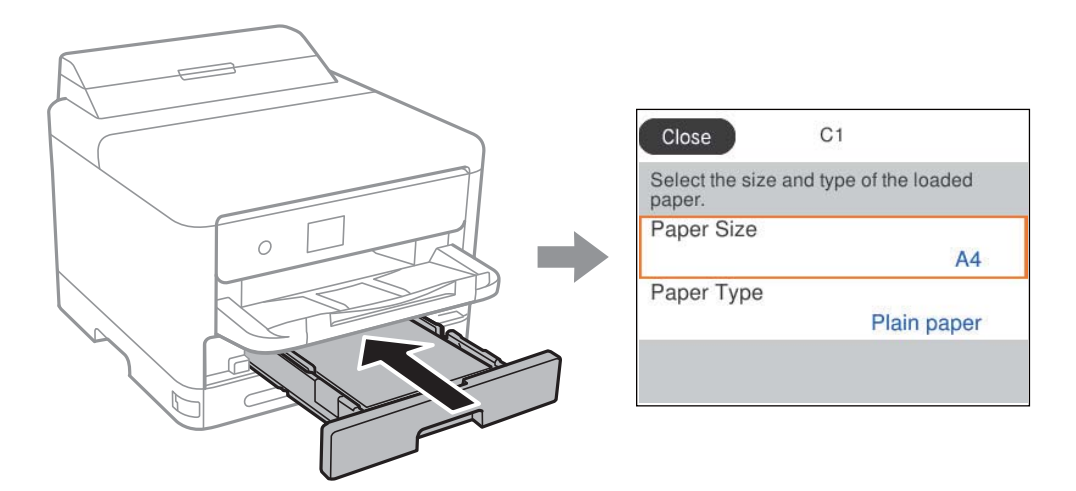

Hvis papirstørrelsen og -typen vist er forskjellig fra papiret som er lagt inn, velger du elementet du vil endre. Hvis innstillingene stemmer overens med papiret som er lagt inn, lukker du skjermen.

Hvis du vil velge et element, bruker du knappene  $\blacktriangle \blacktriangledown \blacktriangle \blacktriangleright$  og trykker deretter på OK-knappen.

## *Merknad:*

Hvis du ikke vil at siden med for papirinnstillinger skal vises automatisk når du legger i papir, velger du menyene på startsiden som beskrevet nedenfor.

*Innst.* > *Generelle innstillinger* > *Skriverinnstillinger* > *Papirkildeinnstillinger* > *Automatisk visning av papiroppsett* > *Av*

## **Relatert informasjon**

& ["Automatisk visning av papiroppsett:" på side 197](#page-196-0)

# **Liste over papirtyper**

Du oppnår best mulig utskriftsresultat ved å velge en papirtype som passer for papiret.

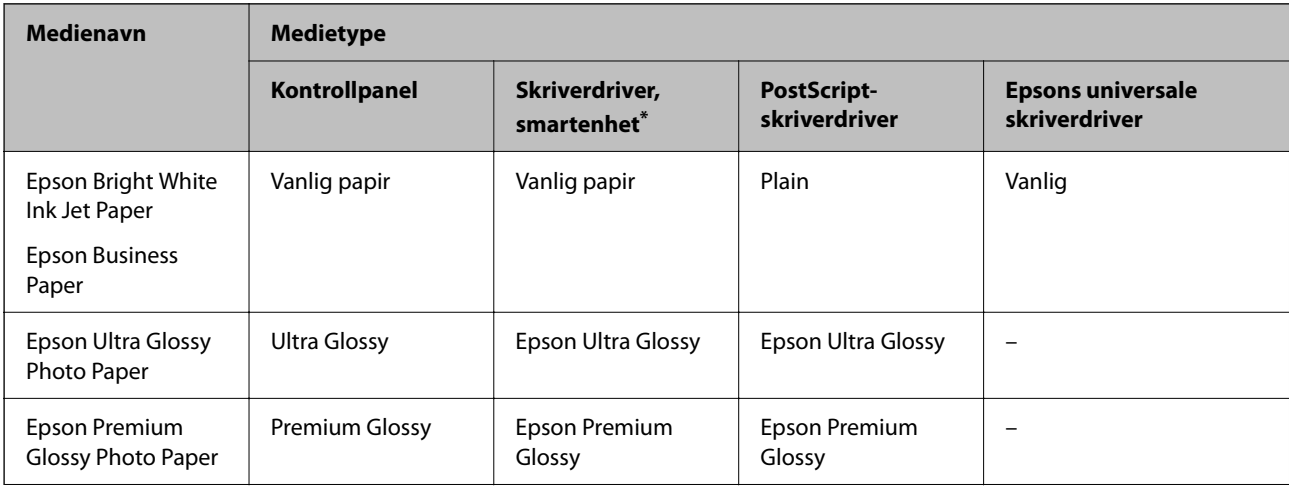

<span id="page-77-0"></span>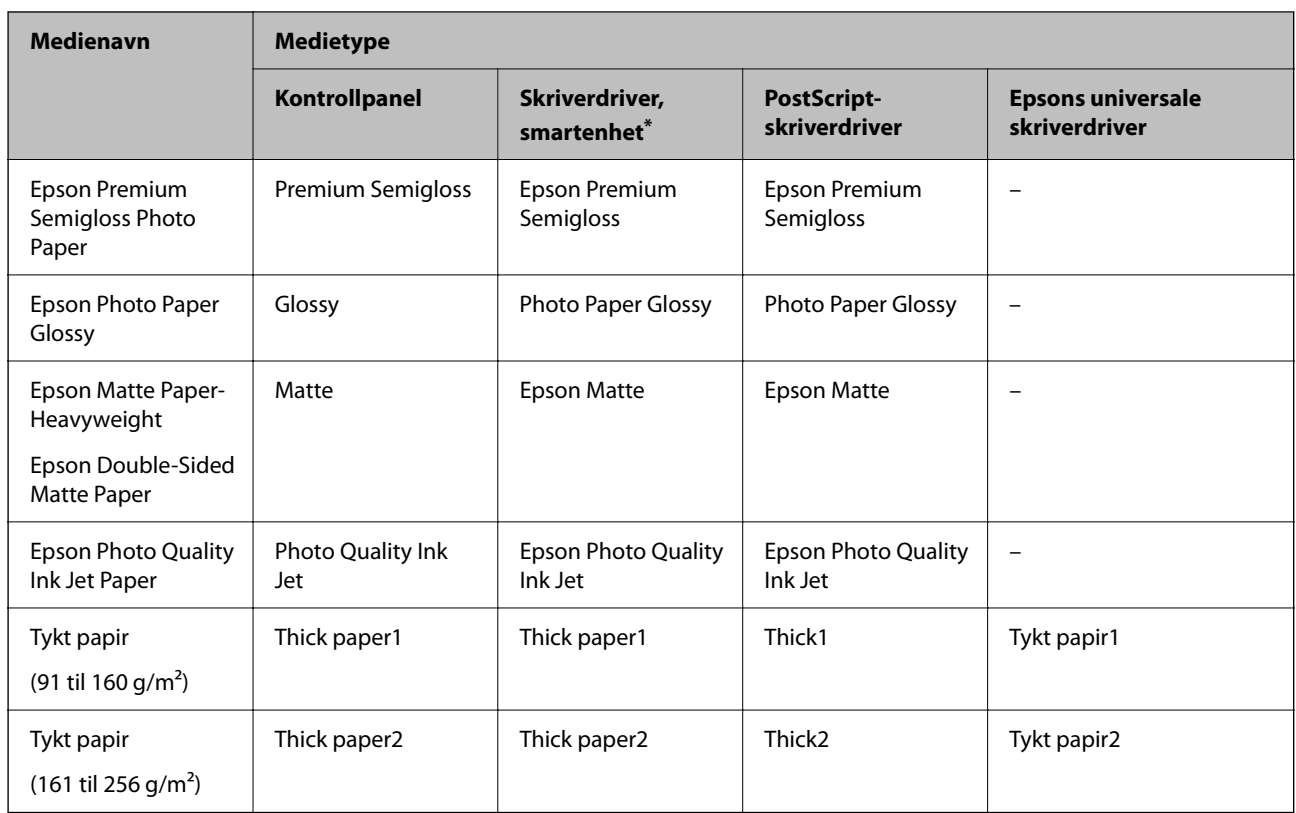

For smartenheter kan disse medietypene velges når du skriver ut med Epson Smart Panel.

# **Legge inn papir**

Du kan legge inn papir eller konvolutter ved å se på animasjonene som vises på skriverens LCD-skjerm.

Velg og velg deretter **Hvordan** > **fylle papir**.

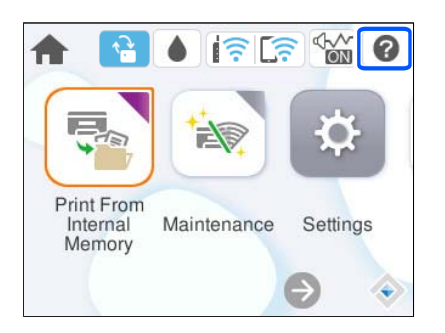

Velg papirtype og papirkilden du vil bruke for å vise animasjonene.

Velg **Fullfør** for å lukke animasjonsskjermen.

# <span id="page-78-0"></span>**Legge inn forskjellig papir**

# **Legge inn forhåndsstanset papir**

Legg inn et enkelt ark forhåndsstanset papir i papirskuffen.

Papirstørrelse: A4, B5, A5, A6 Letter, Legal

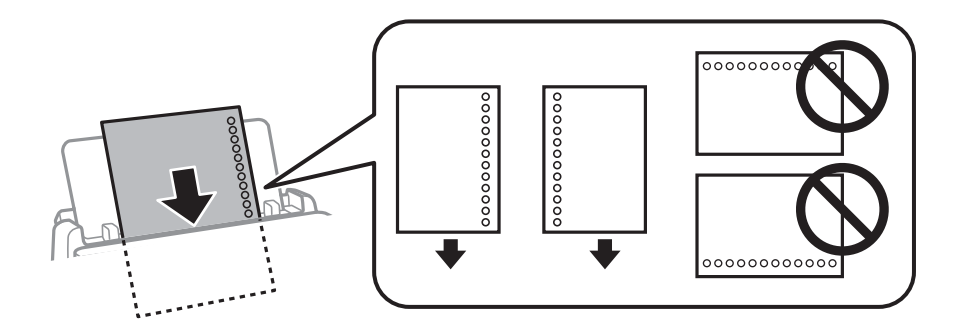

❏ Juster utskriftsposisjonen på filen din for å unngå utskrift over hullene.

❏ Automatisk tosidig utskrift er ikke tilgjengelig for forhåndsstanset papir.

## **Relatert informasjon**

- & ["Tilgjengelig papir og kapasiteter" på side 183](#page-182-0)
- & ["Utilgjengelige papirtyper" på side 187](#page-186-0)

# **Legge i lange papir**

Legg inn langt papir i papirskuffen ved å la den fremste kanten av papiret rulle rundt. Velg **Brukerdefinert** som papirstørrelse.

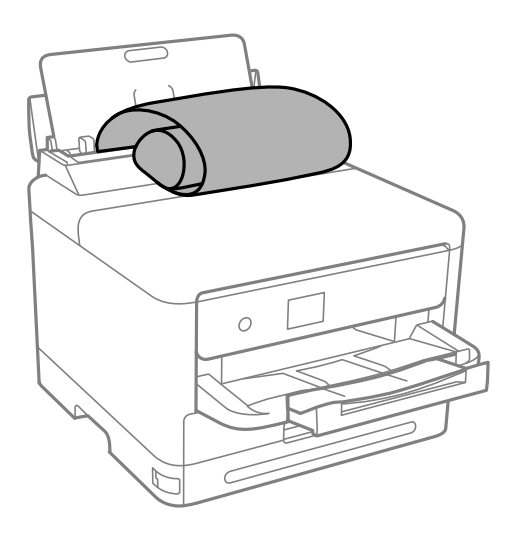

- ❏ Påse at kanten på papiret er kuttet vinkelrett. Et diagonalt kutt kan forårsake papirmatingsproblemer.
- ❏ Langt papir kan ikke oppbevares i utskriftsskuffen. Gjør klar en eske slik at papiret ikke faller ned på gulvet.
- ❏ Ikke ta på papir som blir matet inn eller ut. Det kan skade hånden din eller redusere utskriftskvaliteten.

## **Relatert informasjon**

- $\blacktriangleright$  ["Tilgjengelig papir og kapasiteter" på side 183](#page-182-0)
- & ["Utilgjengelige papirtyper" på side 187](#page-186-0)

# <span id="page-80-0"></span>**Utskrifter**

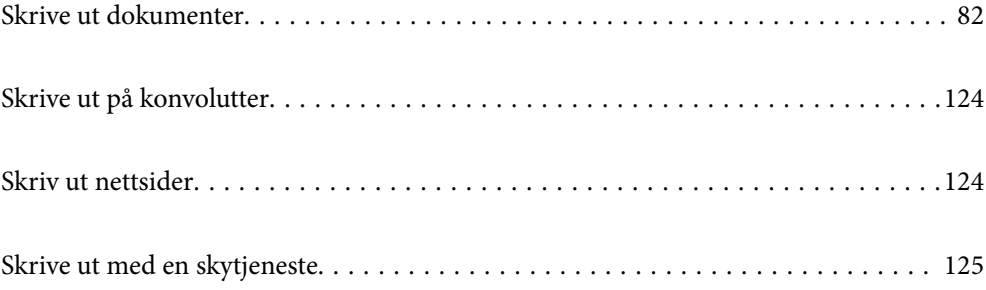

# <span id="page-81-0"></span>**Skrive ut dokumenter**

# **Skrive ut fra en datamaskin — Windows**

Hvis du ikke kan endre noen av skriverens driverinnstillinger, kan de ha blitt begrenset av adminstratoren. Kontakt skriverens administrator for hjelp.

# **Skrive ut med enkle innstillinger**

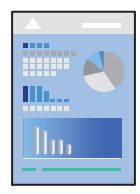

*Merknad:* Bruk kan variere avhengig av programmet. Se hjelp i programmet for å få mer informasjon.

- 1. Legg papir i skriveren. ["Legge inn papir" på side 78](#page-77-0)
- 2. Åpne filen du vil skrive ut.
- 3. Velg **Skriv ut** eller **Skriveroppsett** på **Fil**-menyen.
- 4. Velg skriveren.

5. Velg **Alternativer** eller **Egenskaper** for å åpne skriverdrivervinduet.

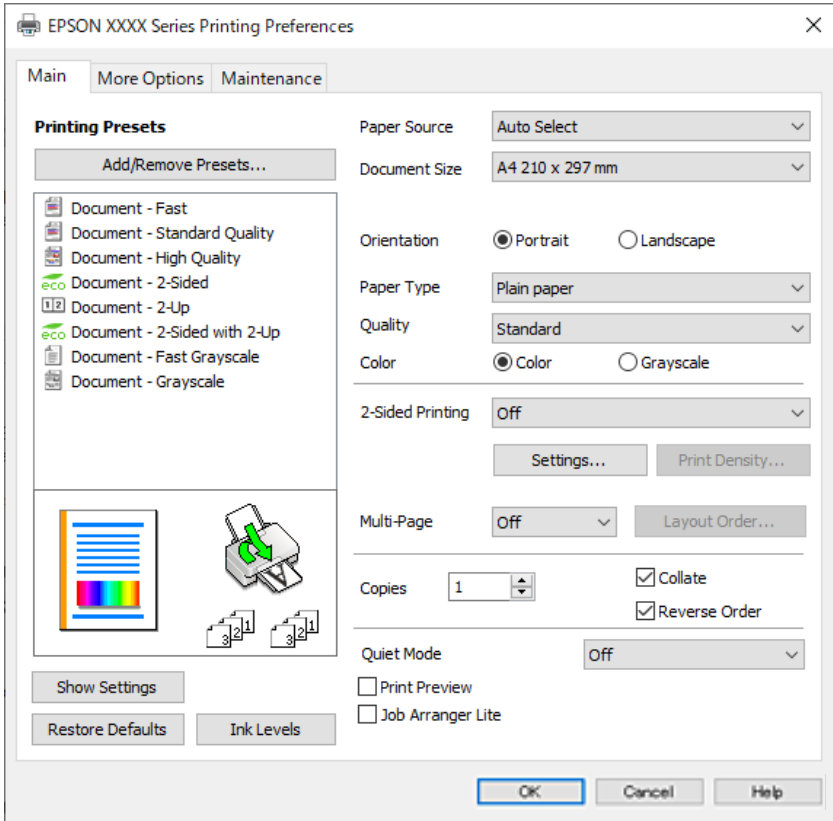

6. Endre innstillingene ved behov.

Se menyalternativene for skriverdriveren for nærmere informasjon.

#### *Merknad:*

- ❏ Du kan også lese den elektroniske hjelpen for forklaringer av innstillingselementene. Høyreklikk på et element for å vise *Hjelp*.
- ❏ Når du velger *Forhåndsvisning*, kan du se en forhåndsvisning av dokumentet før du skriver det ut.
- 7. Klikk på **OK** for å lukke vinduet til skriverdriveren.

## 8. Klikk på **Skriv ut**.

#### *Merknad:*

- ❏ Når du velger *Forhåndsvisning*, vises et vindu for forhåndsvisning. Hvis du vil endre innstillingene, kan du klikke på *Avbryt* og deretter gjenta prosedyren fra trinn 3.
- ❏ Høyreklikk på skriveren din i *Enheter og skrivere*, *Skriver*, eller i *Skrivere og telefakser* på datamaskinen hvis du vil avbryte utskriften. Klikk på *Se hva som skrives ut*, høyreklikk på jobben du vil avbryte, og velg deretter *Avbryt*. Du kan imidlertid ikke avbryte en utskriftsjobb fra datamaskinen når den er ferdigsendt til skriveren. I dette tilfellet må du avbryte jobben ved å bruke skriverens kontrollpanel.

#### **Relatert informasjon**

- & ["Tilgjengelig papir og kapasiteter" på side 183](#page-182-0)
- & ["Liste over papirtyper" på side 77](#page-76-0)
- & ["Menyalternativer for skriverdriveren" på side 84](#page-83-0)

## <span id="page-83-0"></span>*Menyalternativer for skriverdriveren*

Åpne utskriftsvinduet i et program, velg skriveren, og åpne deretter vinduet for skriverdriveren.

#### *Merknad:*

Menyene varierer etter alternativet du valgte.

#### **Hoved-fanen**

## Forhåndsdef. utskrifter:

Legg til / fjern forhåndsinnstillinger:

Du kan legge til eller fjerne dine egne forhåndsinnstillinger for utskriftsinnstillinger som brukes ofte. Velg forhåndsinnstillingen du vil bruke, fra listen.

## Vis innstillinger/Skjul innstillinger:

Viser en liste over elementer som for tiden er angitt i **Hoved** og **Flere alternativer**-fanene. Du kan vise eller skjule den nåværende skjermen for liste over innstillinger.

#### Gjenopprett standardinnstillinger:

Tilbakestill alle innstillingene til fabrikkstandard. Innstillingene i **Flere alternativer**-fanene tilbakestilles også til standardene.

## Blekknivå:

Viser omtrentlig blekknivå.

## Papirkilde:

Velg papirkilde som papiret mates inn fra. Velg **Velg automatisk** for å automatisk velge papirkilden som er valgt i utskriftsinnstillingene på skriveren.

## Papirstørrelse:

Velg papirstørrelsen du vil skrive ut. Hvis du velger **Brukerdefinert**, må du skrive inn papirbredde og -lengde, og registrere størrelsen.

## Utdatapapir:

Velg papirstørrelsen du vil skrive ut. Hvis **Papirstørrelse** er forskjellig fra **Utdatapapir**, velges **Forminsk/forstørr dokument** automatisk. Du trenger ikke å velge det når du skriver ut uten å redusere eller forstørre størrelsen til dokumentet.

#### Forminsk/forstørr dokument:

Lar deg forminske eller forstørre dokumentet.

## Tilpass til side:

Reduserer eller forstørrer automatisk dokumentet så det passer til papirstørrelsen du har valgt i **Utdatapapir**.

#### Zoom til:

Skriver ut med etter en bestemt prosent.

## Midtstilt:

Skriver ut bildene i midten av papiret.

## Papirtype:

Velg papirtypen du vil skrive ut.

#### Kvalitet:

Velg utskriftskvaliteten du vil bruke for utskriften. Tilgjengelige innstillinger er avhengig av papirtypen du velger. Valg av **Høy** gir bedre utskriftskvalitet, men utskriftshastigheten kan være lavere.

#### Papirretning:

Velg papirretningen du vil bruke for utskriften.

#### Farge:

Velg om du vil skrive ut i farge eller monokromt.

## 2-sidig utskrift:

Lar deg utføre en tosidig utskrift.

#### Innstillinger:

Du kan spesifisere bindekanten og bindemarginene. Når du skriver ut dokumenter på flere sider, kan du velge å skrive ut fra enten første eller siste side av dokumentet.

## Utskriftstetthet:

Velg dokumenttypen for å justere utskriftstettheten. Hvis den passende utskriftstettheten er valgt, kan du forhindre at bilder går gjennom til motsatt side. Velg **Brukerdefinert** for å justere utskriftstettheten manuelt.

## Fl. Sider:

Lar deg skrive ut flere sider på ett ark eller utføre plakatutskrift. Klikk på **Layoutrekkeføl** for å angi rekkefølgen sidene skrives ut i.

#### Motsatt rekkefølge:

Lar deg skrive ut fra den siste siden, slik at dokumentene stables i riktig rekkefølge etter utskrift.

#### Eksemplarer:

Angi antall kopier du vil skrive ut.

#### Sorter:

Skriver ut dokumenter på flere sider samlet i rekkefølge, og sorterer dem i sett.

#### Motsatt rekkefølge:

Lar deg skrive ut fra den siste siden, slik at dokumentene stables i riktig rekkefølge etter utskrift.

## Stillemodus:

Reduserer støy fra skriveren. Dette kan imidlertid redusere utskriftshastigheten.

#### Forhåndsvisning:

Viser en forhåndsvisning av dokumentet ditt før utskrift.

#### <span id="page-85-0"></span>Enkel jobbtilpassing:

Med Job Arranger Lite kan du kombinere flere filer opprettet i andre programmer, og skrive dem ut som én utskriftsjobb.

## **Flere alternativer-fanen**

## Forhåndsdef. utskrifter:

Legg til / fjern forhåndsinnstillinger:

Du kan legge til eller fjerne dine egne forhåndsinnstillinger for utskriftsinnstillinger som brukes ofte. Velg forhåndsinnstillingen du vil bruke, fra listen.

#### Vis innstillinger/Skjul innstillinger:

Viser en liste over elementer som for tiden er angitt i **Hoved** og **Flere alternativer**-fanene. Du kan vise eller skjule den nåværende skjermen for liste over innstillinger.

#### Gjenopprett standardinnstillinger:

Tilbakestill alle innstillingene til fabrikkstandard. Innstillingene i **Hoved**-fanene tilbakestilles også til standardene.

#### Papirstørrelse:

Velg papirstørrelsen du vil skrive ut.

#### Utdatapapir:

Velg papirstørrelsen du vil skrive ut. Hvis **Papirstørrelse** er forskjellig fra **Utdatapapir**, velges **Forminsk/forstørr dokument** automatisk. Du trenger ikke å velge det når du skriver ut uten å redusere eller forstørre størrelsen til dokumentet.

#### Forminsk/forstørr dokument:

Lar deg forminske eller forstørre dokumentet.

#### Tilpass til side:

Reduserer eller forstørrer automatisk dokumentet så det passer til papirstørrelsen du har valgt i **Utdatapapir**.

## Zoom til:

Skriver ut med etter en bestemt prosent.

#### Midtstilt:

Skriver ut bildene i midten av papiret.

## Fargekorrigering:

#### Automatisk:

Justerer fargetonene til bilder automatisk.

## Egendef.:

Lar deg utføre manuell fargekorrigering. Du kan klikke på **Avansert** for å åpne skjermen for Fargekorrigering, der du kan velge en detaljert metode for fargekorrigering. Lar deg angi

metoden for Utskrift med universalfarger og utheve tekst og gjøre linjer tynnere når du klikker på **Bildealternativer**. Du kan også aktivere Kantjevning og Korriger røde øyne.

## Vannmerkefunksjoner:

Lar deg angi innstillinger for antikopi-mønster, vannmerker eller topp- og bunntekst.

#### Legg til/Slett:

Lar deg legge til eller fjerne antikopi-mønstre eller vannmerker du vil bruke.

#### Innstillinger:

Lar deg angi utskriftsmetoden for antikopi-mønstre eller vannmerker.

#### Topptekst/bunntekst:

Du kan skrive ut informasjon, f.eks. brukernavn og utskriftsdato, som topp- og bunntekst. Du kan angi farge, skrifttype, størrelse og stil.

#### Konfidensiell jobb:

Beskytt konfidensielle dokumenter med passord under utskrift. Hvis du bruker denne funksjonen, lagres utskriftsdataene i skriveren, og kan bare skrives ut etter at passordet er angitt med skriverens kontrollpanel. Klikk på **Innstillinger** for å endre innstillingene.

## Flere innstillinger:

#### Drei 180°:

Roterer sider 180 grader før utskrift. Velg dette elementet når du skriver ut på papir som konvolutter som lastes inn i faste retninger i skriveren.

## Toveis utskrift:

Skriver ut når skriverhodet beveger seg i begge retninger. Skriverhastigheten er høyere, men kvaliteten kan bli dårligere.

#### Speilvend:

Vender bildet slik at det skrives ut som om det vises i et speil.

### **Vedlikehold-fanen**

#### Dysekontroll skrivehode:

Skriver ut et kontrollmønster for dysene for å kontrollere om skriverhodedysene er tette.

#### Rengjøring av skrivehode:

Rengjør de tette dysene på skriverhodet. Fordi denne funksjonen bruker litt blekk, bør du kun rengjøre skriverhodet hvis noen av dysene er tette. Skriv ut et dysekontrollmønster og velg deretter **Rengjør**.

#### Enkel jobbtilpassing:

Åpner Enkel jobbtilpassing-vinduet. Her kan du åpne og redigere tidligere lagrede data.

## EPSON Status Monitor 3:

Åpner EPSON Status Monitor 3-vinduet. Her kan du bekrefte statusen til skriveren og forbruksvarene.

#### Kontrollinnstillinger:

Lar deg angi innstillinger for elementer i EPSON Status Monitor 3-vinduet.

#### Utvidede innstillinger:

Lar deg utføre en rekke innstillinger. Høyreklikk på hvert enkelt element for å se Hjelp for å få mer informasjon.

#### Utskriftskø:

Viser jobbene som venter på utskrift. Utskriftsjobbene kan sjekkes, settes på pause eller gjenopptas.

#### Skriver- og alternativinformasjon:

Du kan registrere brukerkontoer. Hvis tilgangskontroll er angitt på skriveren, må du registrere kontoen din.

## Språk:

Endrer språket som brukes i skriverdrivervinduet. Lukk skriverdriveren og åpne den igjen for å bruke innstillingene.

#### Programvareoppdatering:

Starter EPSON Software Updater for å sjekke den nyeste versjonen av programmer på Internett.

## Kundestøtte:

Hvis håndboken er installert på datamaskinen din, vises håndboken. Hvis den ikke er installert, kan du koble til Epsons nettsted for å sjekke den manuelle og tilgjengelige kundestøtten.

## **Legge til forhåndsinnstillinger for utskrift for enkel utskrift**

Hvis du oppretter en egen forhåndsinnstilling av ofte brukte utskriftsinnstillinger på skriverdriveren, kan du enkelt skrive ut ved å velge forhåndsinnstillingen fra listen.

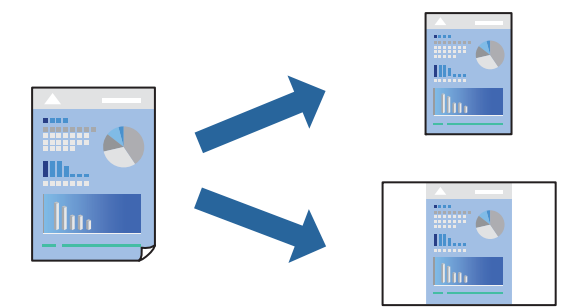

- 1. På skriverdriverens **Hoved** eller **Flere alternativer**-fane angir du hvert element (som **Papirstørrelse** og **Papirtype**).
- 2. Klikk på **Legg til / fjern forhåndsinnstillinger** i **Forhåndsdef. utskrifter**.
- 3. Skriv inn et **Navn** og, hvis nødvendig, skriv inn en kommentar.

4. Klikk på **Lagre**.

## *Merknad:*

Hvis du vil slette en forhåndsinnstilling du har lagt til, klikker du *Legg til / fjern forhåndsinnstillinger*, velger navnet på forhåndsinnstillingen du vil slette fra listen, og deretter sletter du den.

["Hoved-fanen" på side 84](#page-83-0)

["Flere alternativer-fanen" på side 86](#page-85-0)

5. Klikk på **Skriv ut**.

Neste gang du vil skrive ut ved hjelp av de samme innstillingene, velger du det registrerte innstillingsnavnet fra **Forhåndsdef. utskrifter**, og klikker på **OK**.

## **Relatert informasjon**

- $\blacktriangleright$  ["Legge inn papir" på side 78](#page-77-0)
- & ["Skrive ut med enkle innstillinger" på side 82](#page-81-0)

# **Tosidig utskrift**

Du kan bruke metodene nedenfor når du vil skrive ut på begge sider av arket.

- ❏ Automatisk tosidig utskrift
- ❏ Manuell tosidig utskrift

Når utskriften på den ene siden er fullført, snur du papiret for å skrive ut på den andre siden.

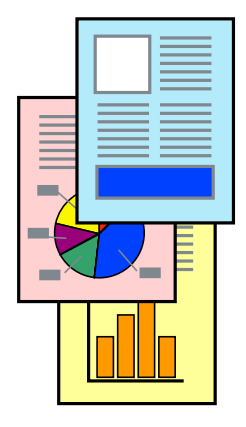

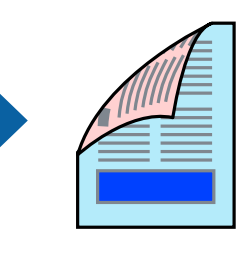

## *Merknad:*

- ❏ Hvis du ikke bruker papir som er egnet for tosidig utskrift, kan utskriftskvaliteten reduseres og papiret kan sette seg fast. ["Papir for tosidig utskrift" på side 186](#page-185-0)
- ❏ Avhengig av papir og data, kan blekk blø igjennom til den andre siden av papiret.
- ❏ Du kan ikke utføre manuell tosidig utskrift med mindre *EPSON Status Monitor 3* er aktivert. Hvis *EPSON Status Monitor 3* er deaktivert, åpner du vinduet til skriverdriveren, klikker *Utvidede innstillinger* i *Vedlikehold*-fanen og velger deretter *Aktiver EPSON Status Monitor 3*.
- ❏ Det er imidlertid kanskje ikke tilgjengelig når skriveren brukes over et nettverk, eller brukes som en delt skriver.
- 1. I skriverdriverens **Hoved**-fane velger du metoden **2-sidig utskrift**.
- 2. Klikk på **Innstillinger**, angi passende innstillinger, og klikk deretter på **OK**.

3. Klikk på **Utskriftstetthet**, angi riktige innstillinger og klikk på **OK**.

Når du angir **Utskriftstetthet** kan du justere utskriftstetthet i henhold til dokumenttypen.

#### *Merknad:*

- ❏ Denne innstillingen er ikke tilgjengelig når du velger manuell tosidig utskrift.
- ❏ Utskriften kan være langsom avhengig av kombinasjonen av alternativene som er valgt for *Velg dokumenttype* i Justering at utskriftstetthet-vinduet og for *Kvalitet* i *Hoved*-fanen.
- 4. Angi de andre elementene i **Hoved** og **Flere alternativer**-fanene om nødvendig, og klikk på **OK**.

["Hoved-fanen" på side 84](#page-83-0) ["Flere alternativer-fanen" på side 86](#page-85-0)

5. Klikk på **Skriv ut**.

Når du skriver ut tosidig manuelt, vises et popup-vindu på datamaskinen når den første siden er skrevet ut. Følg instruksjonene på skjermen.

#### **Relatert informasjon**

- & ["Tilgjengelig papir og kapasiteter" på side 183](#page-182-0)
- & ["Legge inn papir" på side 78](#page-77-0)
- & ["Skrive ut med enkle innstillinger" på side 82](#page-81-0)

## **Skrive ut en brosjyre**

Du kan også skrive ut en brosjyre som kan lages ved å omorganisere sidene og brette utskriften.

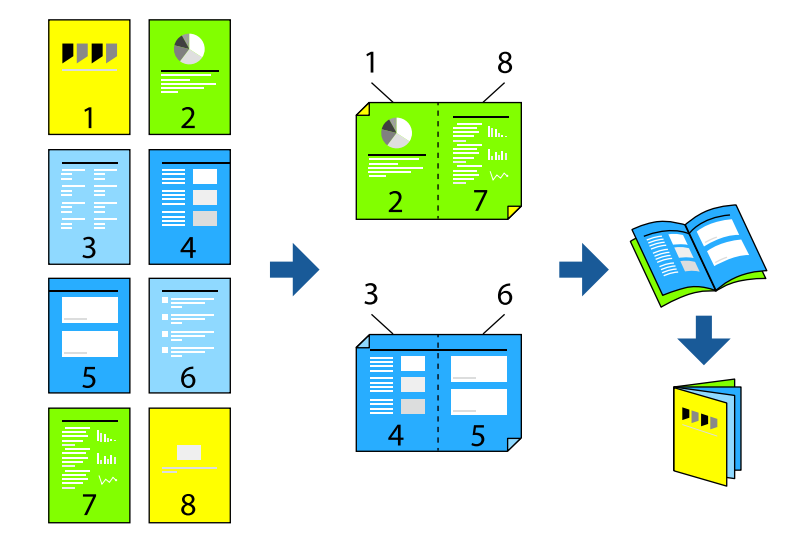

#### *Merknad:*

- ❏ Hvis du ikke bruker papir som er egnet for tosidig utskrift, kan utskriftskvaliteten reduseres og papiret kan sette seg fast. ["Papir for tosidig utskrift" på side 186](#page-185-0)
- ❏ Avhengig av papir og data, kan blekk blø igjennom til den andre siden av papiret.
- ❏ Du kan ikke utføre manuell tosidig utskrift med mindre *EPSON Status Monitor 3* er aktivert. Hvis *EPSON Status Monitor 3* er deaktivert, åpner du vinduet til skriverdriveren, klikker *Utvidede innstillinger* i *Vedlikehold*-fanen og velger deretter *Aktiver EPSON Status Monitor 3*.
- ❏ Det er imidlertid kanskje ikke tilgjengelig når skriveren brukes over et nettverk, eller brukes som en delt skriver.
- 1. På skriverdriverens **Hoved**-fane velger du typen binding med lang kant du vil bruke fra **2-sidig utskrift**.
- 2. Klikk på **Innstillinger**, velg **Hefte**, og velg deretter **Innbinding midt på** eller **Innbinding på siden**.
	- ❏ Innbinding midt på: Bruk denne metoden når du skriver ut et lite antall sider som kan stables og lett brettes i to.
	- ❏ Innbinding på siden. Bruk denne metoden når du skriver ut ett ark (fire sider) om gangen, bretter hvert i to, og legger dem sammen i ett volum.
- 3. Klikk på **OK**.
- 4. Når du skriver ut data som har mange fotografier og bilder, klikker du på **Utskriftstetthet**, og angir deretter de passende innstillingene og klikker på **OK**.

Når du angir **Utskriftstetthet** kan du justere utskriftstetthet i henhold til dokumenttypen.

## *Merknad:*

Utskriften kan være langsom avhengig av kombinasjonen av alternativene som er valgt for *Velg dokumenttype* i Justering at utskriftstetthet-vinduet og for *Kvalitet* i *Hoved*-fanen.

5. Angi de andre elementene i **Hoved**- og **Flere alternativer**-fanene om nødvendig, og klikk på **OK**.

["Hoved-fanen" på side 84](#page-83-0)

["Flere alternativer-fanen" på side 86](#page-85-0)

6. Klikk på **Skriv ut**.

## **Relatert informasjon**

- & ["Tilgjengelig papir og kapasiteter" på side 183](#page-182-0)
- $\blacktriangleright$  ["Legge inn papir" på side 78](#page-77-0)
- & ["Skrive ut med enkle innstillinger" på side 82](#page-81-0)

# **Skrive ut flere sider på ett ark**

Du kan skrive ut flere sider med data på ett enkelt papirark.

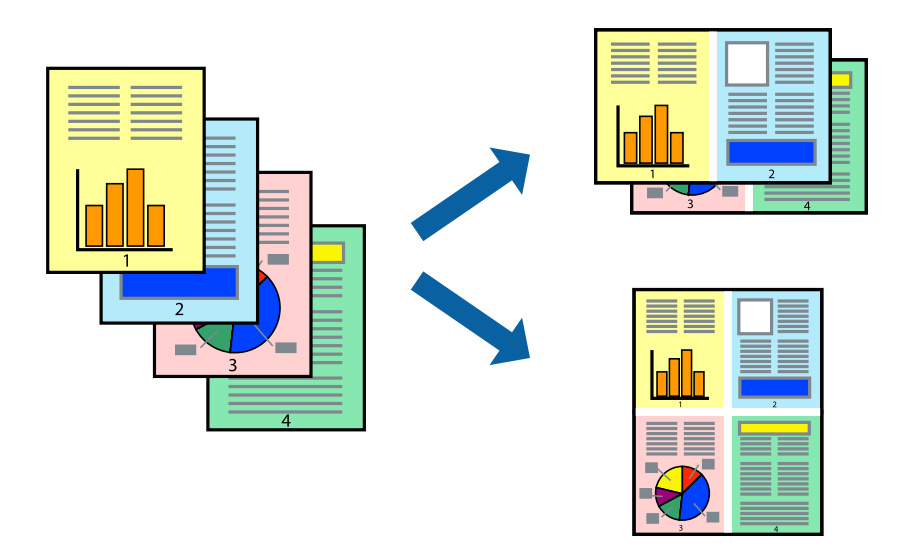

- 1. I skriverdriverens **Hoved**-fane velger du **2-opp**, **4-opp**, **6 per ark**, **8-opp**, **9 per ark** eller **16 per ark** som **Fl. Sider**-innstillingen.
- 2. Klikk på **Layoutrekkeføl**, angi riktige innstillinger og klikk på **OK**.
- 3. Angi de andre elementene i **Hoved** og **Flere alternativer**-fanene om nødvendig, og klikk på **OK**.

["Hoved-fanen" på side 84](#page-83-0)

["Flere alternativer-fanen" på side 86](#page-85-0)

4. Klikk på **Skriv ut**.

## **Relatert informasjon**

- & ["Legge inn papir" på side 78](#page-77-0)
- & ["Skrive ut med enkle innstillinger" på side 82](#page-81-0)

# **Skrive ut for å passe til papirstørrelsen**

Velg samme papirstørrelse som papiret som er lagt i skriveren, som innstilling for Målpapirstørrelse.

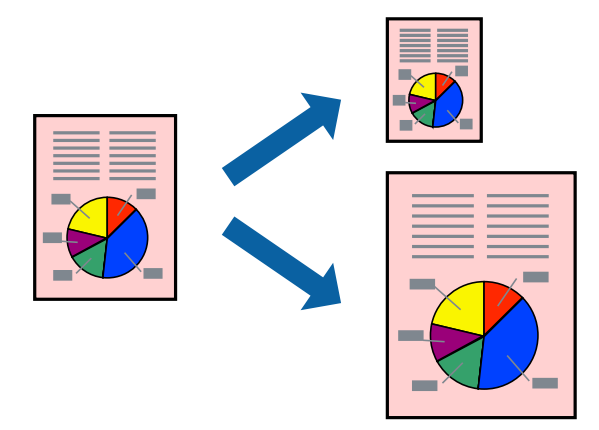

- 1. I skriverdriverens **Flere alternativer**-fane velger du følgende innstillinger.
	- ❏ Papirstørrelse: Velg størrelsen på papir du anga i programinnstillingen.
	- ❏ Utdatapapir: Velg samme papirstørrelse som papiret som er lagt i skriveren. **Tilpass til side** er automatisk valgt.

## *Merknad:*

Klikk på *Midtstilt* for å skrive ut det reduserte bildet i midten av papiret.

- 2. Angi de andre elementene i **Hoved** og **Flere alternativer**-fanene om nødvendig, og klikk på **OK**. ["Hoved-fanen" på side 84](#page-83-0) ["Flere alternativer-fanen" på side 86](#page-85-0)
- 3. Klikk på **Skriv ut**.

## **Relatert informasjon**

& ["Legge inn papir" på side 78](#page-77-0)

## & ["Skrive ut med enkle innstillinger" på side 82](#page-81-0)

## **Skrive ut et forminsket eller forstørret dokument i enhver forstørrelse**

Du kan forstørre eller forminske størrelsen til et dokument med en angitt prosent.

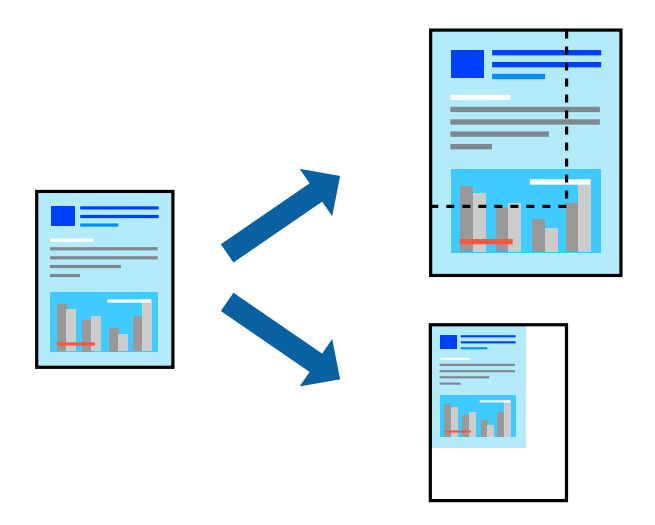

- 1. I skriverdriverens **Hoved**-fane, velger du dokumentstørrelsen fra **Papirstørrelse**-innstillingen.
- 2. Velg papirstørrelsen du vil skrive ut fra **Utdatapapir**-innstillingen.
- 3. Velg **Zoom til**, og angi prosenten. Hvis du har valgt **Samme som papirstørrelse** som **Utdatapapir**, velger du først **Forminsk/forstørr dokument**.
- 4. Angi de andre elementene i **Hoved** og **Flere alternativer**-fanene om nødvendig, og klikk på **OK**.

["Hoved-fanen" på side 84](#page-83-0) ["Flere alternativer-fanen" på side 86](#page-85-0)

5. Klikk på **Skriv ut**.

## **Relatert informasjon**

- & ["Legge inn papir" på side 78](#page-77-0)
- & ["Skrive ut med enkle innstillinger" på side 82](#page-81-0)

# **Skrive ut ett bilde på flere ark for forstørrelse (lage en plakat)**

Denne funksjonen gjør at du kan skrive ut ett bilde på flere ark. Du kan lage en større plakat ved å lime utskriftene sammen.

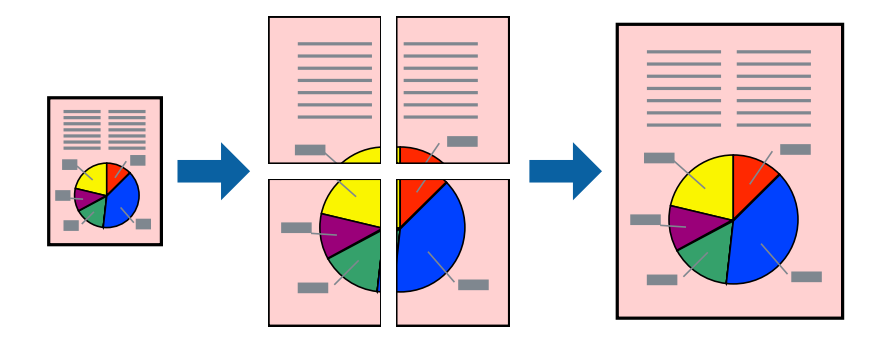

- 1. I skriverdriverens **Hoved**-fane velger du **2x1 Poster**, **2x2 Poster**, **3x3 plakat** eller **4x4 plakat** som **Fl. Sider**innstillingen.
- 2. Klikk på **Innstillinger**, angi riktige innstillinger og klikk på **OK**.

*Merknad: Skriv ut kuttelinjer* lar deg skrive ut en skjæreguide.

3. Angi de andre elementene i **Hoved**- og **Flere alternativer**-fanene om nødvendig, og klikk på **OK**.

["Hoved-fanen" på side 84](#page-83-0) ["Flere alternativer-fanen" på side 86](#page-85-0)

4. Klikk på **Skriv ut**.

## **Relatert informasjon**

- & ["Legge inn papir" på side 78](#page-77-0)
- & ["Skrive ut med enkle innstillinger" på side 82](#page-81-0)

## *Å lage plakater ved hjelp av overlappende justeringsmerker*

Her er et eksempel på hvordan man lager en poster når **2x2 plakat** er valgt, og **Overlappende justeringsmerker** er valgt i **Skriv ut kuttelinjer**.

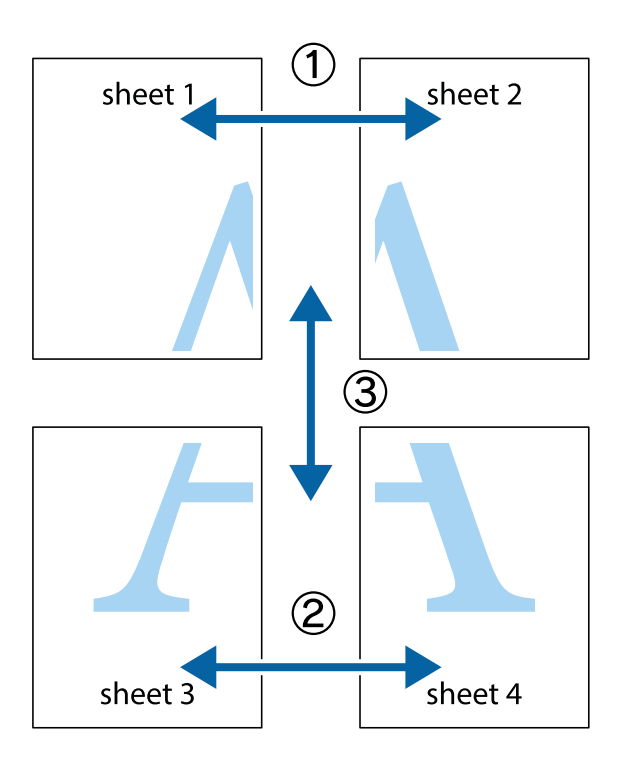

1. Forbered Sheet 1 og Sheet 2. Avskjær marginene på Sheet 1 sammen med den vertikale linjen gjennom midten av kryssmerkene i toppen og bunnen.

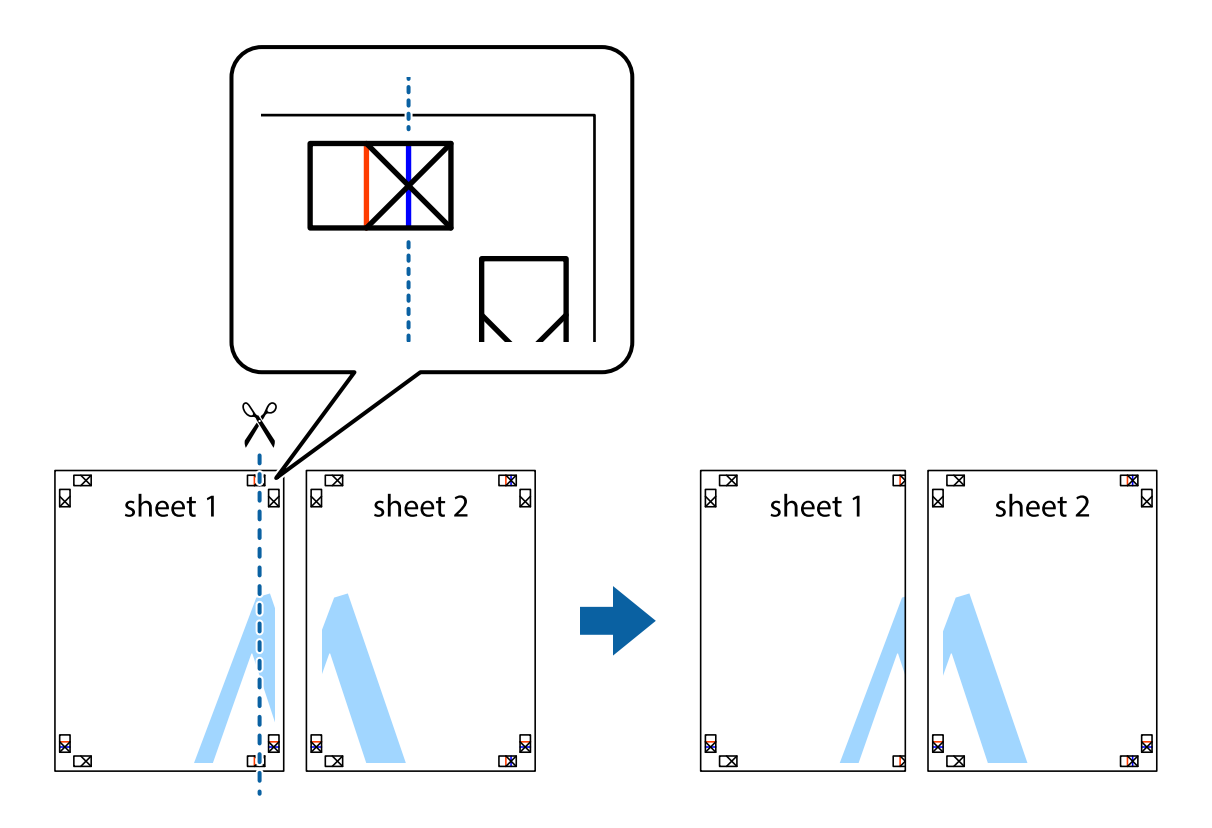

2. Plasser kanten på Sheet 1 øverst på Sheet 2 og juster kryssmerkene, tape deretter de to arkene sammen midlertidig fra baksiden.

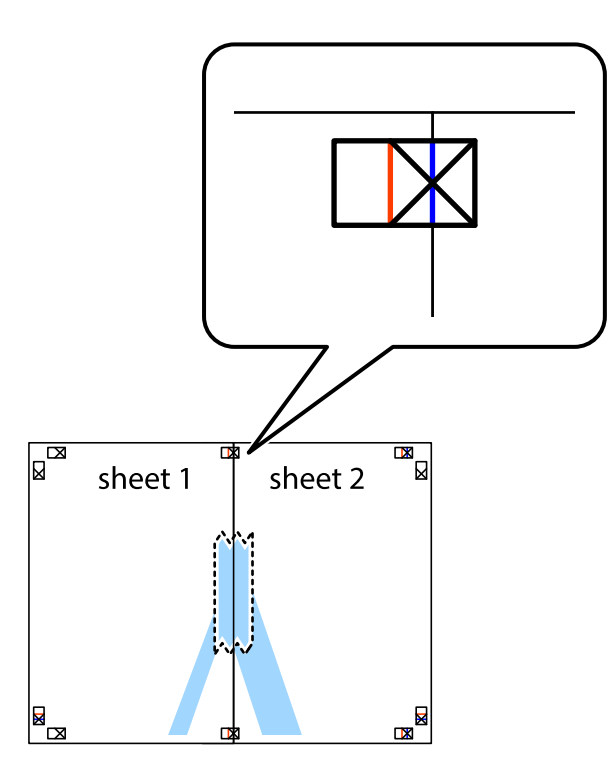

3. Klipp de sammenfestede arkene i to langs den loddrette røde linjen, gjennom justeringsmerkene (linjen til venstre for kryssmerkene denne gangen).

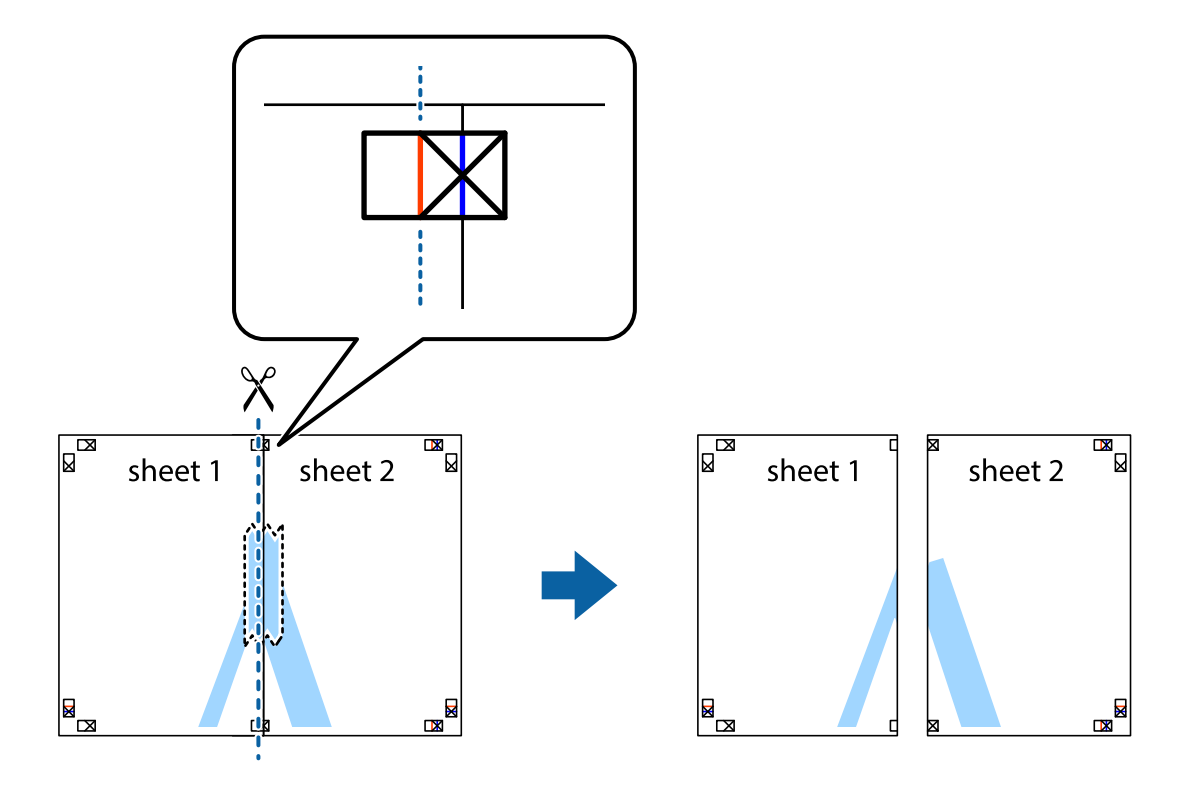

4. Fest arkene sammen med tape på baksiden.

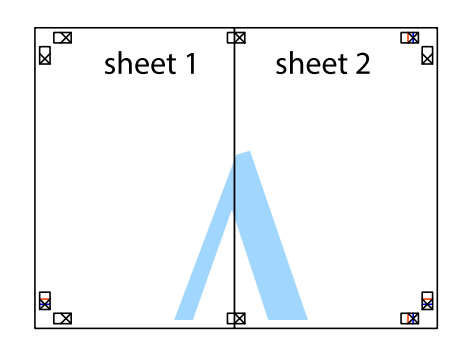

- 5. Gjenta trinn 1 til 4 for å tape Sheet 3 og Sheet 4 sammen.
- 6. Avskjær marginene på Sheet 1 og Sheet 2 sammen med den horisontale blåe linjen gjennom midten av kryssmerkene på høyre og venstre side.

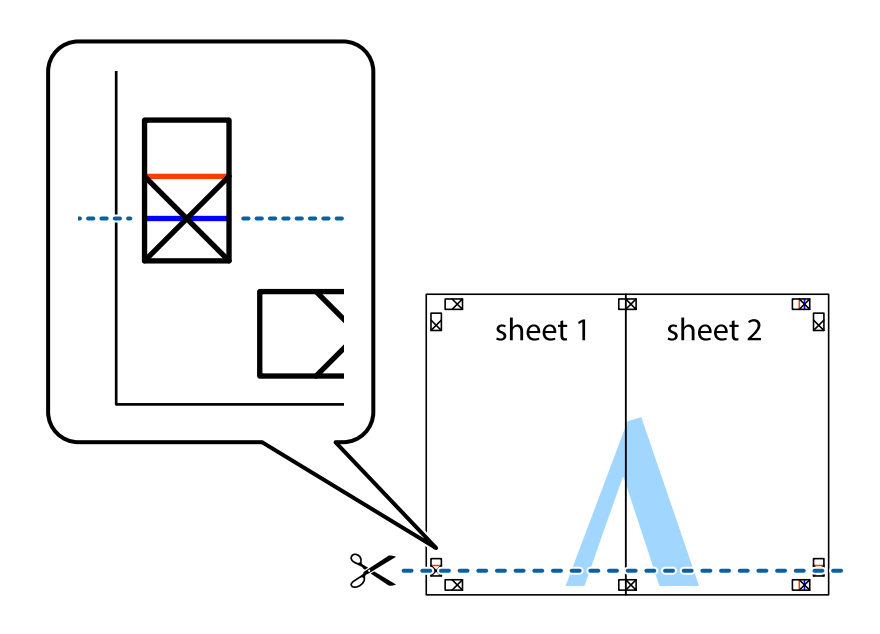

7. Plasser kanten påSheet 1 og Sheet 2 øverst på Sheet 3 Sheet 4 og juster kryssmerkene, tape dem deretter sammen midlertidig fra baksiden.

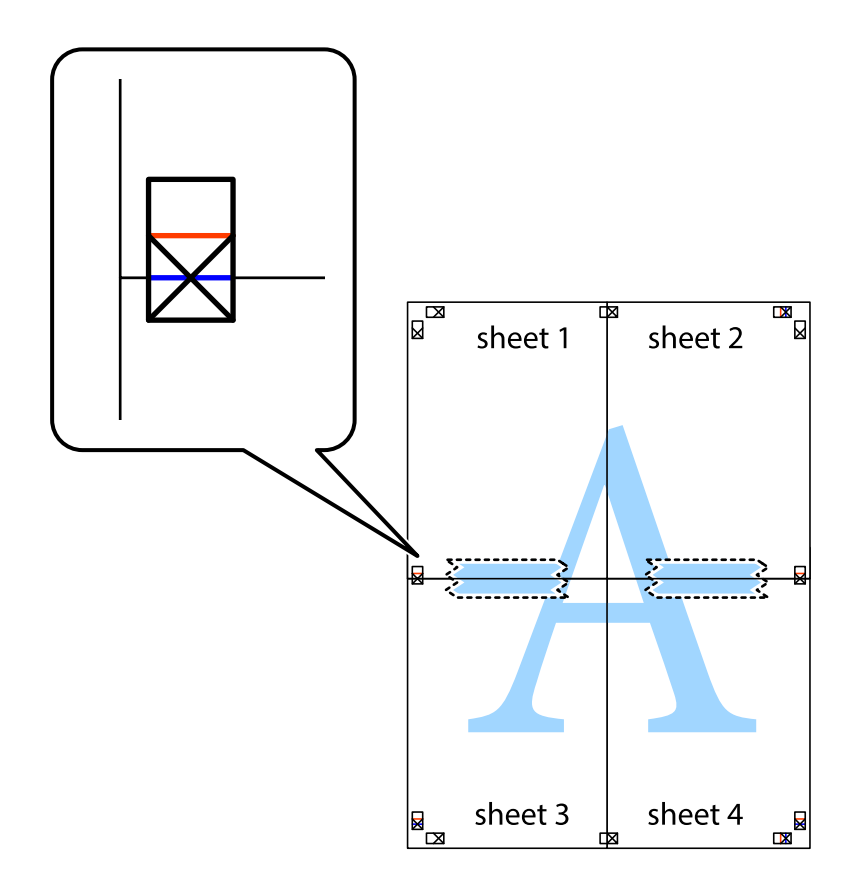

8. Klipp de sammenfestede arkene i to langs den vannrette røde linjen, gjennom justeringsmerkene (linjen over kryssmerkene denne gangen).

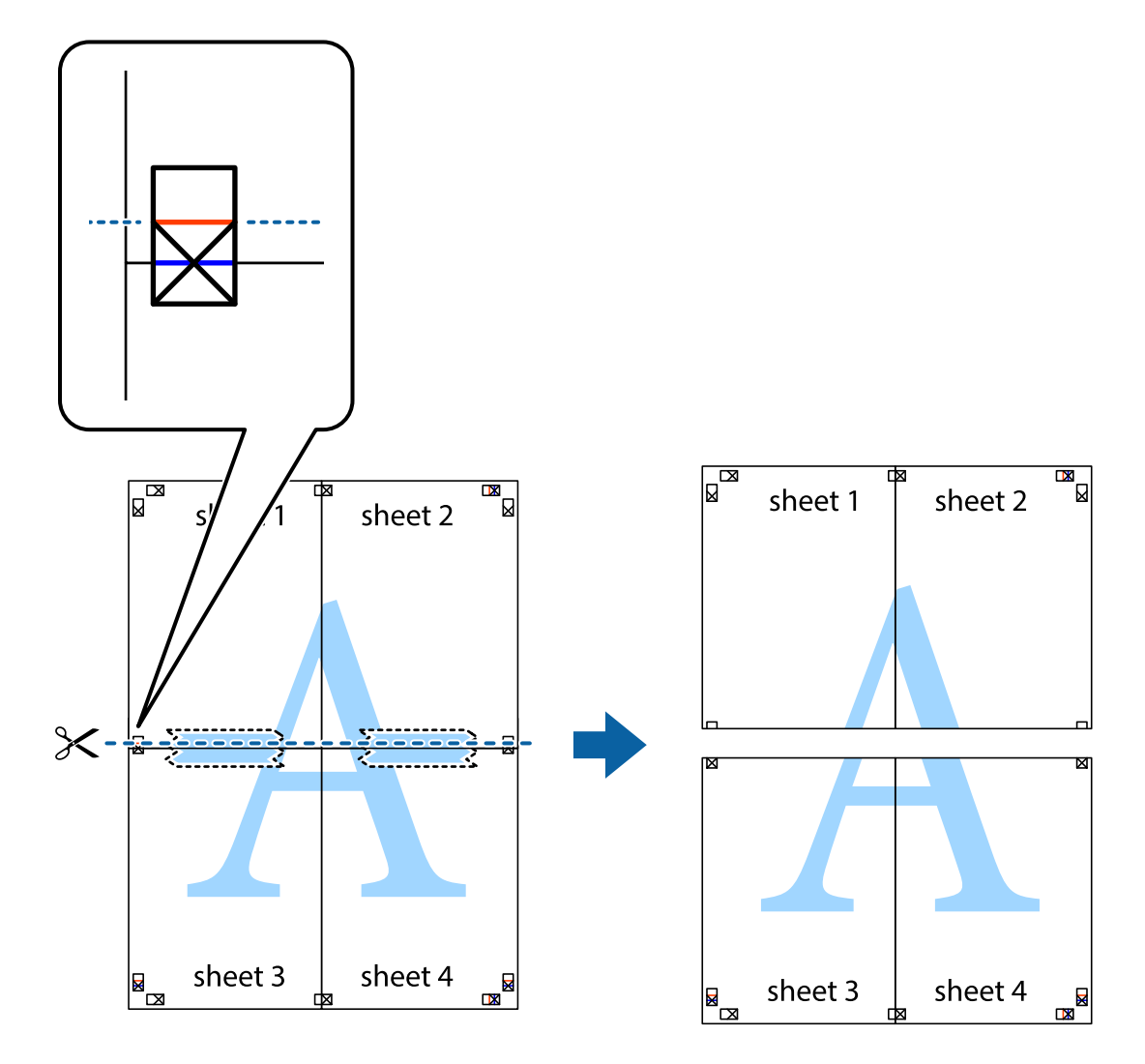

9. Fest arkene sammen med tape på baksiden.

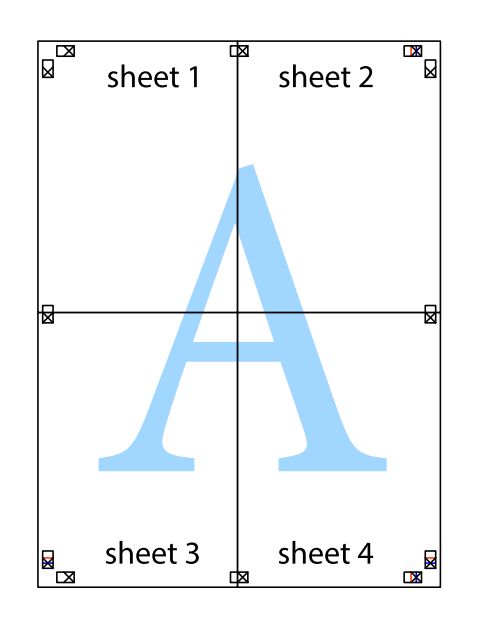

10. Klipp av de gjenværende margene langs den ytre linjen.

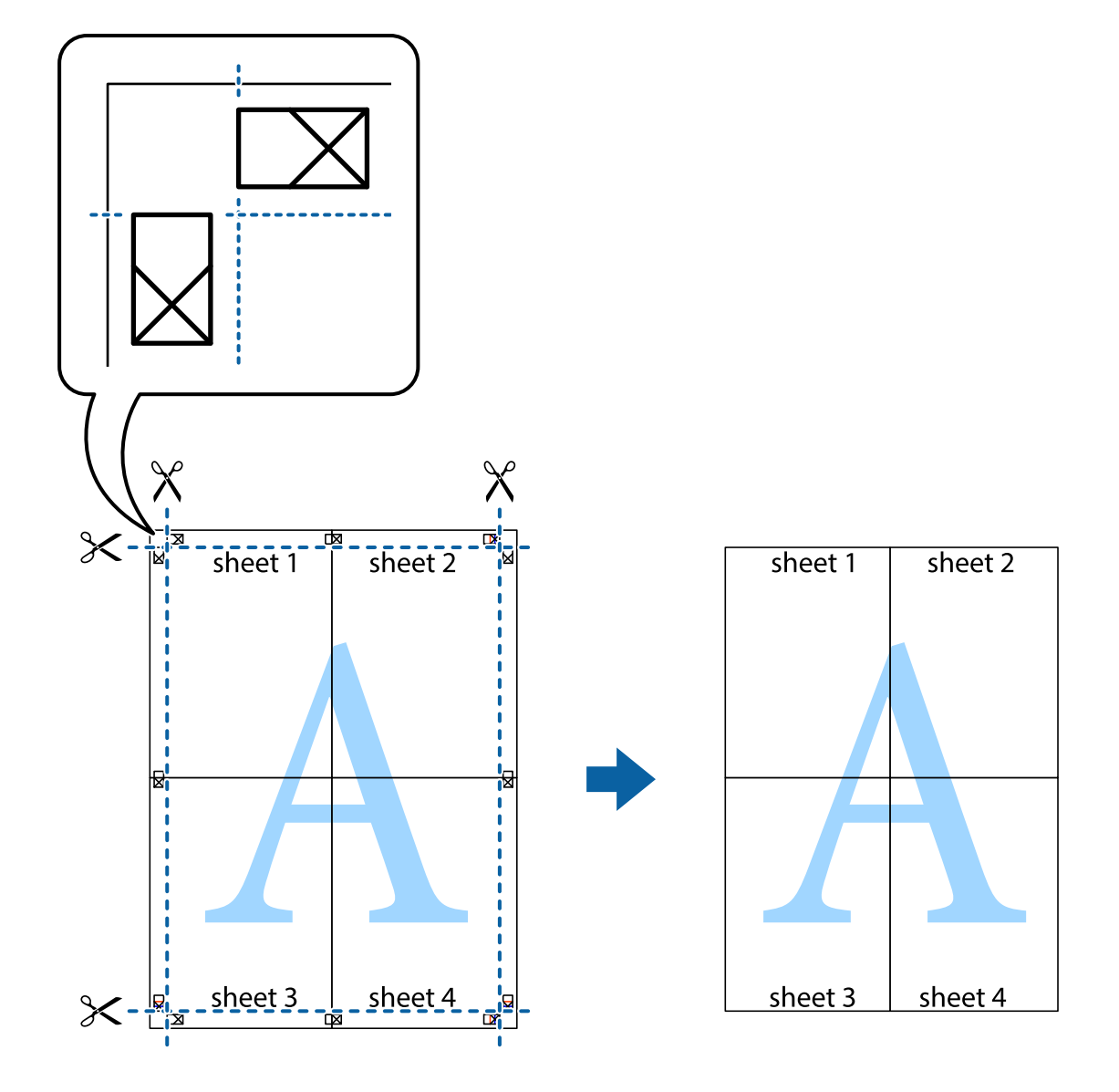

## **Utskrift med topptekst og bunntekst**

Du kan skrive ut informasjon, f.eks. brukernavn og utskriftsdato, som topp- og bunntekst.

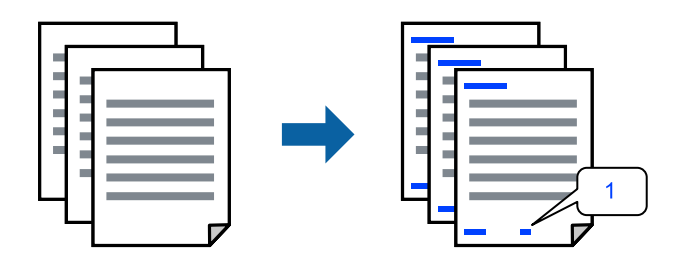

1. I skriverdriverens **Flere alternativer**-fane klikker du på **Vannmerkefunksjoner**, og deretter velger du avmerkingsboksen **Topptekst/bunntekst**.

2. Velg **Innstillinger**, og velg elementene du vil skrive ut, og klikk OK.

#### *Merknad:*

- ❏ For å bestemme førstesidetallet, velger du *Sidenummer* fra posisjonen du vil skrive ut fra i over- eller underteksten, og deretter velger du tallet i *Starttall*.
- ❏ Hvis du vil skrive tekst i topp- eller bunnteksten, velger du posisjonen du vil skrive ut, og så *Tekst*. Skriv inn teksten du vil skrive ut i tekstfeltet.
- 3. Angi de andre elementene i **Hoved** og **Flere alternativer**-fanene om nødvendig, og klikk på **OK**.

["Hoved-fanen" på side 84](#page-83-0)

["Flere alternativer-fanen" på side 86](#page-85-0)

4. Klikk på **Skriv ut**.

## **Relatert informasjon**

- & ["Legge inn papir" på side 78](#page-77-0)
- & ["Skrive ut med enkle innstillinger" på side 82](#page-81-0)

## **Skrive ut antikopi-mønster**

Du kan skrive ut et antikopi-mønster på utskriftene dine. Under utskriften skrives ikke selve bokstavene ut, og hele utskriften dekkes av lett screen-toning. De skjulte bokstavene synes på fotokopier slik at du lett kan se hva som er originalen og hva som er en kopi.

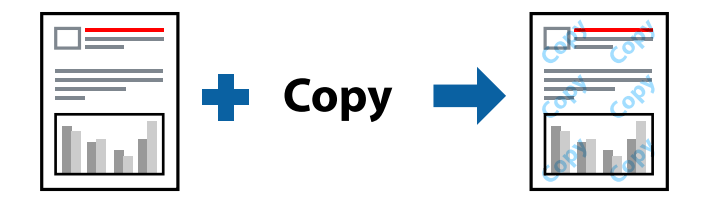

Antikopieringsmønster er tilgjengelig under følgende betingelser:

- ❏ Papirtype: Vanlig papir, kopipapir, brevhode, resirkulert, farge, forhåndstrykt, vanlig papir av høy kvalitet eller tykt papir 1
- ❏ Kvalitet: Standard
- ❏ 2-sidig utskrift: Av
- ❏ Fargekorrigering: Automatisk

#### *Merknad:*

Du kan også legge til ditt eget antikopi-mønster.

- 1. I skriverdriverens **Flere alternativer**-fane klikker du på **Vannmerkefunksjoner**, og deretter velger du Antikopieringsmønster.
- 2. Klikk på **Innstillinger** for å endre detaljer som størrelsen eller tettheten til mønsteret.
- 3. Angi de andre elementene i **Hoved** og **Flere alternativer**-fanene om nødvendig, og klikk på **OK**.

["Hoved-fanen" på side 84](#page-83-0)

["Flere alternativer-fanen" på side 86](#page-85-0)

4. Klikk på **Skriv ut**.

## **Relatert informasjon**

- & ["Legge inn papir" på side 78](#page-77-0)
- & ["Skrive ut med enkle innstillinger" på side 82](#page-81-0)

## **Skrive ut passordbeskyttet jobb**

Du kan angi et passord for en utskriftsjobb, slik at utskriften bare starter etter at passordet er angitt på skriverens kontrollpanel.

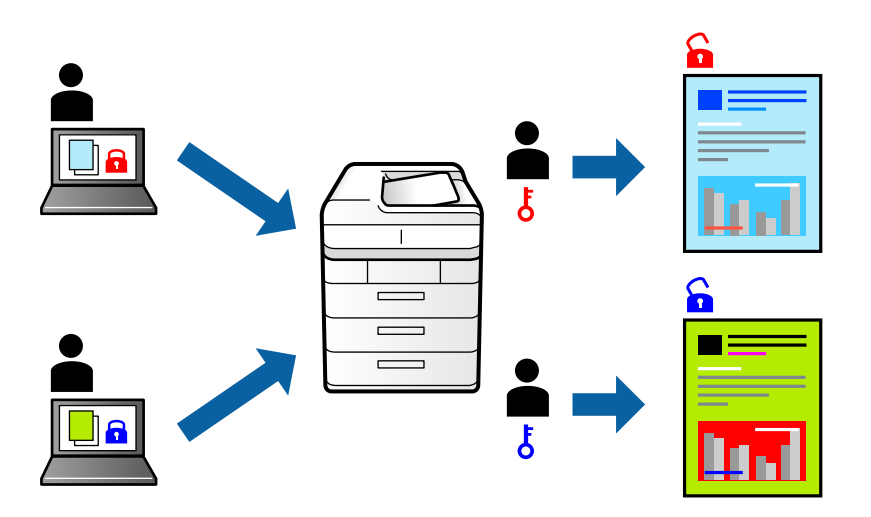

- 1. Fra skriverdriverens **Flere alternativer**-fane velger du **Konfidensiell jobb**, angir et passord og klikker **OK**.
- 2. Angi nødvendige elementer, og klikk deretter på **OK**.
- 3. Klikk på **Skriv ut**.
- 4. For å skrive ut jobben velger du **Skriv ut fra internt minne** på startskjermen til skriverens kontrollpanel. Velg jobben du vil skrive ut, og skriv deretter inn passordet.

## **Relatert informasjon**

- & ["Legge inn papir" på side 78](#page-77-0)
- & ["Skrive ut med enkle innstillinger" på side 82](#page-81-0)

# **Utskrift av flere filer samtidig**

Med Enkel jobbtilpassing kan du kombinere flere filer opprettet i andre programmer, og skrive dem ut som én utskriftsjobb. Du kan spesifisere utskriftsinnstillingene for kombinerte filer, for eksempel flersidig layout og tosidig utskrift.

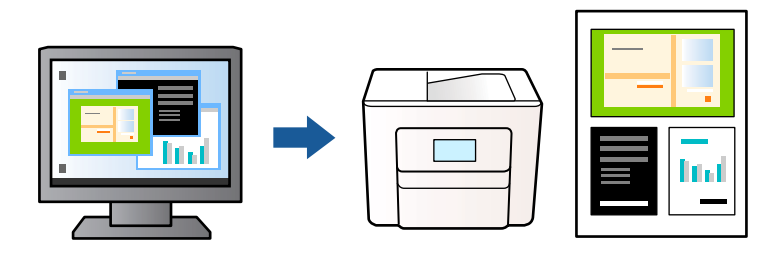

1. Velg **Enkel jobbtilpassing**, og klikk deretter på **OK** i skriverdriverens **Hoved**-fane.

["Hoved-fanen" på side 84](#page-83-0)

2. Klikk på **Skriv ut**.

Enkel jobbtilpassing-vinduet vises når du starter utskrift.

- 3. Når vinduet Enkel jobbtilpassing er åpent, åpner du filen som du vil kombinere med den gjeldende filen, og gjentar trinnene ovenfor.
- 4. Når du velger en utskriftsjobb som er lagt til Utskriftsprosjekt i Enkel jobbtilpassing-vinduet, kan du redigere sidelayouten.
- 5. Klikk på **Skriv ut** fra **Fil**-menyen for å starte utskrift.

## *Merknad:*

Hvis du lukker Enkel jobbtilpassing-vinduet før du legger til alle utskriftsdataene i Utskriftsprosjekt, blir utskriftsjobben du jobber på, kansellert. Klikk på *Lagre* fra *Fil*-menyen for å lagre den nåværende jobben. Forlengelsene til de lagrede filene er «ecl».

For å åpne et utskriftsprosjekt, klikk *Enkel jobbtilpassing* på skriverdriverens *Vedlikehold*-fane for å åpne Enkel jobbtilpassing-vinduet. Etterpå velger du *Åpne* fra *Fil*-menyen for å velge filen.

## **Relatert informasjon**

- $\blacktriangleright$  ["Legge inn papir" på side 78](#page-77-0)
- & ["Skrive ut med enkle innstillinger" på side 82](#page-81-0)

# **Utskrift med Color Universal Print-funksjonen**

Du kan forsterke synligheten til tekst og bilder i utskrifter.

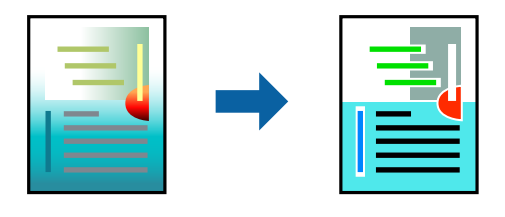

Utskrift med universalfarger er bare tilgjengelig når følgende innstillinger er valgt.

- ❏ Papirtype: vanlig papir, kopipapir, brevhode, resirkulert papir, farget papir, forhåndstrykt papir, vanlig papir av høy kvalitet eller tykt papir 1
- ❏ Kvalitet: **Standard** eller høyere kvalitet
- ❏ Utskriftsfarge: **Farge**
- ❏ Programmer: Microsoft® Office 2007 eller nyere
- ❏ Tekststørrelse: 96 punkter eller mindre
- 1. I skriverdriverens **Flere alternativer**-fane, klikker du på **Bildealternativer** i **Fargekorrigering**-innstillingen.
- 2. Velg et alternativ fra **Utskrift med universalfarger**-innstillingen.
- 3. **Alternativer for forbedring** for å angi flere innstillinger.
- 4. Angi de andre elementene i **Hoved** og **Flere alternativer**-fanene om nødvendig, og klikk på **OK**.

["Hoved-fanen" på side 84](#page-83-0)

["Flere alternativer-fanen" på side 86](#page-85-0)

5. Klikk på **Skriv ut**.

## *Merknad:*

- ❏ Visse tegn kan endres av mønstre, for eksempel kan «+» vises som «±».
- ❏ Programspesifikke mønstre og understreker kan endre innhold som skrives ut med disse innstillingene.
- ❏ Utskriftskvaliteten kan gå ned i fotografier og andre bilder når du bruker Utskrift med universalfarger-innstillinger.
- ❏ Utskrift er tregere når du bruker Utskrift med universalfarger-innstillinger.

## **Relatert informasjon**

- $\blacktriangleright$  ["Legge inn papir" på side 78](#page-77-0)
- & ["Skrive ut med enkle innstillinger" på side 82](#page-81-0)

## **Justere utskriftsfargen**

Du kan justere fargene som brukes på utskriften. Disse justeringene lagres ikke i originalens data.

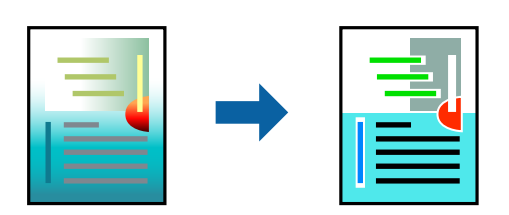

**PhotoEnhance** gir skarpere bilder og mer levende farger ved å justere kontrast, metning og lysstyrke automatisk i de originale bildedataene.

## *Merknad:*

*PhotoEnhance* justerer fargene ved å analysere plasseringen til motivet. Hvis du har endret plasseringen for objektet ved å redusere, forstørre, beskjære eller rotere bildet, kan fargen endre seg uventet. Hvis bildet er ute av fokus, kan tonen være unaturlig. Hvis fargen endres eller blir unaturlig, skriver du ut i en annen modus enn *PhotoEnhance*.

- 1. I skriverdriverens **Flere alternativer**-fane velger du metoden for fargekorrigering fra **Fargekorrigering**innstillingen.
	- ❏ Automatisk: Denne innstillingen justerer automatisk fargetonene, slik at de matcher innstillingene for papirtype og utskriftskvalitet.
	- ❏ Egendef.: Klikk på **Avansert**, du kan angi dine egne innstillinger.
- 2. Angi de andre elementene i **Hoved** og **Flere alternativer**-fanene om nødvendig, og klikk på **OK**.

["Hoved-fanen" på side 84](#page-83-0) ["Flere alternativer-fanen" på side 86](#page-85-0)

3. Klikk på **Skriv ut**.

## **Relatert informasjon**

- & ["Legge inn papir" på side 78](#page-77-0)
- & ["Skrive ut med enkle innstillinger" på side 82](#page-81-0)

# **Utskrift for å fremheve tynne linjer**

Du kan gjøre tynne linjer som er for tynne for utskrift, tykkere.

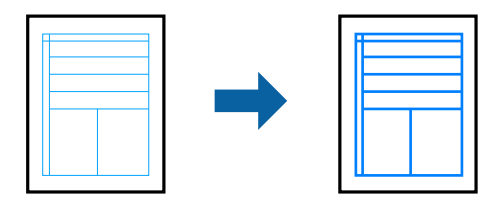

- 1. I skriverdriverens **Flere alternativer**-fane, klikker du på **Bildealternativer** i **Fargekorrigering**-innstillingen.
- 2. Velg **Fremhev tynne linjer**.
- 3. Angi de andre elementene i **Hoved** og **Flere alternativer**-fanene om nødvendig, og klikk på **OK**.
- 4. Klikk på **Skriv ut**.

## **Relatert informasjon**

- & ["Legge inn papir" på side 78](#page-77-0)
- & ["Skrive ut med enkle innstillinger" på side 82](#page-81-0)

# <span id="page-105-0"></span>**Skrive ut tydelige strekkoder**

Du kan skrive ut en tydelig strekkode og gjøre den enkel å skanne. Bruk kun denne funksjonen dersom strekkoden du skrev ut ikke kan skannes.

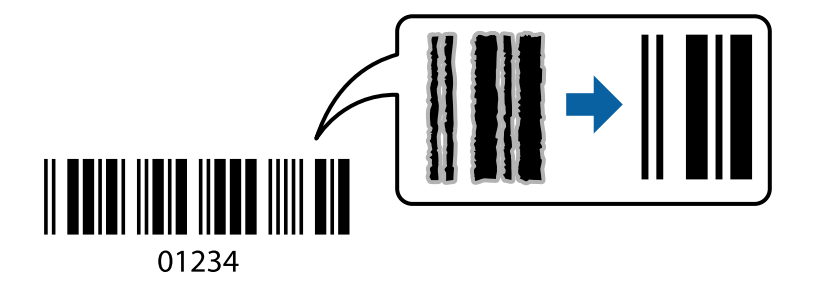

Du kan bruke denne funksjonen under følgende omstendigheter.

❏ Papirtype: Vanlig papir, brevhode, resirkulert, farget, forhåndstrykket, vanlig papir av høy kvalitet, tykt papir, Epson Photo Quality Ink Jet, Epson Matte eller konvolutt

## ❏ Kvalitet: **Standard**

- 1. I skriverdriverens **Vedlikehold**-fane klikker du på **Utvidede innstillinger**, og deretter velger du **Strekkodemodus**.
- 2. Angi de andre elementene i **Hoved** og **Flere alternativer**-fanene om nødvendig, og klikk på **OK**.

["Hoved-fanen" på side 84](#page-83-0) ["Flere alternativer-fanen" på side 86](#page-85-0)

3. Klikk på **Skriv ut**.

*Merknad:* Uskarphetsreduskjon er ikke alltid mulig, avhengig av omstendighetene.

## **Relatert informasjon**

- $\blacktriangleright$  ["Legge inn papir" på side 78](#page-77-0)
- & ["Skrive ut med enkle innstillinger" på side 82](#page-81-0)

# **Skrive ut et dokument ved bruk av PostScript-skriverdriveren (Windows)**

En PostScript-skriverdriver er en driver som gir utskriftskommandoer til en skriver med et PostScript-språk for sidebeskrivelse.

1. Åpne filen du vil skrive ut.

Legg papir i skriveren hvis du ikke allerede har gjort det.

- 2. Velg **Skriv ut** eller **Skriveroppsett** på **Fil**-menyen
- 3. Velg skriveren.

4. Velg **Alternativer** eller **Egenskaper** for å åpne skriverdrivervinduet.

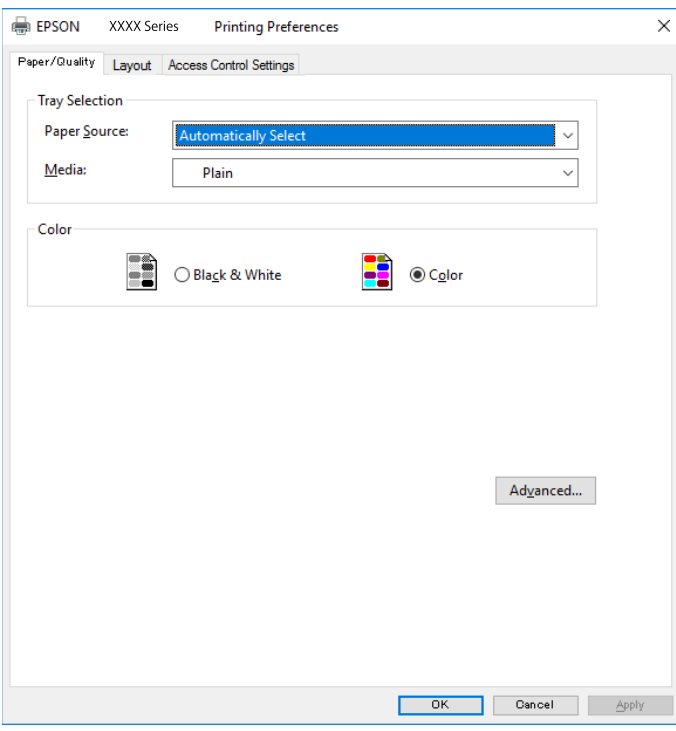

5. Endre innstillingene ved behov.

Se menyalternativene for skriverdriveren for nærmere informasjon.

- 6. Klikk på **OK** for å lukke skriverdriveren for detaljer.
- 7. Klikk på **Skriv ut**.

## **Relatert informasjon**

- & ["Tilgjengelig papir og kapasiteter" på side 183](#page-182-0)
- & ["Legge inn papir" på side 78](#page-77-0)
- & ["Liste over papirtyper" på side 77](#page-76-0)
- & "Papir/kvalitet-fane" på side 107
- & ["Oppsett-fanen" på side 108](#page-107-0)

# **Menyalternativer for PostScript-skriverdriveren**

Åpne utskriftsvinduet i et program, velg skriveren, og åpne deretter vinduet for skriverdriveren.

## *Merknad:*

Menyene varierer etter alternativet du valgte.

## *Papir/kvalitet-fane*

Skuffevalg:

Velg papirkilden og medier.

#### <span id="page-107-0"></span>Papirkilde:

Velg papirkilde som papiret mates inn fra.

Velg **Velg automatisk** for å automatisk velge papirkilden som er valgt i **Papirinnstilling** på skriveren.

## Media:

Velg papirtypen du vil skrive ut. Hvis du velger **Uspesifisert**, utføres utskrift fra papirkilde i henhold til papirtypen som er angitt i skriverens innstillinger.

vanlig papir, Preprinted, Letterhead, Farge, Recycled, Vanlig papir av høy kvalitet

Papir kan imidlertid ikke mates fra en papirkilde som er satt som av i skriverens **Velg auto. innstillinger**.

#### Farge:

Velg fargen for utskriftsjobben.

## *Oppsett-fanen*

## Papirretning:

Velg papirretningen du vil bruke for utskriften.

#### Utskrift på begge sider:

Lar deg utføre en tosidig utskrift.

#### Siderekkefølge:

Velg for å skrive ut fra første eller siste side. Hvis du velger **Siste til første**, stables sidene i riktig rekkefølge basert på sidenummer etter utskrift.

## Sideformat:

#### Sider per ark:

Layout for sider per ark:

Lar deg spesifisere sidelayout når du skriver ut flere sider på ett ark.

#### Brosjyre:

Binding av brosjyre:

Velg innbindingsposisjon for brosjyre.

## Tegn kanter:

Velg dette hvis du vil plassere en kantlinje for hver side når du skriver ut flere sider på ett ark eller når du lager en brosjyre.

## *Extended Settings-fanen*

#### Job Settings:

Hvis skriverbruken er begrenset av administratoren, er utskrift tilgjengelig etter du registrerer kontoen på skriverdriveren. Ta kontakt med administratoren for brukerkontoen din.
#### Save Access Control settings:

Lar deg skrive inn et brukernavn og et passord.

#### User Name:

Skriv inn et brukernavn.

#### Password:

Skriv inn et passord.

#### Reserve Job Settings:

Angi innstillinger for utskriftsjobber som er lagret i skriverens minne.

#### Confidential Job:

Velg **Confidential Job** og angi passordet. Skriveren vil ikke skrive ut før du oppgir passordet på skriverens kontrollpanel.

#### Password:

Angi passord for konfidensiell jobb.

#### User Name:

Skriv inn et brukernavn.

#### Job Name:

Skriv inn et jobbnavn.

#### *Avanserte innstillinger*

#### Papir/utgang:

Velg papirstørrelsen og antall kopier.

#### Papirstørrelse:

Velg papirstørrelsen du vil skrive ut.

#### Kopier:

Angi antall kopier du vil skrive ut.

#### Grafikk:

Angi de følgende menyelementene.

#### Utskriftskval.:

Velg utskriftskvaliteten du vil bruke for utskriften.

#### Administrering av bildefarge:

Velg ICM-metoden eller hensikt.

#### Skalering:

Lar deg forminske eller forstørre dokumentet.

<span id="page-109-0"></span>TrueType-skrift:

Setter substitutt for skrifttypen til TrueType-skrifttypen.

#### Dokumentalternativer:

#### Avanserte utskriftsfunksjoner:

Lar deg angi detaljerte innstillinger for utskriftsfunksjoner.

#### PostScript-alternativer:

Lar deg utføre alternative innstillinger.

#### Skriverfunksjoner:

Angi de følgende menyelementene.

#### Color Mode:

Velg om du vil skrive ut i farge eller monokromt.

#### Press Simulation:

Du kan velge en CMYK-blekkfarge for å simulere når du skriver ut ved å reprodusere CMYK-blekkfargen i det forskjøvede trykket.

#### Ink Save Mode:

Sparer på blekket ved å redusere utskriftstettheten.

#### Rotate by 180º:

Roterer dataen 180 grader før utskrift.

# **Skrive ut fra en datamaskin — Mac OS**

### **Skrive ut med enkle innstillinger**

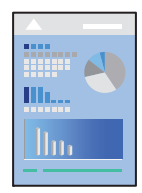

#### *Merknad:* Bruk og skjermbilder kan variere avhengig av programmet. Se hjelp i programmet for å få mer informasjon.

1. Legg papir i skriveren. ["Legge inn papir" på side 78](#page-77-0)

2. Åpne filen du vil skrive ut.

3. Velg **Skriv ut** fra **Fil**-menyen, eller bruk en annen kommando for å åpne utskriftsdialogboksen.

Du kan om nødvendig klikke på **Vis detaljer** eller ▼ for å utvide utskriftsvinduet.

- 4. Velg skriveren.
- 5. Velg **Utskriftsinnstillinger** fra hurtigmenyen.

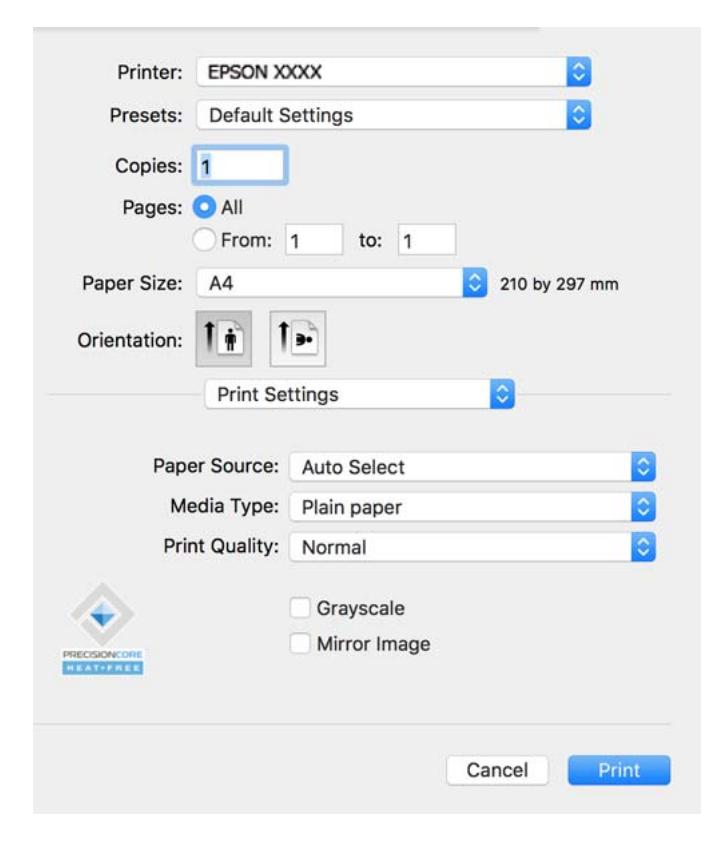

#### *Merknad:*

Hvis *Utskriftsinnstillinger*-menyen ikke vises på macOS Catalina (10.15) eller nyere, macOS High Sierra (10.13), macOS Sierra (10.12), OS X El Capitan (10.11), OS X Yosemite (10.10), OS X Mavericks (10.9), har ikke Epsonskriveren blitt installert på riktig vis. Aktiver den fra følgende meny.

Velg *Systemvalg* fra Apple-menyen > *Skrivere og skannere* (eller *Skriv ut og skann*, *Skriv ut og faks*), fjern skriveren, og legg den deretter til igjen. Se følgende for å legge til en skriver.

["Legge til en ekte Epson-skriver \(bare for Mac OS\)" på side 141](#page-140-0)

macOS Mojave (10.14) får ikke tilgang til *Utskriftsinnstillinger* i programmer laget av Apple, som for eksempel TextEdit.

6. Endre innstillingene ved behov.

Se menyalternativene for skriverdriveren for nærmere informasjon.

#### 7. Klikk på **Skriv ut**.

#### *Merknad:*

Hvis du vil avbryte utskriften, klikker du på skriverikonet i *Forankre* på datamaskinen. Velg jobben du vil avbryte, og

klikk deretter  $\infty$  ved siden av fremdriftsmåleren. Du kan imidlertid ikke avbryte en utskriftsjobb fra datamaskinen når den er ferdigsendt til skriveren. I dette tilfellet må du avbryte jobben ved å bruke skriverens kontrollpanel.

#### <span id="page-111-0"></span>**Relatert informasjon**

- & ["Tilgjengelig papir og kapasiteter" på side 183](#page-182-0)
- & ["Liste over papirtyper" på side 77](#page-76-0)
- $\rightarrow$  ["Menyalternativer for Utskriftsinnstillinger" på side 113](#page-112-0)

#### *Menyalternativer for skriverdriveren*

Åpne utskriftsvinduet i et program, velg skriveren, og åpne deretter vinduet for skriverdriveren.

#### *Merknad:*

Menyene varierer etter alternativet du valgte.

#### **Menyalternativer for oppsett**

#### Sider per ark:

Velg antall sider du vil skrives ut på ett ark.

#### Layoutretning:

Angi rekkefølgen sidene skal skrives ut.

#### Grense:

Skriver ut en grense rundt sidene.

#### Omvendt sideretning:

Roterer sider 180 grader før utskrift. Velg dette elementet når du skriver ut på papir som konvolutter som lastes inn i faste retninger i skriveren.

#### Snu horisontalt:

Vender et bilde for å skrive det ut som om det vises i et speil.

#### **Menyalternativer for fargetilpassing**

#### ColorSync/EPSON Fargekontroller:

Velg metoden for fargetilpassing. Disse alternativene justerer fargene mellom skriveren og datamaskinskjermen for å minimere fargeforskjellene.

#### **Menyalternativer for papirhåndtering**

#### Samle sider:

Skriver ut dokumenter på flere sider samlet i rekkefølge, og sorterer dem i sett.

#### Sider som skal skrives ut:

Velg for å bare skrive ut sider med oddetall eller sider med partall.

#### Siderekkefølge:

Velg for å skrive ut fra første eller siste side.

#### <span id="page-112-0"></span>Skaler til papirstørrelse:

Skriver ut så det passer papirstørrelsen du la inn.

❏ Destinasjonspapirstørrelser:

Velg papirstørrelsen du skal skrive ut på.

❏ Bare skaler ned:

Velg dette hvis du bare vil redusere størrelsen hvis utskriftsdataen er for stor for papirstørrelsen som ligger i skriveren.

#### **Menyalternativer for omslagssiden**

#### Skriv ut omslagsside:

Velg hvorvidt du vil skrive ut en omslagsside. Når du vil legge til et bakre omslag, velger du **Etter dokument**.

#### Omslagssidetype:

Velg innholdet på omslagssiden.

#### **Menyalternativer for Utskriftsinnstillinger**

#### Papirkilde:

Velg papirkilde som papiret mates inn fra. Velg **Velg automatisk** for å automatisk velge papirkilden som er valgt i utskriftsinnstillingene på skriveren.

#### Medietype:

Velg papirtypen du vil skrive ut. Hvis du velger **Automatisk valg (vanlig papir)**, utføres utskrift fra papirkilde i henhold til papirtypen som er angitt i skriverens innstillinger.

vanlig papir, Preprinted, Letterhead, Farge, Recycled, Vanlig papir av høy kvalitet

Papir kan imidlertid ikke mates fra en papirkilde som er satt som av i skriverens **Velg auto. innstillinger**.

#### Utskriftskval.:

Velg utskriftskvaliteten du vil bruke for utskriften. Alternativene varierer etter papirtypen.

#### Gråtone:

Velg når du ønsker å skrive i svart/hvitt eller gråtoner.

#### Speilvend:

Vender bildet slik at det skrives ut som om det vises i et speil.

#### **Menyalternativer for Fargealternativer**

#### Manuelle innst.:

Justerer fargen manuelt. Du kan velge detaljerte innstillinger i **Avanserte innstillinger**.

#### PhotoEnhance:

Gir skarpere bilder og mer levende farger ved å justere kontrast, metning og lysstyrke automatisk i de originale bildedataene.

#### Av (Ingen fargejustering):

Skriv ut uten å forsterke eller justere fargen på noen måte.

#### **Menyalternativer for Innst. for tosidig utskrift**

#### Tosidig utskrift:

Skriver ut på begge sider av papiret.

## **Legge til forhåndsinnstillinger for utskrift for enkel utskrift**

Hvis du oppretter en egen forhåndsinnstilling av ofte brukte utskriftsinnstillinger på skriverdriveren, kan du enkelt skrive ut ved å velge forhåndsinnstillingen fra listen.

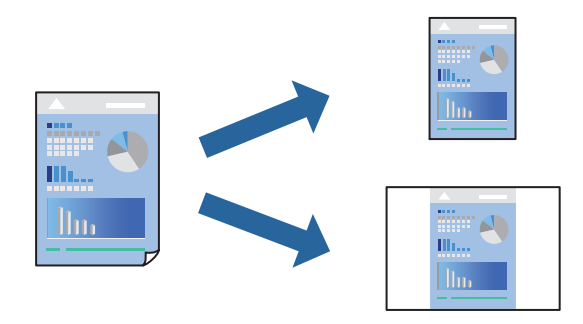

- 1. Angi hvert element, for eksempel **Utskriftsinnstillinger** og **Oppsett** (**Papirstørrelse**, **Medietype** og så videre).
- 2. Klikk på **Forhåndsinnstillinger** for å lagre de nåværende innstillingene som en forhåndsinnstilling.

#### 3. Klikk på **OK**.

#### *Merknad:*

Hvis du vil slette en forhåndsinnstilling du har lagt til, klikker du *Forhåndsinnstillinger* > *Vis forhåndsinnstillinger*, velger navnet på forhåndsinnstillingen du vil slette fra listen, og deretter sletter du den.

4. Klikk på **Skriv ut**.

Neste gang du vil skrive ut ved hjelp av de samme innstillingene, velger du det registrerte forhåndsinnstillingsnavnet fra **Forhåndsinnstillinger**.

#### **Relatert informasjon**

- $\blacktriangleright$  ["Legge inn papir" på side 78](#page-77-0)
- & ["Skrive ut med enkle innstillinger" på side 110](#page-109-0)

# **Tosidig utskrift**

Du kan skrive ut på begge sider av papiret.

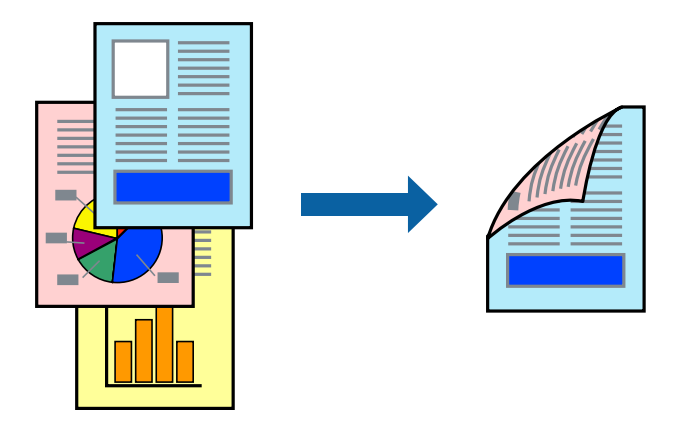

#### *Merknad:*

- ❏ Hvis du ikke bruker papir som er egnet for tosidig utskrift, kan utskriftskvaliteten reduseres og papiret kan sette seg fast. ["Papir for tosidig utskrift" på side 186](#page-185-0)
- ❏ Avhengig av papir og data, kan blekk blø igjennom til den andre siden av papiret.
- 1. Velg **Innst. for tosidig utskrift** fra hurtigmenyen.
- 2. Velg bindingene i **Tosidig utskrift**.
- 3. Angi andre alternativer ved behov.
- 4. Klikk på **Skriv ut**.

#### **Relatert informasjon**

- & ["Tilgjengelig papir og kapasiteter" på side 183](#page-182-0)
- & ["Legge inn papir" på side 78](#page-77-0)
- & ["Skrive ut med enkle innstillinger" på side 110](#page-109-0)

# **Skrive ut flere sider på ett ark**

Du kan skrive ut flere sider med data på ett enkelt papirark.

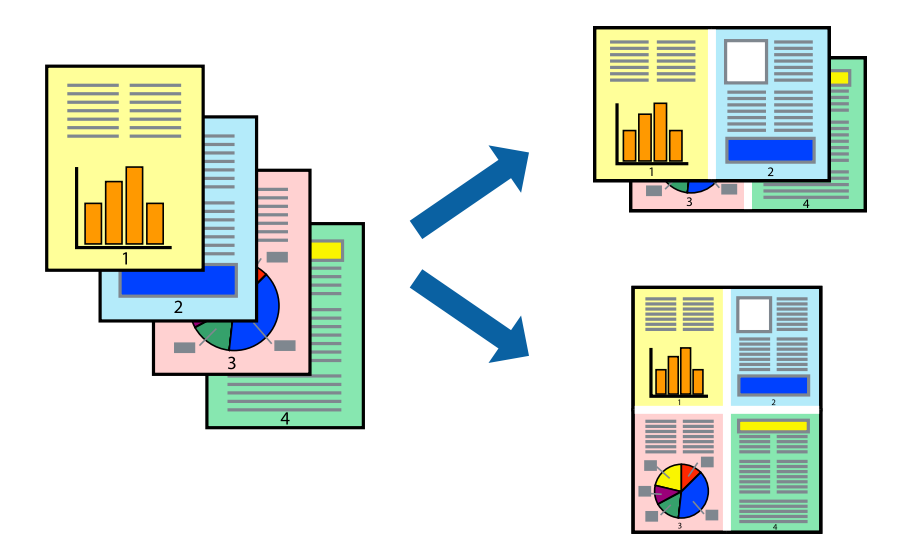

- 1. Velg **Oppsett** fra hurtigmenyen.
- 2. Angi antall sider i **Sider per ark**, **Oppsettretning** (siderekkefølge) og **Kantlinje**. ["Menyalternativer for oppsett" på side 112](#page-111-0)
- 3. Angi andre alternativer ved behov.
- 4. Klikk på **Skriv ut**.

#### **Relatert informasjon**

- & ["Legge inn papir" på side 78](#page-77-0)
- & ["Skrive ut med enkle innstillinger" på side 110](#page-109-0)

## **Skrive ut for å passe til papirstørrelsen**

Velg samme papirstørrelse som papiret som er lagt i skriveren, som innstilling for Målpapirstørrelse.

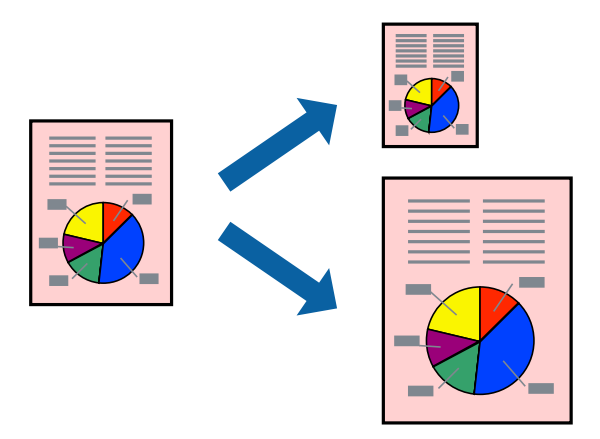

1. Velg papirstørrelsen du anga i programmet som **Papirstørrelse**-innstillingen.

- 2. Velg **Papirhåndtering** fra hurtigmenyen.
- 3. Velg **Skaler til papirstørrelse**.
- 4. Velg samme papirstørrelse som papiret som er lagt i skriveren, som innstilling for **Målpapirstørrelse**.
- 5. Angi andre alternativer ved behov.
- 6. Klikk på **Skriv ut**.

#### **Relatert informasjon**

- & ["Legge inn papir" på side 78](#page-77-0)
- & ["Skrive ut med enkle innstillinger" på side 110](#page-109-0)

### **Skrive ut et forminsket eller forstørret dokument i enhver forstørrelse**

Du kan forstørre eller forminske størrelsen til et dokument med en angitt prosent.

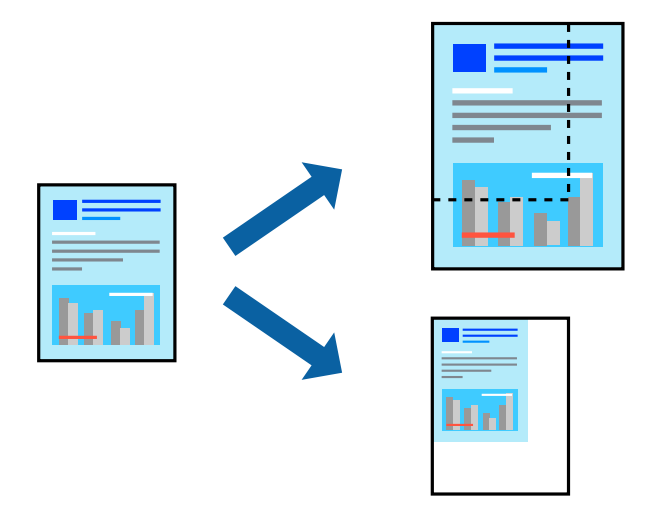

#### *Merknad:*

Operasjoner er forskjellige avhengig av programmet. Se hjelp i programmet for å få mer informasjon.

- 1. Gjør ett av følgende.
	- ❏ Velg **Skriv ut** fra **Fil**-menyen i programmet. Klikk på **Utskriftsformat**, og velg deretter skriveren under **Formater for**. Velg størrelsen på dataene som skal skrives ut fra **Papirstørrelse**, angi en prosentverdi i **Skala**, og klikk deretter **OK**.
	- ❏ Velg **Sideoppsett** fra **Fil**-menyen i programmet. Velg skriveren under **Formater for**. Velg størrelsen på dataene som skal skrives ut fra **Papirstørrelse**, angi en prosentverdi i **Skala**, og klikk deretter **OK**. Velg **Skriv ut** fra **Fil**-menyen.
- 2. Velg skriveren i **Skriver**.
- 3. Angi andre alternativer ved behov.
- 4. Klikk på **Skriv ut**.

#### <span id="page-117-0"></span>**Relatert informasjon**

- $\blacktriangleright$  ["Legge inn papir" på side 78](#page-77-0)
- & ["Skrive ut med enkle innstillinger" på side 110](#page-109-0)

### **Justere utskriftsfargen**

Du kan justere fargene som brukes på utskriften. Disse justeringene lagres ikke i originalens data.

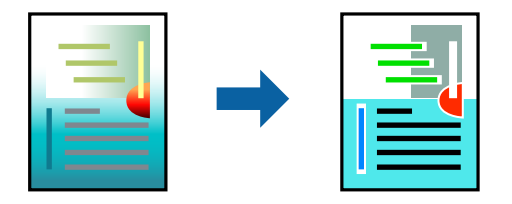

**PhotoEnhance** gir skarpere bilder og mer levende farger ved å justere kontrast, metning og lysstyrke automatisk i de originale bildedataene.

#### *Merknad:*

*PhotoEnhance* justerer fargene ved å analysere plasseringen til motivet. Hvis du har endret plasseringen for objektet ved å redusere, forstørre, beskjære eller rotere bildet, kan fargen endre seg uventet. Hvis bildet er ute av fokus, kan tonen være unaturlig. Hvis fargen endres eller blir unaturlig, skriver du ut i en annen modus enn *PhotoEnhance*.

- 1. Velg **Fargetilpassing** fra hurtigmenyen, og velg deretter **EPSON Fargekontroller**.
- 2. Velg **Fargealternativer** fra hurtigmenyen, og velg ett av de tilgjengelige alternativene.
- 3. Klikk på pilen ved siden av **Avanserte innstillinger**, og angi de passende innstillingene.
- 4. Angi andre alternativer ved behov.
- 5. Klikk på **Skriv ut**.

#### **Relatert informasjon**

- $\blacktriangleright$  ["Legge inn papir" på side 78](#page-77-0)
- & ["Skrive ut med enkle innstillinger" på side 110](#page-109-0)

# **Utskrift fra PostScript-skriverdriveren på Mac OS**

En PostScript-skriverdriver er en driver som gir utskriftskommandoer til en skriver med et PostScript-språk for sidebeskrivelse.

1. Åpne filen du vil skrive ut.

Legg papir i skriveren hvis du ikke allerede har gjort det.

2. Velg **Skriv ut** eller **Skriveroppsett** på **Fil**-menyen.

Du kan om nødvendig klikke på **Vis detaljer** eller ▼ for å utvide utskriftsvinduet.

3. Velg skriveren.

4. Velg **Utskriftsfunksjoner** fra hurtigmenyen.

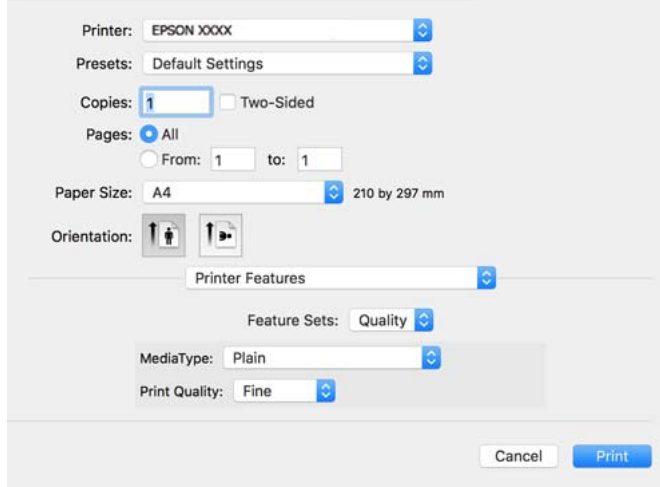

5. Endre innstillingene ved behov.

Se menyalternativene for skriverdriveren for nærmere informasjon.

6. Klikk på **Skriv ut**.

#### **Relatert informasjon**

- & ["Tilgjengelig papir og kapasiteter" på side 183](#page-182-0)
- & ["Legge inn papir" på side 78](#page-77-0)
- & ["Liste over papirtyper" på side 77](#page-76-0)
- & ["Menyalternativer for utskriftsalternativer" på side 121](#page-120-0)

### **Menyalternativer for PostScript-skriverdriveren**

Åpne utskriftsvinduet i et program, velg skriveren, og åpne deretter vinduet for skriverdriveren.

#### *Merknad:*

Menyene varierer etter alternativet du valgte.

#### *Menyalternativer for oppsett*

#### Sider per ark:

Velg antall sider du vil skrives ut på ett ark.

#### Layoutretning:

Angi rekkefølgen sidene skal skrives ut.

#### Grense:

Skriver ut en grense rundt sidene.

#### Tosidig:

Lar deg utføre en tosidig utskrift.

#### Omvendt sideretning:

Roterer sider 180 grader før utskrift.

#### Snu horisontalt:

Vender bildet slik at det skrives ut som om det vises i et speil.

#### *Menyalternativer for fargetilpassing*

#### ColorSync/I skriver:

Velg metoden for fargetilpassing. Disse alternativene justerer fargene mellom skriveren og datamaskinskjermen for å minimere fargeforskjellene.

#### *Menyalternativer for papirhåndtering*

#### Samle sider:

Skriver ut dokumenter på flere sider samlet i rekkefølge, og sorterer dem i sett.

#### Sider som skal skrives ut:

Velg for å bare skrive ut sider med oddetall eller sider med partall.

#### Siderekkefølge:

Velg for å skrive ut fra første eller siste side.

#### Skaler til papirstørrelse:

Skriver ut så det passer papirstørrelsen du la inn.

#### Destinasjonspapirstørrelser:

Velg papirstørrelsen du skal skrive ut på.

Bare skaler ned:

Velg når du reduserer størrelsen til dokumentet.

#### *Menyalternativer for papirmating*

Velg papirkilde som papiret mates inn fra.

Alle sider fra:

Hvis du velger **Automatisk valg**, velges papirkilden som matcher **Papirinnstilling** på skriveren automatisk.

Første side fra/gjenværende fra:

Du kan også velge papirkilden for side.

#### <span id="page-120-0"></span>*Menyalternativer for omslagssiden*

Skriv ut omslagsside:

Velg hvorvidt du vil skrive ut en omslagsside. Når du vil legge til et bakre omslag, velger du **Etter dokument**.

#### Omslagssidetype:

Velg innholdet på omslagssiden.

#### *Menyalternativer for jobbinnstillinger*

#### **Konfidensiell jobb:**

Lar deg angi et passord for utskriftsjobben.

#### Brukernavn:

Skriv inn et brukernavn.

#### Jobbnavn:

Skriv inn et jobbnavn.

#### Passord:

Skriv inn et passord.

#### *Menyalternativer for utskriftsalternativer*

#### Funksjonssett:

Quality:

#### MediaType:

Velg papirtypen du vil skrive ut. Hvis du velger **Uspesifisert**, utføres utskrift fra papirkilde i henhold til papirtypen som er angitt i skriverens innstillinger.

vanlig papir, Preprinted, Letterhead, Farge, Recycled, Vanlig papir av høy kvalitet

Papir kan imidlertid ikke mates fra en papirkilde som er satt som av i skriverens **Velg auto. innstillinger**.

#### Print Quality:

Velg utskriftskvaliteten du vil bruke for utskriften.

#### Farge:

#### Color Mode:

Velg om du vil skrive ut i farge eller monokromt.

<span id="page-121-0"></span>Quality:

Du kan velge en CMYK-blekkfarge for å simulere når du skriver ut ved å reprodusere CMYK-blekkfargen i det forskjøvede trykket.

Andre:

Ink Save Mode:

Sparer på blekket ved å redusere utskriftstettheten.

# **Skrive ut dokumenter fra smartenheter**

Du kan skrive ut dokumenter fra en smartenhet, for eksempel en smarttelefon eller et nettbrett.

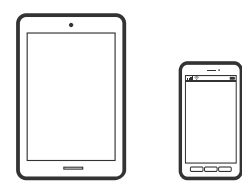

# **Skrive ut med Epson Smart Panel**

Epson Smart Panel er et program som du kan bruke med skriveren til å skrive ut fra en smartenhet som f.eks. en smarttelefon eller et nettbrett. Du kan koble skriveren og smartenheten over et trådløst nettverk, sjekke blekknivåer og skriverstatus og se etter løsninger hvis det oppstår en feil.

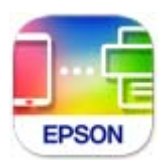

Installer Epson Smart Panel fra følgende URL eller QR-kode.

<https://support.epson.net/smpdl/>

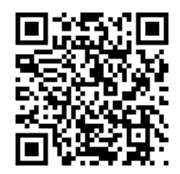

Start Epson Smart Panel, og velg deretter utskriftsmenyen på hjem-skjermen.

### **Skrive ut dokumenter med AirPrint**

AirPrint muliggjør øyeblikkelig, trådløs utskrift fra iPhone, iPad, iPod touch og Mac uten behov for å installere drivere eller laste ned programvare.

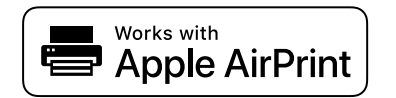

#### *Merknad:*

Hvis du deaktiverer meldinger om papirkonfigurasjon på skriverens kontrollpanel, kan du ikke bruke AirPrint. Se koblingen nedenfor for å aktivere meldingene hvis det er nødvendig.

1. Konfigurer skriveren for trådløs utskrift. Se koblingen nedenfor.

[https://epson.sn](https://epson.sn/?q=2)

- 2. Koble Apple-enheten til det samme trådløse nettverket som skriveren bruker.
- 3. Skriv ut fra enheten din til skriveren.

*Merknad:* Se på AirPrint-siden på nettstedet til Apple for mer informasjon.

#### **Relatert informasjon**

 $\blacktriangleright$  ["Kan ikke skrive ut selv om en tilkobling er etablert \(iOS\)" på side 158](#page-157-0)

## **Skrive ut med Epson Print Enabler**

Du kan skrive ut dokumenter, e-poster, bilder og nettsteder trådløst rett fra Android-telefoner eller -nettbrett (Android v 4.4 eller nyere). Med et par trykk kan Android-enheten din oppdage en Epson-skriver som er koblet til samme trådløse nettverk.

Søk etter og installer Epson Print Enabler fra Google Play.

Gå til **Innstillinger** på Android-enheten, velg **Utskrift**, og aktiver deretter Epson Print Enabler. Fra et Androidprogram, for eksempel Chrome, trykker du på menyikonet og skriver ut det som vises på skjermen.

#### *Merknad:*

Hvis du ikke ser skriveren din, trykker du *Alle skrivere* og velger skriveren.

#### **Skrive ut med Mopria Print Service**

Mopria Print Service muliggjør øyeblikkelig trådløs utskrift fra Android-smarttelefoner eller -nettbrett.

Installer Mopria Print Service fra Google Play.

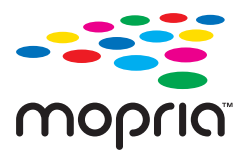

Du finner mer informasjon på Mopria-nettstedet på <https://mopria.org>.

# **Skrive ut på konvolutter**

# **Skrive ut på konvolutter fra en datamaskin (Windows)**

- 1. Legg inn konvolutter i skriveren. ["Legge inn papir" på side 78](#page-77-0)
- 2. Åpne filen du vil skrive ut.
- 3. Gå til skriverdrivervinduet.
- 4. Velg konvoluttstørrelsen fra **Papirstørrelse** i **Hoved**-fanen, og velg deretter **Konvolutt** fra **Papirtype**.
- 5. Angi de andre elementene i **Hoved** og **Flere alternativer**-fanene om nødvendig, og klikk på **OK**.
- 6. Klikk på **Skriv ut**.

# **Skrive ut på konvolutter fra en datamaskin (Mac OS)**

- 1. Legg inn konvolutter i skriveren. ["Legge inn papir" på side 78](#page-77-0)
- 2. Åpne filen du vil skrive ut.
- 3. Velg **Skriv ut** fra **Fil**-menyen, eller bruk en annen kommando for å åpne utskriftsdialogboksen.
- 4. Velg størrelsen som innstillingen for **Papirstørrelse**.
- 5. Velg **Utskriftsinnstillinger** fra hurtigmenyen.
- 6. Velg **Konvolutt** som innstillingen for **Medietype**.
- 7. Angi andre alternativer ved behov.
- 8. Klikk på **Skriv ut**.

# **Skriv ut nettsider**

# **Skrive ut nettsider fra en smartenhet**

Installer Epson Smart Panel fra følgende URL eller QR-kode.

<span id="page-124-0"></span><https://support.epson.net/smpdl/>

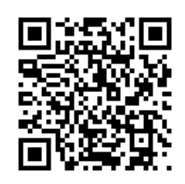

Åpne nettsiden du vil skrive ut i nettleserappen din. Trykk **Del** fra menyen i nettleserprogrammet, velg **Smart Panel**, og start deretter utskriften.

# **Skrive ut med en skytjeneste**

Når du bruker Epson Connect-tjenesten som er tilgjengelig på Internett, kan du skrive ut fra smarttelefon, nettbrett eller bærbar PC når som helst og nær sagt hvor som helst. For å bruke denne tjenesten, må du registrere brukeren og skriveren i Epson Connect.

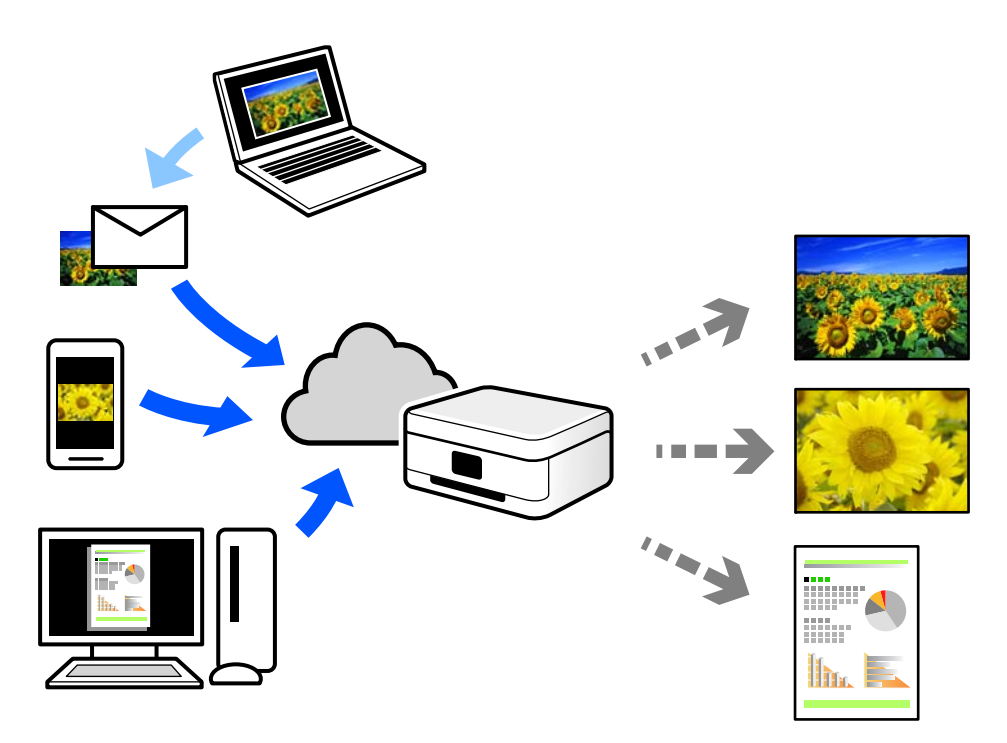

Følgende funksjoner er tilgjengelige på Internett.

❏ Email Print

Når du sender en e-post med vedlegg, for eksempel dokumenter eller bilder, til en e-postadresse som er tilordnet til skriveren, kan du skrive ut den e-posten og vedleggene fra eksterne beliggenheter, for eksempel skriveren hjemme eller på kontoret.

❏ Remote Print Driver

Dette er en delt driver som støttes av den eksterne skriverdriveren. Når du skriver ut med en skriver på en ekstern beliggenhet, kan du skrive ut ved å endre skriveren på det vanlige appvinduet.

Se Epson Connect nettportal for mer informasjon om hvordan man konfigurerer og skriver ut.

<https://www.epsonconnect.com/>

[http://www.epsonconnect.eu](http://www.epsonconnect.eu/) (kun Europa)

# <span id="page-126-0"></span>**Vedlikeholde skriveren**

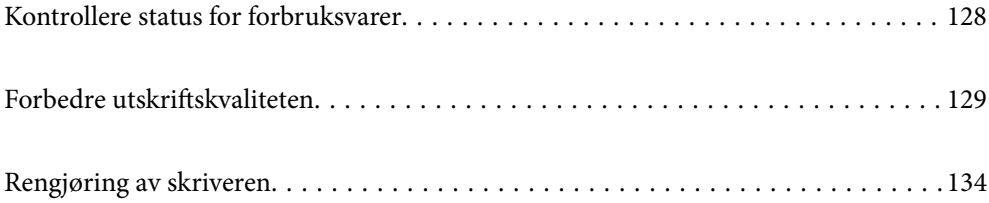

# <span id="page-127-0"></span>**Kontrollere status for forbruksvarer**

Du kan sjekke omtrentlige blekknivåer og omtrentlig levetid for vedlikeholdsboksen fra kontrollpanelet på

skriveren. Velg  $\bullet$  på startsiden.

Hvis du vil velge et element, bruker du knappene  $\blacktriangle \blacktriangledown \blacktriangle \blacktriangleright$  og trykker deretter på OK-knappen.

#### *Merknad:*

Det følgende indikerer hvor mye ledig plass det er i vedlikeholdsboksen.

A: Ledig plass

B: Mengde blekkavfall

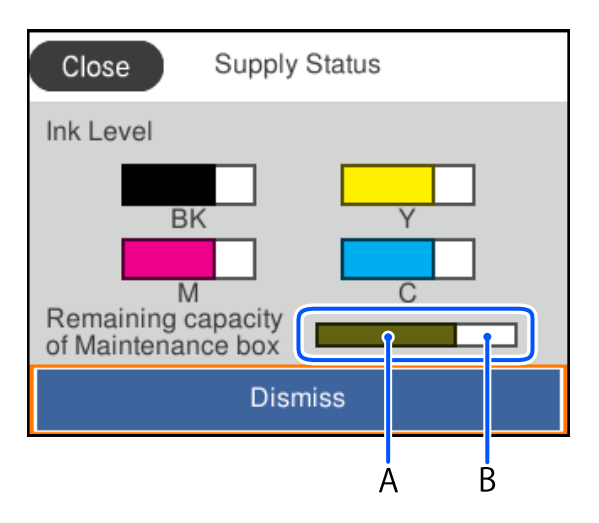

Du kan fortsette å skrive ut mens meldingen for lavt blekknivå vises. Bytt ut blekktilførselsenheter når det er nødvendig.

#### *Merknad:*

- ❏ Du kan også sjekke omtrentlige blekknivåer og den omtrentlige levetiden for vedlikeholdsboksen fra statusmonitoren på skriverdriveren.
	- ❏ Windows

Klikk på **EPSON Status Monitor 3** i **Vedlikehold**-fanen.

Hvis **EPSON Status Monitor 3** er deaktivert, klikker du på **Utvidede innstillinger** i kategorien **Vedlikehold**, og velger deretter **Aktiver EPSON Status Monitor 3**.

❏ Mac OS

Apple-meny > **Systeminnstillinger** > **Skrivere og skannere** (eller **Skriv ut og skann**, **Skriv ut og send som faks**) > Epson(XXXX) > **Alternativer og forsyninger** > **Verktøy** > **Åpne skriververktøy** > **EPSON Status Monitor**

#### **Relatert informasjon**

- & ["Det er på tide å skifte ut blekktilførselsenheten" på side 170](#page-169-0)
- & ["Det er på tide å skifte ut vedlikeholdsboksen" på side 175](#page-174-0)

# <span id="page-128-0"></span>**Forbedre utskriftskvaliteten**

# **Justere utskriftskvaliteten**

Hvis du legger merke til en feiljusterte vertikale linjer, uskarpe bilder eller horisontale striper, må du justere utskriftskvaliteten. Hvis du ønsker å justere utskriftskvalitet for hver papirtype, foretar du disse innstillingene først.

- 1. Legg vanlig papir i A4-størrelse i skriveren.
- 2. Velg **Vedlikehold** på skriverens kontrollpanel.

Hvis du vil velge et element, bruker du knappene  $\blacktriangle \blacktriangledown \blacktriangle \blacktriangledown$  og trykker deretter på OK-knappen.

- 3. Velg **Justering av utskriftskvalitet**.
- 4. Følg instruksjonene på skjermen for å skrive ut mønstrene for tilpassing av skriverhode, og innrett deretter skriverhodet.
	- ❏ Mønsteret lar deg justere det hvis utskriftene ser uskarpe ut.

Finn og velg mønsternummeret for det tetteste mønsteret.

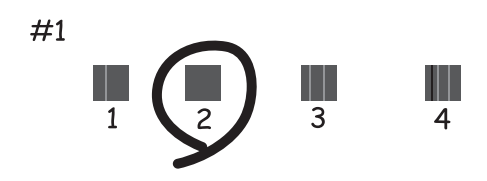

❏ Mønsteret lar deg justere det dersom du ser vertikale linjer som er feiljusterte. Finn og velg nummeret for mønsteret som har færrest feiljusterte vertikale linjer.

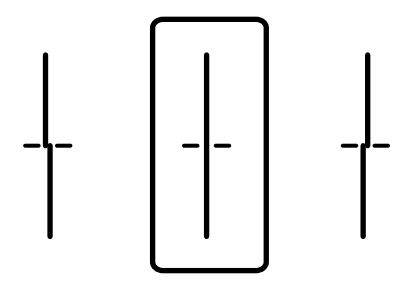

❏ Mønsteret lar deg justere det dersom du ser horisontale linjer med jevne mellomrom. Finn og angi nummeret for det minst separerte og overlappende mønsteret.

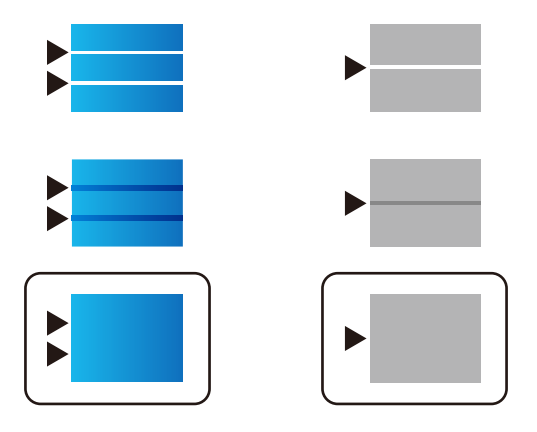

# **Kontrollere og rengjøre skriverhodet**

Hvis dysene er tette, blir utskriftene svake, det er synlige striper, eller uventede farger vises. Hvis dysene er skikkelig tette, blir et blankt ark skrevet ut. Når utskriftskvaliteten er redusert, bruker du først dysekontrollfunksjonen til å kontrollere om dysene er tette. Hvis dysene er tette, rengjør du skriverhodet.

#### c*Forsiktighetsregel:*

- ❏ Ikke åpne blekkbeholderdekselet eller slå av skriveren under rengjøring av skriverhodet. Hvis rengjøringen av skriverhodet er ufullstendig, kan du kanskje ikke skrive ut.
- ❏ Rengjøring av skriverhodet bruker blekk og bør ikke gjøres mer enn nødvendig.
- ❏ Når det er lite blekk, kan du ikke rengjøre skriverhodet.
- ❏ Hvis utskriftskvaliteten ikke er forbedret etter at du har gjentatt dysekontroller og rengjøring av skriverhodet 3 ganger, må du vente i minst 12 timer uten å skrive ut, og deretter kjøre dysekontrollen en gang til og gjenta rengjøring av skriverhodet om nødvendig. Vi anbefaler å slå skriveren av med $\mathsf{\dot{U}}$ -knappen. Kontakt Epsons

kundestøtte hvis kvaliteten fremdeles ikke er bedre.

❏ Vil du unngå at skriverhodet tørker ut, skal du ikke koble fra skriveren mens strømmen er på.

Du kan sjekke og rengjøre skriverhodet ved å bruke skriverens kontrollpanel.

1. Velg **Vedlikehold** på skriverens kontrollpanel.

Hvis du vil velge et element, bruker du knappene  $\blacktriangle \blacktriangledown \blacktriangle \blacktriangledown$  og trykker deretter på OK-knappen.

- 2. Velg **Dysekontroll skrivehode**.
- 3. Følg instruksjonene på skjermen for å legge inn papir og skrive ut dysekontrollmønsteret.
- 4. Undersøk det trykte mønsteret.
	- ❏ Hvis det er brutte linjer eller manglende partier som vist i «NG»-mønsteret, kan skriverhodedysene være tette. Gå til neste trinn.

❏ Hvis du ikke kan se brutte linjer eller manglende partier som vist i følgende «OK»-mønster, er dysene ikke tette. Rengjøring av skriverhodet er ikke nødvendig. Velg $\bigcirc$  for å avslutte.

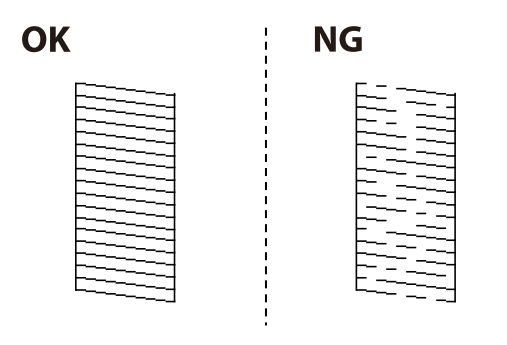

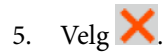

- 6. Følg instruksjonene på skjermen for å rengjøre skriverhodet.
- 7. Når rengjøringen er fullført følger du instruksjonene på skjermen for å skrive ut dysekontrollmønsteret på nytt. Gjenta rengjøringen og utskriftsmønsteret til alle linjer er fullstendig skrevet ut.

#### *Merknad:*

Du kan også sjekke og rengjøre skriverhodet fra skriverdriveren.

- ❏ Windows Klikk på *Dysekontroll skrivehode* i *Vedlikehold*-fanen.
- ❏ Mac OS

```
Apple-meny > Systeminnstillinger > Skrivere og skannere (eller Skriv ut og skann, Skriv ut og send som faks) >
Epson(XXXX) > Alternativer og forsyninger > Verktøy > Åpne skriververktøy > Dysekontroll skrivehode
```
# **Forhindre tetting av dyser**

Bruk alltid av/på-knappen når du slår skriveren av og på.

Kontroller at strømlampen er av før du kobler fra strømkabelen.

Blekket kan tørke ut hvis det ikke er tildekket. På samme måte som at en kulepenn trenger en kork for å hindre at den tørker ut, må du påse at skriverhodet er godt tildekket for å hindre at blekket tørker ut.

Hvis strømkabelen trekkes ut eller hvis det oppstår strømbrudd når skriveren er i drift, kan det hende at skriverhodet ikke er godt tildekket. Hvis skriverhodet blir stående slik det er, vil det tørke ut og føre til at dysene (blekkutgangene) blir tette.

I så tilfelle må du slå skriveren på og av igjen så snart som mulig for at skriverhodet skal bli tildekket.

# **Justere skriverhodet**

Hvis du oppdager forskyvning av vertikale linjer eller uklare bilder, justerer du skriverhodet.

1. Velg **Vedlikehold** på skriverens kontrollpanel.

Hvis du vil velge et element, bruker du knappene  $\blacktriangle \blacktriangledown \blacktriangle \blacktriangleright$  og trykker deretter på OK-knappen.

2. Velg **Hodeinnretting**.

- <span id="page-131-0"></span>3. Velg en av innrettingsmenyene.
	- ❏ Vertikale linjer ser ujevne ut eller utskriftene er uskarpe: velg **Rett linjejustering**.
	- ❏ Det forekommer horisontale striper med jevne mellomrom: velg **Horisontal justering**.
- 4. Følg instruksjonene på skjermen.

# **Rengjøring av papirbanen dersom det er blekkflekker**

Når utskriftene er sølete eller stripete, må rullen rengjøres på innsiden.

#### c*Forsiktighetsregel:*

Ikke bruk servietter for å rengjøre skriveren innvendig. Skriverhodedysene kan tilstoppes av lo.

1. Velg **Vedlikehold** på skriverens kontrollpanel.

Hvis du vil velge et element, bruker du knappene  $\blacktriangle \blacktriangledown \blacktriangle \blacktriangleright$  og trykker deretter på OK-knappen.

- 2. Velg **Rengjøring papirskinne**.
- 3. Følg instruksjonene på skjermen for å legge inn papir og rengjøre papirbanen.
- 4. Gjenta denne prosedyren til papiret ikke lenger har blekkflekker.

# **Rengjøring av den gjennomsiktige filmen**

Når utskriftene ikke forbedres av å justere skriverhodet eller rengjøre papirbanen, kan den gjennomsiktige filmen inni skriveren være tilsmusset.

Nødvendige gjenstander:

- ❏ Bomullspinner (flere)
- ❏ Vann med noen få dråper med vaskemiddel (2 til 3 dråper vaskemiddel i 1/4 kopp vann)
- ❏ Lys for å se etter tilsmussing

### c*Forsiktighetsregel:*

Ikke bruk annen rensevæske enn vann med noen få dråper med vaskemiddel.

1. Slå skriveren av ved å trykke på  $\mathbb U$ -knappen.

2. Åpne skriverdekselet.

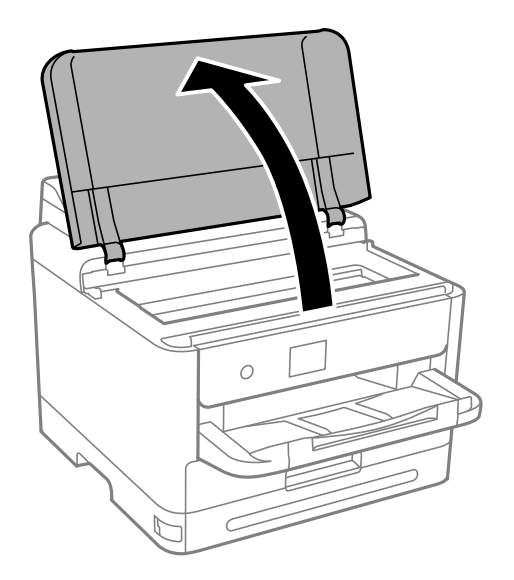

3. Sjekk om den gjennomsiktige filmen er tilsmusset. Det er enkelt å se tilsmussing hvis du bruker et lys. Gå til neste trinn hvis det er tilsmussing (for eksempel fingeravtrykk eller fett) på den gjennomsiktige filmen (A).

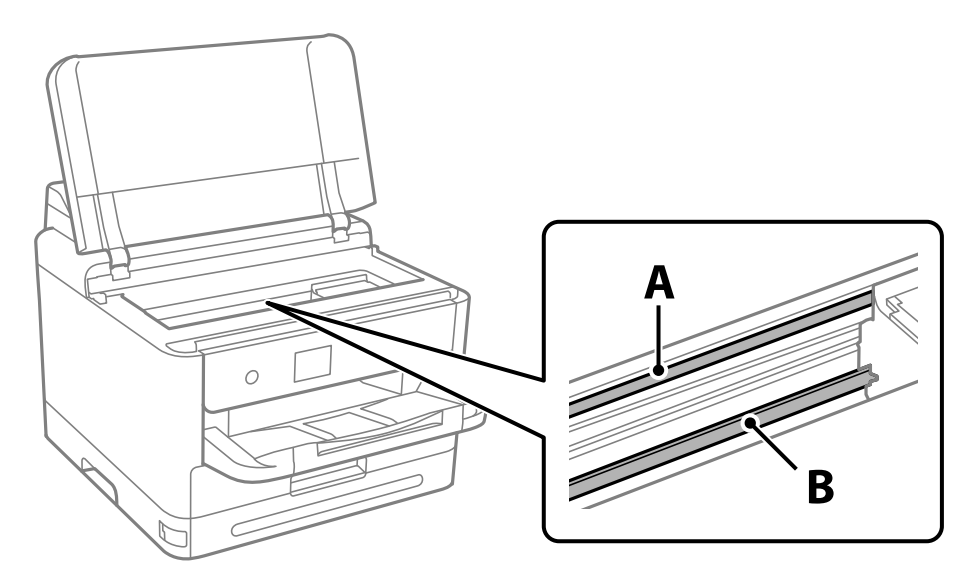

A: gjennomsiktig film

B: skinne

#### c*Forsiktighetsregel:*

Vær forsiktig så du ikke berører skinnen (B). Ellers kan du muligens ikke skrive ut. Ikke tørk av fettet på skinnen, da det er nødvendig for operasjoner.

<span id="page-133-0"></span>4. Fukt en bomullspinne med vannet med noen få dråper med vaskemiddel slik at den ikke drypper vann, og tørk deretter den tilsmussede delen.

Pass på så du ikke tar på blekket som har festet seg inne i skriveren.

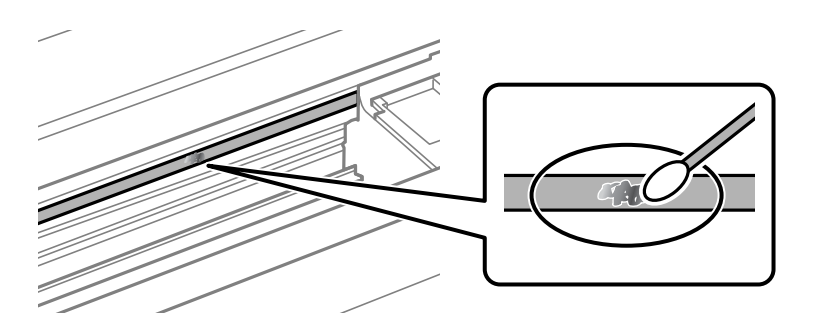

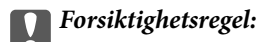

Tørk tilsmussingen forsiktig av. Hvis du trykker bomullsponnen for hardt mot filmen, kan fjæringen til filmen forskyves, og skriveren kan bli skadet.

5. Bruk en ny, tørr bomullspinne til å tørke filmen.

#### c*Forsiktighetsregel:*

Ikke etterlat fibre på filmen.

#### *Merknad:*

Skift ut bomullspinnen med en ny bomullspinne ofte for å forhindre at tilsmussingen sprer seg.

- 6. Gjenta trinn 4 og 5 til filmen ikke er tilsmusset.
- 7. Sjekk visuelt at filmen ikke er tilsmusset.

# **Rengjøring av skriveren**

Hvis komponentene og kabinettet er skitne eller støvete slår du skriveren av og rengjør dem med en myk, ren klut som er fuktet med vann. Hvis du ikke kan fjerne skitten kan du prøve å bruke litt mildt rengjøringsmiddel på den fuktige kluten.

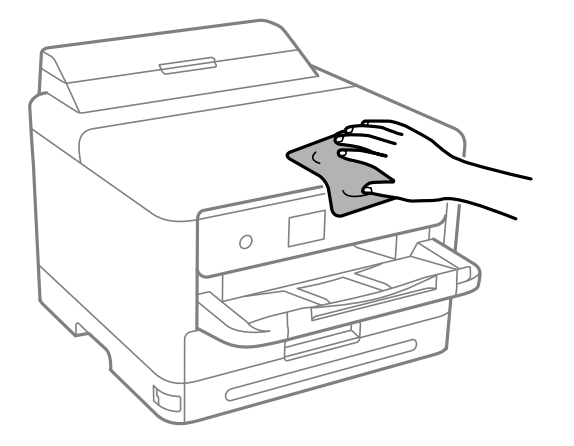

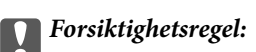

- ❏ Vær forsiktig så du ikke får vann på skrivermekanismen eller elektriske komponenter. Ellers kan skriveren bli skadet.
- ❏ Bruk aldri alkohol eller malingstynner til å rengjøre komponentene og kabinettet. Disse kjemikaliene kan skade dem.
- ❏ Ikke berør delene som vises i den følgende illustrasjonen. Dette kan føre til feilfunksjon.

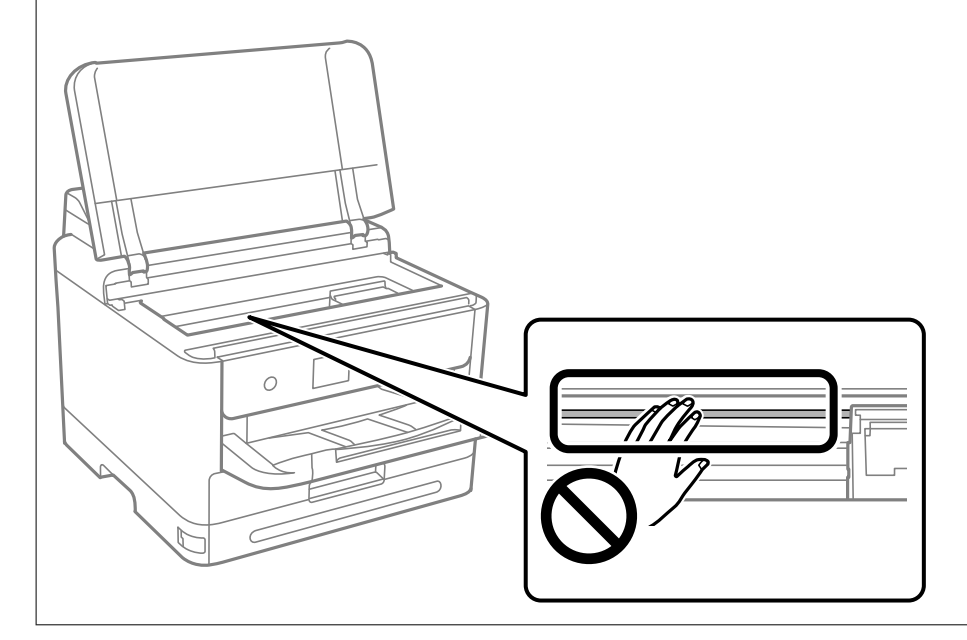

# <span id="page-135-0"></span>**I disse situasjonene**

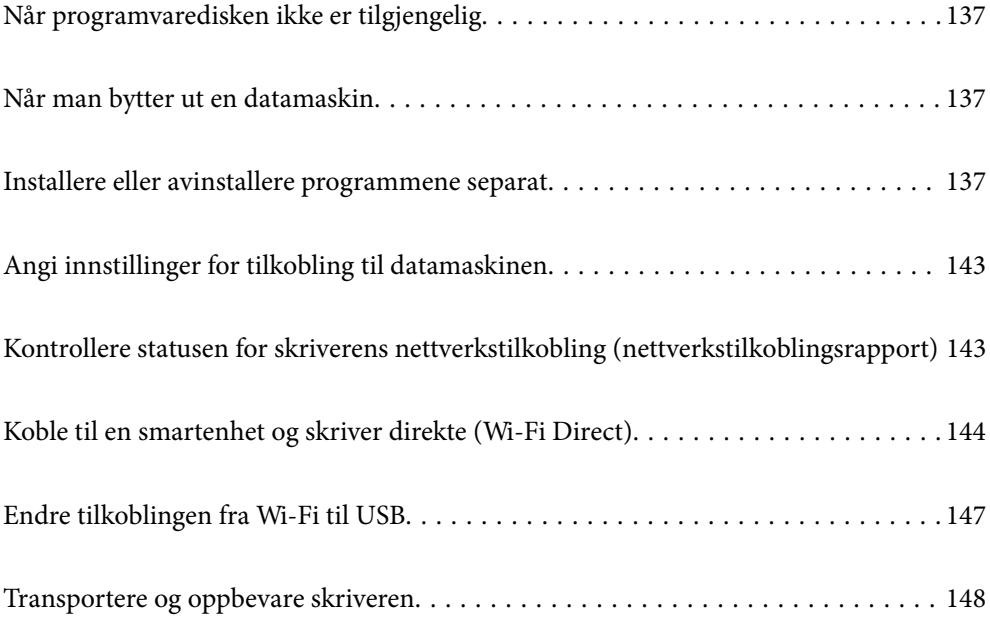

# <span id="page-136-0"></span>**Når programvaredisken ikke er tilgjengelig**

Følgende skal bare utføres hvis brukeroperasjoner er tillatt.

Du kan laste ned det samme innholdet som er på programvaredisken, fra Internett.

Dette er nyttig hvis datamaskinen ikke har en CD/DVD-stasjon, eller du har mistet programvaredisken som fulgte med produktet.

Gå til følgende nettside og tast inn produktnavnet. Gå til **Oppsett** og start konfigurasjonen. Følg instruksjonene på skjermen.

[https://epson.sn](https://epson.sn/?q=2)

# **Når man bytter ut en datamaskin**

Følgende skal bare utføres hvis brukeroperasjoner er tillatt.

Du må installere skriverdriveren og annen programvare på den nye datamaskinen.

Gå til følgende nettside og tast inn produktnavnet. Gå til **Oppsett** og start konfigurasjonen. Følg instruksjonene på skjermen.

[https://epson.sn](https://epson.sn/?q=2)

# **Installere eller avinstallere programmene separat**

Koble datamaskinen til nettverket, og installer de nyeste versjonene av programmer fra nettsiden. Logg på datamaskinen din som administrator. Skriv inn administratorpassordet hvis du blir bedt om det.

# **Installere programmene separat**

#### *Merknad:*

Når et program skal installeres på nytt, må det først avinstalleres.

1. Sørg for at skriveren og datamaskinen er tilgjengelige for kommunikasjon, og at skriveren er koblet til Internett.

2. Start EPSON Software Updater.

Skjermbildet er et eksempel for Windows.

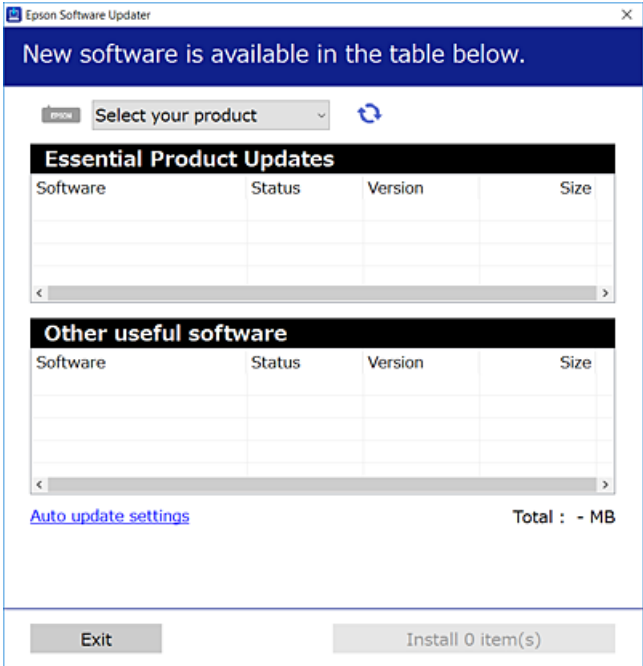

- 3. Velg skriveren din for Windows, og klikk deretter på **te** for å se etter de nyeste programversjonene.
- 4. Velg elementene du vil installere eller oppdatere, og klikk deretter på installeringsknappen.

#### c*Forsiktighetsregel:*

Du må ikke slå av eller trekke ut kontakten til skriveren før oppdateringen er fullført. Det kan føre til feil i skriveren.

#### *Merknad:*

❏ Du kan laste ned de nyeste programmene fra Epson-nettstedet.

[http://www.epson.com](http://www.epson.com/)

❏ Hvis du bruker Windows Server-operativsystemer, kan du ikke bruke Epson Software Updater. Last ned de nyeste programmene fra Epson-nettstedet.

#### **Relatert informasjon**

- & ["Program for å oppdatere programvare og fastvare \(Epson Software Updater\)" på side 194](#page-193-0)
- & ["Avinstallere programmer" på side 141](#page-140-0)

#### **Kontroller at en ekte Epson-skriverdriver er installert — Windows**

Du kan kontrollere at en ekte Epson-skriverdriver er installert på datamaskinen ved å bruke en av følgende metoder.

Velg **Kontrollpanel** > **Vis enheter og skrivere** (**Skrivere**, **Skrivere og telefakser**), og gjør deretter følgende for å åpne vinduet med egenskaper for utskriftserveren.

❏ Windows 11/Windows 10/Windows 8.1/Windows 8/Windows 7/Windows Server 2022/Windows Server 2019/ Windows Server 2016/Windows Server 2012 R2/Windows Server 2012/Windows Server 2008 R2 Klikk på skriverikonet, og klikk deretter på **Egenskaper for utskriftserver** øverst i vinduet.

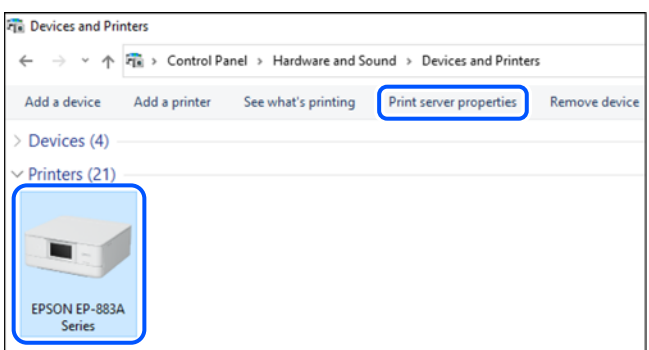

❏ Windows Vista/Windows Server 2008

Høyreklikk på **Skrivere**-mappen, og klikk deretter på **Kjør som administrator** > **Serveregenskaper**.

❏ Windows XP/Windows Server 2003 R2/Windows Server 2003

Fra **Fil**-menyen velger du **Serveregenskaper**.

Klikk på **Drivere**-fanen. Hvis skrivernavnet ditt vises i listen, er en ekte Epson-skriverdriver installert på datamaskinen.

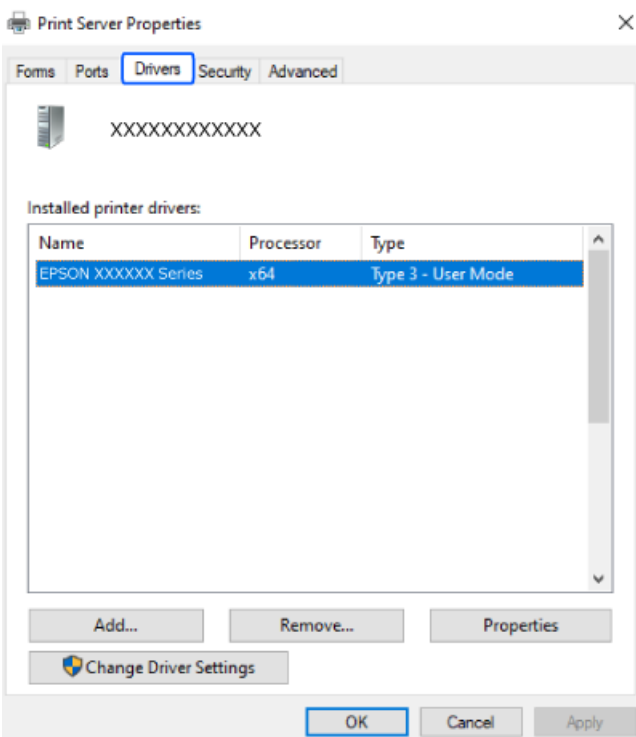

#### **Relatert informasjon**

& ["Installere programmene separat" på side 137](#page-136-0)

## **Kontroller at en ekte Epson-skriverdriver er installert — Mac OS**

Du kan kontrollere at en ekte Epson-skriverdriver er installert på datamaskinen ved å bruke en av følgende metoder.

Velg **Systemvalg** fra Apple-menyen > **Skrivere og skannere** (eller **Skriv ut og skann**, **Skriv ut og faks**), og velg deretter skriveren. Klikk på **Valg og forbruksmateriell** — hvis **Valg**-fanen og **Verktøy**-fanen vises i vinduet, er en ekte Epson-skriverdriver installert på datamaskinen.

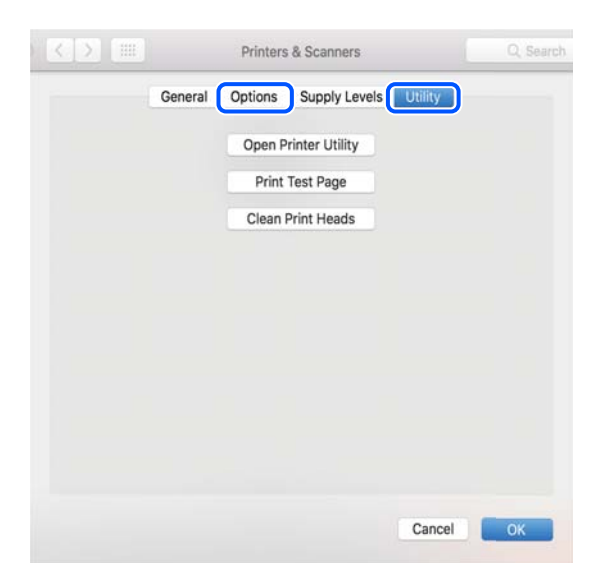

#### **Relatert informasjon**

& ["Installere programmene separat" på side 137](#page-136-0)

# **Installere en PostScript-skriverdriver**

### **Installere en PostScript-skriverdriver — Windows**

1. Start installasjonsprosessen fra en av de følgende alternativene.

#### ❏ **Bruk programvaredisken som fulgte med skriveren.**

Sett inn programvaredisken i datamaskinen, gå innpå følgende mappebane og kjør SETUP64.EXE (eller SETUP.EXE).

Driver\PostScript\WINX64 (eller WINX86)\SETUP\SETUP64.EXE (eller SETUP.EXE)

#### ❏ **Last ned fra nettstedet.**

Åpne skriversiden fra følgende nettsted, last ned skriverdriveren PostScript og kjør programfilen. [http://www.epson.eu/Support](HTTP://WWW.EPSON.EU/SUPPORT) (Europa) [http://support.epson.net/](HTTP://SUPPORT.EPSON.NET/) (utenfor Europa)

- 2. Velg skriveren.
- 3. Følg instruksjonene på skjermen.
- <span id="page-140-0"></span>4. Velg tilkoblingsmetoden fra nettverkstilkoblingen eller en USB-tilkobling.
	- ❏ **For nettverkstilkobling.**

Det vises en liste over tilgjengelige skrivere på samme nettverk. Velg skriveren du vil bruke.

❏ **For USB-tilkobling.**

Følg instruksjonene på skjermen for å koble skriveren til datamaskinen.

5. Følg instruksjonene på skjermen for å installere PostScript-skriverdriveren.

### **Installere en PostScript-skriverdriver — Mac OS**

Last ned skriverdriveren fra Epsons støtteside, og installerer den deretter.

<http://www.epson.eu/Support> (Europa)

<http://support.epson.net/> (utenfor Europa)

Du trenger skriverens IP-adressen mens du installerer skriverdriveren.

Velg nettverksikonet på skriverens startskjermbilde og velg den aktive tilkoblingsmetoden for å bekrefte skriverens IP-adresse.

# **Legge til en ekte Epson-skriver (bare for Mac OS)**

- 1. Velg **Systemvalg** fra Apple-menyen > **Skrivere og skannere** (eller **Skriv ut og skann**, **Skriv ut og faks**).
- 2. Klikk , og velg deretter skriveren på skjermen som vises.
- 3. Foreta innstillingene nedenfor.
	- ❏ macOS Monterey (12.x) eller nyere Klikk på **Velg programvare** fra **Bruk**, velg skriveren på skjermen som vises, og klikk deretter på **OK**.
	- ❏ Mac OS X Mavericks (10.9.5) til macOS Big Sur (11.x) Velg skriveren fra **Bruk**.
- 4. Klikk **Legg til**.
	- *Merknad:*
	- ❏ Hvis skriveren din ikke er på listen, må du kontrollere at den er riktig tilkoblet datamaskinen og at skriveren er på.
	- ❏ For en USB, IP, eller Bonjour-tilkobling, angir du den ekstra papirkassettenheten manuelt etter å ha lagt til skriveren.

# **Avinstallere programmer**

Logg på datamaskinen din som administrator. Skriv inn administratorpassordet hvis du blir bedt om det.

### **Avinstallere programmer — Windows**

1. Trykk på  $\mathbb{U}$ -knappen for å slå av skriveren.

- 2. Avslutt alle programmer som kjører.
- 3. Åpne **Kontrollpanel**:
	- ❏ Windows 11

Klikk på startknappen og velg **Alle programmer** > **Windows-verktøy** > **Kontrollpanel**.

❏ Windows 10/Windows Server 2022/Windows Server 2019/Windows Server 2016

Klikk på startknappen og velg **Windows-system** > **Kontrollpanel**.

❏ Windows 8.1/Windows 8/Windows Server 2012 R2/Windows Server 2012

Velg **Skrivebord** > **Innstillinger** > **Kontrollpanel**.

❏ Windows 7/Windows Vista/Windows XP/Windows Server 2008 R2/Windows Server 2008/Windows Server 2003 R2/Windows Server 2003

Klikk på startknappen og velg **Kontrollpanel**.

- 4. Åpne **Avinstaller et program** (eller **Legg til eller fjern programmer**):
	- ❏ Windows 11/Windows 10/Windows 8.1/Windows 8/Windows 7/Windows Vista/Windows Server 2022/ Windows Server 2019/Windows Server 2016/Windows Server 2012 R2/Windows Server 2012/Windows Server 2008 R2/Windows Server 2008

Velg **Avinstaller et program** i **Programmer**.

❏ Windows XP/Windows Server 2003 R2/Windows Server 2003

Klikk på **Legg til eller fjern programmer**.

5. Velg programmet du ønsker å avinstallere.

Du kan ikke avinstallere skriverdriveren hvis det finnes noen utskriftsjobber. Slett eller vent til de er skrevet ut før du avinstallerer.

- 6. Avinstaller programmene:
	- ❏ Windows 11/Windows 10/Windows 8.1/Windows 8/Windows 7/Windows Vista/Windows Server 2022/ Windows Server 2019/Windows Server 2016/Windows Server 2012 R2/Windows Server 2012/Windows Server 2008 R2/Windows Server 2008

Klikk på **Avinstaller/endre** eller **Avinstaller**.

❏ Windows XP/Windows Server 2003 R2/Windows Server 2003

Klikk på **Endre/fjern** eller **Fjern**.

```
Merknad:
Hvis vinduet Brukerkontokontroll vises, klikker du på Fortsett.
```
7. Følg instruksjonene på skjermen.

## **Avinstallere programmer — Mac OS**

1. Last ned Uninstaller ved hjelp av EPSON Software Updater.

Når du har lastet ned Uninstaller, trenger du ikke å laste den ned på nytt igjen hver gang du avinstallerer programmet.

2. Trykk på  $\bigcup$ -knappen for å slå av skriveren.

- <span id="page-142-0"></span>3. Vil du avinstallere skriverdriveren, velger du **Systemvalg** på Apple-menyen > **Skrivere og skannere** (eller **Skriv ut og skann**, **Skriv ut og faks**), og deretter fjerner du skriveren fra listen over aktiverte skrivere.
- 4. Avslutt alle programmer som kjører.
- 5. Velg **Gå** > **Applikasjoner** > **Epson Software** > **Uninstaller**.
- 6. Velg programmet du ønsker å avinstallere, og klikk deretter på **Avinstaller**.

#### c*Forsiktighetsregel:*

Uninstaller fjerner alle drivere for Epson inkjet-skrivere på datamaskinen. Hvis du bruker flere Epson inkjetskrivere og du kun ønsker å slette noen drivere, sletter du alle sammen først, og installerer deretter nødvendig skriverdriver på nytt.

#### *Merknad:*

Hvis du ikke finner programmet du vil avinstallere i programlisten, kan du ikke avinstallere programmet ved hjelp av Uninstaller. I denne situasjonen velger du *Gå* > *Applikasjoner* > *Epson Software*, velger programmet du ønsker å avinstaller og drar det deretter til søppel-ikonet.

#### **Relatert informasjon**

& ["Program for å oppdatere programvare og fastvare \(Epson Software Updater\)" på side 194](#page-193-0)

# **Angi innstillinger for tilkobling til datamaskinen**

Følg alle instruksjoner fra administratoren om hvordan du kobler til skriveren.

Gå til følgende nettside og tast inn produktnavnet. Gå til **Oppsett** og start konfigureringen.

#### [https://epson.sn](https://epson.sn/?q=2)

Hvis du vil konfigurere en delt skriver i nettverket, velger du en skriver i nettverket og starter konfigureringen.

# **Kontrollere statusen for skriverens nettverkstilkobling (nettverkstilkoblingsrapport)**

Du kan skrive ut en tilkoblingsrapport for nettverket for å kontrollere statusen mellom skriveren og den trådløse ruteren.

1. Velg  $\boxed{\widehat{P} \ \ \widehat{P}}$  på startsiden.

Hvis du vil velge et element, bruker du knappene  $\blacktriangle \blacktriangledown \blacktriangle \blacktriangleright$  og trykker deretter på OK-knappen.

- 2. Velg **Informasjon** > **Når du ikke kan koble til nettverket** > **Kontroller nettverkstilkoblingen**. Tilkoblingskontrollen begynner.
- 3. Følg instruksjonene på skriverens skjerm for å skrive ut tilkoblingsrapporten for nettverket. Hvis det har oppstått en feil, kan du kontakte administratoren.

#### <span id="page-143-0"></span>**Relatert informasjon**

& ["Meldinger og løsninger på tilkoblingsrapporten for nettverket" på side 52](#page-51-0)

# **Koble til en smartenhet og skriver direkte (Wi-Fi Direct)**

Wi-Fi Direct (Enkel AP) lar deg koble en smartenhet direkte til skriveren uten en trådløs ruter og skrive ut fra smartenheten.

# **Om Wi-Fi Direct**

Bruk denne tilkoblingsmetoden når du ikke bruker Wi-Fi hjemme eller på kontoret, eller når du ønsker å koble skriveren direkte til datamaskinen eller smartenheten. I denne modusen fungerer skriveren som en trådløs ruter og du kan koble enhetene til skriveren uten å bruke en standard trådløs ruter. Enheter som er direkte koblet til skriveren, kan imidlertid ikke kommunisere med hverandre gjennom skriveren.

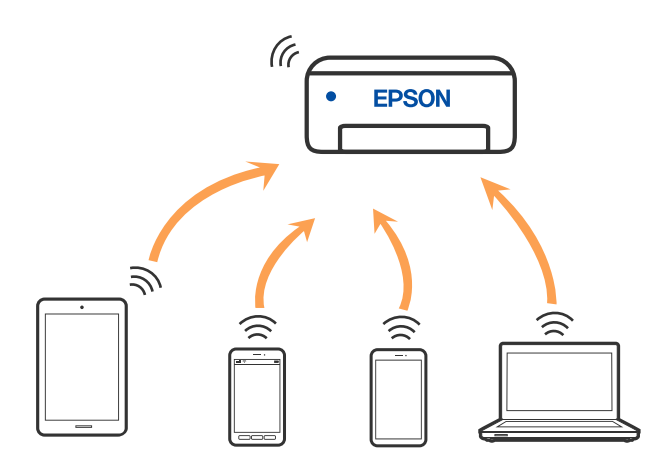

Skriveren kan kobles til med Wi-Fi eller Ethernet og Wi-Fi Direct (Enkel AP)-tilkoblingen samtidig. Men hvis du starter en nettverkstilkobling i Wi-Fi Direct (Enkel AP)-tilkobling når skriveren er koblet til med Wi-Fi, blir Wi-Fi midlertidig frakoblet.

# **Koble til enheter ved hjelp av Wi-Fi Direct**

Denne metoden gir deg mulighet til å koble skriveren direkte til enheter uten bruk av trådløs ruter.

#### *Merknad:*

For iOS- eller Android-brukere er det lurt å konfigurere fra Epson Smart Panel.

Du trenger kun å angi disse innstillingene én gang for skriveren og enheten du vil koble til. Med mindre du deaktiverer Wi-Fi Direct eller tilbakestiller nettverksinnstillingene til standard, trenger du ikke å angi disse innstillingene på nytt.

1. Velg **Wi-Fi** på startsiden.

Hvis du vil velge et element, bruker du knappene  $\blacktriangle \blacktriangledown \blacktriangle \blacktriangledown$  og trykker deretter på OK-knappen.

2. Velg **Wi-Fi Direct**.
- 3. Trykk på OK-knappen.
- 4. Velg **Andre metoder**.
- 5. Velg **Enheter med andre OS**.
- 6. Fra enhetens Wi-Fi-skjermbilde velger du SSID-en som vises på skriverens kontrollpanel og angir passordet.

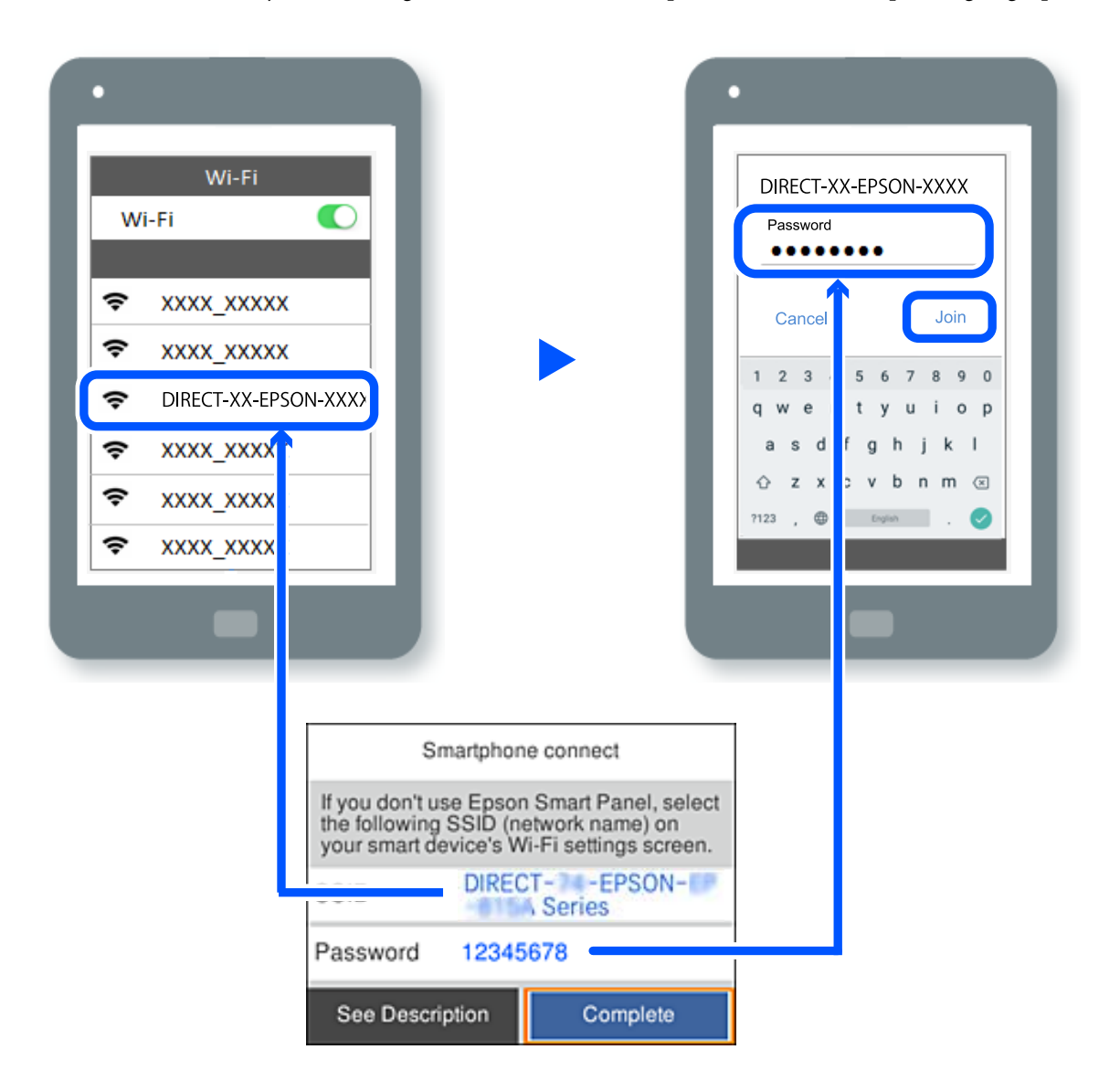

- 7. På utskriftsappen for enheten velger du skriveren du vil koble til.
- 8. Velg **Ferdig** på skriverens kontrollpanel.

For enheter som tidligere har blitt koblet til skriveren, velger du nettverksnavnet (SSID) på enhetens Wi-Fiskjermbilde for å koble dem til igjen.

#### *Merknad:*

Hvis du bruker en iOS-enhet kan du også koble til ved å skanne QR-koden med et standard iOS-kamera. Se koblingen nedenfor [https://epson.sn](https://epson.sn/?q=2).

# **Koble fra Wi-Fi Direct (Enkel AP)-tilkobling**

#### *Merknad:*

Når Wi-Fi Direct (Enkel AP)-tilkoblingen deaktiveres, blir alle datamaskiner og smartenheter som er koblet til skriveren med Wi-Fi Direct (Enkel AP)-tilkobling, frakoblet. Hvis du vil koble fra en bestemt enhet, skal du koble den fra via enheten i stedet for via skriveren.

1. Velg **Wi-Fi** på skriverens startside.

Hvis du vil velge et element, bruker du knappene  $\blacktriangle \blacktriangledown \blacktriangle \blacktriangleright$  og trykker deretter på OK-knappen.

2. Velg **Wi-Fi Direct**.

Informasjonen om Wi-Fi Direct vises.

3. Trykk på OK-knappen.

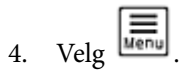

- 5. Velg **Deaktiver Wi-Fi Direct**.
- 6. Følg instruksjonene på skjermen.

# **Endre innstillinger for Wi-Fi Direct (Enkel AP), som SSID**

Når Wi-Fi Direct-tilkobling (Enkel AP) er aktivert, kan du endre innstillingene fra **Wi-Fi** > **Wi-Fi Direct** > **Start**

**oppsett** >  $\left| \frac{d}{d} u \right|$  og deretter endre følgende menyelementer som vises.

## **Endre nettverksnavn**

Endre Wi-Fi Direct (Enkel AP)-nettverksnavnet (SSID) brukt for å koble skriveren til vilkårlig navn. Du kan angi nettverksnavnet (SSID) i ASCII-tegn som vises på programvaretastaturet på kontrollpanelet. Du kan skrive inn opptil 22 tegn.

Når nettverksnavnet (SSID) endres er alle tilkoblede enheter frakoblet. Bruk det nye nettverksnavnet (SSID) hvis du ønsker å koble til enheten igjen.

## **Endre passord**

Endre Wi-Fi Direct-passordet (Enkel AP) for tilkobling til skriveren til vilkårlig verdi. Du kan angi passordet i ASCII-tegn som vises på programvaretastaturet, på kontrollpanelet. Du kan skrive inn 8 til 22 tegn.

Når passordet endres er alle tilkoblede enheter frakoblet. Bruk det nye passordet hvis du ønsker å koble til enheten igjen.

## **Endre frekvensområde**

Endre frekvensområdet for Wi-Fi Direct som brukes til å koble til skriveren. Du kan velge 2,4 GHz eller 5 GHz.

Når frekvensområdet endres, blir alle tilkoblede enheter frakoblet. Koble til enheten på nytt.

Merk at når du endrer til 5 GHz, kan du ikke koble til enheter på nytt hvis enheten ikke støtter 5 GHzfrekvensområdet.

#### **Deaktiver Wi-Fi Direct**

Deaktiver Wi-Fi Direct-innstillingene for skriveren (Enkel AP). Når det deaktiveres, blir alle enheter koblet til skriveren i Wi-Fi Direct-tilkobling (Enkel AP), frakoblet.

#### **Gjenopprett standardinnst.**

Tilbakestill alle Wi-Fi Direct-innstillinger (Enkel AP) til standard.

Tilkoblingsinformasjonen for Wi-Fi Direct (Enkel AP) til smartenheten du lagret til skriveren er slettet.

# **Endre tilkoblingen fra Wi-Fi til USB**

Følg trinnene nedenfor hvis Wi-Fi-tilkoblingen er ustabil eller du vil bytte til en mer stabil USB-tilkobling.

- 1. Koble skriveren til en datamaskin med en USB-kabel.
- 2. Velg en skriver som ikke er merket (XXXXX) når du skriver ut med en USB-tilkobling. Skrivernavnet eller «Nettverk» vises i XXXXX avhengig av operativsystemversjonen. Eksempel på Windows 11

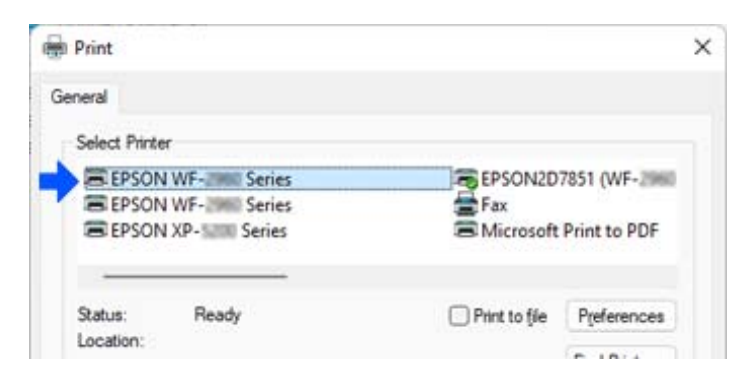

## Eksempel på Windows 10

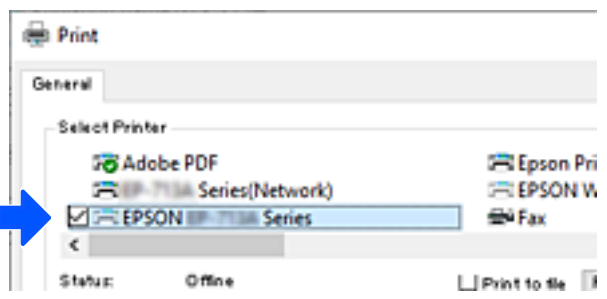

Hvis skriveren ikke gjenkjennes mens den er koblet til datamaskinen med en USB-kabel, kan det hende at en skriveradministrator har begrenset tilkoblingen til det eksterne grensesnittet. Kontakt administratoren.

## **Relatert informasjon**

- & ["Bak" på side 23](#page-22-0)
- & ["Begrense USB-tilkoblinger" på side 245](#page-244-0)

# <span id="page-147-0"></span>**Transportere og oppbevare skriveren**

Hvis du trenger å oppbevare skriveren eller transportere den ved flytting eller reparasjon, følger du trinnene nedenfor for innpakking av skriveren.

# !*Forsiktig:*

- ❏ Når du bærer skriveren, må du løfte den i stabil posisjon. Hvis du løfter skriveren med en ustabil posisjon, kan det føre til ulykker.
- ❏ Da denne skriveren er tung, bør den alltid løftes av to eller flere personer ved utpakking og transport.
- ❏ Ved løfting av skriveren, skal to eller flere personer innta riktig stilling som vist nedenfor. Avinstallere den ekstra papirkassettenheten hvis den er installert. Hvis du løfter skriveren med andre holdeposisjoner, kan skriveren falle, eller du kan få fingrene i klem når du plasserer skriveren.

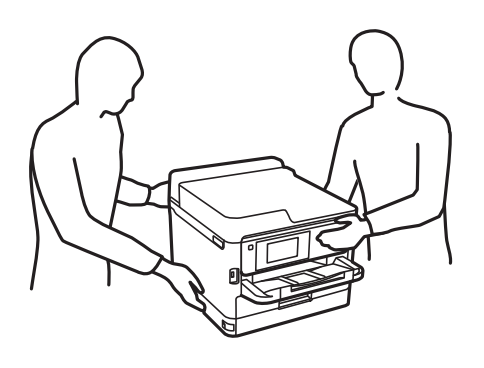

❏ Når du bærer skriveren, må den ikke helles mer enn 10 grader, hvis ikke kan skriveren falle.

#### c*Forsiktighetsregel:*

- ❏ Når du lagrer eller transporterer skriveren, må du ikke holde den på skrå, plassere den vertikalt eller snu den opp ned, ettersom den kan lekke blekk.
- ❏ Ikke fjern blekktilførselsenheter. Hvis du fjerner blekktilførselsenheter, kan skriverhodet tørke ut og skriveren vil eventuelt ikke kunne skrive ut.
- 1. Slå skriveren av ved å trykke på  $\bigcup$ -knappen.
- 2. Sørg for at strømlyset slås av, og trekk deretter ut strømkabelen.

#### c*Forsiktighetsregel:*

Koble fra strømkabelen når strømlyset er av. Hvis ikke, går ikke skriverhodet tilbake til hjem-posisjon. Dette forårsaker at blekket tørker ut, og utskrift kan bli umulig.

- 3. Koble fra alle kabler, slik som strømkabelen og USB-kabelen.
- 4. Sørg for at eventuelle eksterne lagringsenheter ikke er koblet til dersom skriveren støtter disse.
- 5. Fjern alt papiret fra skriveren.

6. Åpne skriverdekselet. Fest skriverhodet med teip til beholderen.

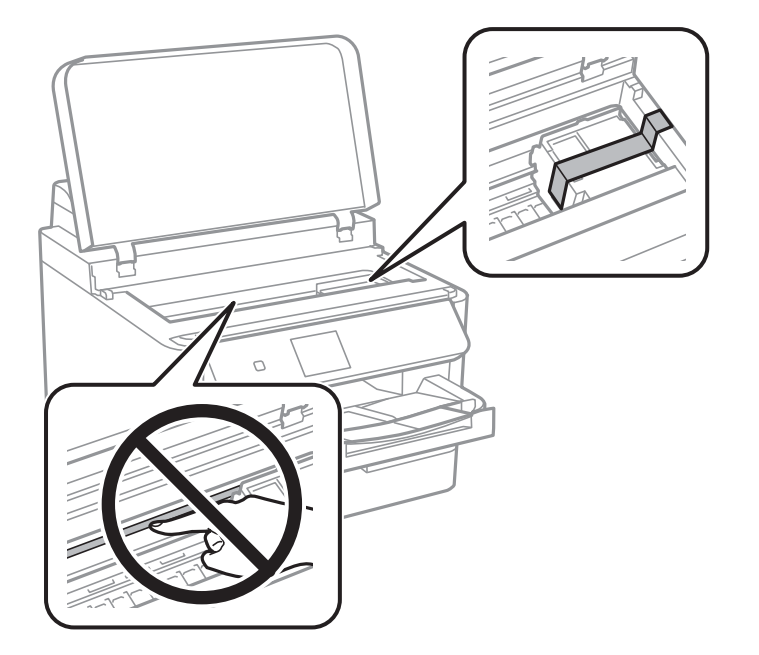

- 7. Lukk skriverdekselet.
- 8. Åpne blekkdekselet.

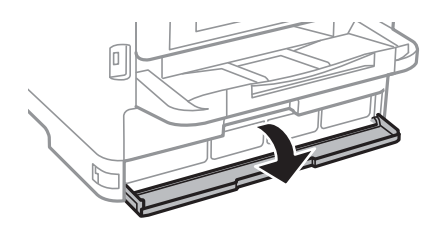

Hvis blekkdekselet er låst, kan du ikke åpne det. Frigjør låsen for dekselet.

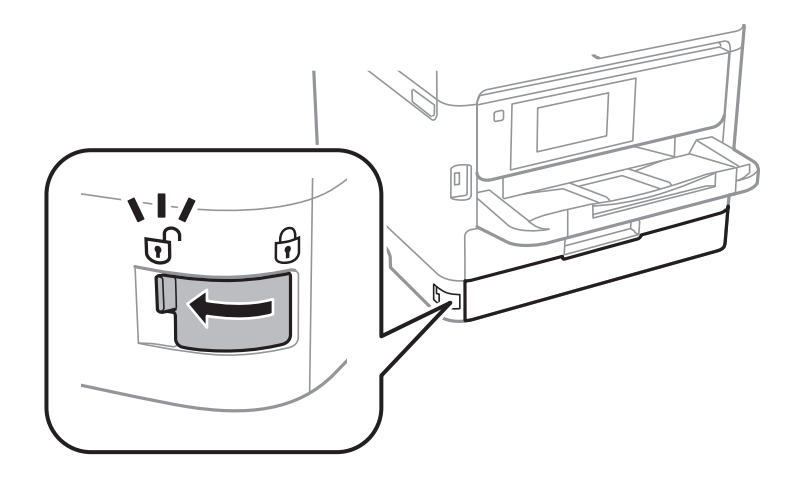

9. Sikre blekkskuffen ved å feste beskyttelsesmaterialet som medfølger med tape, slik at skuffen ikke kan åpnes.

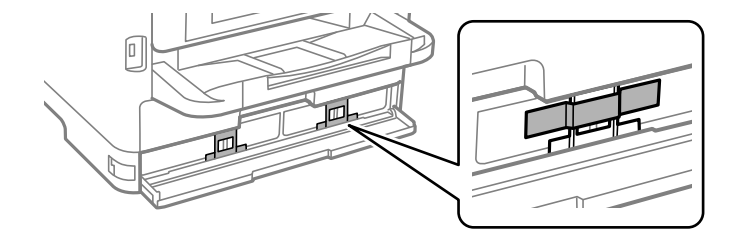

- 10. Lukk blekkdekselet.
- 11. Avinstallere den ekstra papirkassettenheten hvis den er installert.

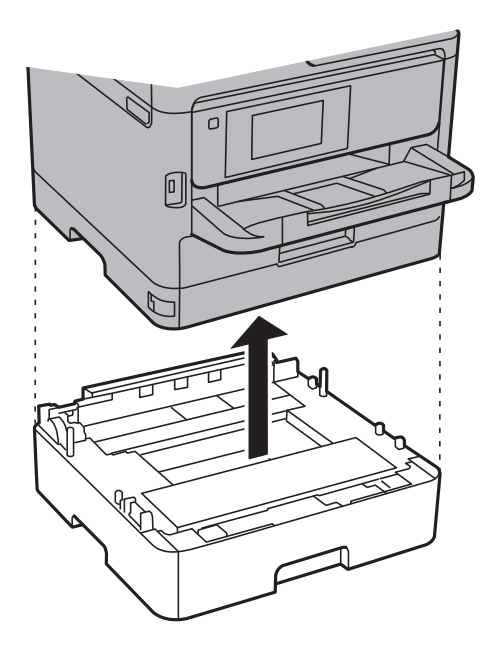

12. Forbered pakking av skriveren som vist nedenfor.

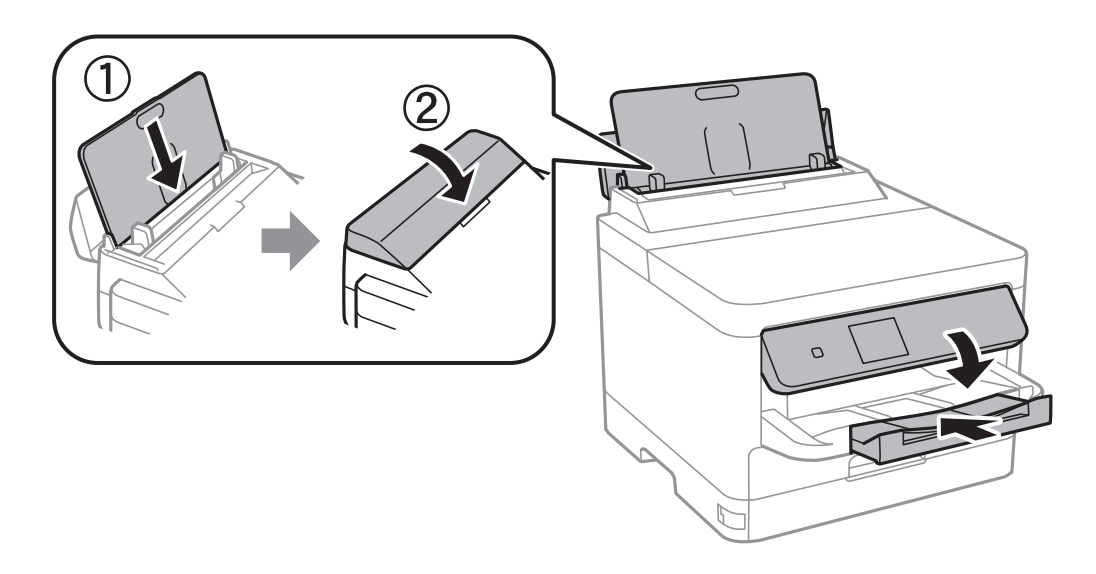

13. Ta ut utskriftsskuffen fra skriveren.

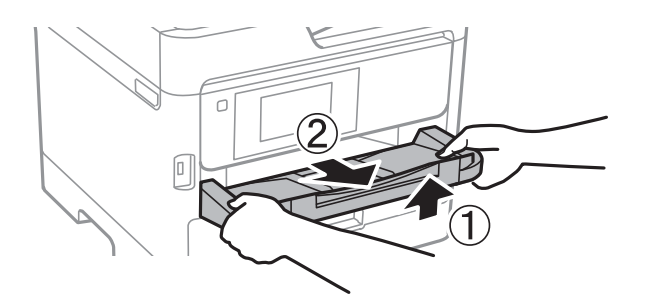

14. Benytt beskyttelsesmaterialet og pakk skriveren ned i boksen.

Når du bruker skriveren igjen, må du fjerne tapen som sikrer skriverhodet og beskyttelsesmaterialet som er festet på blekkskuffen. Hvis utskriftskvaliteten er redusert neste gang du skriver ut, rengjør og tilpasser du skriverhodet.

## **Relatert informasjon**

- & ["Kontrollere og rengjøre skriverhodet" på side 130](#page-129-0)
- & ["Justere skriverhodet" på side 131](#page-130-0)

# <span id="page-151-0"></span>**Løse problemer**

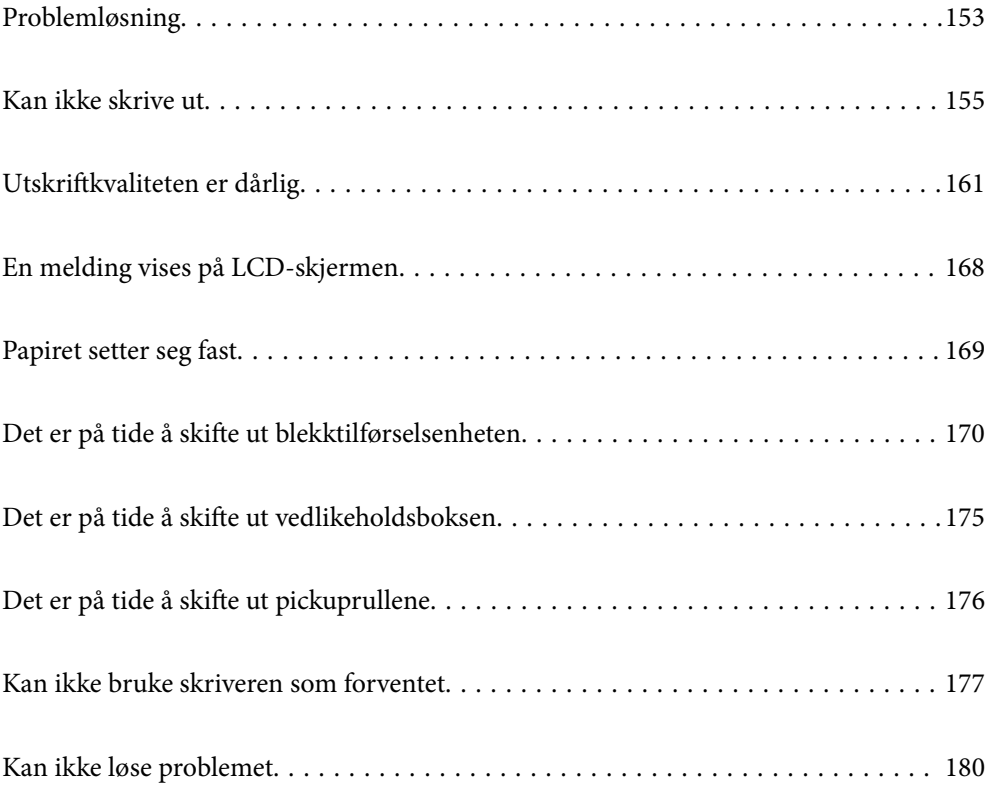

# <span id="page-152-0"></span>**Problemløsning**

Hvis det oppstår problemer, må du sjekke følgende for å finne årsaken.

# **Kontroller skriverens feilstatus.**

Kontroller om det er et problem med selve skriveren.

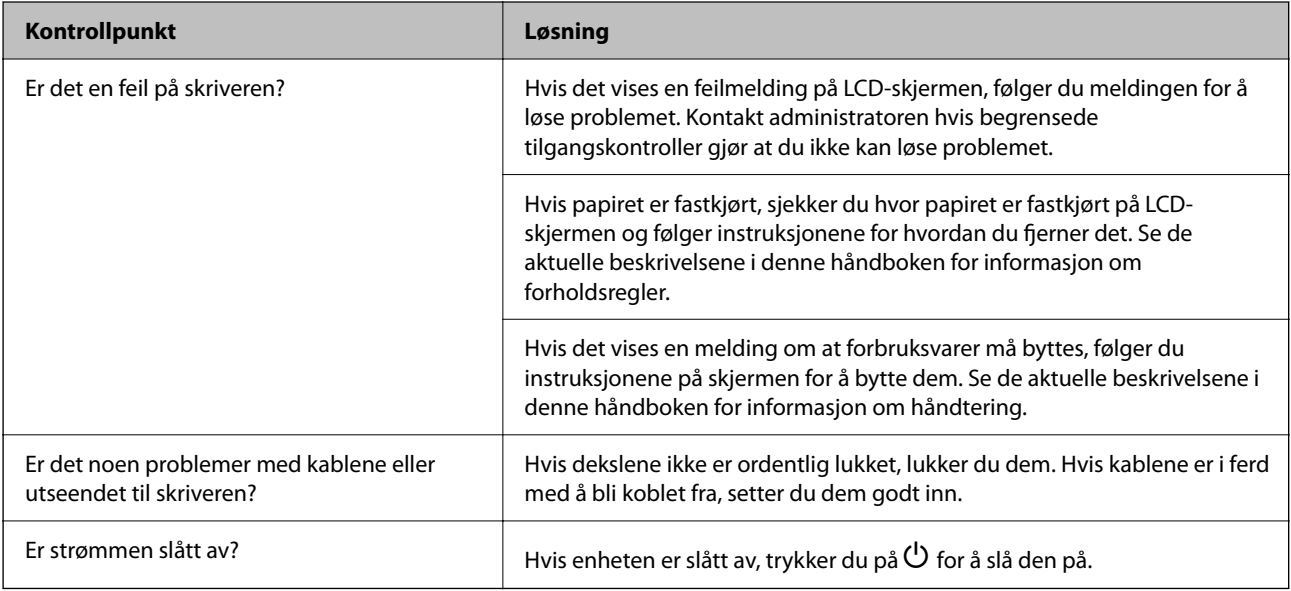

## **Relatert informasjon**

- & ["En melding vises på LCD-skjermen" på side 168](#page-167-0)
- & ["Papiret setter seg fast" på side 169](#page-168-0)
- & ["Det er på tide å skifte ut blekktilførselsenheten" på side 170](#page-169-0)
- & ["Det er på tide å skifte ut vedlikeholdsboksen" på side 175](#page-174-0)
- & ["Det er på tide å skifte ut pickuprullene" på side 176](#page-175-0)

# **Kontroller skrivertilkoblingen.**

Kontroller om det er et problem med skrivertilkoblingen.

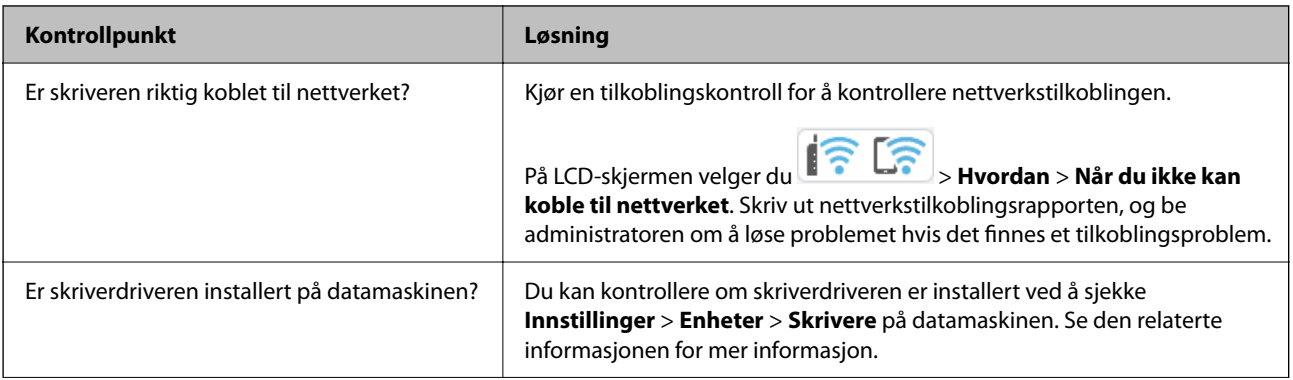

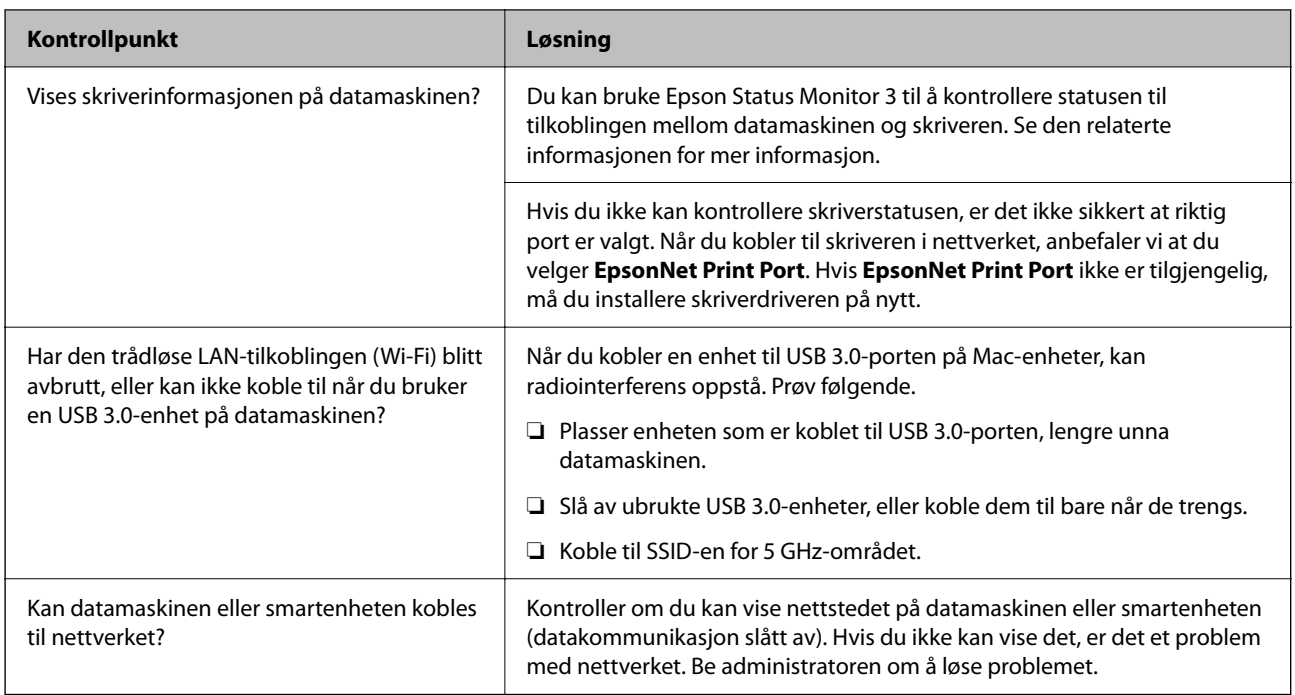

# **Relatert informasjon**

- & ["Kontrollere statusen for skriverens nettverkstilkobling \(nettverkstilkoblingsrapport\)" på side 143](#page-142-0)
- & ["Det er et problem med skriverens status." på side 156](#page-155-0)
- & ["Skriverporten er ikke riktig angitt." på side 157](#page-156-0)
- & ["Skriveren kan ikke koble til via USB" på side 159](#page-158-0)
- & ["Installere programmene separat" på side 137](#page-136-0)

# **Kontroller skriverinnstillingene.**

Kontroller skriverinnstillingene. Skrivere som administreres av administratoren, kan begrenses slik at skriverinnstillingene ikke kan endres. Kontakt administratoren hvis du ikke kan utføre operasjoner.

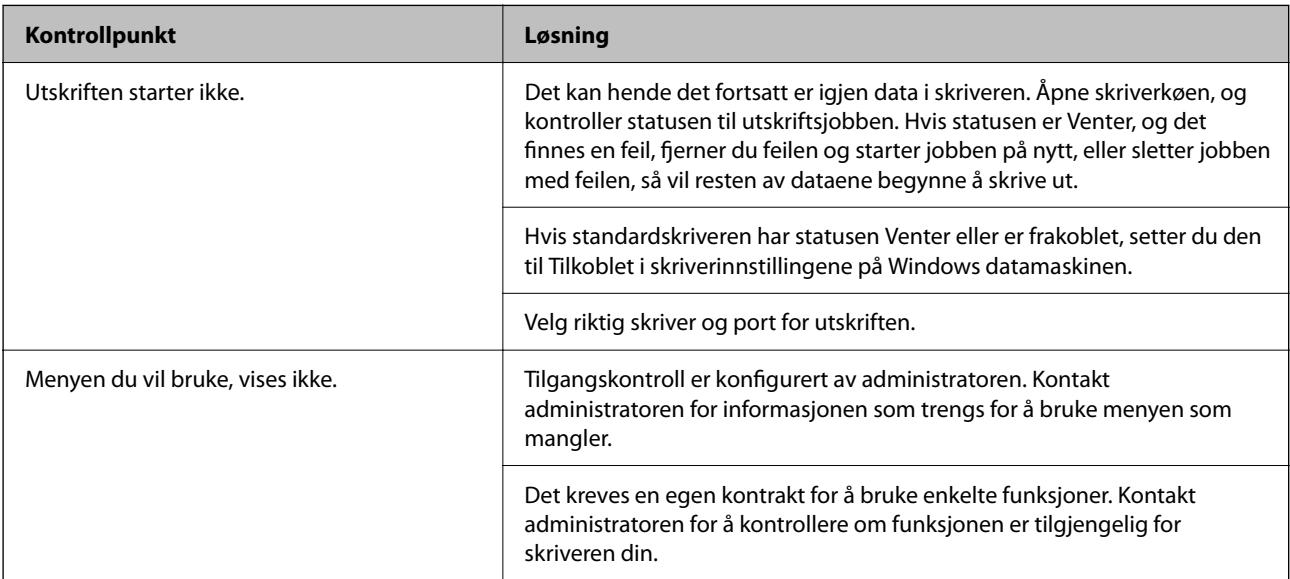

#### <span id="page-154-0"></span>**Relatert informasjon**

- & ["Det er fremdeles en jobb som venter på utskrift." på side 157](#page-156-0)
- & "Skriveren venter eller er frakoblet." på side 155
- & ["Bruke porten for skriveren" på side 210](#page-209-0)

# **Kan ikke skrive ut**

# **Programmet eller skriverdriveren fungerer ikke riktig**

# **Kan ikke skrive ut selv om en tilkobling er etablert (Windows)**

Følgende årsaker kan vurderes.

#### **Skriveren venter eller er frakoblet.**

#### **Løsninger**

Klikk på **Utskriftskø** fra skriverdriverens **Vedlikehold**-fane.

Hvis skriveren er frakoblet eller venter, fjerner du innstillingen for frakoblet eller venter på **Skriver**menyen.

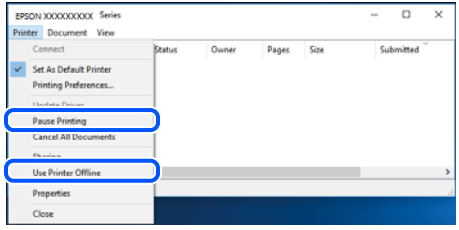

#### **Det er et problem med programvaren eller dataene.**

#### **Løsninger**

- ❏ Sørg for at en ekte Epson-skriverdriver (EPSON XXXXX) er installert. De tilgjengelige funksjonene er begrenset hvis du ikke har en ekte Epson-skriverdriver installert. Vi anbefaler at du bruker en ekte Epson-skriverdriver.
- ❏ Hvis du skriver ut et bilde med stor datastørrelse, kan det hende at skriveren ikke har nok minne. Skriv ut bildet med en lavere oppløsning eller i en mindre størrelse.
- ❏ Hvis du har prøvd alle løsningene og ikke har løst problemet, må du prøve å avinstallere skriveren og installere den på nytt.
- ❏ Du kan kanskje løse problemet ved å oppdatere programvaren til siste versjon. For å sjekke programvarestatus, bruker du verktøy for programvareoppdatering.
- & ["Kontroller at en ekte Epson-skriverdriver er installert Windows" på side 138](#page-137-0)
- & ["Kontroller at en ekte Epson-skriverdriver er installert Mac OS" på side 140](#page-139-0)
- & ["Installere eller avinstallere programmene separat" på side 137](#page-136-0)

# <span id="page-155-0"></span>**Kan ikke skrive ut jobber når et passord er angitt, fordi jeg bruker en gammel versjon av fastvaren.**

#### **Løsninger**

Hvis meldingen ovenfor vises på skriverdriveren, må du oppdatere skriverens fastvare.

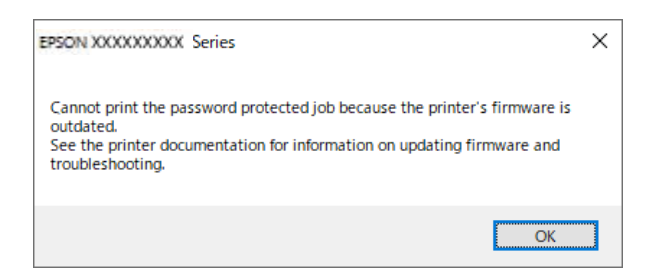

Hvis du av en eller annen grunn ikke kan oppdatere fastvaren, kan du fortsette å skrive ut med samme sikkerhetsnivå som den gamle fastvaren.

Hvis du vil skrive ut med gammel fastvare, må du gjøre følgende innstillinger på skriverdriveren.

Åpne **Valgfrie innstillinger**-kategorien fra skriveregenskapene.

Klikk på **Driverinnstillinger**.

Velg **Bruk eldre passord**, og klikk på **OK**.

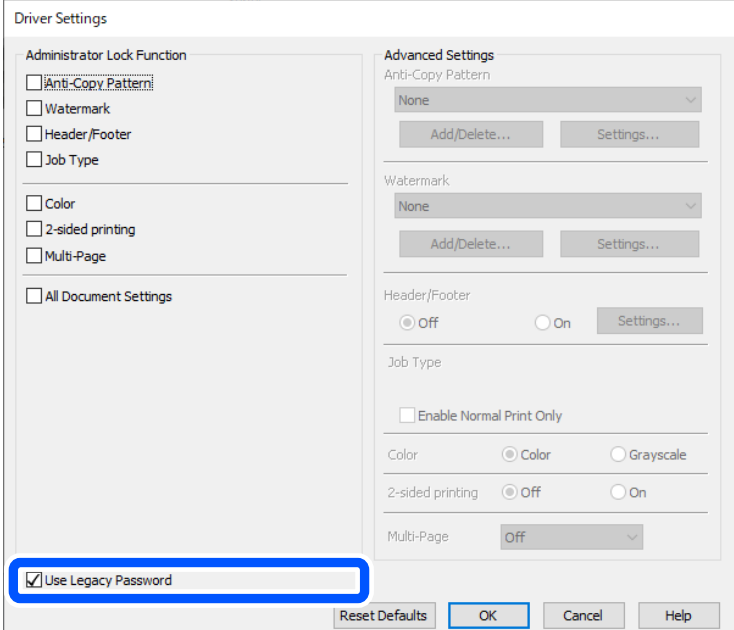

& ["Oppdatere fastvaren" på side 238](#page-237-0)

#### **Det er et problem med skriverens status.**

#### **Løsninger**

Klikk på **EPSON Status Monitor 3** i skriverdriverens **Vedlikehold**-fane, og sjekk deretter skriverens status. Hvis **EPSON Status Monitor 3** er deaktivert, klikker du på **Utvidede innstillinger** i kategorien **Vedlikehold**, og velger deretter **Aktiver EPSON Status Monitor 3**.

#### <span id="page-156-0"></span>**Det er fremdeles en jobb som venter på utskrift.**

#### **Løsninger**

Klikk på **Utskriftskø** fra skriverdriverens **Vedlikehold**-fane. Hvis unødvendige data gjenstår, velger du **Avbryt alle dokumenter** fra **Skriver**-menyen.

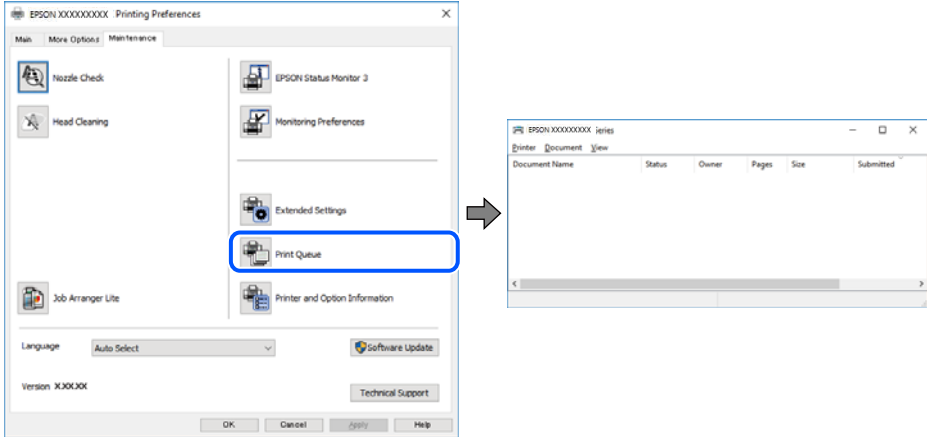

#### **Skriveren er ikke valgt som standardskriver.**

#### **Løsninger**

Høyreklikk på skriverikonet i **Kontrollpanel** > **Vis enheter og skrivere** (eller **Skrivere**, **Skrivere og fakser**) og klikk på **Angi som standardskriver**.

#### *Merknad:*

Hvis det er flere skriverikoner, kan du se følgende for å velge riktig skriver.

Eksempel)

USB-tilkobling: EPSON XXXX-serien

Nettverkstilkobling: EPSON XXXX-serien (nettverk)

Hvis du installerte skriverdriveren flere ganger, kan kopier av skriverdriveren opprettes. Hvis kopier, for eksempel «EPSON XXXX Series (kopi 1)» opprettes, høyreklikker du på ikonet til den kopierte driveren, og deretter klikker du på **Fjern enhet**.

## **Skriverporten er ikke riktig angitt.**

#### **Løsninger**

Klikk på **Utskriftskø** fra skriverdriverens **Vedlikehold**-fane.

Sørg for at skriverporten er riktig angitt som vist nedenfor i **Egenskap** > **Port** fra **Skriver**-menyen.

USB-tilkobling: **USBXXX**, Nettverkstilkobling: **EpsonNet Print Port**

Hvis du ikke kan endre porten, velger du **Kjør som administrator** på **Skriver**-menyen. Hvis **Kjør som administrator** ikke vises, kan du ta kontakt med systemadministratoren din.

# **Skriveren skriver ikke ut mens du bruker PostScript-skriverdriveren (Windows)**

Følgende årsaker kan vurderes.

#### **Utskriftsspråk-innstillingene må endres.**

#### **Løsninger**

Angi innstillingen **Utskriftsspråk** til **Auto** eller **PS** på kontrollpanelet.

#### **Et stort antall jobber har blitt sendt.**

#### **Løsninger**

I Windows, hvis et stort antall jobber sendes, er det ikke sikkert skriveren skriver ut. Velg **Skriv direkte til skriveren** i **Avansert**-kategorien i skriveregenskapene.

# **Kan ikke skrive ut selv om en tilkobling er etablert (Mac OS)**

Følgende årsaker kan vurderes.

#### **Det er et problem med programvaren eller dataene.**

#### **Løsninger**

- ❏ Sørg for at en ekte Epson-skriverdriver (EPSON XXXXX) er installert. De tilgjengelige funksjonene er begrenset hvis du ikke har en ekte Epson-skriverdriver installert. Vi anbefaler at du bruker en ekte Epson-skriverdriver.
- ❏ Hvis du skriver ut et bilde med stor datastørrelse, kan det hende at skriveren ikke har nok minne. Skriv ut bildet med en lavere oppløsning eller i en mindre størrelse.
- ❏ Hvis du har prøvd alle løsningene og ikke har løst problemet, må du prøve å avinstallere skriveren og installere den på nytt.
- ❏ Du kan kanskje løse problemet ved å oppdatere programvaren til siste versjon. For å sjekke programvarestatus, bruker du verktøy for programvareoppdatering.
- & ["Kontroller at en ekte Epson-skriverdriver er installert Windows" på side 138](#page-137-0)
- & ["Kontroller at en ekte Epson-skriverdriver er installert Mac OS" på side 140](#page-139-0)
- & ["Installere eller avinstallere programmene separat" på side 137](#page-136-0)

#### **Det er et problem med statusen til skriveren.**

#### **Løsninger**

Sørg for at skriverstatusen ikke er **Pause**.

Velg **Systemvalg** fra **Apple**-menyen > **Skrivere og skannere** (eller **Skriv ut og skann**, **Skriv ut og faks**), og dobbeltklikk deretter på skriveren. Hvis skriveren er satt på pause, klikker du **Fortsett**.

## **Skriveren skriver ikke ut mens du bruker PostScript-skriverdriveren (Mac OS)**

#### **Utskriftsspråk-innstillingene må endres.**

#### **Løsninger**

Angi innstillingen **Utskriftsspråk** til **Auto** eller **PS** på kontrollpanelet.

# **Kan ikke skrive ut selv om en tilkobling er etablert (iOS)**

Følgende årsaker kan vurderes.

#### <span id="page-158-0"></span>**Automatisk visning av papiroppsett er deaktivert.**

#### **Løsninger**

Aktiver **Automatisk visning av papiroppsett** i følgende meny.

**Innst.** > **Generelle innstillinger** > **Skriverinnstillinger** > **Papirkildeinnstillinger** > **Automatisk visning av papiroppsett**

#### **AirPrint er deaktivert.**

#### **Løsninger**

Aktiver innstillingen AirPrint på Web Config.

& ["Program for å konfigurere skriveroperasjoner \(Web Config\)" på side 193](#page-192-0)

# **Skriveren kan ikke koble til via USB**

Følgende årsaker kan vurderes.

**USB-kabelen er ikke satt inn i USB-inngangen på riktig måte.**

#### **Løsninger**

Koble USB-kabelen forsvarlig til skriveren og datamaskinen.

#### **Det er et problem med USB-huben.**

#### **Løsninger**

Hvis du bruker en USB-hub, må du prøve å koble skriveren direkte til datamaskinen.

#### **Det er et problem med USB-kabelen eller USB-inngangen.**

#### **Løsninger**

Hvis USB-kabelen ikke kan gjenkjennes, må du endre porten eller USB-kabelen.

#### **Skriveren er tilkoblet en SuperSpeed USB-port.**

#### **Løsninger**

Hvis du kobler skriveren til en SuperSpeed USB-port ved hjelp av en USB 2.0-kabel, kan det på enkelte datamaskiner oppstå en kommunikasjonsfeil. Dersom dette skjer, kobler du til skriveren på nytt ved hjelp av en av følgende metoder.

- ❏ Bruk en USB 3.0-kabel (kun støttede modeller).
- ❏ Koble til via Hi-Speed USB-porten på datamaskinen.
- ❏ Koble til via en annen SuperSpeed USB-port enn den porten hvor feilen oppstod.

# **Papir mates ikke eller føres ikke ut riktig**

# **Punkter å sjekke**

Kontroller følgende, og prøv deretter løsningene i henhold til problemene.

## <span id="page-159-0"></span>**Installasjonsplasseringen er upassende.**

#### **Løsninger**

Plasser skriveren på et flatt underlag og bruk den i anbefalt bruksmiljø.

& ["Miljømessige spesifikasjoner" på side 215](#page-214-0)

# **Papir som ikke støttes brukes.**

#### **Løsninger**

Bruk papir som støttes av denne skriveren.

- & ["Tilgjengelig papir og kapasiteter" på side 183](#page-182-0)
- & ["Utilgjengelige papirtyper" på side 187](#page-186-0)

#### **Papirhåndtering er upassende.**

#### **Løsninger**

Følg forholdsreglene for håndtering av papir.

& ["Forholdsregler ved håndtering av papir" på side 76](#page-75-0)

#### **For mange ark er lagt i skriveren.**

#### **Løsninger**

Ikke last mer enn maksimum antall ark som er spesifisert for papiret. Vanlig papir skal ikke legges over streken som er merket med trekantsymbolet på kantskinnen.

& ["Tilgjengelig papir og kapasiteter" på side 183](#page-182-0)

#### **Papirinnstillingene på skriveren er feil.**

#### **Løsninger**

Kontroller at papirstørrelse og papirtype samsvarer med den faktiske papirstørrelsen og papirtypen som er lagt i skriveren.

 $\rightarrow$  ["Innstillinger for papirstørrelse og -type" på side 76](#page-75-0)

# **Papir mater med vinkel**

Følgende årsaker kan vurderes.

## **Papiret er lagt inn feil.**

#### **Løsninger**

Legg papiret i riktig retning, og skyv papirlederen inn mot papirkanten.

# **Flere ark mates på én gang**

Følgende årsaker kan vurderes.

# <span id="page-160-0"></span>**Papiret er fuktig.**

#### **Løsninger**

Legger inn nytt papir.

# **Statisk elektrisitet forårsaker at papirark holder seg sammen.**

## **Løsninger**

Vift papiret før du legger det i. Hvis papiret fremdeles ikke mates, legger du i ett ark om gangen.

# **Papir ut-feil oppstår**

# **Papir er ikke lagt inn på midten av papirskuffen.**

## **Løsninger**

Når en papir ut-feil oppstår selv om papir er lagt i papirskuffen, legger du papiret i midten av papirskuffen.

# **Papir mates ikke fra de papirkassettenhetene**

# **Innstillinger for ekstra elementer er ikke angitt i skriverdriveren.**

# **Løsninger**

Du må angi innstillinger i skriverdriveren.

& ["Angi tilgjengelige ekstra elementer" på side 57](#page-56-0)

# **Utskriftkvaliteten er dårlig**

# **Farge mangler, striper eller uventede farger vises på utskrift**

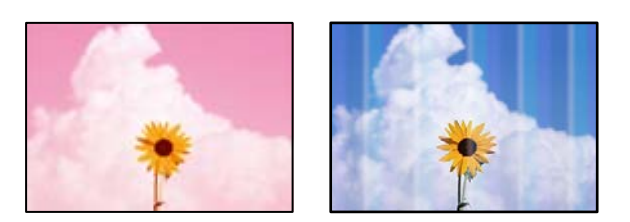

# **Skriverhodedysene kan være tette.**

#### **Løsninger**

Bruk funksjonen **Justering av utskriftskvalitet**. Hvis du ikke har brukt skriveren på lang tid, kan dysene i skrivehodet bli tilstoppet, og blekkdråpene kan ikke slippes ut.

& ["Justere utskriftskvaliteten" på side 129](#page-128-0)

# **Det er synlige fargede striper med en avstand på ca. 3.3 cm**

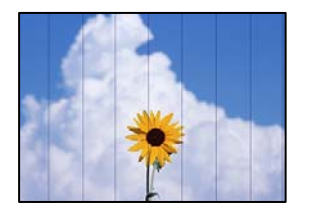

Følgende årsaker kan vurderes.

**Papirtypeinnstillingen stemmer ikke overens med papiret som er lagt inn.**

# **Løsninger**

Velg riktig papirtypeinnstilling for papirtypen som er lagt i skriveren.

& ["Liste over papirtyper" på side 77](#page-76-0)

# **Utskriftskvaliteten er angitt til lav.**

## **Løsninger**

Når du skriver ut på vanlig papir, skal du bruke en innstilling for høyere kvalitet.

❏ Windows

Velg **Høy** fra **Kvalitet** på skriverdriverens **Hoved**-fane.

❏ Mac OS

Velg **Fin** som **Utskriftskval.** fra utskriftsdialogens **Utskriftsinnstillinger**-meny.

## **Posisjonen til skriverhodet er ute av justering.**

## **Løsninger**

Juster skriverhodet ved hjelp av funksjonen **Justering av utskriftskvalitet**.

# **Uklare utskrifter, vertikale striper eller forskyvning**

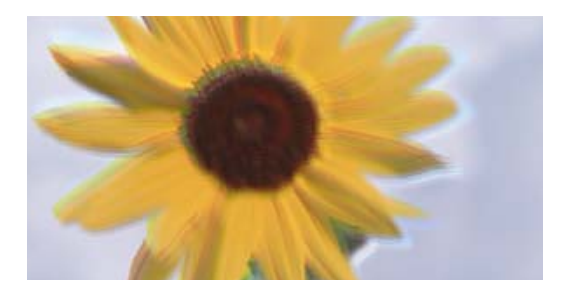

# entnanen ane ı Aufdruck. W ↓5008 "Regel

Følgende årsaker kan vurderes. Sjekk årsakene og følg løsningene i rekkefølge fra toppen.

## **Posisjonen til skriverhodet er ute av justering.**

## **Løsninger**

Juster skriverhodet ved hjelp av funksjonen **Justering av utskriftskvalitet**.

#### **Den toveis utskriftsinnstillingen er aktivert.**

#### **Løsninger**

Hvis utskriftskvaliteten ikke forbedrer seg selv etter at du har justert skrivehodet, må du deaktivere toveis innstilling.

Under toveis utskrift (eller med høy hastighet) skriver skriverhodet ut mens det beveger seg i begge retninger, og da kan vertikale linjer bli forskjøvet. Å deaktivere denne innstillingen kan senke utskriftshastigheten, men forbedre utskriftskvaliteten.

❏ Windows

Fjern merket for **Toveis utskrift** i kategorien **Flere alternativer** i skriverdriveren.

❏ Mac OS

Velg **Systemvalg** på Apple-menyen > **Skrivere og skannere** (eller **Skriv ut og skann**, **Skriv ut og faks**), og velg deretter skriveren. Klikk på **Valg og forbruksmateriell** > **Valg** (eller **Driver**). Velg **Av** som innstillingen for **Toveis utskrift**.

# **Utskriften kommer ut som blanke ark**

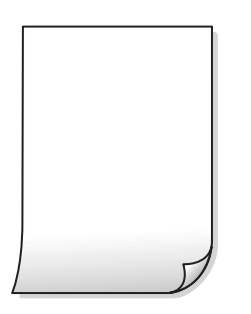

#### **Skriverhodedysene kan være tette.**

#### **Løsninger**

Bruk funksjonen **Justering av utskriftskvalitet**. Hvis du ikke har brukt skriveren på lang tid, kan dysene i skrivehodet bli tilstoppet, og blekkdråpene kan ikke slippes ut.

& ["Justere utskriftskvaliteten" på side 129](#page-128-0)

#### **Utskriftsinnstillingene og papirstørrelsen som er lagt i skriveren, er forskjellige.**

#### **Løsninger**

Endre utskriftsinnstillingene i henhold til papirstørrelsen som er lagt i skriveren. Legg papir i skriveren som samsvarer med utskriftsinnstillingene.

#### **Flere ark mates inn i skriveren samtidig.**

#### **Løsninger**

Se følgende for å forhindre at flere ark mates inn i skriveren samtidig.

& ["Flere ark mates på én gang" på side 160](#page-159-0)

# **Papir er sølete eller stripete**

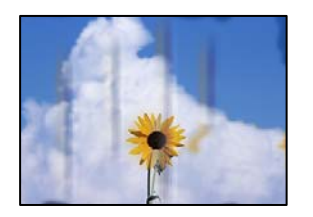

Følgende årsaker kan vurderes.

# **Papiret er lagt inn feil.**

#### **Løsninger**

Når horisontale striper (vinkelrett på utskriftsretningen) flyter utover øverst eller nederst på papiret, må du legge papiret i riktig retning og skyve kantførerne inn mot kantene på papiret.

 $\blacktriangleright$  ["Legge inn papir" på side 78](#page-77-0)

## **Papirbanen er skitten.**

#### **Løsninger**

Rengjør papirbanen når det er synlige vertikale striper (horisontalt til utskriftsretningen) eller papiret flyter utover.

& ["Rengjøring av papirbanen dersom det er blekkflekker" på side 132](#page-131-0)

# **Papiret er krøllet.**

## **Løsninger**

Plasser papiret på en flat overflate for å sjekke om det er krøllet. Hvis det er det, må du flate det ut.

# **Skriverhodet gnir overflaten på papiret.**

#### **Løsninger**

Ved utskrift på tykt papir er skriverhodet nærme utskriftsoverflaten, og papiret kan bli slitt. I slikt tilfelle aktiverer du innstillingen som reduserer slitasje. Når du aktiverer denne innstillingen, kan utskriftskvaliteten bli dårligere eller utskriften kan bli tregere.

❏ Kontrollpanel

Velg **Innst.** > **Generelle innstillinger** > **Skriverinnstillinger** og aktiver deretter **Tykt papir**.

❏ Windows

Klikk på **Utvidede innstillinger** i skriverdriverens **Vedlikehold**-fane og velg deretter **Tykt papir og konvolutter**.

❏ Mac OS

Velg **Systemvalg** fra Apple-menyen > **Skrivere og skannere** (eller **Skriv ut og skann**, **Skriv ut og faks**), og velg deretter skriveren. Klikk på **Alternativer og forsyninger** > **Valg** (eller **Driver**). Velg **På** som innstillingen for **Tykt papir og konvolutter**.

## **Baksiden av papiret ble skrevet ut før siden som allerede var skrevet ut, var tørr.**

#### **Løsninger**

Ved manuell tosidig utskrift må du sørge for at blekket har tørket helt før papiret legges i på nytt.

# **Når du skriver ut ved hjelp av automatisk tosidig utskrift, er utskriftstettheten for høy og tørketiden er for kort.**

#### **Løsninger**

Ved bruk av funksjonen for automatisk 2-sidig utskrift og utskrift av data med høy tetthet, slik som bilder og grafer, angir du lavere utskriftstetthet og lengre tørketid.

& ["Tosidig utskrift" på side 89](#page-88-0)

# **Utskrevne bilder er klebrige**

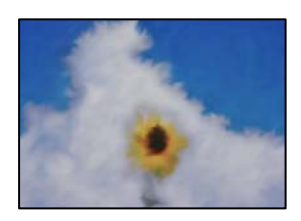

# **Utskriften ble laget på feil side av bildepapiret.**

#### **Løsninger**

Sørg for at du skriver ut på den utskriftbare siden. Du må rengjøre papirbanen når du skriver ut på feil side av bildepapiret.

& ["Rengjøring av papirbanen dersom det er blekkflekker" på side 132](#page-131-0)

# **Bilder eller fotografier blir skrevet ut med uventede farger**

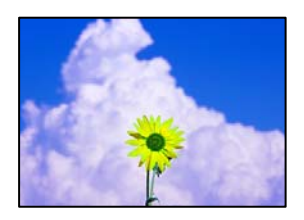

Følgende årsaker kan vurderes.

## **Skriverhodedysene kan være tette.**

#### **Løsninger**

Bruk funksjonen **Justering av utskriftskvalitet**. Hvis du ikke har brukt skriveren på lang tid, kan dysene i skrivehodet bli tilstoppet, og blekkdråpene kan ikke slippes ut.

& ["Justere utskriftskvaliteten" på side 129](#page-128-0)

# **Fargekorrigering er brukt.**

#### **Løsninger**

Når du skriver ut fra Windows-skriverdriveren, brukes Epsons innstilling for automatisk bildejustering som standard, avhengig av papirtypen. Prøv å endre innstillingen.

I **Flere alternativer**-fanen velger du **Egendef.** i **Fargekorrigering**, og så klikker du **Avansert**. Endre **Scenekorrigering**-innstillingen fra **Automatisk** til et annet alternativ. Hvis det ikke hjelper å endre innstillingen, kan du bruke en annen metode for fargekorrigering enn **PhotoEnhance** i **Fargebehandling**.

& ["Justere utskriftsfargen" på side 104](#page-103-0)

# **Posisjonen, størrelsen eller marginene på utskriften er feil**

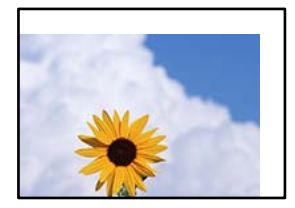

Følgende årsaker kan vurderes.

## **Papiret er lagt inn feil.**

#### **Løsninger**

Legg papiret i riktig retning, og skyv papirlederen inn mot papirkanten.

## **Størrelsen på papiret er feil angitt.**

#### **Løsninger**

Velg riktig innstilling for papirstørrelse.

# **Margininnstillingene i programvareapplikasjonen slik at det faller innenfor utskriftsområdet.**

#### **Løsninger**

Juster margininnstillingene i programmet slik at det faller innenfor utskriftsområdet.

# **Utskrevne tegn er feil eller fordreide**

<BXX] LX·X斥彗二 ZAオ鋕・コ i2 薀・」・サー8QX/アXr ⊠b8 ⊠!\$ NB⊠X⊠• B7kBcT,⊠• B • \*; JEE⊠P <sup>j</sup> ⊠J2; • ⊠1 ") **M**<sub>N</sub>

#### N ?NN ?▲N ?NNNNNNNNNNNNNNNNNNNNN

```
¤6æÀ'HciG—¯¤È¤´o¤;Çð¼!"A;逤`r¤<br>ÔŐicr^µaL¤÷‰+u)"*mà∙Ñ−hƒûhãŠÄ¤‰w¤æc<br>rý¤ÿ¤Ž∥,ü®ï¤—ÇËås—Æû¤£œwûZ×ıÈ}û'®—Ç
oÑÂé™Ñ=oPÉ"!?à}⊂"æuž¿žáa»'(ÜÊ—oò£ổ
```
Følgende årsaker kan vurderes.

# **USB-kabelen er ikke riktig tilkoblet.**

#### **Løsninger**

Koble USB-kabelen forsvarlig til skriveren og datamaskinen.

#### **Det er en jobb som venter på utskrift.**

#### **Løsninger**

Hvis det ikke er noen utskriftsjobber på pause, kan utskrevne tegn bli skadet.

#### **Datamaskinen har blitt satt manuelt i Dvale-modus eller Hvile-modus under utskrift.**

#### **Løsninger**

Ikke sett datamaskinen i **Dvale**-modus eller **Hvile**-modus manuelt under utskrift. Sider med fordreid tekst kan ble skrevet ut neste gang du starter datamaskinen.

#### **Du bruker skriverdriveren for en annen skriver.**

#### **Løsninger**

Sørg for at skriverdriveren du bruker er riktig for din skriver. Sjekk skrivernavnet øverst i skriverdrivervinduet.

# **Det utskrevne bildet er speilvendt**

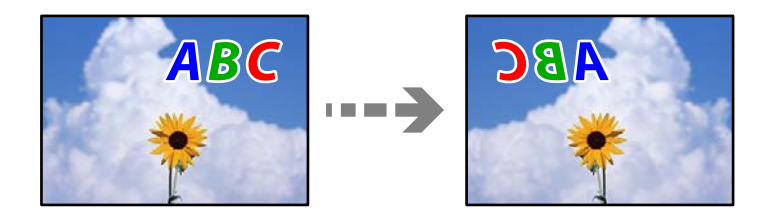

#### **Bildet er angitt til å vende horisontalt i utskriftsinnstillingene.**

#### **Løsninger**

Fjern innstillinger for speilvendt i skriverdriveren eller i programmet.

❏ Windows

Fjern merket for **Speilvend** i kategorien **Flere alternativer** i skriverdriveren.

❏ Mac OS

Fjern **Speilvend** fra **Utskriftsinnstillinger**-menyen for utskriftsdialogen.

# **Mosaikklignende mønstre på utskriftene**

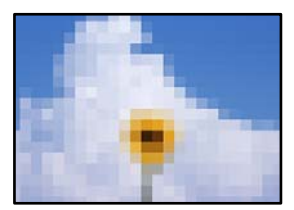

# <span id="page-167-0"></span>**Bilder med lav oppløsning ble skrevet ut.**

#### **Løsninger**

Ved utskrift av bilder eller foto, skriv ut med data i høy oppløsning. Bilder på nettsted har ofte en lav oppløsning selv om de ser fine ut på skjermen, så utskriftskvaliteten kan reduseres.

# **Skriveren skriver ikke ut riktig mens du bruker PostScript-skriverdriveren**

Følgende årsaker kan vurderes.

# **Det er et problem med dataene.**

#### **Løsninger**

- ❏ Hvis filen opprettes i et program som lar deg endre dataformatet, som Adobe Photoshop, må du sørge for at innstillingene i programmet matcher innstillingene i skriverdriveren.
- ❏ EPS-filer som er lagret i binærformat skrives kanskje ikke ut riktig. Angi formatet til ASCII når du oppretter EPS-filer i et program.
- ❏ For Windows, kan ikke skriveren skrive ut binærdata, når den e tilkoblet datamaskinen ved bruk av et USB-grensesnitt. Angi **Output Protocol**-innstillingen til **Device Settings**-kategorien i skriveregenskapene til **ASCII** eller **TBCP**.
- ❏ For Windows, velger du riktig erstatningsskrifttype på **Device Settings**-kategorien i skriveregenskaper.

# **Utskriftskvaliteten er dårlig mens du bruker PostScript-skriverdriveren**

## **Fargeinnstillinger har ikke blitt angitt.**

## **Løsninger**

Du kan ikke angi fargeinnstillinger i **Papir/Kvalitet**-kategorien i skriverdriveren. Klikk på **Avansert**, og angi deretter **Color Mode**-innstillingen.

# **En melding vises på LCD-skjermen**

Hvis det vises en feilmelding på LCD-skjermen, følger du instruksjonene på skjermen eller løsningene under for å løse problemet.

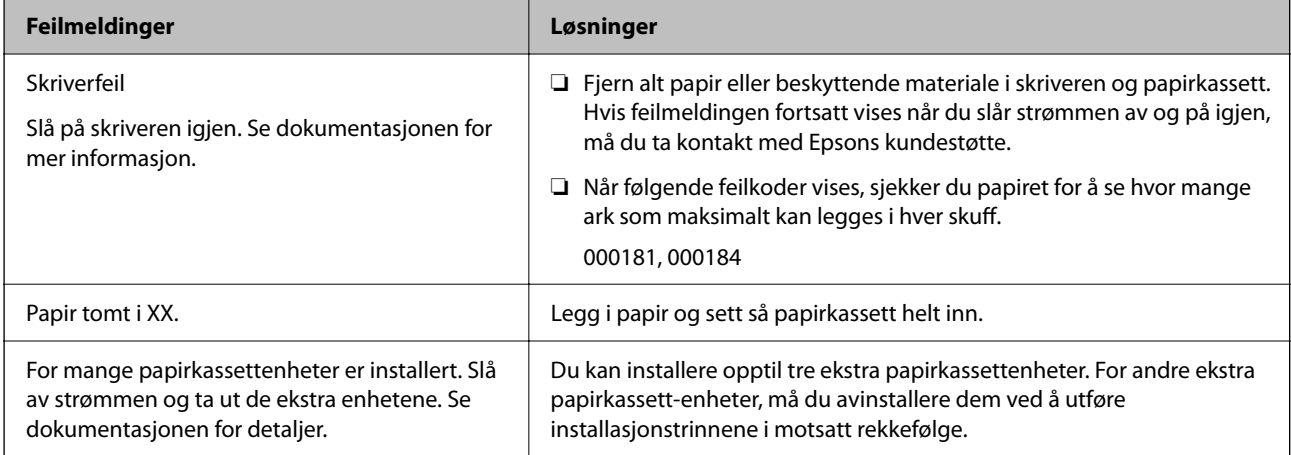

<span id="page-168-0"></span>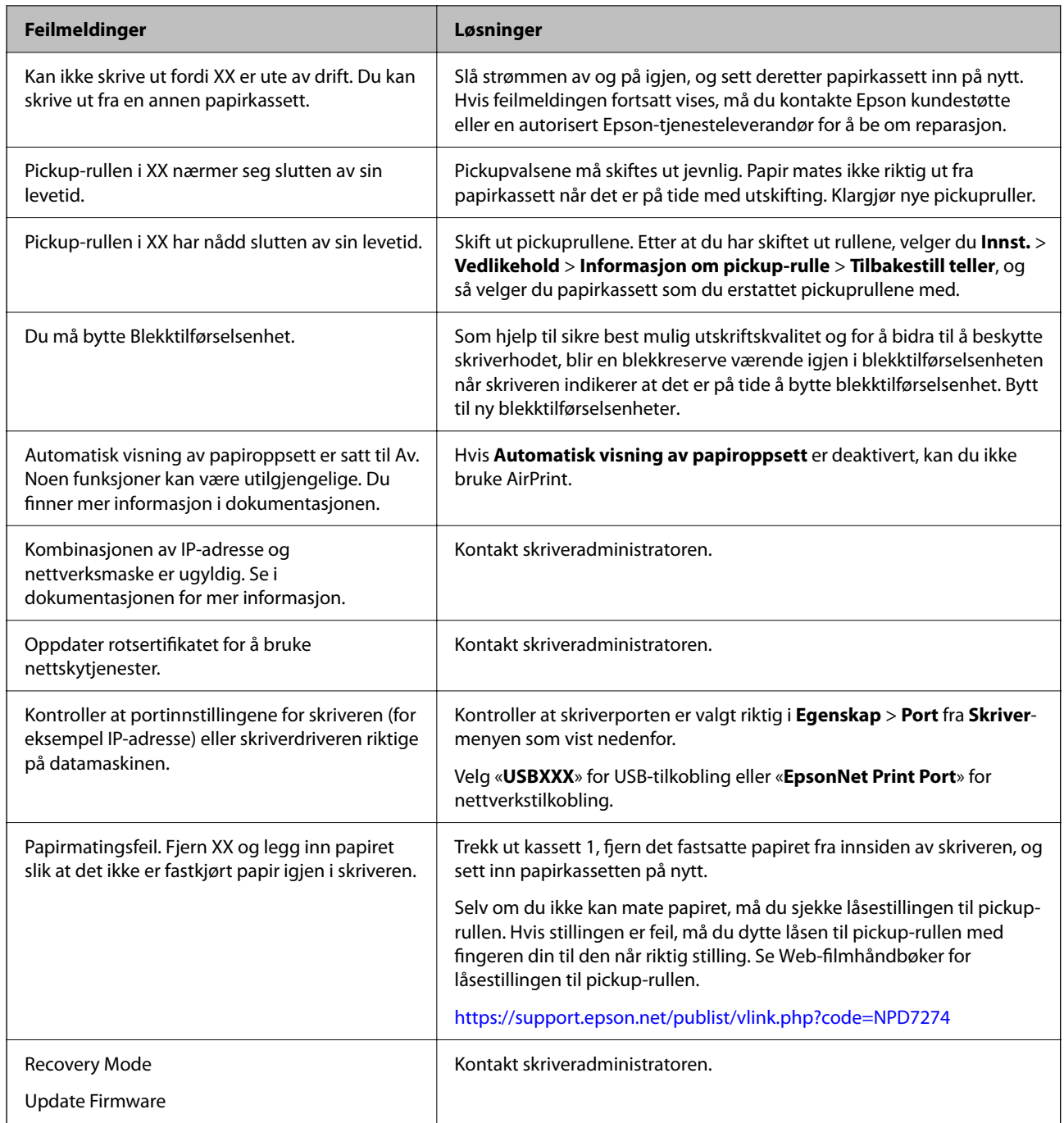

# **Papiret setter seg fast**

Kontroller feilen som vises på kontrollpanelet, og følg instruksjonene for å fjerne papiret som sitter fast, inkludert revne biter. LCD-skjermen viser en animasjon som viser hvordan du kan fjerne fastkjørt papir.

# !*Forsiktig:*

Trykk aldri på knappene på kontrollpanelet mens hånden din er inni skriveren. Hvis skriveren starter, kan dette forårsake skade. Vær forsiktig slik at du ikke berører deler som stikker ut, da de kan skade deg.

<span id="page-169-0"></span>c*Forsiktighetsregel:*

Fjern forsiktig alt papir som har satt seg fast. Hvis papiret fjernes på en voldsom måte, kan det skade skriveren.

# **Forhindre papirstopp**

Kontroller følgende hvis papirstopp skjer ofte.

- ❏ Plasser skriveren på et flatt underlag og bruk den i anbefalt bruksmiljø. ["Miljømessige spesifikasjoner" på side 215](#page-214-0)
- ❏ Bruk papir som støttes av denne skriveren. ["Tilgjengelig papir og kapasiteter" på side 183](#page-182-0)
- ❏ Følg forholdsreglene for håndtering av papir. ["Forholdsregler ved håndtering av papir" på side 76](#page-75-0)
- ❏ Legg papiret i riktig retning, og skyv papirlederen inn mot papirkanten. ["Legge inn papir" på side 78](#page-77-0)
- ❏ Ikke last mer enn maksimum antall ark som er spesifisert for papiret.
- ❏ Legg i ett ark om gangen hvis du skal legge inn flere ark.
- ❏ Kontroller at papirstørrelse og papirtype samsvarer med den faktiske papirstørrelsen og papirtypen som er lagt i skriveren.

["Liste over papirtyper" på side 77](#page-76-0)

# **Det er på tide å skifte ut blekktilførselsenheten**

# **Forholdsregler ved håndtering av Blekktilførselsenhet**

#### **Forholdsregler for oppbevaring av blekk**

- ❏ Hold blekkenhetene unna direkte sollys.
- ❏ Ikke lagre blekkenheter ved høye eller frysende temperaturer.
- ❏ Epson anbefaler at blekktilførselsenhet brukes opp innen utløpsdatoen som er trykt på esken.
- ❏ Du får de beste resultatene ved å oppbevare blekktilførselsenhet-esker med bunnen ned.
- ❏ Hvis du tar en blekktilførselsenhet inn fra et kaldt lagringssted, bør du la den varmes opp ved romtemperatur i minst 12 timer før du tar den i bruk.
- ❏ Du må ikke miste blekktilførselsenhet i gulvet, eller slå den mot harde gjenstander, da dette kan føre til at blekket lekker.

# **Forholdsregler for påfylling av blekk**

❏ Ikke berør områdene som vises på illustrasjonen. Dette kan hindre normal bruk og utskrift.

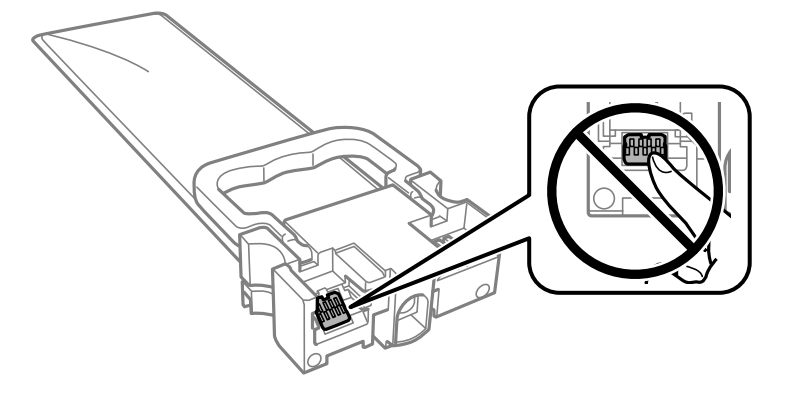

- ❏ Du må installere alle blekktilførselsenheter for å kunne skrive ut.
- ❏ Ikke skru av skriveren ved lading av blekk. Hvis ladingen av blekket er ufullstendig, kan du kanskje ikke skrive ut.
- ❏ Ikke la skriveren bli stående uten blekktilførselsenheter. Det kan føre til at skriverhodedysene tørker ut, og du kan kanskje ikke skrive ut.
- ❏ Hvis du midlertidig må ta ut en blekktilførselsenhet, må du beskytte blekkforsyningsområdet mot støv og skitt. Oppbevar blekktilførselsenhet i samme type miljø som skriveren. Dette er fordi tilførselsåpningen er utstyrt med en ventil for utslipp av overflødig blekk. Det er ikke behov for egne deksler eller plugger.
- ❏ Fjernede blekktilførselsenheter kan ha blekk rundt blekkforsyningsporten, så pass på så du ikke får blekk på området rundt når du tar ut blekktilførselsenheter.
- ❏ Denne skriveren bruker blekktilførselsenhet som er utstyrt med et grønt kretskort, som overvåker informasjon slik som gjenværende blekk for hver blekktilførselsenheter. Det betyr at selv om blekktilførselsenhet fjernes fra skriveren før den er tom, vil du fremdeles kunne bruke blekktilførselsenhet etter at den settes tilbake i skriveren.
- ❏ For å garantere at du får utskrifter av førsteklasses kvalitet og for å beskytte utskriftshodet, vil det være en blekkreserve igjen i blekktilførselsenhet selv om skriveren angir at blekktilførselsenhet må byttes. Mengden som angis, inkluderer ikke denne reserven.
- ❏ Du må ikke demontere eller modifisere blekktilførselsenhet, da det kan føre til at du ikke vil kunne skrive ut på riktig måte.
- ❏ Du kan ikke bruke blekktilførselsenheter som ble levert med skriveren, som erstatning.
- ❏ Hvis blekktilførselsenhet har endret form etter å ha falt i gulvet e.l., endrer du formen tilbake før du setter den inn i skriveren. Hvis ikke kan den ikke angis på riktig måte.

# **Blekkforbruk**

- ❏ For å opprettholde maksimal ytelse for skriverhodet, vil noe blekk forbrukes fra alle blekktilførselsenheter under vedlikeholdshandlinger slik som rengjøring av skriverhodet. Det kan også forbrukes blekk når du slår på skriveren.
- ❏ Når du skriver ut i svart-hvitt eller gråtoner, kan det hende at farget blekk brukes i stedet for svart blekk, avhengig av papirtypen og utskriftskvalitetsinnstillingene. Dette er fordi en blanding av farget blekk brukes til å lage svart.
- ❏ Blekket i blekktilførselsenheter som ble levert med skriveren, brukes delvis under grunnleggende oppsett. Skriverhodet i skriveren fylles fullstendig opp med blekk for å sikre utskrifter av høy kvalitet. Denne éngangsprosessen bruker relativt mye blekk, og dette betyr at disse blekktilførselsenheter gir færre utskrevne sider i forhold til påfølgende blekktilførselsenheter.
- <span id="page-171-0"></span>❏ Hvor mange sider som kan skrives ut, vil avhenge av hva du skriver ut, papirtypen som benyttes, utskriftsfrekvensen og miljømessige betingelser, for eksempel temperatur.
- ❏ Du får de beste resultatene dersom du bruker opp blekktilførselsenhet innen to år etter monteringen.

# **Bytte Blekktilførselsenheter**

Når en melding som ber deg erstatte blekktilførselsenheter vises, velger du **Hvordan** og ser på animasjonene på kontrollpanelet for å lære hvordan du skifter ut blekktilførselsenheter.

#### **Relatert informasjon**

- & ["Blekktilførselsenhet-koder" på side 187](#page-186-0)
- & ["Forholdsregler ved håndtering av Blekktilførselsenhet" på side 170](#page-169-0)

# **Skrive ut med svart blekk midlertidig**

Når det er tomt for fargeblekk, og det fremdeles finnes svart blekk, kan du bruke følgende innstillinger for å fortsette å skrive ut ved bruk av kun svart blekk midlertidig.

- ❏ Papirtype: vanlig papir, Konvolutt
- ❏ Farge: **Gråtone**
- ❏ EPSON Status Monitor 3: Aktivert (kun for Windows)

Ettersom denne funksjonen bare er tilgjengelig i omtrent fem dager, bør du bytte den tomme blekktilførselsenhet så fort som mulig.

#### *Merknad:*

- ❏ Hvis *EPSON Status Monitor 3* er deaktivert, åpne skriverdriveren, klikk *Utvidede innstillinger* i kategorien *Vedlikehold*, og deretter velg *Aktiver EPSON Status Monitor 3*.
- ❏ Tilgjengelig periode varierer avhengig av bruksinnstillingene.

# **Skrive ut med svart blekk midlertidig — Kontrollpanel**

1. Trykk på OK når det vises en melding som ber deg om å erstatte blekktilførselsenheter.

En melding som forteller deg at du kan skrive ut med svart blekk midlertidig vises.

- 2. Les meldingen, og trykk deretter OK.
- 3. Hvis du ønsker å skrive ut monokromt, velger du **Nei, avbryt utskrift**. Den pågående jobben avbrytes, og du kan skrive ut på vanlig papir med marger rundt kantene.

# **Fortsette utskrift midlertidig med bare svart blekk (Windows)**

Gjør ett av følgende.

❏ Velg **Skriv ut med svart** når følgende vindu vises.

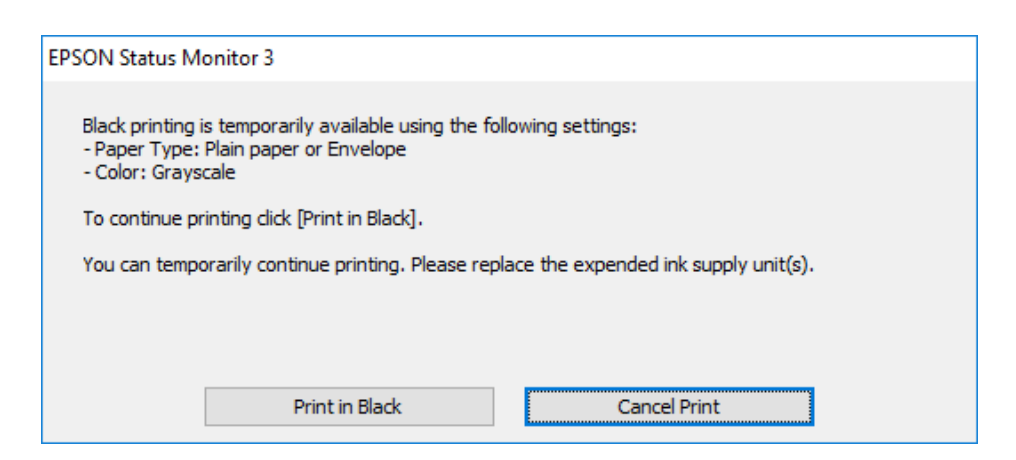

❏ Når følgende vindu vises, må utskriften avbrytes. Og skriv deretter ut igjen.

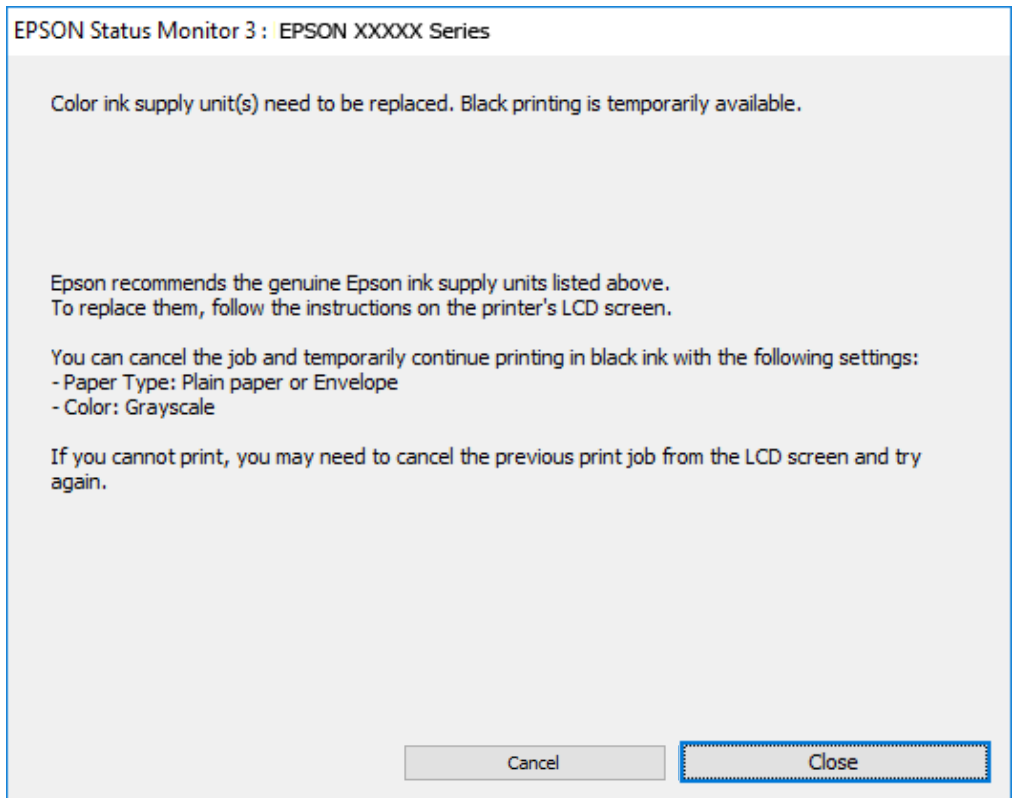

#### *Merknad:*

Hvis du ikke kan avbryte utskriften fra datamaskinen, avbryter du via skriverens kontrollpanel.

Følg trinnene nedenfor når du skriver ut igjen.

- 1. Gå til skriverdrivervinduet.
- 2. Velg en **Papirtype** som støtter Skriv ut med svart.
- 3. Velg **Gråtone**.
- 4. Angi de andre elementene i **Hoved** og **Flere alternativer**-fanene om nødvendig, og klikk på **OK**.
- 5. Klikk på **Skriv ut**.
- 6. Klikk **Skriv ut med svart** i vinduet som vises.

# **Fortsette utskrift midlertidig med bare svart blekk (Mac OS)**

#### *Merknad:*

Vil du bruke funksjonen via et nettverk, kobler du til med *Bonjour*.

- 1. Klikk skriverikonet i **Forankre**.
- 2. Avbryt jobben.

#### *Merknad:*

Hvis du ikke kan avbryte utskriften fra datamaskinen, avbryter du via skriverens kontrollpanel.

- 3. Velg **Systemvalg** fra Apple-menyen > **Skrivere og skannere** (eller **Skriv ut og skann**, **Skriv ut og faks**), og velg deretter skriveren. Klikk på **Valg og forbruksmateriell** > **Valg** (eller **Driver**).
- 4. Velg **På** som innstillingen for **Tillat midlertidig svart utskrift**.
- 5. Åpne utskriftsdialogboksen.
- 6. Velg **Utskriftsinnstillinger** fra hurtigmenyen.
- 7. Velg en papirtype som støtter **Tillat midlertidig svart utskrift** som innstillingen for **Medietype**.
- 8. Velg **Gråtone**.
- 9. Angi andre alternativer ved behov.
- 10. Klikk på **Skriv ut**.

# **Spare blekk når blekknivået er lavt (kun for Windows)**

Når det er lite svart blekk igjen, og det er nok fargeblekk, kan du bruke en blanding av farger for å lage svart. Du kan fortsette å skrive ut mens du forbereder et bytte av svart blekktilførselsenhet.

Denne funksjonen er kun tilgjengelig når du velger følgende innstillinger for skriverdriveren.

- ❏ Papirtype: **vanlig papir**
- ❏ Kvalitet: **Standard**
- ❏ EPSON Status Monitor 3: Aktivert

#### <span id="page-174-0"></span>*Merknad:*

- ❏ Hvis *EPSON Status Monitor 3* er deaktivert, åpne skriverdriveren, klikk *Utvidede innstillinger* i kategorien *Vedlikehold*, og deretter velg *Aktiver EPSON Status Monitor 3*.
- ❏ Sammensatt svart ser litt annerledes ut enn ren svart. I tillegg reduseres utskriftshastigheten.
- ❏ Av hensyn til å bevare kvaliteten på skriverhodet, brukes også svart blekk.

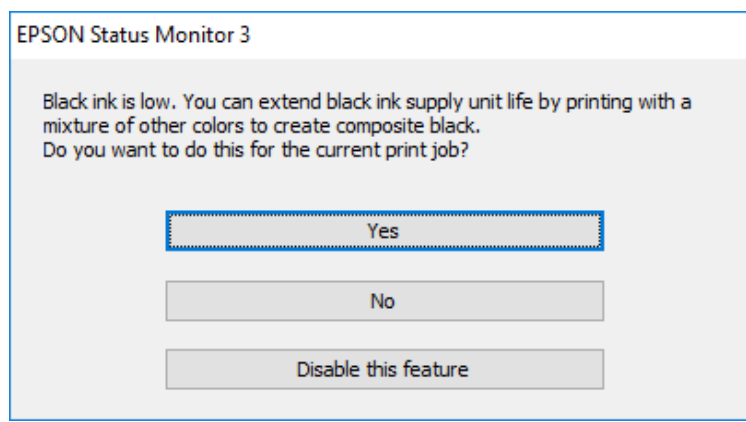

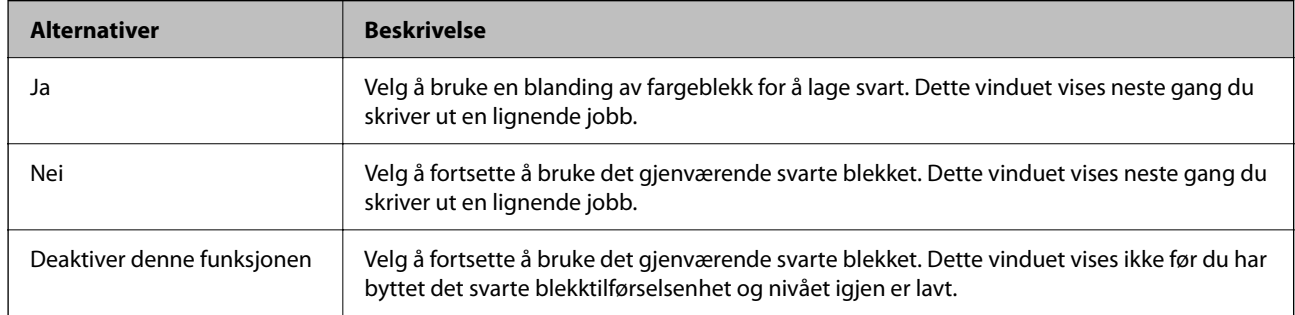

# **Det er på tide å skifte ut vedlikeholdsboksen**

# **Forholdsregler ved håndtering av vedlikeholdsboks**

Les følgende instruksjoner før du bytter vedlikeholdsboksen.

- ❏ Ikke ta på det grønne kretskortet på siden av vedlikeholdsboksen. Dette kan hindre normal bruk og utskrift.
- ❏ Ikke slipp vedlikeholdsboksen eller utsett for sterke støt.
- ❏ Ikke bytt ut vedlikeholdsboksen under utskrift, da dette kan føre til blekklekkasje.
- ❏ Ikke ta ut vedlikeholdsboksen og dekslet med unntak av når du bytter den, da dette kan føre til blekklekkasje.
- ❏ Ikke hold den brukte vedlikeholdsboksen på skrå før plastposen er forseglet, da dette kan føre til blekklekkasje.
- ❏ Ikke rør åpningene på vedlikeholdsboksen da du kan få blekkflekker på deg.
- ❏ Ikke bruk en vedlikeholdsboks på nytt hvis den er tatt ut og har stått frakoblet i en lengre periode. Blekket i boksen vil ha størknet, og mer blekk kan ikke absorberes.
- ❏ Hold vedlikeholdsboksen unna direkte sollys.
- ❏ Ikke lagre vedlikeholdsboksen ved høye eller frysende temperaturer.

# <span id="page-175-0"></span>**Bytte en vedlikeholdsboks**

I enkelte utskriftssykluser kan veldig små mengder av overskuddsblekk samles i vedlikeholdsboksen. Skriveren er utviklet for å stanse utskrift når absorberingskapasiteten til vedlikeholdsboksen har nådd grensen, for å hindre blekklekkasje fra vedlikeholdsboksen. Om dette må gjøres, og evt. hvor ofte, varierer avhengig av hvor mange sider du skriver ut, type materiale du skriver ut på, og antall rengjøringssykluser skriveren utfører.

Når en melding vises som ber deg erstatte vedlikeholdsboksen, kan du se animasjonene som vises på kontrollpanelet. At det er nødvendig å skifte ut boksen, betyr ikke at skriveren har sluttet å fungere i henhold til spesifikasjonene. Epson-garantien dekker ikke kostnadene for denne utskiftingen. Det er en del som brukeren kan skifte ut.

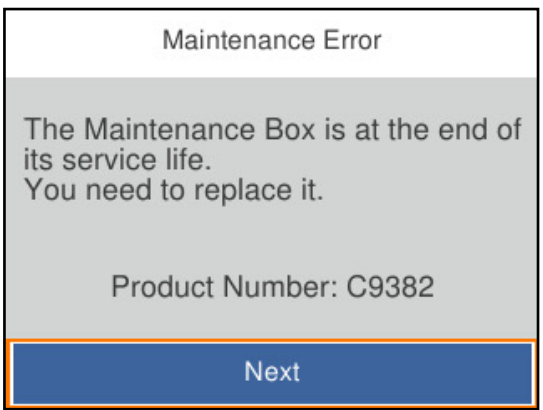

#### *Merknad:*

❏ Når den er full, kan du ikke skrive ut og rengjøre skriverhodet før vedlikeholdsboksen er skiftet ut for å unngå blekklekkasje.

## **Relatert informasjon**

- & ["Vedlikeholdsboksens kode" på side 188](#page-187-0)
- & ["Forholdsregler ved håndtering av vedlikeholdsboks" på side 175](#page-174-0)

# **Det er på tide å skifte ut pickuprullene**

# **Bytte pickuprullene for papirkassettenheten**

Se skillearket som fulgte med i boksen til pickuprullen for å bytte pickuprullene for papirkassettenhetene.

 Du kan også se fremgangsmåten i Web-filmhåndbøker. Gå til følgende nettsted. <https://support.epson.net/publist/vlink.php?code=NPD6984>

## **Relatert informasjon**

& ["Kode for pickupruller" på side 188](#page-187-0)

# <span id="page-176-0"></span>**Skifte ut pickuprullene for de ekstra papirkassettene**

Se skillearket som fulgte med i boksen til pickuprullen for å bytte pickuprullene for de ekstra papirkassettenhetene.

 Du kan også se fremgangsmåten i Web-filmhåndbøker. Gå til følgende nettsted. <https://support.epson.net/publist/vlink.php?code=NPD6986>

#### **Relatert informasjon**

& ["Kode for pickupruller" på side 188](#page-187-0)

# **Kan ikke bruke skriveren som forventet**

# **Skriveren slås ikke på eller av**

# **Blir ikke slått på**

Følgende årsaker kan vurderes.

# **Strømledningen er ikke koblet riktig til stikkontakten.**

## **Løsninger**

Kontroller at strømledningen er satt ordentlig i.

# P**-knappen ble ikke trykket lenge nok.**

# **Løsninger**

Hold inne  $\bigcup$ -knappen litt lengre.

# **Blir ikke slått av**

# **B** $\bigcup$  -knappen ble ikke trykket lenge nok.

## **Løsninger**

Hold inne  $\mathbb U$ -knappen litt lengre. Hvis du fremdeles ikke kan slå av skriveren, kobler du fra

strømledningen. Slå på skriveren igjen og slå den av ved å trykke på  $\mathsf{\Theta}$ -knappen. Du må gjøre dette for å forhindre at skriverhodet tørker ut.

# **Strømmen slås av automatisk**

## **Avslåingsinnst. eller Strøm av-tidtaker funksjonen er aktivert.**

#### **Løsninger**

❏ Velg **Innst.** > **Generelle innstillinger** > **Basisinnstillinger** > **Avslåingsinnst.**, og deaktiverer innstillingene **Slå av ved inaktiv** og **Slå av ved frakobling**.

<span id="page-177-0"></span>❏ Velg **Innst.** > **Generelle innstillinger** > **Basisinnstillinger**, og deaktiver innstillingen for **Strøm avtidtaker**.

#### *Merknad:*

Produktet kan ha funksjonen *Avslåingsinnst.* eller *Strøm av-tidtaker* avhengig av kjøpssted.

# **Driften går sakte**

# **Utskriften går for sakte**

Følgende årsaker kan vurderes.

#### **Unødvendige programmer kjører.**

#### **Løsninger**

Lukk unødvendige programmer på datamaskinen eller smartenheten.

#### **Utskriftskvaliteten er angitt til høy.**

#### **Løsninger**

Velg en lavere kvalitetsinnstilling.

#### **Toveis utskrift er deaktivert.**

#### **Løsninger**

Aktiver toveis (eller høyhastighets) innstilling. Når denne innstillingen er aktivert, skriver skriverhodet ut mens det beveger seg i begge retninger, og utskriftshastigheten øker.

❏ Windows

Velg **Toveis utskrift** fra skriverdriverens **Flere alternativer**-fane.

❏ Mac OS

Velg **Systemvalg** fra Apple-menyen > **Skrivere og skannere** (eller **Skriv ut og skann**, **Skriv ut og faks**), og velg deretter skriveren. Klikk på **Valg og forbruksmateriell** > **Valg** (eller **Driver**). Velg **På** som innstillingen for **Toveis utskrift**.

#### **Stillemodus er aktivert.**

#### **Løsninger**

Deaktiver **Stillemodus**. Utskriftshastigheten går ned når skriveren kjører på **Stillemodus**.

❏ Kontrollpanel

Velg på startsiden, og velg deretter **Av**.

❏ Windows

Velg **Av** som innstillingen for **Stillemodus**, i kategorien **Hoved** for skriverdriveren.

❏ Mac OS

Velg **Systemvalg** fra Apple-menyen > **Skrivere og skannere** (eller **Skriv ut og skann**, **Skriv ut og faks**), og velg deretter skriveren. Klikk på **Valg og forbruksmateriell** > **Valg** (eller **Driver**). Velg Av som innstillingen for **Stillemodus**.

# **Tosidig utskrift krever lenger tørketid.**

#### **Løsninger**

For tosidig utskrift skrives det ut på en side som først tørkes før den andre siden skrives ut. Fordi tørketiden varierer avhengig av omgivelser slik som temperatur og luftfuktighet, samt type utskriftsdata, kan utskriftshastigheten være saktere.

# **Utskriften er for langsom mens du bruker PostScript-skriverdriveren**

#### **Innstillingene for utskriftskvalitet er angitt til høy.**

#### **Løsninger**

Angi **Print Quality**-innstillingen til **Fast** i skriverdriveren.

# **LCD-skjermen blir mørk**

# **Skriveren er i hvilemodus.**

# **Løsninger**

Trykk på en hvilken som helst knapp på kontrollpanelet for å aktivere LCD-skjermen igjen.

## **Driftslydene er høye**

#### **Stillemodus er deaktivert på skriveren.**

#### **Løsninger**

Hvis driftslydene er for høye, kan du aktivere **Stillemodus**. Aktiverer du denne funksjonen, kan det imidlertid redusere utskriftshastigheten.

❏ Kontrollpanel

Velg på startskjermen, og aktiver deretter **Stillemodus**.

❏ Windows

Aktiver **Stillemodus** fra skriverdriverens **Hoved**-fane.

❏ Mac OS

Velg **Systemvalg** fra Apple-menyen > **Skrivere og skannere** (eller **Skriv ut og skann**, **Skriv ut og faks**), og velg deretter skriveren. Klikk på **Alternativer og forsyninger** > **Valg** (eller **Driver**). Aktiver innstillingen **Stillemodus**.

# **Dato og tid er feil**

#### **Det oppstod en feil ved strømforsyningen.**

#### **Løsninger**

Klokken kan vise feil klokkeslett etter strømbrudd forårsaket av lynnedslag, eller hvis strømmen har vært av lenge. Angi riktig dato og klokkeslett i **Innst.** > **Generelle innstillinger** > **Basisinnstillinger** > **Innstillinger dato/kl.** på kontrollpanelet.

# <span id="page-179-0"></span>**Rotsertifikatet må oppdateres**

# **Rotsertifikatet har utløpt.**

## **Løsninger**

Kjør Web Config, og oppdater deretter rotsertifikatet.

& ["Program for å konfigurere skriveroperasjoner \(Web Config\)" på side 193](#page-192-0)

# **Kan ikke utføre manuell tosidig utskrift (Windows)**

#### **EPSON Status Monitor 3 er deaktivert.**

#### **Løsninger**

I skriverdriverens **Vedlikehold**-fane klikker du på **Utvidede innstillinger**, og deretter velger du **Aktiver EPSON Status Monitor 3**.

Det er imidlertid kanskje ikke tilgjengelig når skriveren brukes over et nettverk, eller brukes som en delt skriver.

# **Utskriftsinnstillinger-menyen vises ikke (Mac OS)**

#### **Epson-skriverdriveren er ikke riktig installert.**

#### **Løsninger**

Hvis **Utskriftsinnstillinger**-menyen ikke vises på macOS Catalina (10.15) eller senere, macOS High Sierra (10.13), macOS Sierra (10.12), OS X El Capitan (10.11), OS X Yosemite (10.10), OS X Mavericks (10.9), har ikke Epson-skriveren blitt installert på riktig vis. Aktiver den fra følgende meny.

Velg **Systemvalg** fra Apple-menyen > **Skrivere og skannere** (eller **Skriv ut og skann**, **Skriv ut og faks**), fjern skriveren, og legg den deretter til igjen.

macOS Mojave (10.14) får ikke tilgang til **Utskriftsinnstillinger** i programmer laget av Apple, som for eksempel TextEdit.

# **Glemt passordet ditt**

# **Du trenger hjelp fra servicepersonell.**

Hvis du glemmer administratorpassordet, kan du ta kontakt med Epsons kundestøtte.

# **Kan ikke løse problemet**

Kontakt Epson kundestøtte hvis du ikke kan løse problemet etter å ha prøvd alle løsningene.

Hvis du ikke kan løse utskriftsproblemer, kan du se følgende relaterte opplysninger.
#### **Relatert informasjon**

& "Kan ikke løse utskriftsproblemer" på side 181

### **Kan ikke løse utskriftsproblemer**

Prøv følgende løsninger i rekkefølge fra toppen til du løser problemet.

❏ Sørg for at du matcher papirtypen som er lagt i skriveren, og papirtypen som er angitt på skriveren, til papirtypeinnstillingene i skriverdriveren.

["Innstillinger for papirstørrelse og -type" på side 76](#page-75-0)

- ❏ Bruk en innstilling for høyere kvalitet på kontrollpanelet eller i skriverdriveren.
- ❏ Installer blekktilførselsenhetene som allerede er installert i denne skriveren, på nytt.

Hvis du installerer blekktilførselsenhetene på nytt, kan det hende at det tette i skrivehodets dyser åpnes opp og lar blekket strømme jevnt.

Men fordi blekk blir brukt når blekktilførselsenheten installeres på nytt, kan en melding som ber deg om å bytte ut blekktilførselsenheten vises, avhengig av hvor mye blekk som gjenstår.

❏ Bruk funksjonen **Justering av utskriftskvalitet**.

["Justere utskriftskvaliteten" på side 129](#page-128-0)

❏ Kontroller at du bruker ekte Epson-blekktilførselsenheter.

Bruk helst ekte Epson-blekktilførselsenheter. Dette produktet er utviklet for å justere farger basert på at det brukes ekte Epson-blekktilførselsenheter. Bruk av uekte blekktilførselsenheter kan føre til dårligere utskriftskvalitet.

❏ Sjekk om den gjennomsiktige filmen er tilsmusset.

Hvis det er søl på den gjennomsiktige filmen, tørker du forsiktig av sølet.

["Rengjøring av den gjennomsiktige filmen" på side 132](#page-131-0)

- ❏ Sørg for at det ikke er noen papirfragmenter inne i skriveren.
- ❏ Kontroller papiret.

Kontroller om papiret er krøllet eller lagt inn med utskriftssiden vendt oppover.

["Forholdsregler ved håndtering av papir" på side 76](#page-75-0)

- ["Tilgjengelig papir og kapasiteter" på side 183](#page-182-0)
- ["Utilgjengelige papirtyper" på side 187](#page-186-0)

Hvis du ikke kan løse problemet ved å kontrollere løsningene ovenfor, må du kanskje be om reparasjoner. Ta kontakt med Epsons kundestøtte.

#### **Relatert informasjon**

- & ["Før du kontakter Epson" på side 287](#page-286-0)
- & ["Kontakte Epson kundestøtte" på side 287](#page-286-0)

# <span id="page-181-0"></span>**Produktinformasjon**

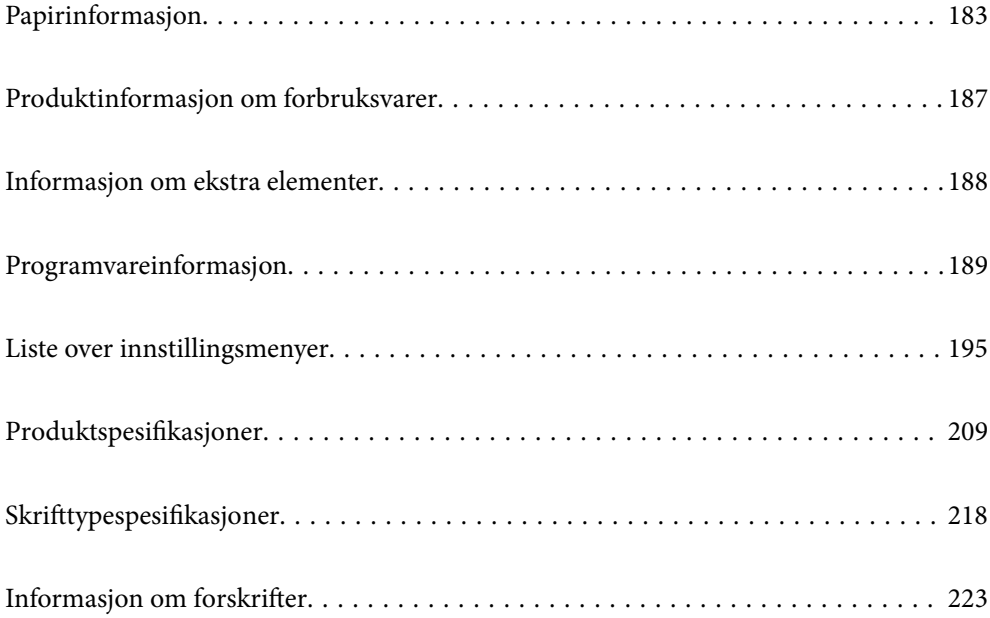

# <span id="page-182-0"></span>**Papirinformasjon**

# **Tilgjengelig papir og kapasiteter**

### **Ekte Epson-papir**

Epson anbefaler bruk av ekte Epson-papir for å sikre høy kvalitet på utskriftene.

#### *Merknad:*

- ❏ Ekte Epson-papir er ikke tilgjengelig når man skriver ut ved hjelp av Epsons universale skriverdriver.
- ❏ Papirtilgjengelighet kan variere etter område. Kontakt Epson kundestøtte for siste informasjon om tilgjengelig papir i ditt område.
- ❏ Se følgende for informasjon om tilgjengelige papirtyper for tosidig utskrift. ["Papir for tosidig utskrift" på side 186](#page-185-0)
- ❏ Ved utskrift på ekte Epson-papir i en brukerdefinert størrelse, er kun *Standard* eller *Normal* utskriftsinnstillinger tilgjengelig. Selv om noen skriverdrivere lar deg velge en bedre utskriftskvalitet, skrives utskriftene ut med *Standard* eller *Normal*.

#### **Papir egnet for utskrift av dokumenter**

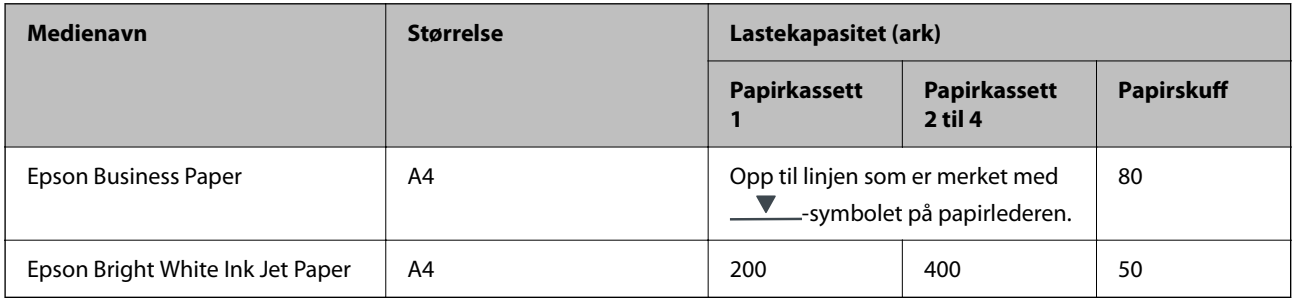

### **Papir egnet for utskrift av dokumenter og bilder**

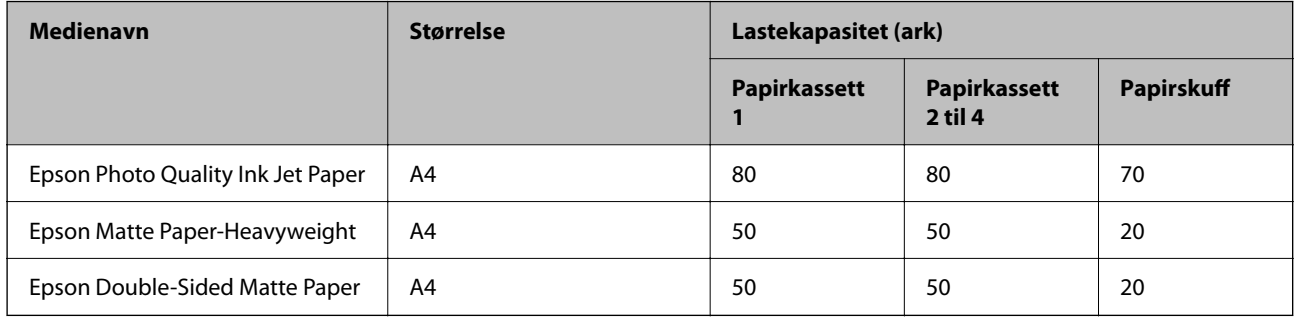

#### **Papir egnet for utskrift av bilder**

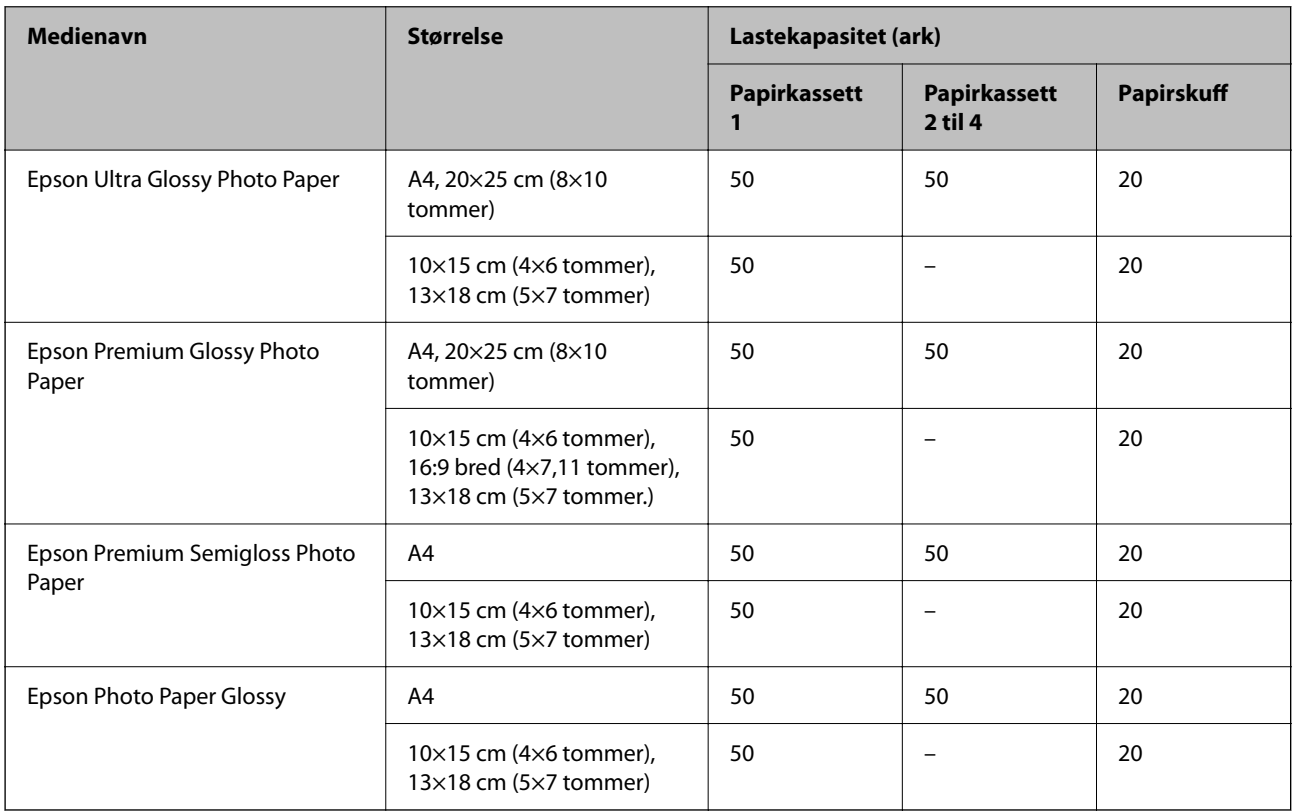

### **Kommersielt tilgjengelig papir**

#### *Merknad:*

- ❏ Størrelsene Half Letter, SP1 (210×270 mm), SP2 (210×149 mm), SP3 (100×170 mm), SP4 (130×182 mm), SP5 (192×132 mm), 16K (195×270 mm) og Indian-Legal er ikke tilgjengelige ved utskrift med PostScript-skriverdriveren.
- ❏ Se følgende for informasjon om tilgjengelige papirtyper for tosidig utskrift. ["Papir for tosidig utskrift" på side 186](#page-185-0)

#### **Vanlig papir**

Vanlig papir inkluderer kopipapir, fortrykt papir (papir som forskjellige skjemaer er fortrykt på, for eksempel blanketter eller verdipapirer), brevpapir, fargepapir, resirkulert papir.

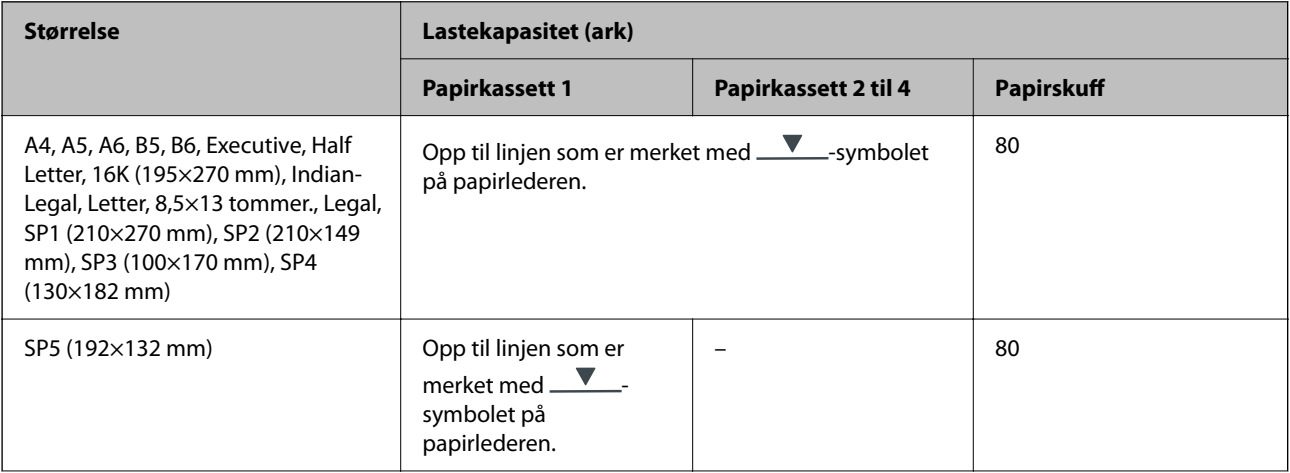

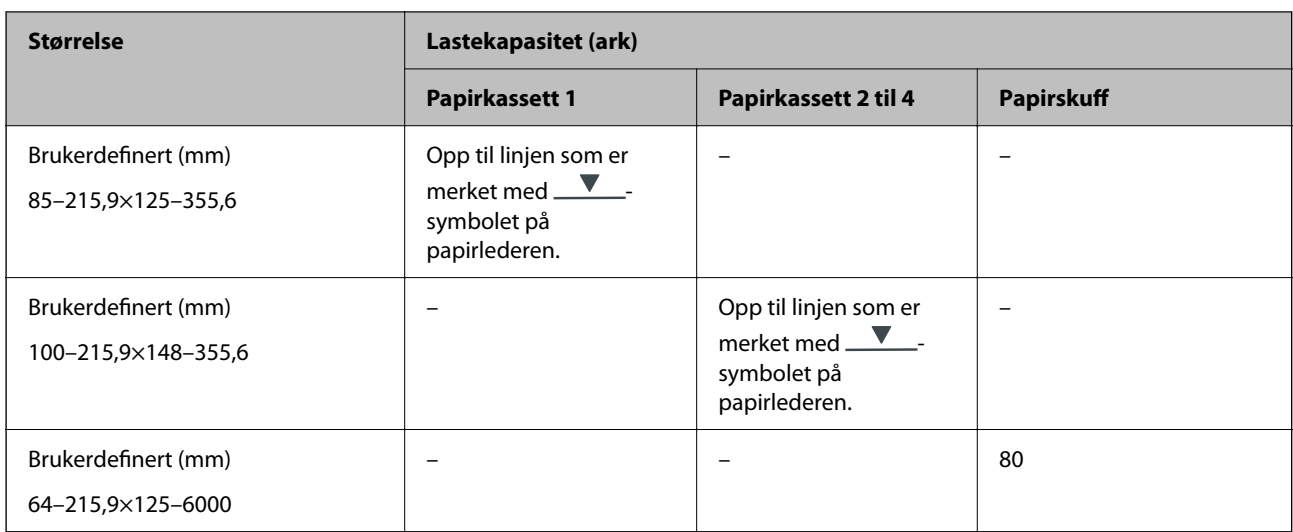

### **Tykt papir (91 til 160 g/m2)**

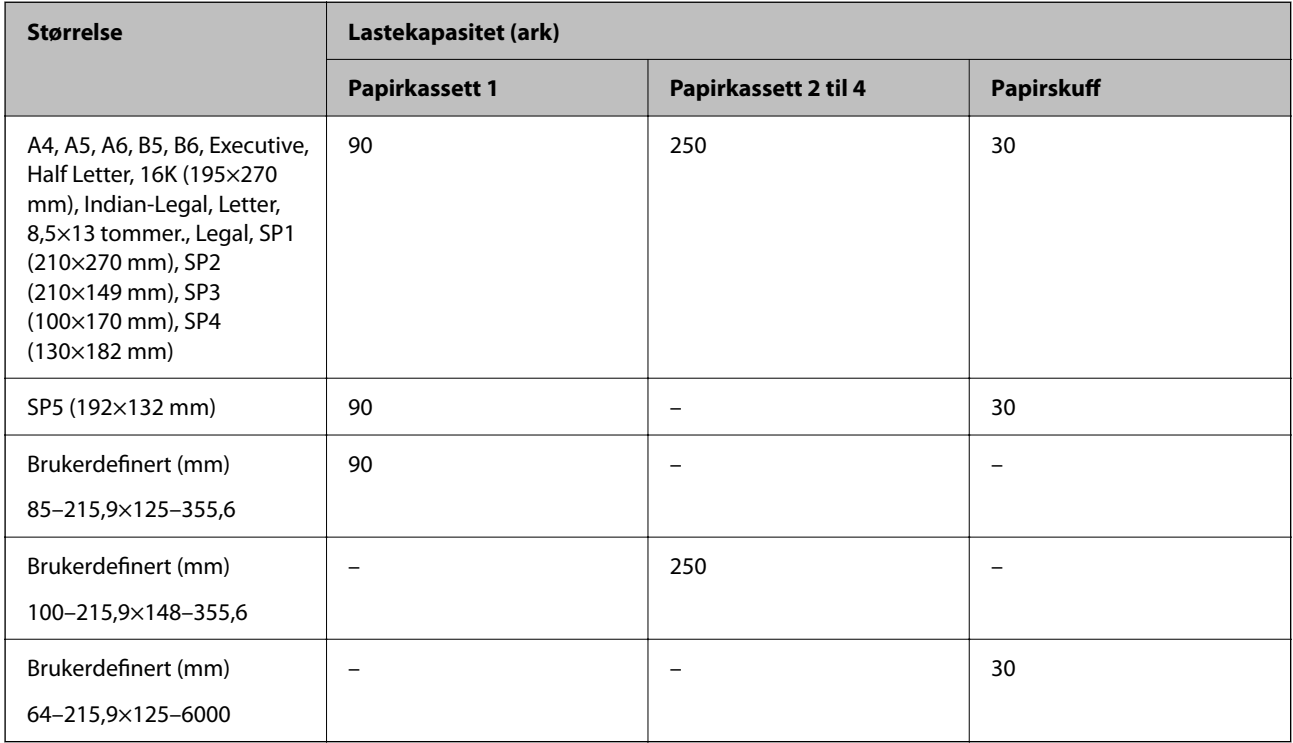

#### <span id="page-185-0"></span>**Tykt papir (161 til 256 g/m2)**

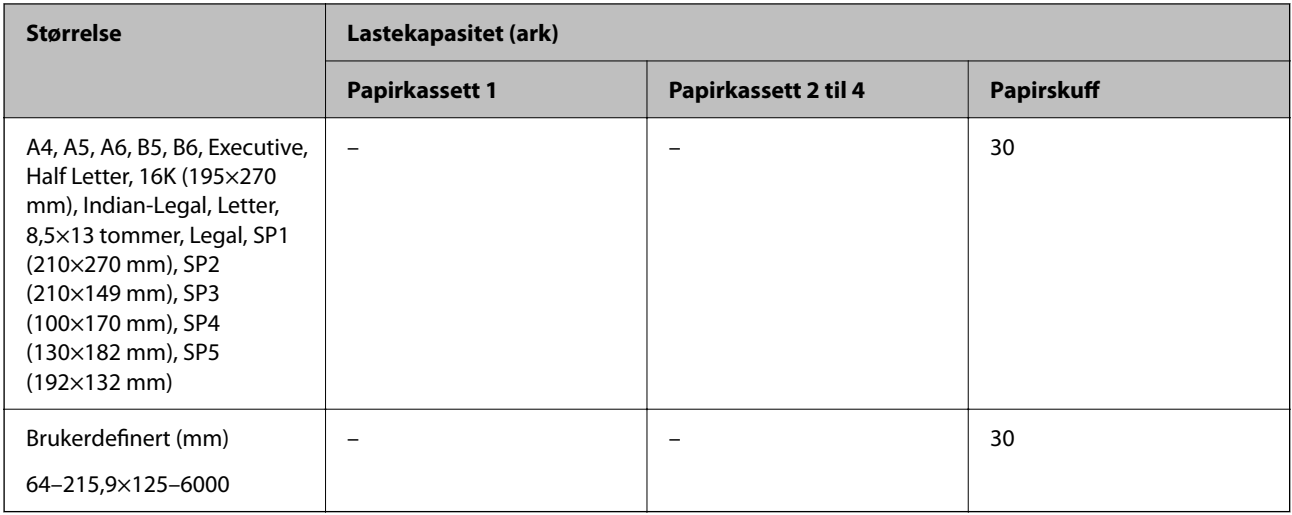

#### **Konvolutt**

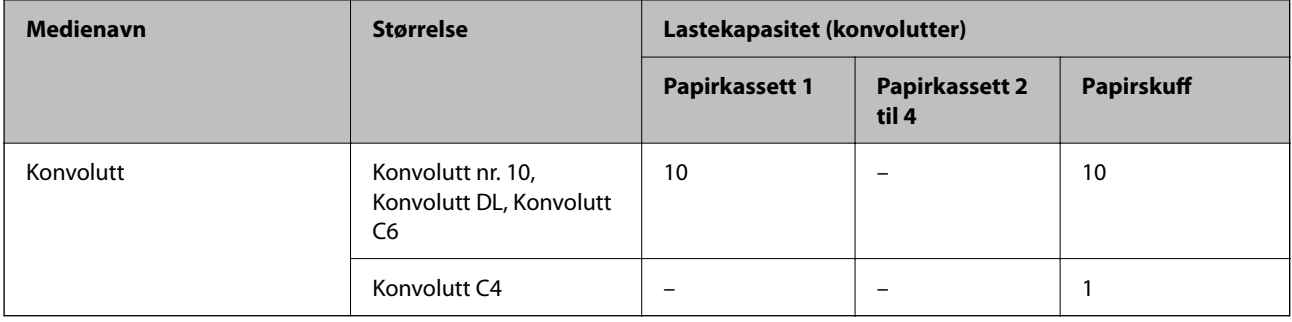

### **Papir for tosidig utskrift**

#### *Ekte Epson-papir*

- ❏ Epson Business Paper
- ❏ Epson Bright White Ink Jet Paper

#### **Relatert informasjon**

& ["Tilgjengelig papir og kapasiteter" på side 183](#page-182-0)

### *Kommersielt tilgjengelig papir*

Bruk kun papirskuffen til å skrive ut tosidige jobber manuelt.

- ❏ Vanlig papir, kopipapir, forhåndstrykt papir, brevhode, farget papir, resirkulert papir\*1
- $\Box$  Tykt papir (91–160 g/m<sup>2</sup>)<sup>\*1</sup>
- $\Box$  Tykt papir (161–250 g/m<sup>2</sup>)<sup>\*2</sup>
- Papir i formatene \*1 A4, A5, B5, Executive, 16K, Letter, SP1 og brukerdefinerte størrelser (148 til 215,9×210 til 297 mm) støttes for automatisk tosidig utskrift.

<span id="page-186-0"></span>\*2 Kun manuell, tosidig utskrift.

#### **Relatert informasjon**

& ["Tilgjengelig papir og kapasiteter" på side 183](#page-182-0)

### **Utilgjengelige papirtyper**

Ikke bruk følgende papirtyper. Bruk av slikt papir kan forårsake at papiret setter seg fast og søl på utskriften.

- ❏ Papir som er bølgete
- ❏ Papir som er avrevet eller kuttet
- ❏ Papir som er brettet
- ❏ Papir som er fuktig
- ❏ Papir som er for tykt eller for tynt
- ❏ Papir med klistremerker

Ikke bruk følgende konvolutter. Bruk av slike konvolutter kan forårsake at papiret setter seg fast og søl på utskriften.

- ❏ Konvolutter som er krøllet eller brettet
- ❏ Konvolutter med klebende overflater på flikene eller konvolutter med vinduer
- ❏ Konvolutter som er for tynne

De kan krølle seg under utskriften.

# **Produktinformasjon om forbruksvarer**

### **Blekktilførselsenhet-koder**

Epson anbefaler å bruke ekte Epson blekktilførselsenheter. Epson kan ikke garantere kvaliteten eller påliteligheten til uekte blekk. Bruk av uekte blekk kan føre til skader som ikke dekkes av Epsons garantier, og som under visse omstendigheter kan føre til feil på skriveren. Det er ikke sikkert informasjon om uekte blekknivåer vises.

Følgende er koder for ekte Epson blekktilførselsenheter.

#### *Merknad:*

❏ Blekktilførselsenhet-koder kan variere etter beliggenhet. Kontakt Epsons kundestøtte for riktige koder for området ditt.

❏ Alle blekktilførselsenheter er ikke tilgjengelig i enkelte områder.

#### **For Europa**

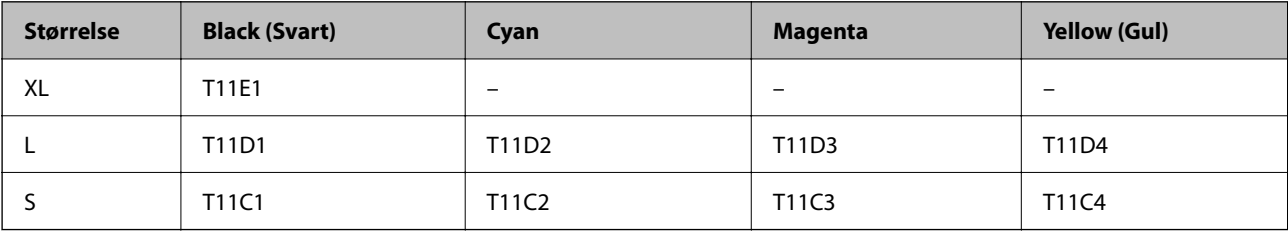

<span id="page-187-0"></span>Du finner informasjon om Epsons blekktilførselsenhet ytelse på følgende nettsted.

<http://www.epson.eu/pageyield>

#### **For Australia and New Zealand**

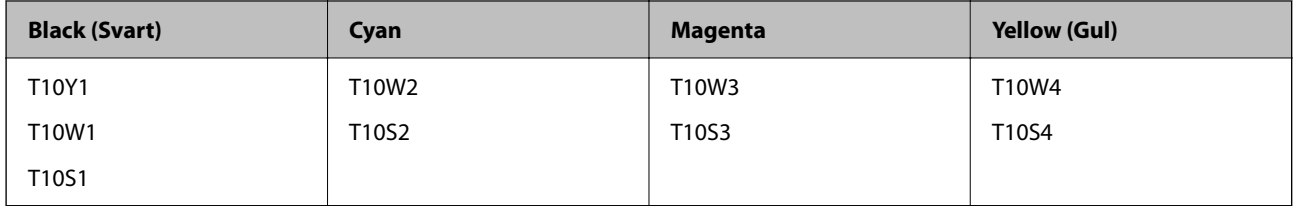

#### **For Asia**

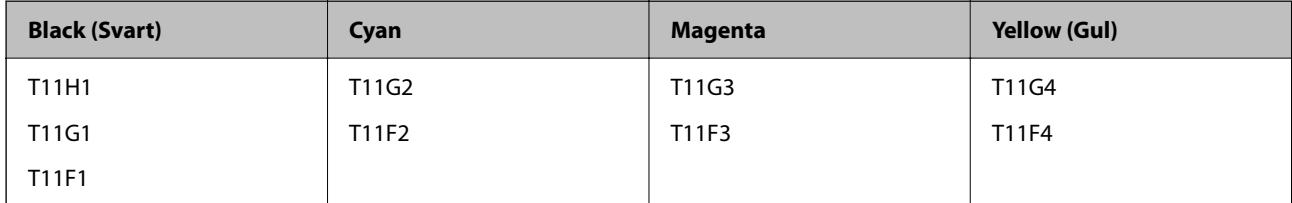

### **Vedlikeholdsboksens kode**

Epson anbefaler bruk av ekte vedlikeholdsbokser fra Epson.

Vedlikeholdsboksens kode: C9382

#### c*Forsiktighetsregel:*

Når en vedlikeholdsboks er installert i et skriver, kan den ikke brukes i andre skrivere.

# **Kode for pickupruller**

Epson anbefaler at du bruker ekte Epson-pickupruller.

Følgende er koder.

Paper cassette 1 (Paper Feed Roller for Cassette A): C12C938261

Paper cassette 2 to 4 (Paper Feed Roller for Cassette B): C12C938281

# **Informasjon om ekstra elementer**

# **Enhetskode fpr den ekstra papirkassetten**

Følgende er koden for den ekstra papirkassett-enheten.

Optional Single Cassette-P2 (C12C937901)

# <span id="page-188-0"></span>**Programvareinformasjon**

Denne delen introduserer noen av programmene som er tilgjengelige for skriveren. Du finner en liste over støttet programvare på følgende Epson-nettsted eller ved å starte Epson Software Updater for å sjekke. Du kan laste ned de nyeste programmene.

[http://www.epson.com](http://www.epson.com/)

#### **Relatert informasjon**

& ["Program for å oppdatere programvare og fastvare \(Epson Software Updater\)" på side 194](#page-193-0)

# **Program for å skrive ut fra en datamaskin (Windows Skriverdriver)**

Skriverdriveren kontrollerer skriveren i henhold til kommandoer fra et program. Du oppnår best utskriftsresultat hvis du foretar innstillingene på skriverdriveren. Du kan også kontrollere statusen til skriveren eller holde den i best mulig stand ved hjelp av verktøyet i skriverdriveren.

#### *Merknad:*

Du kan endre språk for skriverdriveren. Velg språket du vil bruke fra innstillingen for *Språk* i kategorien *Vedlikehold*.

#### **Åpne skriverdriveren fra programmer**

Vil du foreta innstillinger som kun gjelder programmet du bruker, åpner du skriverdriveren fra dette programmet.

Velg **Skriv ut** eller **Skriveroppsett** på **Fil**-menyen. Velg skriveren, og klikk deretter **Alternativer** eller **Egenskaper**.

#### *Merknad:*

Operasjoner er forskjellige avhengig av programmet. Se hjelp i programmet for å få mer informasjon.

#### **Tilgang til skriveren fra kontrollpanelet**

For å angi innstillinger som gjelder for alle programmer, må du bruke kontrollpanelet.

❏ Windows 11

Klikk på startknappen og velg **Alle programmer** > **Windows-verktøy** > **Kontrollpanel** > **Vis enheter og skrivere** i **Maskinvare og lyd**. Høyreklikk på skriveren, eller trykk og holde på den, og velg deretter **Utskriftsinnstillinger**.

❏ Windows 10/Windows Server 2022/Windows Server 2019/Windows Server 2016

Klikk på startknappen og velg **Windows-system** > **Kontrollpanel** > **Vis enheter og skrivere** i **Maskinvare og lyd**. Høyreklikk på skriveren, eller trykk og holde på den, og velg deretter **Utskriftsinnstillinger**.

❏ Windows 8.1/Windows 8/Windows Server 2012 R2/Windows Server 2012

Velg **Skrivebord** > **Innstillinger** > **Kontrollpanel** > **Vis enheter og skrivere** i **Maskinvare og lyd**. Høyreklikk på skriveren, eller trykk og holde på den, og velg deretter **Utskriftsinnstillinger**.

❏ Windows 7/Windows Server 2008 R2

Klikk på startknappen og velg **Kontrollpanel** > **Vis enheter og skrivere** i **Maskinvare og lyd**. Høyreklikk på skriveren og velg **Utskriftsinnstillinger**.

❏ Windows Vista/Windows Server 2008

Klikk på startknappen og velg **Kontrollpanel** > **Skrivere** i **Maskinvare og lyd**. Høyreklikk på skriveren og velg **Utskriftsinnstillinger**.

❏ Windows XP/Windows Server 2003 R2/Windows Server 2003

Klikk på startknappen og velg **Kontrollpanel** > **Skrivere og annen maskinvare** i **Skrivere og telefakser**. Høyreklikk på skriveren og velg **Utskriftsinnstillinger**.

#### **Åpne skriverdriveren fra skriverikonet på oppgavelinjen**

Skriverikonet på oppgavelinjen til skrivebordet er et snarveisikon som gir rask tilgang til skriverdriveren.

Hvis du klikker skriverikonet og velger **Skriverinnstillinger**, kan du åpne det samme vinduet med skriverinnstillinger som det som vises fra kontrollpanelet. Hvis du dobbeltklikker dette ikonet, kan du kontrollere statusen til skriveren.

#### *Merknad:*

Hvis skriverikonet ikke vises på oppgavelinjen, åpner du vinduet til skriverdriveren, klikker *Kontrollinnstillinger* i kategorien *Vedlikehold*, og deretter velger du *Registrer snarveisikonet for oppgavelinjen*.

#### **Starte verktøyet**

Gå til skriverdrivervinduet. Klikk på **Vedlikehold**-kategorien.

#### **Relatert informasjon**

& ["Menyalternativer for skriverdriveren" på side 84](#page-83-0)

# **Program for å skrive ut fra en datamaskin (Mac OS)**

Skriverdriveren kontrollerer skriveren i henhold til kommandoer fra et program. Du oppnår best utskriftsresultat hvis du foretar innstillingene på skriverdriveren. Du kan også kontrollere statusen til skriveren eller holde den i best mulig stand ved hjelp av verktøyet i skriverdriveren.

#### **Åpne skriverdriveren fra programmer**

Klikk **Sideoppsett** eller **Skriv ut** på **Fil**-menyen i programmet. Du kan om nødvendig klikke på **Vis detaljer** (eller

 $\blacktriangledown$ ) for å utvide utskriftsvinduet.

#### *Merknad:*

Avhengig av programmet som brukes kan *Sideoppsett* ikke vises i *Fil*-menyen, og handlingene for å vise utskriftsskjermen kan avvike. Se hjelp i programmet for å få mer informasjon.

#### **Starte verktøyet**

Velg **Systemvalg** fra Apple-menyen > **Skrivere og skannere** (eller **Skriv ut og skann**, **Skriv ut og faks**), og velg deretter skriveren. Klikk på **Valg og forbruksmateriell** > **Verktøy** > **Åpne Skriververktøy**.

#### **Relatert informasjon**

 $\blacktriangleright$  ["Menyalternativer for skriverdriveren" på side 112](#page-111-0)

### **Veiledning for skriverdriveren for Mac OS**

#### **Epson Printer Utility**

Du kan utføre vedlikeholdsfunksjoner, slik som dysekontroll og rengjøring av skriverhodet, og hvis du starter **EPSON Status Monitor** kan du kontrollere skriverstatus og informasjon om feil.

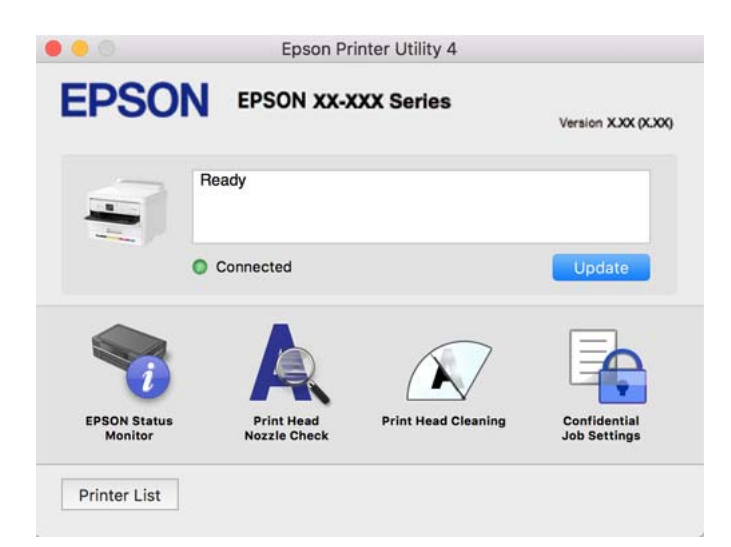

# **Applikasjon som kan skrive ut PostScript-skrifttyper (Windows PostScript-skriverdriver)**

PostScript-skriverdriveren lar skriveren motta og tolke skriverinstruksjoner på sidebeskrivelsesspråket sendt fra datamaskinen, og skrive det ut ordentlig. Dette passer for å skrive ut fra applikasjoner som brukes for DTP og samsvarer med PostScript.

#### **Åpne skriverdriveren fra programmer**

Vil du foreta innstillinger som kun gjelder programmet du bruker, åpner du skriverdriveren fra dette programmet.

Velg **Skriv ut** eller **Skriveroppsett** på **Fil**-menyen. Velg skriveren, og klikk deretter **Alternativer** eller **Egenskaper**.

#### *Merknad:*

Operasjoner er forskjellige avhengig av programmet. Se hjelp i programmet for å få mer informasjon.

#### **Tilgang til skriveren fra kontrollpanelet**

For å angi innstillinger som gjelder for alle programmer, må du bruke kontrollpanelet.

❏ Windows 11

Klikk på startknappen og velg **Alle programmer** > **Windows-verktøy** > **Kontrollpanel** > **Vis enheter og skrivere** i **Maskinvare og lyd**. Høyreklikk på skriveren, eller trykk og holde på den, og velg deretter **Utskriftsinnstillinger**.

❏ Windows 10/Windows Server 2022/Windows Server 2019/Windows Server 2016

Klikk på startknappen og velg **Windows-system** > **Kontrollpanel** > **Vis enheter og skrivere** i **Maskinvare og lyd**. Høyreklikk på skriveren, eller trykk og hold den nede, og velg deretter **Utskriftsinnstillinger**.

❏ Windows 8.1/Windows 8/Windows Server 2012 R2/Windows Server 2012

Velg **Skrivebord** > **Innstillinger** > **Kontrollpanel** > **Vis enheter og skrivere** i **Maskinvare og lyd**. Høyreklikk på skriveren, eller trykk og hold den nede, og velg deretter **Utskriftsinnstillinger**.

❏ Windows 7/Windows Server 2008 R2

Klikk på startknappen og velg **Kontrollpanel** > **Vis enheter og skrivere** i **Maskinvare og lyd**. Høyreklikk på skriveren og velg **Utskriftsinnstillinger**.

❏ Windows Vista/Windows Server 2008

Klikk på startknappen og velg **Kontrollpanel** > **Skrivere** i **Maskinvare og lyd**. Høyreklikk på skriveren og velg **Utskriftsinnstillinger**.

❏ Windows XP/Windows Server 2003 R2/Windows Server 2003

Klikk på startknappen og velg **Kontrollpanel** > **Skrivere og annen maskinvare** i **Skrivere og telefakser**. Høyreklikk på skriveren og velg **Utskriftsinnstillinger**.

#### **Åpne skriverdriveren fra skriverikonet på oppgavelinjen**

Skriverikonet på oppgavelinjen til skrivebordet er et snarveisikon som gir rask tilgang til skriverdriveren.

Hvis du klikker skriverikonet og velger **Skriverinnstillinger**, kan du åpne det samme vinduet med skriverinnstillinger som det som vises fra kontrollpanelet. Hvis du dobbeltklikker dette ikonet, kan du kontrollere statusen til skriveren.

#### **Relatert informasjon**

& ["Menyalternativer for PostScript-skriverdriveren" på side 107](#page-106-0)

# **Applikasjon som kan skrive ut PostScript-skrifttyper (Mac OS PostScript-skriverdriver)**

PostScript-skriverdriveren lar skriveren motta og tolke skriverinstruksjoner på sidebeskrivelsesspråket sendt fra datamaskinen, og skrive det ut ordentlig. Dette passer for å skrive ut fra applikasjoner som brukes for DTP og samsvarer med PostScript.

#### **Åpne skriverdriveren fra programmer**

Klikk **Sideoppsett** eller **Skriv ut** på **Fil**-menyen i programmet. Du kan om nødvendig klikke på **Vis detaljer** (eller

 $\blacktriangledown$ ) for å utvide utskriftsvinduet.

#### *Merknad:*

Avhengig av programmet som brukes kan *Sideoppsett* ikke vises i *Fil*-menyen, og handlingene for å vise utskriftsskjermen kan avvike. Se hjelp i programmet for å få mer informasjon.

#### **Starte verktøyet**

Velg **Systemvalg** fra Apple-menyen > **Skrivere og skannere** (eller **Skriv ut og skann**, **Skriv ut og faks**), og velg deretter skriveren. Klikk på **Valg og forbruksmateriell** > **Verktøy** > **Åpne Skriververktøy**.

#### **Relatert informasjon**

& ["Menyalternativer for PostScript-skriverdriveren" på side 119](#page-118-0)

# **Applikasjon som kan bruke PCL-språk (PCL-skriverdriver)**

PCL-skriverdriveren lar skriveren motta og tolke skriverinstruksjoner på sidebeskrivelsesspråket sendt fra datamaskinen, og skrive det ut ordentlig. Dette egner seg for å skrive ut fra generelle applikasjoner som Microsoft Office.

#### *Merknad:*

Mac OS er ikke støttet.

Koble skriveren til samme nettverk som datamaskinen, og følg prosedyren under for å installere skriverdriveren.

1. Last ned den kjørbare filen for driveren fra Epsons støtteside.

[http://www.epson.eu/Support](HTTP://WWW.EPSON.EU/SUPPORT) (kun Europa)

[http://support.epson.net/](HTTP://SUPPORT.EPSON.NET/)

- 2. Dobbeltklikk på den kjørbare filen.
- 3. Følg instruksjonene på skjermen for resten av installasjonen.

#### *Merknad:*

Hvis produktet leveres med en programvareplate, kan du også installere ved å bruke platen. Gå til «Driver\PCL Universal».

# **Program for å konfigurere skriveroperasjoner (Web Config)**

Web Config er et program som kjøres i en nettleser, slik som Microsoft Edge og Safari, på en datamaskin eller smartenhet. Du kan bekrefte skriverens status eller endre nettverkstjenesten og skriverinnstillingene. Koble skriveren og datamaskinen eller enheten til det samme nettverket for å bruke Web Config.

Følgende nettlesere støttes. Bruk den siste versjonen.

Microsoft Edge, Internet Explorer, Firefox, Chrome, Safari

#### *Merknad:*

Du kan bli bedt om å angi administratorpassordet mens du bruker Web Config. Se relatert informasjon nedenfor for mer informasjon.

#### **Relatert informasjon**

& ["Standardverdi for administratorpassordet" på side 16](#page-15-0)

### **Kjøre Web Config i en nettleser**

1. Kontroller skriverens IP-adresse.

Velg nettverksikonet på skriverens startskjermbilde og velg den aktive tilkoblingsmetoden for å bekrefte skriverens IP-adresse.

Hvis du vil velge et element, bruker du knappene  $\blacktriangle \blacktriangledown \blacktriangle \blacktriangledown$  og trykker deretter på OK-knappen.

#### *Merknad:*

Du kan også sjekke IP ved å skrive ut tilkoblingsrapporten for nettverk.

2. Start en nettleser fra en datamaskin eller en smartenhet, og fyll deretter inn skriverens IP-adresse. Format:

<span id="page-193-0"></span>IPv4: http://skriverens IP-adresse/

IPv6: http://[skriverens IP-adresse]/

Eksempler:

IPv4: http://192.168.100.201/

IPv6: http://[2001:db8::1000:1]/

#### *Merknad:*

Ved hjelp av smartenheten kan du også kjøre Web Config fra produktinformasjonsskjermen i Epson Smart Panel.

Siden skriveren bruker et selvsignert sertifikat når HTTPS åpnes, vises en advarsel i nettleseren når du starter Web Config. Dette indikerer ikke noe problem og kan trygt ignoreres.

#### **Relatert informasjon**

- $\blacktriangleright$  ["Skrive ut en tilkoblingsrapport for nettverket" på side 49](#page-48-0)
- & ["Skrive ut med Epson Smart Panel" på side 122](#page-121-0)

# **Program for å oppdatere programvare og fastvare (Epson Software Updater)**

Epson Software Updater er et program som installerer nye programvarer og oppdaterer fastvare over Internett. Hvis du vil sjekke oppdateringsinformasjonen ofte, kan du angi intervallet for å se etter oppdateringer i de automatisk oppdateringsinnstillingene til Epson Software Updater.

#### *Merknad:*

Windows Server-operativsystemer er ikke støttet.

#### **Starte i Windows**

❏ Windows 11

Klikk på startknappen og velg deretter **Alle programmer** > **EPSON Software** > **Epson Software Updater**.

❏ Windows 10

Klikk på startknappen, og velg deretter **EPSON Software** > **Epson Software Updater**.

❏ Windows 8.1/Windows 8

Angi programvarens navn i søkeboksen og velg deretter det viste ikonet.

❏ Windows 7/Windows Vista/Windows XP

Klikk på startknappen, og velg deretter **Alle programmer** (eller **Programmer**) > **EPSON Software** > **Epson Software Updater**.

#### *Merknad:*

Du kan også starte Epson Software Updater ved å klikke på skriverikonet i oppgavelinjen på skrivebordet og deretter velge *Programvareoppdatering*.

#### **Starte i Mac OS**

Velg **Gå** > **Programmer** > **Epson Software** > **Epson Software Updater**.

#### **Relatert informasjon**

& ["Installere programmene separat" på side 137](#page-136-0)

# <span id="page-194-0"></span>**Programvare for administrering av enheten på nettverket (Epson Device Admin)**

Epson Device Admin er en flerfunksjonell programvareapplikasjon som administrerer enhetene på nettverket.

Følgende funksjoner er tilgjengelige.

- ❏ Overvåk eller administrer opptil 2000 skrivere i segmentet
- ❏ Lag en detaljert rapport, som for forbruksmateriellet og produktstatusen
- ❏ Oppdater produktets fastvare
- ❏ Introduser enheten til nettverket
- ❏ Bruk fellesinnstillingene på flere enheter.

Du kan laste ned Epson Device Admin fra nettstedet for Epson kundestøtte. Du finner mer informasjon i dokumentasjonen eller hjelpen til Epson Device Admin.

# **Epson-godkjenningssystem (Epson Print Admin)**

Epson Print Admin er et godkjenningssystem som lar deg administrere Epson-enheter, og som støtter kostnadsreduksjon og driftseffektivitet og dermed ivaretar sikkerheten. Funksjonene står oppført nedenfor.

Kontakt forhandleren for mer informasjon.

- ❏ Skriver ut etter godkjenning av enheten.
- ❏ Begrenser enheter, funksjoner og tidsperiodene der brukerne bruke enheten.
- ❏ Lagrer poster om alle brukere og enheter.
- ❏ Registrerer brukere ved å bruke brukerinformasjonen i Active Directory eller LDAP-serveren.

# **Liste over innstillingsmenyer**

Velg **Innst.** på startsiden på skriveren for å stille inn ulike innstillinger.

### **Generelle innstillinger**

Velg menyene på kontrollpanelet som beskrevet nedenfor.

**Innst.** > **Generelle innstillinger**

### **Basisinnstillinger**

Velg menyene på kontrollpanelet som beskrevet nedenfor.

#### **Innst.** > **Generelle innstillinger** > **Basisinnstillinger**

LCD-lysstyrke:

Juster lysstyrken på LCD-skjermen.

#### Innsovingstid:

Juster tidsperioden for å angi hvilemodus (strømsparingsmodus) når skriveren ikke har utført noen handlinger. LCD-skjermen blir svart når den innstilte tiden har gått.

#### Strøm av-tidtaker:

Produktet kan ha denne funksjonen eller **Avslåingsinnst.** avhengig av kjøpssted.

Velg denne innstillingen for å slå skriveren av automatisk når den ikke er i bruk i løpet av en bestemt periode. Du kan justere tiden før strømstyring trer i kraft. En økning vil påvirke produktets strømforbruk. Ta hensyn til miljøet før du gjør noen endringer.

#### Avslåingsinnst.:

Produktet kan ha denne funksjonen eller **Strøm av-tidtaker** avhengig av kjøpssted.

#### Slå av ved inaktiv:

Velg denne innstillingen for å slå skriveren av automatisk dersom den ikke er i bruk i løpet av en bestemt periode. Du kan justere tiden før strømstyring trer i kraft. En økning vil påvirke produktets strømforbruk. Ta hensyn til miljøet før du gjør noen endringer.

#### Slå av ved frakobling:

Denne innstillingen slår av skriveren etter en angitt tid når alle porter inkludert USB-porten er frakoblet. Denne funksjonen kan være utilgjengelig avhengig av region.

Se følgende nettside for den angitte tidsperioden.

<https://www.epson.eu/energy-consumption>

#### Innstillinger dato/kl.:

#### Dato/kl.:

Angi nåværende tid og dato.

#### Sommertid:

Velg sommertidsinnstillingen som gjelder for ditt område.

#### Tidsforskjell:

Angi tidsforskjellen mellom lokal tid og UTC (Koordinert universaltid).

#### Språk/Language: **a**

Velg språk for LCD-skjermen.

#### Tidsavbrudd for handling:

Velg **På** for å gå tilbake til det første skjermbildet når ingen handling utføres på det angitte tidspunktet.

#### Tastatur:

Endre oppsett av tastaturet på LCD-skjermen.

#### **Relatert informasjon**

& ["Skrive inn tegn" på side 28](#page-27-0)

### **Skriverinnstillinger**

Velg menyene på kontrollpanelet som beskrevet nedenfor.

#### **Innst.** > **Generelle innstillinger** > **Skriverinnstillinger**

Papirkildeinnstillinger:

Papirinnstilling:

Velg papirstørrelsen og papirtypen du lastet inn i papirkilden.

#### Prioritert papirskuff:

Velg **På** for å gi utskriftsprioritet til papir som er lagt i papirskuffen.

#### A4/ Letter auto. bytte:

Velg **På** for å mate papir fra papirkilden som er innstilt som A4-størrelse når det ikke er noen papirkilde innstilt som Letter, eller mat fra papirkilden innstilt som Letter-størrelse det ikke er noen papirstørrelse innstilt som A4.

#### Velg auto. innstillinger:

Hvis du aktiverer **Pap.innst.** > **Auto**, mates papir automatisk fra en papirkilde som har samme innstillinger som papirinnstillingene for den gjeldende utskriftsjobben når det er tomt for papir. I denne menyen kan du angi automatisk valg for hver papirkilde. Du kan ikke slå alt sammen av.

Denne innstillingen er deaktivert når du velger en spesifikk papirkilde i papirinnstillingene for utskriftsjobbene. Avhengig av papirtypeinnstillingen på **Hoved**-fanen i skriverdriveren kan papiret ikke mates automatisk.

#### Feilmelding:

Velg **På** for å vise en feilmelding når valgt papirstørrelse eller -type ikke er det samme som papiret som er lastet i maskinen.

#### Papirstørrelsemelding:

Velg **På** for å vise en feilmelding når den valgte papirstørrelser ikke er den samme som papiret som er lastet i maskinen.

#### Papirtypevarsling:

Velg **På** for å vise en feilmelding når den valgte papirtypen ikke er den samme som papiret som er lastet i maskinen.

#### Automatisk visning av papiroppsett:

Velg **På** for å vise **Papirinnstilling**-skjermen når du legger papir i papirkilden. Hvis du deaktiverer denne funksjonen, kan du ikke skrive ut fra en iPhone, iPad, eller iPod touch ved å bruke AirPrint.

#### Utskriftsspråk:

Velg utskriftsspråket for USB-grensesnittet eller nettverksgrensesnittet.

USB:

Velg utskriftsspråket for USB-grensesnittet.

#### Nettverk:

Velg utskriftsspråket for nettverksgrensesnittet.

#### Universale utskriftsinnst.: **Q**

Disse utskriftsinnstillingene brukes ved utskrift fra en ekstern enhet uten bruk av skriverdriveren. Forskyvningsinnstillingene brukes ved utskrift med bruk av skriverdriveren.

#### Øvre forskyvning:

Juster toppmargen på papiret.

#### Venstre forskyvning:

Juster venstremargen på papiret.

#### Øvre forskyvning bak:

Juster toppmargen for baksiden av siden ved tosidig utskrift.

#### Venstre forskyvning bak:

Juster venstremargen for baksiden av siden ved tosidig utskrift.

#### Sjekk papirbredde:

Velg **På** for å sjekke papirbredden før du skriver ut. Dette hindrer utskrift utover kantene på papiret når papirstørrelsesinnstillingen ikke er feil, men det kan redusere utskriftshastigheten.

#### Sløyfing av tom side:

Hopper automatisk over tomme sider i utskriftsdataene for å spare papir.

#### PDL-utskriftskonfigurasjon:

Velg PDL-utskriftskonfigurasjon-alternativene du ønsker å bruke for PCL- eller PostScript-utskrift.

#### Felles innstillinger:

Velg vanlige innstillinger for PCL- eller PostScript-utskrift.

#### Papirstørrelse:

Velg standard papirstørrelse for utskrift.

#### Papirtype:

Velg standard papirtype for utskrift.

#### Papirretning:

Velg standard retning for utskrift.

#### Kvalitet:

Velg utskriftskvalitet.

#### Blekksparemodus:

Velg **På** for å spare blekk ved å redusere utskriftstettheten.

#### Utskriftsordre:

Velg utskriftsrekkefølge, fra første eller siste side.

Siste side øverst:

Starter utskriften fra første side av en fil.

#### Første siden øverst:

Starter utskriften fra siste siden i en fil.

#### Antall eksemplarer:

Angi antall eksemplarer som skal skrives ut.

#### Innbindingsmarg:

Velg bindingsposisjon.

#### Auto. papirutløsing:

Velg **På** for å mate ut papir automatisk når utskriften stoppes under en utskriftsjobb.

#### 2-sidig utskrift:

Velg **På** for å utføre 2-sidig utskrift.

#### PCL-meny:

Angi innstillinger for PCL-utskrift.

#### Skrifttypekilde:

Eksisterende:

Velg for å bruke en forhåndsinstallert skrifttype på skriveren.

#### Last ned:

Velg å bruke en skrifttype som du har lastet ned.

#### Skrifttypenummer:

Velg standard skrifttypenummer for standard Skrifttypekilde. Tilgjengelig nummer varierer avhengig av innstillingene du har angitt.

#### Avstand:

Innstill standard skrifttypestørrelse hvis skrifttypen er skalerbar og av fastsatt tegnavstand. Du kan velge fra 0,44 til 99,99 cpi (tegn per tomme), i 0,01 økninger.

Dette elementet vises kan hende ikke, avhengig av innstillingene for Skrifttypekilde eller Skrifttypenummer.

#### Høyde:

Innstill standard skrifttypehøyde hvis skrifttypen er skalerbar og av proporsjonal. Du kan velge fra 4,00 til 999,75 punkt (tegn per tomme), i 0,25 økninger.

Dette elementet vises kan hende ikke, avhengig av innstillingene for Skrifttypekilde eller Skrifttypenummer.

#### Symbolsett:

Velg standard symbolsett. Hvis skrifttypen du har valgt som innstilling for Skrifttypekilde og Skrifttypekilde ikke er tilgjengelig i den nye symbolinnstillingen, erstattes innstillingene for Skrifttypekilde og Skrifttypenummer automatisk med standardverdien, IBM-US.

#### Linjer:

Innstill antall linjer for den valgte papirstørrelsen og -retningen. Dette forårsaker også en endring i linjeavstand (VMI), og den nye VMI-verdien lagres i skriveren. Dette betyr at senere endringer i sidestørrelses- eller retningsinnstillingene fører til endringer i formverdien basert på den lagrede VMI.

#### CR-funksjon:

Velg linjematingskommandoen når du skriver ut med en driver fra et spesifikt operativsystem.

#### LF-funksjon:

Velg linjematingskommandoen når du skriver ut med en driver fra et spesifikt operativsystem.

#### Tildel papirkilde:

Innstill oppgaven for velgingskommando for papirkilde. Når **4** er valgt, innstilles kommandoene som kompatible med HP LaserJet 4. Når **4K** er valgt, innstilles kommandoene som kompatible med HP LaserJet 4000, 5000 og 8000. Når **5S** er valgt, innstilles kommandoene som kompatible med HP LaserJet 5S.

#### PS-meny:

Angi innstillinger for PS-utskrift.

#### Feilskjema:

Velg **På** for å skrive ut en side med status når en feil oppstår under PostScript- eller PDF-utskrift.

#### Farging:

Velg fargemodus for PostScript-utskrift.

#### Binær:

Velg **På** for å aktivere denne funksjonen når du skriver ut data som inneholder binærbilder. Programmet sender kan hende binærdata selv om skriverdriverinnstillingen er satt til ASCII, men du kan skrive ut data når denne funksjonen er aktivert.

#### PDF-sidestørrelse:

Velg papirstørrelse når du skriver ut en PDF-fil.

#### Auto feilløsing:

Velg en handling å utføre når en tosidig utskriftsfeil eller minne fullt-feil oppstår.

❏ På

Viser en advarsel og skriver ut i ensidig modus når det oppstår en feil med tosidig utskrift, eller skriver bare ut det skriveren kan behandle når det oppstår en feil slik som fullt minne.

❏ Av

Viser en feilmelding og avbryter utskriften.

#### Tykt papir: **a**

Velg **På** for å forhindre at blekk gnis utover utskriftene. Dette kan imidlertid gjør utskriftshastigheten saktere.

### Stillemodus: **a**

Velg **På** for å redusere støy under utskrift. Dette kan imidlertid gjør utskriftshastigheten saktere. Avhengig av valgte innstillinger for papirtype og utskriftskvalitet, er det kanskje ingen forskjell på skriverens støynivå. Velg **På** for å prioritere å redusere driftsstøy. Velg **På (Lavt nivå)** for å prioritere utskriftshastighet.

#### Blekktørketid:

Velg tørketiden du ønsker å bruke når du utfører tosidig utskrift. Skriveren skriver ut på den andre siden etter å ha skrevet ut på den første. Hvis utskriften er tilsmusset kan du øke tidsinnstillingen.

#### PC-tilkobling via USB:

Velg **Aktiver** for å gi en datamaskin tilgang til skriveren når den er koblet til via USB. Når **Deaktiver** er valgt, blir utskrift som ikke er sendt over nettverket begrenset.

#### Tidsavbrudd for USB I/F:

Angi tidsperioden (i sekunder) som må forløpe før avslutning av USB-kommunikasjon med en datamaskinen etter at skriveren mottar en utskriftsjobb fra en PostScript- eller PCL-skriverdriver. Hvis avslutningen av jobben ikke er klart angitt fra en PostScript- eller PCL-skriverdriver, kan det føre til uendelig USB-kommunikasjon. Når dette oppstår, avslutter skriveren kommunikasjonen etter den spesifiserte tidsperioden har utløpt. Angi 0 (null) hvis du ikke ønsker å avslutte kommunikasjonen.

#### **Relatert informasjon**

- $\blacktriangleright$  ["Legge inn papir" på side 78](#page-77-0)
- & ["Skrive ut med enkle innstillinger" på side 82](#page-81-0)

### **Nettverksinnstillinger**

Velg menyene på kontrollpanelet som beskrevet nedenfor.

#### **Innst.** > **Generelle innstillinger** > **Nettverksinnstillinger**

#### Wi-Fi-oppsett:

Konfigurere eller endre innstillinger for trådløst nettverk. Velg tilkoblingsmetode blant de følgende, og følg deretter instruksjonene på kontrollpanelet.

Ruter:

Konfigurasjonveiledning for Wi-Fi:

Angir Wi-Fi-innstillinger ved å angi SSID og passord.

Trykknapp-oppsett (WPS):

Angir Wi-Fi-innstillinger ved hjelp av Trykknapp-oppsett (WPS).

#### Annet:

❏ Oppsett av PIN (WPS)

Stiller inn Wi-Fi via Oppsett av PIN (WPS).

❏ Wi-Fi autotilkobling

Stiller inn Wi-Fi-innstillinger ved å bruke Wi-Fi-informasjonen på datamaskinen eller smartenheten.

❏ Deaktiver Wi-Fi

Deaktiverer Wi-Fi. Infrastrukturforbindelser vil bli frakoblet.

#### Wi-Fi Direct:

Andre metoder:

❏ iOS

Leser QR-koden fra iPhone, iPad, or iPod touch for å koble til ved hjelp av Wi-Fi Direct.

❏ Enheter med andre OS

Angir Wi-Fi Direct-innstillinger ved å angi SSID og passord.

#### (Meny):

❏ Endre nettverksnavn

Endrer SSID for Wi-Fi Direct (nettverksnavn).

❏ Endre passord

Endrer passordet for Wi-Fi Direct-tilkoblingen.

❏ Endre frekvensområde

Velg frekvensbåndet for Wi-Fi Direct-tilkobling. Den tilkoblede enheten kobles fra hvis du endrer frekvensen.

Tilgjengeligheten til disse kanalene og bruken av produktene utendørs med disse kanalene varierer etter sted.

<http://support.epson.net/wifi5ghz/>

❏ Deaktiver Wi-Fi Direct

Deaktiverer Wi-Fi Direct-funksjonen.

❏ Gjenopprett standardinnst.

Gjenoppretter innstillingene for Wi-Fi Direct.

#### Oppsett av kablet LAN:

Konfigurere eller endre en nettverksforbindelse som bruker en LAN-kabel og ruter. Når dette brukes, er Wi-Fi-tilkobling deaktivert.

#### Nettverkstatus:

Status for kablet LAN/Wi-Fi:

Viser informasjon om skriverens nettverk.

#### Wi-Fi Direct-status:

Viser innstillingsinformasjon for Wi-Fi Direct.

#### statusark:

Skriver ut et nettverksstatusark.

Informasjonen for Ethernet, Wi-Fi, Wi-Fi Direct og lignende skrives ut på én eller flere sider.

#### Kontroller nettverkstilkoblingen:

Sjekker gjeldende nettverkstilkobling og skriver ut en rapport. Hvis det er problemer med tilkoblingen, kan du se rapporten for å løse problemet.

#### Avansert:

#### Enhetsnavn:

Endrer enhetsnavnet til et navn med mellom 2 og 53 tegn.

#### TCP/IP:

Konfigurerer IP-innstillingene hvis IP-adressen er statisk.

Bruk IP-adressen som er tilordnet av DHCP for å konfigurere automatisk.

Hvis du vil angi den manuelt, bytter du til Manuell og angir IP-adressen du vil tilordne.

#### Proxyserver:

Angi dette når du bruker en proxy-server i nettverksmiljøet og du vil angi den for skriveren også.

#### IPv6-adresse:

Angir om bruk av IPv6-adresse skal aktiveres eller ikke.

#### Koblingshastighet og dobbeltsidig:

Velg en egnet Ethernet-hastighet og tosidig innstilling. Hvis du velger en annen innstilling enn Auto, må du sørge for at innstillingen samsvarer med innstillingene på huben du bruker.

#### Omdiriger HTTP til HTTPS:

Aktiverer eller deaktiverer omdirigering fra HTTP til HTTPS.

#### Deaktiver IPsec/IP-filtrering:

Deaktiverer innstillingen for IPsec/IP-filtrering.

#### Deaktiver IEEE802.1X:

Deaktiverer IEEE802.1X-innstillingen.

iBeacon-overføring:

Velg om du vil aktivere eller deaktivere iBeacon-sendefunksjonen. Når den er aktivert, kan du søke etter skriveren fra enheter med iBeacon.

#### **Relatert informasjon**

- & ["Angi Wi-Fi-innstillinger ved å angi SSID og passord" på side 46](#page-45-0)
- & ["Utføre Wi-Fi-innstillinger med konfigurasjon med trykknapp \(WPS\)" på side 47](#page-46-0)
- & ["Utføre Wi-Fi-innstillinger med konfigurasjon med PIN-kode \(WPS\)" på side 48](#page-47-0)
- & ["Kontrollere statusen for skriverens nettverkstilkobling \(nettverkstilkoblingsrapport\)" på side 143](#page-142-0)

### **Web-tjenesteinnstillinger**

Velg menyene på kontrollpanelet som beskrevet nedenfor.

#### **Innst.** > **Generelle innstillinger** > **Web-tjenesteinnstillinger**

Epson Connect-tjenester:

Viser om skriveren er registrert og tilkoblet Epson Connect.

Du kan registrere til tjenesten ved å velge **Registrer** og følge instruksjonene.

For bruksveiledninger, kan du se følgende portalnettsted.

[https://www.epsonconnect.com/](HTTPS://WWW.EPSONCONNECT.COM/)

[http://www.epsonconnect.eu](http://www.epsonconnect.eu/) (kun Europa)

Når du har registrert dem kan du endre følgende innstillinger.

#### Frakoble/fortsett:

Velg om du skal forlenge eller gjenoppta Epson Connect-tjenestene.

#### Avregistrer:

Fjerner registrering av skriveren fra Epson Connect-tjenester.

### **Systemadministrasjon**

Ved å bruke denne menyen kan du vedlikeholde produktet som systemadministrator. Det gir deg også mulighet til å begrense produktfunksjonene for individuelle brukere, tilpasset arbeidstypen eller kontorstilen din.

Velg menyene på kontrollpanelet som beskrevet nedenfor.

#### **Innst.** > **Generelle innstillinger** > **Systemadministrasjon**

Regelmessig rengjøring:

Aktiver denne innstillingen for å utføre periodisk rengjøring av skriverhodet, enten når et bestemt antall sider er skrevet ut eller når skriveren oppdager at det er nødvendig å rengjøre skriverhodet. Velg hva som helst annet enn **Av** for å opprettholde førsteklasses utskriftskvalitet. Under følgende forhold, utfør **Dysekontroll skrivehode** og **Rengjøring av skrivehode** selv.

#### ❏ Utskriftsproblemer

#### ❏ Når **Av** er valgt for **Regelmessig rengjøring**

❏ Ved printing i høy kvalitet, som bilder

#### Av:

Deaktiverer periodisk rengjøring av skriverhodet.

#### Etter utskrift:

Utfører periodisk rengjøring av skriverhodet når utskriften er fullført.

#### Planlegg:

Utfører regelmessig rengjøring av skriverhodet på klokkeslettet du spesifiserte.

Hvis skriveren er slått av på klokkeslettet du spesifiserte, utføres periodisk rengjøring av skriverhodet når skriveren slås på.

#### Tøm data i internt minne:

Dette elementet vises på den PCL- eller PostScript-kompatible skriveren.

Slett skriverens interne minnedata, for eksempel en nedlastet skrifttype og makro for PCL-utskrift.

#### PDL-font, makro og arbeidsomr.:

Dette elementet vises på den PCL- eller PostScript-kompatible skriveren.

Slett skriverens interne minnedata, for eksempel en nedlastet skrifttype og makro for PCLutskrift.

#### Slett alle jobber i internt minne:

Slette intern minnedata på skriveren, som jobber med passord.

#### Sikkerhetsinnst.:

#### Administratorinnstillinger:

#### Adminpassord:

Angi, endre og slett administratorpassordet.

#### Låsinnstilling:

Velg om du vil låse kontrollpanelet med passordet som er registrert i **Adminpassord**.

#### Passordkryptering:

Velg **På** for å kryptere passordet ditt. Hvis du slår av strømmen mens maskinen starter på nytt, kan data bli korrupt og skriverinnstillingene gjenopprettet til standard. Hvis dette skjer, må du angi passordinformasjonen igjen.

#### Revisjonslogg:

Velg **På** for å registrere en revisjonslogg.

#### Programverifisering ved oppstart:

Velg **På** for å verifisere programmet til skriveren ved oppstart.

#### Kundeforskning:

#### Gi bruksdata:

Velg **Godkjenn** for å oppgi informasjon om produktbruk, for eksempel antall utskrifter, til Seiko Epson Corporation.

#### Land/region:

Velg landet eller området du bruker skriveren i.

#### Gjenopprett standardinnst.:

#### Nettverksinnstillinger:

Tilbakestiller nettverksinnstillingen til standard.

#### Alt unntatt Nettverksinnstillinger:

Tilbakestiller alle innstillinger unntatt nettverksinnstillinger til standard.

#### Alle innstillinger:

Sletter all personlig informasjon som er lagret i skriverens minne og tilbakestiller alle innstillinger til standard.

#### Fastvareoppdatering:

Du kan få fastvareinformasjon som for eksempel din gjeldende versjon og informasjon om tilgjengelige oppdateringer.

#### Oppdater:

Oppdaterer fastvaren manuelt.

#### Automatisk fastvareoppdatering:

#### Automatisk fastvareoppdatering:

Velg **På** for å oppdatere fastvare automatisk og angi en bestemt ukedag / tid på dagen å oppdatere.

#### Dag:

Velg ukedagen du vil oppdatere fastvaren på.

#### Tid:

Angi klokkeslettet du vil begynne å oppdatere fastvaren på.

#### Varsel:

Velg **På** for å vise ikonet for fastvareoppdatering på startskjermen.

#### Fastvareversjon:

Viser fastvareversjonen.

### **Utskriftsteller**

Velg menyene på kontrollpanelet som beskrevet nedenfor.

#### **Innst.** > **Utskriftsteller**

Viser det totale antall utskrifter, utskrifter i svart-hvitt og farger fra det tidspunktet du kjøpte skriveren. Velg **Skriv ut ark** når du ønsker å skrive ut resultatet. Du kan også kontrollere antallet sider som skrives ut fra andre funksjoner på Loggark for bruk.

### **Forsyningsstatus**

Velg menyen på kontrollpanelet som beskrevet nedenfor.

#### **Innst.** > **Forsyningsstatus**

Viser omtrentlig levetid for blekk og vedlikeholdsboks.

Når **4.** vises, er blekknivået lavt, eller vedlikeholdsboksen er nesten full. Når **8** vises, må det erstattes da det er tomt for blekk, eller vedlikeholdsboksen er full.

#### **Relatert informasjon**

& ["Det er på tide å skifte ut blekktilførselsenheten" på side 170](#page-169-0)

### **Vedlikehold**

Velg menyene på kontrollpanelet som beskrevet nedenfor.

#### **Innst.** > **Vedlikehold**

Justering av utskriftskvalitet:

Velg denne funksjonen hvis det er problemer med utskriftene. Du kan sjekke tette dyser og rengjøre skriverhodet om nødvendig, og deretter justere noen parametre for å forbedre uskriftskvaliteten.

#### Dysekontroll skrivehode:

Velg denne funksjonen for å sjekke om skriverhodets dyser er tette. Skriveren skriver ut et mønster for å sjekke dysen.

#### Rengjøring av skrivehode:

Velg denne funksjonen for å rengjøre tette dyser på skriverhodet.

#### Hodeinnretting:

Rett linjejustering:

Velg denne funksjonen for å justere vertikale linjer.

#### Horisontal justering:

Velg denne funksjonen hvis det vises vannrette striper med jevne mellomrom på utskriftene.

Rengjøring papirskinne:

Velg denne funksjonen hvis det er blekkflekker på de interne rullene. Skriveren mater papir for å rengjøre de interne rullene.

Informasjon om pickup-rulle:

Velg denne funksjonen for å kontrollere levetiden til pickuprullen for papirkassetten. Du kan også nullstille telleren til pickuprullen.

#### **Relatert informasjon**

& ["Kontrollere og rengjøre skriverhodet" på side 130](#page-129-0)

# **Språk/Language**

Velg menyene på kontrollpanelet som beskrevet nedenfor.

#### **Innst.** > **Språk/Language**

Velg språk for LCD-skjermen.

### **Printerstatus / Skriv ut**

Velg menyene på kontrollpanelet som beskrevet nedenfor.

#### **Innst.** > **Printerstatus / Skriv ut**

Skriv ut statusark:

Statusark for konfigurasjon:

Skriv ut informasjonsark som viser nåværende skriverstatus og innstillinger.

#### Statusark for forsyning:

Skriver ut informasjonsark som viser statusen for forbruksvarer.

Loggark for bruk:

Skriv ut informasjonsark som viser skriverens brukshistorie.

PS-skrifttypeliste:

Skriv ut en liste over skrifttyper som er tilgjengelige for en PostScript-skriver.

PCL-fonrliste:

Skriv ut en liste over skrifttyper som er tilgjengelige til å skrive ut med PCL.

#### Nettverk:

Viser nåværende nettverksinnstillinger. Du kan også skrive ut statusarket.

# <span id="page-208-0"></span>**Status for godkjenningsenhet**

Velg menyene på kontrollpanelet som beskrevet nedenfor.

#### **Innst.** > **Status for godkjenningsenhet**

Viser status for autentiseringsenheten.

# **Informasjon om Epson Open Platform**

Velg menyene på kontrollpanelet som beskrevet nedenfor.

#### **Innst.** > **Informasjon om Epson Open Platform**

Viser status for Epson Open Platform.

# **Produktspesifikasjoner**

# **Skriverspesifikasjoner**

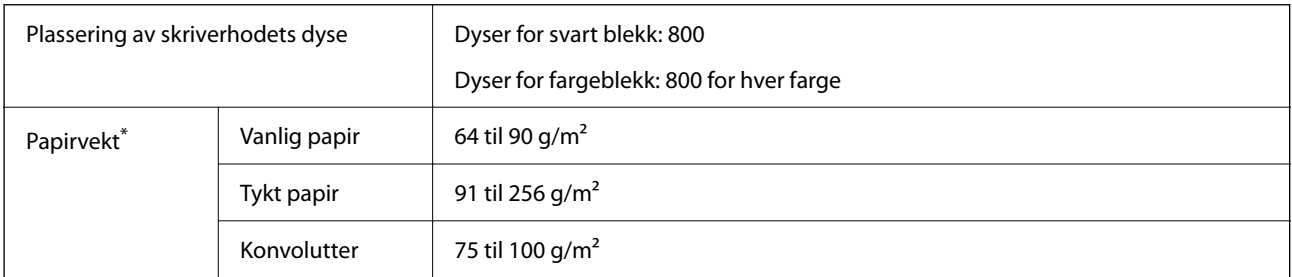

Selv når papirtykkelsen er innenfor dette området, vil papiret kanskje ikke mates i skriveren, eller skannekvaliteten kan forringes avhengig av papiregenskapene eller -kvaliteten.

### **Utskriftsområde**

#### *Utskrivbart område for enkeltark*

Utskriftskvaliteten kan reduseres i de skraverte områdene på grunn av skriverens mekanisme.

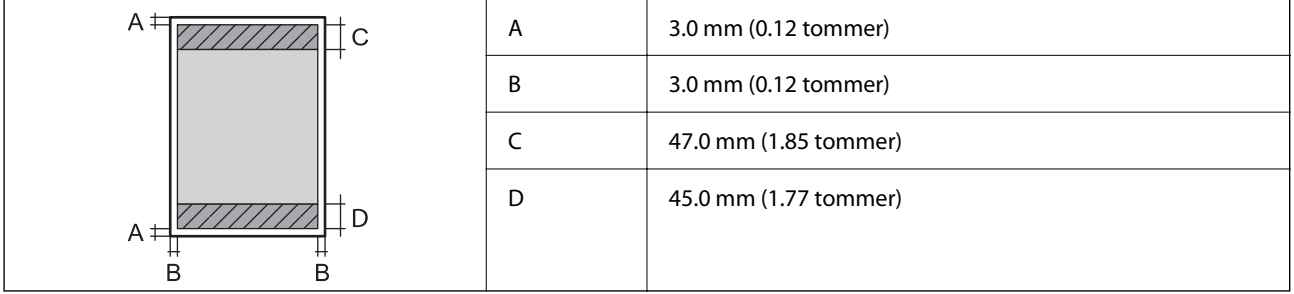

#### *Utskrivbart område for konvolutter*

Utskriftskvaliteten kan reduseres i de skraverte områdene på grunn av skriverens mekanisme.

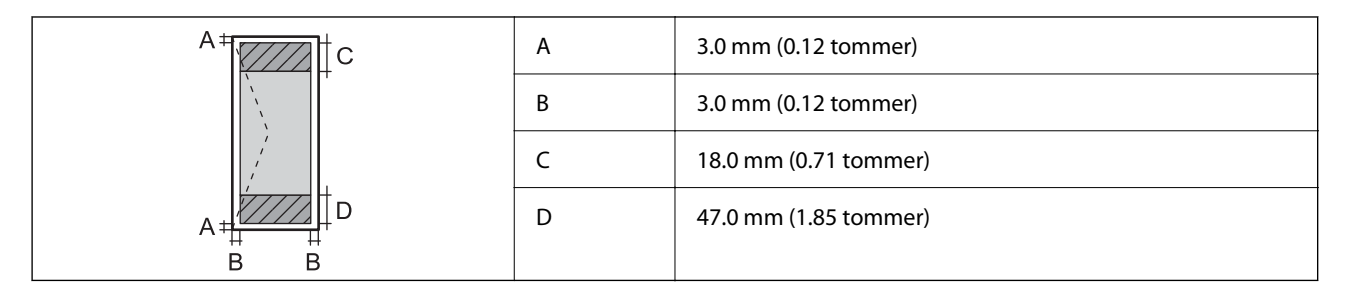

# **Bruke porten for skriveren**

Skriveren bruker følgende port. Disse portene bør tillates å bli gjort tilgjengelig av nettverksadministratoren etter behov.

#### **Når senderen (klienten) er skriveren**

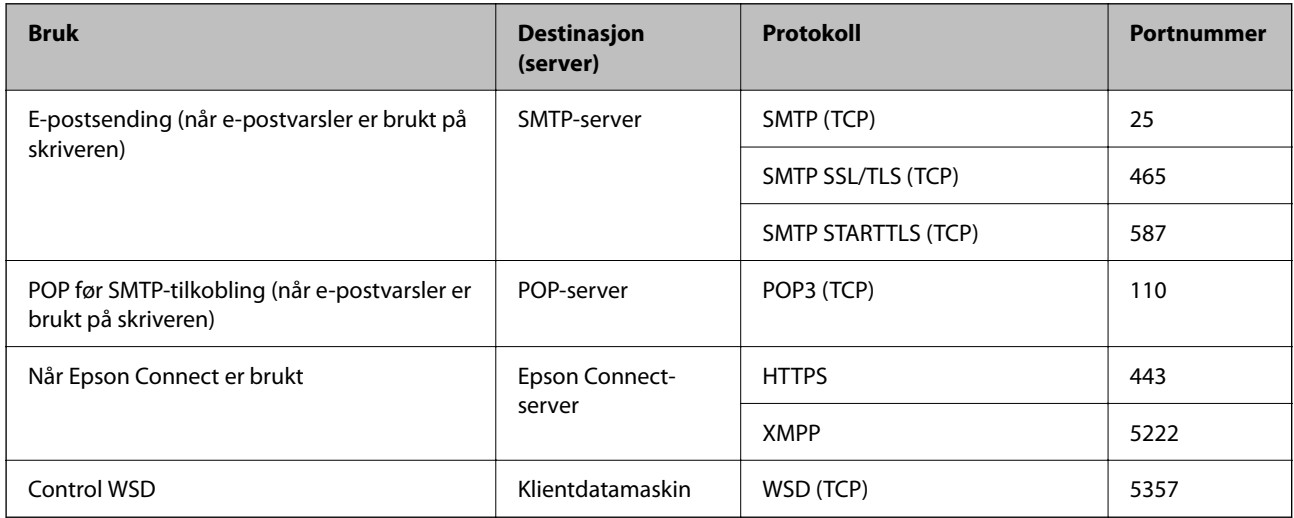

#### **Når senderen (klienten) er klientdatamaskinen**

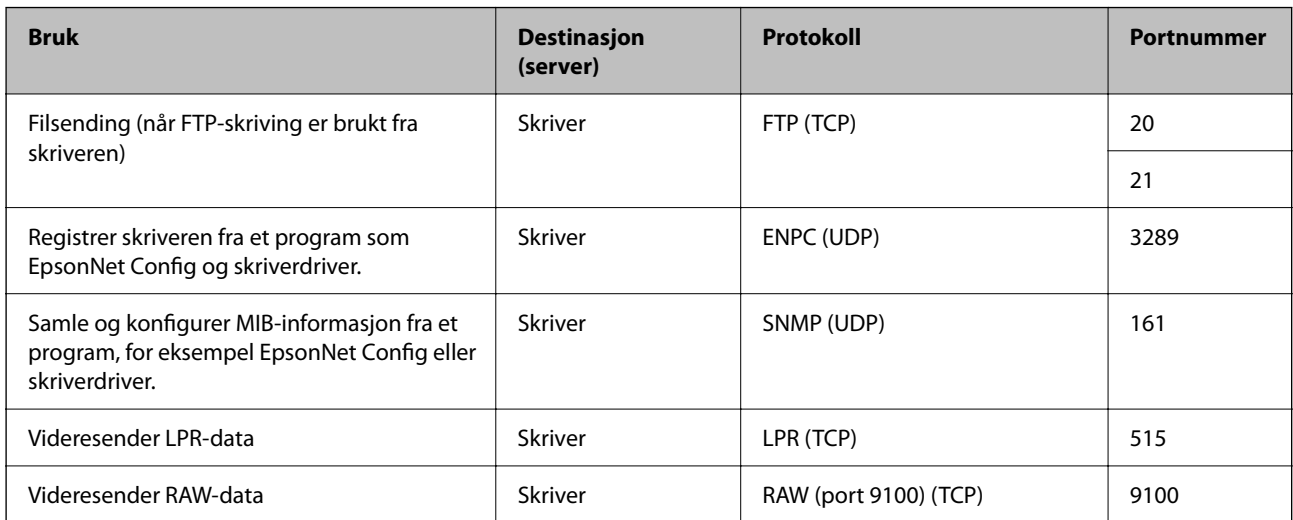

<span id="page-210-0"></span>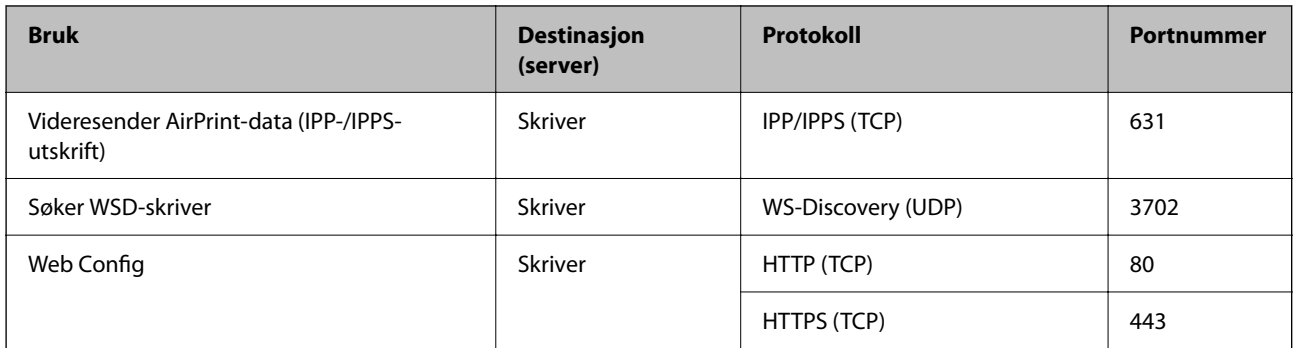

# **Grensesnittspesifikasjoner**

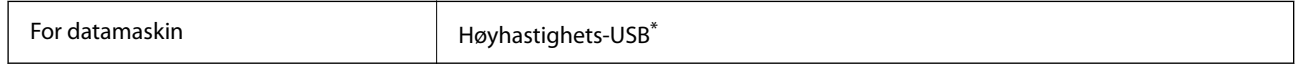

\* USB 3.0-kabler støttes ikke.

# **Nettverksspesifikasjoner**

### **Wi-Fi-spesifikasjoner**

Se følgende tabell for Wi-Fi-spesifikasjonene.

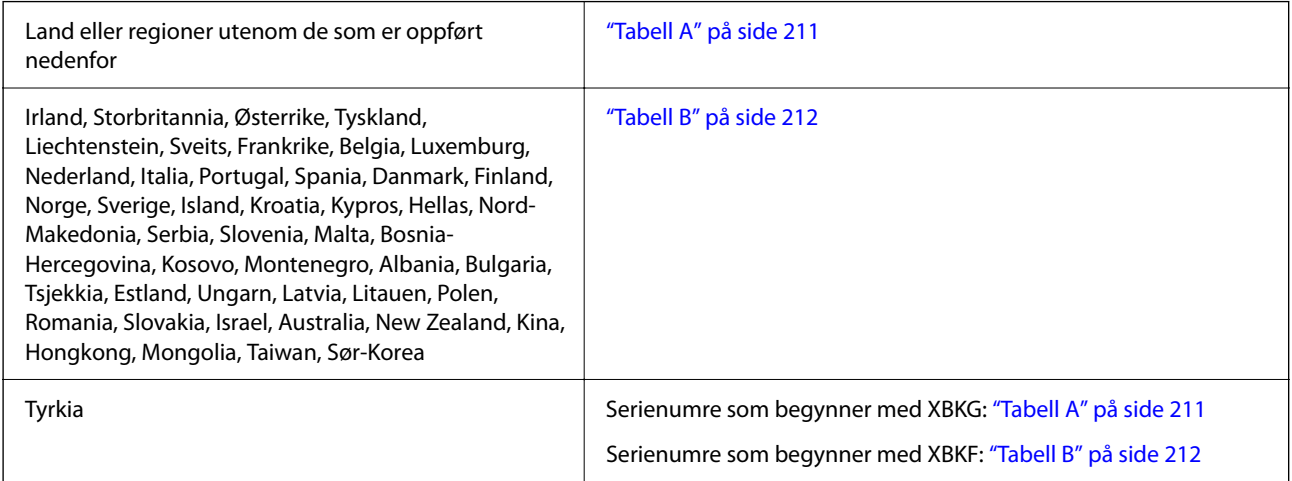

### *Tabell A*

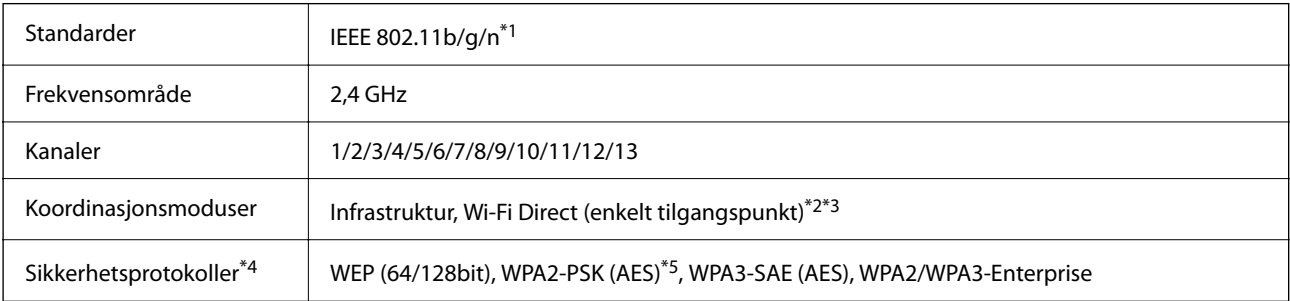

- <span id="page-211-0"></span>\*1 Bare tilgjengelig for HT20.
- \*2 Støttes ikke for IEEE 802.11b.
- \*3 Infrastruktur- og Wi-Fi Direct-modus eller en Ethernet-tilkobling kan brukes samtidig.
- \*4 Wi-Fi Direct støtter kun WPA2-PSK (AES).
- \*5 Overholder WPA2-standarder med støtte for WPA/WPA2 Personal.

#### *Tabell B*

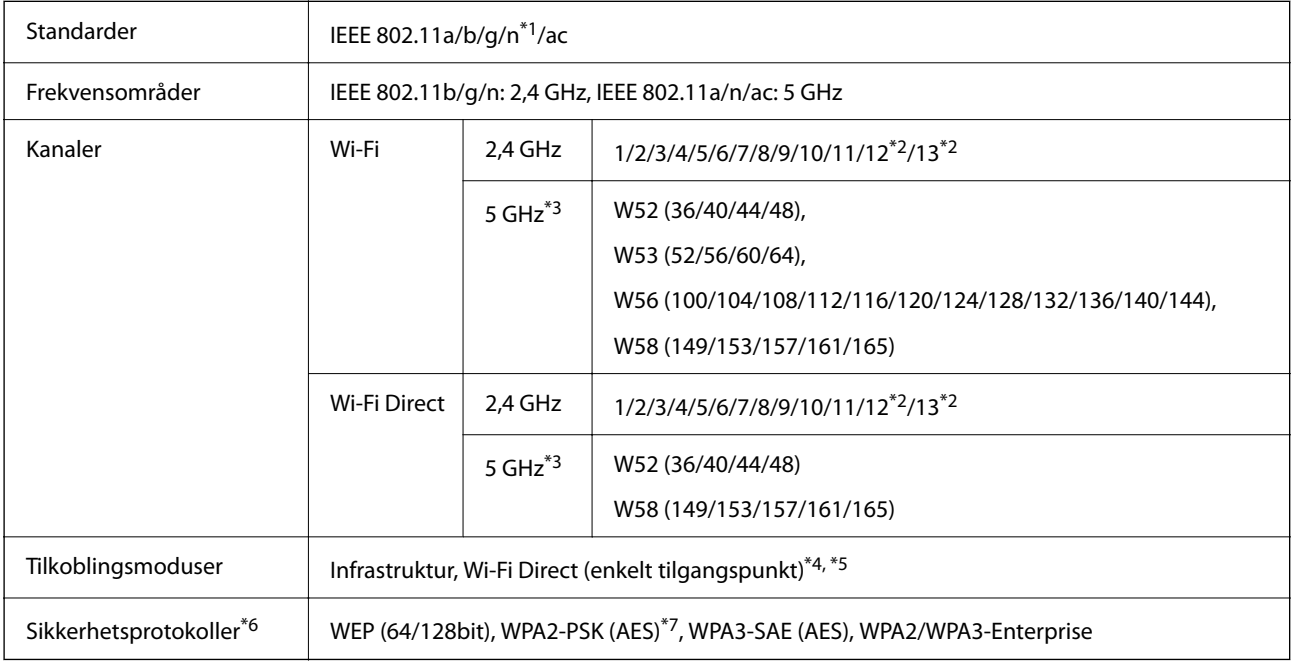

- \*1 Bare tilgjengelig for HT20.
- \*2 Ikke tilgjengelig i Taiwan.
- \*3 Tilgjengeligheten til disse kanalene og bruken av produktene utendørs med disse kanalene varierer etter sted. Les mer på det følgende nettstedet.

<http://support.epson.net/wifi5ghz/>

- \*4 Støttes ikke for IEEE 802.11b.
- \*5 Infrastruktur- og Wi-Fi Direct-modus eller en Ethernet-tilkobling kan brukes samtidig.
- \*6 Wi-Fi Direct støtter bare WPA2-PSK (AES).
- \*7 Overholder WPA2-standarder med støtte for WPA/WPA2 Personal.

### **Ethernet-spesifikasjoner**

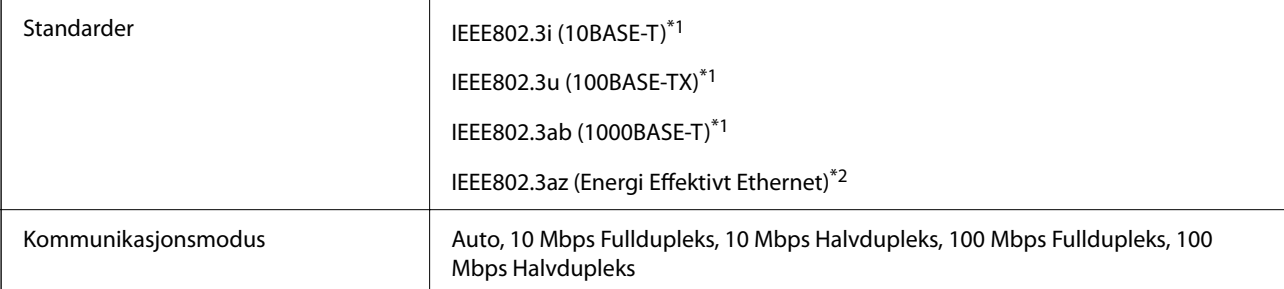

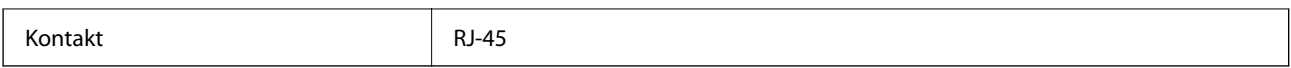

\*1 Bruk en kategori 5e eller høyere STP (skjermet tvunnet par) kabel for å forhindre fare for radioforstyrrelser.

\*2 Den tilkoblede enheten skal oppfylle IEEE802.3az standarder.

# **Nettverksfunksjoner og IPv4/IPv6**

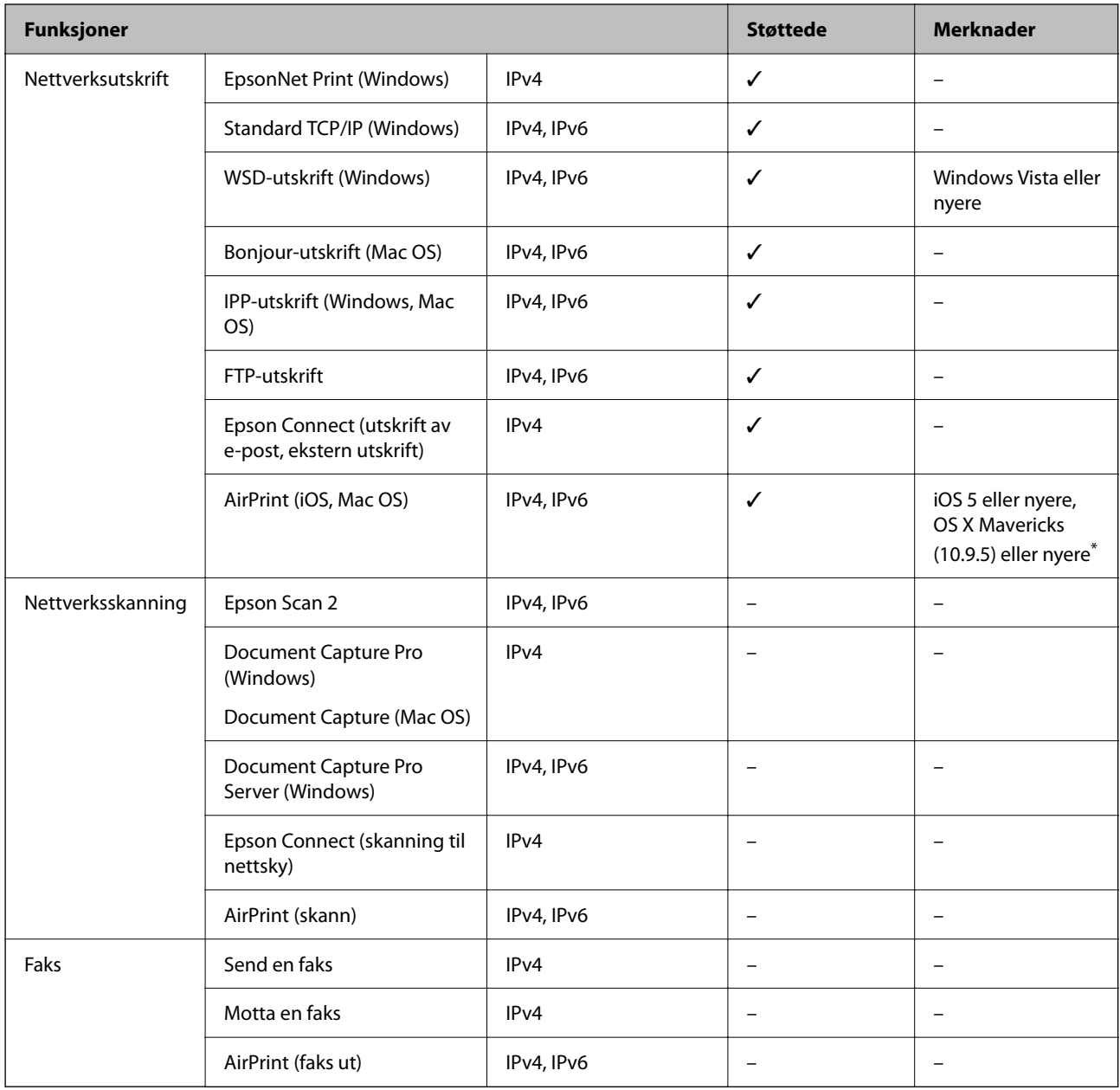

\* Vi anbefaler at man bruker den nyeste versjonen av iOS eller Mac OS.

# **Sikkerhetsprotokoll**

IEEE802.1X\*

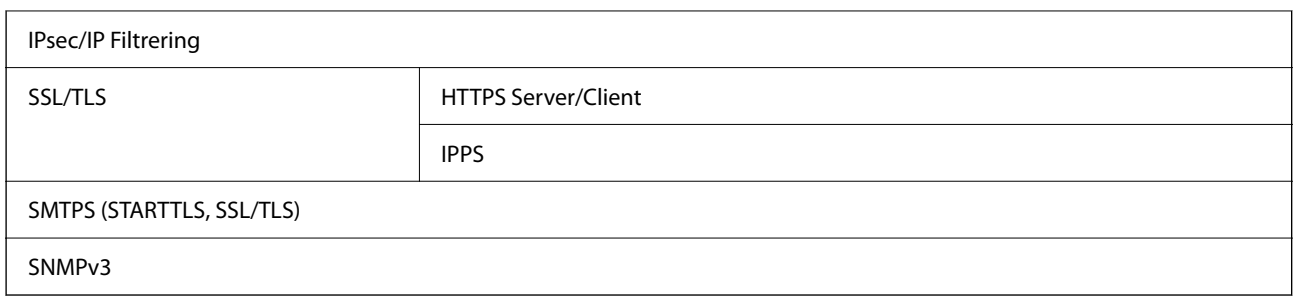

\* Du må bruke en enhet for tilkobling som overholder IEEE802.1X.

# **PostScript Level 3-kompatabilitet**

PostScript-versjonen på denne skriveren er kompatibel med PostScript Level 3.

# **Støttede tjenester fra tredjeparter**

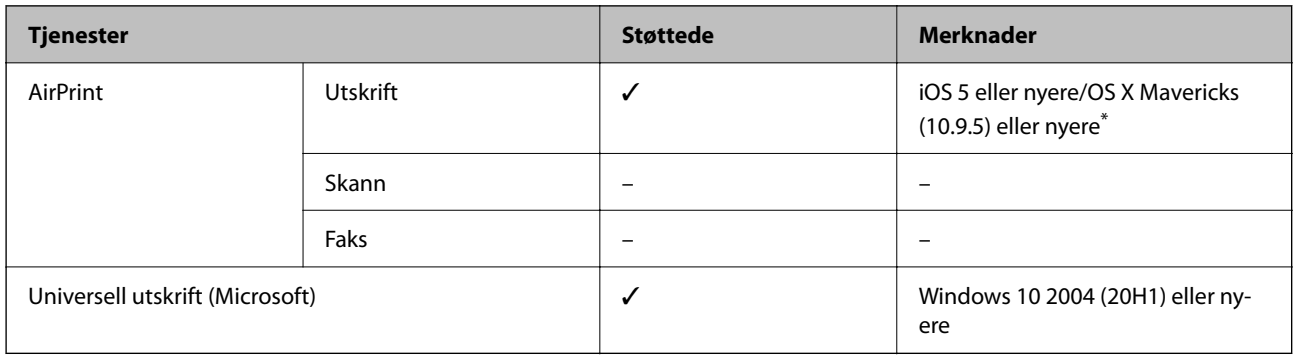

\* Vi anbefaler at man bruker den nyeste versjonen av iOS eller Mac OS.

# **Mål**

### **Dimensjoner\*1**

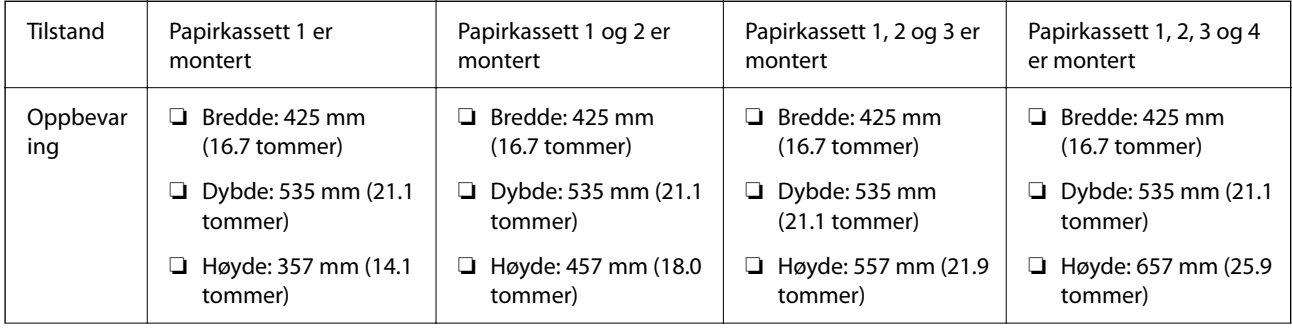

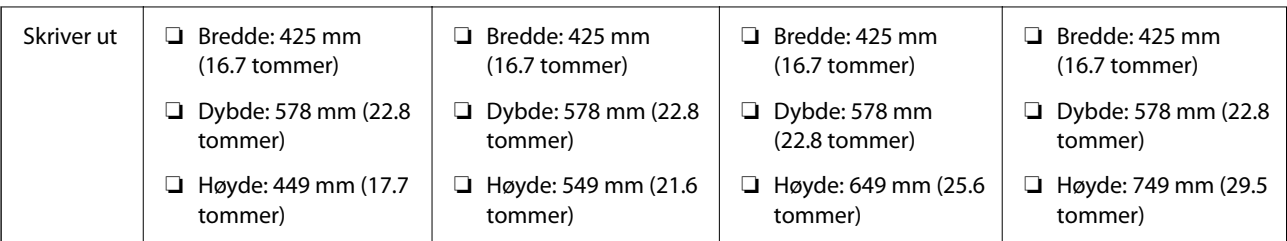

**Vekt\*1, \*2**

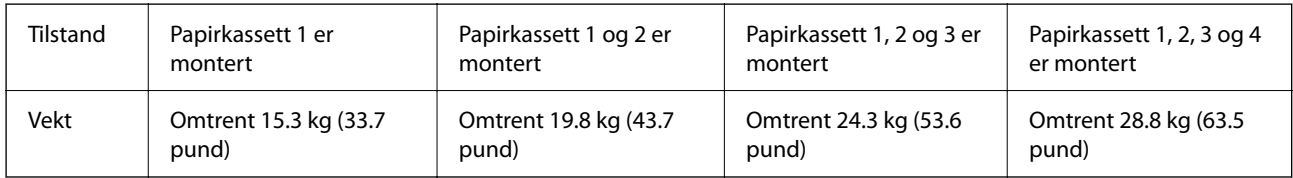

\*1 Med utskriftsskuffen.

\*2 Uten blekktilførselsenhetene og strømkabelen.

# **Elektriske spesifikasjoner**

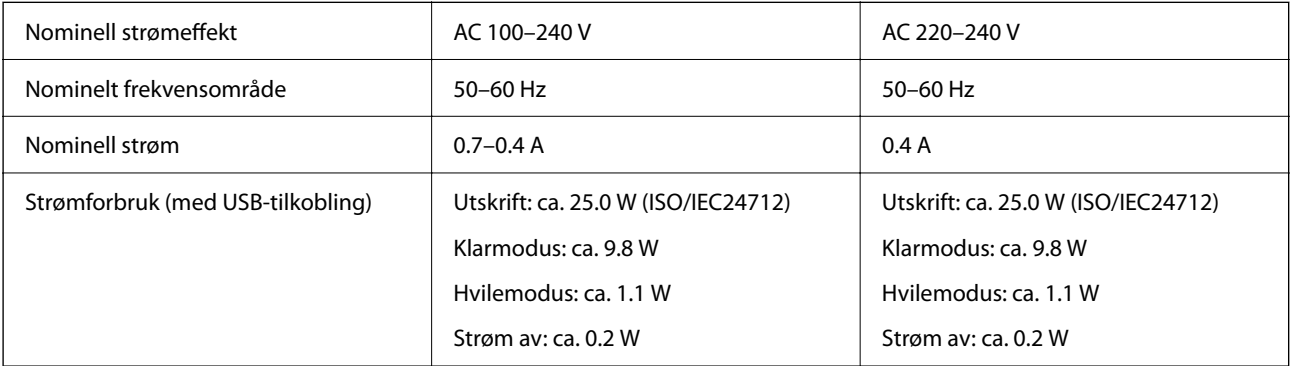

#### *Merknad:*

- ❏ Se skriverens spenning på typeskiltet.
- ❏ For europeiske brukere: se følgende nettsted for detaljer om strømforbruk. <http://www.epson.eu/energy-consumption>

# **Miljømessige spesifikasjoner**

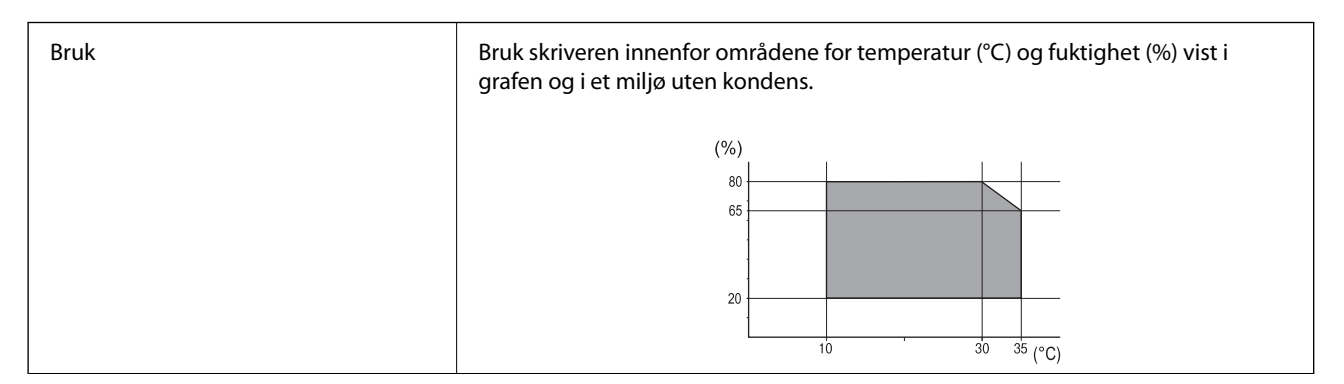

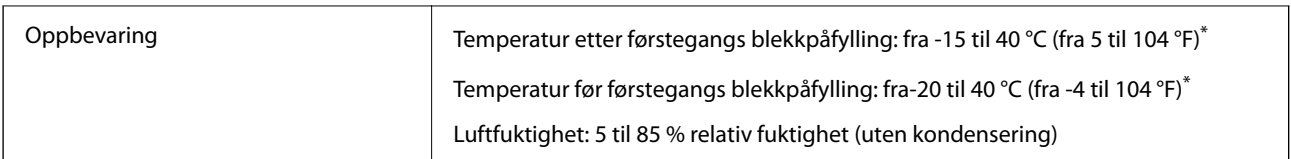

Du kan lagre den ved 40°C (104°F) i én måned.

### **Miljøspesifikasjoner for Blekktilførselsenheter**

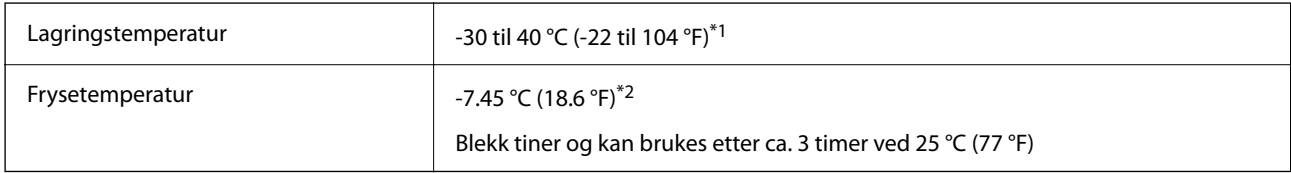

\*1 Du kan lagre den ved 40 °C (104 °F) i én måned.

\*2 Dette avhenger av fargen. Blekket kan fryse delvis ved 0 °C eller lavere.

# **Installering, sted og plass**

Sikker bruk oppnås ved å plassere skriveren et sted som tilfredsstiller følgende betingelser.

- ❏ En flat, stabil overflate som tåler skriverens vekt
- ❏ Steder som ikke blokkerer eller dekker til luftehullene og åpningene på skriveren
- ❏ Steder der du enkelt kan legge inn og fjerne papir
- ❏ Steder som tilfredsstiller betingelsene i «Miljøspesifikasjoner» i denne håndboken

### c*Forsiktighetsregel:*

Ikke plasser skriveren på følgende steder, da dette kan føre til funksjonsfeil.

- ❏ Utsatt for direkte sollys
- ❏ Utsatt for hurtige endringer i temperatur og fuktighet
- ❏ Utsatt for brann
- ❏ Utsatt for flyktige stoffer
- ❏ Utsatt for sjokk eller vibrasjoner
- ❏ Nær en TV eller radio
- ❏ Nær mye jord eller støv
- ❏ Nær vann
- ❏ Nær klimaanlegg eller varmeanlegg
- ❏ Nær en luftfukter

Bruk en kommersielt tilgjengelig antistatisk matte for å unngå statisk utvikling på steder som er utsatt for utvikling av statisk elektrisitet.
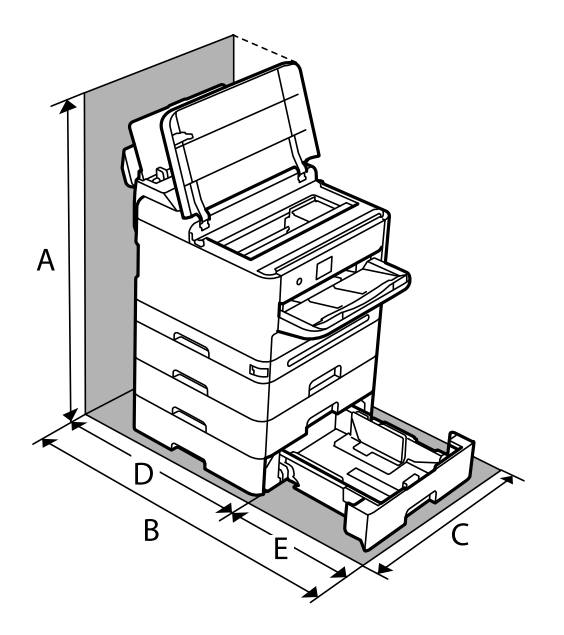

Sørg for at det er nok plass til å installere og bruke skriveren skikkelig.

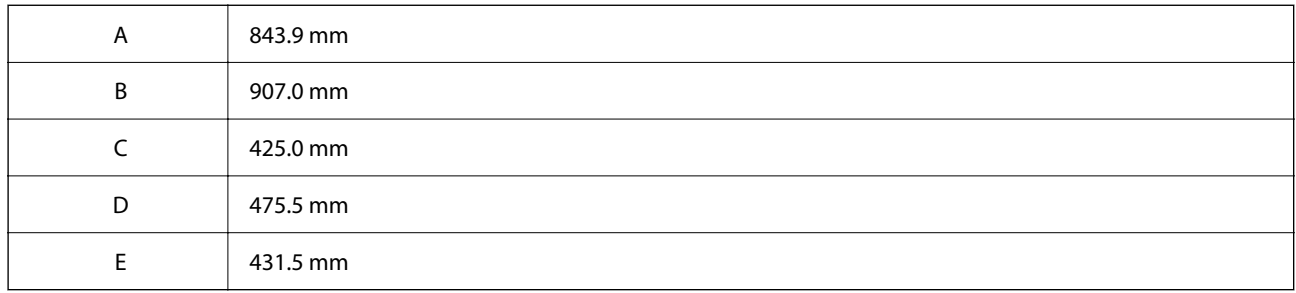

# **Systemkrav**

❏ Windows

Windows 7, Windows 8/8.1, Windows 10, Windows 11 eller nyere

Windows Server 2008 eller nyere

❏ Mac OS

Mac OS X 10.9.5 eller nyere, macOS 11 eller nyere

❏ Chrome OS

Chrome OS 89 eller nyere

*Merknad:* Støtter bare standard OS-funksjoner.

# <span id="page-217-0"></span>**Skrifttypespesifikasjoner**

# **Tilgjengelige skrifttyper for PostScript**

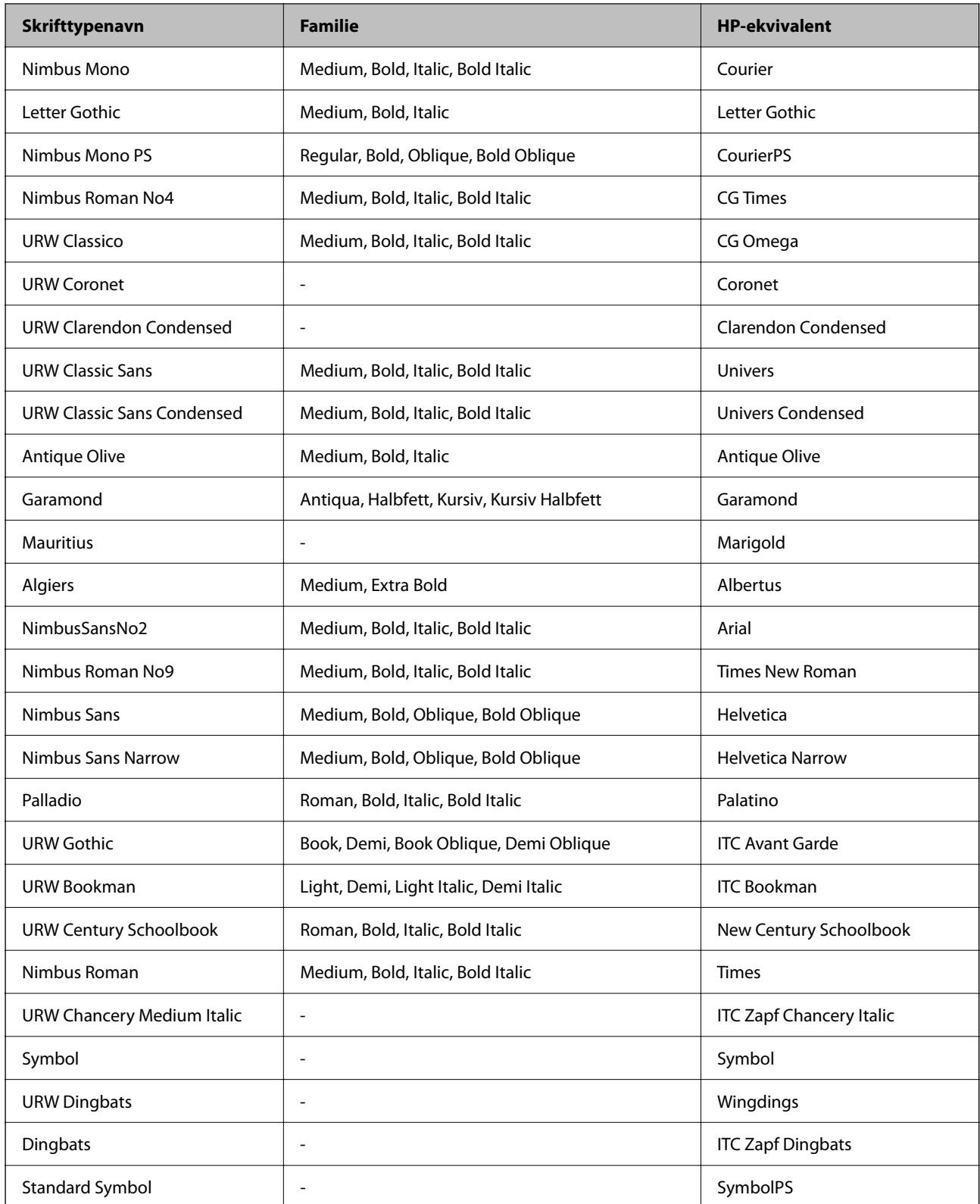

# **Tilgjengelige skrifttyper for PCL (URW)**

### **Skalerbar skrifttype**

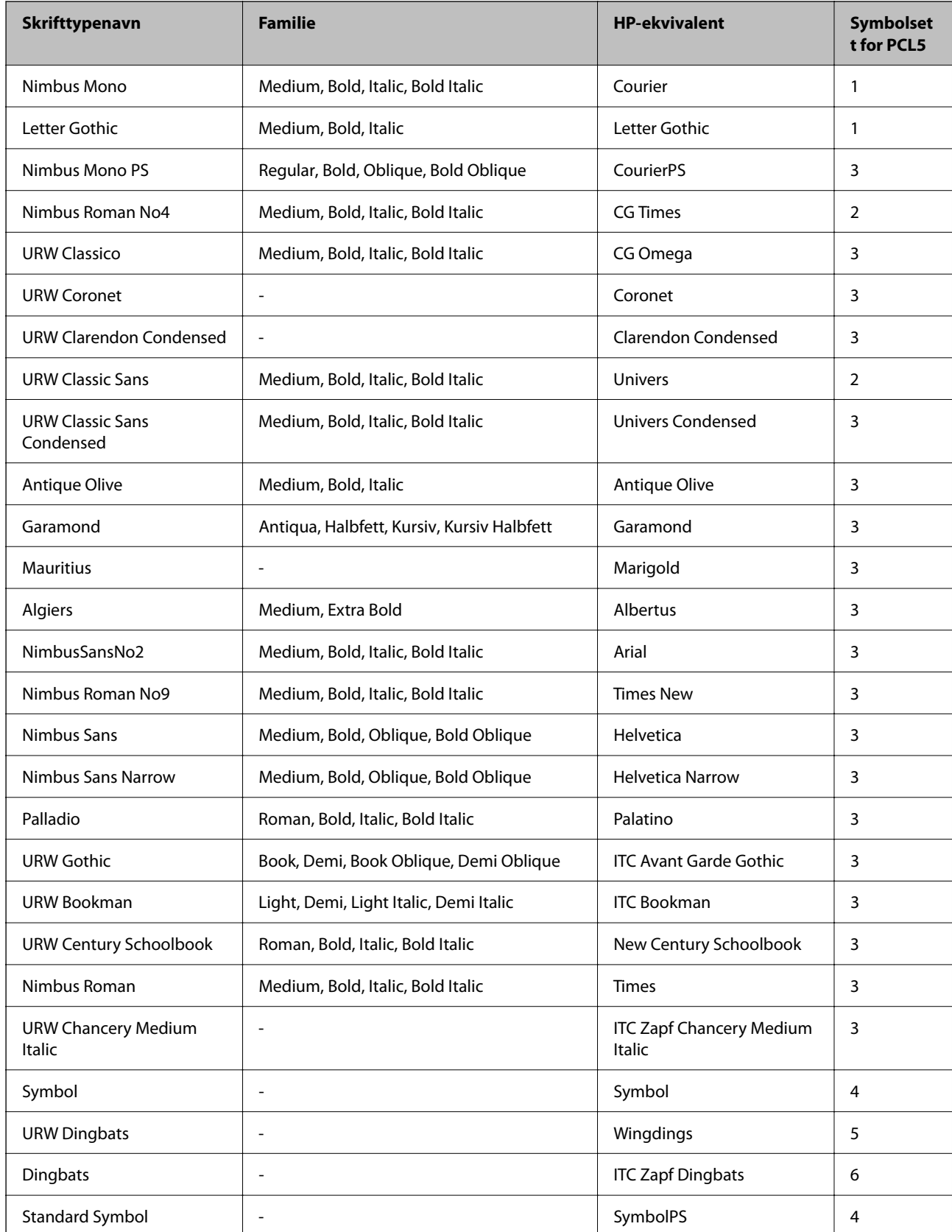

<span id="page-219-0"></span>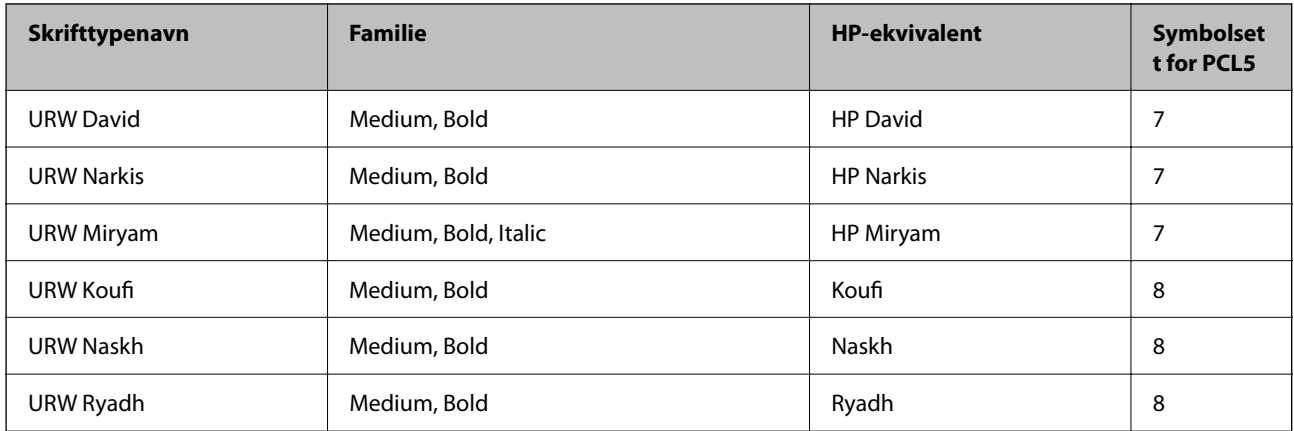

### **Bitmap-skrifttype**

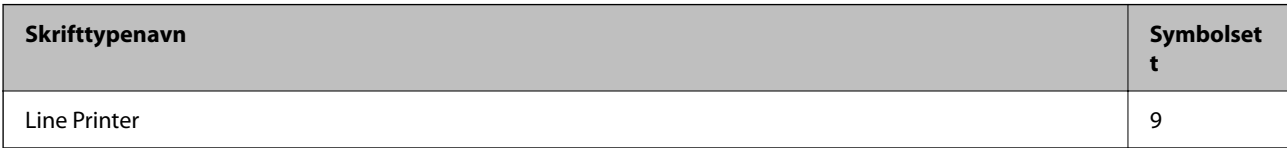

### **OCR/Strekkode Bitmap-skrifttype (kun for PCL5)**

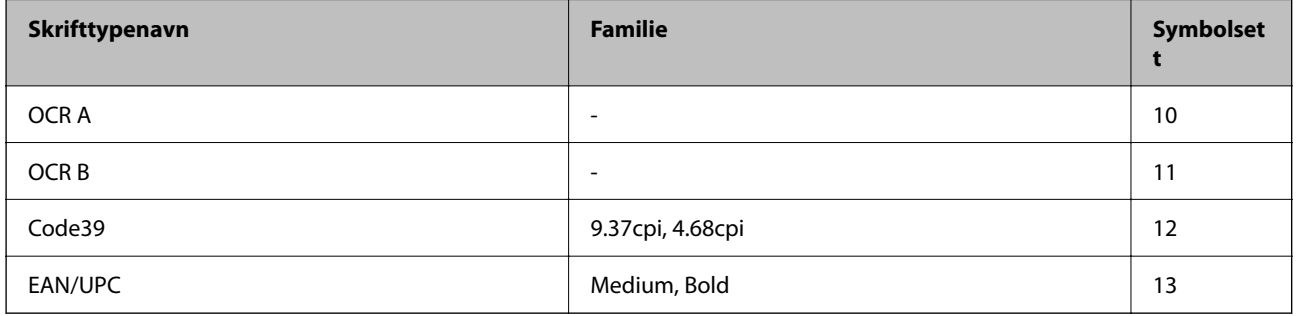

### *Merknad:*

Avhengig av utskriftstettheten, eller kvaliteten på papirets farge, er kanskje ikke OCR A, OCR B, Code39, og EAN/UPC skrifttypene lesbare. Skriv ut en prøve og kontroller at skrifttypene kan leses før du skriver ut store kvantiteter.

# **Liste over symbolsett**

Skriveren din har tilgang til en rekke symbolsett. Mange av disse symbolene er kun forskjellige når det gjelder de internasjonale tegnene som er spesifikke for hvert språk.

Når du vurderer hvilken skrifttype du skal bruke, må du også vurder hvilke symbolsett du skal kombinere med skrifttypen.

### *Merknad:*

Ettersom de fleste programvarer hndterer skrifttyper og symboler automatisk, trenger du antageligvis aldri å justere skriverens innstillinger. Hvis du skriver dine egne skriverkontrollprogrammer, eller hvis du bruker eldre programvare som ikke kan kontroller skrifttyper, kan du se følgende avsnitt for symbolsett-detaljer.

# **Liste over symbolsett for PCL 5**

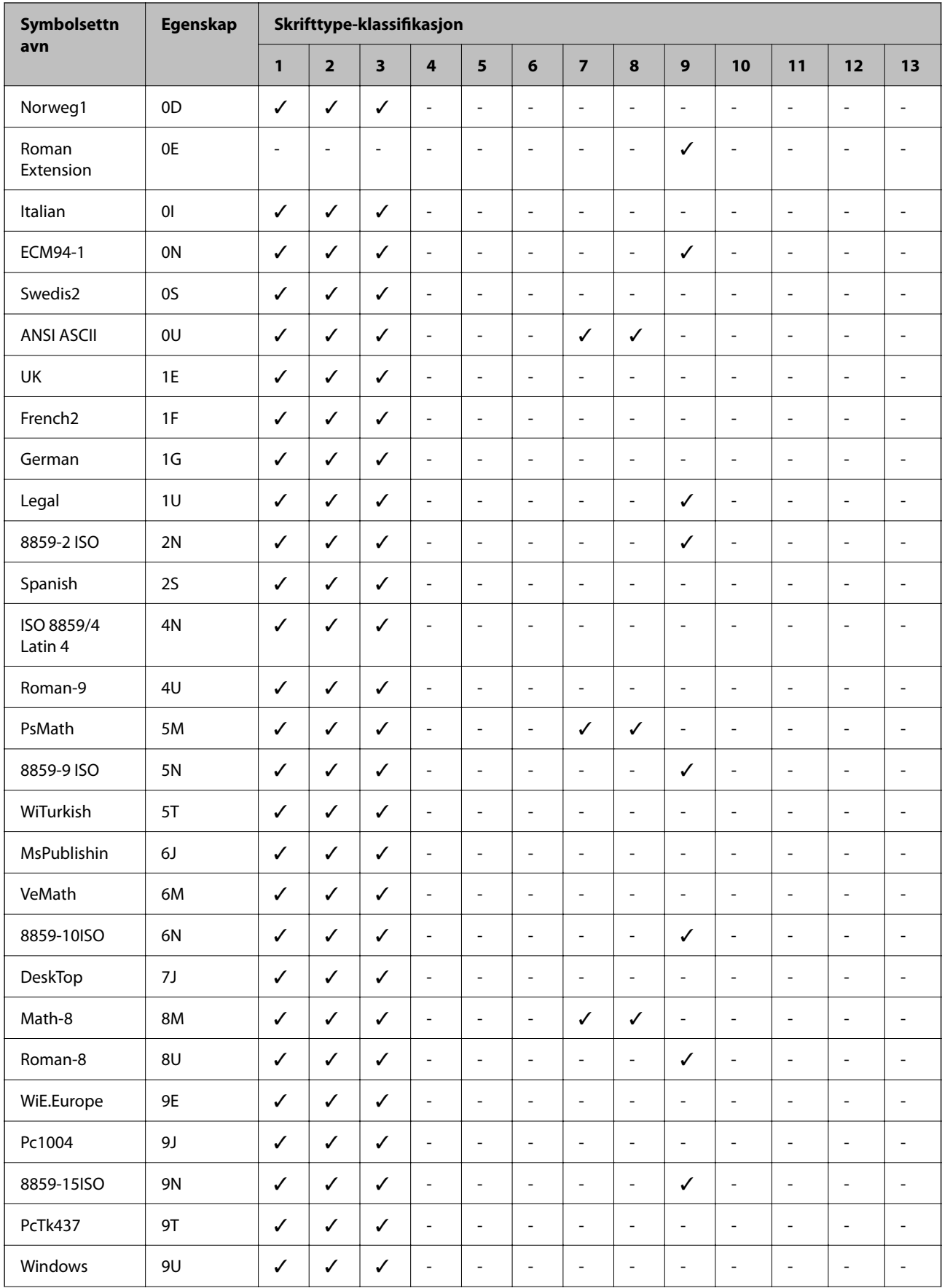

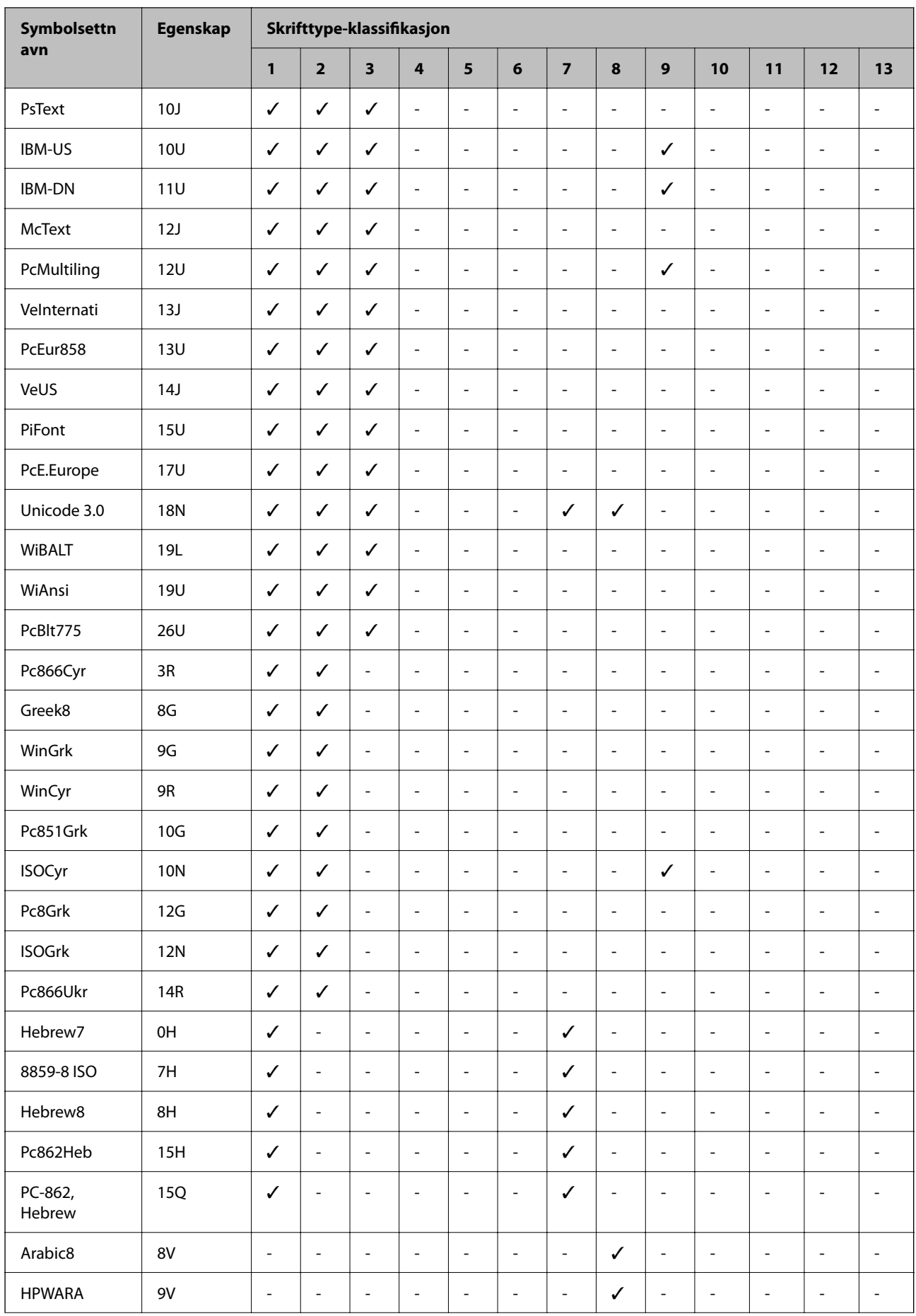

<span id="page-222-0"></span>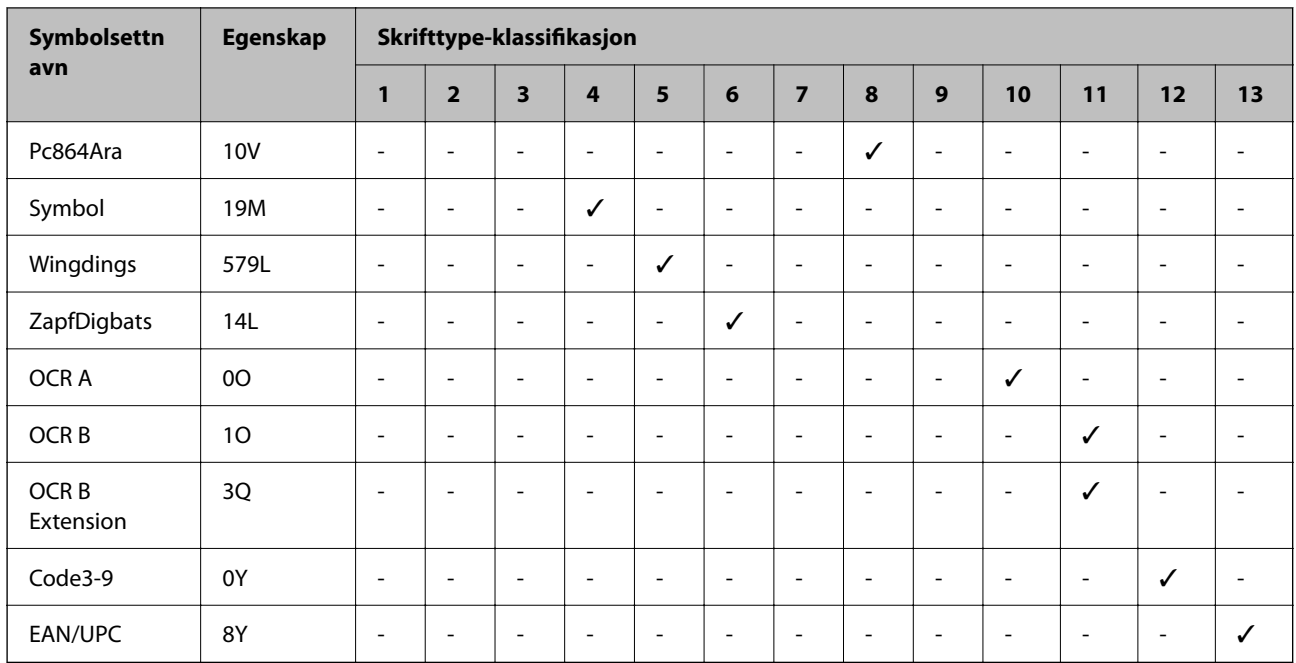

# **Informasjon om forskrifter**

# **Standarder og godkjenninger**

### **Standarder og godkjenninger for amerikansk modell**

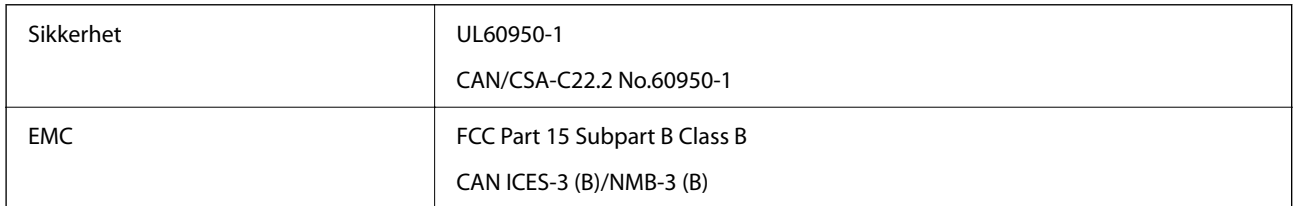

Utstyret inneholder følgende trådløsmodul.

Produsent: Seiko Epson Corporation

Type: J26H005

Dette produktet oppfyller del 15 av FCC-reglene og RSS fra IC-reglene. Epson kan ikke ta ansvar for manglende overhold av beskyttelseskravene som følge av en ikke anbefalt endring av produktet. Bruk er underlagt følgende to bestingelser: (1) denne enheten forårsaker ingen skadelige forstyrrelser, og (2) denne enheten må godta eventuell mottatt interferens, inkludert interferens som kan føre til uønsket drift av enheten.

For å forhindre radiointerferens til den lisensierte tjenesten er denne innretningen ment til bruk innendørs og på avstand fra vinduer for å gi maksimal skjerming. Utstyr (eller overføringsantennen) som er installert utendørs, er underlagt lisens.

Dette utstyret overholder FCC/IC-grenser for strålingseksponering for et ukontrollert miljø og overholder FCCveiledninger for radiofrekvenseksponering (RF) i bilag C til OET65 og RSS fra IC-reglene for radiofrekvenseksponering (RF). Dette utstyret skal installeres og drives slik at radiatoren er minst 20 cm (7,9 tommer) eller mer unna en persons kropp (inkludert ekstremiteter: hender, håndledd, føtter og ankler).

### **Standarder og godkjenninger for europeisk modell**

### For europeiske brukere

Seiko Epson Corporation erklærer herved at følgende radioutstyrmodell er i samsvar med direktiv 2014/53/EU. Den fullstendige teksten for EU-samsvarserklæringen er tilgjengelig på følgende nettside:

### <http://www.epson.eu/conformity>

### B651E

Bare for bruk i Irland, Storbritannia, Østerrike, Tyskland, Liechtenstein, Sveits, Frankrike, Belgia, Luxemburg, Nederland, Italia, Portugal, Spania, Danmark, Finland, Norge, Sverige, Island, Kroatia, Kypros, Hellas, Slovenia, Malta, Bulgaria, Tsjekkia, Estland, Ungarn, Latvia, Litauen, Polen, Romania og Slovakia.

Epson kan ikke ta ansvar for manglende overhold av beskyttelseskravene som følge av en ikke anbefalt endring av produktene.

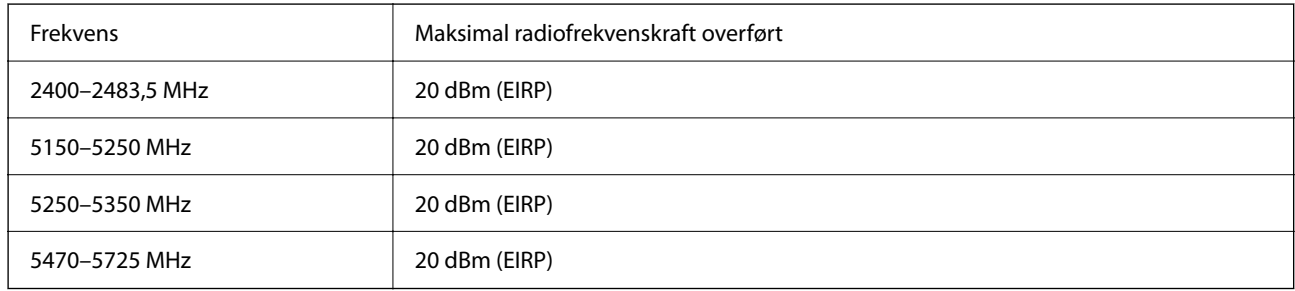

# $C \in$

### **Standarder og godkjenninger for australsk modell**

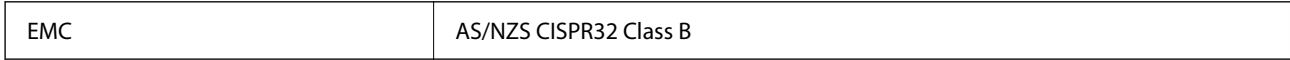

Epson erklærer herved at følgende utstyrsmodeller overholder essensielle krav og andre relevante bestemmelser i AS/NZS4268:

B651E

Epson kan ikke ta ansvar for manglende overhold av beskyttelseskravene som følge av en ikke anbefalt endring av produktene.

### **Standarder og godkjenninger for New Zealand-modell**

### **General Warning**

The grant of a Telepermit for any item of terminal equipment indicates only that Telecom has accepted that the item complies with minimum conditions for connection to its network. It indicates no endorsement of the product by Telecom, nor does it provide any sort of warranty. Above all, it provides no assurance that any item will work correctly in all respects with another item of Telepermitted equipment of a different make or model, nor does it imply that any product is compatible with all of Telecom's network services.

Telepermitted equipment only may be connected to the EXT telephone port. This port is not specifically designed for 3-wire-connected equipment. 3-wire-connected equipment might not respond to incoming ringing when attached to this port.

### **Important Notice**

Under power failure conditions, this telephone may not operate. Please ensure that a separate telephone, not dependent on local power, is available for emergency use.

This equipment is not capable, under all operating conditions, of correct operation at the higher speeds for which it is designed. Telecom will accept no responsibility should difficulties arise in such circumstances.

This equipment shall not be set up to make automatic calls to the Telecom '111' Emergency Service.

### **ZICTA Typegodkjenning for brukere i Zambia**

Se følgende nettsted for å sjekke informasjonen for ZICTA-typegodkjenning.

<https://support.epson.net/zicta/>

# **German Blue Angel**

Gå til følgende nettside for å sjekke hvorvidt denne skriveren møter standardene i German Blue Angel.

<http://www.epson.de/blauerengel>

# **Restriksjoner på kopiering**

Vær oppmerksom på følgende begrensninger for å sikre at du bruker skriveren på en ansvarlig og lovlig måte.

Kopiering av følgende enheter er forbudt ved lov:

- ❏ Pengesedler, mynter, omsettelige verdipapirer utstedt av myndighetene, statsobligasjoner og andre obligasjoner
- ❏ Ubrukte frimerker, forhåndsfrankerte postkort og andre offisielle postrelaterte enheter som har gyldig porto
- ❏ Stempelmerker og ihendehaverpapirer utstedt i henhold til lov

Vær forsiktig med kopiering av følgende enheter:

- ❏ Private omsettelige verdipapirer (aksjesertifikater, omsetningspapirer, sjekker osv.), månedlige adgangskort, bevillingsdokumenter osv.
- ❏ Pass, førerkort, helseattester, veipasseringsbilletter, matkuponger, billetter osv.

### *Merknad:*

Det kan også være forbudt ved lov å kopiere disse elementene.

Ansvarlig bruk av opphavsrettbeskyttet materiale:

Skrivere kan misbrukes til ulovlig kopiering av opphavsrettslig beskyttet materiale. Med mindre du handler etter råd fra en kompetent advokat, er det ansvarlig og respektfull praksis å innhente tillatelse fra rettighetshaver før du kopierer publisert materiale.

# <span id="page-225-0"></span>**Administratorinformasjon**

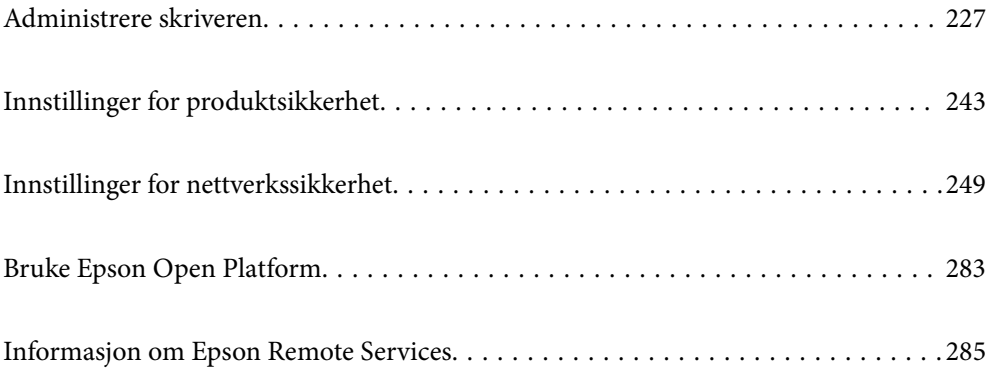

# <span id="page-226-0"></span>**Administrere skriveren**

# **Sjekke informasjon for en ekstern skriver**

Du kan kontrollere følgende informasjon om skriveren fra **Status** ved å bruke Web Config.

❏ Produktets status

Sjekk status, skytjeneste, produktnummer, MAC-adresse, osv.

Hvis du har registrert informasjon i **Administratornavn/kontaktinformasjon** på **Enhetsadministrasjon**fanen, vises administratorinformasjon i Status-fanen.

❏ Nettverkstatus

Sjekk informasjon om status for nettverkstilkobling, IP-adresse, DNS-server, osv.

❏ Bruksstatus

Sjekk første dags utskrift, utskrevne sider, utskriftsteller for hvert språk, osv.

❏ Maskinvarestatus

Sjekk statusen til hver av skriverens funksjoner.

❏ Paneløyeblikksbilde

Vis et øyeblikksbilde som vises på kontrollpanelet på enheten.

# **Innstilling av kontrollpanelet**

Konfigurasjon av skriverens kontrollpanel. Du kan konfigurere på følgende vis.

1. Angi skriverens IP-adresse i en nettleser for å gå inn på Web Config.

Angi skriverens IP-adresse fra en datamaskin som er koblet til det samme nettverket som skriveren.

Du kan sjekke IP-adressen til skriveren fra følgende meny.

**Innst.** > **Generelle innstillinger** > **Nettverksinnstillinger** > **Nettverkstatus** > **Status for kablet LAN/Wi-Fi**

- 2. Angi administratorpassordet for å logge på som administrator.
- 3. Velg i følgende rekkefølge.

### **Enhetsadministrasjon**-fanen > **Kontrollpanel**

- 4. Angi de følgende alternativene etter behov.
	- ❏ Språk

Velg språk for kontrollpanelet.

❏ Panellås

Hvis du velger **På**, vil administratorpassord kreves når du utfører en handling som krever administratorens godkjenning. Hvis administratorpassordet ikke er angitt, vil panellåsen være deaktivert.

❏ Tidsavbrudd for operasjon

Hvis du velger **På**, vil du automatisk logges av og bli sendt til startskjermen dersom ingen aktivitet registreres i en viss periode mens du er pålogget som tilgangskontrollbruker eller administrator.

Du kan angi mellom 10 sekunder og 240 minutter med inkrementer på ett sekund.

#### <span id="page-227-0"></span>*Merknad:*

Du kan også konfigurere fra skriverens kontrollpanel.

- ❏ Språk: *Innst.* > *Generelle innstillinger* > *Basisinnstillinger* > *Språk/Language*
- ❏ Panellås: *Innst.* > *Generelle innstillinger* > *Systemadministrasjon* > *Sikkerhetsinnst.* > *Administratorinnstillinger* > *Låsinnstilling*
- ❏ Tidsavbrudd for operasjon: *Innst.* > *Generelle innstillinger* > *Basisinnstillinger* > *Tidsavbrudd for handling* (Du kan velge På eller Av.)
- 5. Klikk på **OK**.

### **Relatert informasjon**

& ["Standardverdi for administratorpassordet" på side 16](#page-15-0)

### **Kontrollere panelbetjeningen**

Hvis du aktiverer Låsinnstilling, kan du låse elementer relatert til skriverens systeminnstillinger, slik at brukerne ikke kan endre dem.

### **Målelementer for Låsinnstilling**

Menyelementer på kontrollpanelet som er begrenset når administratorlåsen er aktivert. Se den relaterte informasjonen.

Låste menyer er merket med **D**. Menyer på lavere nivå låses også.

#### **Relatert informasjon**

& ["Liste over innstillingsmenyer" på side 195](#page-194-0)

### **Administrere nettverkstilkoblingen**

Du kan kontrollere eller konfigurere nettverkstilkoblingen.

### **Kontrollere eller konfigurere grunnleggende nettverksinnstillinger**

- 1. Angi skriverens IP-adresse i en nettleser for å gå inn på Web Config. Angi skriverens IP-adresse fra en datamaskin som er koblet til det samme nettverket som skriveren. Du kan sjekke IP-adressen til skriveren fra følgende meny. **Innst.** > **Generelle innstillinger** > **Nettverksinnstillinger** > **Nettverkstatus** > **Status for kablet LAN/Wi-Fi**
- 2. Angi administratorpassordet for å logge på som administrator.
- 3. Velg i følgende rekkefølge. **Nettverk**-fanen > **Grunnleggende**
- 4. Angi hvert element.

5. Klikk på **Neste**.

Det vises en bekreftelsesmelding.

6. Klikk på **OK**.

Skriveren er oppdatert.

### **Relatert informasjon**

- & ["Standardverdi for administratorpassordet" på side 16](#page-15-0)
- $\blacktriangleright$  "Innstillingselementer for-nettverket" på side 229

### *Innstillingselementer for-nettverket*

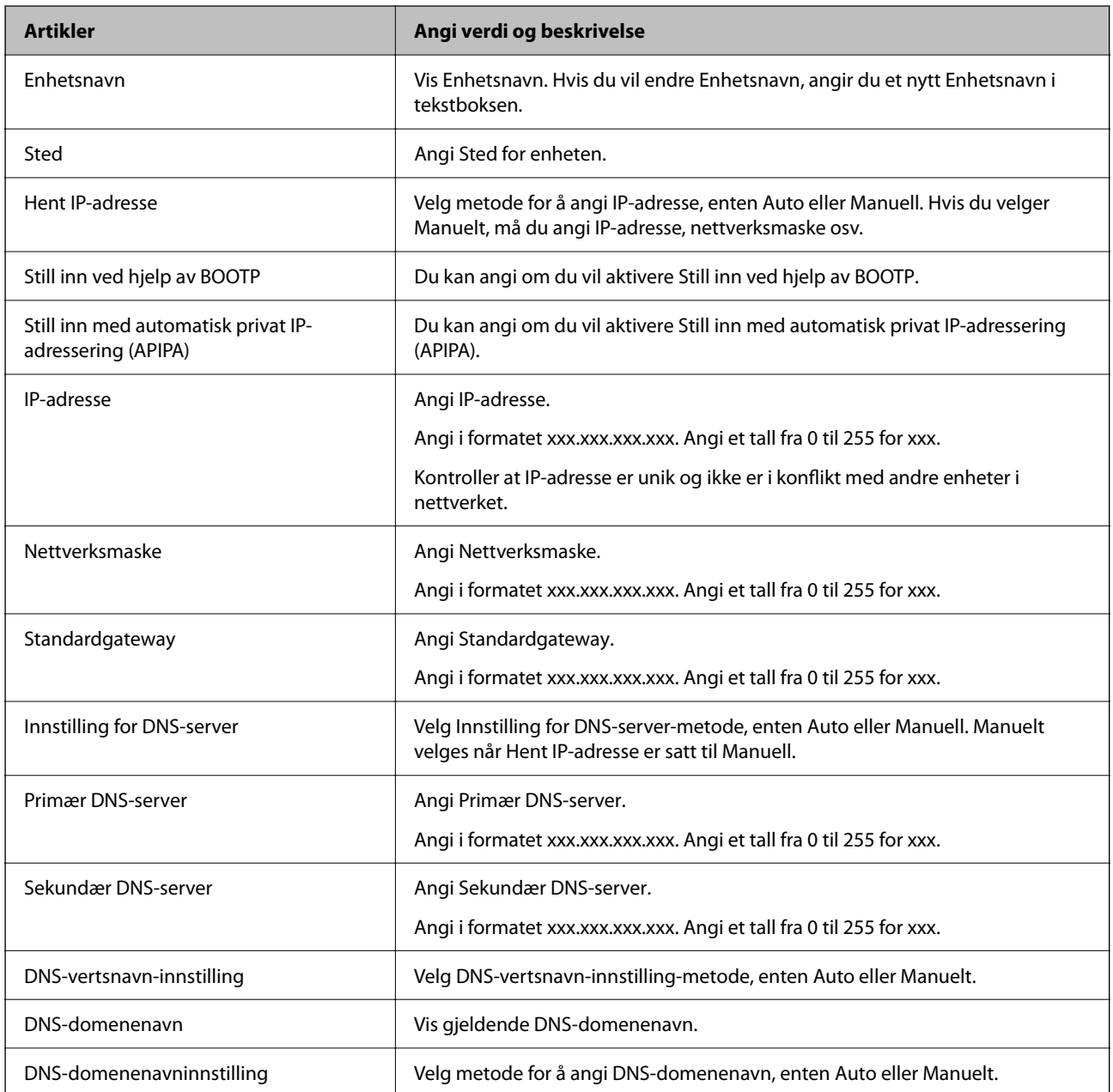

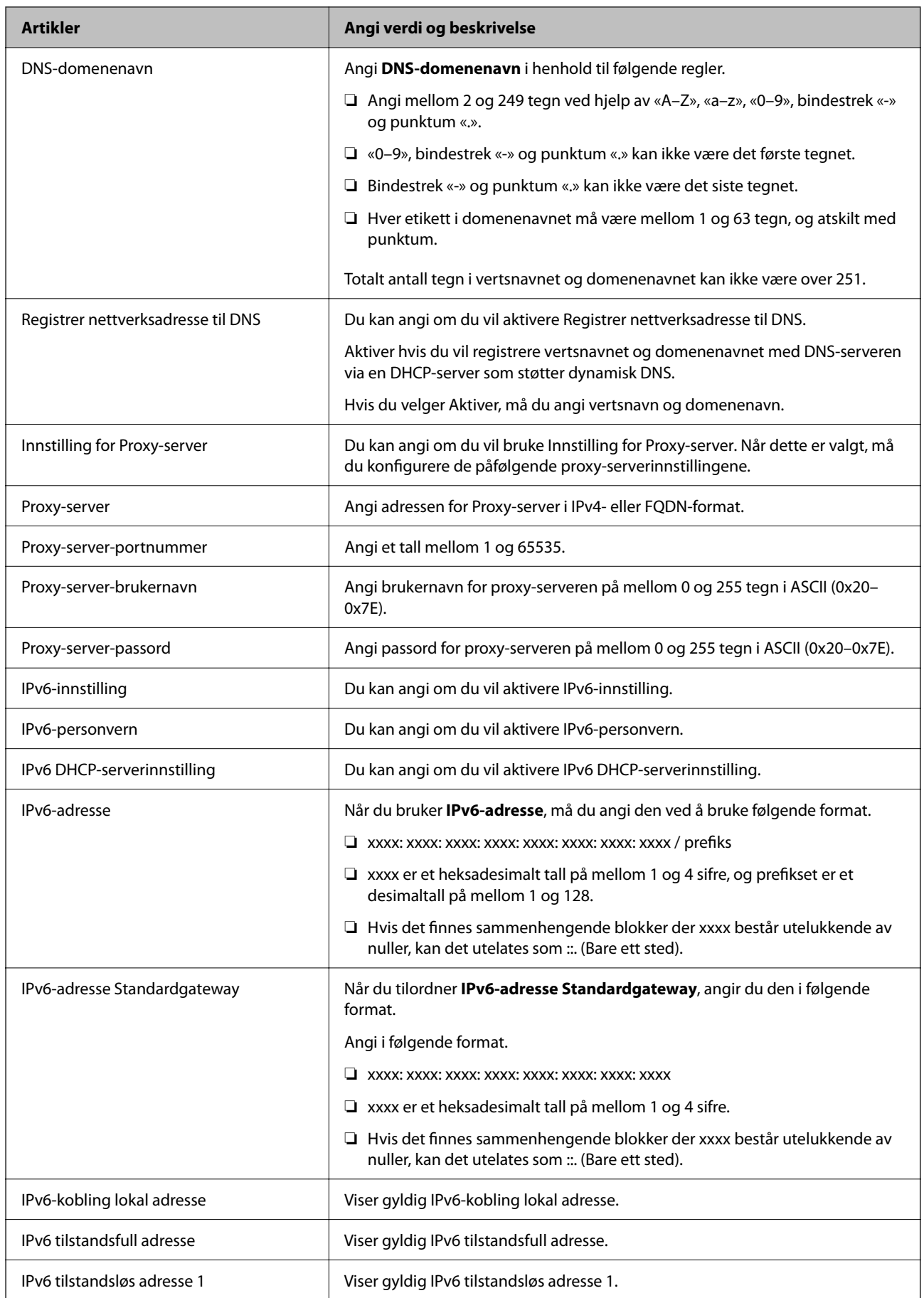

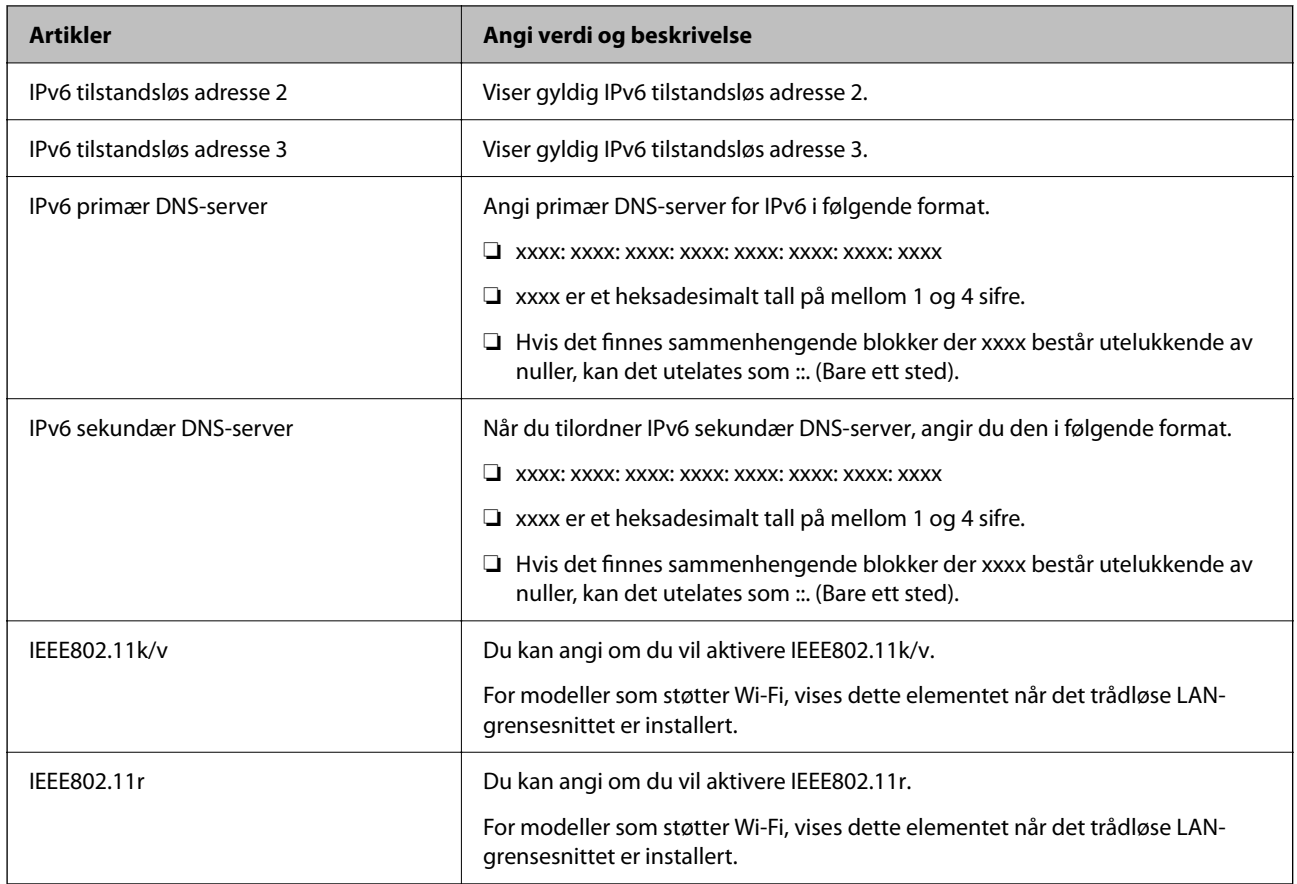

### **Wi-Fi**

Du kan sjekke statusen til Wi-Fi- eller Wi-Fi Direct-tilkoblingen.

Klikk på Wi-Fi Direct-fanen for å vise statusen for Wi-Fi Direct.

### *Merknad:*

For modeller som støtter Wi-Fi, vises dette elementet når det trådløse LAN-grensesnittet er installert.

### ❏ Oppsett-knappen

Når du klikker på Oppsett-knappen, vises skjermbildet for Wi-Fi-konfigurering (infrastrukturmodus).

### ❏ Deaktiver Wi-Fi-knappen

Wi-Fi-funksjonen (infrastrukturmodus) deaktiveres når du klikker på Deaktiver Wi-Fi-knappen.

Hvis du tidligere brukte Wi-Fi (trådløst LAN), men ikke trenger å gjøre lenger det på grunn av en endring i tilkoblingsmodus og så videre, kan du også redusere skriverens strømforbruk i ventemodus ved å fjerne unødvendige Wi-Fi-signaler.

### *Merknad:*

Du kan også konfigurere fra skriverens kontrollpanel.

### **Innst.** > **Generelle innstillinger** > **Nettverksinnstillinger**

### **Konfigurere innstillinger for kablet LAN**

- 1. Angi skriverens IP-adresse i en nettleser for å gå inn på Web Config. Angi skriverens IP-adresse fra en datamaskin som er koblet til det samme nettverket som skriveren. Du kan sjekke IP-adressen til skriveren fra følgende meny. **Innst.** > **Generelle innstillinger** > **Nettverksinnstillinger** > **Nettverkstatus** > **Status for kablet LAN/Wi-Fi**
- 2. Angi administratorpassordet for å logge på som administrator.
- 3. Velg i følgende rekkefølge.

**Nettverk**-fanen >**Kablet lokalnett**

- 4. Angi hvert element.
	- ❏ Koblingshastighet og dupleks Velg kommunikasjonsmodus fra listen.
	- ❏ IEEE 802.3az Du kan angi om du vil aktivere IEEE 802.3az.
- 5. Klikk på **Neste**. Det vises en bekreftelsesmelding.
- 6. Klikk på **OK**. Skriveren er oppdatert.

### **Relatert informasjon**

& ["Standardverdi for administratorpassordet" på side 16](#page-15-0)

### **Konfigurere innstillinger for Wi-Fi Direct**

Du kan kontrollere eller konfigurere innstillingene for Wi-Fi Direct.

### *Merknad:*

For modeller som støtter Wi-Fi, vises dette elementet når det trådløse LAN-grensesnittet er installert.

1. Angi skriverens IP-adresse i en nettleser for å gå inn på Web Config.

Angi skriverens IP-adresse fra en datamaskin som er koblet til det samme nettverket som skriveren.

Du kan sjekke IP-adressen til skriveren fra følgende meny.

**Innst.** > **Generelle innstillinger** > **Nettverksinnstillinger** > **Nettverkstatus** > **Status for kablet LAN/Wi-Fi**

- 2. Angi administratorpassordet for å logge på som administrator.
- 3. Velg i følgende rekkefølge.

**Nettverk**-fanen >**Wi-Fi Direct**

- <span id="page-232-0"></span>4. Angir hvert element.
	- ❏ Wi-Fi Direct

Du kan angi om du vil aktivere Wi-Fi Direct.

❏ SSID

Du kan endre SSID (nettverksnavn), uansett om du vil aktivere det eller ikke

❏ Passord

Når du endrer passordet for Wi-fi Direct, må du angi et nytt passord.

❏ Frekvensområde

Velg frekvensområdet som skal brukes i Wi-Fi Direct.

❏ IP-adresse

Velg metode for å angi IP-adresse, enten Auto eller Manuell.

5. Klikk på **Neste**.

Det vises en bekreftelsesmelding.

#### *Merknad:*

Klikk på Gjenopprett standardinnstillinger-knappen for å tilbakestille innstillinghene for Wi-Fi Direct.

6. Klikk på **OK**.

Skriveren er oppdatert.

### **Relatert informasjon**

& ["Standardverdi for administratorpassordet" på side 16](#page-15-0)

### **Konfigurere e-postvarsler når det oppstår hendelser**

Du kan konfigurere e-postvarsler, slik at det sendes en e-post til de angitte adressene når hendelser som for eksempel når utskrifter stanser eller det oppstår skriverfeil. Du kan registrere opptil fem destinasjoner og angi varslingsinnstillingene for hver destinasjon.

For å bruke denne funksjonen, må du konfigurere e-postserveren før du konfigurerer varslinger. Konfigurer epostserveren til nettverket du vil sende e-postene til.

1. Angi skriverens IP-adresse i en nettleser for å gå inn på Web Config.

Angi skriverens IP-adresse fra en datamaskin som er koblet til det samme nettverket som skriveren.

Du kan sjekke IP-adressen til skriveren fra følgende meny.

**Innst.** > **Generelle innstillinger** > **Nettverksinnstillinger** > **Nettverkstatus** > **Status for kablet LAN/Wi-Fi**

- 2. Angi administratorpassordet for å logge på som administrator.
- 3. Velg i følgende rekkefølge.

### **Enhetsadministrasjon**-fanen > **E-postvarsling**

4. Angi emnet for e-postvarsling.

Velg innholdet som vises på emnet fra de to nedtrekkslistene.

❏ Det valgte innholdet vises ved siden av **Emne**.

- ❏ Det samme innholdet kan angis til venstre og høyre.
- ❏ Når antall tegn i **Sted** overskrider 32 bytes, utelates de overskridende tegnene.
- 5. Skriv inn e-postadressen som skal sende e-postvarslingen.

Bruk A–Z a–z 0–9 ! # \$ % & ' \* + - . /= ? ^ \_ { | } ~ @, og skriv inn mellom 1 og 255 tegn.

- 6. Velg språk for e-postvarsler.
- 7. Velg avmerkingsboksen på hendelsen du ønsker å motta varsel for.

Antall **Varslingsinnstillinger** er knyttet til destinasjonsantallet for **E-postadresseinnstillinger**.

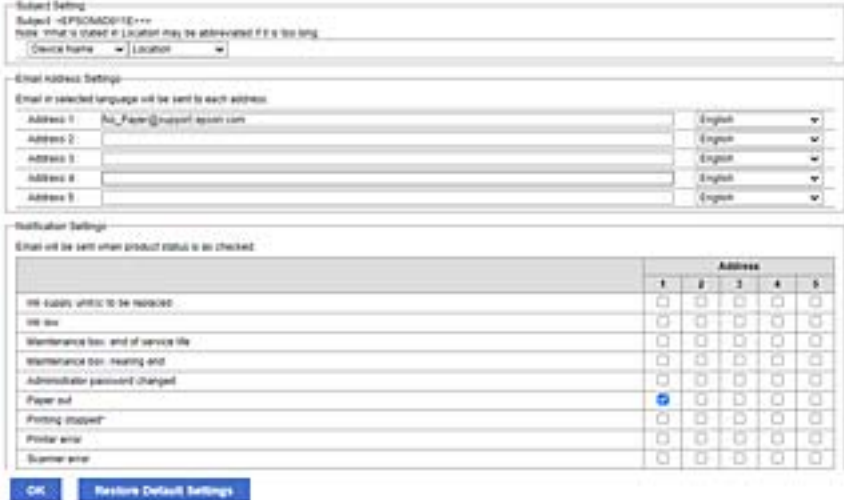

Hvis du ønsker å sende et varsel til e-postadressen som er angitt for nummer 1 i **E-postadresseinnstillinger**, når skriveren er tom for papir, velger du avmerkingsboksen i kolonne **1** i linjen **Tomt for papir**.

8. Klikk på **OK**.

Bekreft at et e-postvarsel blir sendt ved å forårsake en hendelse.

Eksempel: Skriv ut ved å spesifisere en Papirkilde hvor papir ikke er angitt.

### **Relatert informasjon**

- & ["Standardverdi for administratorpassordet" på side 16](#page-15-0)
- & ["Konfigurere en e-postserver" på side 59](#page-58-0)

### **Elementer for e-postvarsling**

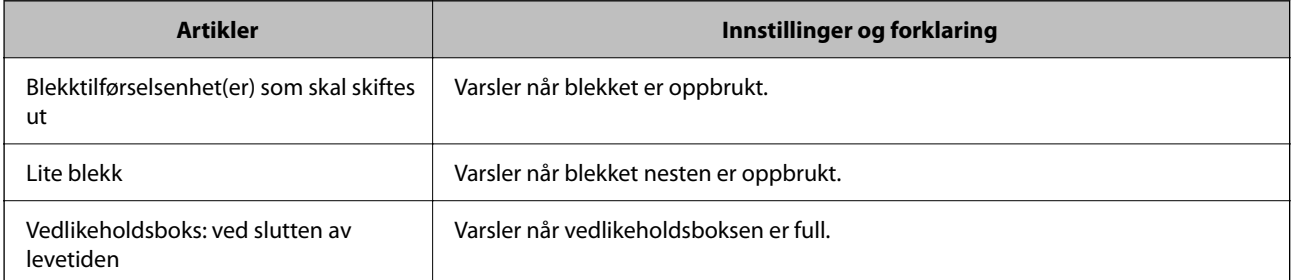

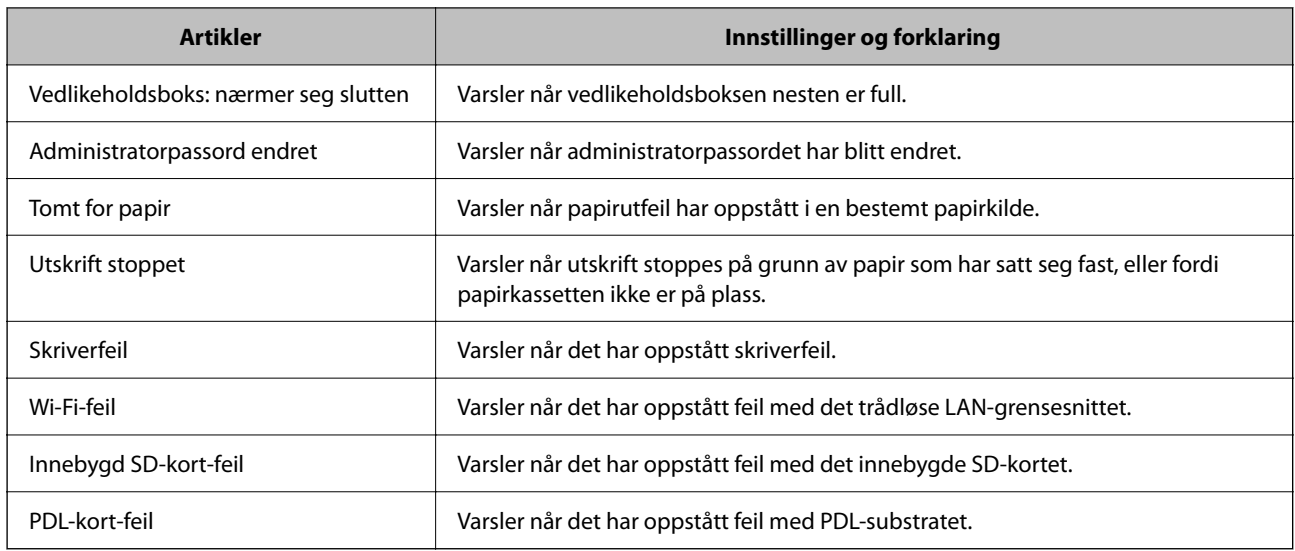

& ["Konfigurere e-postvarsler når det oppstår hendelser" på side 233](#page-232-0)

### **Strømsparingsinnstillinger ved inaktivitet**

Du kan stille inn tiden det tar før det byttes til strømsparingsmodus eller strømmen slås av når skriverens kontrollpanel ikke har blitt betjent i løpet av en bestemt tidsperiode. Angi tidspunktet avhengig av bruksmiljøet ditt.

1. Angi skriverens IP-adresse i en nettleser for å gå inn på Web Config.

Angi skriverens IP-adresse fra en datamaskin som er koblet til det samme nettverket som skriveren.

Du kan sjekke IP-adressen til skriveren fra følgende meny.

**Innst.** > **Generelle innstillinger** > **Nettverksinnstillinger** > **Nettverkstatus** > **Status for kablet LAN/Wi-Fi**

- 2. Angi administratorpassordet for å logge på som administrator.
- 3. Velg i følgende rekkefølge.

### **Enhetsadministrasjon**-fanen > **Strømsparing**

- 4. Angi administratorpassordet for å logge på som administrator.
- 5. Angi de følgende alternativene etter behov.
	- ❏ Tidtaker for dvale

Angi tidspunkt for når maskinen skal gå i strømsparingsmodus ved inaktivitet.

#### *Merknad:*

Du kan også konfigurere fra skriverens kontrollpanel.

#### *Innst.* > *Generelle innstillinger* > *Basisinnstillinger* > *Innsovingstid*

❏ Tidtaker for avslåing eller Slå av ved inaktiv

Velg hvor lenge skriveren skal være på før den slås av automatisk ved inaktivitet.

<span id="page-235-0"></span>*Merknad:* Du kan også konfigurere fra skriverens kontrollpanel.

*Innst.* > *Generelle innstillinger* > *Basisinnstillinger* > *Strøm av-tidtaker* eller *Avslåingsinnst.*

❏ Slå av ved frakobling

Denne innstillingen slår av skriveren etter en spesifisert tidsperiode når alle porter inkludert USB-porten er frakoblet. Denne funksjonen kan være utilgjengelig avhengig av region.

Se følgende nettsted for den angitte tidsperioden.

<https://www.epson.eu/energy-consumption>

*Merknad:* Du kan også konfigurere fra skriverens kontrollpanel.

**Innst.** > **Generelle innstillinger** > **Basisinnstillinger** > **Avslåingsinnst.** > **Slå av ved frakobling**

6. Klikk på **OK**.

### **Relatert informasjon**

& ["Standardverdi for administratorpassordet" på side 16](#page-15-0)

### **Sikkerhetskopiere og importere skriverinnstillinger**

Du kan eksportere den konfigurerte verdien som er angitt fra Web Config til filen. Du kan importere den eksporterte filen til skriveren ved å bruke Web Config. Du kan bruke den til å sikkerhetskopiere konfigurere verdier, bytte skriveren osv.

Den eksporterte filen kan ikke redigeres, fordi den eksporteres som en binærfil.

### **Eksportere innstillingene**

Eksporter innstillingen for skriveren.

1. Angi skriverens IP-adresse i en nettleser for å gå inn på Web Config.

Angi skriverens IP-adresse fra en datamaskin som er koblet til det samme nettverket som skriveren.

Du kan sjekke IP-adressen til skriveren fra følgende meny.

**Innst.** > **Generelle innstillinger** > **Nettverksinnstillinger** > **Nettverkstatus** > **Status for kablet LAN/Wi-Fi**

- 2. Angi administratorpassordet for å logge på som administrator.
- 3. Velg i følgende rekkefølge.

#### **Enhetsadministrasjon**-fanen > **Innstillingsverdi for eksportering og importering** > **Eksporter**

4. Velg innstillingene du ønsker å eksportere.

Velg innstillingene du ønsker å eksportere. Hvis du velger den overordnede kategorien, velges også underkategoriene. Underkategorier som forårsaker feil gjennom duplisering i samme nettverk (IP-adresser osv), kan imidlertid ikke velges.

5. Skriv inn et passord for å kryptere den eksporterte filen.

Du trenger passordet for å importere filen. La dette stå tomt hvis du ikke ønsker å kryptere filen.

6. Klikk på **Eksporter**.

### c*Forsiktighetsregel:*

Hvis du vil eksportere nettverksinnstillingene for skriveren, for eksempel enhetsnavn og IPv6-adresse, velger du *Aktiver for å velge individuelle innstillinger for enhet* og velger flere elementer. Du må bare bruke de valgte verdiene for den nye skriveren.

### **Relatert informasjon**

& ["Standardverdi for administratorpassordet" på side 16](#page-15-0)

### **Importere innstillingene**

Importer den eksporterte Web Config-filen til skriveren.

### c*Forsiktighetsregel:*

Ved import av verdier som inkluderer individuell informasjon, for eksempel skrivernavn eller IP-adresse, må du kontrollere at den samme IP-adressen ikke eksisterer på samme nettverk.

1. Angi skriverens IP-adresse i en nettleser for å gå inn på Web Config.

Angi skriverens IP-adresse fra en datamaskin som er koblet til det samme nettverket som skriveren.

Du kan sjekke IP-adressen til skriveren fra følgende meny.

**Innst.** > **Generelle innstillinger** > **Nettverksinnstillinger** > **Nettverkstatus** > **Status for kablet LAN/Wi-Fi**

- 2. Angi administratorpassordet for å logge på som administrator.
- 3. Velg i følgende rekkefølge.

**Enhetsadministrasjon**-fanen > **Innstillingsverdi for eksportering og importering** > **Importer**

- 4. Velg den eksporterte filen og skriv deretter inn det krypterte passordet.
- 5. Klikk på **Neste**.
- 6. Velg innstillingene du vil importere, og klikk deretter **Neste**.
- 7. Klikk på **OK**.

Innstillingene brukes på skriveren.

### **Relatert informasjon**

 $\blacktriangleright$  ["Standardverdi for administratorpassordet" på side 16](#page-15-0)

# <span id="page-237-0"></span>**Oppdatere fastvaren**

Når du bruker følgende funksjoner fra en datamaskin som krever passord, må du sørge for at du bruker en kombinasjon av den nyeste fastvaren og programvaren, inkludert skriverdriveren.

- ❏ Registrere og bruke en brukerkonto for tilgangskontrollfunksjonen
- ❏ **Confidential Job**
- ❏ Få tilgang til **Lagre til lagring** fra en datamaskin

### **Relatert informasjon**

& ["Kan ikke skrive ut jobber når et passord er angitt, fordi jeg bruker en gammel versjon av fastvaren." på side 156](#page-155-0)

### **Oppdatere skriverens fastvare ved hjelp av kontrollpanelet**

Hvis skriveren kan bli koblet til Internett, kan du oppdatere skriverens fastvare via kontrollpanelet. Du kan også angi at skriveren jevnlig skal se etter fastvareoppdateringer og varsle deg hvis det er noen.

1. Velg **Innst.** på startsiden.

Hvis du vil velge et element, bruker du knappene  $\blacktriangle \blacktriangledown \blacktriangle \blacktriangledown$  og trykker deretter på OK-knappen.

2. Velg **Generelle innstillinger** > **Systemadministrasjon** > **Fastvareoppdatering** > **Oppdater**.

#### *Merknad:*

Velg *Varsel* > *På* for å angi at skriveren jevnlig skal se etter tilgjengelige fastvareoppdateringer.

- 3. Sjekk meldingen som vises på skjermen, og begynn å se etter tilgjengelige oppdateringer.
- 4. Hvis det vises en melding på LCD-skjermen om at det finnes en fastvareoppdatering, følger du instruksjonene på skjermen for å starte oppdateringen.

### c*Forsiktighetsregel:*

- ❏ Du må ikke slå av eller trekke ut kontakten til skriveren før oppdateringen er fullført, for ellers kan det oppstå feil på skriveren.
- ❏ Hvis fastvareoppdateringen ikke fullføres eller er vellykket, starter ikke skriveren som normalt, og meldingen «Recovery Mode» vises på LCD-skjermen neste gang skriveren blir slått på. I så fall må du oppdatere fastvaren på nytt ved hjelp av datamaskinen. Koble skriveren til datamaskinen med en USB-kabel. Når «Recovery Mode» vises på skriveren, kan du ikke oppdatere fastvaren via en nettverkstilkobling. På datamaskinen går du til det lokale nettstedet til Epson, og deretter laster du ned den nyeste skriverfastvaren. Se i instruksjonene på nettstedet for hva du skal gjøre videre.

### **Oppdatere skriverens fastvare automatisk**

Du kan angi at fastvaren skal oppdateres automatisk når skriveren er koblet til Internett.

Når administratorlåsen er aktivert vil bare administratoren kunne bruke denne funksjonen. Kontakt skriverens administrator for hjelp.

1. Velg **Innst.** på skriverens kontrollpanel.

Hvis du vil velge et element, bruker du knappene  $\blacktriangle \blacktriangledown \blacktriangle \blacktriangledown$  og trykker deretter på OK-knappen.

- 2. Velg **Generelle innstillinger** > **Systemadministrasjon** > **Fastvareoppdatering**.
- 3. Velg **Automatisk fastvareoppdatering** for å vise skjermbildet med innstillinger.
- 4. Velg **Automatisk fastvareoppdatering** for å aktivere denne funksjonen.

Velg **Enig** på bekreftelsesskjermen for å gå tilbake til skjermbildet med innstillinger.

5. Angi dato og klokkeslett for oppdateringen, og velg **OK**.

### *Merknad:*

Du kan velge flere dager i uken, men du kan ikke angi klokkeslettet for hver dag i uken.

Installasjonen er ferdig når tilkoblingen til serveren er bekreftet.

### c*Forsiktighetsregel:*

- ❏ Du må ikke slå av eller trekke ut kontakten til skriveren før oppdateringen er fullført. Neste gang du slår på skriveren kan det hende at «Recovery Mode» vises på LCD-skjermen, og du vil kanskje ikke kunne bruke skriveren.
- ❏ Hvis «Recovery Mode» vises, følger du trinnene nedenfor for å oppdatere fastvaren på nytt.

1. Koble sammen datamaskinen og skriveren med en USB-kabel. (Du kan ikke utføre oppdateringer i gjenopprettingsmodus over et nettverk.)

2. Last ned den nyeste fastvaren fra Epsons nettsted, og start oppdateringen. Se «Oppdateringsmetode» på nedlastingssiden for mer informasjon.

### *Merknad:*

I Web Config kan du angi at fastvaren skal oppdateres automatisk. Velg *Enhetsadministrasjon*-fanen > *Automatisk fastvareoppdatering*, aktiver innstillingene og angi ukedag og klokkeslett.

### **Oppdatere fastvaren ved å bruke Web Config**

Når skriveren kan koble til Internett, kan du oppdatere skriverens fastvare via Web Config.

1. Angi skriverens IP-adresse i en nettleser for å gå inn på Web Config.

Angi skriverens IP-adresse fra en datamaskin som er koblet til det samme nettverket som skriveren.

Du kan sjekke IP-adressen til skriveren fra følgende meny.

**Innst.** > **Generelle innstillinger** > **Nettverksinnstillinger** > **Nettverkstatus** > **Status for kablet LAN/Wi-Fi**

- 2. Angi administratorpassordet for å logge på som administrator.
- 3. Velg i følgende rekkefølge.

### **Enhetsadministrasjon**-fanen > **Fastvareoppdatering**

4. Klikk på **Start**, og følg instruksjonene på skjermen.

Fastvarekontrollen starter, og fastvareinformasjonen vises dersom oppdatert fastvare finnes.

### *Merknad:*

Du kan også oppdatere fastvaren med Epson Device Admin. Du kan ta en visuell sjekk av fastvareinformasjonen på enhetslisten. Dette er nyttig når du ønsker å oppdatere fastvaren på flere enheter. Se Epson Device Admin-veiledningen for mer informasjon.

& ["Standardverdi for administratorpassordet" på side 16](#page-15-0)

### **Oppdatere fastvaren uten å koble til Internett**

Du kan laste ned enhetens fastvare fra Epson-nettstedet på en datamaskin og deretter koble enheten til datamaskinen med en USB-kabel for å oppdatere fastvaren. Hvis du ikke kan oppdatere over nettverket, kan du forsøke denne metoden.

- 1. Gå inn på Epson-nettstedet og last ned fastvaren.
- 2. Koble datamaskinen som fastvaren ble lastet ned til skriveren ved å bruke en USB-kabel.
- 3. Dobbeltklikk på den nedlastede .exe-filen.

Epson Firmware Updater starter.

4. Følg instruksjonene på skjermen.

# **Synkronisering av dato og klokkeslett med tidsserveren**

Når du synkroniserer med tidsserveren (NTP-server), kan du synkronisere klokkeslettet til skriveren og datamaskinen på nettverket. Tidsserveren kan betjenes i organisasjonen eller publiseres på Internett.

Når du bruker CA-sertifikat eller Kerberos-godkjenning, kan tidsrelaterte problemer forhindres ved å synkronisere med tidsserveren.

1. Angi skriverens IP-adresse i en nettleser for å gå inn på Web Config.

Angi skriverens IP-adresse fra en datamaskin som er koblet til det samme nettverket som skriveren.

Du kan sjekke IP-adressen til skriveren fra følgende meny.

**Innst.** > **Generelle innstillinger** > **Nettverksinnstillinger** > **Nettverkstatus** > **Status for kablet LAN/Wi-Fi**

- 2. Angi administratorpassordet for å logge på som administrator.
- 3. Velg i følgende rekkefølge.

**Enhetsadministrasjon**-fanen > **Dato og klokkeslett** > **Tidsserver**.

- 4. Velg **Bruk** for **Bruk Tidsserver**.
- 5. Angi tidsserveradresse for **Tidsserver-adresse**.

Du kan bruke IPv4-, IPv6- eller FQDN-format. Skriv inn maksimalt 252 tegn. Hvis du ikke angir dette, lar du det stå tomt.

6. Skriv inn **Oppdateringsintervall (min)**.

Du kan angi opptil 10 080 minutter med inkrementer på hele minutter.

7. Klikk på **OK**.

### *Merknad:*

Du kan sjekke tilkoblingsstatus på tidsserveren på *Tidsserver-status*.

& ["Standardverdi for administratorpassordet" på side 16](#page-15-0)

# **Slette interne minnedata**

Du kan slette skriverens interne minnedata, for eksempel nedlastede skrifttyper og makroer for PCL-utskrift eller jobber med passordutskrift.

*Merknad:*

Du kan også konfigurere fra skriverens kontrollpanel.

*Innst.* > *Generelle innstillinger* > *Systemadministrasjon* > *Tøm data i internt minne*

1. Angi skriverens IP-adresse i en nettleser for å gå inn på Web Config.

Angi skriverens IP-adresse fra en datamaskin som er koblet til det samme nettverket som skriveren.

Du kan sjekke IP-adressen til skriveren fra følgende meny.

**Innst.** > **Generelle innstillinger** > **Nettverksinnstillinger** > **Nettverkstatus** > **Status for kablet LAN/Wi-Fi**

- 2. Angi administratorpassordet for å logge på som administrator.
- 3. Velg i følgende rekkefølge.

**Enhetsadministrasjon**-fanen > **Tøm data i internt minne**

4. Klikk på **Slett** for **PDL-font, makro og arbeidsomr.**.

### **Relatert informasjon**

& ["Standardverdi for administratorpassordet" på side 16](#page-15-0)

# **Konfigurere periodisk rengjøring**

Du kan angi innstillinger for periodisk rengjøring av skrivehodet.

1. Angi skriverens IP-adresse i en nettleser for å gå inn på Web Config.

Angi skriverens IP-adresse fra en datamaskin som er koblet til det samme nettverket som skriveren.

Du kan sjekke IP-adressen til skriveren fra følgende meny.

**Innst.** > **Generelle innstillinger** > **Nettverksinnstillinger** > **Nettverkstatus** > **Status for kablet LAN/Wi-Fi**

- 2. Angi administratorpassordet for å logge på som administrator.
- 3. Velg i følgende rekkefølge.

### **Enhetsadministrasjon**-fanen > **Regelmessig rengjøring**

- 4. Velg et alternativ fra listen.
- 5. Når du velger **Planlegg**, angir du klokkeslettet for rengjøring fra listen.
- 6. Klikk på **OK**.

- & ["Standardverdi for administratorpassordet" på side 16](#page-15-0)
- & ["Regelmessig rengjøring:" på side 204](#page-203-0)

# **Kontrollere strømforsyningen til skriveren ved hjelp av Web Config**

Du kan bruke Web Config til å slå av skriveren eller starte den på nytt fra en datamaskin, selv om datamaskinen er plassert på et annet sted enn skriveren.

1. Angi skriverens IP-adresse i en nettleser for å gå inn på Web Config.

Angi skriverens IP-adresse fra en datamaskin som er koblet til det samme nettverket som skriveren.

Du kan sjekke IP-adressen til skriveren fra følgende meny.

```
Innst. > Generelle innstillinger > Nettverksinnstillinger > Nettverkstatus > Status for kablet LAN/Wi-Fi
```
- 2. Angi administratorpassordet for å logge på som administrator.
- 3. Velg i følgende rekkefølge.

**Enhetsadministrasjon**-fanen > **(-)**

- 4. Velg **Slå av** eller **Start på nytt**
- 5. Klikk på **Utfør**.

### **Relatert informasjon**

& ["Standardverdi for administratorpassordet" på side 16](#page-15-0)

### **Gjenopprette standardinnstillinger**

Du kan velge nettverksinnstillingene eller andre innstillinger som er lagret på skriveren, og gjenopprette disse innstillingene til standardinnstillingene.

1. Angi skriverens IP-adresse i en nettleser for å gå inn på Web Config.

Angi skriverens IP-adresse fra en datamaskin som er koblet til det samme nettverket som skriveren.

Du kan sjekke IP-adressen til skriveren fra følgende meny.

**Innst.** > **Generelle innstillinger** > **Nettverksinnstillinger** > **Nettverkstatus** > **Status for kablet LAN/Wi-Fi**

- 2. Angi administratorpassordet for å logge på som administrator.
- 3. Velg i følgende rekkefølge.

### **Enhetsadministrasjon**-fanen > **Gjenopprett standardinnstillinger**

- 4. Velg et alternativ fra listen.
- 5. Klikk på **Utfør**.

Følg instruksjonene på skjermen.

<span id="page-242-0"></span>& ["Standardverdi for administratorpassordet" på side 16](#page-15-0)

# **Innstillinger for produktsikkerhet**

# **Begrense tilgjengelige funksjoner**

Du kan registrere brukerkontoer på skriveren, koble dem sammen med funksjoner og kontrollere funksjoner som brukere kan bruke.

Når du registrerer godkjenningsinformasjonen til skriverdriveren kan du skrive ut fra datamaskinen. Hvis du vil ha mer informasjon om driverinnstillingene, se driverens hjelp eller brukerhåndbok.

### **Opprette brukerkontoen**

Opprett brukerkontoen for tilgangskontroll.

1. Angi skriverens IP-adresse i en nettleser for å gå inn på Web Config.

Angi skriverens IP-adresse fra en datamaskin som er koblet til det samme nettverket som skriveren.

Du kan sjekke IP-adressen til skriveren fra følgende meny.

**Innst.** > **Generelle innstillinger** > **Nettverksinnstillinger** > **Nettverkstatus** > **Status for kablet LAN/Wi-Fi**

- 2. Angi administratorpassordet for å logge på som administrator.
- 3. Velg i følgende rekkefølge.

**Produktsikkerhet**-fanen > **Innstillinger for tilgangskontroll** > **Brukerinnstillinger**

4. Klikk på **Legg til** for antallet du vil registrere.

### c*Forsiktighetsregel:*

Når du bruker skriveren med godkjenningssystemet til Epson eller andre selskaper, registrerer du brukernavnet for begrensningsinnstillingen i nummer 2 til nummer 10.

Programvare som godkjenningssystemet bruker nummer én, slik at brukernavnet ikke vises på skriverens kontrollpanel.

### 5. Angi hvert element.

❏ Brukernavn:

Skriv inn navnet som vises i brukernavnlisten mellom 1 og 14 tegn langt, med alfanumeriske tegn.

❏ Passord:

Skriv inn et passord mellom 0 og 20 tegn i ASCII (0x20–0x7E). Når passordet initialiseres, lar du det stå tomt.

❏ Velg avkrysningsboksen for å aktivere eller deaktivere hver funksjon.

Velg funksjonen du tillater å bruke.

6. Klikk på **Bruk**.

Gå tilbake til brukerinnstillingslisten etter en bestemt tidsperiode.

Kontroller at brukernavnet du registrerte på **Brukernavn**, vises og er endret **Legg til** til **Rediger**.

### **Relatert informasjon**

 $\blacktriangleright$  "Standardverdi for administrator<br>passordet" på side 16

### *Redigere brukerkontoen*

Redigere kontoen som er registrert for tilgangskontroll.

1. Angi skriverens IP-adresse i en nettleser for å gå inn på Web Config.

Angi skriverens IP-adresse fra en datamaskin som er koblet til det samme nettverket som skriveren.

Du kan sjekke IP-adressen til skriveren fra følgende meny.

**Innst.** > **Generelle innstillinger** > **Nettverksinnstillinger** > **Nettverkstatus** > **Status for kablet LAN/Wi-Fi**

- 2. Angi administratorpassordet for å logge på som administrator.
- 3. Velg i følgende rekkefølge.

**Produktsikkerhet**-fanen > **Innstillinger for tilgangskontroll** > **Brukerinnstillinger**

- 4. Klikk på **Rediger** for antallet du vil redigere.
- 5. Endre hvert element.
- 6. Klikk på **Bruk**.

Gå tilbake til brukerinnstillingslisten etter en bestemt tidsperiode.

### **Relatert informasjon**

 $\blacktriangleright$  ["Standardverdi for administratorpassordet" på side 16](#page-15-0)

### *Slette brukerkontoen*

Slette kontoen som er registrert for tilgangskontroll.

- 1. Angi skriverens IP-adresse i en nettleser for å gå inn på Web Config. Angi skriverens IP-adresse fra en datamaskin som er koblet til det samme nettverket som skriveren. Du kan sjekke IP-adressen til skriveren fra følgende meny. **Innst.** > **Generelle innstillinger** > **Nettverksinnstillinger** > **Nettverkstatus** > **Status for kablet LAN/Wi-Fi**
- 2. Angi administratorpassordet for å logge på som administrator.
- 3. Velg i følgende rekkefølge.

### **Produktsikkerhet**-fanen > **Innstillinger for tilgangskontroll** > **Brukerinnstillinger**

4. Klikk på **Rediger** for antallet du vil slette.

5. Klikk på **Slett**.

### c*Forsiktighetsregel:*

Når du klikker på *Slett*, slettes brukerkontoen uten en bekreftelsesmelding. Vær forsiktig når du sletter kontoen.

Gå tilbake til brukerinnstillingslisten etter en bestemt tidsperiode.

### **Relatert informasjon**

& ["Standardverdi for administratorpassordet" på side 16](#page-15-0)

### **Aktivere tilgangskontroll**

Når tilgangskontroll aktiveres, kan kun den registrerte brukeren bruke skriveren.

### *Merknad:*

Når Innstillinger for tilgangskontroll er aktivert, må du varsle brukeren om kontoinformasjonen sin.

1. Angi skriverens IP-adresse i en nettleser for å gå inn på Web Config.

Angi skriverens IP-adresse fra en datamaskin som er koblet til det samme nettverket som skriveren.

Du kan sjekke IP-adressen til skriveren fra følgende meny.

**Innst.** > **Generelle innstillinger** > **Nettverksinnstillinger** > **Nettverkstatus** > **Status for kablet LAN/Wi-Fi**

- 2. Angi administratorpassordet for å logge på som administrator.
- 3. Velg i følgende rekkefølge.

**Produktsikkerhet**-fanen > **Innstillinger for tilgangskontroll** > **Grunnleggende**

4. Velg **Aktiverer tilgangskontroll**.

Hvis du aktiverer tilgangskontroll, og vil skrive ut fra smartenheter som ikke har autentiseringsinformasjon, velger du **Tillat utskrift og skanning uten godkjenningsinformasjon fra en datamaskin**.

5. Klikk på **OK**.

### **Relatert informasjon**

- & ["Standardverdi for administratorpassordet" på side 16](#page-15-0)
- & ["Menyalternativer for skriverdriveren" på side 84](#page-83-0)

# **Begrense USB-tilkoblinger**

Du kan deaktivere grensesnittet som brukes for å koble enheten til skriveren. Angi innstillingene for begrensningen for å begrense utskrift annet enn via nettverket.

### *Merknad:*

Du kan også angi innstillinger for begrensningen på skriverens kontrollpanel.

PC-tilkobling via USB: *Innst.* > *Generelle innstillinger* > *Skriverinnstillinger* > *PC-tilkobling via USB*

1. Angi skriverens IP-adresse i en nettleser for å gå inn på Web Config.

Angi skriverens IP-adresse fra en datamaskin som er koblet til det samme nettverket som skriveren.

Du kan sjekke IP-adressen til skriveren fra følgende meny.

### **Innst.** > **Generelle innstillinger** > **Nettverksinnstillinger** > **Nettverkstatus** > **Status for kablet LAN/Wi-Fi**

- 2. Angi administratorpassordet for å logge på som administrator.
- 3. Velg i følgende rekkefølge.

### **Produktsikkerhet**-fanen > **Eksternt grensesnitt**

4. Velg **Deaktiver** på funksjonene du vil angi.

Velg **Aktiver** når du vil avbryte kontrollering.

PC-tilkobling via USB

Du kan begrense bruken av USB-forbindelsen fra datamaskinen. Hvis du ønsker å begrense den, velger du **Deaktiver**.

- 5. Klikk på **OK**.
- 6. Kontroller at den deaktiverte porten ikke kan brukes.

PC-tilkobling via USB

Hvis driveren ble installert på datamaskinen

Koble skriveren til datamaskinen med en USB-kabel, og bekreft at skriveren ikke skriver ut.

Hvis driveren ikke ble installert på datamaskinen

Windows:

Åpne enhetsbehandling og ikke lukk den igjen, koble skriveren til datamaskinen med en USB-kabel og bekreft at enhetsbehandlerens visning av innhold ikke endres.

Mac OS:

Koble skriveren til datamaskinen med en USB-kabel, og bekreft deretter at skriveren ikke er oppført hvis du ønsker å legge til skriveren fra **Skrivere og skannere**.

### **Relatert informasjon**

& ["Standardverdi for administratorpassordet" på side 16](#page-15-0)

# **Kryptere passordet**

Passordkryptering lar deg kryptere konfidensiell informasjon (alle passord, private sertifikatnøkler) som lagres i skriveren.

1. Angi skriverens IP-adresse i en nettleser for å gå inn på Web Config.

Angi skriverens IP-adresse fra en datamaskin som er koblet til det samme nettverket som skriveren.

Du kan sjekke IP-adressen til skriveren fra følgende meny.

### **Innst.** > **Generelle innstillinger** > **Nettverksinnstillinger** > **Nettverkstatus** > **Status for kablet LAN/Wi-Fi**

2. Angi administratorpassordet for å logge på som administrator.

3. Velg i følgende rekkefølge.

**Produktsikkerhet**-fanen > **Passordkryptering** *Merknad:* Du kan også konfigurere fra skriverens kontrollpanel. *Innst.* > *Generelle innstillinger* > *Systemadministrasjon* > *Sikkerhetsinnst.* > *Passordkryptering*

- 4. Velg **På** for å aktivere kryptering.
- 5. Klikk på **OK**.

### **Relatert informasjon**

& ["Standardverdi for administratorpassordet" på side 16](#page-15-0)

# **Bruke revisjonsloggfunksjonen**

Du kan aktivere revisjonsloggfunksjonen eller eksportere loggdata.

Regelmessig kontroll av revisjonsloggene kan bidra til å identifisere feil bruk tidlig og spore mulige sikkerhetsproblemer.

1. Angi skriverens IP-adresse i en nettleser for å gå inn på Web Config.

Angi skriverens IP-adresse fra en datamaskin som er koblet til det samme nettverket som skriveren.

Du kan sjekke IP-adressen til skriveren fra følgende meny.

**Innst.** > **Generelle innstillinger** > **Nettverksinnstillinger** > **Nettverkstatus** > **Status for kablet LAN/Wi-Fi**

- 2. Angi administratorpassordet for å logge på som administrator.
- 3. Velg i følgende rekkefølge.

### **Produktsikkerhet**-fanen > **Revisjonslogg**

- 4. Endre innstillingene ved behov.
	- ❏ **Revisjonslogg-innstilling**

Velg **På** og klikk på **OK** for å aktivere denne funksjonen.

*Merknad:* Du kan også konfigurere fra skriverens kontrollpanel.

*Innst.* > *Generelle innstillinger* > *Systemadministrasjon* > *Sikkerhetsinnst.* > *Revisjonslogg*

### ❏ **Eksporterer alle revisjonslogger til CSV-filen.**

Klikk på **Eksporter** for å eksportere loggen som en CSV-fil.

❏ **Sletter alle revisjonslogger.**

Klikk på **Slett** for å slette alle loggdata.

### **Relatert informasjon**

& ["Standardverdi for administratorpassordet" på side 16](#page-15-0)

# **Begrense filoperasjoner fra PDL**

Denne funksjonen beskytter filer mot uautoriserte PDL-operasjoner.

1. Angi skriverens IP-adresse i en nettleser for å gå inn på Web Config.

Angi skriverens IP-adresse fra en datamaskin som er koblet til det samme nettverket som skriveren. Du kan sjekke IP-adressen til skriveren fra følgende meny.

**Innst.** > **Generelle innstillinger** > **Nettverksinnstillinger** > **Nettverkstatus** > **Status for kablet LAN/Wi-Fi**

- 2. Angi administratorpassordet for å logge på som administrator.
- 3. Velg i følgende rekkefølge.

**Produktsikkerhet**-fanen > **Filoperasjoner fra PDL**

- 4. Angir hvorvidt **Filoperasjoner fra PDL** skal tillates.
- 5. Klikk på **OK**.

### **Relatert informasjon**

& ["Standardverdi for administratorpassordet" på side 16](#page-15-0)

# **Endre administratorpassordet med Web Config**

Du kan angi administratorpassord ved å bruke Web Config.

Endring av passordet forhindrer uautorisert lesing eller endring av informasjonen som er lagret på enheten, for eksempel ID, passord, nettverksinnstillinger osv. Dette reduserer også en rekke sikkerhetsrisikoer, for eksempel informasjonslekkasjer i nettverksmiljøer og sikkerhetspolicyer.

1. Angi skriverens IP-adresse i en nettleser for å gå inn på Web Config.

Angi skriverens IP-adresse fra en datamaskin som er koblet til det samme nettverket som skriveren.

Du kan sjekke IP-adressen til skriveren fra følgende meny.

**Innst.** > **Generelle innstillinger** > **Nettverksinnstillinger** > **Nettverkstatus** > **Status for kablet LAN/Wi-Fi**

- 2. Angi administratorpassordet for å logge på som administrator.
- 3. Velg i følgende rekkefølge.

**Produktsikkerhet**-fanen > **Endre administratorpassord**

- 4. Angi det gjeldende passordet i **Nåværende passord**.
- 5. Angi det nye passordet i **Nytt passord** og **Bekreft nytt passord**. Angi brukernavn om nødvendig.
- 6. Klikk på **OK**.

### *Merknad:*

Hvis du vil gjenopprette administratorpassordet til det opprinnelige passordet, klikker du på *Gjenopprett standardinnstillinger* på *Endre administratorpassord*-skjermen.

<span id="page-248-0"></span>& ["Standardverdi for administratorpassordet" på side 16](#page-15-0)

# **Aktivere programverifisering ved oppstart**

Hvis du aktiverer programverifiseringsfunksjonen, kjører skriveren verifisering ved oppstart for å kontrollere om uautoriserte tredjeparter har manipulert programmet. Skriveren starter ikke hvis det oppdages problemer.

1. Angi skriverens IP-adresse i en nettleser for å gå inn på Web Config.

Angi skriverens IP-adresse fra en datamaskin som er koblet til det samme nettverket som skriveren.

Du kan sjekke IP-adressen til skriveren fra følgende meny.

**Innst.** > **Generelle innstillinger** > **Nettverksinnstillinger** > **Nettverkstatus** > **Status for kablet LAN/Wi-Fi**

- 2. Angi administratorpassordet for å logge på som administrator.
- 3. Velg i følgende rekkefølge.

**Produktsikkerhet**-fanen > **Programverifisering ved oppstart**

*Merknad:* Du kan også konfigurere fra skriverens kontrollpanel. *Innst.* > *Generelle innstillinger* > *Systemadministrasjon* > *Sikkerhetsinnst.* > *Programverifisering ved oppstart*

- 4. Velg **På** for å aktivere **Programverifisering ved oppstart**.
- 5. Klikk på **OK**.

### **Relatert informasjon**

& ["Standardverdi for administratorpassordet" på side 16](#page-15-0)

# **Innstillinger for nettverkssikkerhet**

# **Kontrollere ved å bruke protokoller**

Du kan skrive ut med en rekke baner og protokoller.

Du kan redusere utilsiktet sikkerhetsrisiko ved å begrense utskrift fra bestemte baner, eller ved å kontrollere de tilgjengelige funksjonene.

Følg trinnene nedenfor for konfigurere protokollinnstillingene.

1. Angi skriverens IP-adresse i en nettleser for å gå inn på Web Config.

Angi skriverens IP-adresse fra en datamaskin som er koblet til det samme nettverket som skriveren.

Du kan sjekke IP-adressen til skriveren fra følgende meny.

### **Innst.** > **Generelle innstillinger** > **Nettverksinnstillinger** > **Nettverkstatus** > **Status for kablet LAN/Wi-Fi**

2. Angi administratorpassordet for å logge på som administrator.

3. Velg i følgende rekkefølge.

**Nettverkssikkerhet**-fanen > **Protokoll**

- 4. Konfigurer hvert element.
- 5. Klikk på **Neste**.
- 6. Klikk på **OK**.

Innstillingene brukes på skriveren.

### **Relatert informasjon**

- & ["Standardverdi for administratorpassordet" på side 16](#page-15-0)
- & "Protokoller du kan Aktivere eller Deaktivere" på side 250
- $\blacktriangleright$  ["Innstillingselementer for protokoll" på side 251](#page-250-0)

### **Protokoller du kan Aktivere eller Deaktivere**

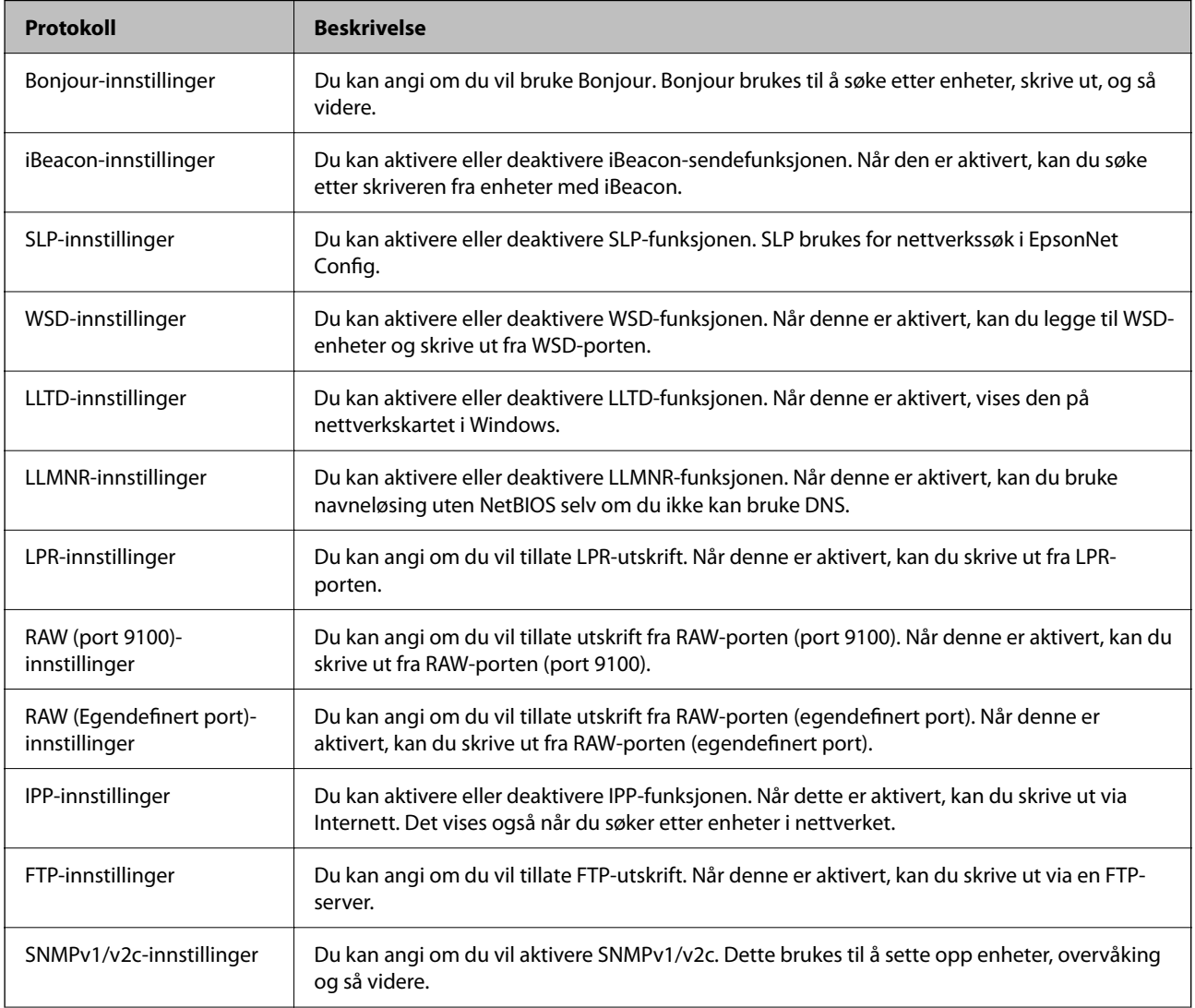

<span id="page-250-0"></span>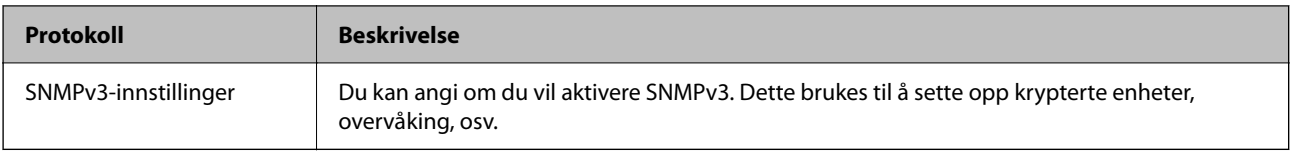

- & ["Kontrollere ved å bruke protokoller" på side 249](#page-248-0)
- $\blacktriangleright$  "Innstillingselementer for protokoll" på side 251

# **Innstillingselementer for protokoll**

Bonjour-innstillinger

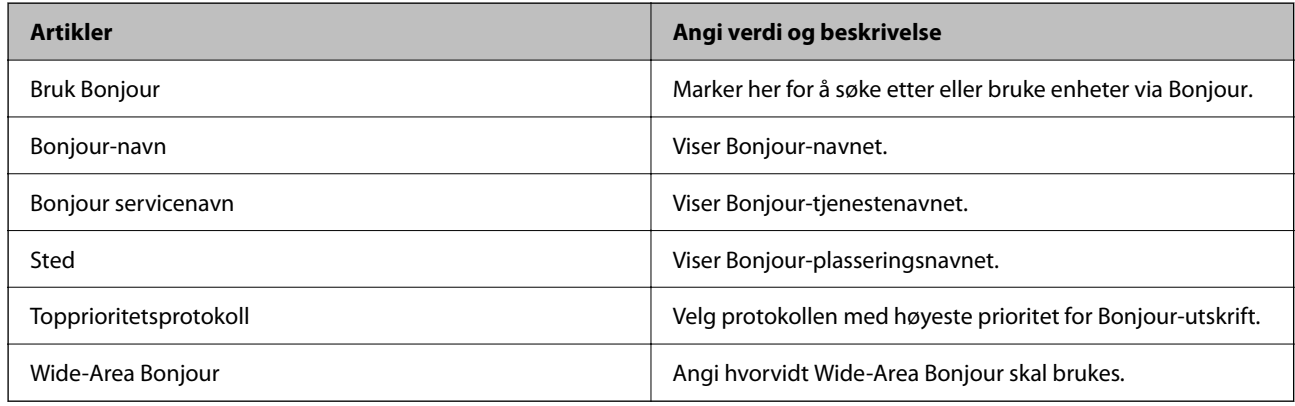

### iBeacon-innstillinger

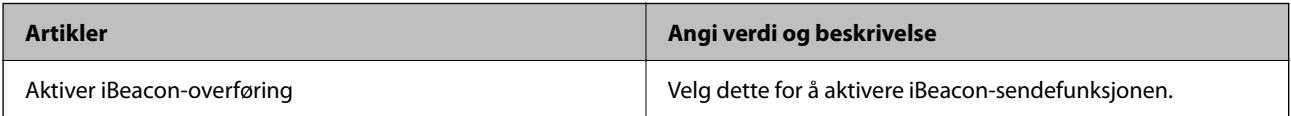

### SLP-innstillinger

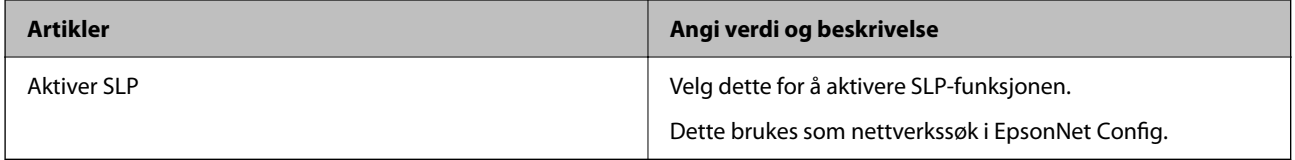

### WSD-innstillinger

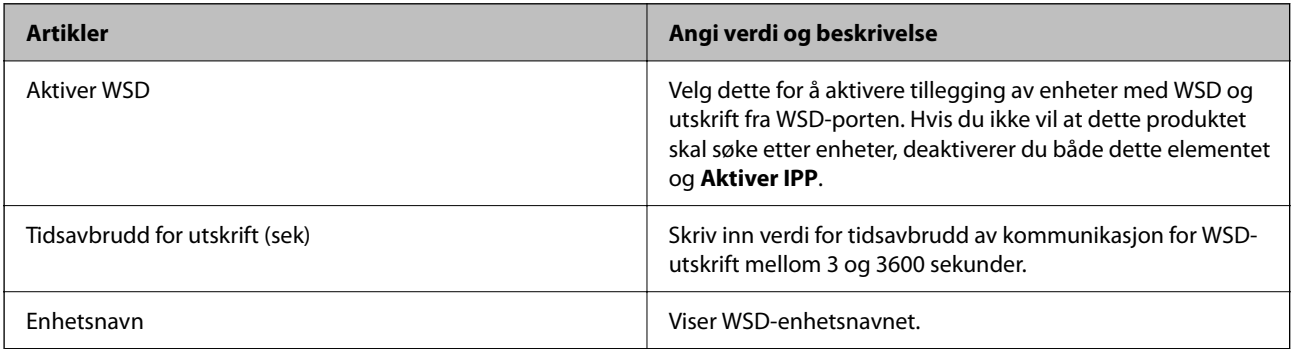

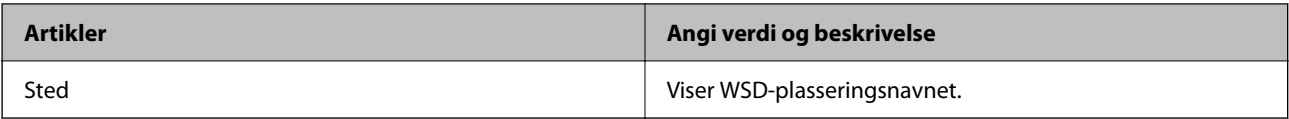

### LLTD-innstillinger

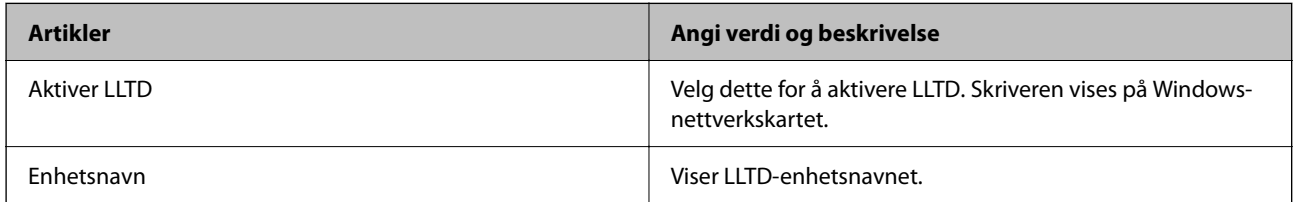

### LLMNR-innstillinger

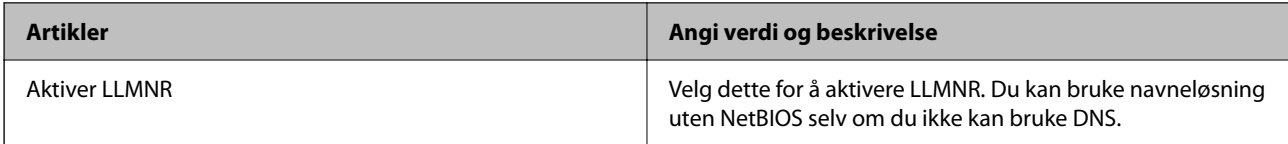

### LPR-innstillinger

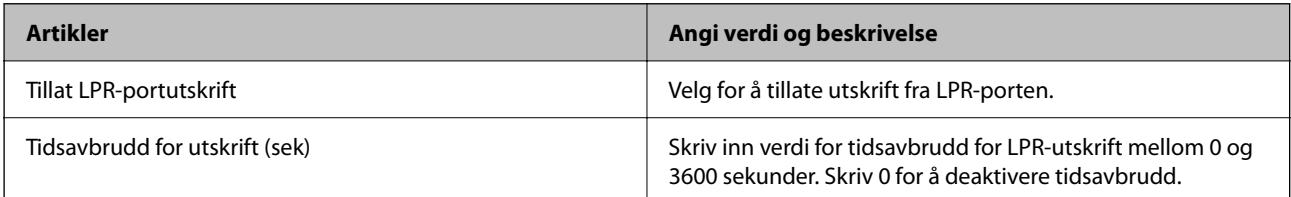

### RAW (port 9100)-innstillinger

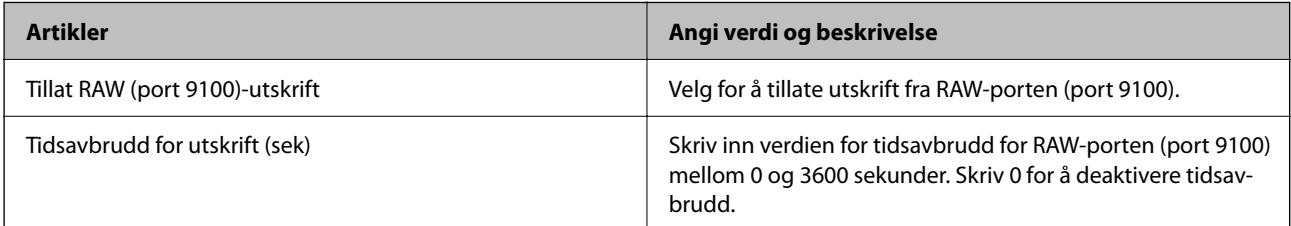

### RAW (Egendefinert port)-innstillinger

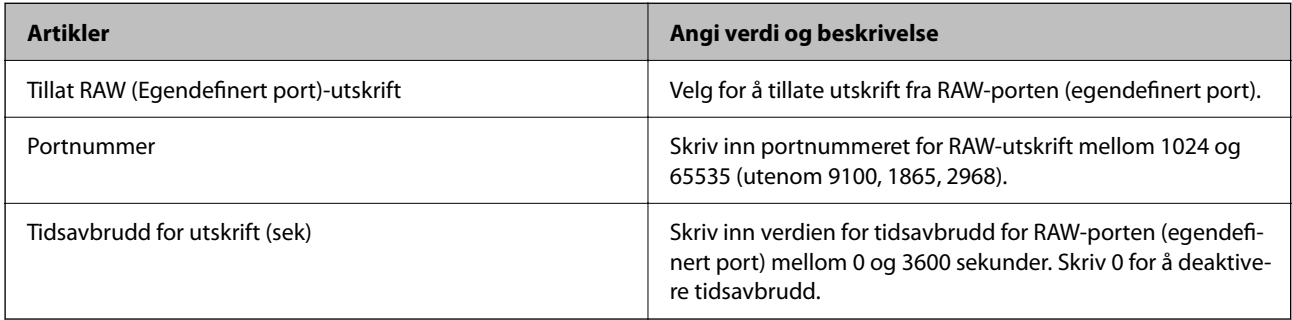

IPP-innstillinger
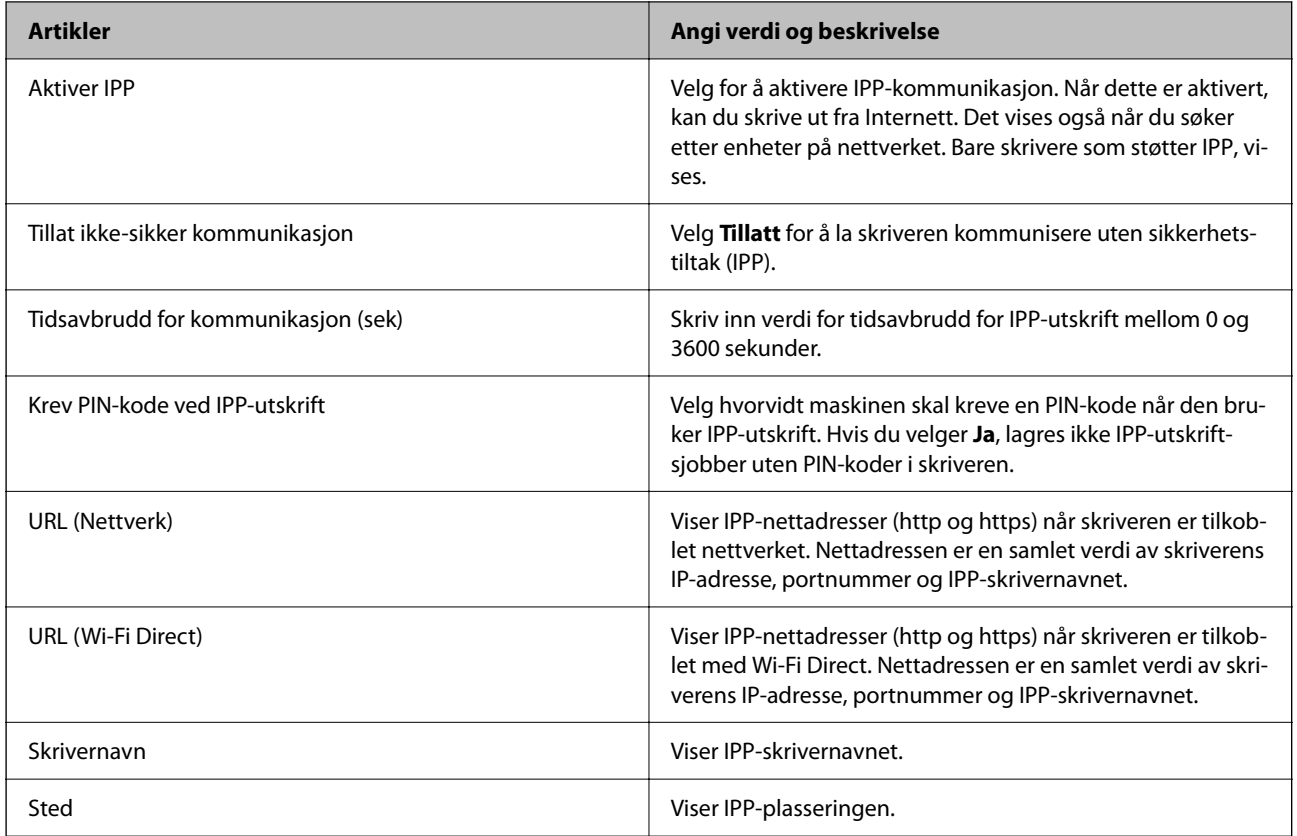

### FTP-innstillinger

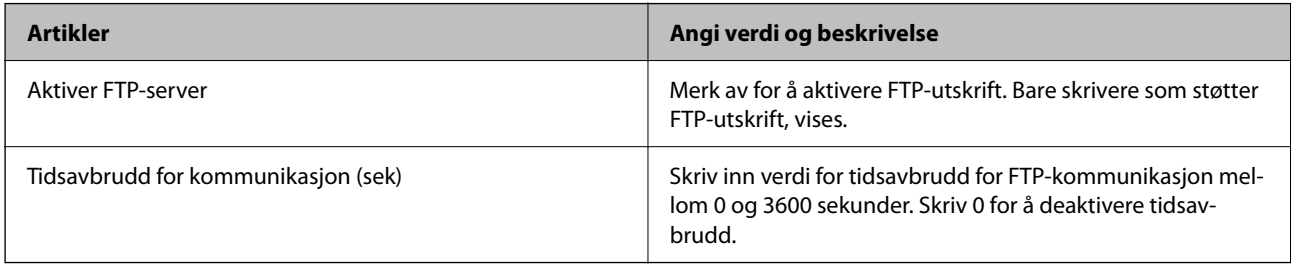

#### SNMPv1/v2c-innstillinger

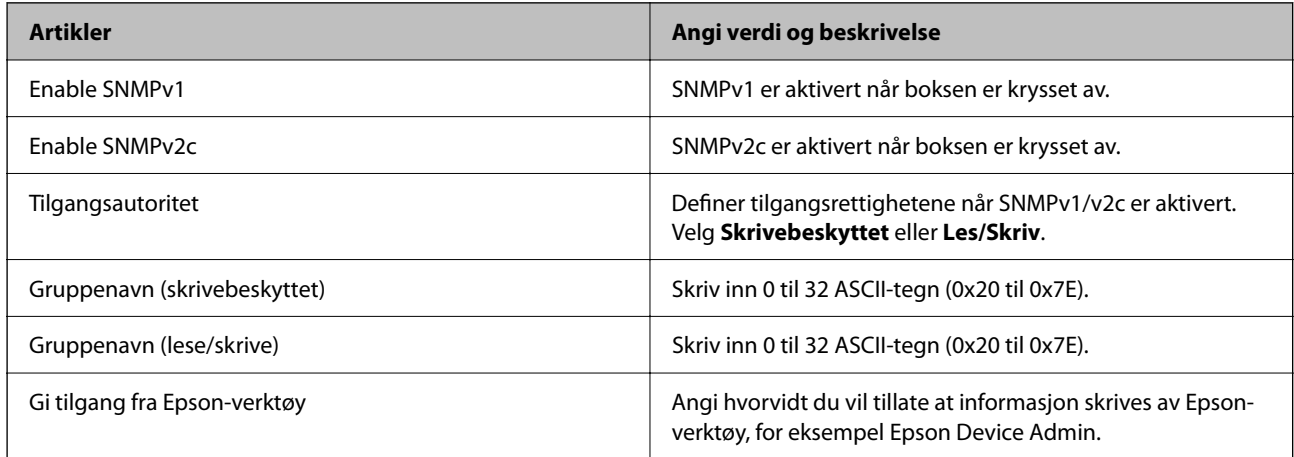

#### SNMPv3-innstillinger

<span id="page-253-0"></span>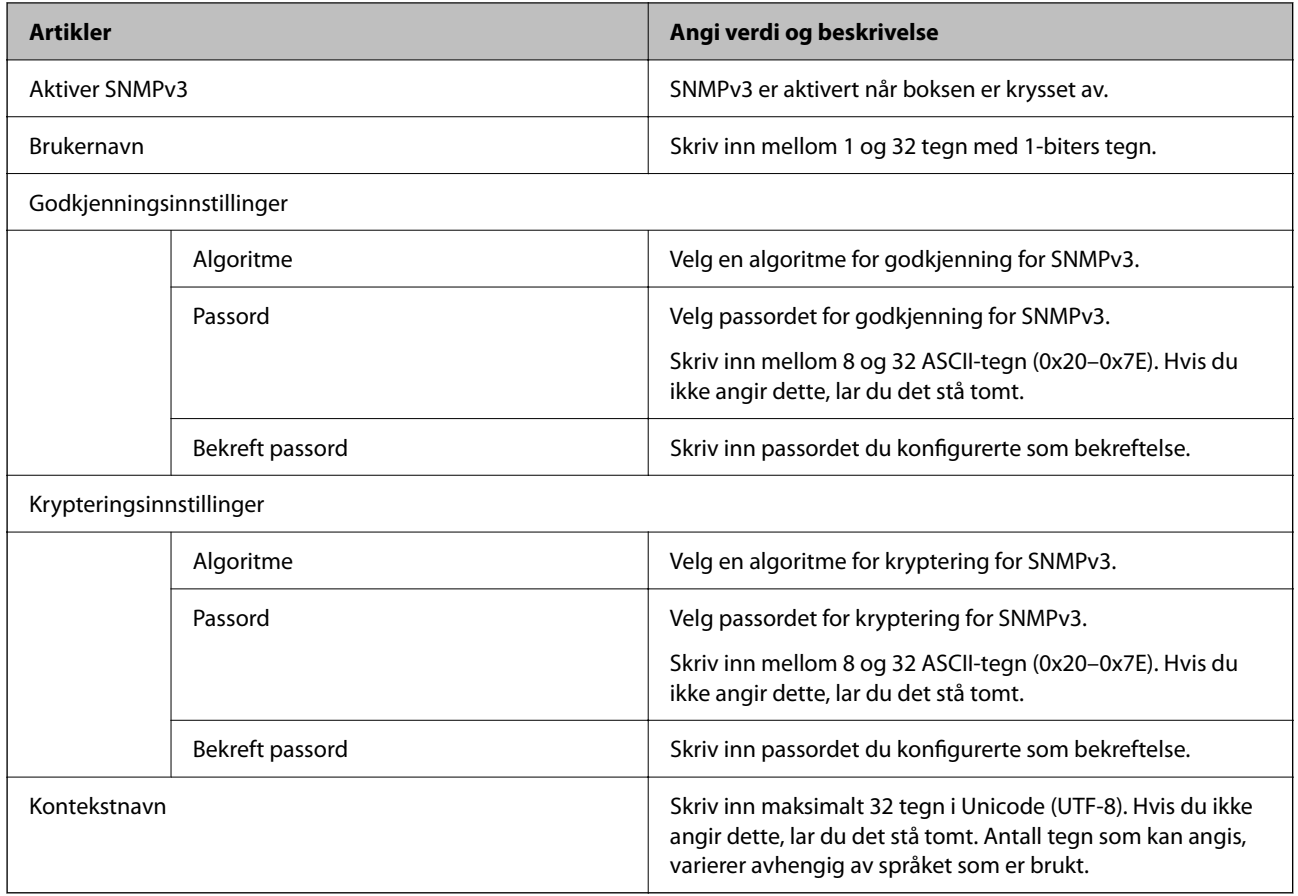

#### **Relatert informasjon**

- & ["Kontrollere ved å bruke protokoller" på side 249](#page-248-0)
- & ["Protokoller du kan Aktivere eller Deaktivere" på side 250](#page-249-0)

## **Bruke et digitalt sertifikat**

## **Om digital sertifisering**

❏ CA-signert sertifikat

Dette sertifikatet er signert av CA (sertifiseringsinstans). Du kan få det ved å søke til sertifiseringsinstansen. Dette sertifikatet sertifiserer skriverens eksistens og brukes for SSL/TLS-kommunikasjon, slik at du kan påse at datakommunikasjonen er sikker.

Når dette brukes for SSL/TLS-kommunikasjon, brukes det som et serversertifikat.

Når det er angitt til kommunikasjon med IPsec/IP-filtrering eller IEEE 802.1X, brukes det som et klientsertifikat.

#### <span id="page-254-0"></span>❏ CA-sertifikat

Dette er et sertifikat i kjeden av CA-signert sertifikat, også kalt det mellomliggende CA-sertifikatet. Det brukes av nettleseren til å validere banen til skriverens sertifikat når du åpner serveren til den andre parten eller Web Config.

For CA-sertifikatet, angi når validering skal gjennomføres for banen til serversertifikat som åpnes fra skriveren. For skriveren, angi til å sertifisere banen til CA-signert sertifikat for SSL/TLS-tilkobling.

Du kan få skriverens CA-sertifikat fra sertifiseringsinstansen hvor CA-sertifikatet ble utstedt.

Du kan også få CA-sertifikatet brukt til å validere den andre partens server fra sertifiseringsinstansen som utstedte CA-signert sertifikat til den andre serveren.

❏ Selvsignert sertifikat

Dette er et sertifikat som skriveren signerer og til utsteder selv. Det kalles også rotsertifikatet. Ettersom utstederen sertifiserer selv, er det ikke pålitelig og kan ikke forhindre falske identiteter.

Bruk det når sikkerhetsinnstilling angis og når enkel SSL/TLS-kommunikasjon utføres uten CA-signert sertifikat.

Hvis du bruker dette sertifikatet som SSL/TLS-kommunikasjon, kan det vises en sikkerhetsadvarsel i nettleseren ettersom sertifikatet ikke er registrert på en nettleseren. Du kan bare bruke Selvsignert sertifikat for SSL/TLSkommunikasjon.

#### **Relatert informasjon**

- & ["Oppdatere et selvsignert sertifikat" på side 259](#page-258-0)
- & ["Konfigurere et CA-sertifikat" på side 260](#page-259-0)

## **Konfigurere et CA-signert sertifikat**

#### *Hente et CA-signert sertifikat*

Vil du hente et CA-signert sertifikat, oppretter du en CSR (forespørsel om sertifikatsignering) og sender den til sertifiseringsinstansen. Du kan opprette en CSR ved hjelp av Web Config og en datamaskin.

Følg trinnene for å opprette en CSR og hente et CA-signert sertifikat med Web Config. Når du oppretter en CSR med Web Config, får sertifikatet PEM/DER-format.

1. Angi skriverens IP-adresse i en nettleser for å gå inn på Web Config.

Angi skriverens IP-adresse fra en datamaskin som er koblet til det samme nettverket som skriveren.

Du kan sjekke IP-adressen til skriveren fra følgende meny.

#### **Innst.** > **Generelle innstillinger** > **Nettverksinnstillinger** > **Nettverkstatus** > **Status for kablet LAN/Wi-Fi**

- 2. Angi administratorpassordet for å logge på som administrator.
- 3. Velg i følgende rekkefølge.

#### Fanen **Nettverkssikkerhet**. > **SSL/TLS** > **Sertifikat** eller **IPsec/IP-filtrering** > **Klientsertifikat** eller **IEEE802.1X** > **Klientsertifikat**

Uansett hva du velger, kan du få samme sertifikat og bruke det i felles.

#### 4. Klikk **Generer** under **CSR**.

Det åpnes en side for oppretting av CSR.

5. Angi en verdi for hvert element.

#### *Merknad:*

Tilgjengelig nøkkellengde og forkortelser varierer etter sertifiseringsinstans. Opprett en forespørsel i henhold til reglene for hver sertifiseringsinstans.

6. Klikk på **OK**.

Det vises en fullføringsmelding.

- 7. Velg kategorien **Nettverkssikkerhet**. Deretter velger du **SSL/TLS** > **Sertifikat** eller **IPsec/IP-filtrering** > **Klientsertifikat** eller **IEEE802.1X** > **Klientsertifikat**.
- 8. Klikk én av nedlastingsknappene under **CSR** i henhold til angitt format for hver sertifiseringsinstans for å laste ned en CSR til datamaskinen.

#### c*Forsiktighetsregel:*

Ikke generer CSR på nytt. Hvis du gjør det, kan du ikke være i stand til å importere et utstedt CA-signert sertifikat.

9. Send CSR-en til en sertifiseringsinstans, og hent et CA-signert sertifikat.

Følg reglene til hver sertifiseringsinstans når det gjelder sendemetode og format.

10. Lagre utstedt CA-signert sertifikat på en datamaskin som er koblet til skriveren.

Hentingen av et CA-signert sertifikat er fullført når du lagrer sertifikatet et sted.

#### **Relatert informasjon**

 $\blacktriangleright$  ["Standardverdi for administratorpassordet" på side 16](#page-15-0)

#### **Innstillingselementer for CSR**

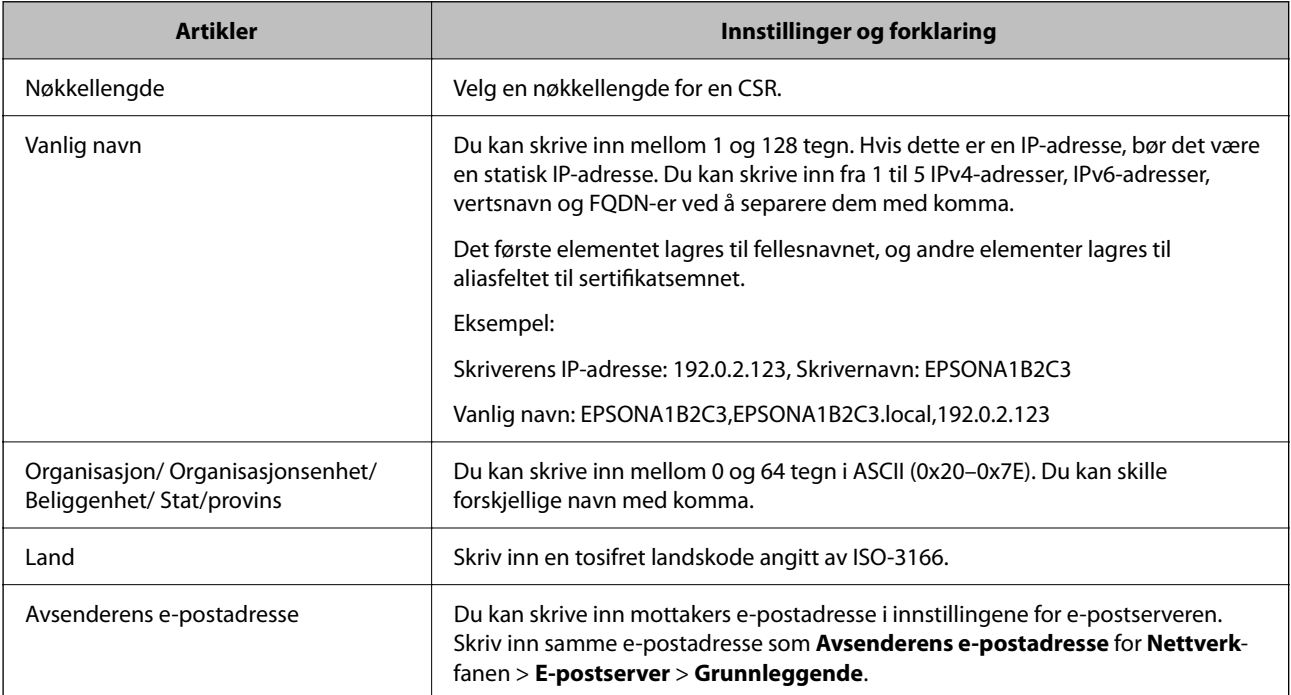

#### <span id="page-256-0"></span>**Relatert informasjon**

◆ ["Hente et CA-signert sertifikat" på side 255](#page-254-0)

#### *Importere et CA-signert sertifikat*

Importer det hentede CA-signert sertifikat til skriveren.

#### c*Forsiktighetsregel:*

- ❏ Kontroller at skriverens dato og klokkeslett er riktig innstilt. Sertifikatet kan være ugyldig.
- ❏ Hvis du henter et sertifikat med en CSR som er opprettet fra Web Config, kan du importere et sertifikat én gang.
- 1. Angi skriverens IP-adresse i en nettleser for å gå inn på Web Config.

Angi skriverens IP-adresse fra en datamaskin som er koblet til det samme nettverket som skriveren.

Du kan sjekke IP-adressen til skriveren fra følgende meny.

**Innst.** > **Generelle innstillinger** > **Nettverksinnstillinger** > **Nettverkstatus** > **Status for kablet LAN/Wi-Fi**

- 2. Angi administratorpassordet for å logge på som administrator.
- 3. Velg i følgende rekkefølge.

Fanen **Nettverkssikkerhet**. > **SSL/TLS** > **Sertifikat**, eller **IPsec/IP-filtrering** > **Klientsertifikat** eller **IEEE802.1X**

4. Klikk på **Importer**

Det åpnes en side for import av sertifikatet.

5. Angi en verdi for hvert element. Angi **CA-sertifikat 1** og **CA-sertifikat 2** ved verifisering av sertifikatets bane på nettleseren som har tilgang til skriveren.

Avhengig av hvor du oppretter CSR og filformatet til sertifikatet, kan påkrevde innstillingselementer variere. Skriv inn verdier for påkrevde elementer i henhold til følgende.

- ❏ Et sertifikat med PEM/DER-format som er hentet fra Web Config
	- ❏ **Privat nøkkel**: Må ikke konfigureres fordi skriveren inneholder en privatnøkkel.
	- ❏ **Passord**: Skal ikke konfigureres.
	- ❏ **CA-sertifikat 1**/**CA-sertifikat 2**: Valgfritt
- ❏ Et sertifikat med PEM/DER-format som er hentet fra datamaskinen
	- ❏ **Privat nøkkel**: Må angis.
	- ❏ **Passord**: Skal ikke konfigureres.
	- ❏ **CA-sertifikat 1**/**CA-sertifikat 2**: Valgfritt
- ❏ Et sertifikat med PKCS#12-format som er hentet fra datamaskinen
	- ❏ **Privat nøkkel**: Skal ikke konfigureres.
	- ❏ **Passord**: Valgfritt
	- ❏ **CA-sertifikat 1**/**CA-sertifikat 2**: Må ikke konfigureres.

<span id="page-257-0"></span>6. Klikk på **OK**.

Det vises en fullføringsmelding.

#### *Merknad:*

Klikk *Bekreft* for å bekrefte sertifikatinformasjonen.

#### **Relatert informasjon**

- & ["Standardverdi for administratorpassordet" på side 16](#page-15-0)
- & "Slette et CA-signert sertifikat" på side 258

#### **Innstillingselementer for import av CA-signert sertifikat**

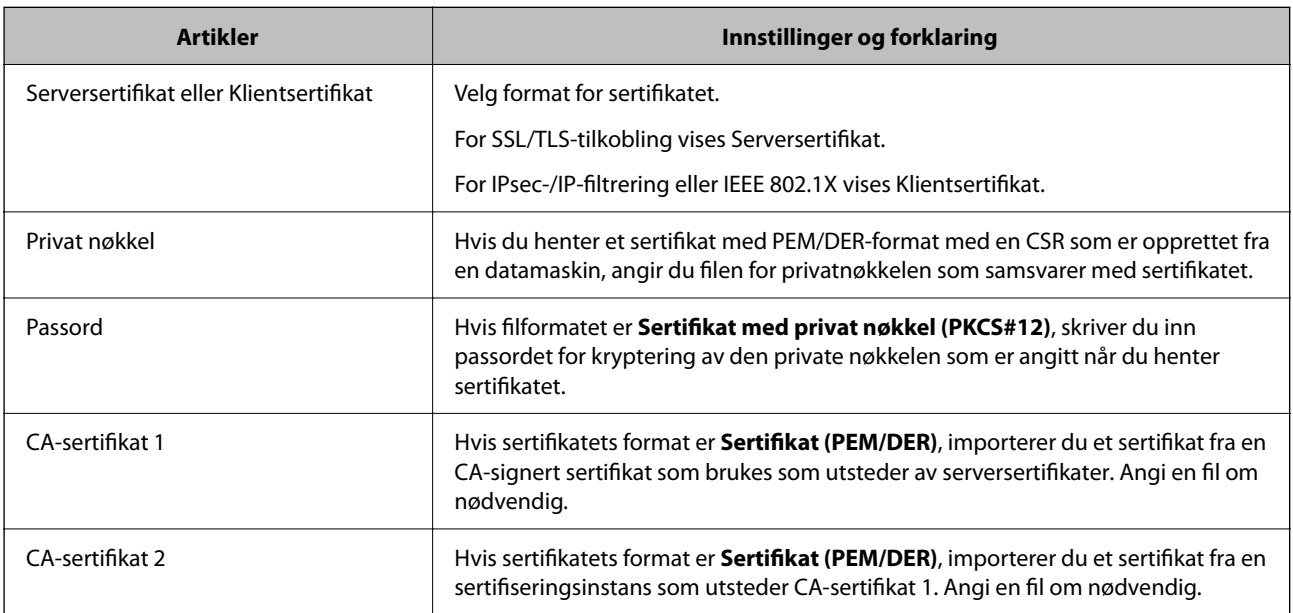

#### **Relatert informasjon**

& ["Importere et CA-signert sertifikat" på side 257](#page-256-0)

#### *Slette et CA-signert sertifikat*

Du kan slette et importert sertifikat når sertifikatet er utløpt eller når en kryptert tilkobling ikke lenger er nødvendig.

#### c*Forsiktighetsregel:*

Hvis du henter et sertifikat med en CSR som er opprettet fra Web Config, kan du ikke importere et slettet sertifikat på nytt. I så fall må du opprette en CSR og hente et sertifikat på nytt.

1. Angi skriverens IP-adresse i en nettleser for å gå inn på Web Config.

Angi skriverens IP-adresse fra en datamaskin som er koblet til det samme nettverket som skriveren.

Du kan sjekke IP-adressen til skriveren fra følgende meny.

#### **Innst.** > **Generelle innstillinger** > **Nettverksinnstillinger** > **Nettverkstatus** > **Status for kablet LAN/Wi-Fi**

2. Angi administratorpassordet for å logge på som administrator.

- <span id="page-258-0"></span>3. Velg i følgende rekkefølge. Fanen **Nettverkssikkerhet**.
- 4. Velg en av de følgende.
	- ❏ **SSL/TLS** > **Sertifikat**
	- ❏ **IPsec/IP-filtrering** > **Klientsertifikat**
	- ❏ **IEEE802.1X** > **Klientsertifikat**
- 5. Klikk på **Slett**.
- 6. Bekreft at du vil slette sertifikatet i meldingen som vises.

#### **Relatert informasjon**

& ["Standardverdi for administratorpassordet" på side 16](#page-15-0)

## **Oppdatere et selvsignert sertifikat**

Ettersom Selvsignert sertifikat utstedes av skriveren, kan du oppdatere det når det har utløpt eller når innholdsbeskrivelsen endres.

1. Angi skriverens IP-adresse i en nettleser for å gå inn på Web Config.

Angi skriverens IP-adresse fra en datamaskin som er koblet til det samme nettverket som skriveren.

Du kan sjekke IP-adressen til skriveren fra følgende meny.

**Innst.** > **Generelle innstillinger** > **Nettverksinnstillinger** > **Nettverkstatus** > **Status for kablet LAN/Wi-Fi**

- 2. Angi administratorpassordet for å logge på som administrator.
- 3. Velg i følgende rekkefølge.

#### **Nettverkssikkerhet**-fanen > **SSL/TLS** > **Sertifikat**

- 4. Klikk på **Oppdater**.
- 5. Skriv inn **Vanlig navn**.

Du kan skrive inn opptil 5 IPv4-adresser, IPv6-adresser, vertsnavn og FQDN-er mellom 1 og 128 tegn og separere dem med komma. Den første parameteren lagres til fellesnavnet, og de andre lagres til aliasfeltet for emnet til sertifikatet.

Eksempel:

Skriverens IP-adresse: 192.0.2.123, Skrivernavn: EPSONA1B2C3

Fellesnavn: EPSONA1B2C3,EPSONA1B2C3.local,192.0.2.123

- 6. Angi en gyldighetsperiode for sertifikatet.
- 7. Klikk på **Neste**.

Det vises en bekreftelsesmelding.

<span id="page-259-0"></span>8. Klikk på **OK**.

Skriveren er oppdatert.

#### *Merknad:*

Du kan kontrollere sertifikatinformasjonen fra *Nettverkssikkerhet*-fanen > *SSL/TLS* > *Sertifikat* > *Selvsignert sertifikat* og klikk på *Bekreft*.

#### **Relatert informasjon**

& ["Standardverdi for administratorpassordet" på side 16](#page-15-0)

## **Konfigurere et CA-sertifikat**

Når du angir CA-sertifikat, kan du validere banen til CA-sertifikatet som brukes av skriveren. Dette kan forhindre falske identiteter.

Du kan få CA-sertifikat fra sertifiseringsinstansen hvorCA-signert sertifikat ble utstedt.

#### *Importere et CA-sertifikat*

Importer CA-sertifikat til skriveren.

1. Angi skriverens IP-adresse i en nettleser for å gå inn på Web Config.

Angi skriverens IP-adresse fra en datamaskin som er koblet til det samme nettverket som skriveren.

Du kan sjekke IP-adressen til skriveren fra følgende meny.

**Innst.** > **Generelle innstillinger** > **Nettverksinnstillinger** > **Nettverkstatus** > **Status for kablet LAN/Wi-Fi**

- 2. Angi administratorpassordet for å logge på som administrator.
- 3. Velg i følgende rekkefølge.

**Nettverkssikkerhet**-fanen > **CA-sertifikat**

- 4. Klikk på **Importer**.
- 5. Velg CA-sertifikat du vil importere.
- 6. Klikk på **OK**.

Når importen er fullført, sendes du tilbake til **CA-sertifikat**-skjermen, og det importerte CA-sertifikat vises.

#### **Relatert informasjon**

& ["Standardverdi for administratorpassordet" på side 16](#page-15-0)

#### *Slette et CA-sertifikat*

Du kan slette et importert CA-sertifikat.

1. Angi skriverens IP-adresse i en nettleser for å gå inn på Web Config.

Angi skriverens IP-adresse fra en datamaskin som er koblet til det samme nettverket som skriveren.

<span id="page-260-0"></span>Du kan sjekke IP-adressen til skriveren fra følgende meny.

**Innst.** > **Generelle innstillinger** > **Nettverksinnstillinger** > **Nettverkstatus** > **Status for kablet LAN/Wi-Fi**

- 2. Angi administratorpassordet for å logge på som administrator.
- 3. Velg i følgende rekkefølge.

**Nettverkssikkerhet**-fanen > **CA-sertifikat**

- 4. Klikk på **Slett** ved siden av CA-sertifikat du vil slette.
- 5. Bekreft at du vil slette sertifikatet i meldingen som vises.
- 6. Klikk på **Start nettverk på nytt** og kontroller at det slettede CA-sertifikatet ikke er oppført i det oppdaterte skjermbildet.

#### **Relatert informasjon**

& ["Standardverdi for administratorpassordet" på side 16](#page-15-0)

## **SSL/TLS-kommunikasjon med skriveren**

Når skriversertifikatet angis ved bruk av SSL/TLS (Secure Sockets Layer/Transport Layer Security) kommunikasjon med skriveren kan du kryptere kommunikasjonsbanen mellom datamaskinene. Gjør dette dersom du ønsker å forhindre ekstern eller uautorisert tilgang.

## **Konfigurere grunnleggende SSL/TLS-innstillinger**

Hvis skriveren støtter HTTPS-serverfunksjonen, kan du bruke SSL/TLS-kommunikasjon til å kryptere kommunikasjon. Du kan konfigurere og styre skriveren med Web Config på en sikker måte.

Konfigurer krypteringsstyrke og funksjon for videresending.

1. Angi skriverens IP-adresse i en nettleser for å gå inn på Web Config.

Angi skriverens IP-adresse fra en datamaskin som er koblet til det samme nettverket som skriveren.

Du kan sjekke IP-adressen til skriveren fra følgende meny.

**Innst.** > **Generelle innstillinger** > **Nettverksinnstillinger** > **Nettverkstatus** > **Status for kablet LAN/Wi-Fi**

- 2. Angi administratorpassordet for å logge på som administrator.
- 3. Velg i følgende rekkefølge.

#### **Nettverkssikkerhet**-fanen > **SSL/TLS** > **Grunnleggende**

- 4. Velg en verdi for hvert element.
	- ❏ Krypteringsstyrke Velg nivå for krypteringsstyrke.
	- ❏ Omdiriger HTTP til HTTPS Velg Aktiver eller Deaktiver. Standardverdien er Aktiver.

<span id="page-261-0"></span> $\Box$  TLS 1.0

Velg Aktiver eller Deaktiver. Standardverdien er Deaktiver.

❏ TLS.1.1

Velg Aktiver eller Deaktiver. Standardverdien er Deaktiver.

❏ TLS.1.2

Velg Aktiver eller Deaktiver. Standardverdien er Aktiver.

5. Klikk på **Neste**.

Det vises en bekreftelsesmelding.

6. Klikk på **OK**.

Skriveren er oppdatert.

## **Konfigurere et serversertifikat for skriveren**

- 1. Angi skriverens IP-adresse i en nettleser for å gå inn på Web Config. Angi skriverens IP-adresse fra en datamaskin som er koblet til det samme nettverket som skriveren. Du kan sjekke IP-adressen til skriveren fra følgende meny. **Innst.** > **Generelle innstillinger** > **Nettverksinnstillinger** > **Nettverkstatus** > **Status for kablet LAN/Wi-Fi**
- 2. Angi administratorpassordet for å logge på som administrator.
- 3. Velg i følgende rekkefølge.

**Nettverkssikkerhet**-fanen > **SSL/TLS** > **Sertifikat**

- 4. Angi sertifikatet som skal brukes på **Serversertifikat**.
	- ❏ Selvsignert sertifikat

Et selvsignert sertifikat genereres av skriveren. Velg dette hvis du ikke henter et CA-signert sertifikat.

❏ CA-signert sertifikat

Hvis du har hentet og importert et CA-signert sertifikat på forhånd, kan du angi dette.

5. Klikk på **Neste**.

Det vises en bekreftelsesmelding.

6. Klikk på **OK**.

Skriveren er oppdatert.

#### **Relatert informasjon**

- & ["Standardverdi for administratorpassordet" på side 16](#page-15-0)
- & ["Konfigurere et CA-signert sertifikat" på side 255](#page-254-0)
- & ["Oppdatere et selvsignert sertifikat" på side 259](#page-258-0)

## <span id="page-262-0"></span>**Kryptert kommunikasjon ved bruk av IPsec/IP-filtrering**

## **Om IPsec/IP-filtrering**

Du kan filtrere trafikk basert på IP-adresser, tjenester og port ved å bruke IPsec/IP-filtreringsfunksjon. Ved å kombinere filtreringen kan du konfigurere skriveren til å godta eller blokkere bestemte klienter og bestemte data. Du kan dessuten øke sikkerhetsnivået ved hjelp av IPsec.

#### *Merknad:*

Datamaskiner som kjører Windows Vista eller senere, eller Windows Server 2008 eller senere støtter IPsec.

## **Konfigurere standardpolicyen**

Konfigurer standardpolicyen for å filtrere trafikk. Standardpolicyen gjelder for enhver bruker eller gruppe som kobler til skriveren. Konfgiurer gruppepolicyer hvis du vil ha mer detaljert kontroll over brukere og grupper med brukere.

1. Angi skriverens IP-adresse i en nettleser for å gå inn på Web Config.

Angi skriverens IP-adresse fra en datamaskin som er koblet til det samme nettverket som skriveren.

Du kan sjekke IP-adressen til skriveren fra følgende meny.

**Innst.** > **Generelle innstillinger** > **Nettverksinnstillinger** > **Nettverkstatus** > **Status for kablet LAN/Wi-Fi**

- 2. Angi administratorpassordet for å logge på som administrator.
- 3. Velg i følgende rekkefølge.

**Nettverkssikkerhet**-fanen > **IPsec/IP-filtrering** > **Grunnleggende**

- 4. Angi en verdi for hvert element.
- 5. Klikk på **Neste**.

Det vises en bekreftelsesmelding.

6. Klikk på **OK**.

Skriveren er oppdatert.

#### **Relatert informasjon**

& ["Standardverdi for administratorpassordet" på side 16](#page-15-0)

#### *Innstillingselementer for Standardpolicy*

#### **Standardpolicy**

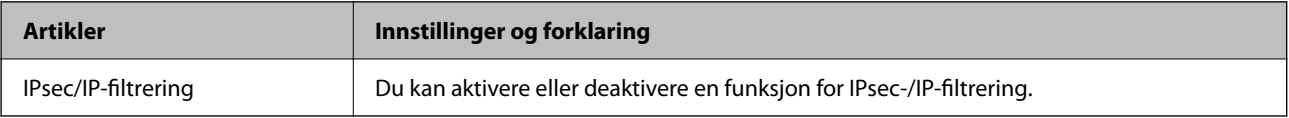

#### ❏ **Tilgangskontroll**

Konfigurer en kontrollmetode for trafikk av IP-pakker.

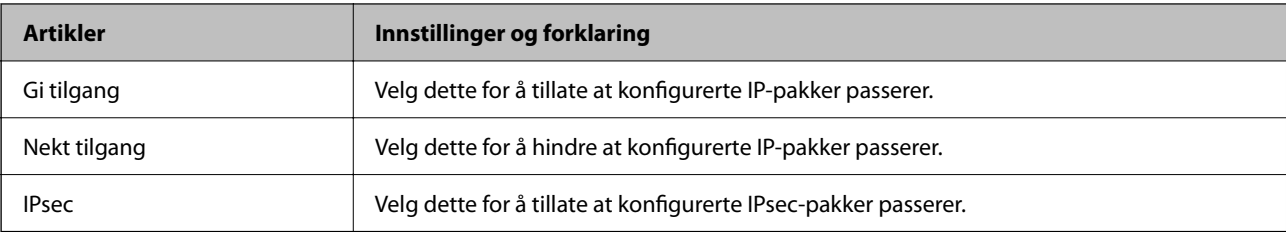

#### ❏ **IKE-versjon**

Velg **IKEv1** eller **IKEv2** for **IKE-versjon**. Velg en av dem avhengig av hvilken enhet skriveren er koblet til.

#### ❏ IKEv1

Følgende elementer vises når du velger **IKEv1** for **IKE-versjon**.

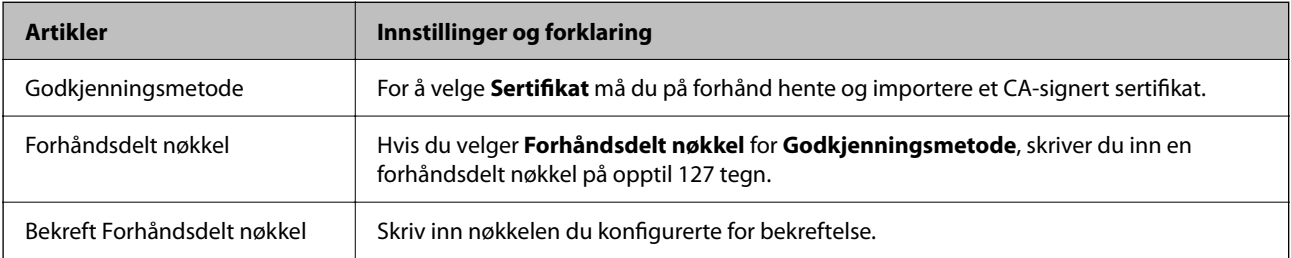

#### ❏ IKEv2

Følgende elementer vises når du velger **IKEv2** for **IKE-versjon**.

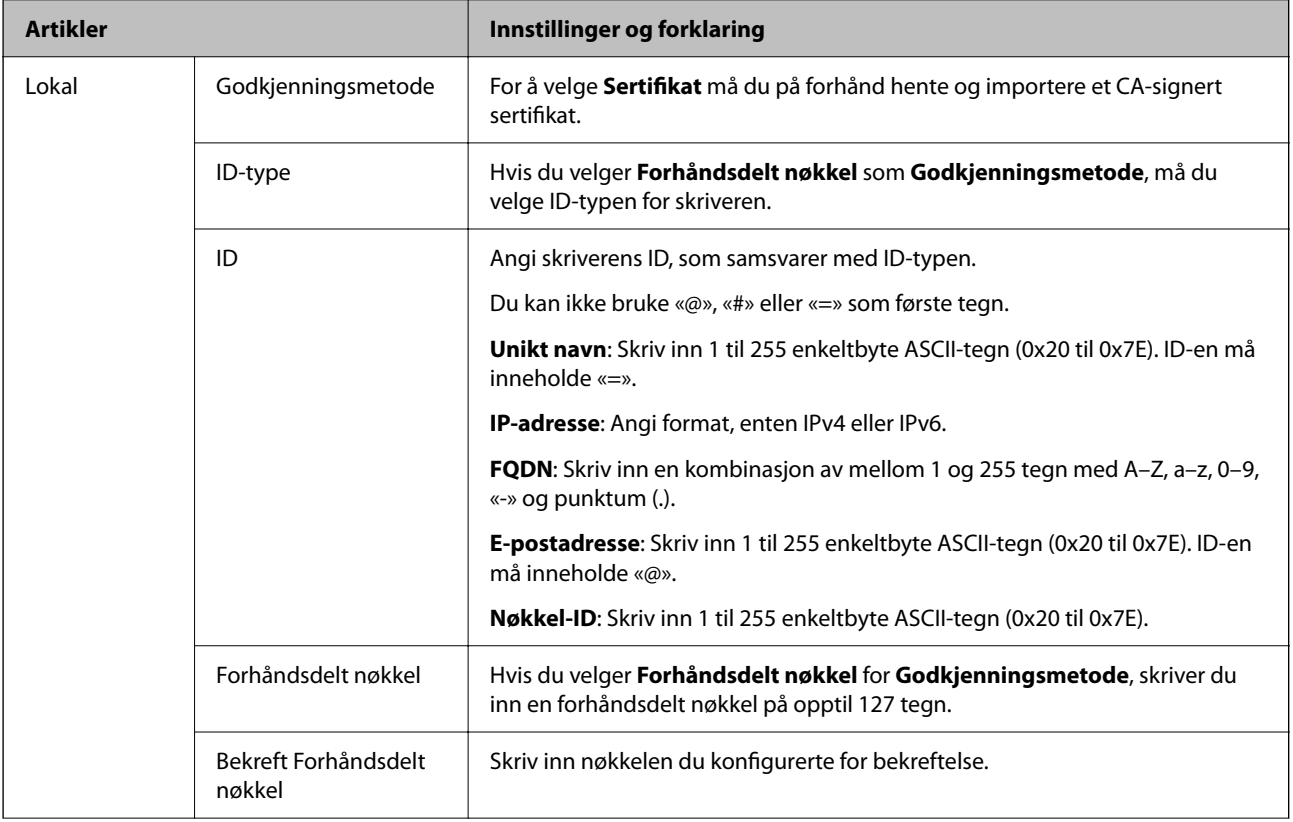

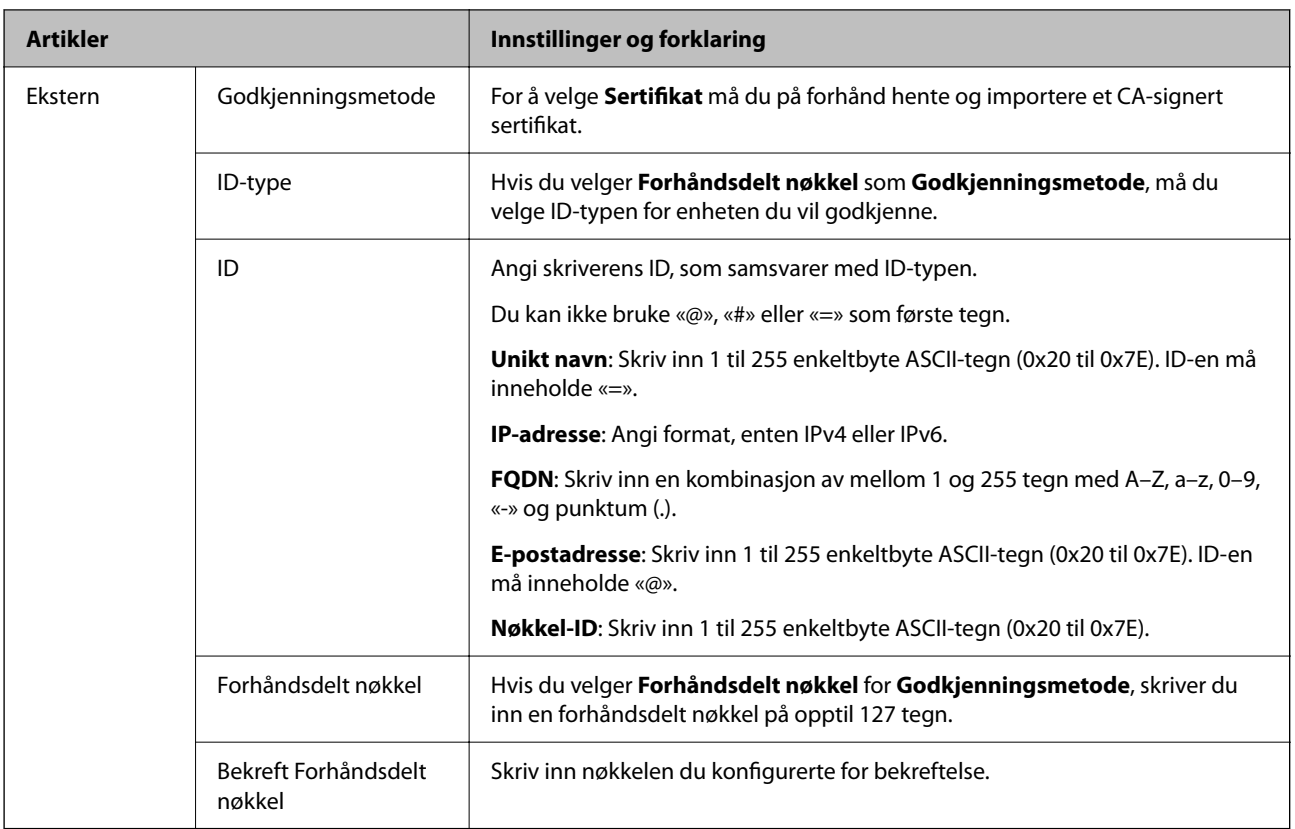

#### ❏ **Innkapsling**

Hvis du velger **IPsec** for **Tilgangskontroll**, må du konfigurere en innkapslingsmodus.

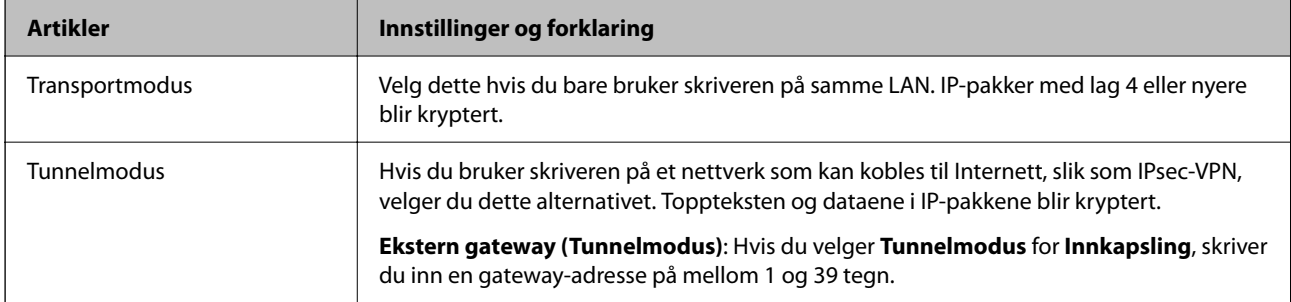

#### ❏ **Sikkerhetsprotokoll**

Velg et alternativ hvis du velger **IPsec** for **Tilgangskontroll**.

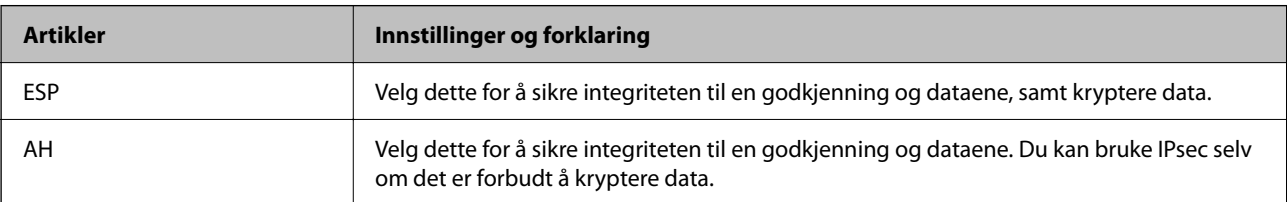

#### ❏ **Algoritmeinnstillinger**

Det anbefales at du velger **Enhver** for alle innstillinger, eller velger et annet element enn **Enhver** for hver innstilling. Hvis du velger **Enhver** for enkelte innstillinger, og velger et annet element enn **Enhver** for de andre innstillingene, kan enheten muligens ikke kommunisere, avhengig av den andre enheten du vil godkjenne.

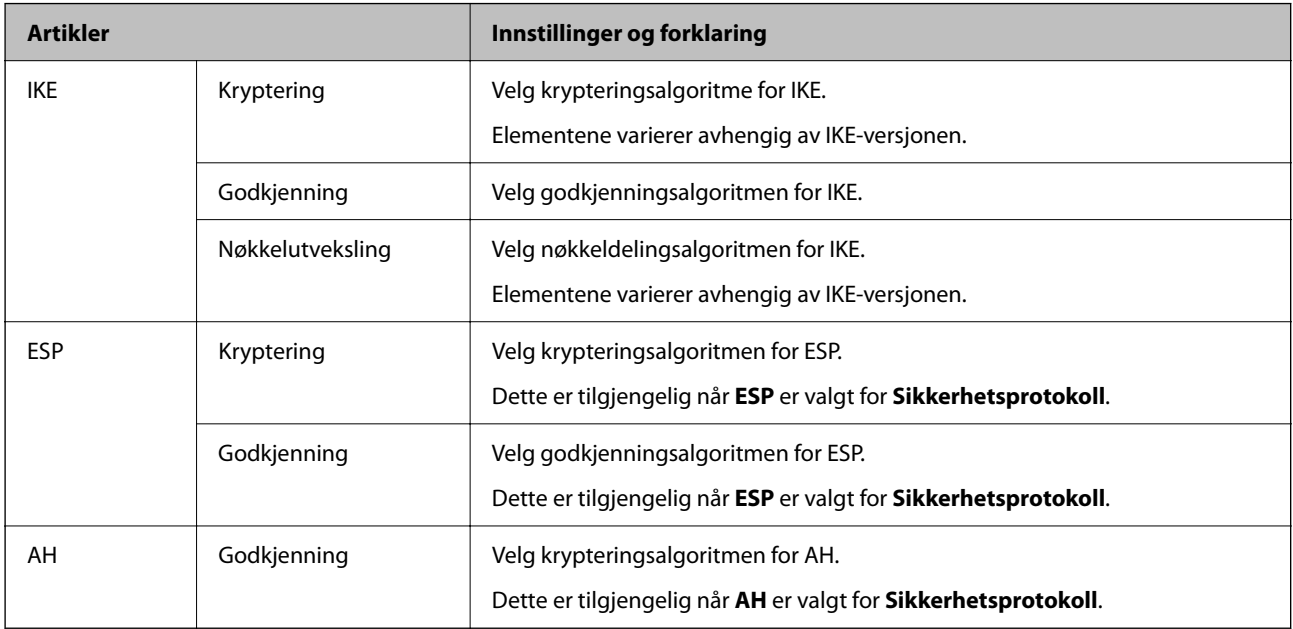

#### **Relatert informasjon**

- & ["Standardverdi for administratorpassordet" på side 16](#page-15-0)
- & ["Standardverdi for administratorpassordet" på side 16](#page-15-0)

## **Konfigurere gruppepolicy**

En gruppepolicy er én eller flere regler som gjelder for en bruker eller brukergruppe. Skriveren kontrollerer IPpakker som samsvarer med konfigurerte policyer. IP-pakker godkjennes i rekkefølgen for en gruppepolicy 1 til 10, og deretter en standardpolicy.

1. Angi skriverens IP-adresse i en nettleser for å gå inn på Web Config.

Angi skriverens IP-adresse fra en datamaskin som er koblet til det samme nettverket som skriveren.

Du kan sjekke IP-adressen til skriveren fra følgende meny.

#### **Innst.** > **Generelle innstillinger** > **Nettverksinnstillinger** > **Nettverkstatus** > **Status for kablet LAN/Wi-Fi**

- 2. Angi administratorpassordet for å logge på som administrator.
- 3. Velg i følgende rekkefølge.

#### **Nettverkssikkerhet**-fanen > **IPsec/IP-filtrering** > **Grunnleggende**

- 4. Klikk på en nummerert fane som du vil konfigurere.
- 5. Angi en verdi for hvert element.
- 6. Klikk på **Neste**.

Det vises en bekreftelsesmelding.

7. Klikk på **OK**.

Skriveren er oppdatert.

#### **Relatert informasjon**

& ["Standardverdi for administratorpassordet" på side 16](#page-15-0)

#### *Innstillingselementer for Gruppepolicy*

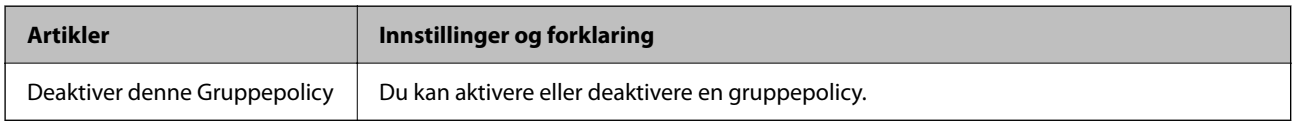

#### **Tilgangskontroll**

Konfigurer en kontrollmetode for trafikk av IP-pakker.

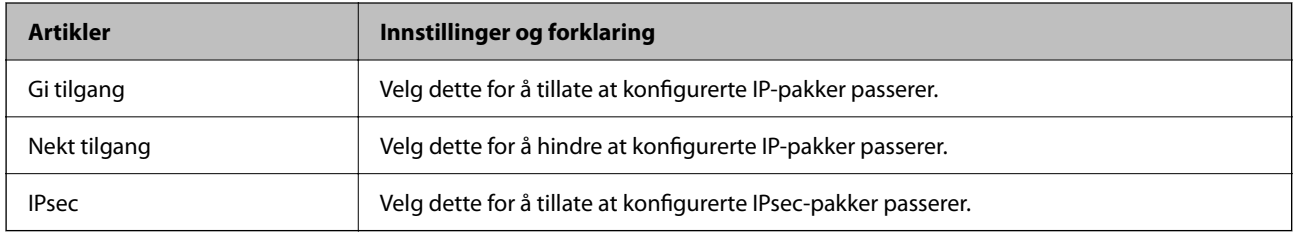

#### **Lokal adresse (skriver)**

Velg en IPv4-adresse eller IPv6-adresse som matcher nettverksmiljøet ditt. Hvis en IP-adresse tilordnes automatisk, kan du velge **Bruk automatisk innhentet IPv4-adresse**.

#### *Merknad:*

Hvis en IPv6-adresse tilordnes automatisk, kan tilkoblingen være utilgjengelig. Konfigurer en statisk IPv6-adresse.

#### **Ekstern adresse (vert)**

Skriv inn IP-adressen til en enhet for å kontrollere tilgangen. IP-adressen kan ikke være lengre enn 43 tegn. Hvis du ikke skriver inn en IP-adresse, kontrolleres alle adressene.

#### *Merknad:*

Hvis en IP-adresse tilordnes automatisk (f.eks. tilordnes via DHCP), kan tilkoblingen være utilgjengelig. Konfigurer en statisk IP-adresse.

#### **Metode for å velge port**

Velg en metode for å spesifisere porter.

❏ Tjenestenavn

Velg et alternativ hvis du velger **Tjenestenavn** for **Metode for å velge port**.

#### ❏ Transportprotokoll

Hvis du velger **Portnummer** for **Metode for å velge port**, må du konfigurere en innkapslingsmodus.

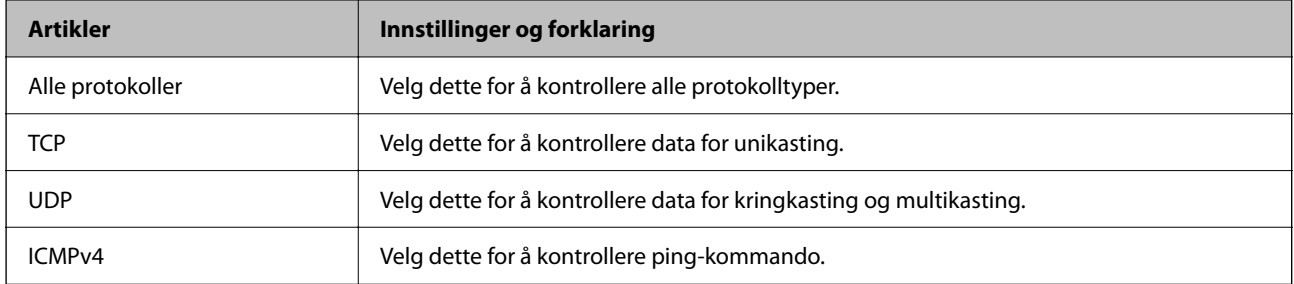

#### ❏ Lokal port

Hvis du velger **Portnummer** for **Metode for å velge port** og hvis du velger **TCP** eller **UDP** for **Transportprotokoll**, skriver du inn portnumre for å kontrollere mottakspakker og skiller dem med kommaer. Du kan skrive inn opptil 10 portnumre.

Eksempel: 20,80,119,5220

Hvis du ikke skriver inn et portnummer, kontrolleres alle portene.

#### ❏ Ekstern port

Hvis du velger **Portnummer** for **Metode for å velge port** og hvis du velger **TCP** eller **UDP** for **Transportprotokoll**, skriver du inn portnumre for å kontrollere sendingspakker og skiller dem med kommaer. Du kan skrive inn opptil 10 portnumre.

Eksempel: 25,80,143,5220

Hvis du ikke skriver inn et portnummer, kontrolleres alle portene.

#### **IKE-versjon**

Velg **IKEv1** eller **IKEv2** for **IKE-versjon**. Velg en av dem avhengig av hvilken enhet skriveren er koblet til.

#### ❏ IKEv1

Følgende elementer vises når du velger **IKEv1** for **IKE-versjon**.

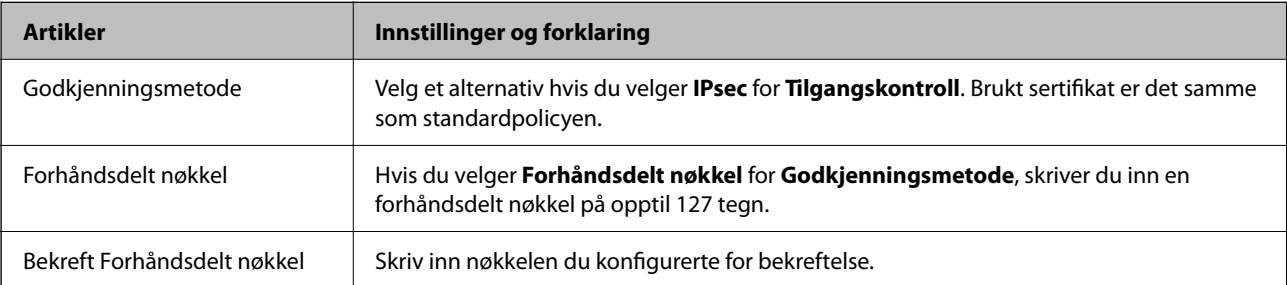

#### ❏ IKEv2

Følgende elementer vises når du velger **IKEv2** for **IKE-versjon**.

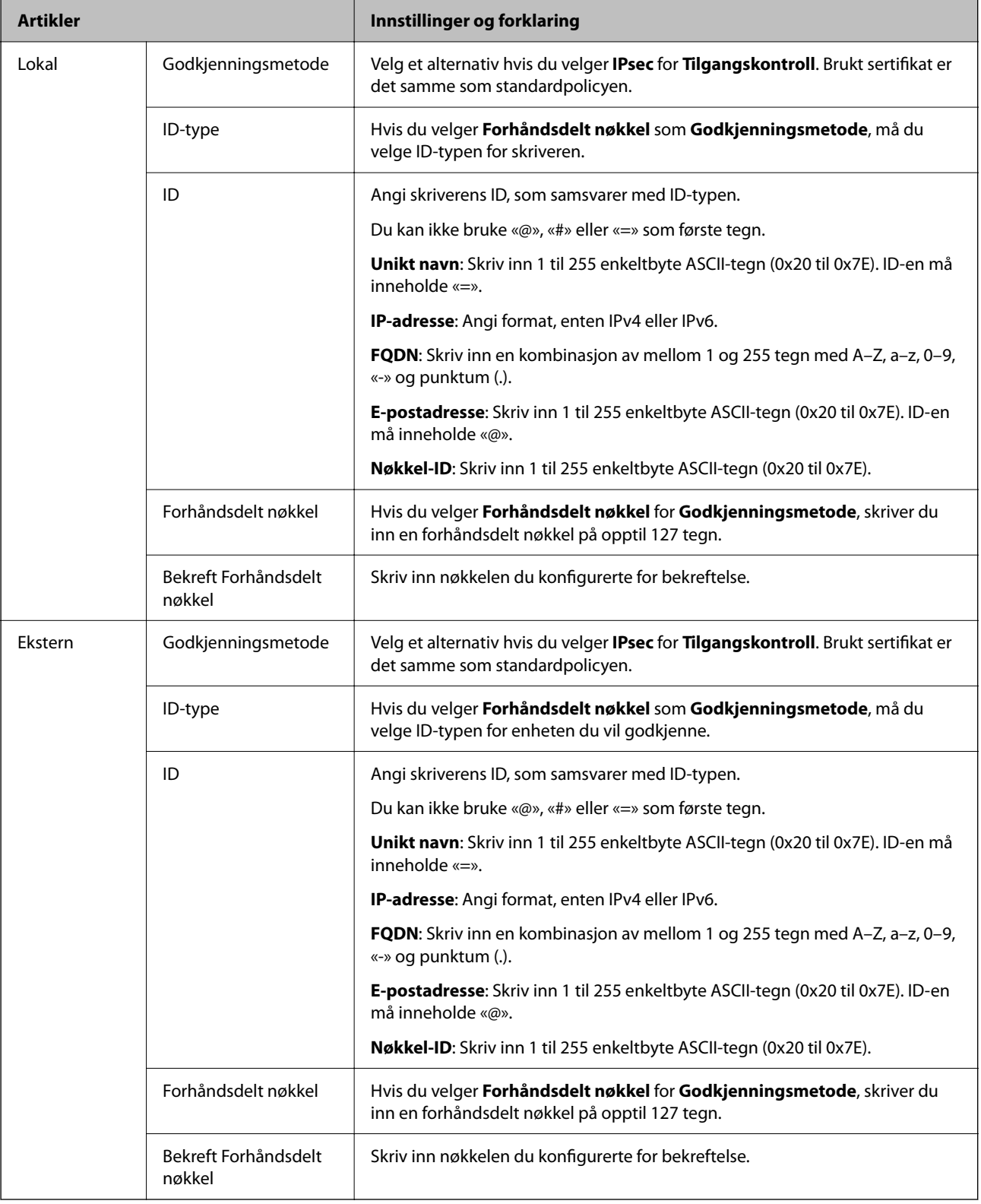

#### **Innkapsling**

Hvis du velger **IPsec** for **Tilgangskontroll**, må du konfigurere en innkapslingsmodus.

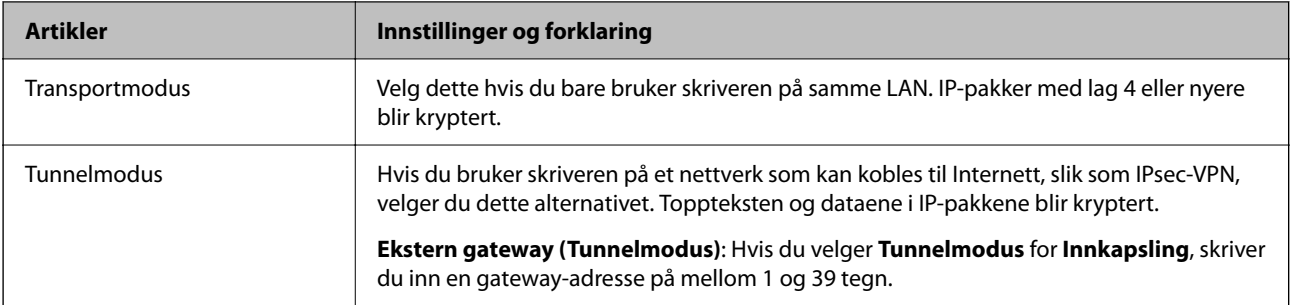

#### **Sikkerhetsprotokoll**

Velg et alternativ hvis du velger **IPsec** for **Tilgangskontroll**.

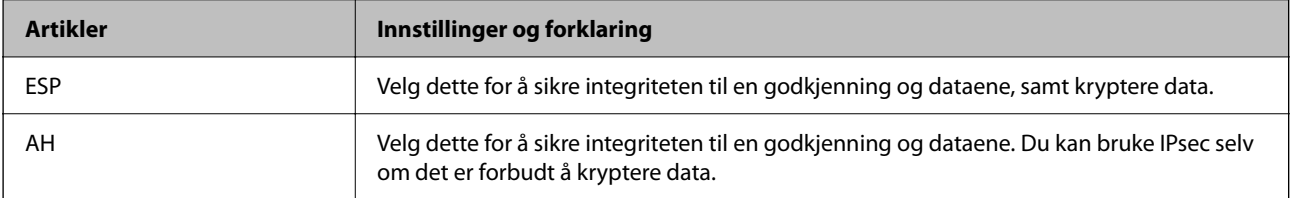

#### **Algoritmeinnstillinger**

Det anbefales at du velger **Enhver** for alle innstillinger, eller velger et annet element enn **Enhver** for hver innstilling. Hvis du velger **Enhver** for enkelte innstillinger, og velger et annet element enn **Enhver** for de andre innstillingene, kan enheten muligens ikke kommunisere, avhengig av den andre enheten du vil godkjenne.

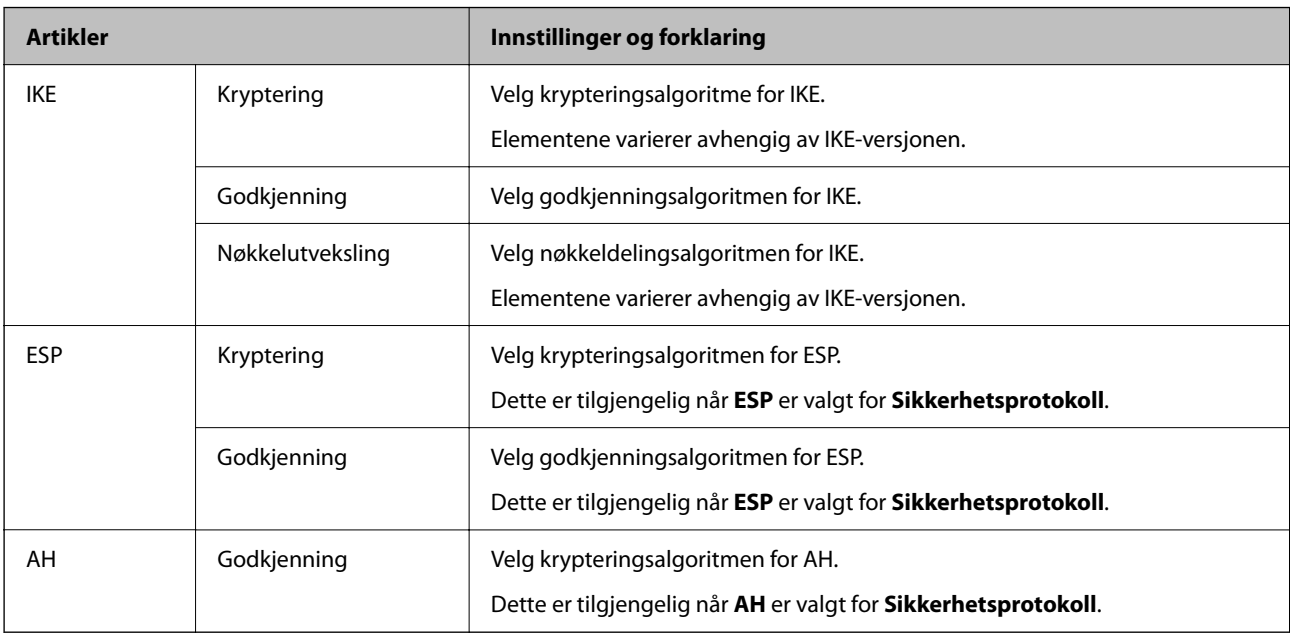

#### *Kombinasjon av Lokal adresse (skriver) og Ekstern adresse (vert) på Gruppepolicy*

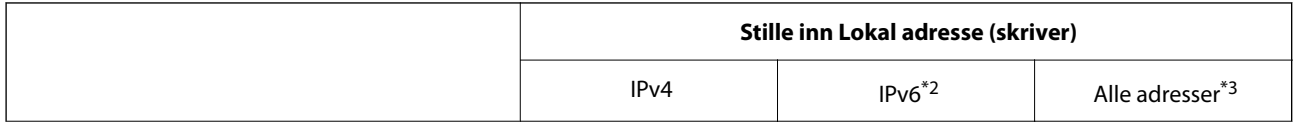

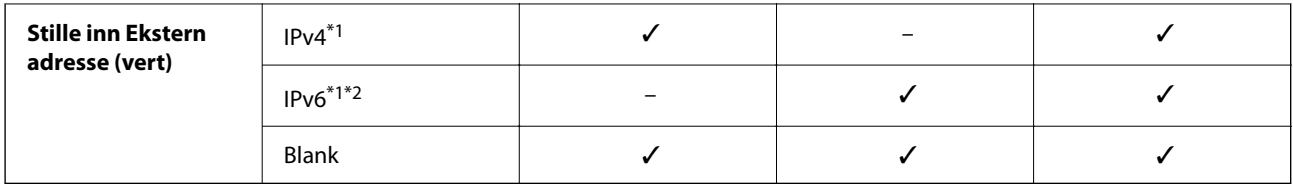

\*1 : Hvis **IPsec** er valgt for **Tilgangskontroll**, kan du ikke spesifisere i en prefikslengde.

\*2 : Hvis **IPsec** er valgt for **Tilgangskontroll**, kan du velge en koblingslokal adresse (fe80::), men gruppepolicy vil deaktiveres.

\*3 : Utenom IPv6 koblingslokale adresser.

#### *Referanser til tjenestenavn i gruppepolicy*

#### *Merknad:*

Utilgjengelige tjenester vises, men kan ikke velges.

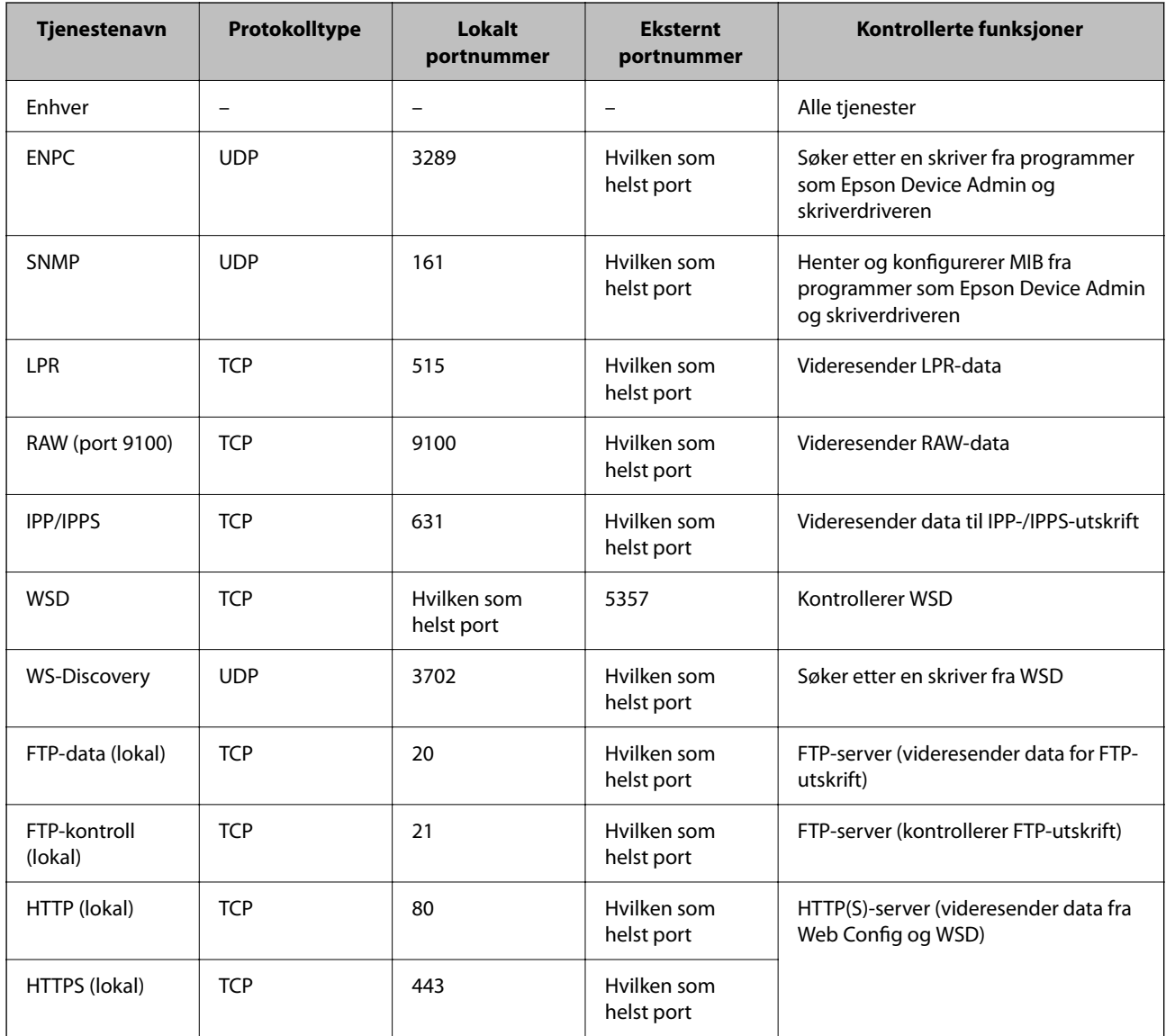

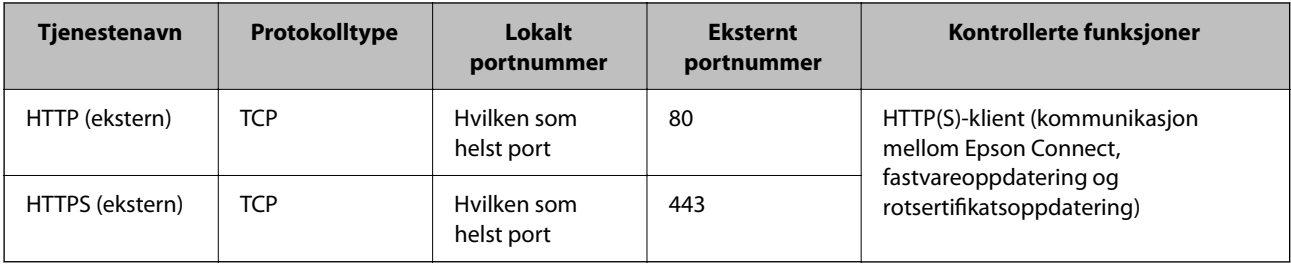

## **Eksempler på IPsec/IP-filtrering**

#### **Mottar kun IPsec-pakker**

Dette eksemplet viser kun hvordan du konfigurerer en standardpolicy.

**Standardpolicy**:

- ❏ **IPsec/IP-filtrering**: **Aktiver**
- ❏ **Tilgangskontroll**: **IPsec**
- ❏ **Godkjenningsmetode**: **Forhåndsdelt nøkkel**
- ❏ **Forhåndsdelt nøkkel**: Skriv inn opptil 127 tegn.

**Gruppepolicy**: Skal ikke konfigureres.

#### **Mottar utskriftsdata og skriverinnstillinger**

Dette eksemplet tillater kommunikasjon av utskriftsdata og skriverkonfigurasjon fra spesifiserte skrivere.

**Standardpolicy**:

- ❏ **IPsec/IP-filtrering**: **Aktiver**
- ❏ **Tilgangskontroll**: **Nekt tilgang**

**Gruppepolicy**:

- ❏ **Deaktiver denne Gruppepolicy**: Merk av for dette alternativet.
- ❏ **Tilgangskontroll**: **Gi tilgang**
- ❏ **Ekstern adresse (vert)**: IP-adresse til en klient
- ❏ **Metode for å velge port**: **Tjenestenavn**

❏ **Tjenestenavn**: Huk av boksen for **ENPC**, **SNMP**, **HTTP (lokal)**, **HTTPS (lokal)** og **RAW (port 9100)**.

#### *Merknad:*

For å unngå å motta HTTP (lokal) og HTTPS (lokal) må du fjerne merket i avmerkningsboksene deres i *Gruppepolicy*. Når du gjør dette, må du midlertidig deaktivere IPsec/IP-filtrering fra kontrollpanelet på skriveren for å endre skriverinnstillingene.

#### **Få tilgang kun fra en angitt IP-adresse**

Dette eksemplet tillater at en angitt IP-adresse får tilgang til skriveren.

**Standardpolicy**:

- ❏ **IPsec/IP-filtrering**: **Aktiver**
- ❏ **Tilgangskontroll**:**Nekt tilgang**

#### <span id="page-273-0"></span>**Gruppepolicy**:

- ❏ **Deaktiver denne Gruppepolicy**: Merk av for dette alternativet.
- ❏ **Tilgangskontroll**: **Gi tilgang**
- ❏ **Ekstern adresse (vert)**: IP-adresse til en administrators klient

#### *Merknad:*

Uavhengig av policykonfigurasjonen får klienten tilgang til og kan konfigurere skriveren.

## **Konfigurere et sertifikat for IPsec/IP-filtrering**

Konfigurer klientsertifikat for IPsec/IP-filtrering. Når du angir det, kan du bruke sertifikatet som en godkjenningsmetode for IPsec/IP-filtrering. Hvis du vil konfigurere sertifiseringsinstans, går du til **CA-sertifikat**.

1. Angi skriverens IP-adresse i en nettleser for å gå inn på Web Config.

Angi skriverens IP-adresse fra en datamaskin som er koblet til det samme nettverket som skriveren.

Du kan sjekke IP-adressen til skriveren fra følgende meny.

**Innst.** > **Generelle innstillinger** > **Nettverksinnstillinger** > **Nettverkstatus** > **Status for kablet LAN/Wi-Fi**

- 2. Angi administratorpassordet for å logge på som administrator.
- 3. Velg i følgende rekkefølge.

**Nettverkssikkerhet**-fanen > **IPsec/IP-filtrering** > **Klientsertifikat**

4. Importer sertifikatet i **Klientsertifikat**.

Hvis du allerede har importert et sertifikat utgitt av en sertifiseringsinstans, kan du kopiere sertifikatet og bruke det i IPsec/IP-filtrering. Slik kopierer du det: Velg sertifikatet fra **Kopier fra**, og klikk deretter på **Kopi**.

#### **Relatert informasjon**

- & ["Standardverdi for administratorpassordet" på side 16](#page-15-0)
- & ["Konfigurere et CA-signert sertifikat" på side 255](#page-254-0)
- & ["Konfigurere et CA-sertifikat" på side 260](#page-259-0)

## **Koble skriveren til et IEEE802.1X-nettverk**

#### **Konfigurere et IEEE 802.1X-nettverk**

Når du bruker IEEE 802.1X for skriveren, kan du bruke det på nettverket som er koblet til en RADIUS-server, en LAN-svitsj med godkjenningsfunksjon eller et tilgangspunkt.

Versjon av TLS 1.3 støtter ikke denne funksjonen.

1. Angi skriverens IP-adresse i en nettleser for å gå inn på Web Config.

Angi skriverens IP-adresse fra en datamaskin som er koblet til det samme nettverket som skriveren.

Du kan sjekke IP-adressen til skriveren fra følgende meny.

**Innst.** > **Generelle innstillinger** > **Nettverksinnstillinger** > **Nettverkstatus** > **Status for kablet LAN/Wi-Fi**

- 2. Angi administratorpassordet for å logge på som administrator.
- 3. Velg i følgende rekkefølge.

#### **Nettverkssikkerhet**-fanen > **IEEE802.1X** > **Grunnleggende**

4. Angi en verdi for hvert element.

Hvis du vil bruke skriveren i et Wi-Fi-nettverk, klikker du på **Wi-Fi-konfigurering** og velger eller angir en SSID.

#### *Merknad:*

Du kan dele innstillinger mellom Ethernet og Wi-Fi.

5. Klikk på **Neste**.

Det vises en bekreftelsesmelding.

6. Klikk på **OK**.

Skriveren er oppdatert.

#### **Relatert informasjon**

& ["Standardverdi for administratorpassordet" på side 16](#page-15-0)

#### *Innstillingselementer for IEEE 802.1X-nettverk*

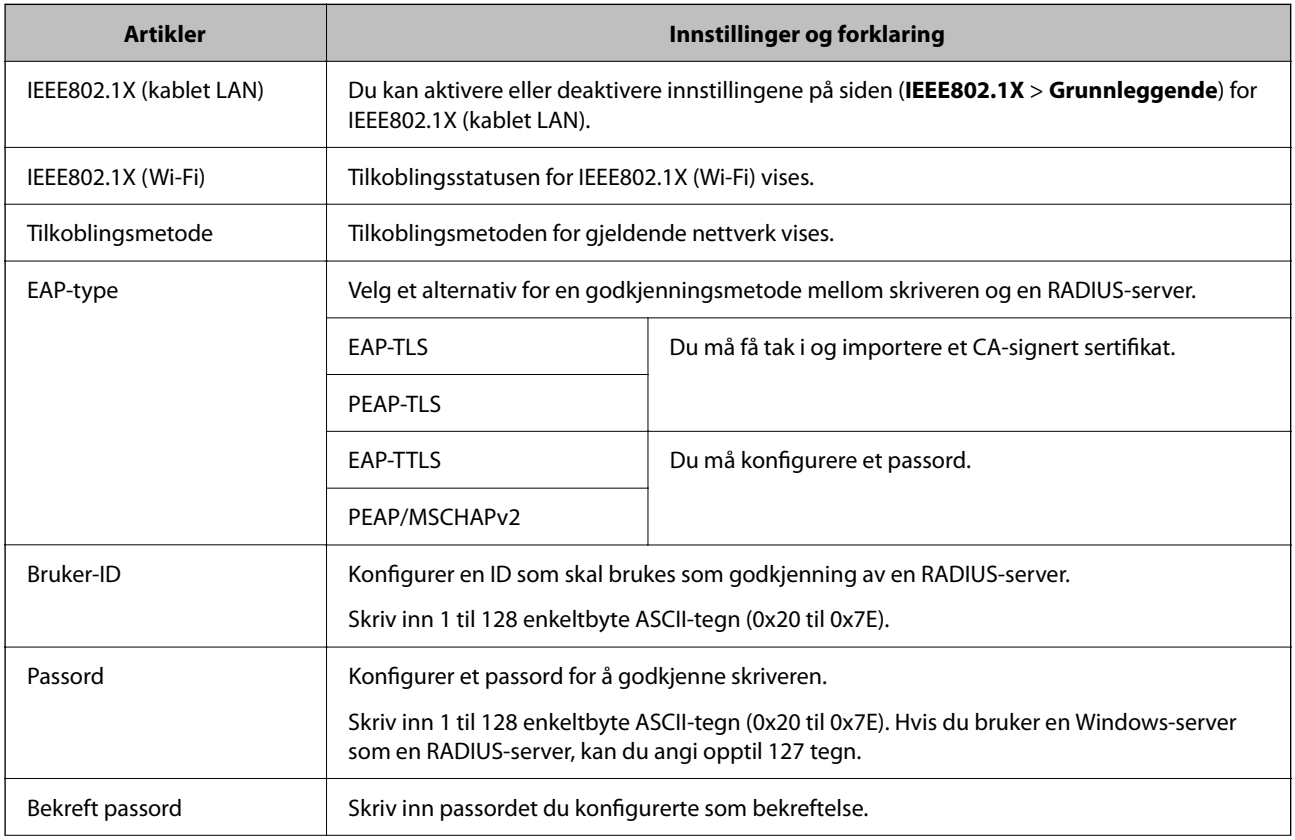

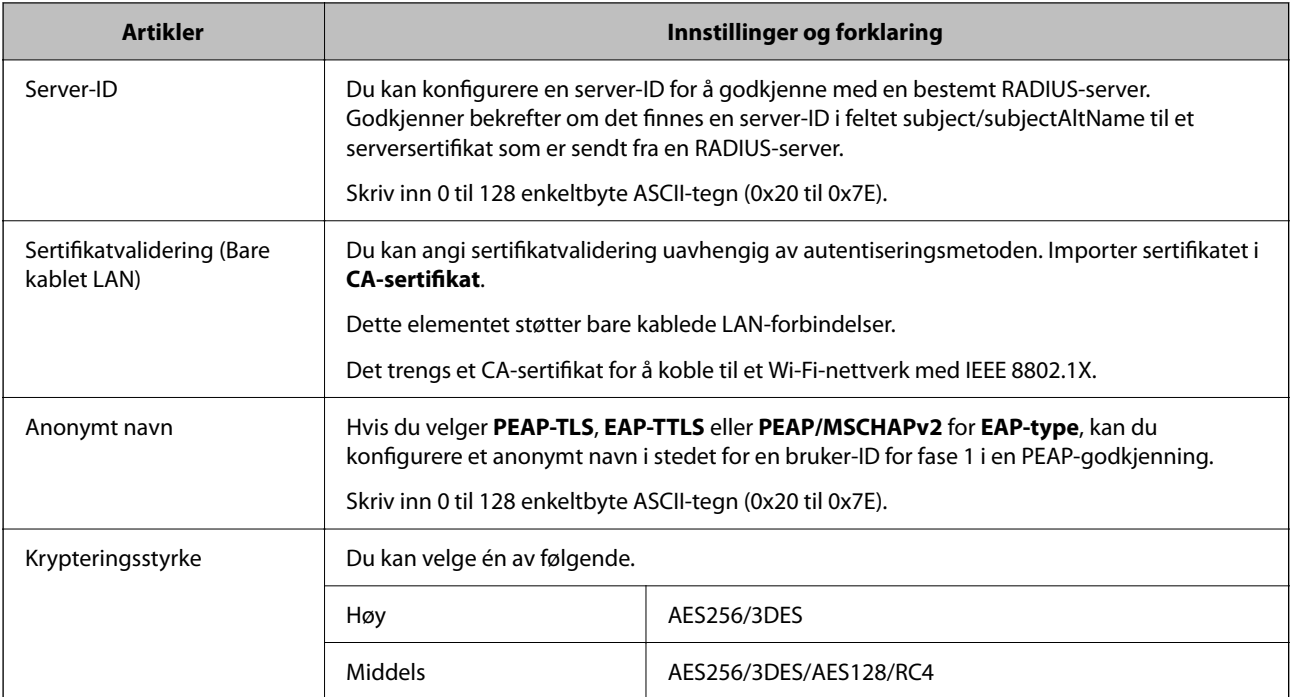

#### **Relatert informasjon**

& ["Konfigurere et IEEE 802.1X-nettverk" på side 274](#page-273-0)

## **Konfigurere et sertifikat for IEEE 802.1X**

Konfigurer klientsertifikat for IEEE802.1X. Når du angir det, kan du bruke **EAP-TLS** og **PEAP-TLS** som godkjenningsmetode for IEEE 802.1X. Hvis du vil konfigurere sertifiseringsinstanssertifikatet, går du til **CAsertifikat**.

1. Angi skriverens IP-adresse i en nettleser for å gå inn på Web Config.

Angi skriverens IP-adresse fra en datamaskin som er koblet til det samme nettverket som skriveren.

Du kan sjekke IP-adressen til skriveren fra følgende meny.

**Innst.** > **Generelle innstillinger** > **Nettverksinnstillinger** > **Nettverkstatus** > **Status for kablet LAN/Wi-Fi**

- 2. Angi administratorpassordet for å logge på som administrator.
- 3. Velg i følgende rekkefølge.

**Nettverkssikkerhet**-fanen > **IEEE802.1X** > **Klientsertifikat**

4. Angi et sertifikat i **Klientsertifikat**.

Hvis du allerede har importert et sertifikat utgitt av en sertifiseringsinstans, kan du kopiere sertifikatet og bruke det i IEEE802.1X. Slik kopierer du det: Velg sertifikatet fra **Kopier fra**, og klikk deretter på **Kopi**.

#### **Relatert informasjon**

- & ["Standardverdi for administratorpassordet" på side 16](#page-15-0)
- & ["Konfigurere et CA-signert sertifikat" på side 255](#page-254-0)
- & ["Konfigurere et CA-sertifikat" på side 260](#page-259-0)

## <span id="page-276-0"></span>**Kontrollere status for IEEE 802.1X-nettverk**

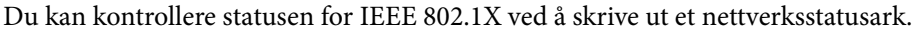

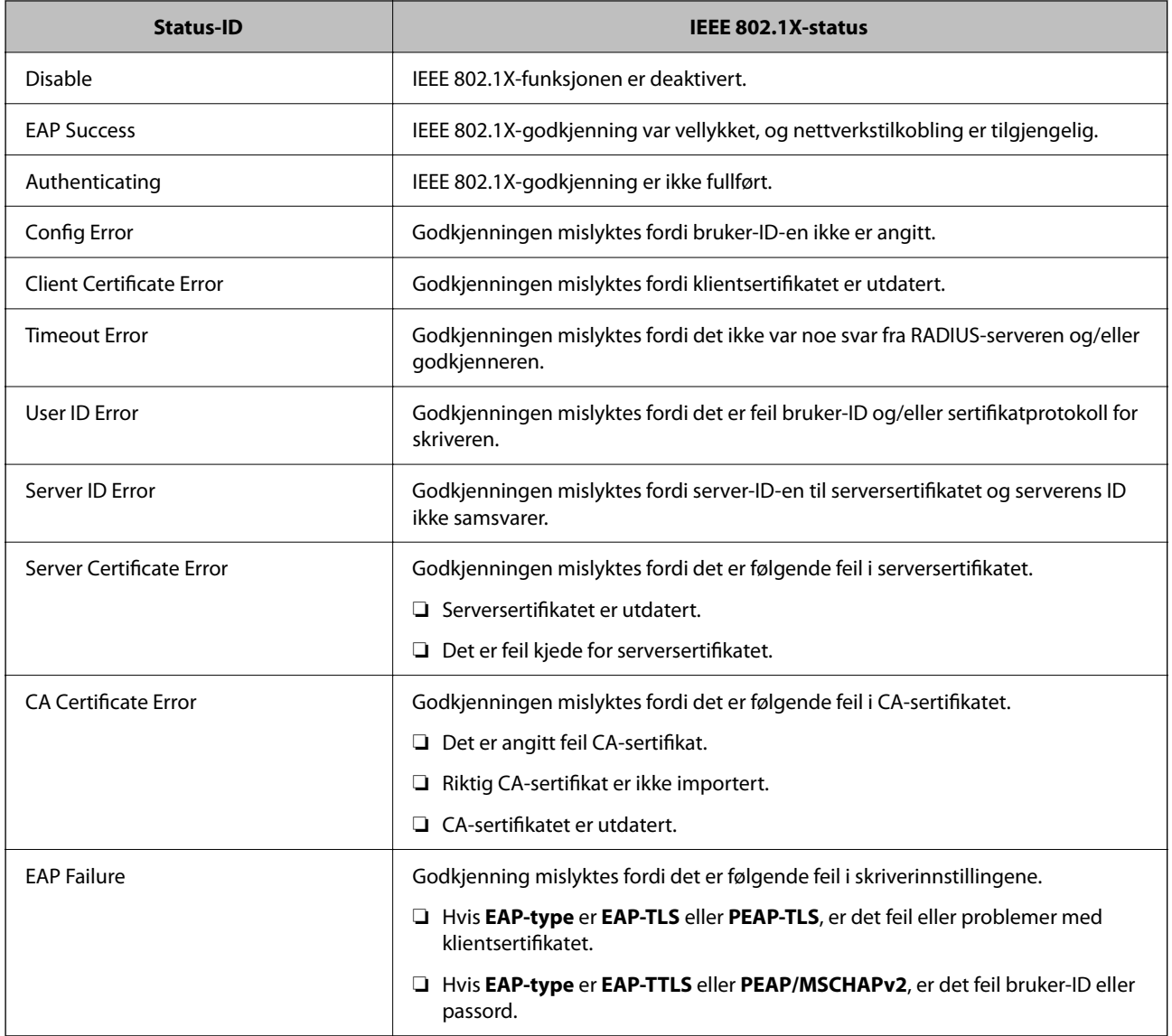

#### **Relatert informasjon**

& ["Status for kablet LAN/Wi-Fi:" på side 203](#page-202-0)

## **Problemer med nettverkssikkerhet**

## **Gjenopprette sikkerhetsinnstillingene**

Når du oppretter et svært sikkert miljø slik som IPsec/IP-filtrering eller IEEE802.1X, vil du kanskje ikke være i stand til å kommunisere med enheter på grunn av feil innstillinger eller problemer med enheten eller serveren. I dette tilfellet, gjenoppretter du sikkerhetsinnstillingene for å foreta innstillinger av enheten på nytt eller muliggjøre midlertidig bruk.

#### *Deaktivere sikkerhetsfunksjonen fra kontrollpanelet*

Du kan deaktivere IPsec/IP-filtrering eller IEEE 802.1X fra skriverens kontrollpanel.

- 1. Velg **Innst.** > **Generelle innstillinger** > **Nettverksinnstillinger**.
- 2. Velg **Avansert**.
- 3. Velg hvilke du ønsker å deaktivere blant følgende elementer.
	- ❏ **Deaktiver IPsec/IP-filtrering**
	- ❏ **Deaktiver IEEE802.1X**
- 4. Velg **Forts.** på bekreftelsesskjermen.

## **Problemer ved bruk av funksjoner for nettverkssikkerhet**

#### *Glemt en forhåndsdelt tast*

#### **Konfigurere en forhåndsdelt tast på nytt.**

For å endre tasten, gå inn på Web Config og velg **Nettverkssikkerhet**-fanen > **IPsec/IP-filtrering** > **Grunnleggende** > **Standardpolicy** eller **Gruppepolicy**.

Når du endrer den forhåndsdelte nøkkelen, konfigurer den forhåndsdelte nøkkelen for datamaskiner.

#### **Relatert informasjon**

- & ["Standardverdi for administratorpassordet" på side 16](#page-15-0)
- & ["Kryptert kommunikasjon ved bruk av IPsec/IP-filtrering" på side 263](#page-262-0)

#### *Kan ikke kommunisere med IPsec-kommunikasjon*

#### **Spesifiser algoritmen som skriveren eller datamaskinen ikke støtter.**

Skriveren støtter følgende algoritmer. Kontroller innstillingene på datamaskinen.

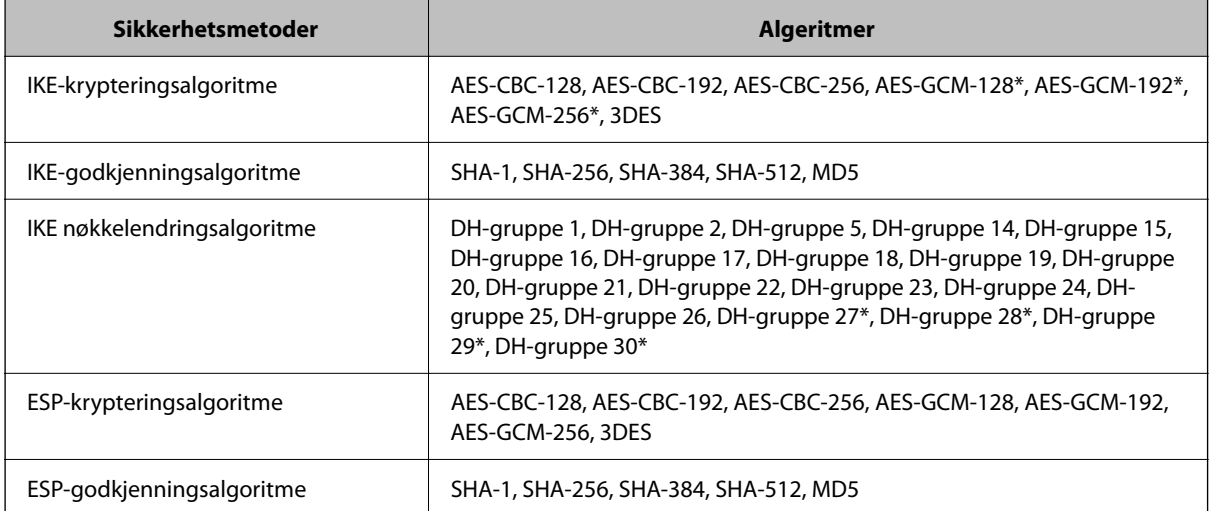

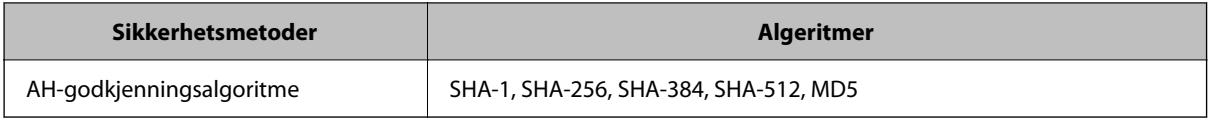

\* kun tilgjengelig for IKEv2

#### **Relatert informasjon**

& ["Kryptert kommunikasjon ved bruk av IPsec/IP-filtrering" på side 263](#page-262-0)

#### *Kan plutselig ikke kommunisere*

#### **Skriverens IP-adresse har blitt endret eller kan ikke brukes.**

Når IP-adressen registrert til den lokale adressen på Gruppepolicy har blitt endret eller ikke kan brukes, kan ikke IPsec-kommunisering gjennomføres. Deaktiver IPsec via skriverens kontrollpanel.

Hvis DHCP er utgått, eller omstart eller IPv6-adresse er utgått eller ikke har blitt hentet, vil IP-adressen som er registrert i skriverens Web Config (**Nettverkssikkerhet**-fanen > **IPsec/IP-filtrering** > **Grunnleggende** > **Gruppepolicy** > **Lokal adresse (skriver)**), kanskje ikke bli oppdaget.

Bruk en statisk IP-adresse.

#### **Datamaskinens IP-adresse har blitt endret eller kan ikke brukes.**

Når IP-adressen registrert til den eksterne adressen på Gruppepolicy har blitt endret eller ikke kan brukes, kan ikke IPsec-kommunisering gjennomføres.

Deaktiver IPsec via skriverens kontrollpanel.

Hvis DHCP er utgått, eller omstart eller IPv6-adresse er utgått eller ikke har blitt hentet, vil IP-adressen som er registrert i skriverens Web Config (**Nettverkssikkerhet**-fanen > **IPsec/IP-filtrering** > **Grunnleggende** > **Gruppepolicy** > **Ekstern adresse (vert)**), kanskje ikke bli oppdaget.

Bruk en statisk IP-adresse.

#### **Relatert informasjon**

- & ["Standardverdi for administratorpassordet" på side 16](#page-15-0)
- & ["Kryptert kommunikasjon ved bruk av IPsec/IP-filtrering" på side 263](#page-262-0)

#### *Kan ikke opprette porten for sikker IPP-utskrift*

#### **Riktig sertifikat er ikke angitt som serversertifikat for SSL/TLS-kommunikasjon.**

Hvis angitt sertifikat ikke er riktig, kan oppretting av porten mislykkes. Kontroller at du bruker riktig sertifikat.

#### **CA-sertifikatet er ikke importert til datamaskinen som vil ha tilgang til skriveren.**

Hvis det ikke er importert et CA-sertifikat til datamaskinen, kan oppretting av porten mislykkes. Kontroller at det er importert et CA-sertifikat.

#### **Relatert informasjon**

& ["Konfigurere et serversertifikat for skriveren" på side 262](#page-261-0)

#### *Kan ikke koble til etter konfigurering av IPsec/IP-filtrering*

#### **Innstillingene til IPsec/IP-filtrering er feil.**

Deaktiver IPsec/IP-filtrering via skriverens kontrollpanel. Koble sammen skriveren og datamaskinen og still inn IPsec/IP-filtrering på nytt.

#### **Relatert informasjon**

& ["Kryptert kommunikasjon ved bruk av IPsec/IP-filtrering" på side 263](#page-262-0)

#### *Får ikke tilgang til skriveren etter at IEEE802.1X er konfigurert*

#### **Innstillingene til IEEE802.1X er feil.**

Deaktiver IEEE802.1X og Wi-Fi fra skriverens kontrollpanel. Koble til skriveren og en datamaskin, og konfigurer deretter IEEE802.1X igjen.

#### **Relatert informasjon**

& ["Konfigurere et IEEE 802.1X-nettverk" på side 274](#page-273-0)

## **Problemer med å bruke et digitalt sertifikat**

#### *Kan ikke importere et CA-signert sertifikat*

#### **CA-signert sertifikat og informasjonen på CSR samsvarer ikke.**

Hvis CA-signert sertifikat og CSR-en ikke har samme informasjon, kan ikke CSR importeres. Kontroller følgende:

- ❏ Prøver du å importere sertifikatet til en enhet som ikke har den samme informasjonen? Kontroller informasjonen til CSR-en, og importer deretter sertifikatet til en enhet som har samme informasjon.
- ❏ Overskrev du CSR-en som var lagret på skriveren etter at du sendte CSR-en til sertifiseringsinstansen? Hent det CA-signerte sertifikatet på nytt med CSR-en.

#### **CA-signert sertifikat er mer enn 5 kB.**

Du kan ikke importere et CA-signert sertifikat som er større enn 5 kB.

#### **Passordet for å importere sertifikatet er feil.**

Oppgi riktig passord. Hvis du glemmer passordet, kan du ikke importere sertifikatet. Innhent CA-signert sertifikat på nytt.

#### **Relatert informasjon**

& ["Importere et CA-signert sertifikat" på side 257](#page-256-0)

#### *Kan ikke oppdatere et selvsignert sertifikat*

#### **Vanlig navn har ikke blitt skrevet inn.**

**Vanlig navn** må være angitt.

#### **Det har blitt skrevet inn tegn i Vanlig navn som ikke støttes.**

Skriv inn mellom 1 og 128 tegn med enten IPv4, IPv6, vertsnavn eller FQDN-format i ASCII (0x20–0x7E).

#### **Det finnes komma eller mellomrom i fellesnavnet.**

Hvis du har skrevet inn et komma, vil **Vanlig navn** være delt på det stedet. Det oppstår en feil hvis du har skrevet inn bare et mellomrom før eller etter et komma.

#### **Relatert informasjon**

& ["Oppdatere et selvsignert sertifikat" på side 259](#page-258-0)

#### *Kan ikke opprette CSR*

#### **Vanlig navn har ikke blitt skrevet inn.**

**Vanlig navn** må være angitt.

#### **Det har blitt skrevet inn tegn i Vanlig navn, Organisasjon, Organisasjonsenhet, Beliggenhet og Stat/ provins som ikke støttes.**

Skriv inn tegn med enten IPv4, IPv6, vertsnavn eller FQDN-format i ASCII (0x20–0x7E).

#### **Det finnes komma eller mellomrom i Vanlig navn.**

Hvis du har skrevet inn et komma, vil **Vanlig navn** være delt på det stedet. Det oppstår en feil hvis du har skrevet inn bare et mellomrom før eller etter et komma.

#### **Relatert informasjon**

& ["Hente et CA-signert sertifikat" på side 255](#page-254-0)

#### *Det vises en advarsel om digitalt sertifikat*

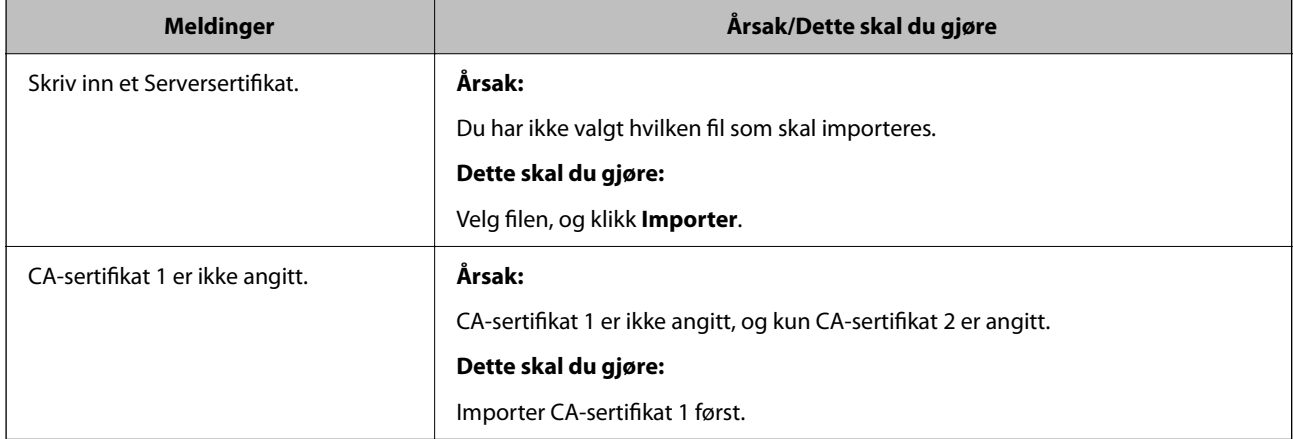

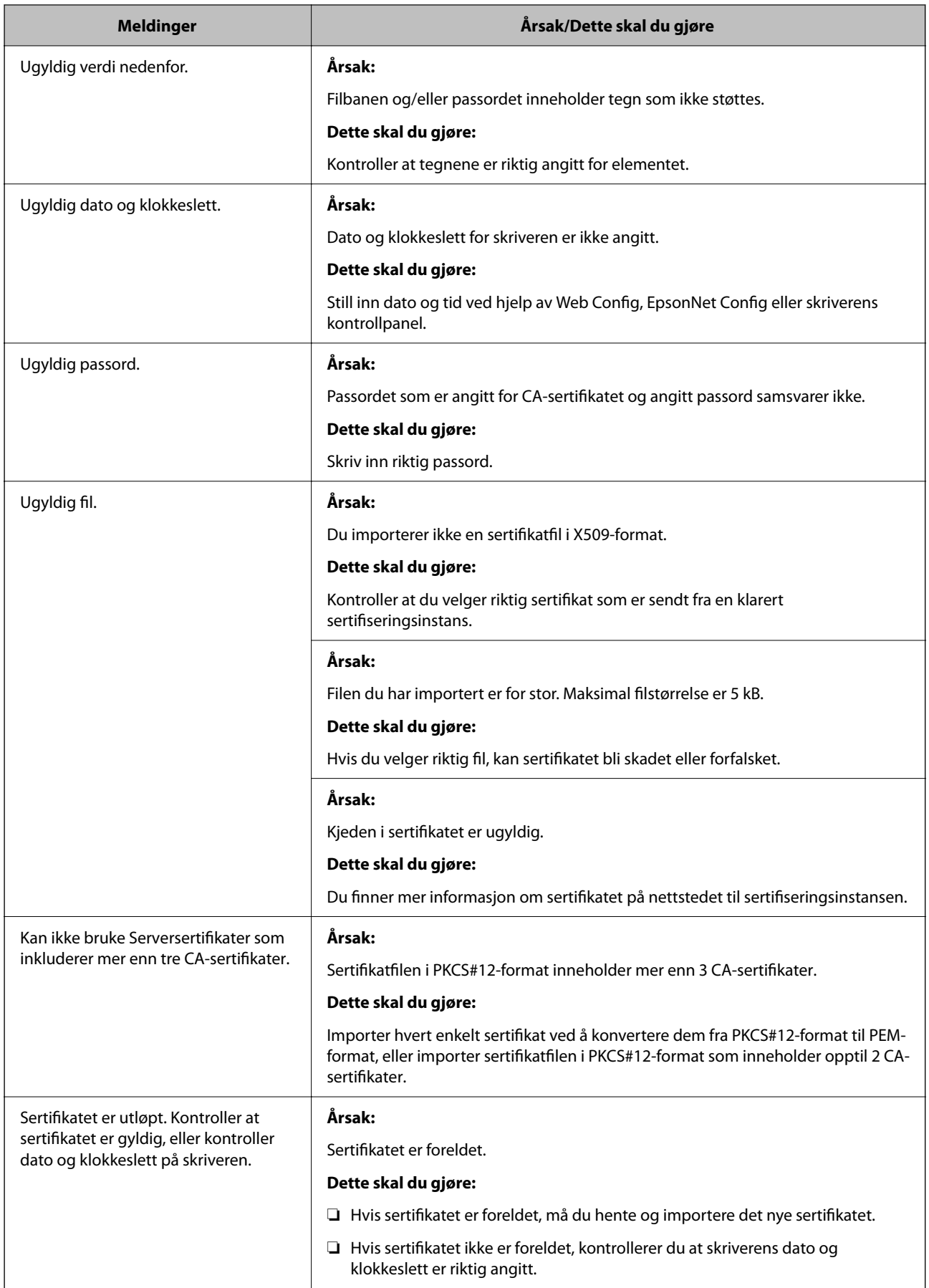

<span id="page-282-0"></span>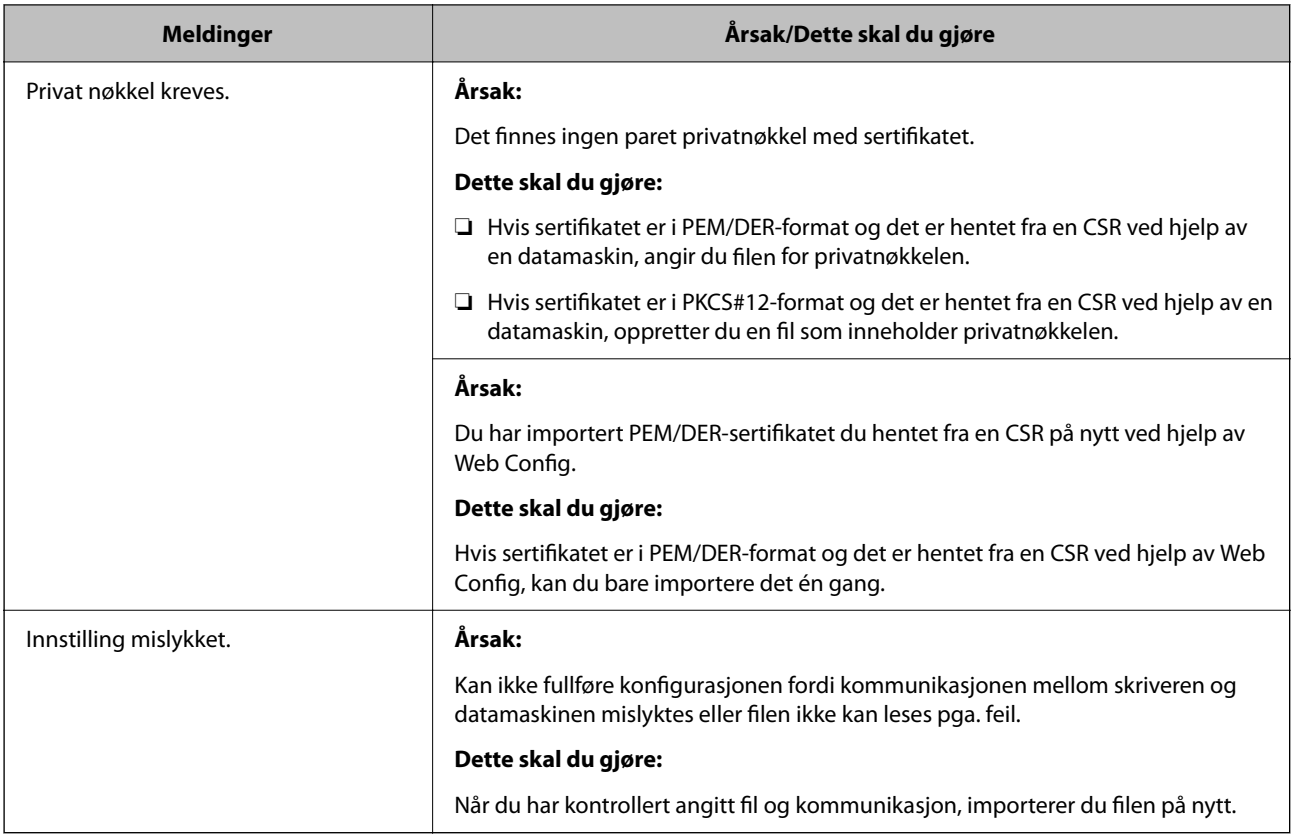

#### **Relatert informasjon**

& ["Om digital sertifisering" på side 254](#page-253-0)

#### *Slette et CA-signert sertifikat ved et uhell*

#### **Det finnes ingen sikkerhetskopifil for det CA-signerte sertifikatet.**

Hvis du har sikkerhetskopifilen, kan du importere sertifikatet på nytt.

Hvis du henter et sertifikat med en CSR som er opprettet fra Web Config, kan du ikke importere et slettet sertifikat på nytt. Opprett en CSR, og hent et nytt sertifikat.

#### **Relatert informasjon**

- & ["Importere et CA-signert sertifikat" på side 257](#page-256-0)
- & ["Slette et CA-signert sertifikat" på side 258](#page-257-0)

## **Bruke Epson Open Platform**

## **Oversikt over Epson Open Platform**

Epson Open Platform er en plattform til bruk med Epson-skrivere med funksjonen som leveres av serveren til godkjenningssystemet.

Du kan hente loggene til hver enhet og bruker i samarbeid med servere, og konfigurere begrensinger på enheten og funksjoner som kan brukes, for hver bruker og gruppe. Den kan brukes med Epson Print Admin (Epsons godkjenningssystem) eller et godkjenningssystem fra en tredjepart.

Hvis du kobler til en godkjenningsenhet, kan du også utføre brukergodkjenning med ID-kortet.

#### **Relatert informasjon**

& ["Epson-godkjenningssystem \(Epson Print Admin\)" på side 195](#page-194-0)

## **Konfigurere Epson Open Platform**

Aktiver Epson Open Platform slik at du kan bruke enheten fra godkjenningssystemet.

1. Angi skriverens IP-adresse i en nettleser for å gå inn på Web Config.

Angi skriverens IP-adresse fra en datamaskin som er koblet til det samme nettverket som skriveren.

Du kan sjekke IP-adressen til skriveren fra følgende meny.

**Innst.** > **Generelle innstillinger** > **Nettverksinnstillinger** > **Nettverkstatus** > **Status for kablet LAN/Wi-Fi**

- 2. Angi administratorpassordet for å logge på som administrator.
- 3. Velg i følgende rekkefølge.

#### **Epson Open Platform**-fanen > **Produktnøkkel eller Lisensnøkkel**

- 4. Angi en verdi for hvert element.
	- ❏ Serienummer

Serienummeret for enheten vises.

❏ Epson Open Platform-versjon

Velg versjonen av Epson Open Platform. De samsvarende versjonene varierer avhengig av godkjenningssystemet.

❏ Produktnøkkel eller Lisensnøkkel

Skriv inn produktnøkkelen du fikk fra det dedikerte nettstedet. Les Epson Open Platform-håndboken for informasjon om hvordan du finner produktnøkkelen.

5. Klikk på **Neste**.

Det vises en bekreftelsesmelding.

6. Klikk på **OK**.

Skriveren er oppdatert.

#### **Relatert informasjon**

& ["Standardverdi for administratorpassordet" på side 16](#page-15-0)

## **Validere Epson Open Platform**

Du kan sjekke gyldigheten til Epson Open Platform med en av metodene nedenfor.

❏ Web Config

Det er angitt en produktnøkkel i **Epson Open Platform**-fanen > **Produktnøkkel eller Lisensnøkkel** > **Produktnøkkel eller Lisensnøkkel**, og **Epson Open Platform**-fanen > **Autentiseringssystem** vises til venstre for menytreet.

❏ Skriverens kontrollpanel

En produktnøkkel vises på startskjermen > **Innst.** > **Informasjon om Epson Open Platform**.

# **Informasjon om Epson Remote Services**

Epson Remote Services er en tjeneste som med jevne mellomrom henter skriveinformasjon over internett. Denne kan brukes til å forutse når forbruksvarer og erstatningsdeler må erstattes eller trenger påfyll, og for å løse feilmeldinger eller problemer raskt.

Ta kontakt med en salgsrepresentant for å få mer informasjon om Epson Remote Services.

# <span id="page-285-0"></span>**Hvis du trenger hjelp**

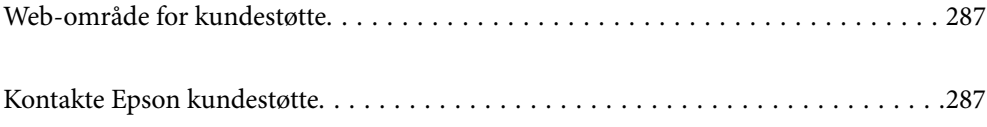

# <span id="page-286-0"></span>**Web-område for kundestøtte**

Hvis du trenger mer hjelp, kan du gå til Epsons nettsted for kundestøtte nedenfor. Velg ditt land eller område, og gå til støttedelen på ditt lokale Epson-nettsted. De nyeste driverne, svar på vanlige spørsmål, håndbøker eller annet nedlastbart materiale, er også tilgjengelig på nettstedet.

<http://support.epson.net/>

<http://www.epson.eu/support> (Europa)

Hvis Epson-produktet ikke fungerer ordentlig, og du ikke kan løse problemet, kontakter du Epsons kundestøtte for å få hjelp.

# **Kontakte Epson kundestøtte**

## **Før du kontakter Epson**

Hvis Epson-produktet ikke fungerer ordentlig, og du ikke kan løse problemet ved hjelp av feilsøkingsinformasjonen i produkthåndbøkene, må du kontakte Epsons kundestøtte for å få hjelp.

Følgende Epson-støtteliste er basert på salgslandet. Noen produkter selges kanskje ikke i ditt område, så pass på at du kontakter Epsons kundestøtte for området hvor du kjøpte produktet ditt.

Hvis Epson kundestøtte for området ditt ikke står oppført nedenfor, kontakter du forhandleren du kjøpte produktet av.

Epson kundestøtte kan hjelpe deg mye raskere hvis du oppgir følgende informasjon:

❏ Serienummeret for produktet

(Hvor etiketten er festet avhenger av produktet; det kan være på baksiden, på den åpne siden av dekselet eller nederst.)

- ❏ Produktmodell
- ❏ Programvareversjon

(Klikk på **About**, **Version Info**, eller en lignende knapp i produktprogramvaren.)

- ❏ Merke og modell på datamaskinen du bruker
- ❏ Navn og versjonsnummer på operativsystemet på datamaskinen

❏ Navn og versjoner på programmene du vanligvis bruker med produktet

#### *Merknad:*

Avhengig av produktet, kan nettverksinnstillinger lagres i produktets minne. Ved feil eller reparasjon av et produkt, kan innstillinger gå tapt. Epson skal ikke holdes ansvarlig for eventuelle tap av data, for sikkerhetskopiering eller gjenoppretting av innstillinger, selv i løpet av en garantiperiode. Vi anbefaler at du selv sikkerhetskopierer data eller noterer dem ned.

## **Hjelp for brukere i Europa**

Se i dokumentet Pan-European Warranty Document for å finne informasjon om hvordan du kontakter Epson kundestøtte.

## **Hjelp for brukere i Taiwan**

Kontaktsted for informasjon, kundestøtte og tjenester er:

#### **Internett**

#### [http://www.epson.com.tw](http://www.epson.com.tw/)

Informasjon om produktspesifikasjoner, drivere for nedlasting og produktspørsmål er tilgjengelige.

#### **Epsons sentralbord**

Telefon: +886-2-2165-3138

Sentralbordbetjeningen kan hjelpe deg med følgende over telefon:

- ❏ Salgsspørsmål og produktinformasjon
- ❏ Spørsmål eller problemer knyttet til bruk av produktet
- ❏ Spørsmål om reparasjonstjenester og garantier

#### **Reparasjons- og servicesenter:**

<http://www.tekcare.com.tw/branchMap.page>

TekCare Corporation er et autorisert servicesenter for Epson Taiwan Technology & Trading Ltd.

## **Hjelp for brukere i Australia**

Epson Australia ønsker å tilby utvidet kundestøtte. I tillegg til i produkthåndbøkene, kan du finne informasjon på følgende steder:

#### **Internett-adresse**

#### [http://www.epson.com.au](http://www.epson.com.au/)

Besøk web-området for Epson Australia. Det er verdt å ta en tur innom her i ny og ne! Nettstedet har et nedlastingsområde for drivere, kontaktsteder for Epson, informasjon om nye produkter samt kundestøtte (e-post).

#### **Epsons sentralbord**

Telefon: 1300-361-054

Epsons sentralbord tilbys som en siste utvei for å sikre at kundene alltid skal få hjelp. Sentralbordbetjeningen kan hjelpe deg å installere, konfigurere og bruke Epson-produktet. Sentralbordbetjeningen som har ansvaret for forhåndssalg, kan tilby dokumentasjon om nye Epson-produkter samt fortelle deg hvor du finner nærmeste forhandler. Her kan du få svar på mange ulike spørsmål.

Vi oppfordrer deg til å ha all relevant informasjon tilgjengelig når du ringer. Jo mer informasjon du har klar, jo raskere kan vi hjelpe deg å løse problemet. Denne informasjonen omfatter håndbøker for Epson-produktet, type datamaskin, operativsystem, programvare og annen informasjon du mener er nødvendig.

#### **Transportere produktet**

Epson anbefaler at du beholder emballasjen for fremtidig transport.
# **Hjelp for brukere i New Zealand**

Epson New Zealand vil gi deg en høy grad av kundeservice. I tillegg til produktdokumentasjonen tilbyr vi følgende informasjonskilder:

#### **Internett-adresse**

#### [http://www.epson.co.nz](http://www.epson.co.nz/)

Få tilgang til Epson New Zealands nettsider. Det er verdt å ta en tur innom her i ny og ne! Nettstedet har et nedlastingsområde for drivere, kontaktsteder for Epson, informasjon om nye produkter samt kundestøtte (e-post).

#### **Epsons sentralbord**

#### Telefon: 0800 237 766

Epsons sentralbord tilbys som en siste utvei for å sikre at kundene alltid skal få hjelp. Sentralbordbetjeningen kan hjelpe deg å installere, konfigurere og bruke Epson-produktet. Sentralbordbetjeningen som har ansvaret for forhåndssalg, kan tilby dokumentasjon om nye Epson-produkter samt fortelle deg hvor du finner nærmeste forhandler. Her kan du få svar på mange ulike spørsmål.

Vi oppfordrer deg til å ha all relevant informasjon tilgjengelig når du ringer. Jo mer informasjon du har klar, jo raskere kan vi hjelpe deg å løse problemet. Denne informasjonen omfatter Epson-produktdokumentasjon, datamaskintype, operativsystem, programmer og annen informasjon du mener er nødvendig.

## **Transport av produkt**

Epson anbefaler at du beholder emballasjen for fremtidig transport.

# **Hjelp for brukere i Singapore**

Følgende kilder til informasjon, støtte og tjenester er tilgjengelige fra Epson Singapore:

## **Internett**

#### [http://www.epson.com.sg](http://www.epson.com.sg/)

Informasjon om produktspesifikasjoner, drivere for nedlasting, svar på vanlige spørsmål, salgsspørsmål og kundestøtte via e-post er tilgjengelig.

## **Epsons sentralbord**

Grønt nummer: 800-120-5564

Sentralbordbetjeningen kan hjelpe deg med følgende over telefon:

- ❏ Salgsspørsmål og produktinformasjon
- ❏ Spørsmål eller feilsøking knyttet til bruk av produktet
- ❏ Spørsmål om reparasjonstjenester og garantier

## **Hjelp for brukere i Thailand**

Kontaktsted for informasjon, kundestøtte og tjenester er:

### **Internett**

#### [http://www.epson.co.th](http://www.epson.co.th/)

Informasjon om produktspesifikasjoner, drivere for nedlasting, svar på vanlige spørsmål og e-post er tilgjengelig.

### **Epsons kundestøtte**

Telefon: 66-2460-9699

E-post: support@eth.epson.co.th

Kundestøtteteamet vårt kan hjelpe deg med følgende over telefon:

- ❏ Salgsspørsmål og produktinformasjon
- ❏ Spørsmål eller problemer knyttet til bruk av produktet
- ❏ Spørsmål om reparasjonstjenester og garantier

## **Hjelp for brukere i Vietnam**

Kontaktsted for informasjon, kundestøtte og tjenester er:

#### **Epson servicesenter**

27 Yen Lang, Trung Liet Ward, Dong Da District, Ha Noi City. Tel: +84 24 7300 0911 38 Le Dinh Ly, Thac Gian Ward, Thanh Khe District, Da Nang. Tel: +84 23 6356 2666 194/3 Nguyen Trong Tuyen, Ward 8, Phu Nhuan Dist., HCMC. Tel: +84 28 7300 0911 31 Phan Boi Chau, Ward 14, Binh Thanh District, HCMC. Tel: +84 28 35100818

## **Hjelp for brukere i Indonesia**

Kontaktsted for informasjon, kundestøtte og tjenester er:

## **Internett**

#### [http://www.epson.co.id](http://www.epson.co.id/)

- ❏ Informasjon om produktspesifikasjoner, drivere for nedlasting
- ❏ Svar på vanlige spørsmål, salgsspørsmål, spørsmål via e-post

## **Epson direkte**

Telefon: 1500-766 (Indonesia Only) E-post: customer.care@ein.epson.co.id Betjeningen på direktelinjen kan hjelpe deg med følgende over telefon eller e-post: ❏ Salgsspørsmål og produktinformasjon ❏ Kundestøtte

# **Hjelp for brukere i Hongkong**

Brukere kan kontakte Epson Hong Kong Limited for å få kundestøtte samt tilgang til andre tjenester knyttet til produktkjøp.

### **Hjemmeside på Internett**

#### [http://www.epson.com.hk](http://www.epson.com.hk/)

Epson Hong Kong har opprettet en lokal hjemmeside på Internett på både kinesisk og engelsk for å tilby brukere følgende informasjon:

- ❏ Produktinformasjon
- ❏ Svar på vanlige spørsmål
- ❏ Nyeste versjon av drivere for Epson-produkter

#### **Direkte kundestøtte**

Du kan også kontakte våre teknikere på følgende telefon- og faksnumre:

Telefon: 852-2827-8911

Faks: 852-2827-4383

## **Hjelp for brukere i Malaysia**

Kontaktsted for informasjon, kundestøtte og tjenester er:

#### **Internett**

#### [http://www.epson.com.my](http://www.epson.com.my/)

- ❏ Informasjon om produktspesifikasjoner, drivere for nedlasting
- ❏ Svar på vanlige spørsmål, salgsspørsmål, spørsmål via e-post

#### **Epsons kundestøtte**

Telefon: 1800-81-7349 (gratis)

E-post: websupport@emsb.epson.com.my

- ❏ Salgsspørsmål og produktinformasjon
- ❏ Spørsmål eller problemer knyttet til bruk av produktet
- ❏ Spørsmål om reparasjonstjenester og garantier

#### **Epson Malaysia Sdn Bhd (hovedkontor)**

Telefon: 603-56288288 Faks: 603-5628 8388/603-5621 2088

## **Hjelp for brukere i India**

Kontaktsted for informasjon, kundestøtte og tjenester er:

#### **Internett**

#### [http://www.epson.co.in](http://www.epson.co.in/)

Informasjon om produktspesifikasjoner, drivere for nedlasting og produktspørsmål er tilgjengelige.

## **Gratis hjelpelinje**

For service, produktinformasjon eller for å bestille forbruksvarer - 18004250011 / 186030001600 / 1800123001600 (9–18)

## **E-post**

calllog@epson–india.in

## **WhatsApp**

+91 96400 00333

# **Hjelp for brukere på Filippinene**

Brukere kan kontakte Epson Philippines Corporation for å få kundestøtte samt tilgang til andre tjenester knyttet til produktkjøp på telefon- og faksnumrene samt på e-postadressen nedenfor:

## **Internett**

### [http://www.epson.com.ph](http://www.epson.com.ph/)

Informasjon om produktspesifikasjoner, drivere for nedlasting, svar på vanlige spørsmål og e-postspørsmål er tilgjengelig.

## **Epson Philippines kundestøtte**

Grønt nummer: (PLDT) 1-800-1069-37766

Grønt nummer: (Digitel) 1-800-3-0037766

Metro Manila: +632-8441-9030

Nettsted: <https://www.epson.com.ph/contact>

E-post: customercare@epc.epson.com.ph

Åpent kl. 9.00–18.00, mandag til lørdag (unntatt i ferier)

Kundestøttebehandlerne kan hjelpe deg med følgende over telefon:

❏ Salgsspørsmål og produktinformasjon

❏ Spørsmål eller problemer knyttet til bruk av produktet

❏ Spørsmål om reparasjonstjenester og garantier

## **Epson Philippines Corporation**

Fra utlandet: +632-8706-2609 Faks: +632-8706-2663 / +632-8706-2665